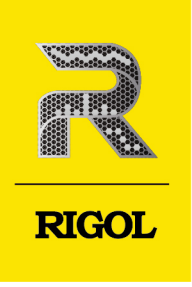

# **MSO8000A 系列**

数字示波器

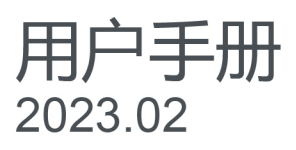

### **保证和声明**

### **版权**

© 2022 普源精电科技股份有限公司

### **商标信息**

RIGOL®是普源精电科技股份有限公司的英文名称和商标。

### **声明**

- **•** 本公司产品受中国及其他国家和地区的专利(包括已取得的和正在申请的专利)保护。
- **•** 本公司保留改变规格及价格的权利。
- **•** 本手册提供的信息取代以往出版的所有资料。
- **•** 本手册提供的信息如有变更,恕不另行通知。
- 对于本手册可能包含的错误, 或因手册所提供的信息及演绎的功能以及因使用本手册而导致的任何偶然 或继发的损失, RIGOL 概不负责。
- **•** 未经 RIGOL 事先书面许可,不得影印、复制或改编本手册的任何部分。

### **产品认证**

RIGOL 认证本产品符合中国国家产品标准和行业产品标准及 ISO9001:2015 标准和 ISO14001:2015 标准, 并进一步认证本产品符合其他国际标准组织成员的相关标准。

### **联系我们**

如您在使用此产品或本手册的过程中有任何问题或需求,可与 RIGOL 联系:

电子邮箱: service@rigol.com

网址: <http://www.rigol.com>

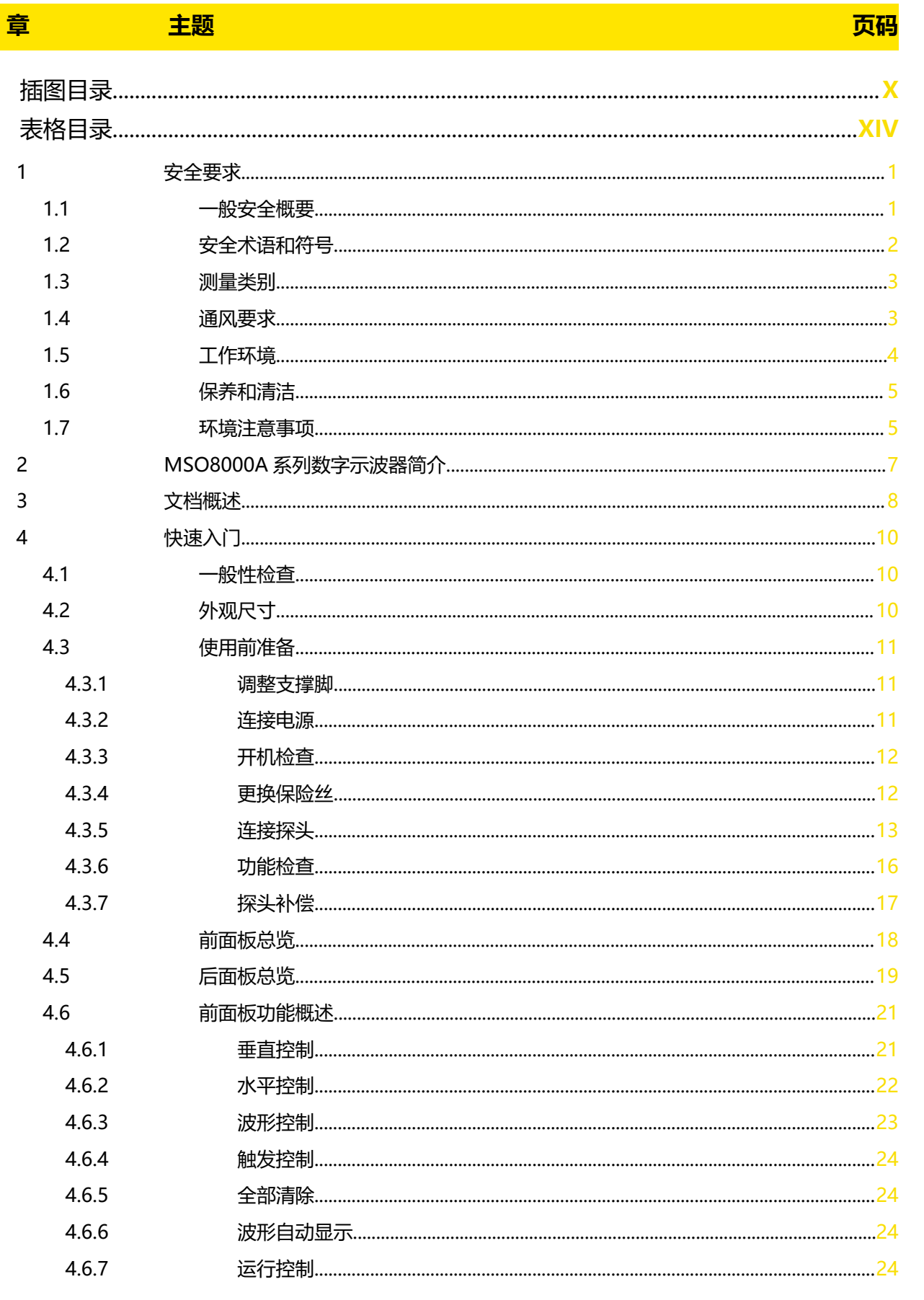

 $\mathbf I$ 

 $\Box$  $\overline{\phantom{a}}$ 

 $\frac{1}{\sqrt{1-\frac{1}{2}}}$ 

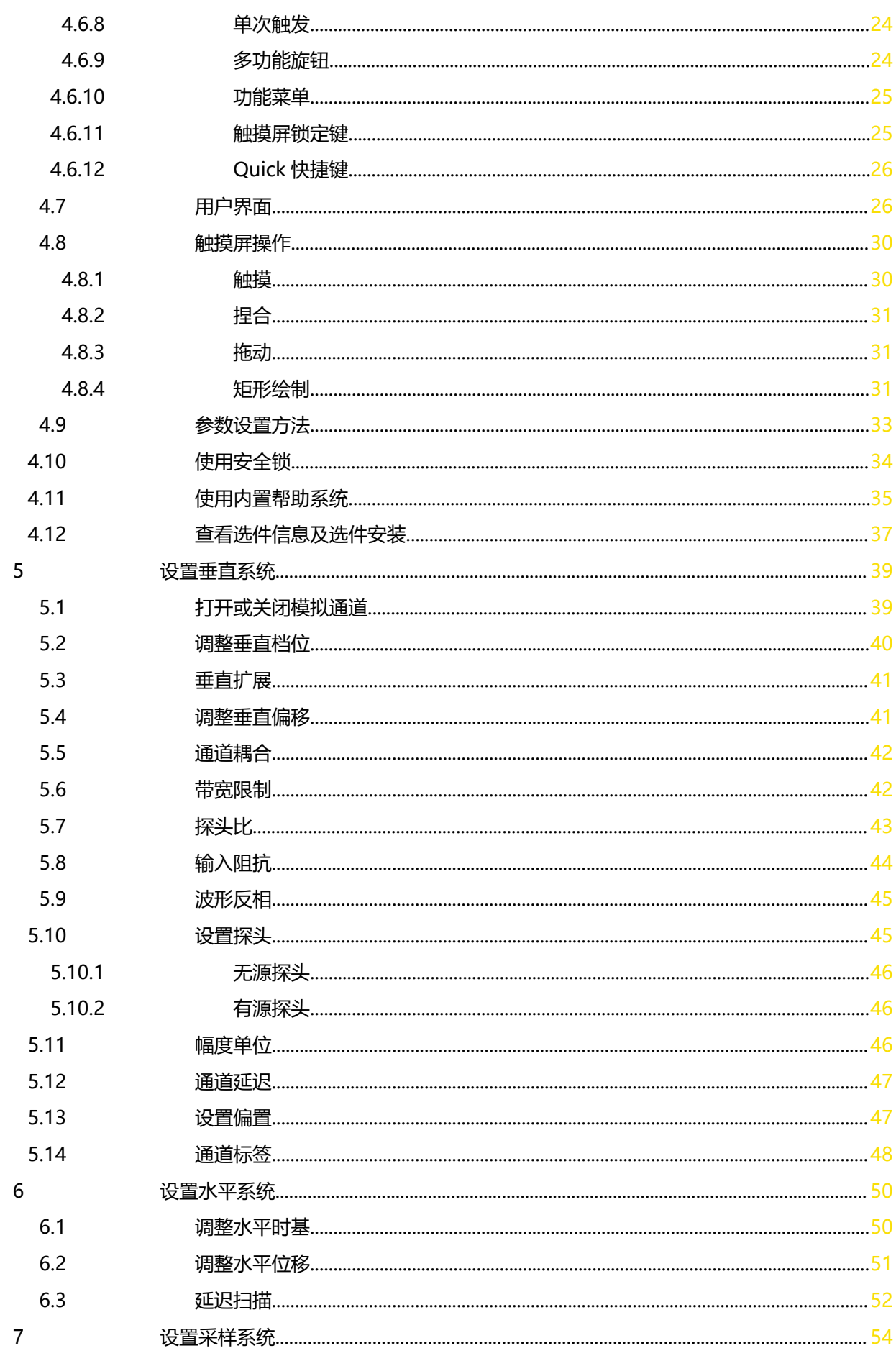

 $\frac{1}{\sqrt{1-\frac{1}{2}}}$ 

 $\overline{\phantom{0}}$ 

 $\equiv$ 

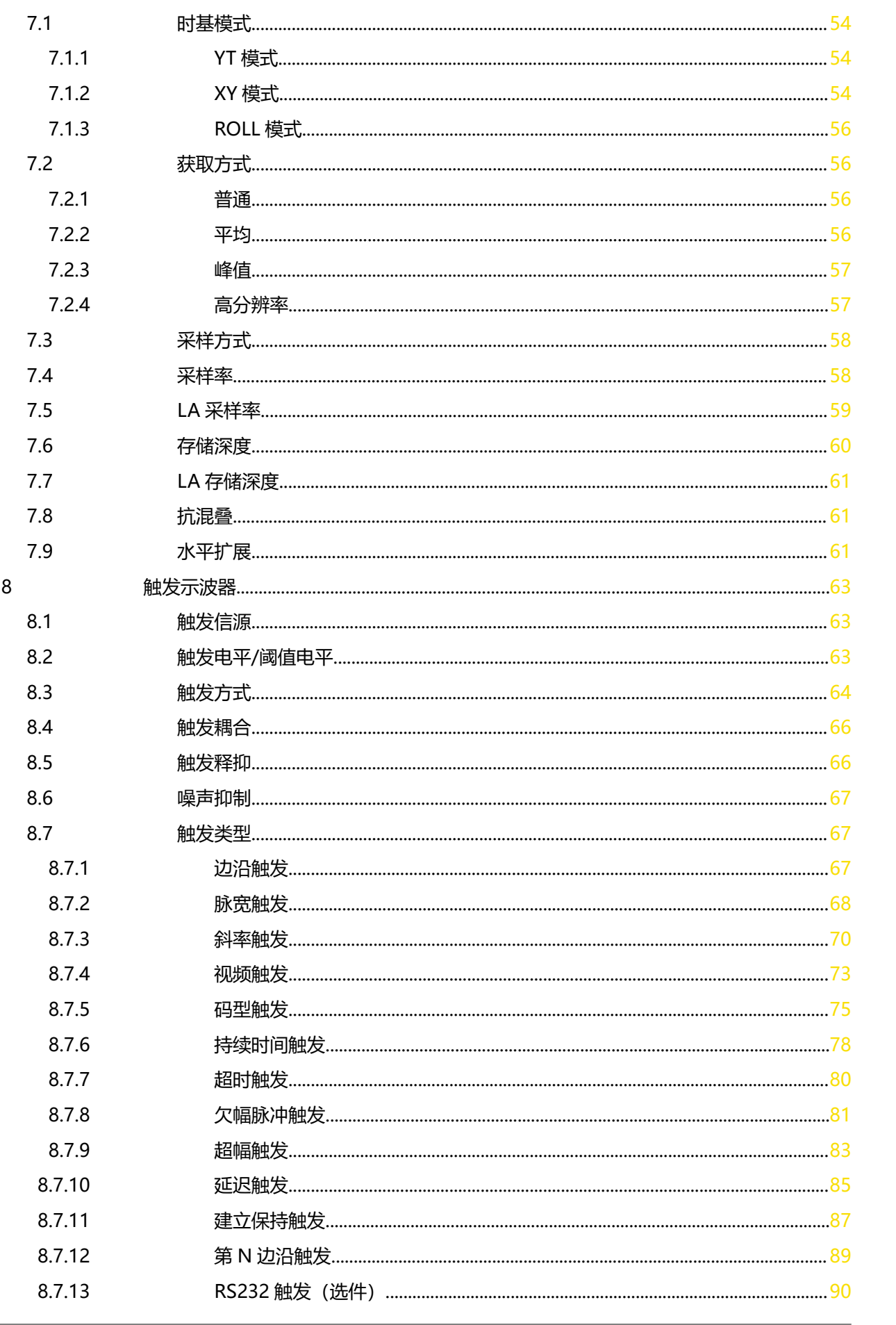

 $\overline{\phantom{0}}$ 

 $\equiv$ <u>.</u>

 $\frac{1}{\sqrt{1-\frac{1}{2}}}$ 

 $\frac{1}{\sqrt{1-\frac{1}{2}}}$ 

#### 8.7.14 8.7.15 8.7.16 8.7.17 8.7.18 8719 8.7.20 8.8 8.9  $\overline{9}$ 9.1  $9.1.1$  $9.1.2$  $9.1.3$ 9.1.4 9.1.5 9.1.6 9.1.7 9.1.8 9.1.9 9.1.10 9.1.11 9.1.12 9.1.13 9.1.14 9.1.15 9.1.16 9.1.17 9.1.18 9.1.19 9.1.20 9121 —次函数 AX+B…………………………………………………………………………………………135 9.1.22 9.1.23  $9.2$  $9.2.1$  $9.2.2$

ΖH

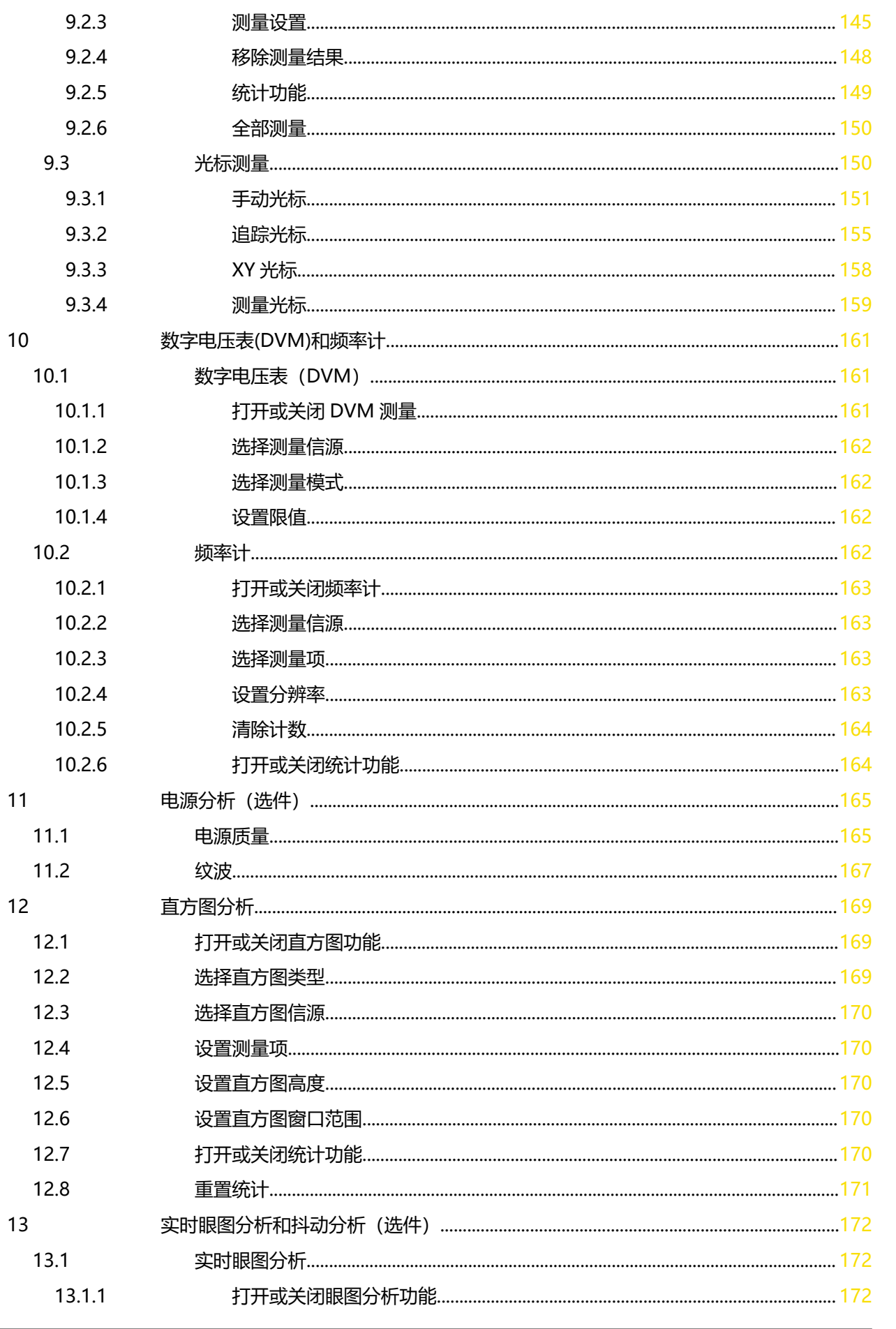

# $ZH$

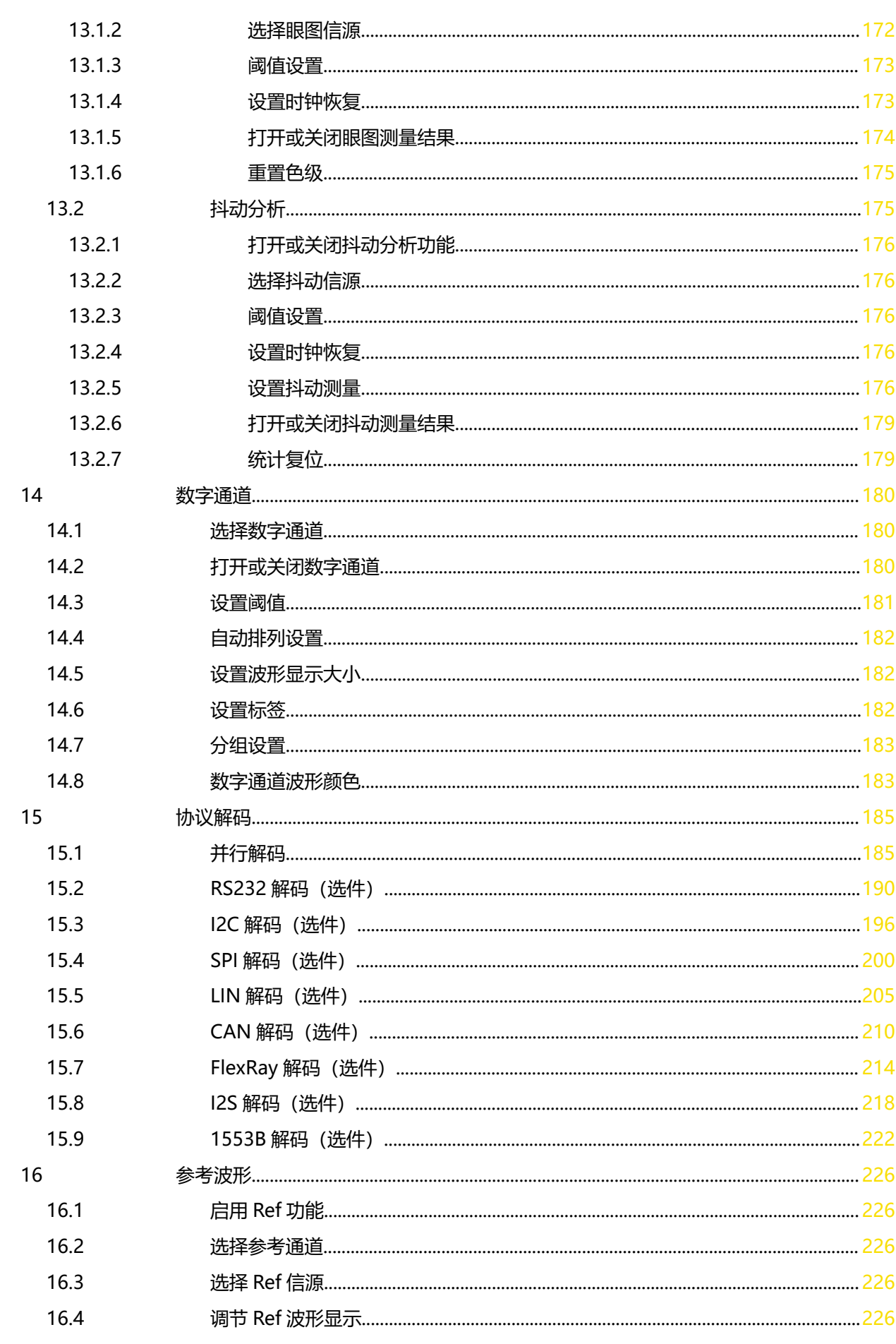

 $\frac{1}{\sqrt{1-\frac{1}{2}}}$ 

÷,

 $\equiv$ 

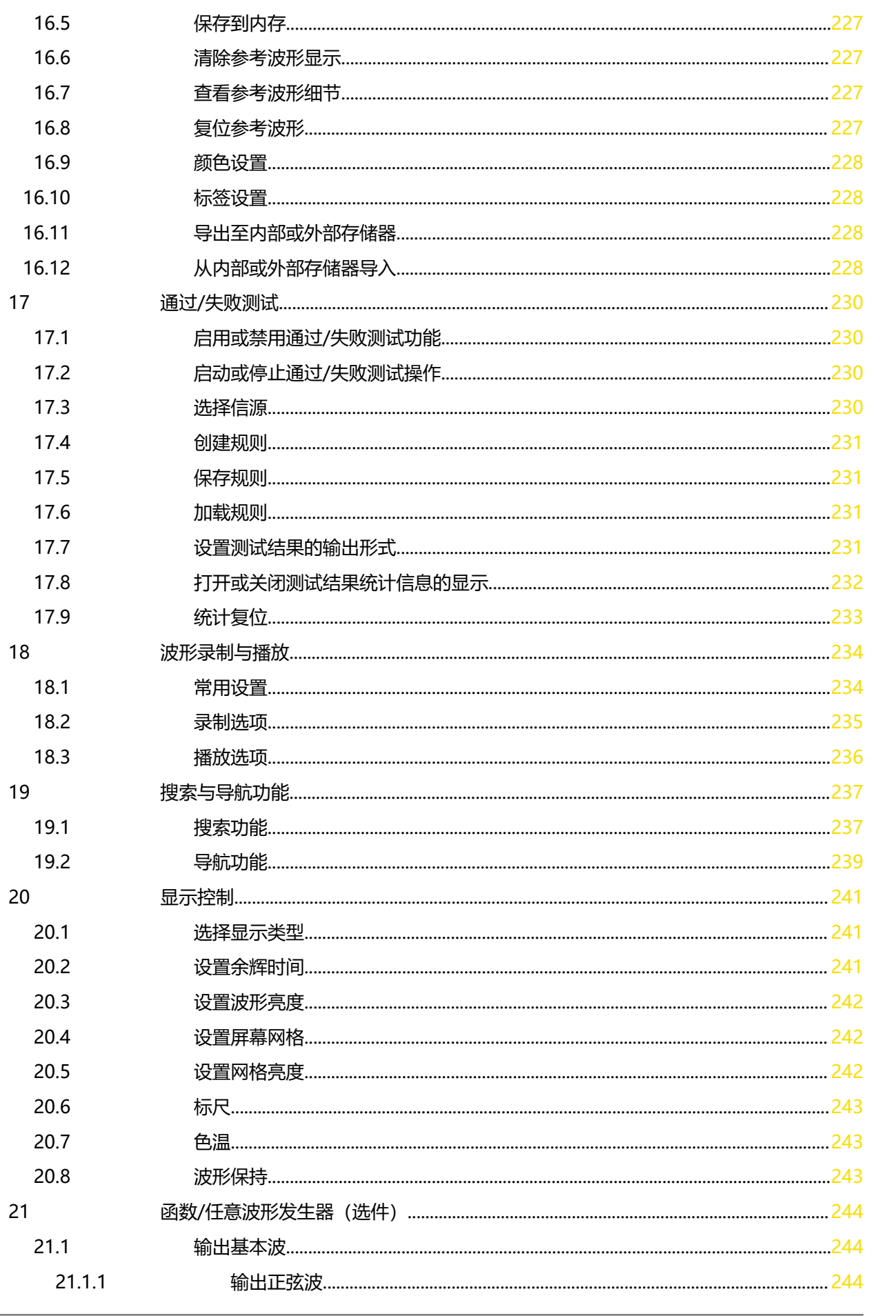

a.<br>Barat

 $\equiv$ 

 $\frac{\Box}{\Box}$ 

 $\begin{array}{c}\n\hline\n\end{array}$ 

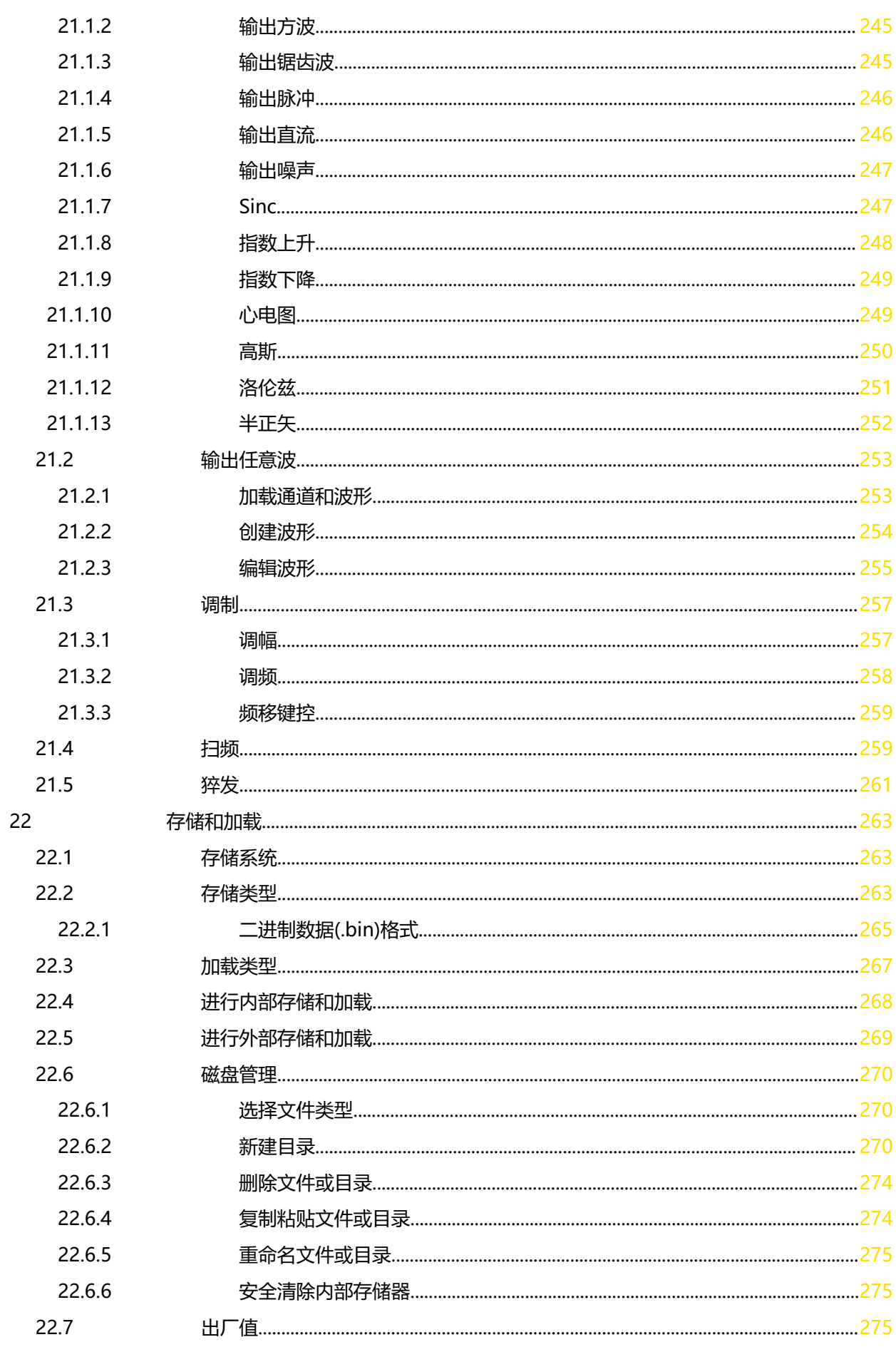

\_\_\_\_\_\_

 $\overline{\phantom{0}}$ 

 $\equiv$  $\overline{\phantom{0}}$ 

 $\overline{\phantom{0}}$ 

 $\overline{\phantom{0}}$ 

 $\equiv$ 

 $\overline{\phantom{0}}$ 

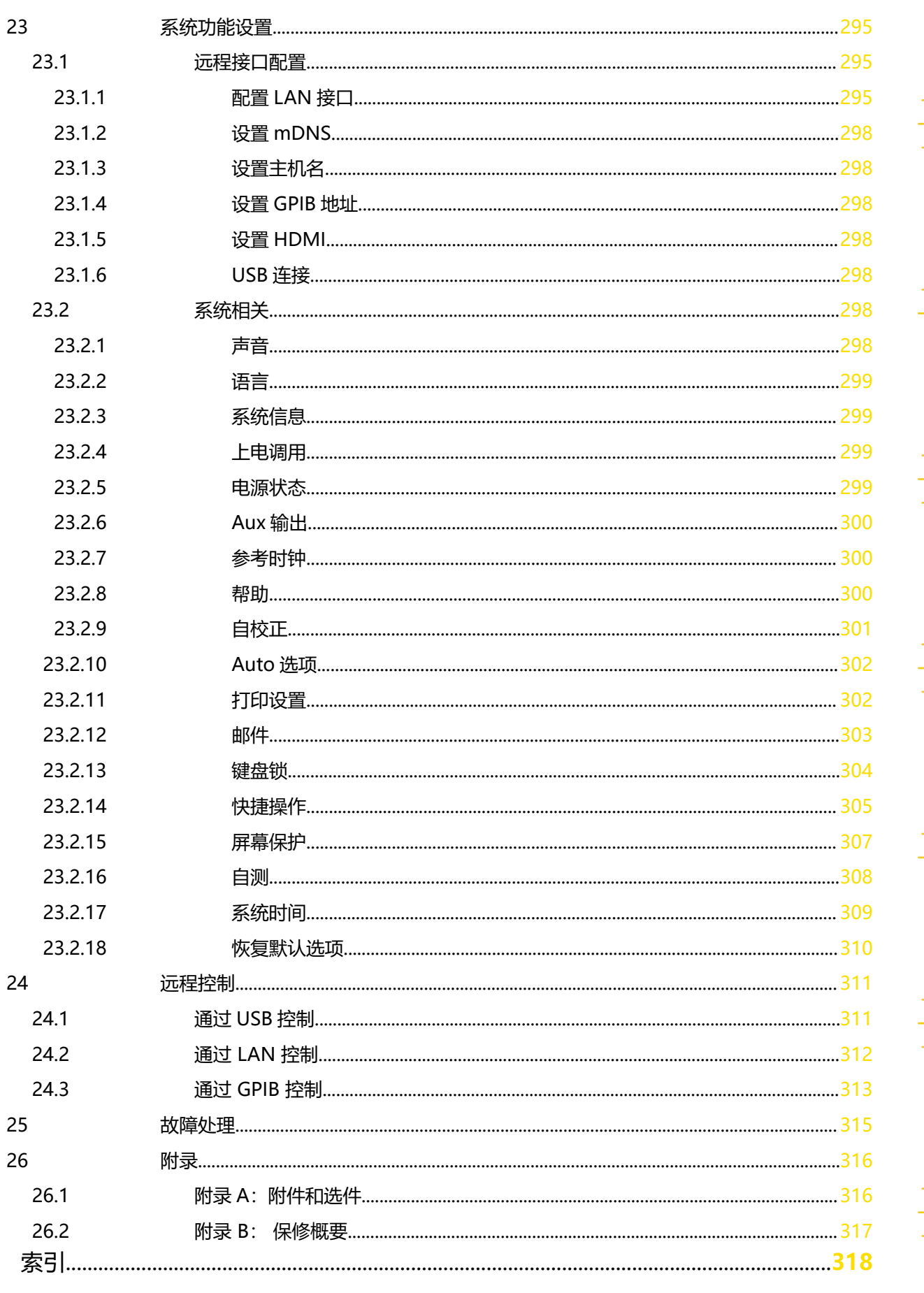

 $\equiv$ 

 $\frac{1}{\sqrt{1-\frac{1}{2}}}$  $\overline{\phantom{a}}$ 

 $\frac{1}{\sqrt{1-\frac{1}{2}}}$ 

# 插图目录

<span id="page-11-0"></span>\_\_\_\_\_\_

—<br>—<br>—

 $\begin{array}{c} \begin{array}{c} \begin{array}{c} \begin{array}{c} \end{array}\\ \end{array} \end{array} \end{array} \end{array}$ 

|<br>|-<br>|-

 $\equiv$ 

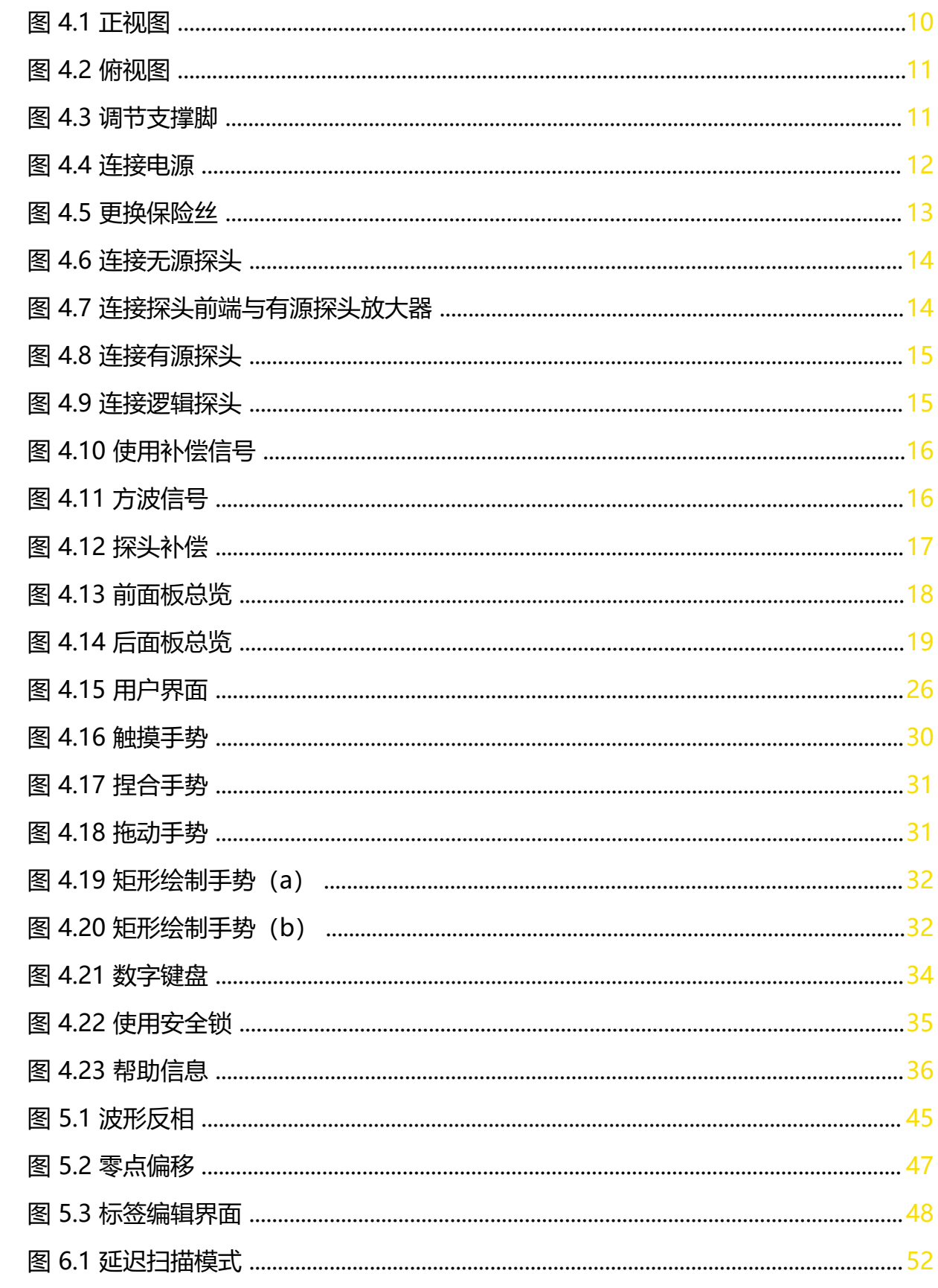

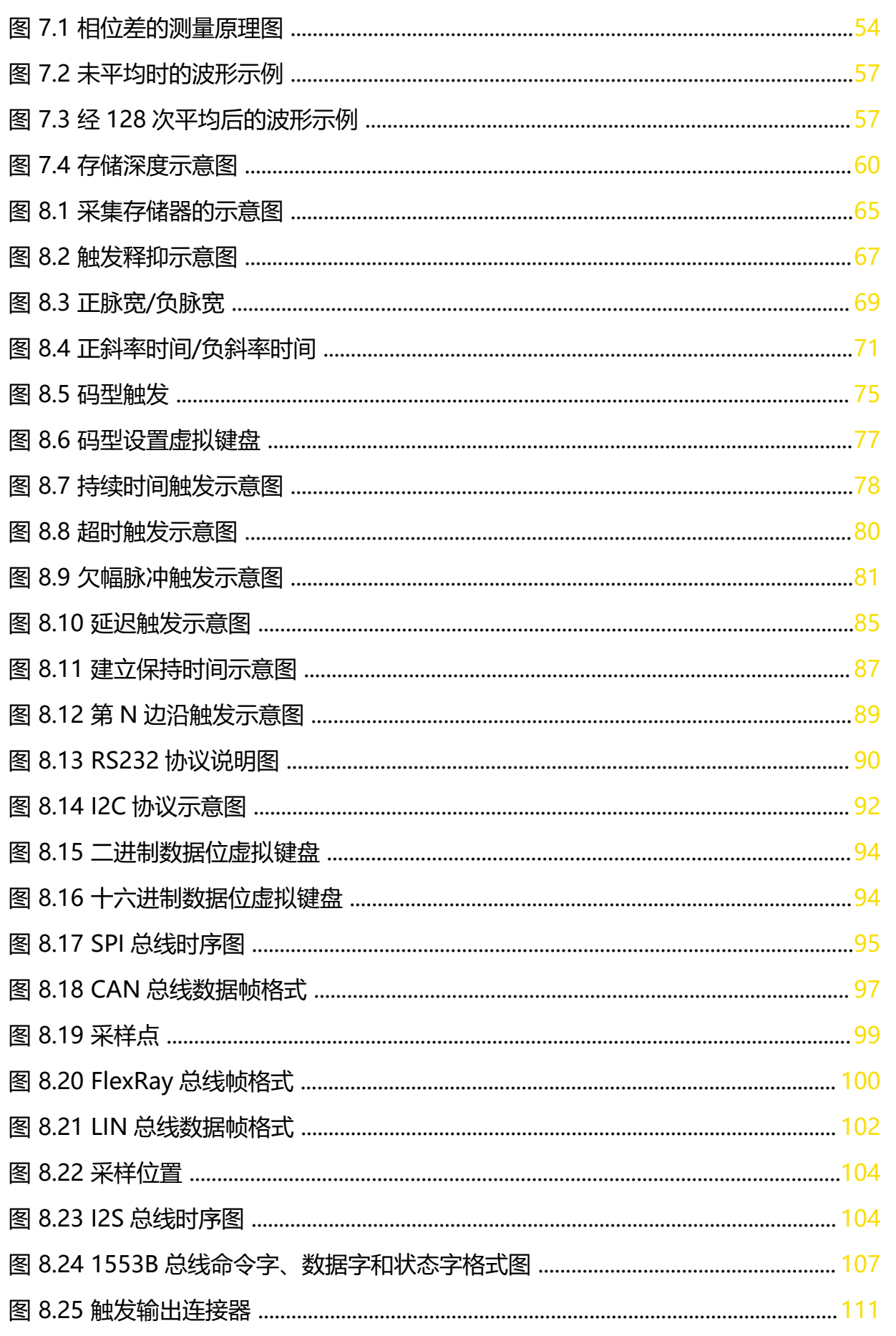

 $\equiv$ 

 $\equiv$ 

 $\equiv$ 

 $\equiv$ 

an<br>Barat  $\overline{\phantom{a}}$ 

 $\equiv$ 

 $\Box$ 

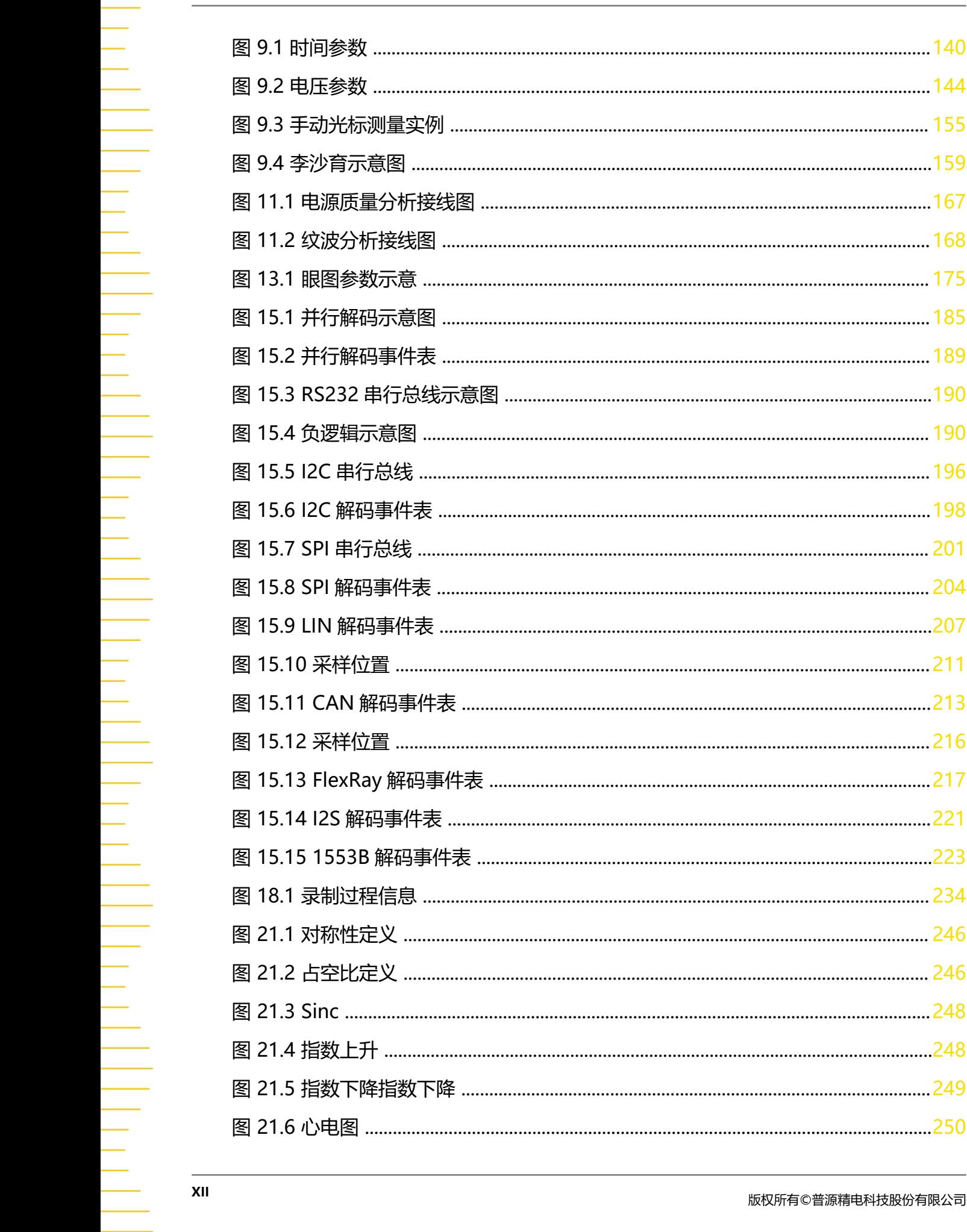

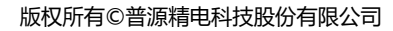

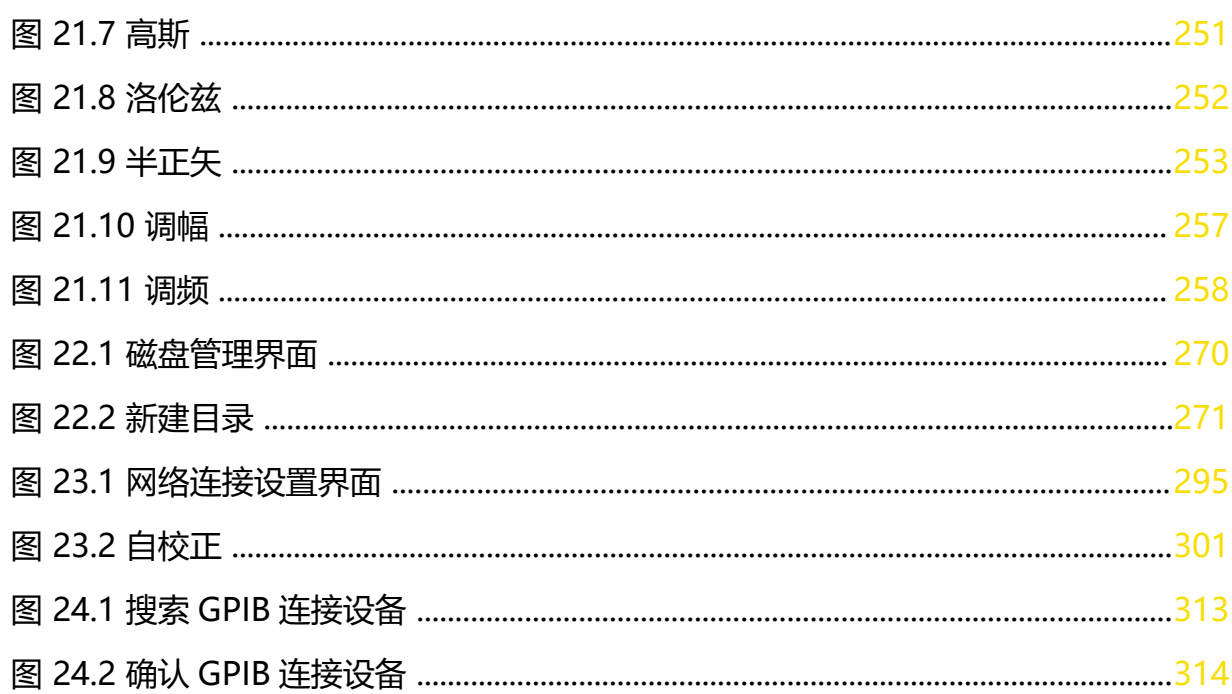

 $\frac{1}{\sqrt{2}}$ 

<u>ti e</u>

 $\equiv$ 

 $\begin{array}{c}\n\hline\n\end{array}$ 

 $\overline{\phantom{a}}$ <u>.</u> 

 $\overline{\phantom{0}}$ 

 $\equiv$ 

 $\begin{array}{c}\n\hline\n\end{array}$ ÷,

# <span id="page-15-0"></span>表格目录

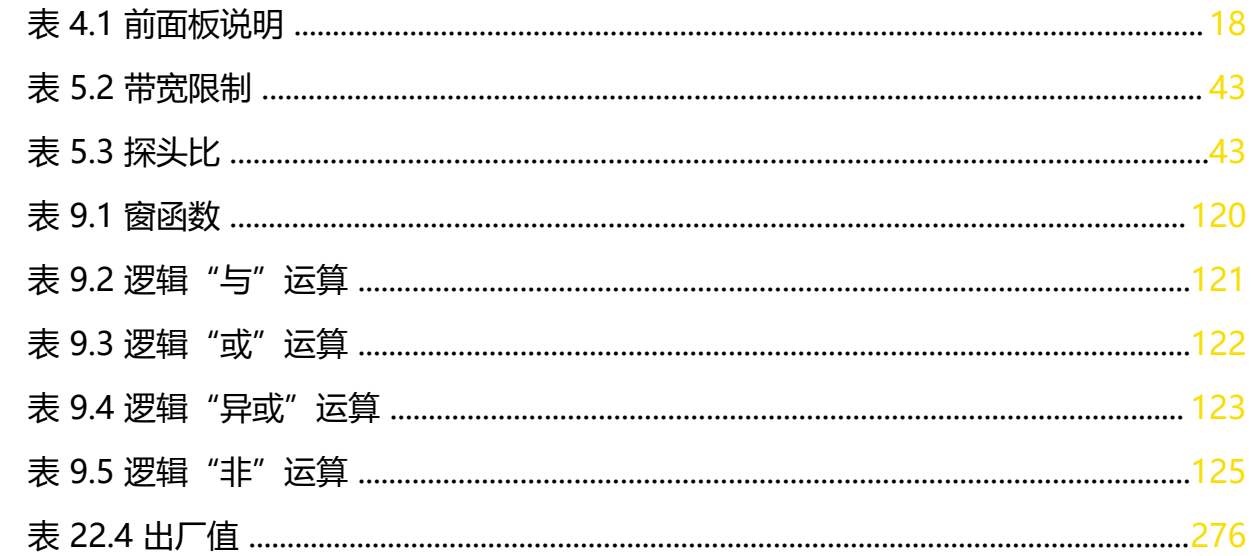

# <span id="page-16-0"></span>**1 安全要求**

# **1.1 一般安全概要**

了解下列安全性预防措施,以避免受伤,并防止损坏本产品或与本产品连接的任何产品。为避 免可能的危险,请务必按照规定使用本产品。

### **• 使用正确的电源线。**

只允许使用所在国家认可的本产品专用电源线。

### **• 将产品接地。**

本产品通过电源电缆的保护接地线接地。为避免电击,在连接本产品的任何输入或输出 端子之前,请确保本产品电源电缆的接地端子与保护接地端可靠连接。

### **• 正确连接探头。**

如果使用探头,探头地线必须连接到接地端上。请勿将探头地线连接至高电压,否则, 可能会在示波器和探头的连接器、控制设备或其它表面上产生危险电压,进而对操作人 员造成伤害。

### **• 查看所有终端额定值。**

为避免起火和过大电流的冲击,请查看产品上所有的额定值和标记说明,请在连接产品 前查阅产品手册以了解额定值的详细信息。

### **• 使用合适的过压保护。**

确保没有过电压(如由雷电造成的电压)到达该产品。否则操作人员可能有遭受电击的 危险。

**• 请勿开盖操作。**

请勿在仪器机箱打开时运行本产品。

**• 请勿将异物插入风扇的排风口。**

请勿将异物插入风扇的排风口以免损坏仪器。

**• 使用合适的保险丝。**

只允许使用本产品指定规格的保险丝。

**• 避免电路外露。**

电源接通后,请勿接触外露的接头和元件。

**• 怀疑产品出故障时,请勿进行操作。**

如果您怀疑本产品出现故障,请联络 RIGOL 授权的维修人员进行检测。任何维护、调整 或零件更换必须由 RIGOL 授权的维修人员执行。

**• 保持适当的通风。**

ΖH

<span id="page-17-0"></span>通风不良会引起仪器温度升高,进而引起仪器损坏。使用时应保持良好的通风,定期检 查通风口和风扇。

### **• 请勿在潮湿环境下操作。**

为避免仪器内部电路短路或发生电击的危险,请勿在潮湿环境下操作仪器。

### **• 请勿在易燃易爆的环境下操作。**

为避免仪器损坏或人身伤害,请勿在易燃易爆的环境下操作仪器。

### **• 请保持产品表面的清洁和干燥。**

为避免灰尘或空气中的水分影响仪器性能,请保持产品表面的清洁和干燥。

### **• 防静电保护。**

静电会造成仪器损坏,应尽可能在防静电区进行测试。在连接电缆到仪器前,应将其内 外导体短暂接地以释放静电。

### **• 正确使用电池。**

如果仪器提供电池,严禁将电池暴露于高温或火中。要让儿童远离电池。不正确地更换 电池可能造成爆炸(警告:锂离子电池)。必须使用 RIGOL 指定的电池。

### **• 注意搬运安全。**

为避免仪器在搬运过程中滑落,造成仪器面板上的按键、旋钮或接口等部件损坏,请注 意搬运安全。

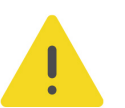

### **警告**

**符合 A 类要求的设备可能无法对居住环境中的广播服务提供足够的保护。**

# **1.2 安全术语和符号**

**本手册中的安全术语:**

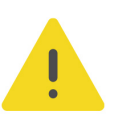

### **警告**

**警告性声明指出可能会造成人身伤害或危及生命安全的情况或操作。**

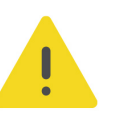

### **注意**

**注意性声明指出可能导致本产品损坏或数据丢失的情况或操作。**

### **产品上的安全术语:**

**• DANGER**

表示您如果不进行此操作,可能会立即对您造成危害。

**• WARNING**

表示您如果不进行此操作,可能会对您造成潜在的危害。

### <span id="page-18-0"></span>**• CAUTION**

表示您如果不进行此操作,可能会对本产品或连接到本产品的其他设备造成损坏。

### **产品上的安全符号:**

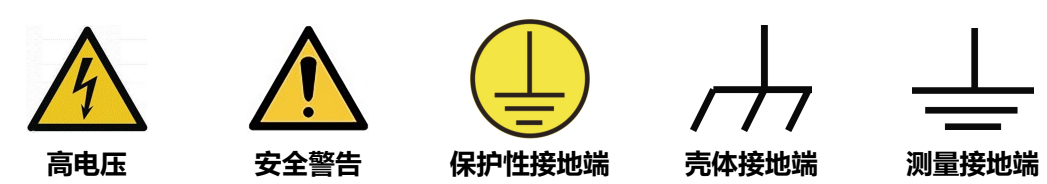

**1.3 测量类别**

### **测量类别**

本仪器可在测量类别 I 下进行测量。

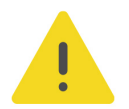

# **警告**

**本仪器仅允许在指定的测量类别中使用。**

### **测量类别定义**

- **测量类别 I** 是指在没有直接连接到主电源的电路上进行测量。例如,对不是从主电源导 出的电路,特别是受保护(内部)的主电源导出的电路进行测量。在后一种情况下,瞬 间应力会发生变化。因此,用户应了解设备的瞬间承受能力。
- **测量类别 II** 是指在直接连接到低压设备的电路上进行测量。例如,对家用电器、便携式 工具和类似的设备进行测量。
- **测量类别 III** 是指在建筑设备中进行测量。例如,在固定设备中的配电板、断路器、线路 (包括电缆、母线、接线盒、开关、插座)以及工业用途的设备和某些其它设备(例 如,永久连接到固定装置的固定电机)上进行测量。
- **测量类别 IV** 是指在低压设备的源上进行测量。例如,电表、在主要过电保护设备上的测 量以及在脉冲控制单元上的测量。

# **1.4 通风要求**

本仪器通过风扇强制冷却。请确保进气和排气区域无阻塞并有自由流动的空气。为保证充分的 通风,在工作台或机架中使用仪器时,请确保其两侧、上方、后面应留出至少 10 厘米的间 隙。

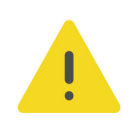

### **注意**

**通风不良会引起仪器温度升高,进而引起仪器损坏。使用时应保持良好的通风,定期检查通风口和风 扇。**

<span id="page-19-0"></span>| 安全要求 |

# **1.5 工作环境**

### **温度**

操作时: 0℃至+50℃

非操作时:-30℃至+70℃

### **湿度**

#### **• 操作时:**

+30℃以下:≤90%相对湿度(无冷凝)

+30℃至+40℃:≤75%相对湿度(无冷凝)

+40℃至+50℃:≤45%相对湿度(无冷凝)

**• 非操作时:**

+65℃以下:≤90%相对湿度(无冷凝)

### **警告**

**为避免仪器内部电路短路或发生电击的危险,请勿在潮湿环境下操作仪器。**

#### **海拔高度**

- **操作时:**3000 米以下
- **非操作时:**15000 米以下

### **防电等级**

ESD ±8kV

### **安装(过电压)类别**

本产品由符合安装(过电压)类别 II 的主电源供电。

#### **警告**

**确保没有过电压(如由雷电造成的电压)到达该产品。否则操作人员可能有遭受电击的危险。**

#### **安装(过电压)类别定义**

安装(过电压)类别 I 是指信号电平, 其适用于连接到源电路中的设备测量端子, 其中已经采 取措施,把瞬时电压限定在相应的低水平。

安装(过电压)类别 II 是指本地配电电平, 其适用于连接到市电(交流电源)的设备。

#### **污染程度**

2 类

### **污染程度定义**

<span id="page-20-0"></span>ZH

- **污染度 1:**无污染,或仅发生干燥的非传导性污染。此污染级别没有影响。例如:清洁 的房间或有空调控制的办公环境。
- **污染度 2:**一般只发生干燥的非传导性污染。有时可能发生由于冷凝而造成的暂时性传 导。例如:一般室内环境。
- **污染度 3:**发生传导性污染, 或干燥的非传导性污染由于冷凝而变为具有传导性。例 如:有遮棚的室外环境。
- **污染度 4:** 通过传导性的尘埃、雨水或雪产生永久的可导性污染。例如: 户外场所。

### **安全级别**

1 级–接地产品

# **1.6 保养和清洁**

**保养**

请勿将仪器放置在长时间受到日照的地方。

**清洁**

请根据使用情况定期对仪器进行清洁。方法如下:

**请勿使任何腐蚀性的液体沾到仪器上,以免损坏仪器。**

- **1.** 断开电源。
- **2.** 用柔和的清洁剂或清水浸湿软布擦拭仪器外部,请注意不要将水或其他异物通过散热孔进 入机箱内。清洁带有液晶显示屏的仪器时,请注意不要划伤液晶显示屏。

### **注意**

### **警告**

**重新通电之前,请确认仪器已经干透,避免因水分造成电气短路甚至人身伤害。**

# **1.7 环境注意事项**

以下符号表明本产品符合 WEEE Directive 2002/96/EC 所制定的要求。

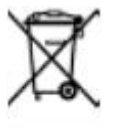

本产品中包含的某些物质可能会对环境或人体健康有害,为避免将有害物质释放到环境中或危 害人体健康,建议采用适当的方法回收本产品,以确保大部分材料可正确地重复使用或回收。 有关处理或回收的信息,请与当地权威机构联系。

您可以点击 <https://www.rigol.com/services/services/declaration> 下载 RoHS&WEEE 认证 文件的最新版本。

# <span id="page-22-0"></span>**2 MSO8000A 系列数字示波器简介**

MSO8000A 系列数字示波器是基于 RIGOL ASIC 芯片和 UltraVision II 技术平台的中高端混 合信号数字示波器。示波器模拟通道带宽高达 3 GHz, 集 7 种仪器于一身, 具有 500 Mpts 超大存储深度、良好的波形显示效果、优异的波形捕获率和强大的数据分析功能,多项指标均 达业界一流水平,并且支持实时眼图测量和抖动分析,是业内最具性价比优势的 3 GHz 混合 信号数字示波器。

### **主要特色:**

- **•** 模拟通道带宽:750 MHz、1.5 GHz、和 3 GHz
- **•** 4 个模拟通道,1 个 EXT 通道,标配 16 个数字通道(需选购探头)
- **•** 实时采样率最高达 10 GSa/s
- **•** 最高存储深度达 500 Mpts(标配)
- **•** 波形捕获率高于 600,000 wfms/s 个波形每秒
- **•** 多达 45 万帧的硬件实时波形不间断录制和回放功能
- **•** 集 7 种独立仪器于一身,包括:示波器、16 通道逻辑分析仪、频谱分析仪、任意波发生 器(选件)、数字电压表、6 位频率计和累加器、协议分析仪(选件)
- **•** 多达 41 种波形参数自动测量,更提供全内存硬件测量功能
- **•** 多种数学运算,内置增强 FFT 分析和峰值搜索功能
- **•** 标配波形直方图分析
- **•** 独立的搜索、导航按键和事件列表
- **•** 实时眼图和抖动分析软件(选件)
- **•** 内置高级的电源分析软件(选件)
- **•** 用户可定义的 Quick 一键快捷操作
- **•** 10.1 英寸多点触控电容屏,256 级波形灰度显示,带彩色余辉
- **•** 丰富的接口:USB Host & Device、LAN (LXI)、HDMI、TRIG OUT、USB-GPIB
- **•** 支持 Web Control 远程命令控制
- **•** 独有的在线版本升级功能
- **•** 精巧便携的工业设计,快捷的操作控制

# <span id="page-23-0"></span>**3 文档概述**

本文档用于指导用户快速了解 MSO8000A 系列数字示波器的前后面板、用户界面及基本操作 方法等。

**提示**

本手册的最新版本可登陆 RIGOL 网址 <http://www.rigol.com> 进行下载。

### **文档编号**

UGA31000-1110

### **文档格式的约定:**

**1. 按键**

用图标表示前面板按键, 如 Default 表示 "Default" 按键。

### **2. 菜单**

用"菜单文字(加粗)+字符底纹"表示一个菜单选项,如 <mark>系统</mark> 表示 <sup>[Utility]</sup> 按键下的"系 统"菜单选项。

### **3. 操作步骤**

用箭头"**>**"表示下一步操作,如 **> 系统** 表示按下前面板上的 按键后,再按 **系统** 键。

**4. 连接器**

本手册中通常用"方括号+文字(加粗)"表示前面板或后面板上的一个连接器,如 **[TRIG OUT]**。

### **5. 旋钮**

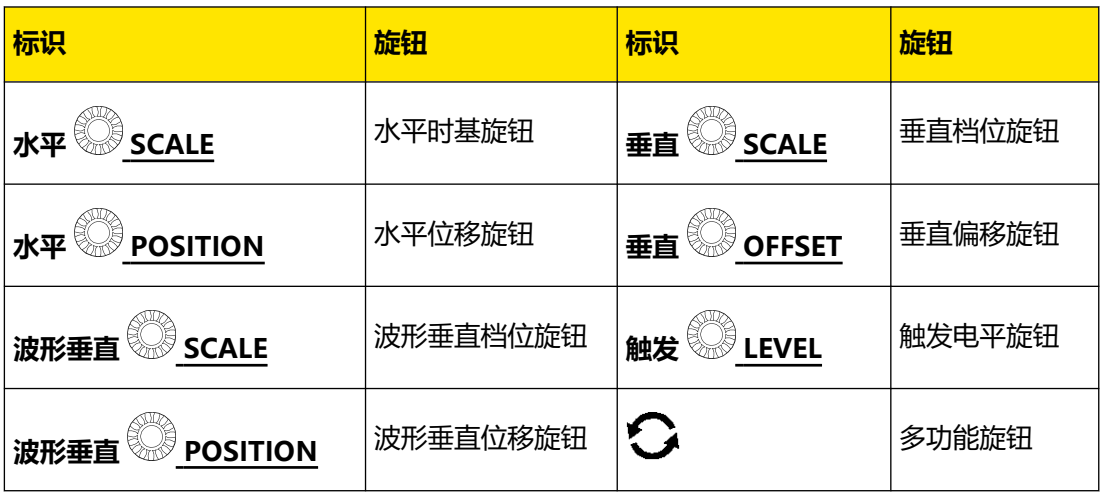

**<sup>8</sup>** 版权所有©普源精电科技股份有限公司

 $\equiv$ 

### **文档内容的约定:**

MSO8000A 系列包含如下型号。如无特殊说明,本手册以 MSO8304A 为例说明此系列示波 器的功能和操作方法。

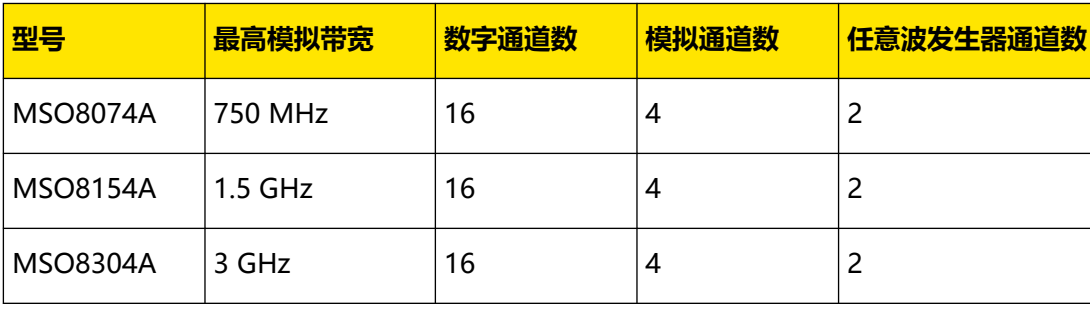

# <span id="page-25-0"></span>**4 快速入门**

本章介绍首次使用示波器时的注意事项、示波器的前后面板、用户界面、触摸屏控件、及内置 帮助系统的使用方法等。

# **4.1 一般性检查**

### **1. 检查运输包装**

如运输包装已损坏,请保留被损坏的包装或防震材料,直到货物经过完全检查且仪器通过 电性和机械测试。

因运输造成仪器损坏,由发货方和承运方联系赔偿事宜。RIGOL 公司恕不进行免费维修或 更换。

### **2. 检查整机**

若存在机械损坏或缺失,或者仪器未通过电性和机械测试,请联系您的 RIGOL 经销商。

### **3. 检查随机附件**

请根据装箱单检查随机附件,如有损坏或缺失,请联系您的 RIGOL 经销商。

# **4.2 外观尺寸**

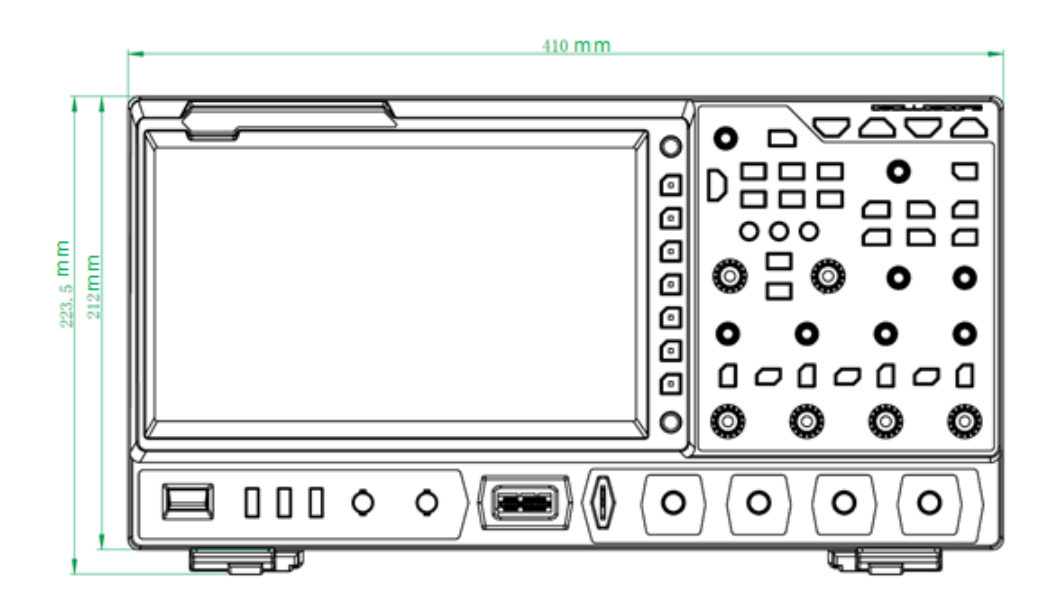

**图 4.1 正视图**

<span id="page-26-0"></span>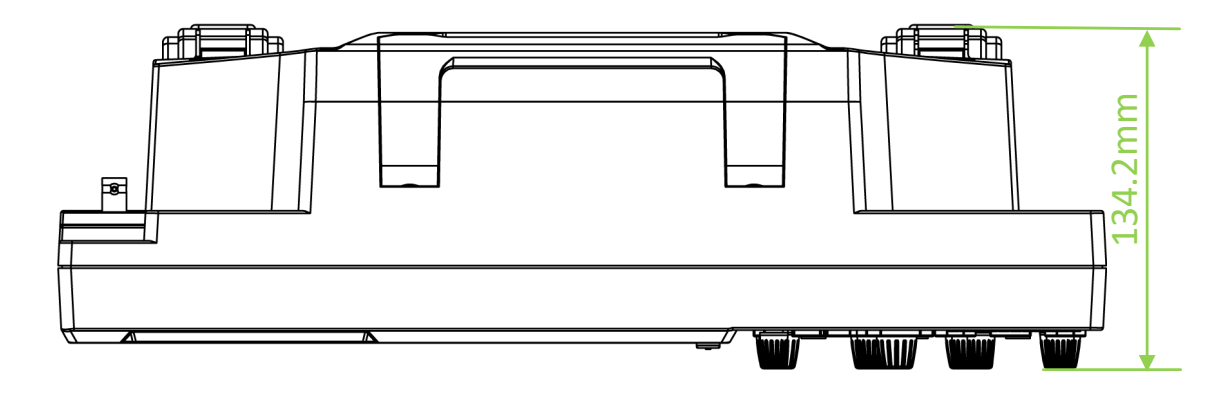

**图 4.2 俯视图**

# **4.3 使用前准备**

# **4.3.1 调整支撑脚**

适当调整支撑脚,将其作为支架使示波器向上倾斜,以稳定放置示波器,便于更好地操作和观 察显示屏。在不使用仪器时,用户可以合上支撑脚以便放置或搬运,如下图所示。

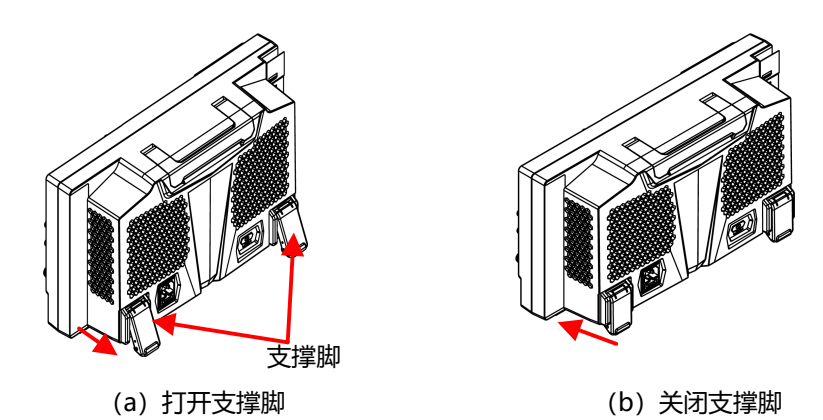

**图 4.3 调节支撑脚**

### **4.3.2 连接电源**

本示波器可输入的交流电源的规格为: 100~240 V, 45~440 Hz。请使用附件提供的电源线 将示波器连接至电源,如下图所示。

<span id="page-27-0"></span>| 快速入门 |

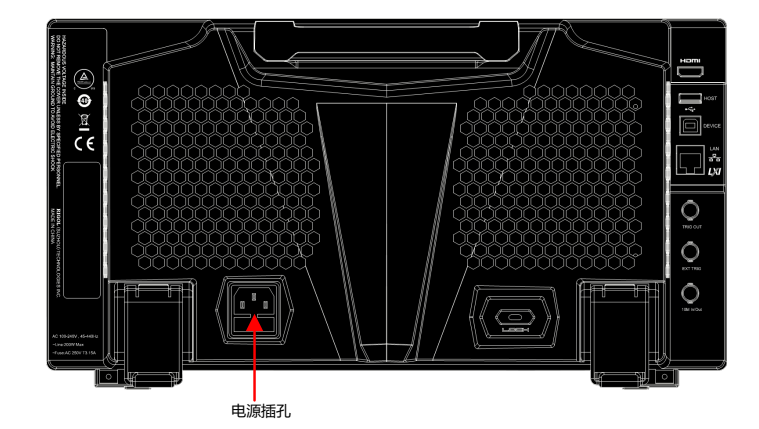

**图 4.4 连接电源**

### **警告**

**为避免被电击,请确保仪器正确接地。**

# **4.3.3 开机检查**

当示波器处于通电状态时,按前面板左下角的电源键即可启动示波器。(您也可以通过按

 $\boxed{\overset{\text{\tiny{[Utility]}}}{\text{\tiny{[University]}}} > \frac{1}{\text{\Large{R}}}\hat{\text{\Large{S}}}}$  >  $\frac{\text{\Large{t}}}{\text{\Large{t}}}$ , 选择 "开关常开", 示波器通电后直接开机。上述菜单操作, 您 也可以通过触摸屏功能实现)。开机过程中前面板上的按键灯全部点亮几秒钟,示波器执行一 系列自检,自检结束后出现开机画面。

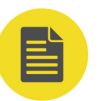

### **说明**

重启和关机:

- 1. 使用触摸屏功能, 点击屏幕左下角的功能导航图标<sup>(11)</sup>, 打开功能导航;
- **2.** 点击"重启"图标,屏幕弹出"重启"选择框,如下图所示;

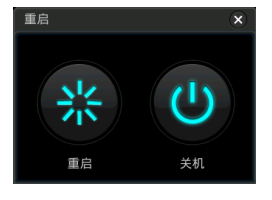

3. 点击"重启"图标 <sup>关注</sup>, 则示波器关机后自动重新启动; 点击"关机"图标 (U), 则示波器关机 (您也可以直接按前面板左下角的电源键关闭示波器)。

### **4.3.4 更换保险丝**

如需更换保险丝,请使用仪器指定规格 (AC 250 V, T3.15 A; 5.2 mm×20 mm) 的保险 丝,按如下步骤进行更换(如 图 4.5):

1. 关闭仪器, 断开电源, 拔去电源线;

ΖH

- **3.** 取出保险丝;
- **4.** 更换指定规格的保险丝;
- **5.** 重新安装保险丝座。

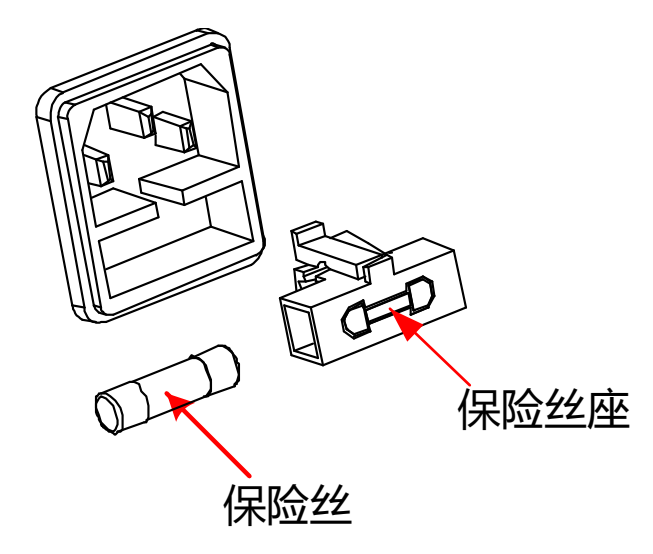

**图 4.5 更换保险丝**

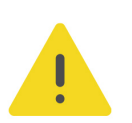

<span id="page-28-0"></span>ZH

### **警告**

**为避免电击,更换保险丝之前,请确保仪器已关闭并且已断开与电源的连接,且确保更换的保险丝规格 符合要求。**

### **4.3.5 连接探头**

RIGOL 为 MSO8000A 系列提供无源探头、有源探头和逻辑探头。探头的具体型号请参考 《MSO8000A 系列数据手册》。有关探头的详细技术信息请参考相应的探头用户手册。

### **连接无源探头:**

- 1. 将探头的 BNC 端连接至示波器前面板的模拟通道输入端, 如 [图 4.6](#page-29-0) 所示。
- **2.** 将探头接地鳄鱼夹或接地弹簧连接至电路接地端,然后将探针连接至待测电路测试点中。

<span id="page-29-0"></span>| 快速入门 |

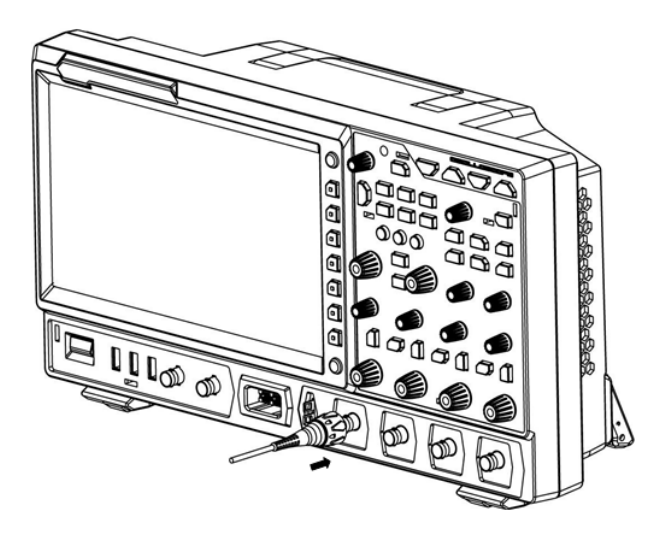

**图 4.6 连接无源探头**

连接无源探头后,您需要在测量前进行探头[功能](#page-31-0)检查和探头补偿调节,具体步骤请参考"功能 *[检查](#page-31-0)*"和"*[探头补偿](#page-32-0)*"介绍的内容。

### **连接有源探头:**

以 RP7150 (差分有源探头前端) 为例:

1. 将探头前端与有源探头放大器连接, 如 图 4.7 所示。

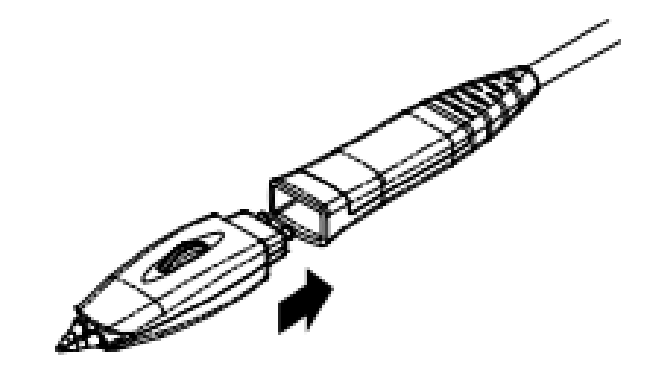

**图 4.7 连接探头前端与有源探头放大器**

**2.** 将有源探头放大器的另一端连接至示波器前面板的模拟通道输入端。

**3.** 如下图所示。注意将探头推到紧闭的位置。

ZH

| 快速入门 |

<span id="page-30-0"></span>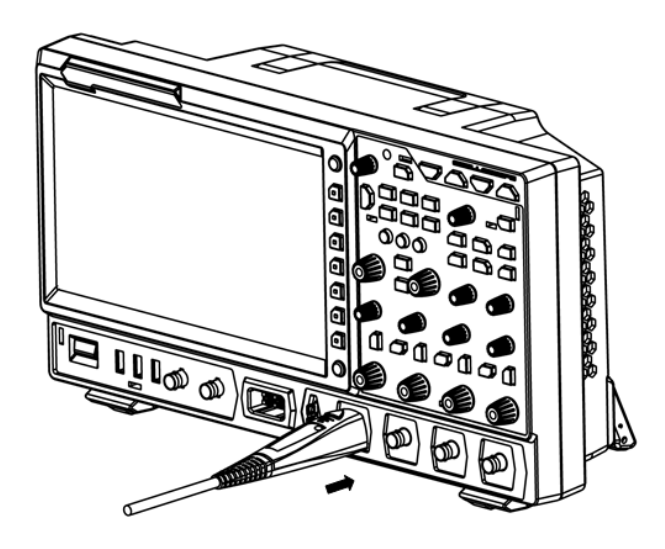

**图 4.8 连接有源探头**

**4.** 使用探头辅助装置将探头前端连接到待测电路中。探头详细信息请参考《RP7000 系列有 源探头用户手册》。

连接有源探头后,您可以根据需要进行探头校准和偏移电压调整等。

### **连接逻辑探头:**

- 1. 将逻辑探头输出端按正确的方向连接至示波器前面板的数字通道输入端, 如 图 4.9 所示。
- **2.** 将逻辑探头另一端连接至待测信号端。RIGOL 为 MSO8000A 标配 RPL2316 逻辑探头, 为适应不同的应用场合, RPL2316 提供了三种连接被测信号的方法, 具体请参考 《RPL2316 逻辑探头用户手册》。

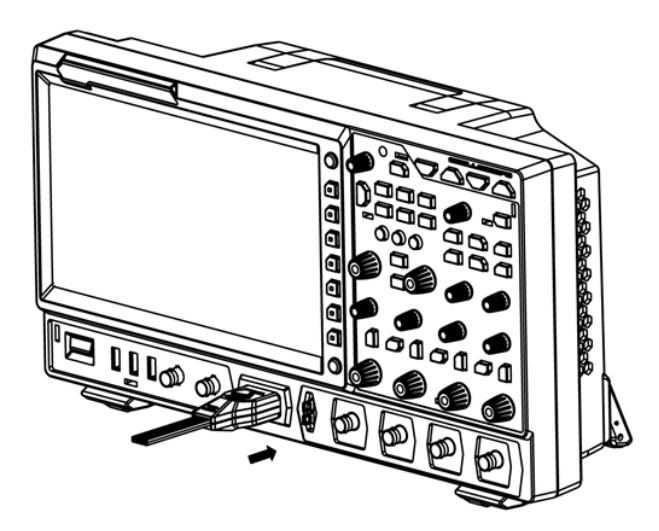

**图 4.9 连接逻辑探头**

<span id="page-31-0"></span>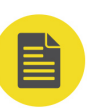

### **说明**

- 将逻辑探头连接至待测信号前, 须将附件提供的逻辑探头适配器与其对应的通道组连接。
- **•** 数字通道输入接口不支持热插拔,请勿在仪器带电的情况下插入或拔出逻辑探头。

# **4.3.6 功能检查**

- 1. 按示波器前面板 <sup>|</sup> Default | <sub>键,</sub>屏幕弹出"确定恢复默认设置? "提示框,按 **确定** 键或点
	- 击"确定"选项将示波器恢复为出厂默认配置。
- 2. 将探头的接地鳄鱼夹连接至 图 4.10 所示的"接地端"。
- 3. 使用探头连接示波器的通道 1 (CH1) 输入端和 图 4.10 所示的"补偿信号输出端"。

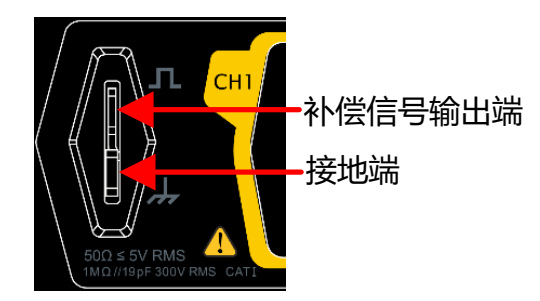

**图 4.10 使用补偿信号**

- 4. 将探头衰减比设定为 10X, 然后按<sup>《AUTO</sup>》键。
- 5. 观察示波器显示屏上的波形,正常情况下应显示 图 4.11 所示的方波信号。

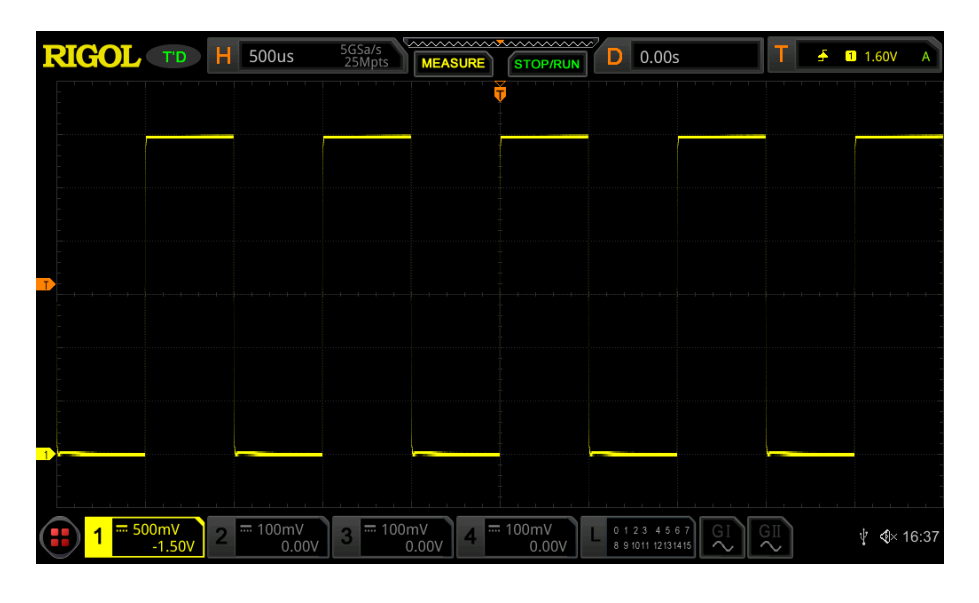

**图 4.11 方波信号**

**6.** 用同样方法检查其他通道。如实际显示的方波形状与上图不相符,请执行下一节介绍的

"探头补偿"。

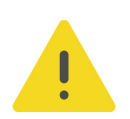

<span id="page-32-0"></span>ZH

### **警告**

**为避免使用探头时被电击,请首先确保探头的绝缘导线完好,并且在连接高压源时不要接触探头的金属 部分。**

### **4.3.7 探头补偿**

首次使用探头时,应进行探头补偿调节,使探头与示波器输入通道匹配。未经补偿或补偿偏差 的探头会导致测量误差或错误。探头补偿步骤如下:

- 1. 执行上一节"*[功能检查](#page-31-0)*"介绍中的步骤 1、2、3 和 4。
- **2.** 检查所显示的波形形状并与 图 4.12 所得波形进行对比。

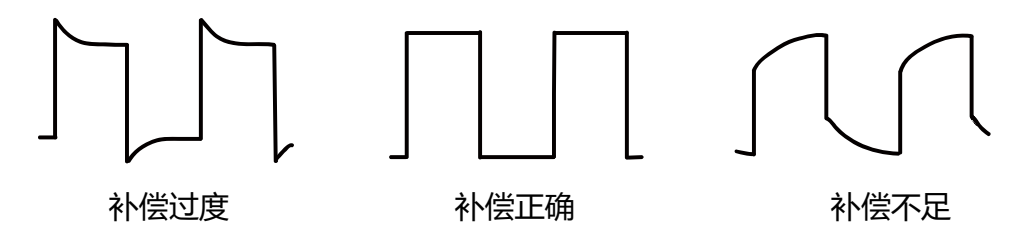

**图 4.12 探头补偿**

**3.** 使用附件中提供的探头补偿调节棒调整探头上的低频补偿调节孔,直到显示的波形如上 图

4.12 所示的"补偿正确"。

# <span id="page-33-0"></span>**4.4 前面板总览**

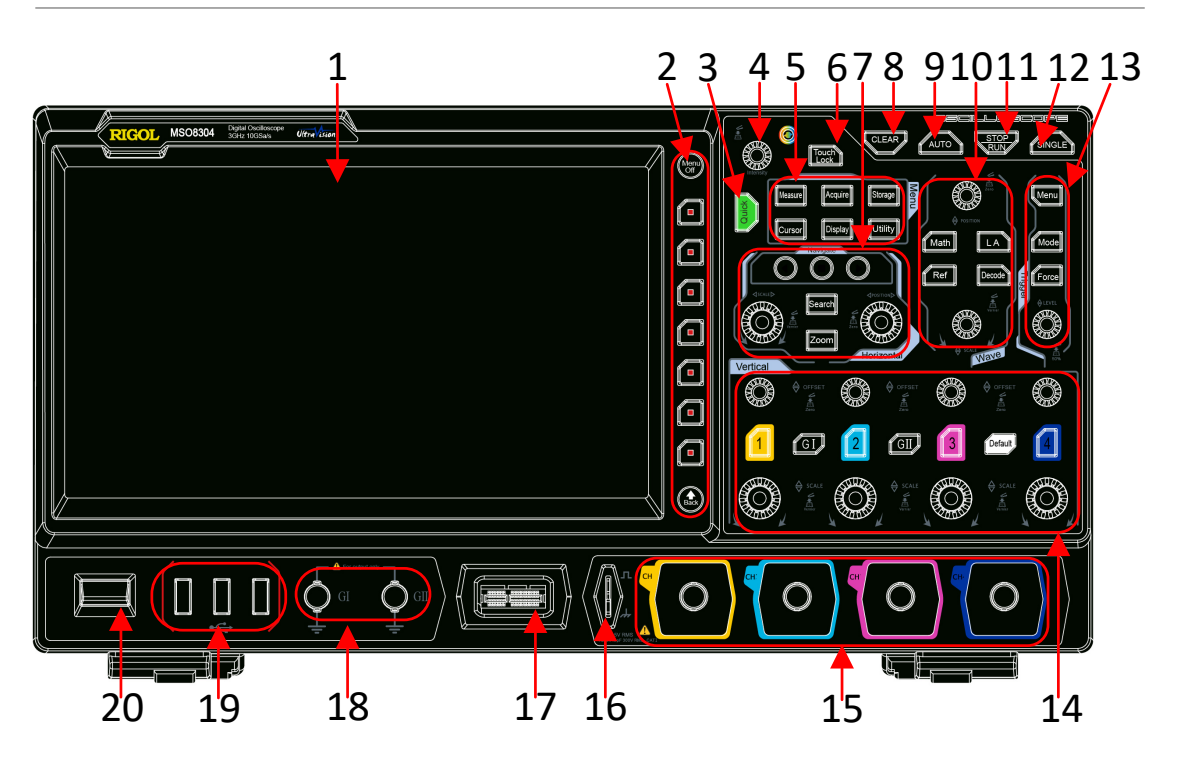

**图 4.13 前面板总览**

### **表 4.1 前面板说明**

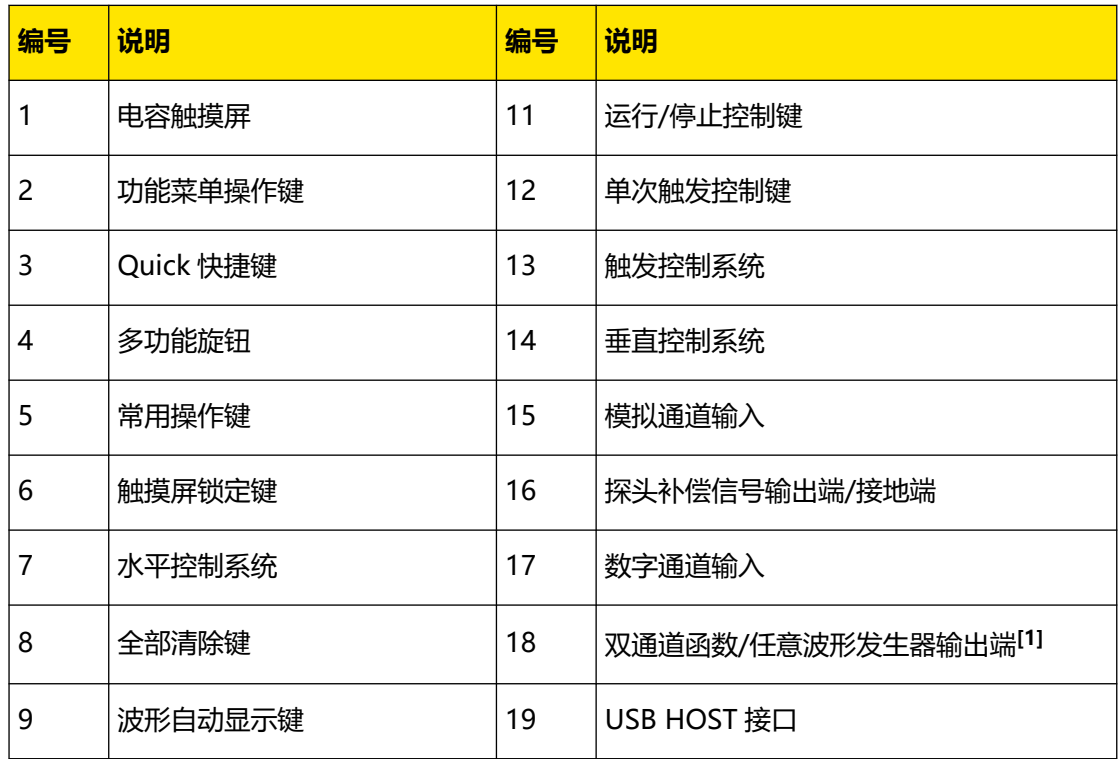

 $ZH$ 

E

| 快速入门 |

<span id="page-34-0"></span>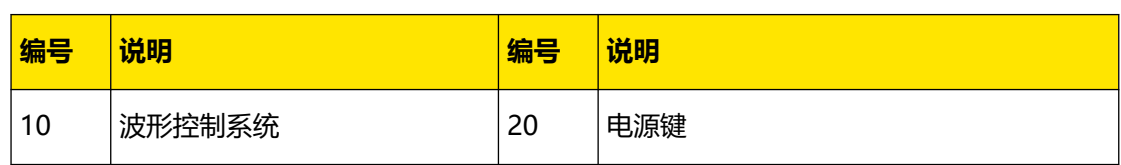

**说明**

**[1]:**该功能仅适用于已安装 MSO8000-AWG 选件的机型。

# **4.5 后面板总览**

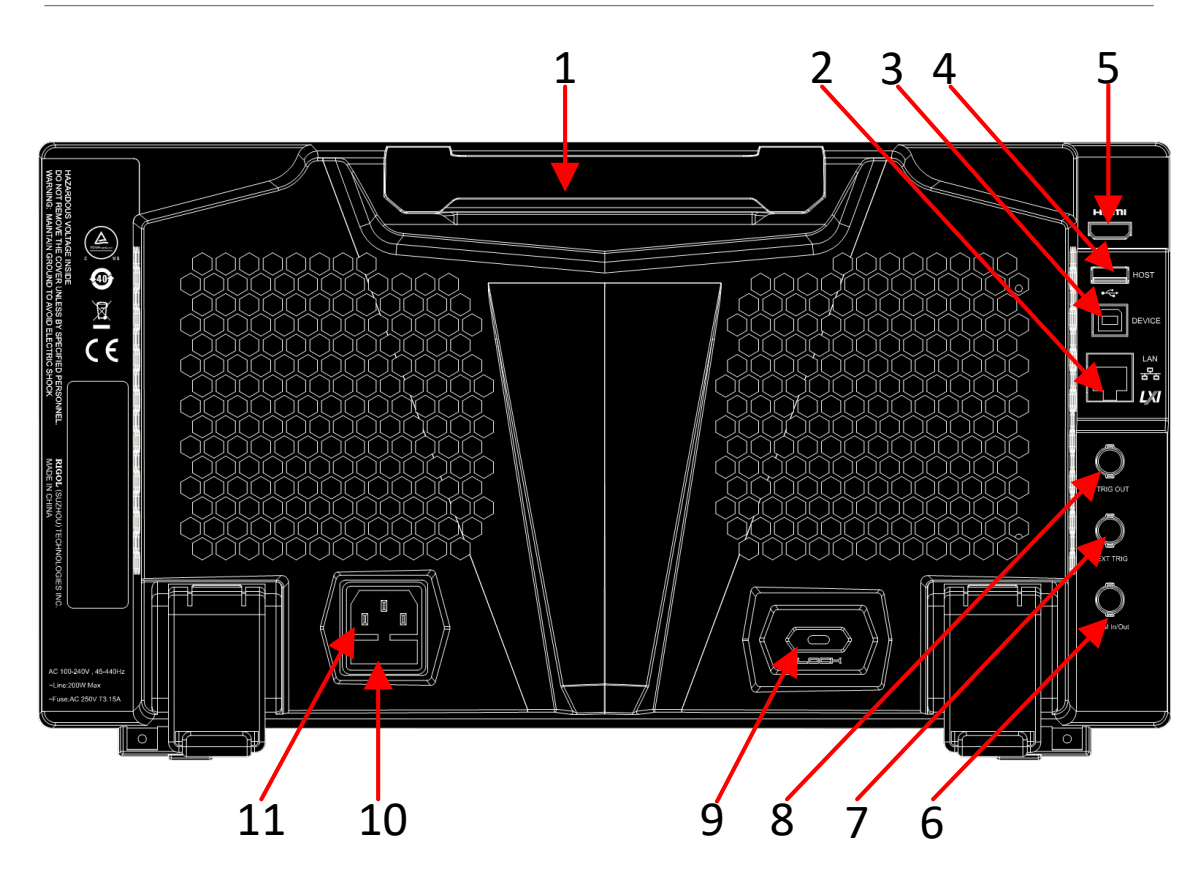

**图 4.14 后面板总览**

### **1. 手柄**

垂直拉起该手柄,可方便提携示波器。不需要时,向下轻按手柄即可。

### **2. LAN 接口**

通过该接口将示波器连接到网络。本示波器符合 LXI CORE 2011 DEVICE 类仪器标准,可 快速搭建测试系统。

连接网络时, 用户可通过 Web Control 或上位机软件 Ultra Scope 发送 SCPI 命令或自定 义编程控制示波器。在有可用的更新时,通过 LAN 接口可对示波器的系统软件进行在线升 级。连接网络后,使用网络打印机时,用户通过打印机打印屏幕显示的波形。

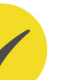

### **提示**

通过 LAN 接口将示波器连接至网络后(如有权限限制,请开通相应的网络权限),对系统软件进行 在线升级:

- 1. 使用触摸屏功能, 点击屏幕左下角的功能导航图标 **(1)**, 打开功能导航;
- 2. 点击"帮助"图标, 屏幕弹出"帮助"菜单;
- **3.** 按 <mark>在线升级</mark> 键或点击 "在线升级" 菜单项,屏幕弹出是否同意服务条款提示。点击 "同意" , 则屏幕弹出是否进行在线升级提示;点击"是",则开始进行在线升级;点击"否",取消在线 升级。

### **3. USB DEVICE 接口**

通过该接口可将示波器连接至计算机,用户可通过上位机软件 Ultra Scope 发送 SCPI 命令 或自定义编程控制示波器。

### **4. USB HOST 接口**

通过该接口可将 USB 兼容的存储设备连接至示波器。

连接存储设备,可以保存或调用示波器的波形文件和设置文件,也可以保存数据和屏幕图 像。在有可用的更新时,通过 USB HOST 接口可对示波器的系统软件进行本地升级。

### **说明**

系统软件进行本地升级:

- **1.** 通过 USB HOST 接口,将根目录下存储升级文件的 USB 设备插入示波器后,屏幕自动弹出"帮 助"菜单;
- **2.** 按 **本地升级** 键或点击"本地升级"菜单项,弹出"确定要升级系统固件?"确认框;
- **3.** 按 **确定** 键或点击"确定"菜单项,示波器开始本地进行软件升级。若点击"退出"菜单项,示 波器取消本地软件升级。

### **5. HDMI 高清视频输出**

通过该接口可将示波器连接至具有 HDMI 接口的外部显示器 (如监视器或投影仪等), 可 以观察到更清晰的波形显示。此时,示波器的显示屏仍然有效。

### **6. 参考时钟**

使用参考时钟可以为示波器提供更准确的采样时钟信号,还可用于同步两台或多台示波器 的时钟。

### **7. EXT 触发输入端**

通过该输入端口给示波器输入外触发信号。

### **8. 触发输出与通过/失败**

### **- 触发输出:**

示波器产生一次触发时,可通过该接口输出一个反映示波器当前捕获率的信号,将该信 号连接至波形显示设备,测量该信号的频率,测量结果与当前捕获率相同。
### **- 通过/失败:**

在通过/失败测试中,当检测到测试通过或测试失败事件时,将从后面板的 **[TRIG OUT]** 连接器输出一个脉冲。

**9. 锁孔**

ZH

可以使用安全锁(请用户自行购买), 通过该锁孔可将示波器锁定在固定位置。

**10. 保险丝**

如需[更换保险丝](#page-27-0),请使用符合规格的保险丝,具体请参考"*更换保险丝*"介绍的内容。

**11. AC 电源插孔**

AC 电源输入端。本示波器的供电要求为 100 V~240 V,45 Hz~440 Hz。请使用附件提 供的电源线将示波器连接到 AC 电源中。

# **4.6 前面板功能概述**

### **4.6.1 垂直控制**

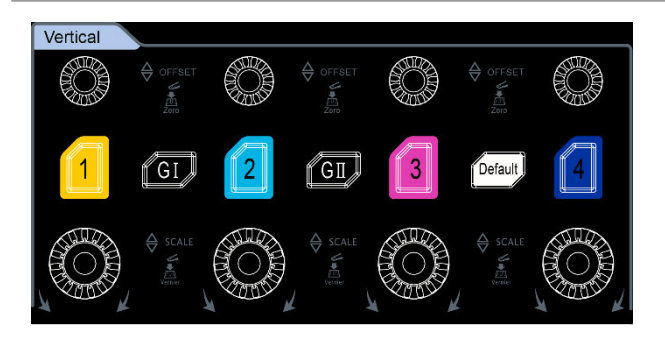

**1 2 3 3 4** 技拟输入通道开关。4 个通道分别用不同的颜色标识,并且屏幕中 的波形和通道输入连接器的颜色也与之对应。 **•**

、 :函数/任意波形发生器设置键。按下该键可打开或关闭前面板 **[GI]**或 **[GII]** 连接器的输出并进入函数/任意波形发生器设置界面、打开或关闭当前信号的状态 显示。

**说明**

该功能仅适用于已安装 MSO8000-AWG 选件的机型。

- **•** :默认设置键。按下该键,可将示波器恢复为出厂默认设置。
- **垂直 OFFSET**:通道垂直偏移旋钮。旋转该旋钮修改当前通道波形的垂直偏移。示 波器每个模拟通道均配置独立的垂直偏移调节旋钮。顺时针转动增大偏移,逆时针转动 减小偏移。修改过程中波形会上下移动,同时相应的状态标签中偏移信息实时变化。按 下该旋钮可快速将垂直偏移归零。

**• 垂直 SCALE**:通道垂直档位旋钮。修改当前通道的垂直档位。示波器每个模拟通道 均配置独立的垂直档位调节旋钮。顺时针转动减小档位,逆时针转动增大档位。修改过 程中波形显示幅度会增大或减小,同时相应的状态标签中档位信息实时变化。按下该旋 钮可快速切换垂直档位调节方式为"粗调"或"微调"。

ΖH

# **4.6.2 水平控制**

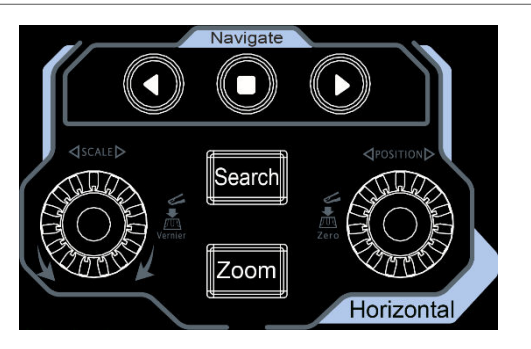

**•** :延迟扫描键。按下该键可打开或关闭延迟扫描功能。

- **•** :搜索键。按下该键进入搜索设置菜单,搜索功能允许用户通过设置搜索条件在采 集的数据中搜索相关事件。
- **•** :导航组合键。操作该组合键可执行录制播放导航、时间导航和事件导 航。
- **水平 POSITION**:水平位移旋钮。旋转该旋钮修改水平位移(即触发位移)。转动旋 钮时触发点相对屏幕中心左右移动。修改过程中,所有通道的波形左右移动,同时屏幕 右上角的水平位移信息(如 2D 0.00s 200 )实时变化。按下该旋钮可快速复位水平位移 (或延迟扫描位移)。
- 水平 SCALE: 水平时基旋钮。旋转该旋钮修改水平时基。顺时针转动减小时基, 逆 时针转动增大时基。修改过程中,所有通道的波形被扩展或压缩显示,同时屏幕上方的 时基信息(如 <mark>上 1.0005</mark>)实时变化。按下该旋钮可快速切换水平时基调节方式为"粗调" 或"微调"。

## **4.6.3 波形控制**

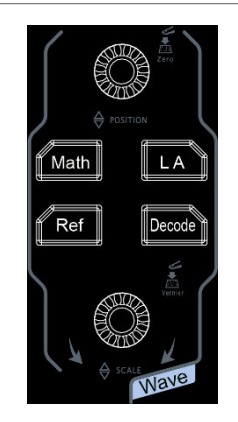

- **•** :数学运算键。按下该键打开数学运算功能菜单,可进行 A+B、A-B、A×B、A/B 和 FFT 等运算。此外,您还可以设置数学运算标签。
- $\left(\begin{matrix}\begin{matrix}1 & 0\\ 0 & \end{matrix}\right)$ : 逻辑分析仪键。按下该键打开逻辑分析仪控制菜单。您可以打开或关闭任意通 道或通道组、更改数字通道的波形大小、更改阈值、对16个数字通道分组等。此外,您 还可以为每一个数字通道设置标签。
- **(LRef )**: 参考波形键。按下该键打开参考波形设置菜单。您可以将实测波形和参考波形 比较,以便于判断电路故障。
- $\frac{p_{\text{ecode}}}{p_{\text{encide}}}\$ <sub>: 解码键。按下该键可打开解码设置菜单, 设置解码选项。本系列示波器支持并</sub> 行解码和多种[协议解码](#page-200-0)(具体请参考"*协议解码*"一章的说明)。
- **波形垂直** © POSITION: 波形垂直位移旋钮。转动该旋钮可调整当前数字通道波形的垂 直位移、数学运算波形的垂直位移、参考波形的垂直位移或解码总线的垂直显示位移。
- **波形垂直 SCALE**:波形垂直档位旋钮。转动该旋钮可调整数学运算波形的垂直档位 或参考波形的垂直档位,且可以调节数字通道波形的显示大小。

# **4.6.4 触发控制**

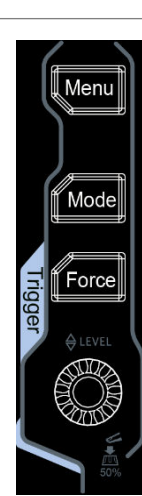

**•** :按下该键打开触发操作菜单。本示波器提供丰富的触发类 型。 **•** :按下该键切换触发方式为 **Auto**、**Normal** 或 **SINGLE**。

 $\begin{pmatrix} \text{Force} \end{pmatrix}$ : 按下该键示波器将强制产生一个触发信号。

**• 触发 LEVEL**:修改触发电平/阈值电平。顺时针转动增大电 平,逆时针转动减小电平。修改过程中,触发电平线上下移动,同 时屏幕右上角的触发电平/阈值电平值实时变化。按下该旋钮可快 速将触发电平值设置为波形峰峰值的 50%。

### **4.6.5 全部清除**

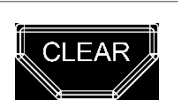

按下该键清除屏幕上所有的波形。如果示波器处于"RUN"状态, 则 继续显示新波形。

## **4.6.6 波形自动显示**

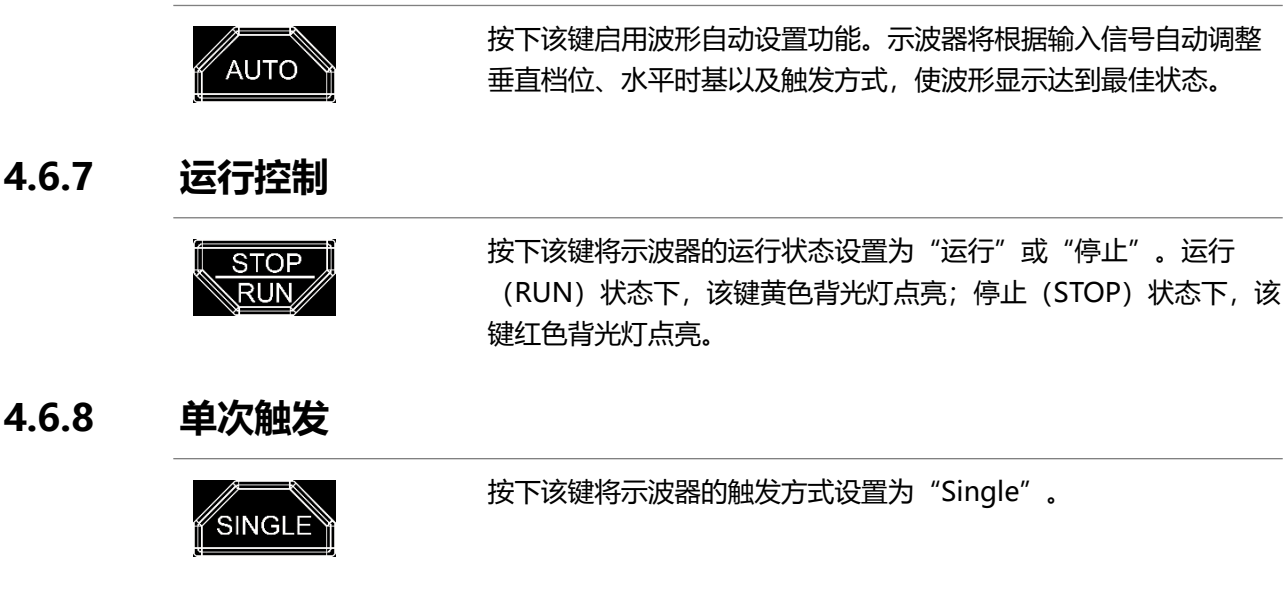

**4.6.9 多功能旋钮**

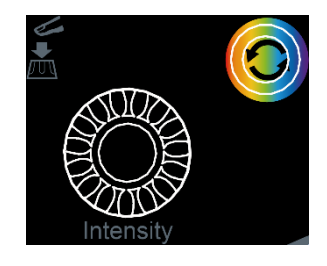

### **• 非菜单操作:**

非菜单操作时,转动该旋钮可调整波形显示的亮度。亮度可调节范围为 1%至 100%。顺

时针转动增大波形亮度,逆时针转动减小波形亮度。按 **> 波形亮度**,也可通过该 旋钮调节波形亮度。

**• 菜单操作:**

菜单操作时,该旋钮背光灯变亮,对于含有多个参数选项的菜单项,按下相应的菜单软 键后,旋转该旋钮选择参数项然后再按下该旋钮选中(有时旋转该旋钮即可选中指定的 参数项)。该旋钮还可以用于修改参数、输入文件名等。

# **4.6.10 功能菜单**

ZH

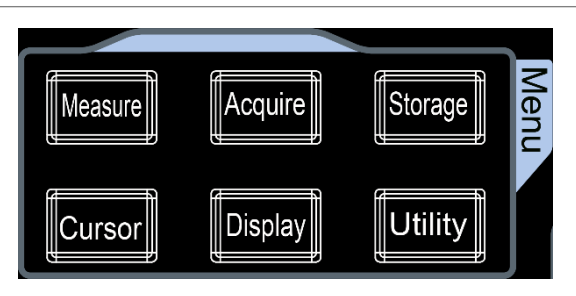

:按下该键进入测量设置菜单。可设置测量信源、全部测量和统计分析功能等,并可快 速测量 41 种波形参数。

:按下该键进入采样设置菜单。可设置示波器的时基模式、获取方式和存储深度等。

[storage]]: 按下该键进入文件或波形存储和加载界面。可存储的文件类型包括图像存储、波形存 储和设置存储,并支持波形加载和设置加载。此外还支持磁盘管理和文件自动命名功能等。

 $\textcolor{red}{\textsf{\textcolor{red}{\parallel}}}\textcolor{black}{\textsf{\textcolor{blue}{\parallel}}}: \text{tr}(k) = k$  技下该键进入光标测量菜单。示波器提供手动、追踪、XY 和测量四种光标模式。其 中, XY 模式仅在时基模式为"XY"时有效。

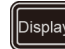

 $\left[\begin{matrix}\text{Display}\end{matrix}\right]$ : 按下该键进入显示设置菜单。可设置波形的显示类型、余辉时间和波形亮度等。

│<sub>∪ໜ⊌</sub>)<sub>:按</sub>下该键进入系统功能设置菜单。设置系统相关功能或参数,例如接口、声音和语言 等。此外,还支持一些高级功能,例如通过测试、波形录制和自校正等。

## **4.6.11 触摸屏锁定键**

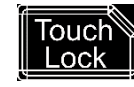

按下该键禁用触摸屏功能。

ZH

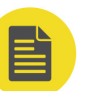

### **说明**

本示波器默认触摸屏功能始终打开。若禁用触摸屏功能后,再次按下该键,可打开触摸屏功能。

# **4.6.12 Quick 快捷键**

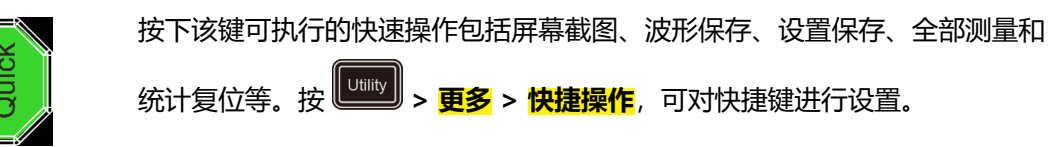

# **4.7 用户界面**

MSO8000A 系列示波器提供 10.1 英寸 WSVGA (1024×600) 显示屏, 256 级灰度显示。用 户界面显示采集的波形、设置信息和测量结果等。

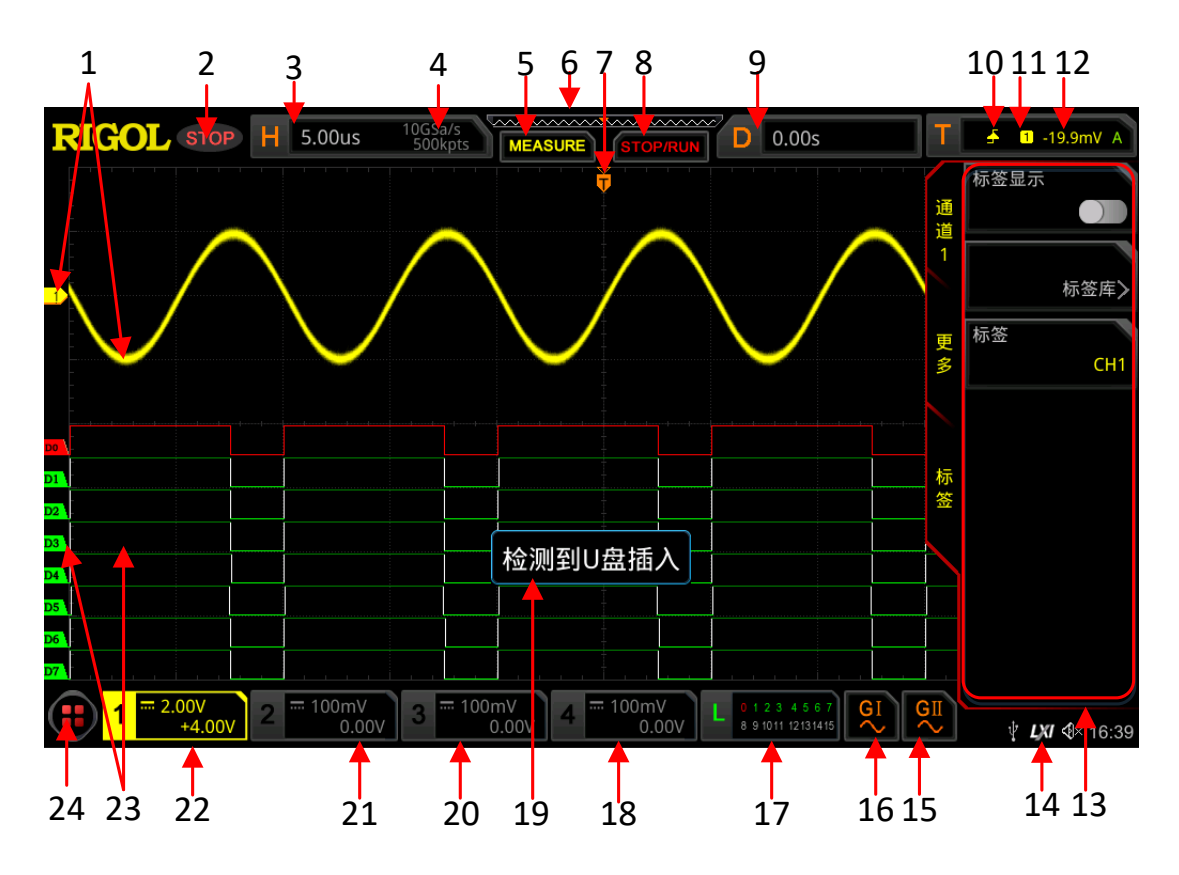

**图 4.15 用户界面**

### **1. 模拟通道标签/波形**

不同通道用不同的颜色表示,通道标签和波形的颜色一致。

**2. 运行状态**

ZH

```
可能的状态包括:RUN(运行)、STOP(停止)、T'D(已触发)、WAIT(等待)和
AUTO(自动)。
```
### **3. 水平时基**

- **-** 表示屏幕水平轴上每格所代表的时间长度。
- **-** 使用**水平 SCALE** 可以修改该参数。对于不同型号,水平时基的可调范围不同。

### **4. 采样率/存储深度**

- **-** 显示模拟通道当前的采样率和存储深度。
- **-** 采样率和存储深度会随着水平时基的变化而改变。

### **5. 自动测量标签**

使用触摸屏功能,触摸此标签,可提供多达 41 种波形参数自动测量。此外,还提供全内存 硬件测量功能。

### **6. 波形存储器**

提供当前屏幕中的波形在存储器中的位置示意图。

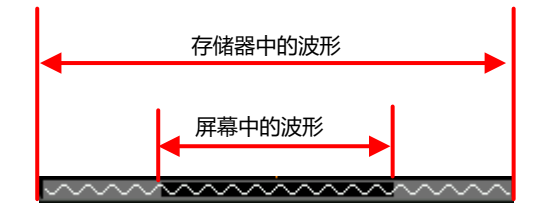

### **7. 触发位置**

显示波形存储器和屏幕中波形的触发位置。

### **8. 运行/停止控制标识**

在运行状态下,标识显示绿色;在停止状态下,标识显示红色。您可以使用触摸屏功能, 点击此标识"STOP/RUN"控制运行状态。

### **9. 水平位移**

使用**水平 POSITION** 可以调节该参数。按下旋钮可快速复位水平位移。

### **10. 触发类型**

显示当前选择的触发类型及触发条件设置。选择不同触发类型时,显示不同的标识。例 如, 3 表示在"边沿触发"的上升沿处触发。

### **11. 触发源**

显示当前选择的触发源(CH1-CH4、AC Line、EXT 或 D0-D15)。选择不同触发源时, 显示不同的标识。例如, 1 表示选择 CH1 作为触发源。

**12. 触发电平/阈值电平**

- **-** 触发信源选择 CH1-CH4、EXT 时,您需要设置合适的触发电平。
- **-** 触发信源选择 D0-D15 时,您需要设置合适的阈值电平。
- 屏幕左侧的 12 为触发电平标记, 右上角为触发电平值/阈值电平值。
- **-- 使用触发 © LEVEL** 修改触发电平值/阈值电平值时,触发电平值/阈值电平值会随 <mark>工</mark> 的上下移动而改变。

#### **13. 操作菜单**

按下前面板任一菜单软键可激活相应的菜单。

### **14. 通知区域**

显示声音图标、U 盘图标、时间和 LAN 接口连接图标。

- **-** 声音图标:按 **> 声音** 可以打开或关闭声音。声音打开时,该区域显示 ;声 音关闭时,显示<sup>4</sup>×
- **-** ∪ 盘图标: 当示波器检测到 U 盘时, 该区域显示 ■
- **-** 时间:显示系统时间,系统时间的设置请参考"[系统时间](#page-324-0)"介绍的内容。
- LAN 接口连接图标:当成功连接 LAN 接口时,该区域显示 LXL

#### **15. 任意波发生器 2**

- **-** 显示任意波发生器 2 的开关状态。
- **-** 显示当前任意波发生器 2 设置的波形类型。
- **-** 仅适用于已安装 MSO8000-AWG 选件的机型。

### **16. 任意波发生器 1**

- **-** 显示当前任意波发生器 1 的开关状态。
- **-** 显示当前任意波发生器 1 设置的波形类型。
- **-** 仅适用于已安装 MSO8000-AWG 选件的机型。

#### **17. 数字通道状态区**

显示 16 个数字通道当前的状态。当前打开的数字通道显示为绿色, 当前选中的数字通道突 出显示为红色,任何已关闭的数字通道均显示为灰色。

### **18. CH4 状态标签**

- **-** 显示 CH4 的状态。
- 显示 CH4 的垂直档位, 即屏幕垂直方向 CH4 每格波形所代表的电压大小。
- **-** 显示 CH4 的偏移信息,即 CH4 波形的垂直偏移。
- **-** 根据当前的通道设置,显示不同的标记。通道耦合选择直流时,显示 ;打开带宽限 制时,显示  $\overline{\mathsf{B}}$ ; 阴抗选择"50 Ω"时,显示  $\overline{\Omega}$ 。
- **19. 消息框**

显示提示消息。

- **20. CH3 状态标签**
	- **-** 显示 CH3 的状态。
	- **-** 显示 CH3 的垂直档位,即屏幕垂直方向 CH3 每格波形所代表的电压大小。
	- **-** 显示 CH3 的偏移信息,即 CH3 波形的垂直偏移。
	- **-** 根据当前的通道设置,显示不同的标记,如通道耦合选择直流时,显示 ... 限制时, 显示  $\overline{\blacksquare}$ ; 阴抗选择"50 Ω"时, 显示  $\overline{\Omega}$ 。

### **21. CH2 状态标签**

- **-** 显示 CH2 的状态。
- **-** 显示 CH2 的垂直档位,即屏幕垂直方向 CH2 每格波形所代表的电压大小。显示 CH2 的偏移信息,即 CH2 波形的垂直偏移。
- **-** 根据当前的通道设置,显示不同的标记,如通道耦合选择直流时,显示 限制时,显示  $\overline{\mathbf{B}}$ ; 阻抗选择"50 Ω"时,显示  $\overline{\Omega}$ 。

#### **22. CH1 状态标签**

- **-** 显示 CH1 的打开/关闭状态。
- **-** 显示 CH1 的垂直档位,即屏幕垂直方向 CH1 每格波形所代表的电压大小。
- **-** 显示 CH1 的偏移信息,即 CH1 波形的垂直偏移。
- 根据当前的通道设置,显示不同的标记,如通道耦合选择直流时,显示

限制时,显示  $\overline{\blacksquare}$ ;阻抗选择"50 Ω"时,显示 .

### **23. 数字通道标签/波形**

数字波形的逻辑高电平和逻辑低电平显示为绿色,边沿呈白色。当前选中的数字通道波形 和通道标签一致,显示为红色。逻辑分析仪功能菜单中的分组设置功能可以将数字通道分 为四个通道组,同一通道组的通道标签显示为同一种颜色,不同通道组用不同的颜色表 示。

### **24. 功能导航**

使用触摸屏功能点击此图标,打开功能导航。

### **说明**

斜率触发、欠幅脉冲触发和超幅触发时,需设置触发电平上限和触发电平下限,且有两个触发电平标记  $(T1)$   $_{\text{m}}$   $T2$ 

# **4.8 触摸屏操作**

MSO8000A 系列提供 10.1 英寸超大电容触摸屏,支持多点触控和手势操作,其兼顾了强大 的波形显示能力及优异的用户体验,具有简捷方便、灵活和高灵敏度等特点。触摸屏控件支持 的功能包括触摸、捏合、拖动和矩形绘制。

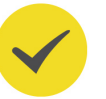

### **提示**

本示波器屏幕上显示的菜单及屏幕上可使能的标签按钮均可以使用触摸屏功能。本文档以按键操作描述 为主,若某些操作需要详述触摸屏功能,将在相关内容中进行具体介绍。

## **4.8.1 触摸**

用一个手指轻轻点碰屏幕上的图符或文字,如图 84.16 所示。触摸可实现的功能包括:

- **•** 触摸屏幕上显示的菜单,可对菜单进行操作。
- 触摸屏幕左下角的功能导航图标<sup>(1)</sup>, 可打开功能导航。
- **•** 触摸弹出的数字键盘,可对参数进行设置。
- **触摸虚拟键盘, 设置标签名和文件名。**
- **•** 触摸信息弹出框右上角的关闭按钮,关闭弹出框。
- **•** 触摸屏幕上显示的其他窗口,对窗口进行操作。

**图 4.16 触摸手势**

**<sup>30</sup>** 版权所有©普源精电科技股份有限公司

ΖH

# <span id="page-46-0"></span>**4.8.2 捏合**

将两根手指靠拢在一起或分开。捏合手势可放大或缩小相关波形。需放大时,先将两根手指先 靠拢在一起,然后滑动分开;需缩小时,先将两根手指分开,然后滑动在一起,如图 4.17 所 示。捏合可实现的功能包括:

- **•** 水平方向捏合可调整波形的水平时基。
- **•** 垂直方向捏合可调整波形的垂直档位。

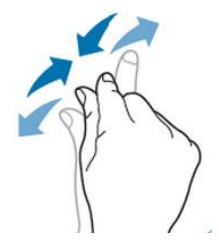

**图 4.17 捏合手势**

### **4.8.3 拖动**

用单指按住拖动目标不放,然后将其拖至目标位置,如 图 4.18 所示。拖动可实现的功能包 括:

- **•** 拖动波形以改变波形位移或偏移。
- **•** 拖动窗口控件以改变窗口位置(如数字键盘)。
- **•** 拖动光标以改变光标位置。

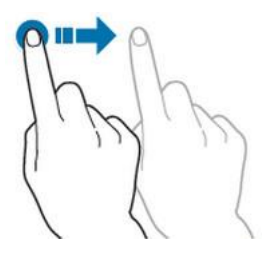

**图 4.18 拖动手势**

### **4.8.4 矩形绘制**

打开功能导航,然后点击"矩形绘制"图标,切换为矩形绘制模式。在屏幕上从左上向右下拖 动手指以绘制矩形, 如 [图 4.19](#page-47-0) 所示。将手指移开屏幕, 屏幕出现菜单, 此时您可以触摸选择 "区域触发 A"、"区域触发 B"、"直方图"、"水平放大"、"垂直放大"或"波形放 大"功能。在屏幕上从右下向左上拖动手指以绘制矩形, 如[图 4.20](#page-47-0) 所示。将手指移开屏幕, 屏幕出现菜单, 此时您可以触摸选择"区域触发 A"、"区域触发 B"、"直方图"、"水平 缩小"、"垂直缩小"或"波形缩小"功能。

<span id="page-47-0"></span>| 快速入门 |

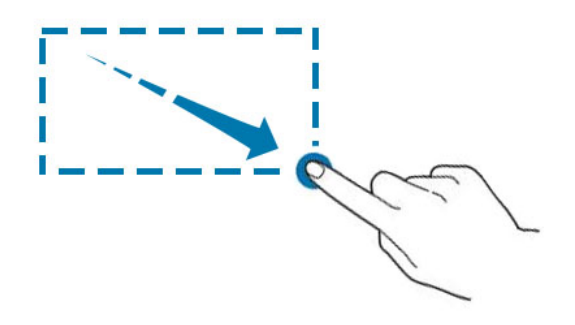

**图 4.19 矩形绘制手势(a)**

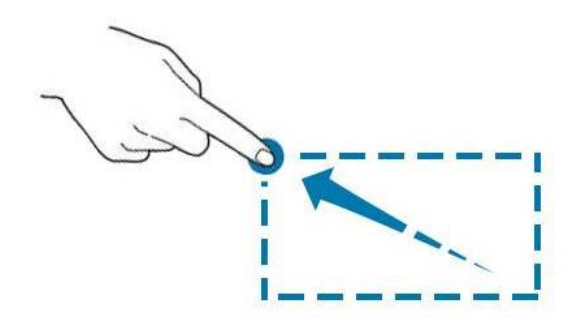

**图 4.20 矩形绘制手势(b)**

- 选择 "区域触发 A":
	- **-** 绘制区域触发 A 的区域;
	- **-** 打开区域触发 A;
	- **-** 打开"区域触发"菜单。
- 选择"区域触发 B":
	- **-** 绘制区域触发 B 的区域;
	- **-** 打开区域触发 B;
	- **-** 打开"区域触发"菜单。

选择"直方图":

- **-** 绘制直方图的范围;
- **-** 打开"直方图"菜单。
- 选择"水平放大": 水平方向扩展波形; 选择"水平缩小": 水平方向压缩波形。
- 选择"垂直放大": 垂直方向扩展波形; 选择"垂直缩小": 垂直方向压缩波形。

ZH

选择"波形放大": 水平方向和垂直方向同时扩展波形; 选择"波形缩小": 水平方向 和垂直方向同时压缩波形。

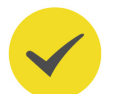

# **提示**

点击"矩形绘制"图标,可在矩形绘制和操作波形两个模式之间进行切换。

点击"矩形绘制"图标,若图标显示 ,则表示打开矩形绘制模式;点击"矩形绘制"图标,若图标 显示 Nit , 则表示打开操作波形模式,本示波器默认打开操作波形模式。

# **4.9 参数设置方法**

MSO8000A 系列的参数设置主要支持多功能旋钮和触摸屏两种输入方式,常用的参数设置方 法如下。

**方法一:**

对于菜单上显示 心 的参数, 直接旋转前面板上的多功能旋钮 ◆ 即可选择参数项或修改参数 值。

**方法二:**

对于菜单上显示 心 的参数, 旋转前面板上的多功能旋钮 ◆ 选择选项后再按下即可选择参数 项或修改参数值。

### **方法三:**

对于菜单上显示 30 的参数, 直接旋转前面板上的多功能旋钮 3 进行设置, 或按下前面板上 的多功能旋钮  $\mathbf{\hat{S}}$  或者对应菜单软键, 通过弹出的数字键盘进行设置, 如 [图 4.21](#page-49-0) 所示。

<span id="page-49-0"></span>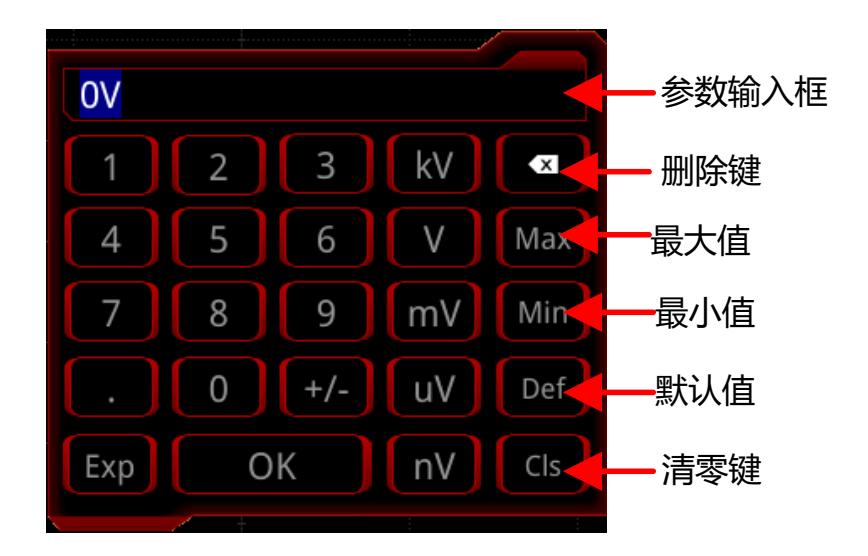

### **图 4.21 数字键盘**

在数字键盘中,您可以旋转多功能旋钮 > 进行选择然后再按下该旋钮选中即可输入该数值或 单位,或者使用触摸屏功能,点击数字键盘中的数值或单位进行输入。输入全部数值并选择所 需的单位后,数字键盘自动关闭,则完成参数设置。另外,完成数值输入后,您也可以直接点 击数字键盘中的"OK"键关闭数字键盘, 此时参数的单位为默认单位。在数字键盘中, 您还 可以进行以下操作:

- **•** 删除已输入参数数值。
- **•** 将参数设置为最大值或最小值(有时特指当前状态下的最大值或最小值)。
- **•** 将参数设置为默认值。
- **•** 清空参数输入框。

### **方法四:**

对于菜单上无图标显示的参数, 直接按相应的菜单软键即可切换设置所需的参数(此方法适用 于只有两个可选选项的参数)。

### **提示**

上述方法是示波器常用的参数设置方法。若某些参数有其他设置方法,将在本产品用户手册中详细介 绍。

# **4.10 使用安全锁**

如有必要,您可以使用安全锁(请自行购买)将示波器锁在固定位置,如[图 4.22](#page-50-0) 所示。

<span id="page-50-0"></span>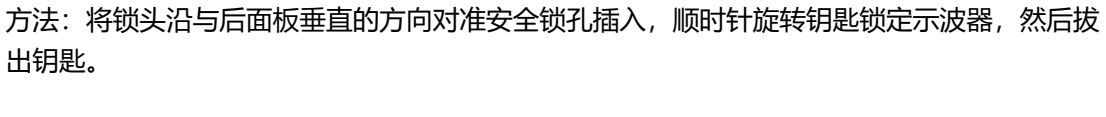

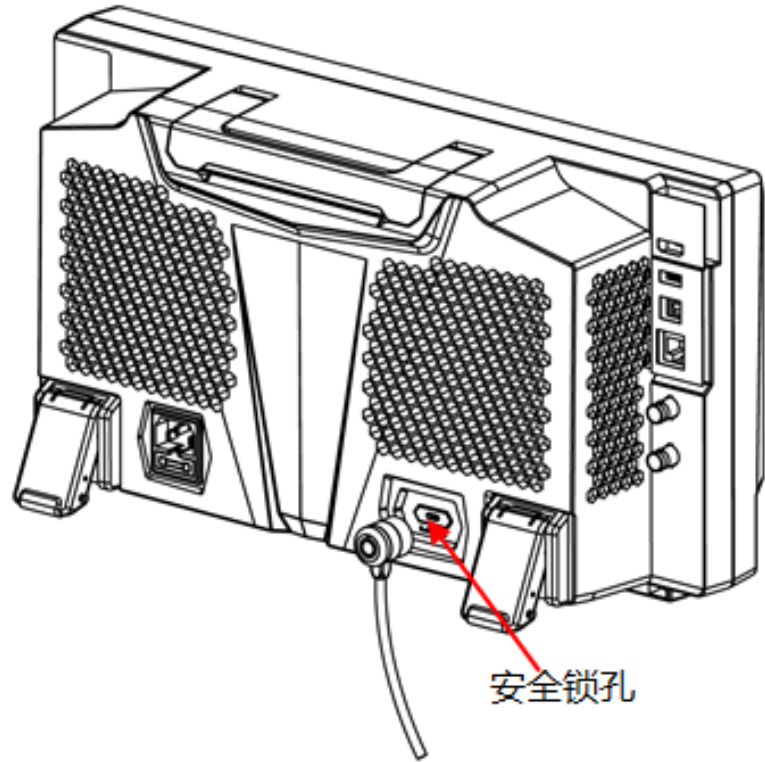

**图 4.22 使用安全锁**

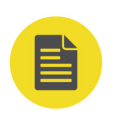

### **说明**

请勿将其它物品插入安全锁孔以免损坏仪器。

# **4.11 使用内置帮助系统**

本示波器的帮助系统提供了前面板各功能按键及相应菜单键的说明。打开帮助系统的步骤如  $\overline{F}$ :

1. 按  $\overline{\begin{pmatrix} \text{Utility} \ \text{{{}}} \end{pmatrix}}$  >  $\overline{\text{g\text{-}g}}$  >  $\overline{\text{}}\overline{\text{H}}\text{B}$ , 进入"帮助"功能菜单。您也可以使用触摸屏功能, 点击屏幕左

下角的功能导航图标 3,然后点击"帮助"图标进入"帮助"功能菜单。

2. 按 <mark>查看帮助</mark> 键或点击"查看帮助"菜单项,屏幕弹出帮助界面, 如 [图 4.23](#page-51-0) 所示。帮助界 面主要分两部分,左边为"帮助选项",右边为"帮助显示区"。

<span id="page-51-0"></span>| 快速入门 |

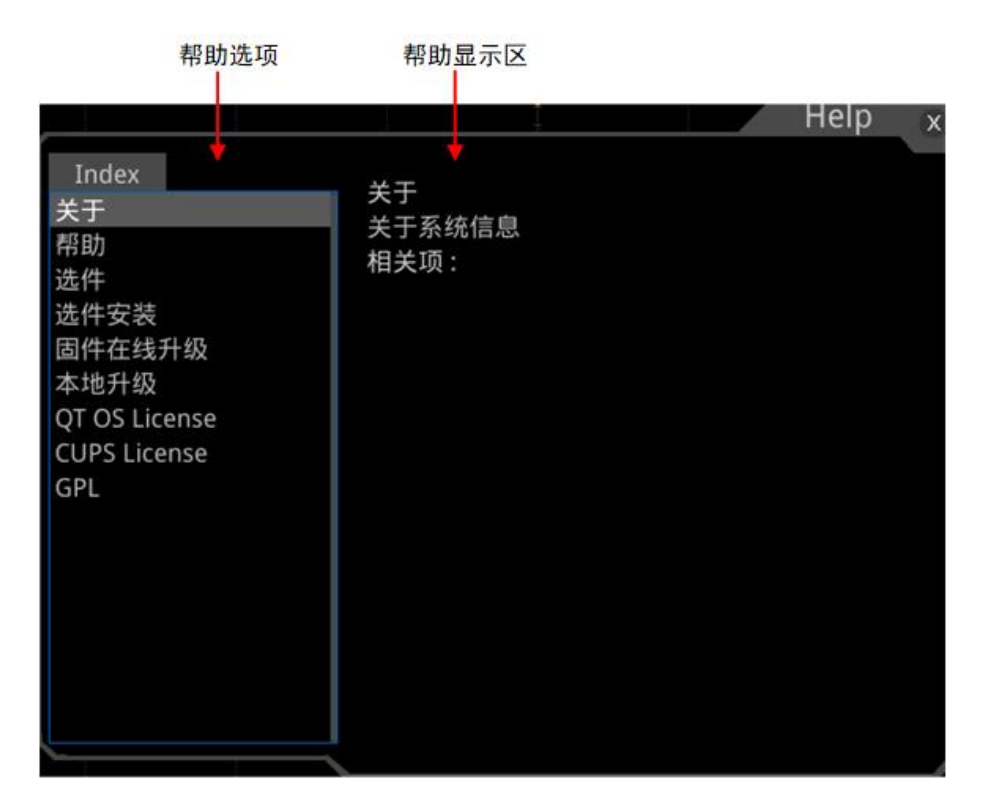

**图 4.23 帮助信息**

打开帮助界面后,您可以通过以下三种方法在帮助显示区中获得相应的帮助信息: **方法一:**

对于按键,您可以直接按仪器前面板上的按键获取帮助信息(电源键、 )键、 (3) 键除 外);对于旋钮,您可以旋转旋钮或按下旋钮获取帮助信息(多功能旋钮 、**波形垂直**  POSITION、波形垂直 SCALE 除外),由于旋转旋钮和按下旋钮的功能不同,所以获取不 同的帮助信息。

### **方法二:**

您可以在"帮助选项"中, 旋转多功能旋钮 ◆ 切换帮助选项获取帮助信息。

### **方法三:**

使用触摸屏功能,通过触摸手势直接点击所需的帮助选项获取帮助信息。

### **提示**

- **•** 其他按键和旋钮帮助信息:
	- **-** 电源键:电源开/关键。
	- <sub>(Menu</sub>)<br>《<sup>or</sup>》键: 菜单隐藏键, 按此键可隐藏菜单。
	- **(4)** 键:菜单返回键,按此键可返回上一级菜单或返回前一次设置的功能菜单。
	- 多功能旋钮 <sup>1</sup> 5: 非菜单操作时,转动该旋钮可调整波形显示的亮度。菜单操作时,该旋钮 背光灯变亮,对于含有多个参数选项的菜单项,按下相应的菜单软键后,旋转该旋钮选择参

**<sup>36</sup>** 版权所有©普源精电科技股份有限公司

ZH

数项然后再按下该旋钮选中(有时旋转该旋钮即可选中指定的参数项)。该旋钮还可以用于 修改参数、输入文件名等。

- **波形垂直 POSITION:**转动该旋钮可调整当前数字通道波形的垂直位移、数学运算波形 的垂直位移、参考波形的垂直位移或解码总线的垂直显示位移。
- **波形垂直 SCALE**:转动该旋钮可调整数学运算波形的垂直档位或参考波形的垂直档位, 且可以调节数字通道波形的显示大小。
- **•** 若菜单项置灰,您无法直接按前面板相应的菜单键获取相应的帮助信息,您只能通过上述介绍的 方法二或方法三获取帮助信息。

# **4.12 查看选件信息及选件安装**

本系列数字示波器提供多种选件,以满足您的测量需求。如需使用选件功能,请首先根据"*[附](#page-331-0)* 录 A: 附件和选件"中提供的订货号订购相应选件, 然后按照本节说明进行安装。此外, 您还 可以查看示波器当前已安装的选件以及激活新购买的选件。

### **1. 查看已安装选件**

仪器出厂时我们将为用户提供选件的试用版本,试用时间将从您首次打开示波器电源开 始,试用时间约为 2160 分钟。如果您的仪器当前安装了选件,执行以下操作可以在选件 列表中查看当前已安装选件的选件名称和选件具体信息等:

**a.** 按 **> 系统 > 帮助**,进入"帮助"功能菜单。您也可以使用触摸屏功能,点击屏

幕左下角的功能导航图标<sup>(1)</sup>,然后点击"帮助"图标进入"帮助"功能菜单。

**b.** 按 选件列表 键或点击"选件列表"菜单项,屏幕将弹出已安装选件列表,用户即可进 行查看。

#### **2. 安装选件**

选件授权码(License,每台仪器对应一个)是一段长度固定的文本。选件授权文件是满足 此特定格式的文件,其文件扩展名为".lic"。成功购买所需选件后,您将获得相应的密匙 (用于获取选件授权码)。请按照如下步骤安装选件。

#### **a. 获取选件授权码**

- **a.** 登录 RIGOL 官网([www.rigol.com](http://www.rigol.com))后,单击 **服务中心 > 产品授权码注册**,进入 软件授权码注册界面;
- **b.** 在软件授权码注册界面中输入正确的密匙、仪器序列号(按 **> 系统 > 关于此 示波器** 获取序列号,您也可以打开"帮助"功能菜单,然后按 **关于此示波器** 键获取 序列号)和验证码,点击 **生成** 按钮即可获取选件授权文件下载链接。如需使用选件 授权文件,请点击下载文件并将其下载至 U 盘根目录下。

ZH

### **b. 安装选件**

**a.** 确认选件授权文件放置在 U 盘根目录下并将 U 盘正确连接示波器;

- **b. 选件安装** 键被激活, 按该菜单键则开始安装选件;
- **c.** 安装完成后,屏幕弹出"选件激活成功"提示。

### **说明**

选件安装完成后,建议重启仪器。

### **提示**

- **•** 同一个 U 盘中仅可存放同一个仪器的一个选件授权文件,但可以存放多个不同仪器的选件授权文 件,且用户不可自行修改授权文件名。
- **•** 选件安装过程中,严禁断电或拔出 U 盘。
- **•** 支持发送 SCPI 命令(:SYSTem:OPTion:INSTall <license>)进行选件安装。不支持手动输入选件 授权码安装选件。

# **5 设置垂直系统**

MSO8000A 系列示波器提供 4 个模拟输入通道 CH1-CH4,并且为每个通道提供独立的垂直 控制系统。4 个通道的垂直系统设置方法完全相同,本章以 CH1 为例介绍垂直系统的设置方 法。本示波器默认只打开 CH1 通道。

# **5.1 打开或关闭模拟通道**

### **打开模拟通道:**

将一个信号接入 CH1 的通道连接器后,按前面板垂直控制区 (Vertical) 中的 ■ 通道键开启 通道,该按键背灯点亮。此时,屏幕右侧显示通道设置菜单,此通道处于被激活状态,屏幕下 方的通道状态标签如下图所示。您也可以使用触摸屏功能,触摸通道状态标签打开通道。

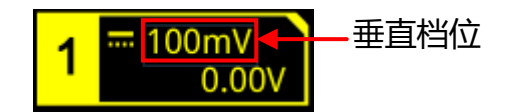

通道状态标签中显示的信息与当前通道设置有关(与通道的开/关状态无关)。打开通道后, 根据输入信号调整通道的垂直档位、水平时基、触发方式以及触发电平等参数,使显示的波形 易于观察和测量。

若 CH1 通道已打开, 但未被激活, 通道状态标签如下图显示。此时若激活此通道, 按前面板

垂直控制区(Vertical)中的 1 通道键激活通道, 或者使用触摸屏功能, 触摸屏幕中显示的 波形激活通道。

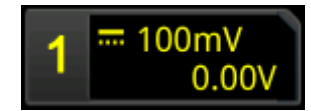

### **关闭模拟通道**:

若屏幕右侧显示需关闭通道的设置菜单(通道处于激活状态), 则直接按此通道的通道键进行 关闭。若屏幕右侧未显示需关闭通道的设置菜单,则首先打开需关闭通道的设置菜单(激活通 道),然后再按此通道键进行关闭。您也可以使用触摸屏功能,触摸通道状态标签关闭通道。 例如,若 CH1 和 CH2 通道均已打开,且屏幕显示 CH2 通道设置菜单,此时若需关闭 CH1,

首先激活 CH1 通道, 然后再按下 ■ 通道键或使用触摸屏功能, 触摸 CH1 通道状态标签即可 关闭 CH1。若关闭 CH1 通道, 通道状态标签如下图所示:

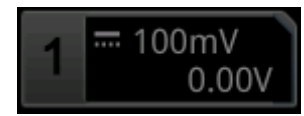

# **5.2 调整垂直档位**

垂直档位,即显示屏垂直方向上每格所代表的电压值,通常表示为 V/div。调节垂直档位时, 波形显示幅度会增大或减小,同时屏幕下方通道状态标签中的档位信息(如下图所示)也会实 时变化。

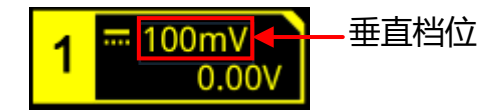

垂直档位的可调范围与当前设置的探头比及输入阻抗有关。默认情况下,探头比为 1X,输入 阻抗为 1 MΩ,此时,垂直档位的可调范围为 1 mV/div 至 10 V/div。 在 CH1 通道打开时,可通过以下三种方法调节垂直档位:

- 旋转 CH1 对应的**垂直 © SCALE** 在可调范围内调节垂直档位,顺时针转动减小档位,逆 时针转动增大档位。
- 使用触摸屏功能, 通过[捏合](#page-46-0)手势调节垂直档位, 具体操作请参考"*捏合*"一节介绍的内 容。
- **•** 使用触摸屏功能,触摸屏幕下方的通道状态标签,弹出如下图所示的输入框。触摸档位 数值输入框右侧的按键可增大或减小档位。您也可以触摸数值输入框,通过弹出的数字 键盘直接输入具体数值。

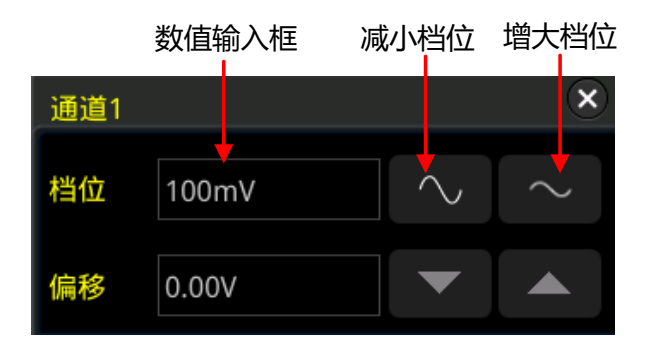

在前面板垂直控制区(Vertical)中,按下**垂直 SCALE** 切换垂直档位的调节方式为粗调或 微调(默认为粗调)。您也可以按 **> 更多 > 微调**,选择打开微调或关闭微调(粗调)。

微调:旋转**垂直 SCALE** 将在较小范围内进一步调整垂直档位, 以改善垂直分辨率。 如果输入的波形幅度在当前档位略大于满刻度,而使用下一档位波形显示的幅度又稍 低,则可以使用微调改善波形显示幅度,以利于观察信号细节。

**•** 粗调(逆时针为例):旋转**垂直 SCALE** 按 1-2-5 步进设置垂直档位,即 1 mV/ div、2 mV/div、5 mV/div、10 mV/div……10 V/div。

# **5.3 垂直扩展**

在旋转**垂直 © SCALE** 改变模拟通道的垂直档位时, 可以选择围绕"屏幕中心"或"通道零 点"对波形进行扩展或压缩。默认为"通道零点"。

按 <mark>■</mark> > <mark>更多</mark>, 然后连续按 <mark>垂直扩展</mark> 键, 选择"屏幕中心"或"通道零点"。

- **•** 屏幕中心:改变垂直档位时,波形将围绕屏幕中心扩展或压缩。
- **•** 通道零点:改变垂直档位时,波形将围绕通道信号零点位置扩展或压缩。

# **5.4 调整垂直偏移**

垂直偏移,即垂直方向上波形的通道信号零点位置相对于屏幕中心的偏移。单位与当前选择的 [幅度单位](#page-61-0)一致(请参考"*幅度单位*")。调节垂直偏移时,相应通道的波形上下移动,同时屏 幕下方通道状态标签中的垂直偏移信息(如下图所示)也会实时变化。

 $= 100 \text{mV}$ 垂直偏移  $+40.0$ mV

垂直偏移的可调范围与当前的输入阻抗、探头比及垂直档位有关。 在 CH1 通道打开时,可通过以下四种方法调节垂直偏移:

- **•** 旋转 CH1 对应的**垂直 OFFSET** 在可调范围内调节垂直偏移。顺时针旋转增大垂直偏 移,逆时针旋转减小垂直偏移,按下该旋钮可快速复位垂直偏移(归零)。
- **通过菜单进行设置:按 → 更多 > 偏移**, 通过弹出的数字键盘进行设置。
- 使用触摸屏功能,通过[拖动](#page-46-0)手势调节垂直偏移,具体操作请参考"*拖动*"一节介绍的内 容。
- **•** 使用触摸屏功能,触摸屏幕下方的通道状态标签,弹出如下图所示的输入框。触摸偏移 数值输入框右侧的 可增大或减小偏移。您也可以触摸数值输入框,通过弹出 的数字键盘直接输入具体数值。

<span id="page-57-0"></span>| 设置垂直系统 |

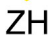

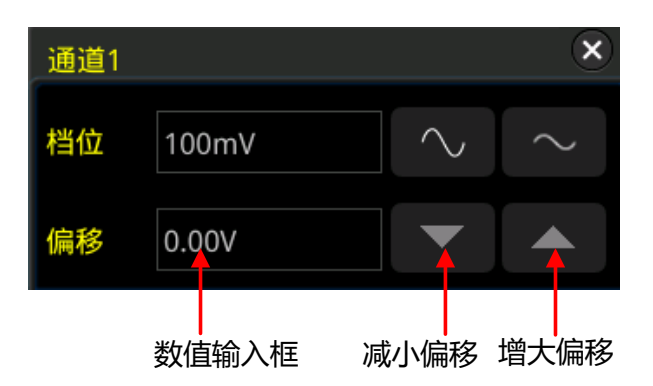

# **5.5 通道耦合**

设置耦合方式可以滤除不需要的信号。例如:被测信号是一个含有直流偏置的方波信号。

- **•** 当耦合方式为"直流":被测信号含有的直流分量和交流分量都可以通过。
- **•** 当耦合方式为"交流":被测信号含有的直流分量被阻隔。
- **•** 当耦合方式为"接地":被测信号含有的直流分量和交流分量均被阻隔

按 <sup>■</sup> 打开 CH1 通道的设置菜单,然后连续按 <mark>耦合</mark> 键或旋转多功能旋钮 ◇ 切换选择所需的 耦合方式(默认为直流)。当前耦合方式会显示在屏幕下方的通道状态标签中,如下图所示。 您也可以使用触摸屏功能, 在 CH1 的设置菜单中通过触摸手势选择所需的耦合方式。

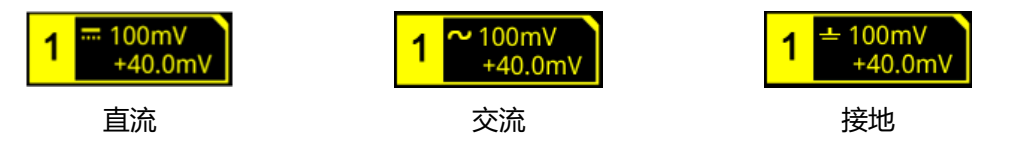

### **说明**

- **•** 当输入阻抗选择"50 Ω"时,通道耦合被强制设置为直流耦合,**耦合** 菜单置灰不可进行更改。
- **•** 当耦合方式为"交流"时,输入阻抗被强制设置为 1 MΩ,**阻抗** 菜单置灰不可进行更改。

# **5.6 带宽限制**

本系列示波器支持带宽限制功能。设置带宽限制可以减少显示波形中的噪声。例如:被测信号 是一个含有高频振荡的脉冲信号。

- **•** 当关闭带宽限制时,被测信号含有的高频分量可以通过。
- **•** 打开带宽限制并限制至 20 MHz 或 250 MHz 时,被测信号中含有的大于 20 MHz 或 250 MHz 的高频分量被衰减。

按 打开 CH1 通道的设置菜单,然后连续按 **带宽限制** 键或旋转多功能旋钮 选择所需的 带宽限制然后按下该旋钮选中。默认为关闭。打开带宽限制时,屏幕下方相应的通道状态标签 <span id="page-58-0"></span>中会显示字符"B",如下图所示。您也可以使用触摸屏功能,在 CH1 的设置菜单中通过触 摸手势选择所需的带宽限制。

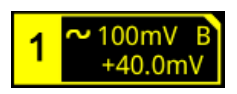

用户可以选择的带宽限制取决于示波器的输入阻抗,见 表 5.2: 带宽限制。

### **表 5.2 带宽限制**

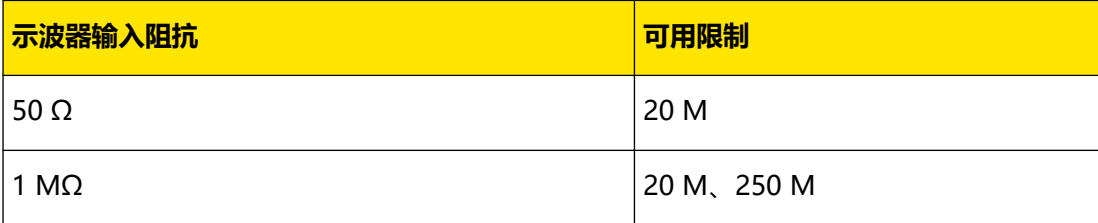

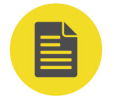

### **说明**

带宽限制在减少噪声的同时,也会衰减或消除信号中的高频成分。

# **5.7 探头比**

本系列示波器允许用户手动设置探头衰减比,用户必须正确设置探头比才能获得准确的测量结 果。默认探头比为 1X。

按 <mark>↓</mark> 打开 CH1 通道的设置菜单,然后连续按 <mark>探头比</mark> 键或旋转多功能旋钮 ◆ 选择所需的探 头比。您也可以使用触摸屏功能, 在 CH1 的设置菜单中通过触摸手势选择所需的探头比。探 头比的可设置值见下表。

### **表 5.3 探头比**

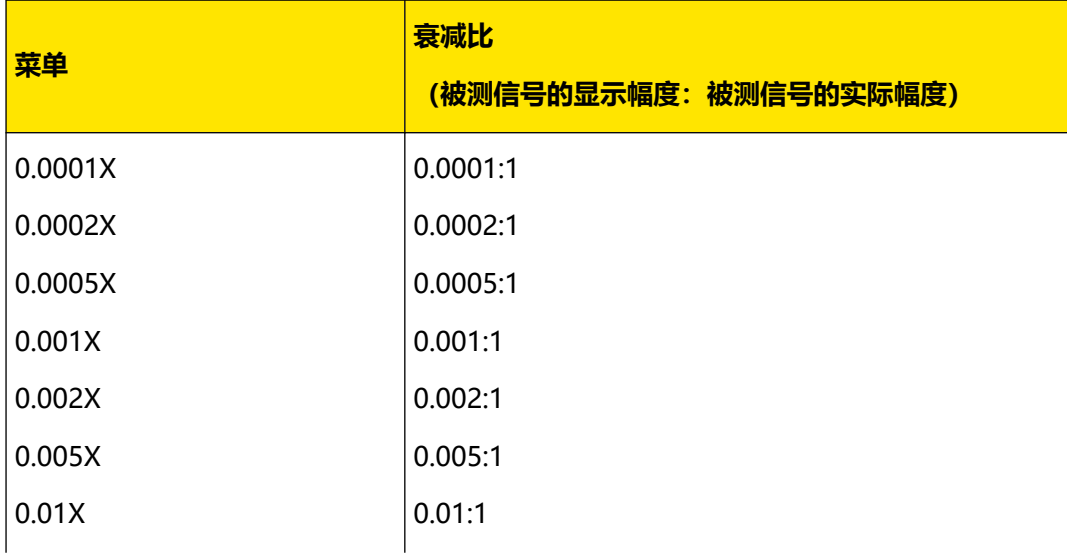

<span id="page-59-0"></span>| 设置垂直系统 |

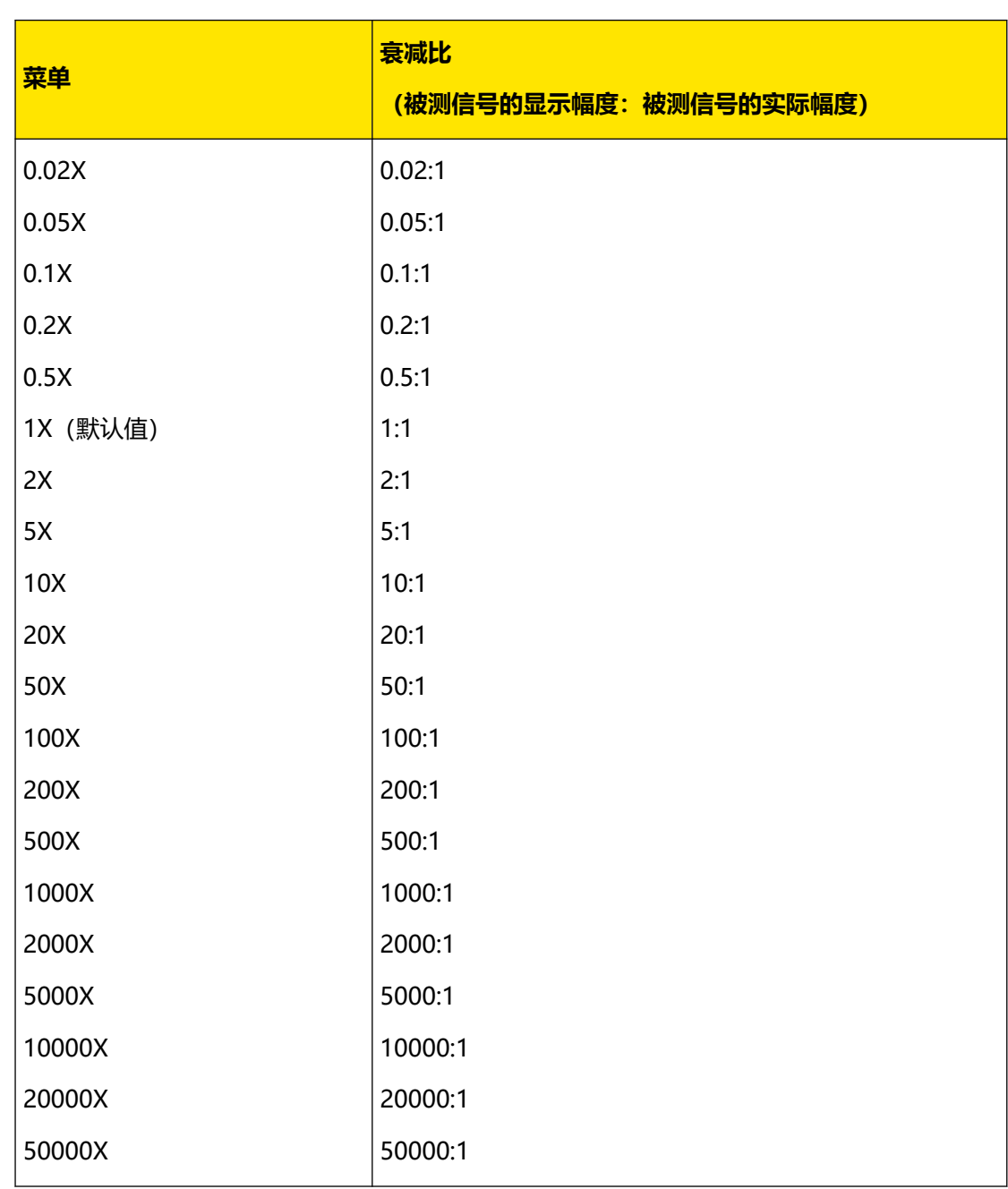

### **说明**

示波器自动识别某些固定衰减比的探头后,探头比也将自动识别,用户无需手动进行设置。

# **5.8 输入阻抗**

为减少示波器和待测电路相互作用引起的电路负载,本示波器提供了两种输入阻抗模式:1 MΩ (默认) 和 50 Ω.

- **•** 1 MΩ:此时示波器的输入阻抗非常高,从被测电路流入示波器的电流可忽略不计。
- **•** 50 Ω:使示波器与输出阻抗为 50 Ω 的设备相匹配。

**<sup>44</sup>** 版权所有©普源精电科技股份有限公司

ZH

按 <mark>1</mark> 打开 CH1 通道的设置菜单,然后连续按 <mark>阻抗</mark> 键切换选择示波器的输入阻抗。选择"50 Ω"时,屏幕下方的通道状态标签中会显示标识 .

ZH

**说明**

- **•** 示波器自动识别探头后,输入阻抗也将自动识别,用户无需手动设置。
- **•** 输入阻抗的设置将影响该通道垂直档位及垂直偏移的可设置范围。

# **5.9 波形反相**

按 **↓ 1**打开 CH1 通道的设置菜单,然后连续按 <mark>反相</mark> 键打开或关闭波形反相。打开波形反相 时,通道标签如下图所示:

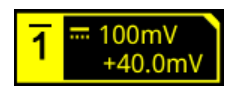

关闭波形反相时,波形正常显示;打开波形反相时,波形电压值被反相。打开波形反相还将会 改变数学运算、波形测量等操作的结果。

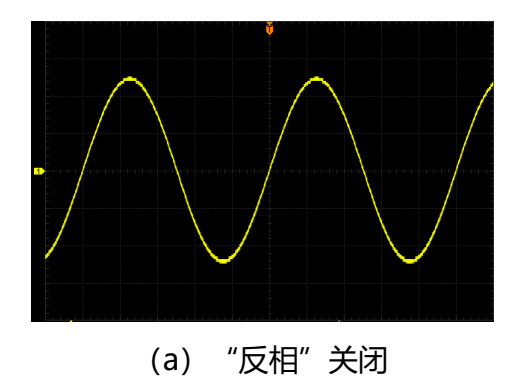

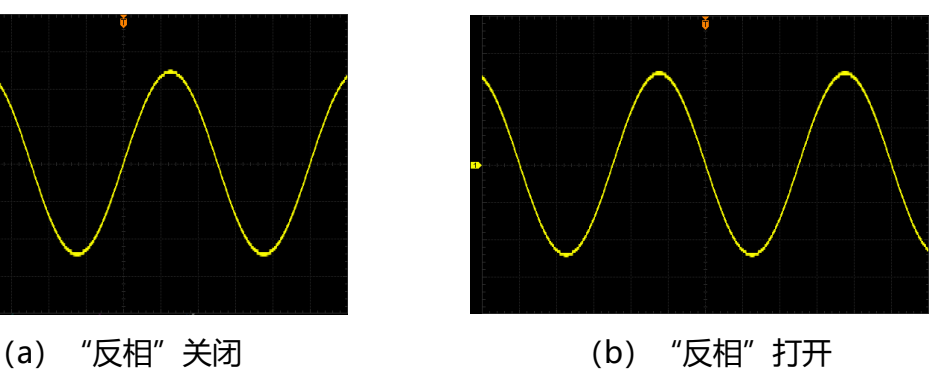

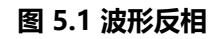

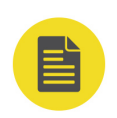

### **说明**

打开波形反相时,触发边沿或触发极性会改变(如边沿触发、脉宽触发或斜率触发等)。

# **5.10 设置探头**

本示波器的模拟通道除了支持普通无源探头外,还支持有源探头,并可以自动识别当前接入探 头的探头类型和探头比。有关探头的详细技术信息请参考相应的探头用户手册。

按 <mark>↓</mark> 打开 CH1 通道的设置菜单,然后按 <mark>探头</mark> 键打开探头子菜单。用户可根据当前接入的探 头不同,在探头子菜单中查看不同的信息及执行不同的操作。

### <span id="page-61-0"></span>**5.10.1 无源探头**

若接入无源探头,例如接入 RIGOL 的 RP3500A 探头时,按 **探头** 键打开探头子菜单,子菜单 中的菜单均置灰不可进行操作。

### **提示**

对于部分普通无源探头,示波器可自动识别其[探头比](#page-58-0)。如未能自动识别,请参考"探头*比*"内容设置探 头比。

### **5.10.2 有源探头**

若接入有源探头,例如接入 RIGOL 的 RP7150 探头时,按 **探头** 键打开探头子菜单,对子菜 单中的菜单项进行操作。

### **提示**

- **•** 接入 50 Ω 的有源探头时,通道的输入阻抗(请参考"[输入阻抗](#page-59-0)")将自动设为"50 Ω"。
- **•** 对于有源探头,示波器可自动识别其探头比。若当前接入的探头支持多种探头比,请参考"[探头](#page-58-0) [比](#page-58-0)"内容设置探头比。

#### **探头延迟**

为避免探头电缆的传输延迟可能会导致测量结果有较大的误差,示波器为有源探头提供探头延 识调整功能。按 延迟 键,旋转多功能旋钮 <>> 或通过弹出的数字键盘设置探头延迟时间。

### **偏置电压**

示波器为有源探头提供偏置电压调整功能。该功能用于将超出探头放大器输入动态范围的被测 信号调整至适当的范围以保证被测信号的完整性。按 偏置 键,旋转多功能旋钮 ◆ 或通过弹 出的数字键盘调整直流偏置电压值。

#### **探头信息**

按 **探头信息** 键可以查看当前接入探头的厂商、型号、序列号和上次校准时间。

**探头校准**

按 <mark>探头校准</mark> 键,示波器自动对探头零点进行校准。

# **5.11 幅度单位**

为当前通道选择幅度显示的单位,可选择的单位为 W、A、V 和 U、修改幅度单位后, 和通道 相关功能的单位也会相应改变。

按 <mark>↓</mark> > <mark>更多</mark> > <mark>单位</mark>, 连续按 <mark>单位</mark> 键选择单位或旋转多功能旋钮 ◆ 进行选择。您也可以使 用触摸屏功能, 通过触摸手势选择所需的单位。默认单位为 V。

# **5.12 通道延迟**

ZH

使用示波器进行实际测量时,探头电缆的传输延迟可能带来较大的误差(零点偏移)。本系列 示波器支持用户设定一个延迟时间以校正对应通道的零点偏移。零点偏移定义为波形与触发电 平线的交点相对于触发位置的偏移量,如图 5.2 所示。

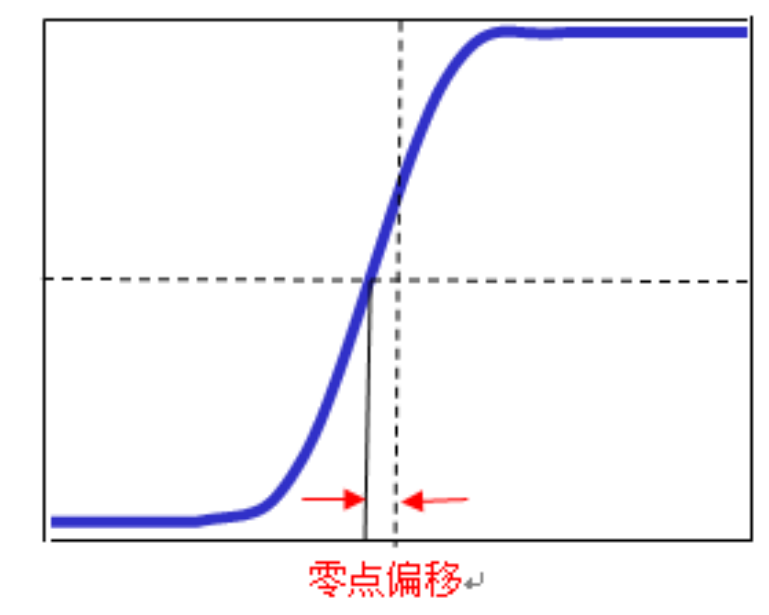

**图 5.2 零点偏移**

按 ■ > 更多 > 通道延迟, 旋转多功能旋钮 ◆ 或通过弹出的数字键盘设置所需的延迟校正时 间。通道延迟校正时间的可设置范围为-100 ns 至 100 ns。

### **说明**

该参数的设置与仪器型号和当前设置的水平时基的大小有关,水平时基越大,设置的步进越大。

### **5.13 设置偏置**

使用示波器进行实际测量时,因为器件的温漂特性或者外界环境干扰造成通道的零点电压出现 小幅度偏移,影响垂直参数的测量结果。本系列示波器支持用户设定一个消零电压以校正对应 通道的零点,从而提高测量结果的准确性。

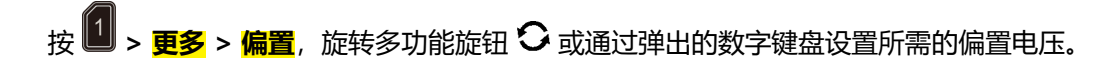

**说明**

如果通道的零点电压出现较大幅度偏移而超出消零的调节范围,为保证测量的准确性,请手动执行仪器 [自校正](#page-316-0),具体操作步骤请参考"自校正"一节的介绍。

# **5.14 通道标签**

仪器默认使用通道号标记相应的通道,为了方便使用,您也可以为每个通道另外设置一个标 签,如" "。

按 **> 更多 > 标签** 进入标签设置菜单,可以使用内置标签,也可以手动输入标签。手动标 签支持中文、英文和繁体中文三种输入法。

标签设置菜单包括以下菜单项:

- **•** 按 **标签显示** 键,打开或关闭通道标签显示。若打开通道标签显示,波形左侧将显示设置 的标签。打开时通道标签显示默认为 CH1。
- **•** 按 **标签库** 键,可以选择 CH1、ACK、ADDR、BIT、CLK、CS、DATA、IN、MISO、 MOSI、OUT、RX 和 TX 等预置标签。
- **•** 按 **标签** 键,自动弹出标签编辑界面,如图 5.3 所示,可手动输入标签。标签输入方法请 参考"*[新建目录](#page-285-0)*"一节相关内容。

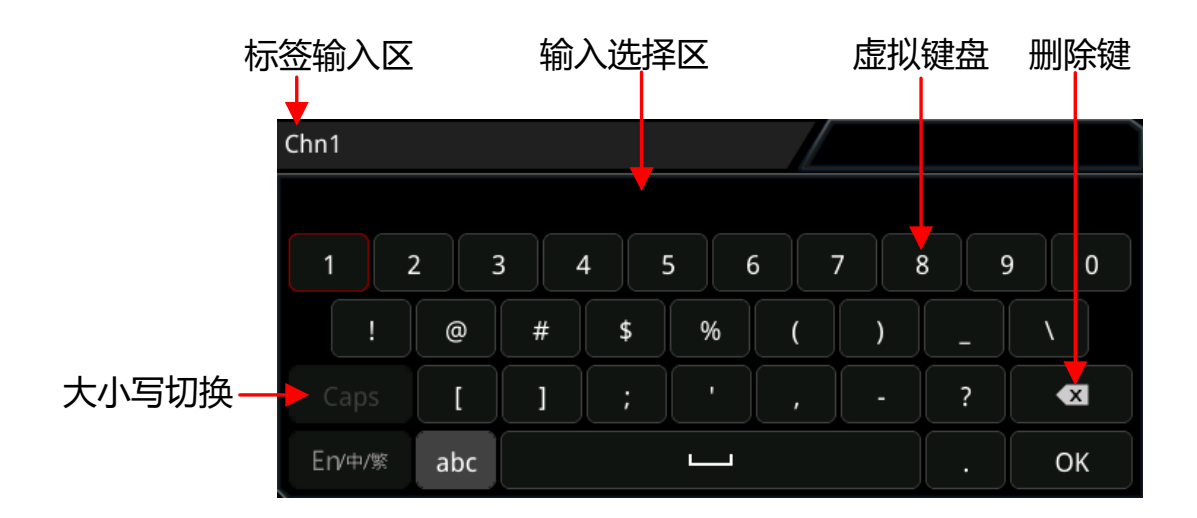

#### **图 5.3 标签编辑界面**

例如: 编辑标签为"<mark>Chn1</mark>"。在虚拟键盘中, 使用触摸屏功能点击"Caps"进行大小写 切换,通过触摸手势进行输入操作,输入完毕后,按"OK"键结束编辑。若 **标签显示** 已打开, 则 CH1 波形左侧将显示设置的标签 "<mark>Chn1</mark>".

若删除或修改已输入的字符,可通过触摸屏功能实现:只需通过触摸手势将光标定位到 需要删除或修改的字符的右侧,按下删除键删除该字符。若修改字符,需要重新输入所 需字符。

另外,只有选择中文输入法时,才有"输入选择区"。

ΖH

**•** 按 **通道信息** 键,弹出"通道信息"子菜单。旋转多功能旋钮 选中"带宽"或"偏 置"并按下,则通道标签上相应显示当前通道的带宽或偏置。并且支持设置同时显示 "带宽"和"偏置"信息,如下图所示。

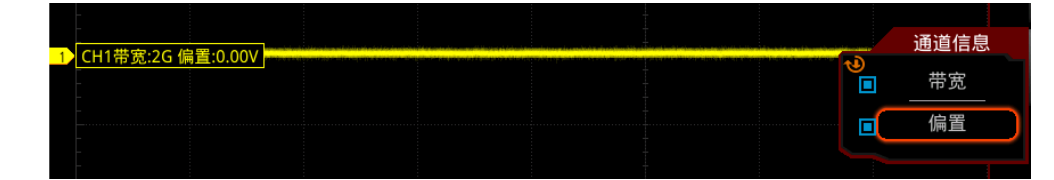

使用触摸屏功能,还可拖动通道标签,改变其在显示屏上的位置。 可通过 SCPI 命令:CHANnel<n>:LABel:POSition 设置指定通道标签的坐标位置。 可通过 SCPI 命令:CHANnel<n>:LABel:SIZe 设置指定通道标签的字体大小。

# **6 设置水平系统**

# **6.1 调整水平时基**

水平时基(也称水平档位),即显示屏水平方向上每格所代表的时间值,通常表示为 s/div。 水平时基的可调范围与型号有关。

改变水平时基时,所有通道显示的波形相对于当前选择的[水平扩](#page-76-0)展基准(请参考"水平扩 <mark><sup>[展](#page-76-0)"</sup>)水平扩展或压缩,屏幕左上方的水平时基信息(如下图所示)实时变化。</mark>

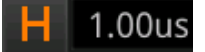

可通过以下三种方法调节水平时基:

- **•** 旋转**水平 SCALE** 在可调范围内调节水平时基,顺时针旋转减小水平时基,逆时针旋 转增大水平时基。
- 使用触摸屏功能, 通过[捏合](#page-46-0)手势调节水平时基, 具体操作请参考"*捏合*"一节介绍的内 容。
- 使用触摸屏功能,触摸屏幕上方的水平时基标签 1.00us, 弹出如下图所示的输入 框。触摸时基数值输入框右侧的按键可增大或减小时基,您也可以触摸数值输入框,通 过弹出的数字键盘直接输入具体数值。

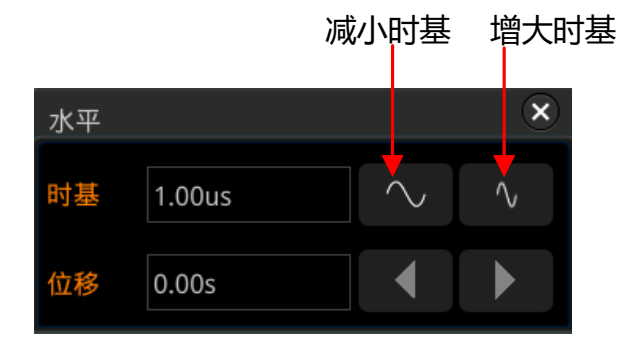

在前面板水平控制区(Horizontal)中,按下**水平 SCALE** 切换水平时基的调节方式为粗调 或微调(默认为粗调)。您也可以按 **> 更多 > 微调**,选择打开微调或关闭微调(粗 调)。

**•** 粗调:旋转**水平 SCALE** 将在可调范围内以 1-2-5 步进顺序调整所有通道波形的水平 时基。顺时针旋转减小水平时基,逆时针旋转增大水平时基。

ZH

微调:旋转**水平** SCALE 将在可调范围内以较小的步进值进一步调整所有通道波形的 水平时基。顺时针旋转减小水平时基,逆时针旋转增大水平时基。

<span id="page-66-0"></span>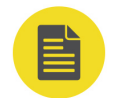

**说明**

延迟扫描打开时,**水平 SCALE** 用于调整延迟扫描时基,屏幕中间显示的延迟扫描时基信息(如下图 所示)实时变化。

### Zoom:50ns

# **6.2 调整水平位移**

水平位移(也称触发位移)是指水平方向上所有通道的波形触发点相对于屏幕中心的位移。波 形触发点位于屏幕中心的左侧(右侧)时,水平位移为正(负)。

改变水平位移时,所有通道的波形触发点和显示的波形均左右移动;屏幕右上方的水平位移信 息(如下图所示)实时变化。

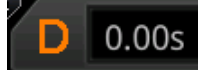

可通过以下三种方法调节水平位移:

- **•** 旋转**水平 POSITION** 可以调整所有通道波形的水平位移。顺时针旋转,波形触发点 向屏幕右侧移动;逆时针旋转,波形触发点向屏幕左侧移动。按下该旋钮可快速复位水 平位移(归零)。
- 使用触摸屏功能, 通过[拖动](#page-46-0)手势调节水平位移, 具体操作请参考 "*拖动*"一节介绍的内 容。
- **•** 使用触摸屏功能,触摸屏幕上方的水平位移标签 ,弹出如下图所示的输入框。

触摸位移数值输入框右侧的 | √ | ▶ | 可增大或减小位移, 您也可以触摸数值输入框, 通过弹出的数字键盘直接输入具体数值。

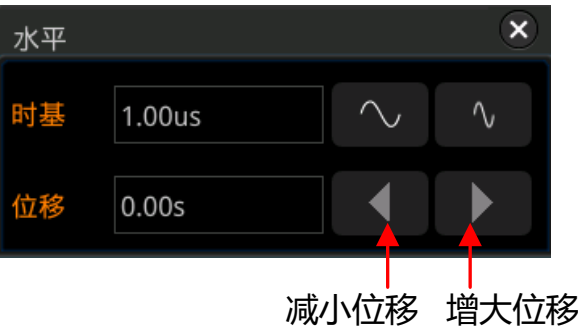

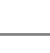

ZH

## <span id="page-67-0"></span>**说明**

延迟扫描打开时,**水平 POSITION** 用于调整延迟扫描水平位移(按下该旋钮可快速复位延迟扫描水 平位移);屏幕右上方的延迟扫描水平位移信息实时变化。

# **6.3 延迟扫描**

延迟扫描可用来水平放大一段波形,以便用户查看图像细节。

在前面板水平控制区(Horizontal)中, 按 <mark>【Zoom】</mark> 键, 可打开或关闭延迟扫描, 默认为关 闭。您也可以按 <sup>|| Aquire || > || <mark>更多</mark> > 延迟扫描,选择打开或关闭延迟扫描功能。</sup>

## **说明**

要打开延迟扫描,当前的时基模式必须是"YT"。

延迟扫描模式下,屏幕被分成 图 6.1 所示的两个显示区域。

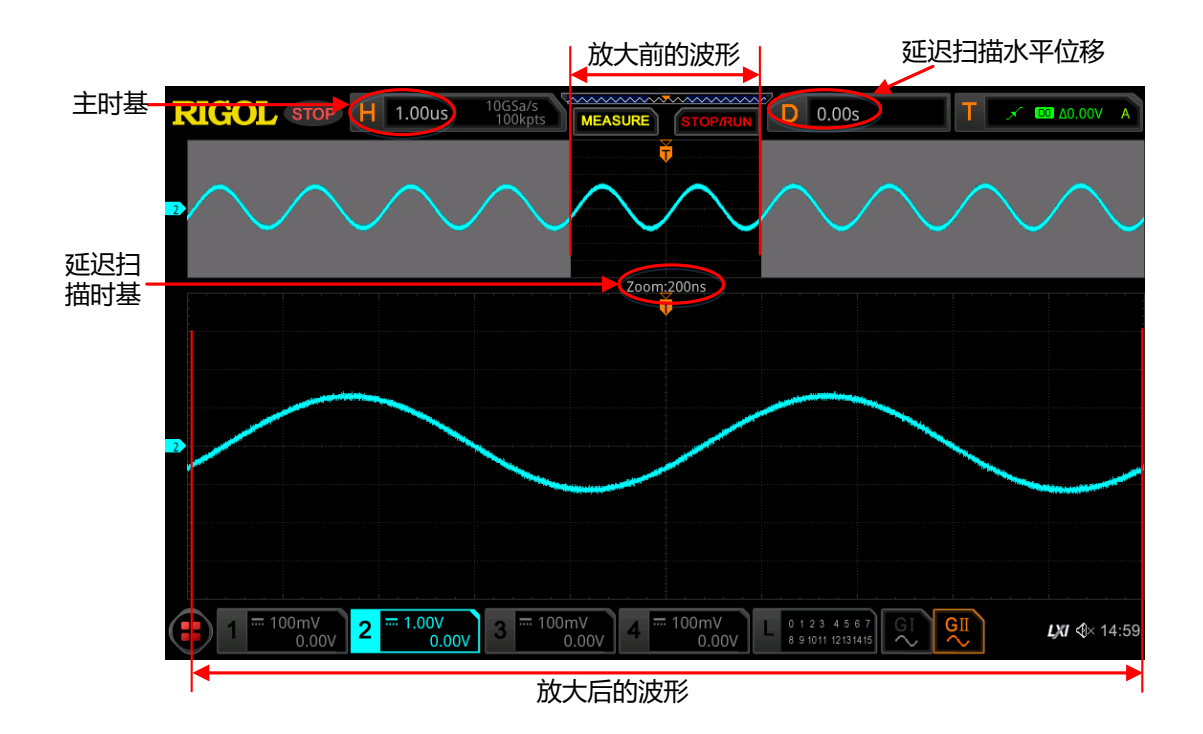

**图 6.1 延迟扫描模式**

### **放大前的波形:**

屏幕上半部分未被半透明蓝色覆盖的区域是放大前的波形,其水平时基(称为主时基)显示在 屏幕左上方。可以通过转动**水平 POSITION** 左右移动该区域,或转动**水平 SCALE** 扩大 或减小该区域。

### **说明**

者需修改正常扫描的水平时基(也称主时基),请先关闭延迟扫描功能,旋转**水平 <sup>③</sup> SCALE</mark> 设**断需 主时基后,再打开延迟扫描功能。

### **放大后的波形:**

屏幕下半部分是经水平扩展的延迟扫描波形,其水平时基(称为延迟扫描时基)显示在屏幕 中。延迟扫描时基相对于主时基提高了分辨率。此时,**水平 SCALE** 用于调整延迟扫描时 基,**水平 POSITION** 用于调整延迟扫描水平位移。

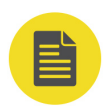

### **说明**

延迟扫描时基应小于或等于主时基。

# <span id="page-69-0"></span>**7 设置采样系统**

# **7.1 时基模式**

本系列示波器支持的时基模式包括三种:YT 模式、XY 模式和 ROLL 模式。默认时基模式为 YT 模式。

**按前面板 │△∞wile ) > <mark>时基模式</mark>,旋转多功能旋钮 ◆** 进行选择,然后按下旋钮选中该模式。您也 可以连续按 **时基模式** 键进行选择,或使用触摸屏功能,通过触摸手势进行选择。

# **7.1.1 YT 模式**

该模式下, Y 轴表示电压量, X 轴表示时间量。

### **说明**

只有该模式启用时才可以打开延迟扫描功能。在该模式下,当水平时基设定为大于或等于 200 ms/div 时, 仪器进入慢扫描模式, 具体请参考下文 "[ROLL](#page-71-0) 模式"中对慢扫描的详细介绍。

# **7.1.2 XY 模式**

该模式下, X 轴和 Y 轴均表示电压量, 示波器将两个输入通道从电压-时间显示转化为电压-电 压显示,通过李沙育(Lissajous)法可方便的测量相同频率的两个信号之间的相位差。下图 给出了相位差的测量原理图。

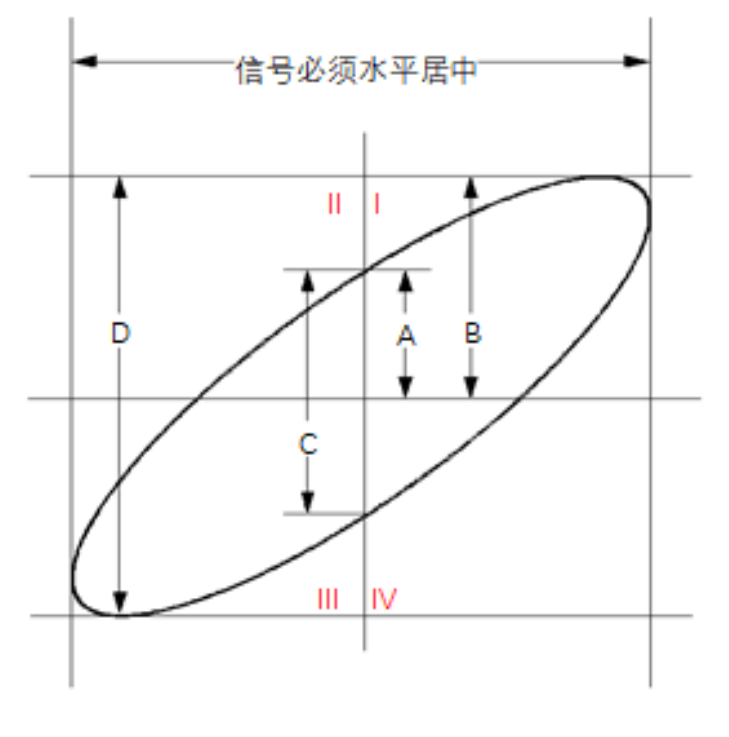

**图 7.1 相位差的测量原理图**

根据 **sinθ=A/B** 或 **C/D**,其中 θ 为通道间的相差角,A、B、C、D 的定义见上图。因此可以 得出相差角,即:

### **θ=±arcsin(A/B)或±arcsin(C/D)**

如果椭圆的主轴在 I、III 象限内,那么所求得的相位差角应在 I、IV 象限内,即在 (0 至 π/ 2) 或 (3 $\pi$ /2 至 2 $\pi$ ) 内。如果椭圆的主轴在 II、IV 象限内, 那么所求得的相位差角应在 II、 III 象限内, 即在 $(\pi/2 \nsubseteq \pi)$ 或 $(\pi \nsubseteq 3\pi/2)$ 内。

XY 功能可用于测试信号经过一个电路网络产生的相位变化。将示波器与电路连接, 监测电路 的输入输出信号。

**应用实例:**测量两个通道输入信号的相位差。

#### **使用李沙育法**

- 1. 将一个正弦信号接入 CH1, 再将一个同频率、同幅度、相位相差 90°的正弦信号接入 CH2。
- 2. 按 AUTO 键, 选择 XY 模式后, 旋转水平 <sup>33</sup> SCALE, 适当的调节采样率, 可得到较好的 李沙育图形,以便更好的观察和测量。
- 3. 调节 CH1 和 CH2 通道相应的**垂直 <sup>@</sup> SCALE** 使信号易于观察。此时, 应得到下图所示的 圆形。

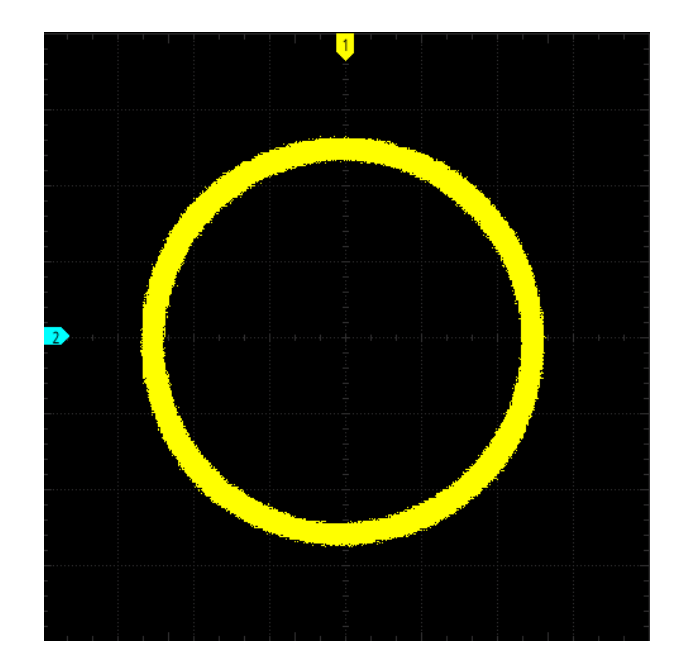

4. 观察上图的测量结果,并根据相位差测量原理图 (*图 7.1* ) 可得 A/B(C/D)=1,即两个通 道输入信号的相差角为 **θ=±arcsin1=90°**。

### **说明**

**•** 示波器在 XY 模式下,会强制打开 CH1 和 CH2 通道,关闭 CH3 和 CH4 通道,最高采样率为 2.5 GSa/s。一般情况下,更长的采样波形可以获得显示效果更好的图形,但是受存储深度的限制,更

<span id="page-71-0"></span>长的波形长度意味着需要降低采样率(请参考"*[存储深度](#page-75-0)*"一节中的介绍)。因此,在此测量过 程中,适当降低采样率可以得到显示效果较好的李沙育图形。

**•** 以下功能在 XY 模式下无法进行设置:

"[延迟扫描](#page-67-0)"、"[选择显示类型](#page-256-0)"、"[标尺](#page-258-0)"、"[协议解码](#page-200-0)"、"[通过/失败测试](#page-245-0)"、"[波形录制](#page-249-0) [与播放](#page-249-0)"、"[数字通道](#page-195-0)"。

# **7.1.3 ROLL 模式**

该模式下,波形自右向左滚动刷新显示。水平档位的调节范围是 50 ms 至 1 ks。按 **更多 > 自 动 ROLL 模式**, 打开自动进入 ROLL 模式功能, 慢扫描模式关闭。

### **说明**

- **•** 若当前延迟扫描已打开,则启用"ROLL"时基模式时,延迟扫描将自动关闭。重新启用"YT"时 基模式时,延迟扫描将重新打开。
- **•** 以下功能在 ROLL 模式下无法进行设置:

"*[调整水平位移](#page-66-0)*"(示波器运行状态为"STOP"时,此功能可用)、"*[延迟扫描](#page-67-0)*"、"*[触发示波](#page-78-0)* [器](#page-78-0)"、"[协议解码](#page-200-0)"、"[通过/失败测试](#page-245-0)"、"[波形录制与播放](#page-249-0)"、"[设置余辉时间](#page-256-0)"。

#### **慢扫描**

与 ROLL 相似的另一种模式。在 YT 模式下,当水平时基设定为 200 ms/div 或更慢,仪器进 入"慢扫描"模式,该模式下,仪器先采集触发点左侧的数据,然后等待触发,在触发发生 后继续完成触发点右侧的波形。应用慢扫描模式观察低频信号时,建议将"*[通道耦合](#page-57-0)*"方式 设置为"直流"。

# **7.2 获取方式**

获取方式用于控制如何从采样点中产生出波形点。

本系列示波器支持的获取方式包括四种:普通、平均、峰值和高分辨率。默认获取方式为普 通。

按前面板 **> 获取方式**,旋转多功能旋钮 进行选择,然后按下旋钮选中该模式。您也 可以连续按 **获取方式** 键进行选择,或使用触摸屏功能,通过触摸手势进行选择。

### **7.2.1 普通**

该模式下,示波器按相等的时间间隔对信号采样以重建波形。对于大多数波形来说,使用该模 式均可以产生最佳的显示效果。

### **7.2.2 平均**

该模式下,示波器对多次采样的波形进行平均,以减少输入信号上的随机噪声并提高垂直分辨 率。平均次数越高,噪声越小并且垂直分辨率越高,但显示的波形对波形变化的响应也越慢。

选择"平均"模式后,按平均次数键,旋转多功能旋钮 ◆ 进行设置或通过弹出的数字键盘 进行设置。若通过数字键盘设置平均次数,用户可以自定义输入,但当输入数值不为 2 的 N
ZH

次方数时,示波器屏幕会弹出"平均次数截断!"提示,此时平均次数会自动设置为小于输入 数值且最近的 2 的 N 次方数。如通过数字键盘输入数值 9 后,平均次数会自动设置为 8。

本示波器的平均次数可设为 2、4、8、16、32、64、128、256、512、1024、2048、 4096、8192、16384、32768 或 65536,默认为 2。

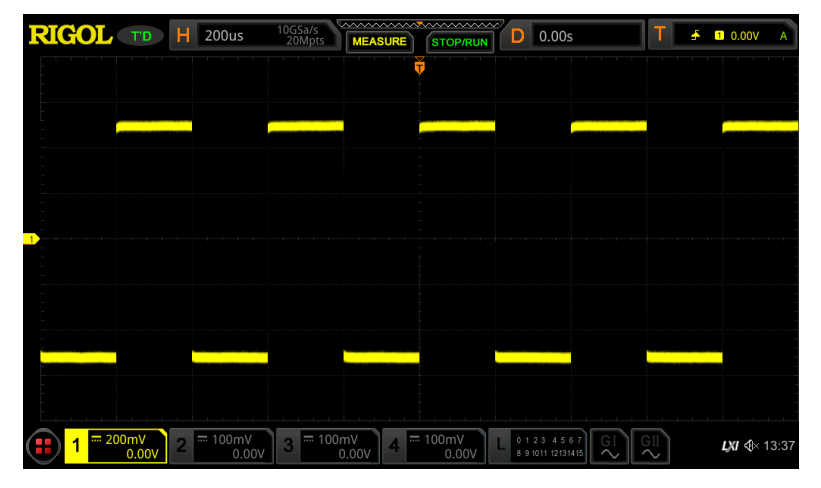

**图 7.2 未平均时的波形示例**

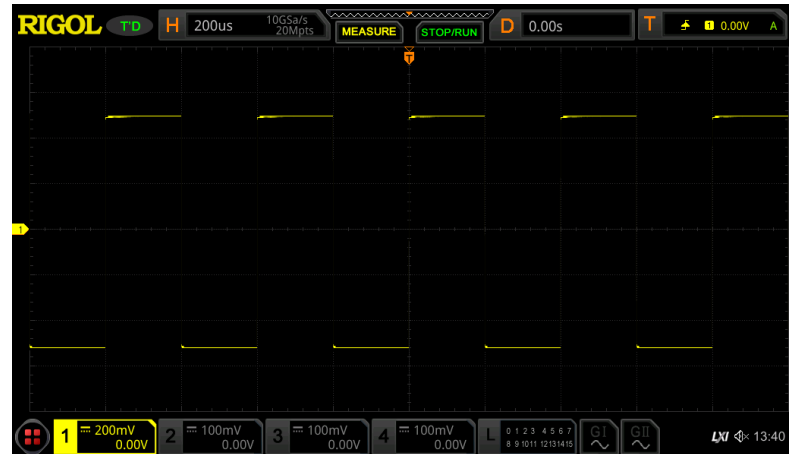

**图 7.3 经 128 次平均后的波形示例**

### **7.2.3 峰值**

该模式下,示波器采集采样间隔内信号的最大值和最小值,以获取信号的包络或可能丢失的窄 脉冲。使用该模式可以避免信号的混叠,但显示的噪声比较大。

该模式下,示波器可以显示至少与采样周期一样宽的所有脉冲。

## **7.2.4 高分辨率**

该模式采用一种超取样技术,对采样波形的邻近点进行平均,可减小输入信号上的随机噪声, 并在屏幕上产生更加平滑的波形。通常用于数字转换器的采样率高于采集存储器的保存速率情 况下。

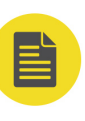

### **说明**

- "平均"和"高分辨率"模式使用的平均方式不一样,前者为"多次采样平均",后者为"单次 采样平均"。
- **•** 在高分辨率模式下,示波器以牺牲带宽来换取测量精度的提高。并且每次采样率改变后,屏幕左 下角会弹出小窗口短暂提示当前带宽。
- **•** 在高分辨率模式下,不支持最高波形刷新率模式。
- 比特数支持扩展到 9 bit, 10 bit, 11 bit 和 12 bit, 并提示每个扩展位数对应的带宽。
- **•** 高分辨率模式支持示波器所有时基模式:YT 模式(包括录制,ZOOM),XY 模式,ROLL 模 式, SCAN 模式。
- **•** 在高分辨率模式下,波形可导出为高分辨率波形,输出位宽统一为 16 bit。
- **•** 在高分辨率波形导入后,波形绘制、波形分析也支持高分辨率。

# **7.3 采样方式**

该示波器只支持实时采样方式。该采样方式下,示波器在一次触发中采样并产生波形显示。本 系列示波器模拟通道最高实时采样率为 10 GSa/s, 当前采样率显示在"**采样率**"菜单下。

### **提示**

按前面板 WWW 停止采样时,示波器将保持最后的画面,此时您仍然可以使用垂直控制和水平控制来 平移和缩放波形。

# **7.4 采样率**

采样是指示波器按照一定的时间间隔将模拟信号转换为数字信号,并且顺序存储的过程。采样 率为该时间间隔的倒数。

模拟通道的采样率和当前操作的通道模式相关。本示波器单通道模式实时采样率最高为 10 GSa/s, 双通道模式实时采样率最高为 5 GSa/s, 四通道模式实时采样率最高为 2.5 GSa/s。

### **提示**

单通道模式:只打开 CH1/CH2/CH3/CH4 的其中一个通道。 双通道模式: 打开 CH1/CH2 其中之一, 且打开 CH3/CH4 其中之一。 四通道模式:CH1/CH2 全部打开或 CH3/CH4 全部打开。

### **说明**

采样率同时显示在屏幕上方状态栏和 **采样率** 菜单中,可通过**水平 SCALE** 调节水平时基或修改存储 深度来间接改变采样率。另外,若触发源选择模拟通道,会引起通道模式改变,从而影响采样率。 采样率过低对波形产生的影响:

1. 波形失真: 由于采样率低造成某些波形细节缺失, 使示波器采样显示的波形与实际信号存 在较大差异。

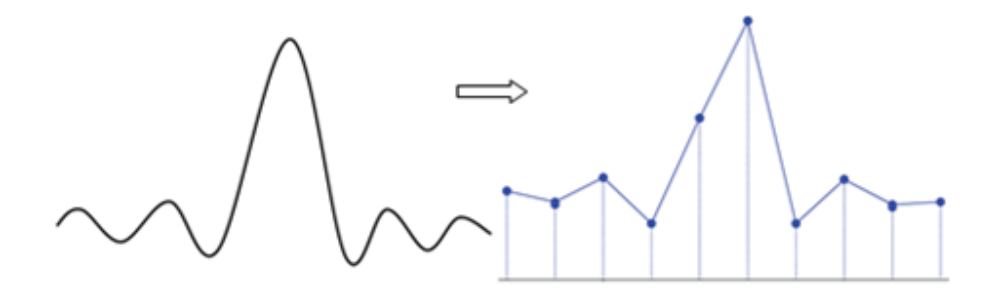

2. 波形混叠: 由于采样率低于实际信号频率的 2 倍 (Nyquist Frequency, 奈奎斯特频

率), 对采样数据进行重建时的波形频率小于实际信号的频率。

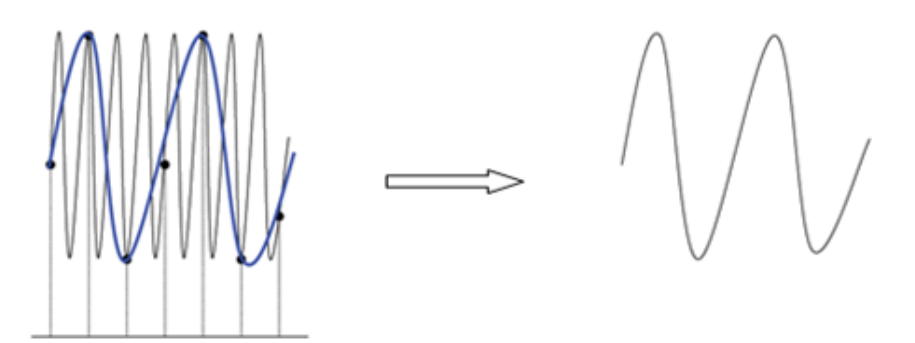

3. 波形漏失: 由于采样率过低, 对采样数据进行重建时的波形没有反映全部实际信号。

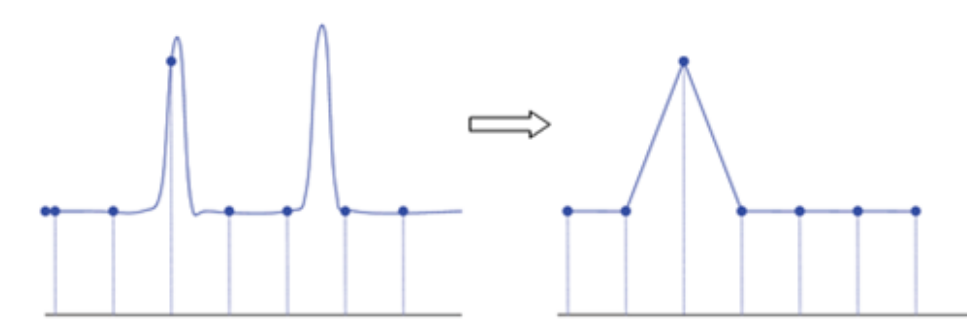

# **7.5 LA 采样率**

LA 采样是指示波器按照一定的时间间隔对比较后的数字信号进行采集的过程,LA 采样率为该 时间间隔的倒数。例如:LA 采样率为 500 MSa/s 的示波器就会每隔 2 ns 对数字信号进行一 次采集。本示波器 LA 采样率最大为 1.25 GSa/s, 显示值与当前模拟通道的采样率有关。

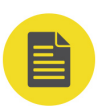

ZH

### **说明**

- **•** 此处所述的数字信号,是指输入信号与用户设定的阈值电平进行比较后得到的信号。比较的规则 为,当输入信号的幅度大于阈值电平时判决为逻辑高电平,当输入信号的幅度小于阈值电平时则 判决为逻辑低电平。
- LA 采样率显示在 L<del>A 采样率</del> 菜单中,可通过**水平 ۞ SCALE** 调节水平时基或修改存储深度来间 接改变 LA 采样率。

# **7.6 存储深度**

存储深度是指示波器在一次触发采集中所能存储的波形点数。它反映了采集存储器的存储能 力。本示波器标配最大 500 Mpts 存储深度。

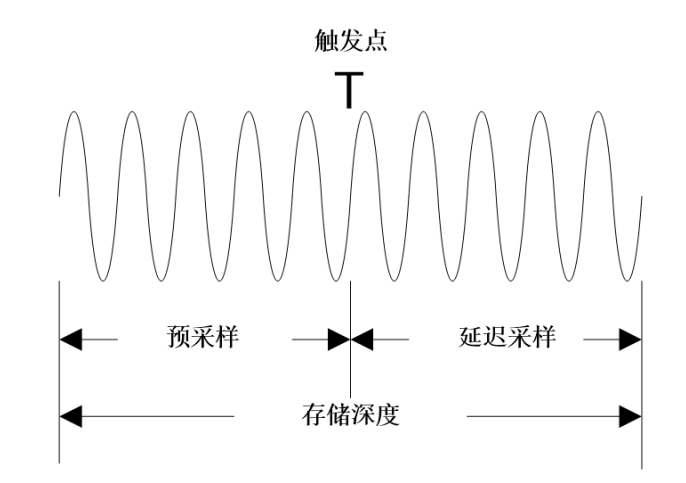

#### **图 7.4 存储深度示意图**

存储深度、采样率与水平时基档位三者的关系满足下式:

### **MDepth = SRate \* TScale \* HDivs**

- *MDepth:* 存储深度, 单位为 pts
- **• SRate:**采样率,单位为 Sa/s
- **• TScale:**水平时基档位,单位为 s/div
- **• HDivs:**屏幕水平方向的格数,单位为 div

因此,在相同的水平时基档位下,高存储深度可以保证高采样率。

按 <sup>Ucquires</sup> > 存储深度, 旋转多功能旋钮 <>> 选择所需的存储深度, 然后按下旋钮选中该选项。 您也可以连续按 存储深度 键进行选择, 或使用触摸屏功能, 通过触摸手势选择所需的存储深 度。存储深度默认为自动。

- **•** 单通道模式,可选的存储深度包括:自动、1k 点、10k 点、100k 点、1M 点、10M 点、25M 点、50M 点、100M 点、125M 点、250M 点、500M 点。
- **•** 双通道模式,可选的存储深度包括:自动、1k 点、10k 点、100k 点、1M 点、10M 点、25M 点、50M 点、100M 点、125M 点、250M 点。
- **•** 四通道模式,可选的存储深度包括:自动、1k 点、10k 点、100k 点、1M 点、10M 点、25M 点、50M 点、100M 点、125M 点。

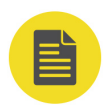

**说明**

"自动"模式下,示波器根据当前的采样率自动选择存储深度。

# **7.7 LA 存储深度**

按 **> 更多**,可在 **LA 存储深度** 菜单中查看当前的数字通道存储深度。LA 存储深度会跟 随模拟通道存储深度的改变而改变,无法单独设置。LA 存储深度最大为 62.5 Mpts。

# **7.8 抗混叠**

在较慢的扫描速度下,采样率将降低。抗混叠功能使用专用显示算法可将混叠的可能性最小 化。

按 <sup>Ucquire</sup> > 抗混叠, 可打开或关闭抗混叠功能。默认关闭抗混叠, 关闭时, 波形更容易混 叠。

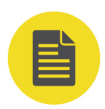

### **说明**

若水平时基参数与被测量信号周期相差较大,例如水平时基参数大于被测量信号周期的 5 倍时, 需打开 此功能。

# **7.9 水平扩展**

水平扩展是指调节**水平 SCALE** 时, 屏幕波形进行水平扩展或压缩所依据的基准位置。YT

模式下,按 **> 更多 > 扩展**,旋转多功能旋钮 选择所需的扩展基准,然后按下旋钮 选中该选项。您也可以连续按 **扩展** 键进行选择, 或使用触摸屏功能, 通过触摸手势选择所需 的扩展基准。本示波器支持的水平扩展基准包括中心、左、右、触发点和自定义。默认为"中 心"。

- **•** 中心:改变水平时基时,波形围绕屏幕中心水平扩展或压缩。
- **•** 左:改变水平时基时,波形围绕屏幕最左边水平扩展或压缩。
- **•** 右:改变水平时基时,波形围绕屏幕最右边水平扩展或压缩。
- **•** 触发点:改变水平时基时,波形围绕触发点水平扩展或压缩。
- **•** 自定义:改变水平时基时,波形围绕用户自定义的基准位置水平扩展或压缩。

选择"自定义"后,按 **扩展自定义** 键,旋转多功能旋钮 ◆ 设置扩展基准,可设置范围 为屏幕最右边至屏幕最左边,默认为屏幕中心。按下多功能旋钮 ◆ 可快速将基准位置 恢复为 0.

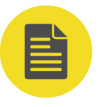

# **说明**

YT 模式下且延迟扫描打开、XY 模式和 ROLL 模式均无此功能。

# <span id="page-78-0"></span>**8 触发示波器**

所谓触发,是指按照需求设置一定的触发条件,当波形流中的某一个波形满足这一条件时,示 波器即时捕获该波形和其相邻的部分,并显示在屏幕上。数字示波器在工作时,不论仪器是否 稳定触发,总是在不断地采集波形,但只有稳定的触发才有稳定的显示。触发模块保证每次时 基扫描或采集都从用户定义的触发条件开始,即每一次扫描与采集同步,捕获的波形相重叠, 从而显示稳定的波形。

触发设置应根据输入信号的特征进行,因此您应该对被测信号有所了解,才能快速捕获所需波 形。本示波器提供了丰富的触发类型,便于您关注感兴趣的波形细节。

# **8.1 触发信源**

在前面板触发控制区(Trigger)中,按 **> 信源**,旋转多功能旋钮 选择所需的信 源,然后按下旋钮选中该信源。您也可以连续按 **信源** 键进行选择, 或者使用触摸屏功能, 通 过触摸手势进行选择。

模拟通道 CH1-CH4、数字通道 D0-D15、EXT(外触发)或 AC Line(市电)均可以作为触 发信源。

### **模拟通道输入:**

模拟通道 CH1-CH4 的输入信号均可以作为触发信源, 被选中的通道无论是否被打开, 都能正 常工作。

### **数字通道输入:**

数字通道 D0-D15 的输入信号均可以作为触发信源,被选中的通道无论是否被打开,都能正 常工作。

### **EXT(外触发)输入:**

外部触发源可用于在所有 4 个通道都在采集数据的同时在第 5 个通道上触发。触发信号(如外 部时钟或待测电路的信号等)将通过外触发输入端 **[EXT TRIG]** 连接器接入 **EXT** 触发源。您 可以在-8 V 至+8 V 的触发电平范围内设置触发条件。

#### **AC Line(市电)输入:**

触发信号取自示波器的交流电源输入。市电触发通常用于测量与交流电源频率有关的信号, 例 如稳定触发变电站变压器输出的波形,主要应用于电力行业的相关测量。

## **8.2 触发电平/阈值电平**

触发电平/阈值电平的调整与触发信源类型有关。

**•** 触发信源为 CH1-CH4 时,旋转**触发 LEVEL** 可调整触发电平。调整过程中,屏幕上 将出现一条触发电平线(触发电平线颜色与通道颜色保持一致)以及触发标志"T<sup>"</sup>, 并随触发电平的改变而上下移动。停止修改后,触发电平线约 2 s 后消失。当前触发电 平的值显示在屏幕右上方。

对于欠幅脉冲触发、斜率触发和超幅触发,需设置触发电平上限和触发电平下限。旋转**触发 LEVEL** 调整指定触发电平的电平值。当前触发电平上下限的差值显示在屏幕右上方,屏幕左侧显 示两个触发电平标记 11 和 12。同时,在屏幕左下方弹出实时的触发电平信息,如下图所示,H 表示触发电平上限,L 表示触发电平下限,△表示触发电平差值)。

ΖH

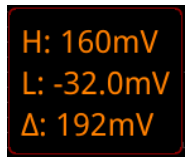

**•** 触发信源为 EXT 时,旋转**触发 LEVEL** 可调整触发电平。当前触发电平的值显示在屏 幕右上方。

### **说明**

<span id="page-79-0"></span>**说明**

对于此触发信源,触发电平调整过程中,只显示触发电平值的变化,屏幕上无触发电平线显示。

- **•** 触发信源为市电 AC Line 时,无触发电平。
- **•** 触发信源为 D0-D15 时,旋转**触发 LEVEL** 可调整阈值电平。当前阈值电平的值显示

在屏幕右上方。此外,您也可以按前面板【KAN】键,进入 LA 逻辑分析设置菜单,在阈 值设置菜单中设置数字通道的阈值电平, 设置方法请参考 "*[设置阈值](#page-196-0)*"。

另外,您也可以通过触摸屏功能调整触发电平/阈值电平,方法有以下两种:

**方法一:**使用触摸屏功能,通过[拖](#page-46-0)动触发电平线调节触发电平,具体操作请参考"*拖* [动](#page-46-0)"一节介绍的内容。

**方法二:**使用触摸屏功能,触摸屏幕右上方的触发设置标签 , w a sen all, 弹出如下图 所示的触发设置框。触摸电平数值输入框右侧的 | ■ | ▲ | 可增大或减小电平数值, 您 也可以触摸数值输入框,通过弹出的数字键盘直接输入具体数值。

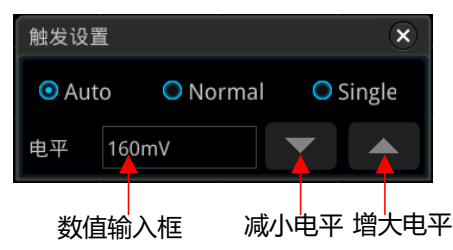

# **8.3 触发方式**

下面是采集存储器的示意图。为便于理解触发事件,可将采集存储器分为预触发缓冲器和后触 发缓冲器。

| 触发示波器 |

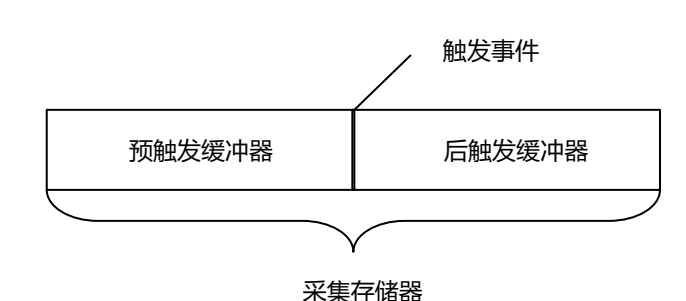

**图 8.1 采集存储器的示意图**

开始运行后,示波器将首先填充预触发缓冲器。填充完成后,示波器将开始搜索触发;搜索期 间,采样到的数据将继续传输到预触发缓冲器(新的数据会不断覆盖已有的数据)。搜索到触 发后,预触发缓冲器将包含触发前发生的事件。然后,示波器将填充后触发缓冲器并显示采集 存储器中的数据。如果是通过 Sare Nation (Sare )<br>存储器中的数据。如果是通过 Sare )键启动采集, 则将重复该过程; 如果是通过 (Sare )键

启动采集,则完成单次采集后将停止(可平移和缩放当前显示波形)。 本示波器提供自动(Auto)、普通(Normal)和单次(Single)三种触发方式,默认为自动 (Auto)。

在前面板触发控制区 (Trigger) 中, 按 <sup>(Mode</sup>) 键可快速切换当前触发方式。触发方式显示在 屏幕右上角: A (Auto 触发方式)、N (Normal 触发方式) 、S (Single 触发方式) 。

- **•** 自动(Auto):在该触发方式下,如果未搜索到指定的触发条件,示波器将强制进行触 发和采集以显示波形。该触发方式适用于未知信号电平或需要显示直流时,以及触发条 件经常发生,不需要进行强制触发时。
- **•** 普通(Normal):在该触发方式下,仅在搜索到指定的触发条件时,示波器才进行触发 和采集。该触发方式适用于低重复率信号、只需要采集由触发设置指定的特定事件时, 以及为获得稳定显示,需防止示波器自动触发时。
- 单次 (Single): 在该触发方式下, 仅在搜索到指定的触发条件时, 示波器才进行一次 触发和采集,然后停止。该触发方式适用于只需要单次采集特定事件并对采集结果进行 分析的情况(可以平移和缩放当前显示波形,且后续波形数据不会覆盖当前波形)。 Single 触发后,示波器运行状态为"STOP"状态。

ΖH

### **说明**

不普通和单次触发方式下,按 <sup>([Force</sup>] 键可强制产生一个触发信号。

另外,您也可以通过触摸屏功能设置触发方式。使用触摸屏功能,触摸屏幕右上方的触发设置 标签 <sup>工量:1160mv 个, 弹出如下图所示的触发设置框, 您可以通过触摸手势分别触摸</sup> "Auto"、"Normal"、"Single"切换触发方式。

<span id="page-81-0"></span>| 触发示波器 |

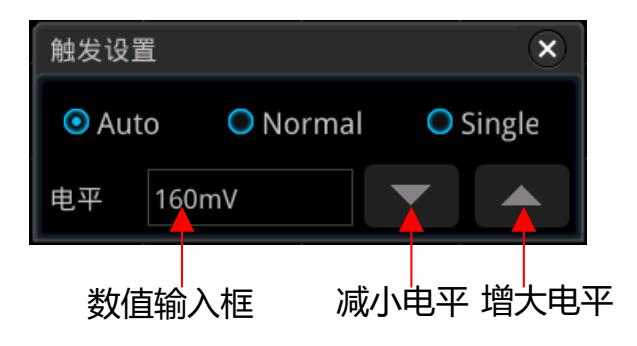

# **8.4 触发耦合**

触发耦合决定信号的哪种分量被传送到触发模块。注意与"*[通道耦合](#page-57-0)*"进行区别。

**说明**

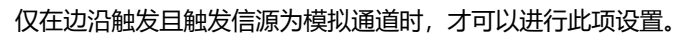

按前面板触发控制区(Trigger)中的 **> 耦合**,旋转多功能旋钮 切换选择所需的耦 合方式(默认为直流)。您也可以连续按 **耦合** 键进行选择或使用触摸屏功能,通过触摸手势 选择所需的耦合方式。

- **•** 直流:允许直流和交流成分通过触发路径。
- **•** 交流:阻挡直流成分并衰减信号。
- 低频抑制:阻挡直流成分并抑制低频成分。
- 高频抑制:抑制高频成分。

### **提示**

触发耦合设置为交流或低频抑制时,无触发电平线和触发标志,调节触发电平时,只有屏幕右上角的触 发电平值发生变化。

# **8.5 触发释抑**

触发释抑可稳定触发复杂的重复波形(波形重复之间具有多个边沿(或其他事件),如脉冲系 列)。释抑时间是指示波器发生正确触发后至重新启用触发模块所等待的时间。在释抑时间 内,即使满足触发条件,示波器也不会触发,直到释抑时间结束,示波器才重新启用触发模 块。

例如,要稳定触发下图所示重复脉冲系列,需将释抑时间设为大于 t1 且小于 t2 的值。

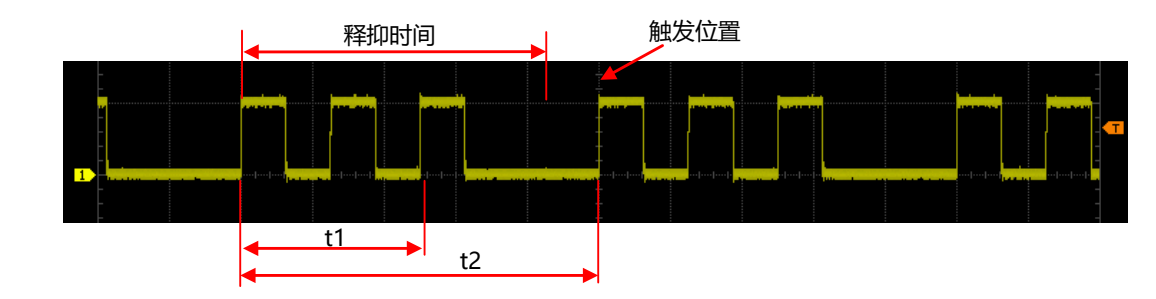

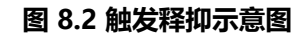

在前面板触发控制区(Trigger)中,按 **> 触发释抑** (对于某些触发,**触发释抑** 菜单 在 更多 子菜单中, 此时按 <sup>【Menu</sup>】> 更多 > 触发释抑), 旋转多功能旋钮 ◆ 以较小的步进 值改变释抑时间(直至波形稳定触发, 默认为 8 ns), 或通过弹出的数字键盘设置释抑时 间。释抑时间的可调范围为 8 ns 至 10 s。

# **8.6 噪声抑制**

噪声抑制可以抑制信号中的高频噪声,降低示波器被误触发的概率。

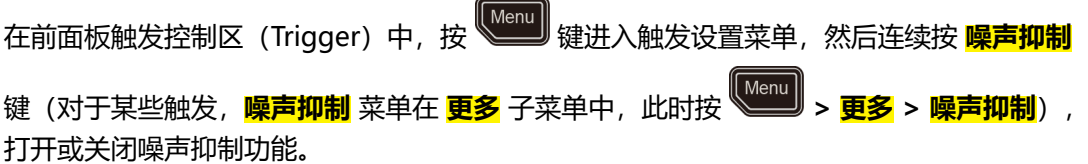

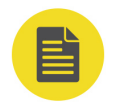

<span id="page-82-0"></span>ZH

### **说明**

仅当触发信源为模拟通道时,才可以进行此项设置。

# **8.7 触发类型**

## **8.7.1 边沿触发**

边沿触发是指在输入信号指定边沿的触发电平/阈值电平上触发。

### **触发类型:**

按前面板触发控制区(Trigger)中的 **> 触发类型**,旋转多功能旋钮 选择"边沿触 发",然后按下旋钮选中该触发。您也可以连续按 **触发类型** 键进行选择,或使用触摸屏功 能,通过触摸手势进行选择。此时,屏幕右上方显示当前的触发设置信息(包括触发类型、触 发信源和触发电平/阈值电平,如下图所示),并随着触发设置的改变而改变。

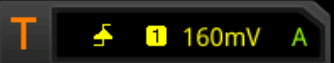

### **信源选择:**

按 **信源** 键打开信源选择列表,可以选择 CH1-CH4、AC Line、EXT 或 D0-D15,具体请参考 "*[触发信源](#page-78-0)*"一节中的介绍。当前信源显示在屏幕右上角。

### **说明**

只有选择已接入信号的通道作为触发源才能够得到稳定的触发。

### **边沿类型:**

按 边沿类型 键,旋转多功能旋钮 <>> 选择在输入信号的何种边沿上触发,此时屏幕右上角将 显示当前边沿类型。您也可以连续按 **边沿类型** 键进行选择,或使用触摸屏功能,通过触摸手 势选择该边沿类型。

- **•** 上升沿:在输入信号的上升沿处,且电压电平满足设定的触发电平时触发。
- **•** 下降沿:在输入信号的下降沿处,且电压电平满足设定的触发电平时触发。
- **•** 任意沿:在输入信号的上升沿或下降沿处,且电压电平满足设定的触发电平时触发。

### **触发方式:**

在前面板触发控制区 (Trigger) 中,按 <sup>(Mode)</sup> 键快速选择[触发方](#page-79-0)式,具体请参考 "*触发方* [式](#page-79-0)"一节中的介绍。

#### **触发参数设置:**

该触发类型下的触发参数:[触发耦合](#page-81-0)、[触](#page-81-0)发释抑和噪声抑制,具体请参考"*触发耦合*"、"触 [发释抑](#page-81-0)"和"[噪声抑制](#page-82-0)"一节中的介绍。

### **触发电平/阈值电平:**

旋转**触发 LEVEL** 调整触发电平或阈值电平,请参考"[触发电平/阈值电平](#page-78-0)"一节中的介 绍。当前触发电平/阈值电平值显示在屏幕右上方。

### **8.7.2 脉宽触发**

在指定宽度的正脉冲或负脉冲上触发。脉宽触发下,设定一定条件的脉冲宽度,当输入信号的 脉冲宽度满足条件时,示波器就会触发。

在示波器中,触发电平与正脉冲相交的两点间时间差定义为正脉宽,触发电平与负脉冲相交的 两点间时间差定义为负脉宽,如下图所示。

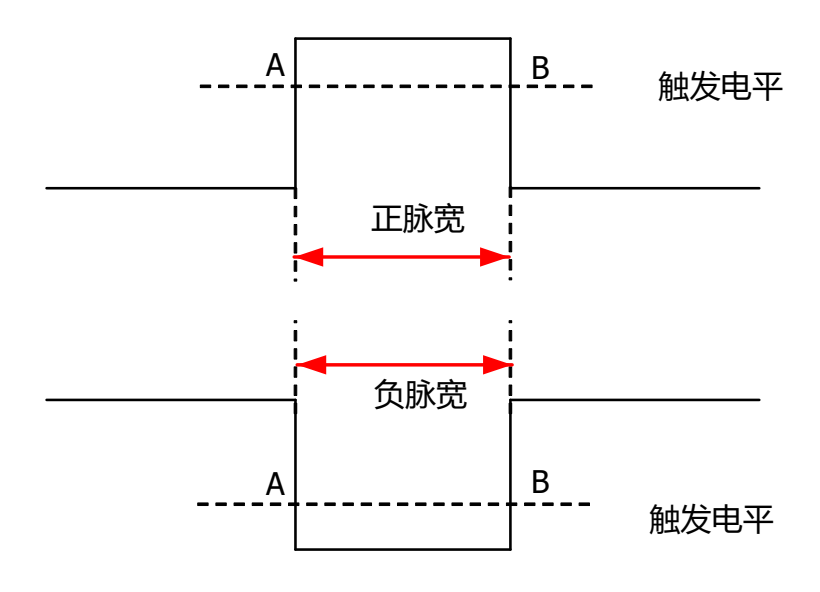

### **图 8.3 正脉宽/负脉宽**

### **触发类型:**

按 <mark>触发类型</mark> 键,旋转多功能旋钮 <>> 选择 "脉宽触发" , 然后按下旋钮选中该触发, 此时屏 幕右上角将显示当前触发设置信息(如下图所示)。您也可以连续按 **触发类型** 键进行选择, 或使用触摸屏功能,通过触摸手势进行选择。

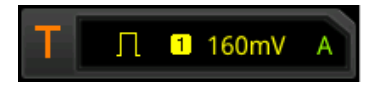

### **信源选择:**

按 <mark>信源</mark> 键打开信源选择列表,可以选择 CH1-CH4 或 D0-D15,具体请参考"*[触发信源](#page-78-0)*" 节中的介绍。当前信源显示在屏幕右上角。

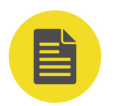

ZH

### **说明**

只有选择已接入信号的通道作为触发信源才能得到稳定的触发。

#### **极性:**

连续按 极性 键选择所需的极性,可以选择正极性(1) 或负极性(1) 。

**触发条件:**

按 **触发条件** 键,旋转多功能旋钮 ◆ 选择触发条件,然后按下旋钮选中该条件。您也可以连 续按 **触发条件** 键进行选择, 或使用触摸屏功能, 通过触摸手势进行选择。

- **•** 极性选择"正极性",触发条件选择"**>**":在输入信号的正脉宽大于指定的脉宽设置时 触发。
- **•** 极性选择"正极性",触发条件选择"**<**":在输入信号的正脉宽小于指定的脉宽设置时 触发。
- **•** 极性选择"正极性",触发条件选择"**<>**":在输入信号的正脉宽大于指定的脉宽下限 且小于指定的脉宽上限时触发。
- **•** 极性选择"负极性",触发条件选择"**>**":在输入信号的负脉宽大于指定的脉宽设置时 触发。
- **•** 极性选择"负极性",触发条件选择"**<**":在输入信号的负脉宽小于指定的脉宽设置时 触发。
- **•** 极性选择"负极性",触发条件选择"**<>**":在输入信号的负脉宽大于指定的脉宽下限 且小于指定的脉宽上限时触发。

### **脉宽设置:**

**•**

- **•** 触发条件设置为"**>**"或"**<**"时,按 **上限** 键或 **下限** 键,旋转多功能旋钮 设置所需 的值, 或通过弹出的数字键盘进行设置。脉宽可设置范围为 800 ps 至 10 s。
- 触发条件设置为"**<>**"时,分别按 **上限** 键和 **下限** 键,旋转多功能旋钮 设置所需的 值,或通过弹出的数字键盘进行设置。

### **说明**

脉宽下限必须小于脉宽上限。

### **触发方式:**

在前面板触发控制区 (Trigger) 中,按 <sup>(Mode)</sup> 键快速选择[触发方](#page-79-0)式,具体请参考"*触发方* [式](#page-79-0)"一节中的介绍。

#### **触发参数设置:**

该触发类型下的触发参数: [触发释抑](#page-81-0)和[噪声抑制](#page-82-0), 具体请参考 "*触发释抑*"和"*噪声抑制*"一 节中的介绍。

### **触发电平/阈值电平:**

旋转**触发 LEVEL** 调整触发电平或阈值电平,请参考"[触发电平/阈值电平](#page-78-0)"一节中的介 绍。当前触发电平/阈值电平值显示在屏幕右上方。

### **8.7.3 斜率触发**

斜率触发是在指定时间的正斜率或负斜率上触发,适用于观测锯齿波或三角波。

在示波器中,将两条触发电平线与上升沿相交的两点间的时间差定义为正斜率时间,同理,将 两条触发电平线与下降沿相交的两点间的时间差定义为负斜率时间。如下图所示。

**<sup>70</sup>** 版权所有©普源精电科技股份有限公司

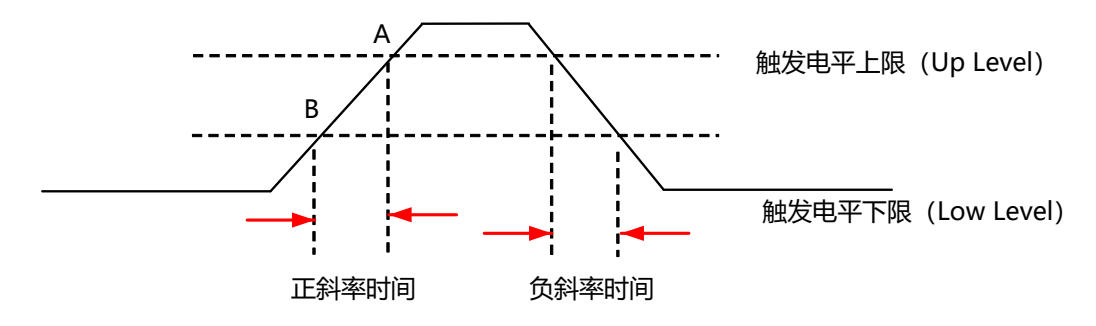

**图 8.4 正斜率时间/负斜率时间**

### **触发类型:**

按 <mark>触发类型</mark> 键,旋转多功能旋钮 ◆ 选择"斜率触发",然后按下旋钮选中该触发,此时屏 幕右上角将显示当前触发设置信息(如下图所示)。您也可以连续按 **触发类型** 键进行选择, 或使用触摸屏功能, 通过触摸手势进行选择。

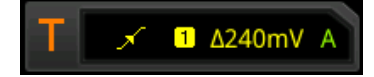

#### **信源选择:**

按 **信源** 键切换触发信源,可以选择 CH1-CH4,具体请参考"[触发信源](#page-78-0)"一节中的介绍。当 前信源显示在屏幕右上角。

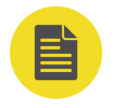

ZH

### **说明**

只有选择已接入信号的通道作为触发信源才能够得到稳定的触发波形。

### **边沿类型:**

连续按 **边沿类型** 键选择在输入信号的何种边沿上触发。

- **•** 上升沿:在输入信号的上升沿处进行触发。
- **•** 下降沿:在输入信号的下降沿处进行触发。

### **斜率条件:**

按 <mark>斜率条件</mark> 键,旋转多功能旋钮 ◆ 选择斜率条件,然后按下旋钮选中该条件。您也可以连 续按 <mark>斜率条件</mark> 键讲行选择,或使用触摸屏功能,通过触摸手势讲行选择。

- **•** 边沿类型选择"上升沿",斜率条件选择"**>**":在输入信号的正斜率时间大于设置的时 间时触发。
- **•** 边沿类型选择"上升沿",触发条件选择"**<**":在输入信号的正斜率时间小于设置的时 间时触发。
- **•** 边沿类型选择"上升沿",触发条件选择"**<>**":在输入信号的正斜率时间大于设置的 时间下限且小于设置的时间上限时触发。
- **•** 边沿类型选择"下降沿",触发条件选择"**>**":在输入信号的负斜率时间大于设置的时 间时触发。
- **•** 边沿类型选择"下降沿",触发条件选择"**<**":在输入信号的负斜率时间小于设置的时 间时触发。
- **•** 边沿类型选择"下降沿",触发条件选择"**<>**":在输入信号的负斜率时间大于设置的 时间下限且小于设置的时间上限时触发。

### **斜率时间设置:**

- **•** 斜率条件设置为"**>**"或"**<**"时,按 **下限** 键或 **上限** 键,旋转多功能旋钮 设置所需 的值, 或通过弹出的数字键盘进行设置。斜率时间可设置范围为 800 ps 至 10 s。
- **•** 斜率条件设置为"**<>**"时,分别按 **上限** 键和 **下限** 键,旋转多功能旋钮 设置所需的 值,或通过弹出的数字键盘进行设置。

### **说明**

斜率时间下限必须小于斜率时间上限。

### **电平选择和调整触发电平:**

触发条件设置完成后,需调节触发电平,以正确触发信号,获得稳定波形。按 **电平选择** 键 (当斜率条件选择"**<>"**,**电平选择** 菜单在 **更多** 子菜单中),旋转多功能旋钮 选择电 平调节类型,然后按下旋钮选中该类型。您也可以连续按 **电平选择** 键进行选择,或使用触摸 屏功能,通过触摸手势进行选择。

- **•** 电平 A:仅调整触发电平上限,触发电平下限保持不变。
- 电平 B: 仅调整触发电平下限, 触发电平上限保持不变。
- **•** 电平 AB:同时调整触发电平上限和触发电平下限,触发电平差值(即触发电平上限与触 发电平下限的差值)保持不变。

### **说明**

在斜率触发中,按下**触发 LEVEL** 可快速切换当前电平调节类型。

旋转**触发 LEVEL** 调整相应的触发电平。调整过程中,屏幕上将出现两条触发电平线,并随 触发电平的改变而上下移动;同时,在屏幕左下方弹出实时的触发电平信息(如下图所示,H

表示触发电平上限,L 表示触发电平下限,△表示触发电平差值)。停止修改后,触发电平线 以及屏幕左下方的触发电平值信息在约 2 s 后消失。当前触发电平差值显示在屏幕右上方。

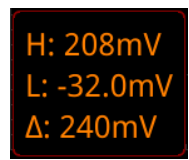

**触发方式:**

在前面板触发控制区(Trigger)中,按 <sup>(Model</sup>)键快速选择[触发方](#page-79-0)式,具体请参考"*触发方* [式](#page-79-0)"一节中的介绍。

### **触发参数设置:**

该触发类型下的触发参数: [触发释抑](#page-81-0)和[噪声抑制](#page-82-0), 具体请参考 "*触发释抑*"和"噪*声抑制*"-节中的介绍。

### **8.7.4 视频触发**

视频信号可包含图像信息和时序信息,且具有多种标准和制式。本系列示波器可在 NTSC (National Television Standards Committee,美国国家电视标准委员会)、PAL(Phase Alternating Line, 逐行倒相)、SECAM (Sequential Couleur A Memoire, 顺序传送彩色 与存贮)等标准视频信号的场或行上触发。

### **触发类型:**

按 **触发类型** 键,旋转多功能旋钮 ◆ 选择"视频触发",然后按下旋钮选中该触发,此时屏 幕右上角将显示当前触发设置信息(如下图所示)。您也可以连续按 **触发类型** 键进行选择, 或使用触摸屏功能,通过触摸手势进行选择。

 $v^{\prime\prime}$  1 208mV

### **信源选择:**

按 **信源** 键切换触发信源,可以选择 CH1-CH4,具体请参考"[触发信源](#page-78-0)"一节中的介绍。当 前信源显示在屏幕右上角。

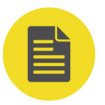

### **说明**

只有选择已接入信号的通道作为触发信源才能够得到稳定的触发波形。

### **视频极性:**

连续按 极性 键选择所需的视频极性,可以选择正极性(1) 和负极性(1)。

**视频标准:**

按 视频标准 键,旋转多功能旋钮 ◆ 选择所需的视频标准。您也可以连续按 视频标准 键进行 选择, 或使用触摸屏功能, 通过触摸手势进行选择。

| 触发示波器 |

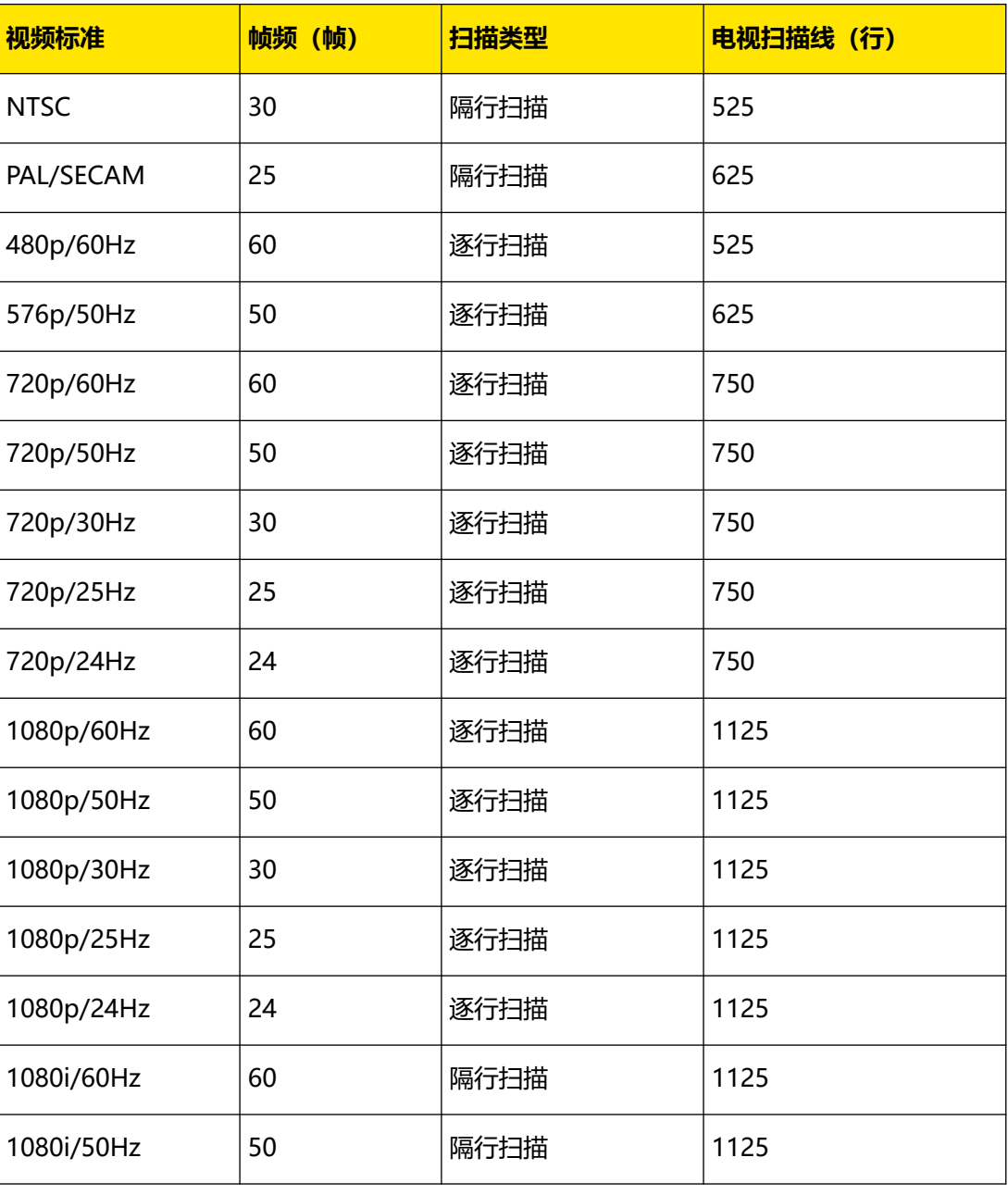

### **同步:**

按 **同步** 键,旋转多功能旋钮 <>> 选择所需的同步类型,然后按下旋钮选中该类型。您也可以 连续按 **同步** 键进行选择,或使用触摸屏功能,通过触摸手势进行选择。

- **•** 所有行:在发现的第一行上触发。
- **•** 指定行:在指定行上触发。

选择该同步触发方式时,您可以指定行号。按 <mark>行号</mark> 键,旋转多功能旋钮 ◆ 或通过弹出 的数字键盘改变行号。行号的可设范围与当前选择的视频标准有关,设置范围为 1 至 525 (NTSC)、1至 625 (PAL/SECAM)、1至 525 (480p)、1至 625 (576p)、 1 至 750(720p)、1 至 1125(1080p/1080i)。

- **•** 奇数场:在奇数场的第一个齿脉冲的上升沿处触发。仅当选择 NTSC、PAL/SECAM 和 1080i 视频标准时可选。
- **•** 偶数场:在偶数场的第一个齿脉冲的上升沿处触发。仅当选择 NTSC、PAL/SECAM 和 1080i 视频标准时可选。

### **噪声抑制:**

ZH

该触发类型下的触发参数:[噪声抑制](#page-82-0),具体请参考"噪声抑制"一节中的介绍。

### **触发方式:**

在前面板触发控制区 (Trigger) 中,按 <sup>(Mode)</sup> 键快速选择[触发方](#page-79-0)式,具体请参考"*触发方* [式](#page-79-0)"一节中的介绍。

### **触发电平:**

使用**触发 LEVEL** 修改电平,具体请参考"[触发电平/阈值电平](#page-78-0)"中的说明。

### **提示**

- **•** 为了更好地观测视频信号中的波形细节,可以先将存储深度设大一些。
- **•** 对视频信号进行触发调试过程中,由于 RIGOL 数字示波器具备多级灰度显示功能,不同的亮度能 反映信号不同部分的频率。有经验的用户在调试过程中可迅速判断信号的质量,发现异常情况。

### **8.7.5 码型触发**

通过查找指定码型识别触发条件。码型是通道逻辑"与"的组合,每个通道可以设置为 H (高)、L(低)、X(忽略)。您还可以指定码型中的一个通道为上升沿或下降沿(仅可指定 一个边沿)。当指定边沿后,如果其它通道的码型均判定为"真"(即实际码型与预设的码型 一致), 示波器将在该指定边沿上触发。如果未指定边沿, 示波器将在使码型为"真"的最后 一个边沿上触发。如果所有通道的码型都被设置为"忽略",示波器将不会触发。

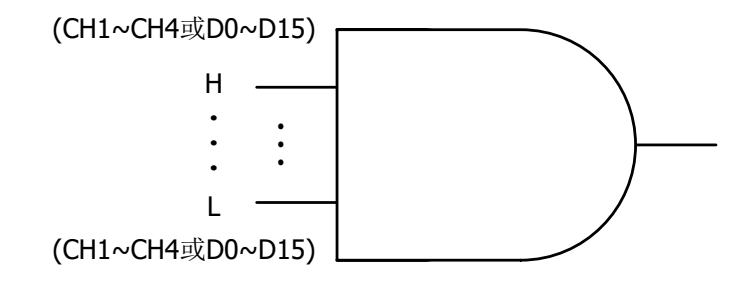

**图 8.5 码型触发**

### **触发类型:**

按 触发类型 键,旋转多功能旋钮 ◆ 选择"码型触发",然后按下旋钮选中该触发,此时屏 幕右上角将显示当前触发设置信息(如下图所示)。您也可以连续按 **触发类型** 键进行选择, 或者使用触摸屏功能,通过触摸手势进行选择。

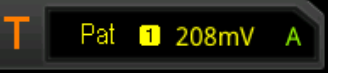

### **信源选择:**

按 **信源** 键打开信源选择列表,可以选择 CH1-CH4 或 D0-D15,具体请参考"[触发信源](#page-78-0)"一 节中的介绍。当前选择的信源显示在屏幕右上角。

### **说明**

只有选择已接入信号的通道作为触发信源才能够得到稳定的触发波形。

### **码型配置:**

按 码型配置 键,旋转多功能旋钮 ◆ 选择当前所选通道的码型,然后按下旋钮选中该码型。 您也可以连续按 **码型配置** 键进行选择,或者使用触摸屏功能,通过触摸手势进行选择。可选 码型包括以下五种:

- **•** H:将所选通道码型值设置为"1",即电压电平高于通道的触发电平/阈值电平。
- **•** L:将所选通道码型值设置为"0",即电压电平低于通道的触发电平/阈值电平。
- **•** X:将所选通道码型值设置为"X",即该通道不作为码型的一部分。当码型中所有通道 均被设置为"忽略"时,示波器将不触发。
- **•** Rising:将码型设置为所选通道上的上升沿" "。
- **••** Falling: 将码型设置为所选通道上的下降沿" •• ••

相应码型显示在屏幕下方, 从左到右分别代表 CH1-CH4、D0-D15 通道的码型, 如下图所 示。

### CH1 0XXX CH4 D0 XXX FXXXX XOXX XXXX D15

您也可以通过虚拟键盘设置码型, 方法如下:

使用触摸屏功能,通过触摸手势触摸通道码型,弹出设置此通道码型的虚拟键盘,例如触摸 CH2 码型, 弹出如*图 8.6* 所示的码型设置虚拟键盘。触摸左切换码型位键 Sall或右切换码型 位键 切换通道码型位,然后选择码型,当前通道码型设置完毕后,自动向右跳转到下一 个通道码型位,所有码型全部设置完成后,触摸"OK"确认键关闭虚拟键盘。您也可以触摸 "ALL"所有位键将所有通道的码型同时设置为当前选择的码型,此功能同 **所有位** 菜单键。

| 触发示波器 |

<span id="page-92-0"></span>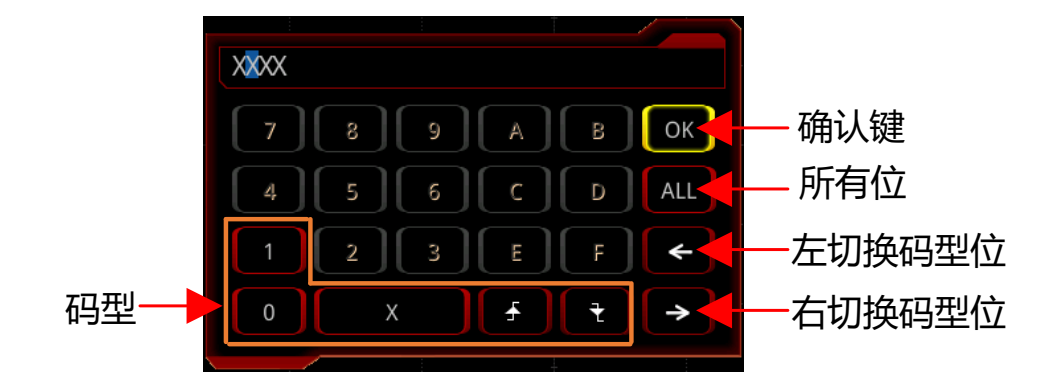

### **图 8.6 码型设置虚拟键盘**

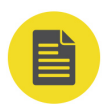

### **说明**

码型中,仅允许指定一个边沿(上升沿或下降沿)。如果当前已定义了一个边沿项,然后在码型中的另 一个通道再定义一个边沿项,则屏幕会弹出"输入无效!"提示,那么后定义的边沿项则用 X 替代。

### **所有位:**

按 **所有位** 键可将所有通道的码型同时设置为当前选择的码型。

### **触发条件**

按 **触发条件** 键,旋转多功能旋钮 ◆ 选择触发条件,然后按下旋钮选中该条件。您也可以连 续按 **触发条件** 键进行选择,或使用触摸屏功能,通过触摸手势进行选择。

- **And:**表示满足码型相"与"条件后触发。
- **Or:**表示满足码型相"或"条件后触发。

### **触发方式:**

在前面板触发控制区 (Trigger) 中, 按 <sup>(Mode)</sup> 键快速选择[触发方](#page-79-0)式, 具体请参考 "*触发方* [式](#page-79-0)"一节中的介绍。

### **触发参数设置:**

该触发类型下的触发参数:[触发释抑](#page-81-0)和[噪声抑制](#page-82-0),具体请参考"触发释抑"和"噪声抑制"一 节中的介绍。

### **触发电平/阈值电平:**

旋转**触发** © LEVEL 调整[触发电平/阈值电平](#page-78-0), 请参考"*触发电平/阈值电平*"一节中的介绍。 当前触发电平/阈值电平值显示在屏幕右上方。

# **8.7.6 持续时间触发**

持续时间触发类型下,示波器通过查找指定码型的持续时间作为识别触发的条件。码型是通道 逻辑"与"的组合,每个通道的值可为 H(高)、L(低)或 X(忽略)。当该码型的持续时 间(∆T)满足预设的时间时,示波器触发,如下图所示。

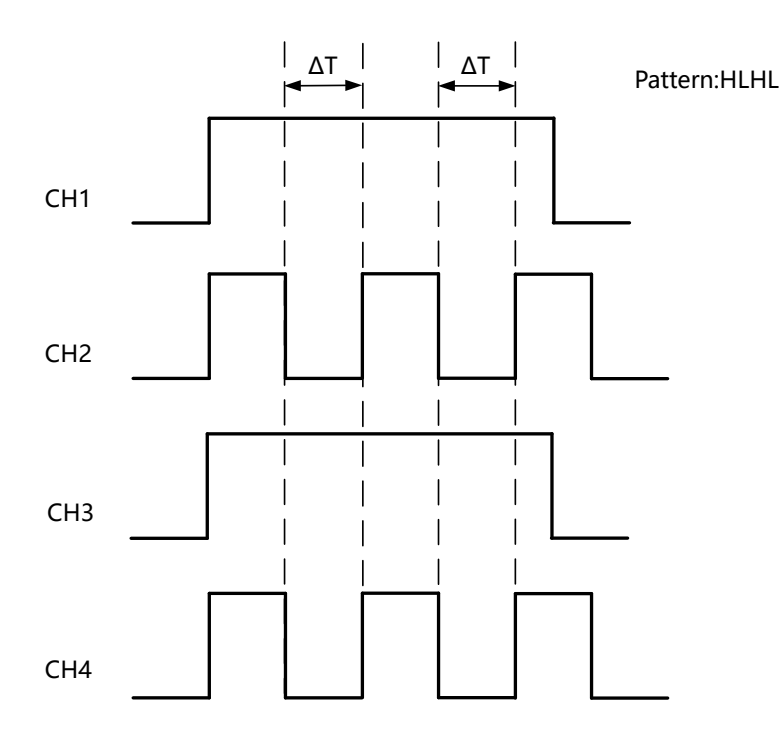

#### **图 8.7 持续时间触发示意图**

### **触发类型:**

按 **触发类型** 键,旋转多功能旋钮 ◆ 选择"持续时间",然后按下旋钮选中该触发,此时屏 幕右上角将显示当前触发设置信息(如下图所示)。您也可以连续按 **触发类型** 键进行选择, 或者使用触摸屏功能,通过触摸手势进行选择。

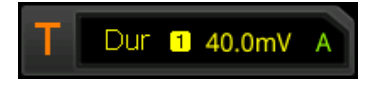

### **信源选择:**

按 <mark>信源</mark> 键打开信源选择列表, 可以选择 CH1-CH4 或 D0-D15, 具体请参考"*[触发信源](#page-78-0)*"一 节中的介绍。当前选择的信源显示在屏幕右上角。

### **说明**

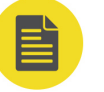

只有选择已接入信号的通道作为触发信源才能够得到稳定的触发波形。

### **码型配置:**

按 码型配置 键,旋转多功能旋钮 ◆ 选择当前所选信源的码型,然后按下旋钮选中该码型, 相应码型显示在屏幕下方, 从左到右分别代表 CH1-CH4、D0-D15 通道的码型, 如下图所 示。您也可以连续按 因型配置 键进行选择,或者使用触摸屏功能,通过触摸手势进行选择。

### CH1 0XX1 CH4 D0 XXXX XXXX XXXX XXXX D15

- **•** H:将所选通道码型值设置为"高",即电压电平高于通道的触发电平/阈值电平。
- **•** L:将所选通道码型值设置为"低",即电压电平低于通道的触发电平/阈值电平。
- **•** X:将所选通道码型值设置为"忽略",即该通道不作为码型的一部分。当码型中的所有 通道均被设置为"忽略"时,示波器将不触发。

### **触发条件:**

按 **触发条件** 键,旋转多功能旋钮 ◆ 选择所需的触发条件,然后按下旋钮选中该触发条件。 您也可以连续按 **触发条件** 键进行选择,或者使用触摸屏功能,通过触摸手势进行选择。

- **>**: 码型的持续时间大于设置的时间时触发。按 下限 键, 设置该码型持续时间的下限 值,可设置范围为 800 ps 至 10 s。
- **<**:码型的持续时间小于设置的时间时触发。按 **上限** 键,设置该码型持续时间的上限 值,可设置范围为 800 ps 至 10 s。
- **<>**:码型的持续时间小于设置的时间上限且大于设置的时间下限时触发。按 **上限** 键, 设置该码型的持续时间上限,可设置范围为 801 ps 至 10 s;按 <mark>下限</mark> 键,设置该码型的 持续时间下限,可设置范围为 800 ps 至 9.9 s。
- **• ><**:码型的持续时间大于设置的时间上限或小于设置的时间下限时触发。按 **上限** 键, 设置该码型的持续时间上限,可设置范围为 800 ps 至 10 s;按 下<mark>限</mark> 键,设置该码型的 持续时间下限,可设置范围为 800 ps 至 9.9 s。

**说明**

时间下限必须小于时间上限。

### **所有位:**

按 **所有位** 键可将所有信源的码型同时设置为当前选择的码型设置。

### **触发方式:**

在前面板触发控制区(Trigger)中,按 <sup>(Mode</sup>) 键快速选择[触发方](#page-79-0)式,具体请参考"*触发方* [式](#page-79-0)"一节中的介绍。

**触发参数设置:**

该触发类型下的触发参数: [触发释抑](#page-81-0)和[噪声抑制](#page-82-0), 具体请参考 "*触发释抑*"和 "<sub>噪</sub>声抑制" 一 节中的介绍。

### **触发电平/阈值电平:**

旋转**触发** © LEVEL 调整[触发电平/阈值电平](#page-78-0), 请参考"*触发电平/阈值电平*"一节中的介绍。 当前触发电平/阈值电平值显示在屏幕右上方。

### **8.7.7 超时触发**

超时触发类型下,从输入信号的上升沿(或下降沿)跨过触发电平开始到相邻的下降沿(上升 沿)跨过触发电平结束的时间间隔(ΔT)大于设置的超时时间时,示波器触发,如下图所 示。

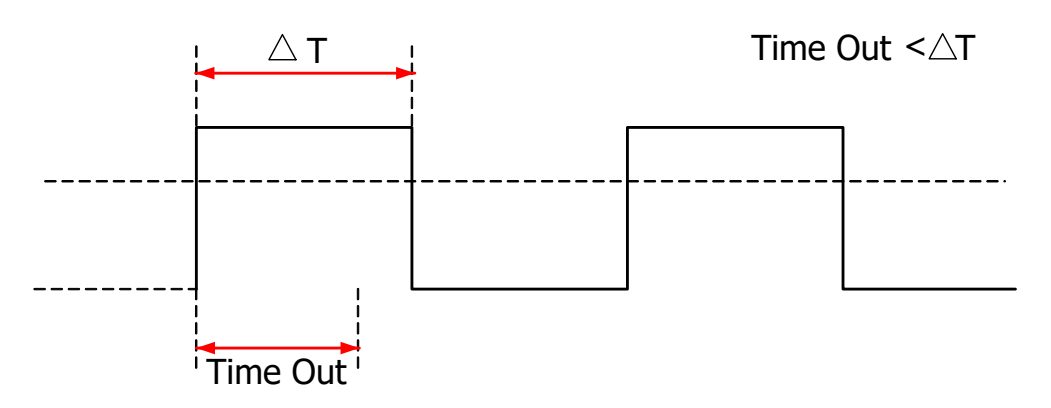

### **图 8.8 超时触发示意图**

### **触发类型:**

按 触发类型 键,旋转多功能旋钮 <>> 选择 "超时触发", 然后按下旋钮选中该触发, 此时屏 幕右上角将显示当前触发设置信息(如下图所示)。您也可以连续按 **触发类型** 键进行选择, 或者使用触摸屏功能,通过触摸手势进行选择。

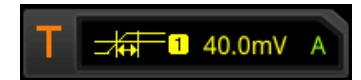

### **信源选择:**

按 <mark>信源</mark> 键打开信源选择列表,可以选择 CH1-CH4 或 D0-D15,具体请参考 "*[触发信源](#page-78-0)*" -节中的介绍。当前信源显示在屏幕右上角。

### **说明**

只有选择已接入信号的通道作为触发信源才能够得到稳定的触发波形。

### **边沿类型:**

按 边沿类型 键, 旋转多功能旋钮 <>> 选择输入信号开始通过触发电平的边沿类型。您也可以 连续按 边沿类型 键进行选择, 或使用触摸屏功能, 通过触摸手势选择该边沿类型。

ΖH

- **•** 上升沿:在输入信号的上升沿通过触发电平开始计时。
- **•** 下降沿:在输入信号的下降沿通过触发电平开始计时。
- **•** 任意沿:在输入信号的任意沿通过触发电平开始计时。

### **超时时间:**

超时时间用于设置信号跨过触发电平后保持不跳变的最长时间。按 **超时时间** 键, 旋转多功能 旋钮  $\bigcirc$  或通过弹出的数字键盘设置超时触发的超时时间。可设置范围为 16 ns 至 10 s。 **触发方式:**

在前面板触发控制区(Trigger)中,按 <sup>((Mode)</sup> 键快速选择[触发方](#page-79-0)式,具体请参考 "*触发方* [式](#page-79-0)"一节中的介绍。

### **触发参数设置:**

该触发类型下的触发参数:[噪声抑制](#page-82-0),具体请参考"噪声抑制"一节中的介绍。

### **触发电平/阈值电平:**

旋转**触发 LEVEL** 调整触发电平或阈值电平,请参考"[触发电平/阈值电平](#page-78-0)"一节中的介 绍。当前触发电平/阈值电平值显示在屏幕右上方。

### **8.7.8 欠幅脉冲触发**

用于触发那些跨过了一个触发电平但没有跨过另一个触发电平的脉冲,如下图所示。

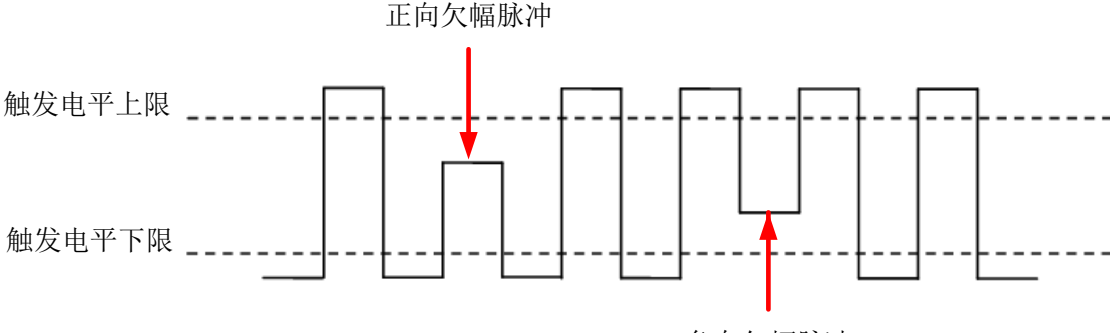

负向欠幅脉冲

### **图 8.9 欠幅脉冲触发示意图**

#### **触发类型:**

按 **触发类型** 键,旋转多功能旋钮 <>> 选择 "欠幅脉冲" ,然后按下旋钮选中该触发,此时屏 幕右上角将显示当前触发设置信息(如下图所示)。您也可以连续按 **触发类型** 键进行选择, 或者使用触摸屏功能,通过触摸手势进行选择。

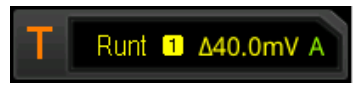

#### **信源选择:**

按 **信源** 键切换触发信源,可以选择 CH1-CH4,具体请参考"[触发信源](#page-78-0)"一节中的介绍。当 前信源显示在屏幕右上角。

### **说明**

只有选择已接入信号的通道作为触发信源才能够得到稳定的触发波形。

### **极性:**

连续按 **极性** 键选择可以引起欠幅脉冲触发的脉冲极性。

- **•** 正极性:在正向欠幅脉冲上触发。
- **•** 负极性:在负向欠幅脉冲上触发。

#### **触发条件:**

按 **触发条件** 键,旋转多功能旋钮 选择欠幅脉冲触发的触发限制条件。您也可以连续按 **触 发条件** 键进行选择, 或使用触摸屏功能, 通过触摸手势进行选择。

- **无关**:不设置欠幅脉冲触发的触发限制条件。
- **>**:欠幅脉冲宽度大于设置的脉宽下限时触发。按 **下限** 键,设置欠幅脉冲触发的最小脉 冲宽度。
- **<**:欠幅脉冲宽度小于设置的脉宽上限时触发。按 **上限** 键,设置欠幅脉冲触发的最大脉 冲宽度。
- **• <>**:欠幅脉冲宽度大于设置的脉宽下限且小于设置的脉宽上限时触发。按 **上限** 键,设 置欠幅脉冲触发的最大脉冲宽度;按 下限 键, 设置欠幅脉冲触发的最小脉冲宽度。

#### **说明**

脉宽下限必须小于脉宽上限。

#### **电平选择和调整触发电平:**

触发条件设置完成后,需调节触发电平,以正确触发信号,获得稳定波形。按 **电平选择** 键 **(当触发条件选择"<>",<mark>电平选择</mark> 菜单在 更多 子菜单中),旋转多功能旋钮 ◆ 选择电** 平调节类型,然后按下旋钮选中该类型。您也可以连续按 **电平选择** 键进行选择,或者使用触 摸屏功能,通过触摸手势进行选择。

电平 A:仅调整触发电平上限,触发电平下限保持不变。

电平 B: 仅调整触发电平下限, 触发电平上限保持不变。

电平 AB: 同时调整触发电平上限和触发电平下限,触发电平差值(即触发电平上限与触发电 平下限的差值)保持不变。

**<sup>82</sup>** 版权所有©普源精电科技股份有限公司

### **说明**

在欠幅脉冲触发中,按下**触发 LEVEL** 可快速切换当前电平调节类型。

旋转**触发 LEVEL** 调整相应的触发电平。调整过程中,屏幕上将出现两条触发电平线,并随 触发电平的改变而上下移动;同时,在屏幕左下方弹出实时的触发电平信息(如下图所示, H 表示触发电平上限,L 表示触发电平下限,△表示触发电平差值)。停止修改后,触发电平线 以及屏幕左下方的触发电平值信息在约 2 s 后消失。当前触发电平差值显示在屏幕右上方。

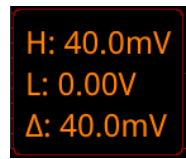

### **触发方式:**

在前面板触发控制区(Trigger)中,按 <sup>((Mode)</sup> 键快速选择[触发方](#page-79-0)式,具体请参考"*触发方* [式](#page-79-0)"一节中的介绍。

### **触发参数设置:**

该触发类型下的触发参数: [触发释抑](#page-81-0)和[噪声抑制](#page-82-0), 具体请参考 "*触发释抑*"和"*噪声抑制*"一 节中的介绍。

### **8.7.9 超幅触发**

超幅触发提供一个高触发电平和一个低触发电平,当输入信号升高到高触发电平以上或降低到 低触发电平以下时触发。

#### **触发类型:**

按 触发类型 键, 旋转多功能旋钮 ◆ 选择"超幅触发", 然后按下旋钮选中该触发, 此时屏 幕右上角将显示当前触发设置信息(如下图所示)。您也可以连续按 **触发类型** 键进行选择, 或者使用触摸屏功能,通过触摸手势进行选择。

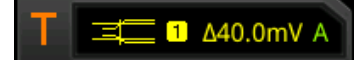

### **信源选择:**

按 **信源** 键切换触发信源,可以选择 CH1-CH4,具体请参考"[触发信源](#page-78-0)"一节中的介绍。当 前信源显示在屏幕右上角。

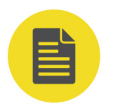

### **说明**

只有选择已接入信号的通道作为触发信源才能得到稳定的触发。

### **边沿类型:**

按 **边沿类型** 键,旋转多功能旋钮 选择在输入信号的何种边沿上触发。您也可以连续按 **边 沿类型** 键进行选择,或使用触摸屏功能,通过触摸手势选择该边沿类型。

- **•** 上升沿:在输入信号的上升沿处且电压电平高于设定的高触发电平时触发。
- **•** 下降沿:在输入信号的下降沿处且电压电平低于设定的低触发电平时触发。
- **•** 任意沿:在输入信号的任意边沿处且电压电平满足设定的触发电平时触发。

### **触发位置:**

当选择超幅类型后,按 **触发位置** 键,旋转多功能旋钮 ◆ 选择触发位置进一步确定触发的时 间点,然后按下旋钮选中该触发位置。您也可以连续按 **触发位置** 键进行选择,或者使用触摸 屏功能,通过触摸手势进行选择。

- **超幅进入**:当输入信号进入指定的触发电平范围内时触发。
- **超幅退出**:当输入信号退出指定的触发电平范围内时触发。
- **超幅时间**:超幅进入后的累计保持时间等于设置的超幅时间时触发。选择该类型后,按 **超幅时间** 键,旋转多功能旋钮 设置超幅时间,或通过弹出的数字键盘进行设置。超 幅时间可设置范围为 8 ns 至 10 s。

### **电平选择和调整触发电平:**

触发条件设置完成后,需调节触发电平,以正确触发信号,获得稳定波形。按 **电平选择** 键, 旋转多功能旋钮 选择电平调节类型,然后按下旋钮选中该类型。您也可以连续按 **电平选择** 键进行选择,或者使用触摸屏功能,通过触摸手势进行选择。

- **•** 电平 A:仅调整触发电平上限,触发电平下限保持不变。
- **•** 电平 B:仅调整触发电平下限,触发电平上限保持不变。
- **•** 电平 AB:同时调整触发电平上限和触发电平下限,触发电平差值(即触发电平上限与触 发电平下限的差值)保持不变。

### **说明**

在超幅触发中,按下**触发 LEVEL** 可快速切换当前电平调节类型。

旋转**触发 LEVEL** 调整相应的触发电平。调整过程中,屏幕上将出现两条触发电平线,并随 触发电平的改变而上下移动;同时,在屏幕左下方弹出实时的触发电平和斜率信息(如下图所 示, H 表示触发电平上限, L 表示触发电平下限, △表示触发电平差值) 。停止修改后, 触发 电平线以及屏幕左下方的触发电平值信息在约 2 s 后消失。当前触发电平差值显示在屏幕右上 方。

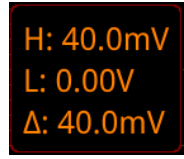

### **触发方式:**

在前面板触发控制区(Trigger)中,按 <sup>(Model</sup>)键快速选择[触发方](#page-79-0)式,具体请参考"*触发方* [式](#page-79-0)"一节中的介绍。

### **触发参数设置:**

该触发类型下的触发参数:[触发释抑](#page-81-0)和[噪声抑制](#page-82-0),具体请参考"*触发释抑*"和"噪*声抑制*"一 节中的介绍。

### **8.7.10 延迟触发**

延迟触发类型下,您需要设置触发信源 A 和信源 B。当信源 A 所设定的边沿(边沿 A)与信 源 B 所设定的边沿 (边沿 B) 之间的时间差 (△T) 满足预设的时间限制时, 示波器触发, 如下 图所示。

### **说明**

边沿 A 与边沿 B 必须为紧邻的边沿。

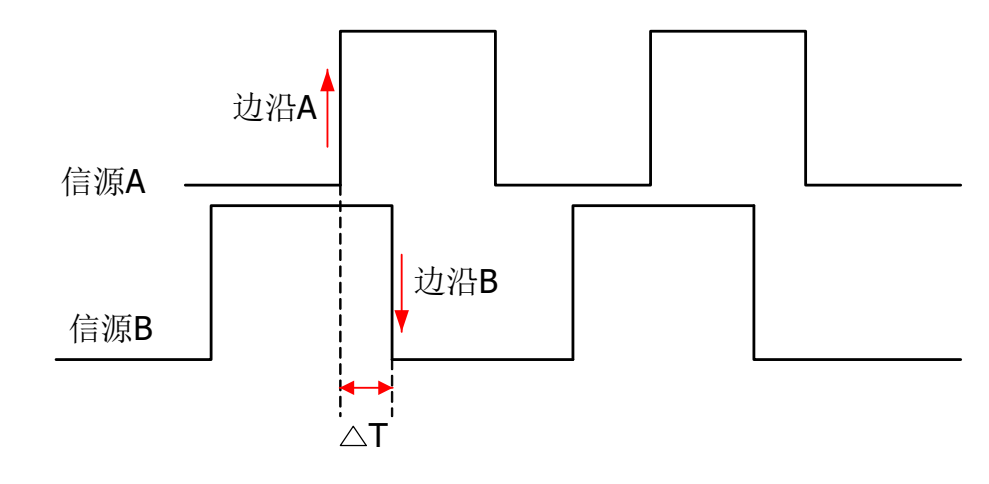

**图 8.10 延迟触发示意图**

#### **触发类型:**

按 <mark>触发类型</mark> 键,旋转多功能旋钮 <>> 选择 "延迟触发", 然后按下旋钮选中该触发, 此时屏 幕右上角将显示当前触发设置信息(如下图所示)。您也可以连续按 **触发类型** 键进行选择, 或者使用触摸屏功能,通过触摸手势进行选择。

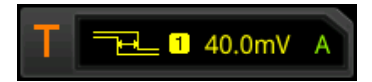

### **信源 A:**

按 <mark>信源 A</mark> 键,选择 CH1-CH4 或 D0-D15 作为信源 A 的[触发信源](#page-78-0),具体请参考"*触发信源* 一节中的介绍。当前信源显示在屏幕右上角。

ZH

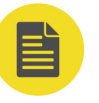

### **说明**

只有选择已接入信号的通道作为触发信源才能得到稳定的触发。

### **边沿 A:**

连续按 边沿 A 键,选择延迟触发时信源 A 的触发边沿类型,可以选择上升沿 K a 或下降沿 。

### **信源 B:**

按 **信源 B** 键, 选择 CH1-CH4 或 D0-D15 作为信源 B 的[触发信源](#page-78-0), 具体请参考 "*触发信源* 一节中的介绍。当前信源显示在屏幕右上角。

只有选择已接入信号的通道作为触发信源才能得到稳定的触发。

### **边沿 B:**

**说明**

连续按 边沿 B 键,选择延迟触发时信源 B 的触发边沿类型,可以选择上升沿 【】或下降沿 。

### **触发条件:**

按 **触发条件** 键设置延迟触发的时间限制条件。

- **>**:信源 A 所设定的边沿与信源 B 所设定的边沿之间的时间差(△T)大于设置的时间下 |限时触发。按 ||下<mark>限</mark> 键, 设置延迟触发的延迟时间下限。
- **<:信源 A 所设定的边沿与信源 B 所设定的边沿之间的时间差(△T)小于设置的时间上** 限时触发。按 <mark>上限</mark> 键, 设置延迟触发的延迟时间上限。
- **• <>**:信源 A 所设定的边沿与信源 B 所设定的边沿之间的时间差(△T)大于设置的时间 下限且小于设置的时间上限时触发。按 **上限** 键,设置延迟触发的延迟时间上限。按 **下** B 键, 设置延迟触发的延迟时间下限。

### **说明**

时间下限必须小于时间上限。

**><: 信源 A 所设定的边沿与信源 B 所设定的边沿之间的时间差(△T) 小于设置的时间** 下限或大于设置的时间上限时触发。按 **上限** 键,设置延迟触发的延迟时间上限。按 **下 限** 键, 设置延迟触发的延迟时间下限。

### **说明**

时间下限必须小于时间上限。

### **触发方式:**

在前面板触发控制区(Trigger)中,按 <sup>(Mode</sup>) 键快速选择[触发方](#page-79-0)式,具体请参考"*触发方* [式](#page-79-0)"一节中的介绍。

### **触发参数设置:**

该触发类型下的触发参数: [触发释抑](#page-81-0)和[噪声抑制](#page-82-0), 具体请参考 "*触发释抑*"和"噪*声抑制*"一 节中的介绍。

### **触发电平/阈值电平:**

旋转**触发 LEVEL** 调整触发电平/阈值电平,请参考"[触发电平/阈值电平](#page-78-0)"一节中的介绍。 当前触发电平/阈值电平值显示在屏幕右上方。

### **8.7.11 建立保持触发**

建立保持触发类型下,您需要设置时钟源和数据源。建立时间从数据信号跨过触发电平时开 始,至指定的时钟边沿到来时结束;保持时间从指定的时钟边沿到来时开始,至数据信号再次 跨过触发电平时结束(如下图所示)。当建立时间或保持时间小于预设的时间时,示波器将触 发。

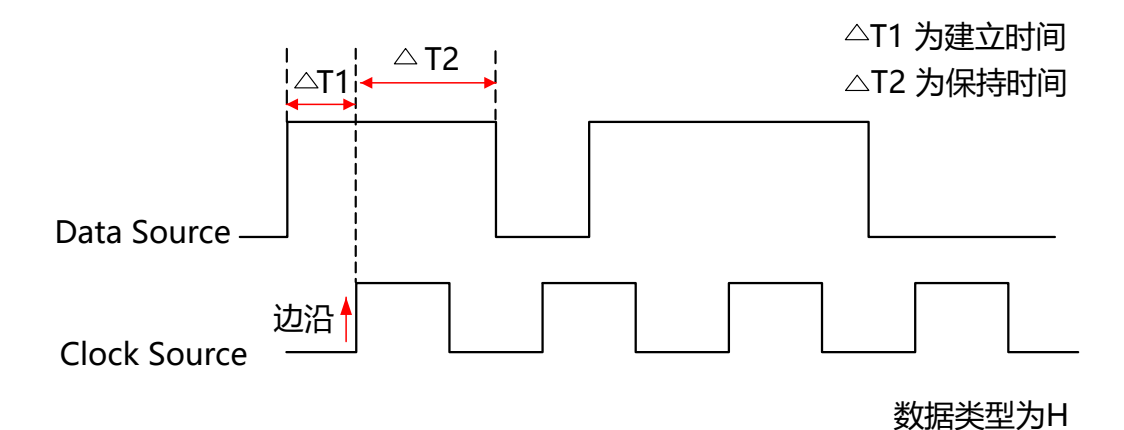

#### **图 8.11 建立保持时间示意图**

#### **触发类型:**

按 触发类型 键,旋转多功能旋钮 ◆ 选择"建立保持",然后按下旋钮选中该触发,此时屏 幕右上角将显示当前触发设置信息(如下图所示)。您也可以连续按 **触发类型** 键进行选择, 或者使用触摸屏功能,通过触摸手势进行选择。

**XIXI 40.0mV** /

### **时钟源:**

按 <mark>时钟源</mark> 键设置时钟线的信源,可选择 CH1-CH4 或 D0-D15,具体请参考"*[触发信源](#page-78-0)*"一 节中的介绍。当前时钟源(触发信源)显示在屏幕右上角。

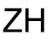

# **说明**

只有选择已接入信号的通道作为时钟源才能得到稳定的触发。

### **边沿类型:**

连续按 边沿类型 键, 选择所需的时钟边沿类型, 可以选择上升沿 83 或下降沿 84。 **数据源:**

按 **数据源** 键设置数据线的信源,可选择 CH1-CH4 或 D0-D15,具体请参考"*[触发信源](#page-78-0)*" -节中的介绍。当前数据源(触发信源)显示在屏幕右上角。

### **说明**

只有选择已接入信号的通道作为数据源才能得到稳定的触发。

### **数据类型:**

连续按 **数据类型** 键设置数据信号的有效码型。可以设置为 H(高电平)或 L(低电平)。 **触发条件:**

按 触发条件 键,旋转多功能旋钮 <>> 选择建立保持触发的触发条件,然后按下旋钮选中该触 发条件。您也可以连续按 **触发条件** 键进行选择,或者使用触摸屏功能,通过触摸手势进行选 择。

- **建立**: 当建立时间小于设定值时, 示波器触发。选择该类型后, 按 建立 键, 旋转多功能 旋钮 ◆ 设置建立的时间长度或通过弹出的数字键盘进行设置。
- **保持**: 当保持时间小于设定值时,示波器触发。选择该类型后,按 **保持** 键,旋转多功能 旋钮 ◆ 设置保持的时间长度或通过弹出的数字键盘进行设置。
- **建立保持**:当建立时间或保持时间小于设定值时,示波器触发。选择该类型后,按 **建立** 和 保持 键, 旋转多功能旋钮 <>> 或通过弹出的数字键盘分别设置建立和保持的时间长 度。

### **触发方式:**

在前面板触发控制区(Trigger)中,按 <sup>(Mode)</sup> 键快速选择[触发方](#page-79-0)式,具体请参考"*触发方* [式](#page-79-0)"一节中的介绍。

### **触发参数设置:**

该触发类型下的触发参数:[噪声抑制](#page-82-0),具体请参考"*噪声抑制*"一节中的介绍。

### **触发电平/阈值电平:**

| 触发示波器 |

旋转**触发** © LEVEL 调整[触发电平/阈值电平](#page-78-0), 请参考"*触发电平/阈值电平*"一节中的介绍。 当前触发电平/阈值电平值显示在屏幕右上方。

### **8.7.12 第 N 边沿触发**

在指定空闲时间后第 N 个边沿上触发。例如,在如下图所示的波形中,需在指定空闲时间 (相邻两个上升沿之间的时间)后第 2 个上升沿上触发, 则空闲时间需设置为 P<空闲时间 <M。其中 M 为第 1 个上升沿与前一个上升沿之间的时间,P 为参与计数的上升沿之间的最大 时间。

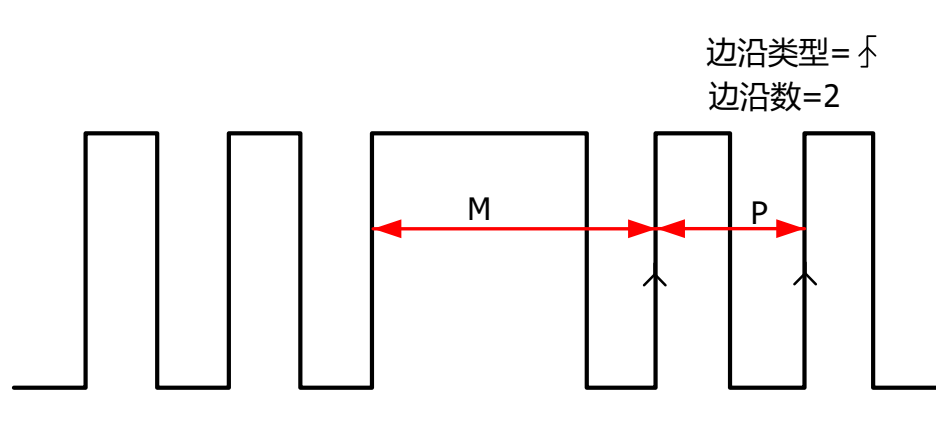

P<空闲时间<M

### **图 8.12 第 N 边沿触发示意图**

#### **触发类型:**

按 触发类型 键, 旋转多功能旋钮 ◆ 选择"第 N 边沿", 然后按下旋钮选中该触发, 此时屏 幕右上角将显示当前触发设置信息(如下图所示)。您也可以连续按 **触发类型** 键进行选择, 或者使用触摸屏功能,通过触摸手势进行选择。

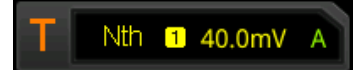

### **信源选择:**

按 **信源** 键打开信源选择列表,可以选择 CH1-CH4 或 D0-D15,具体请参考"[触发信源](#page-78-0)" 节中的介绍。当前信源显示在屏幕右上角。

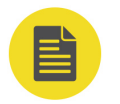

### **说明**

只有选择已接入信号的通道作为触发信源才能得到稳定的触发。

#### **边沿类型:**

连续按 **边沿类型** 键选择在输入信号的何种边沿上触发。

**•** 下降沿:在输入信号的下降沿处,且电压电平满足设定的触发电平时触发。

#### **空闲时间:**

按 空闲时间 键, 设置第 N 边沿触发中开始边沿计数之前的空闲时间。旋转多功能旋钮 <sup>1</sup>3 或 通过弹出的数字键盘设置空闲时间。

### **边沿数:**

按 边沿数 键,设置第 N 边沿触发中"N"的具体数值。旋转多功能旋钮 ◆ 或通过弹出的数 字键盘设置边沿数。可设置范围为 1 至 65535。

### **触发方式:**

在前面板触发控制区(Trigger)中,按 <sup>(Mode)</sup> 键快速选择[触发方](#page-79-0)式,具体请参考"*触发方* [式](#page-79-0)"一节中的介绍。

### **触发参数设置:**

该触发类型下的触发参数: [噪声抑制](#page-82-0), 具体请参考 "*噪声抑制*"一节中的介绍。

### **触发电平/阈值电平:**

旋转**触发 LEVEL** 调整触发电平/阈值电平,请参考"[触发电平/阈值电平](#page-78-0)"一节中的介绍。 当前触发电平/阈值电平值显示在屏幕右上方。

### **8.7.13 RS232 触发(选件)**

RS232 总线是用于计算机之间或计算机与终端之间进行数据传送的一种串行通信方式。 RS232 串行协议将一个字符作为一帧数据进行传输,其帧结构由 1 bit 起始位、5~8 bits 数据 位、1 bit 校验位和 1~2 bits 停止位组成。其格式如下图所示。本系列示波器可在检测到 RS232 信号的帧起始、错误帧、校验错误或指定的数据时触发。

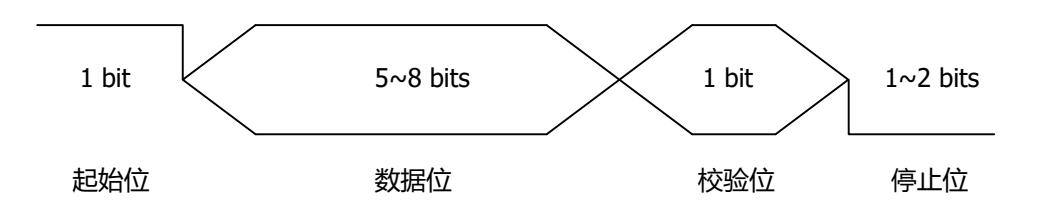

### **图 8.13 RS232 协议说明图**

#### **触发类型:**

按 **触发类型** 键,旋转多功能旋钮 <>> 选择 "RS232" ,然后按下旋钮选中该触发,此时屏幕 右上角将显示当前触发设置信息(如下图所示)。您也可以连续按 **触发类型** 键进行选择,或 者使用触摸屏功能, 通过触摸手势进行选择。

**<sup>90</sup>** 版权所有©普源精电科技股份有限公司

| 触发示波器 |

E

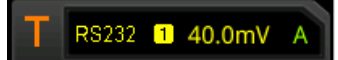

### **信源选择:**

按 <mark>信源</mark> 键打开信源选择列表,可以选择 CH1-CH4 或 D0-D15,具体请参考"*[触发信源](#page-78-0)*" 节中的介绍。当前信源显示在屏幕右上角。

### **说明**

只有选择已接入信号的通道作为触发信源才能得到稳定的触发。

#### **触发条件:**

按 触发条件 键选择所需的触发条件,旋转多功能旋钮 ◆ 选择所需的触发条件,然后按下旋 钮选中该触发条件。您也可以连续按 **触发条件** 键进行选择,或者使用触摸屏功能,通过触摸 手势进行选择。

- **•** 帧起始:在帧起始位置处触发。
- **•** 错误帧:当检测到错误帧时触发。
- **•** 校验错误:当检测到校验错误时触发。
- **数据:在设定的数据位的最后一位触发。按 数据** 键,旋转多功能旋钮 ◆ 或通过弹出的 数字键盘设置 RS232 触发的数据。

### **数据宽度:**

数据宽度即每帧数据的位数。按 **更多 > 数据宽度**, 旋转多功能旋钮 ◆ 选择所需的数据宽 度,然后按下旋钮选中该数据宽度。您也可以连续按 **数据宽度** 键进行选择,或者使用触摸屏 功能,通过触摸手势进行选择。数据宽度可选择 5 Bits、6 Bits、7 Bits 或 8 Bits。

### **停止位:**

停止位即数据何时停止输出。按 更多 > 停止位,旋转多功能旋钮 ◆ 选择所需的停止位,然 后按下旋钮选中该停止位。您也可以连续按 **停止位** 键进行选择,或者使用触摸屏功能,通过 触摸手势进行选择。停止位可选择 1 Bit、1.5 Bits 或 2 Bits。

### **校验方式:**

校验方式用于检验数据传输的正确性。按 更多 > 校验方式, 旋转多功能旋钮 ◆ 选择所需的 校验方式,然后按下旋钮选中该校验方式。您也可以连续按 **校验方式** 键进行选择,或者使用 触摸屏功能,通过触摸手势进行选择。校验方式可选择无、奇校验或偶校验。

### **极性**

连续按 **极性** 键选择数据传输的极性,可以选择正极性 或负极性 。 **波特率:**

选择数据传输的波特率,相当于指定时钟频率。波特率的设置有以下三种方式:

- 按 **波特率** 键, 通过弹出的数字键盘设置自定义的波特率。
- **•** 按 **波特率** 键,在弹出的子选项中选择预设定的波特率,可选择的波特率包括 50 bps、 75 bps、110 bps、134 bps、150 bps 和 300 bps 等。
- **按 波特率** 键,旋转多功能旋钮 ◆ 以较小的步进值调整波特率,调整步进为 1 bps。

### **触发方式:**

在前面板触发控制区(Trigger)中,按 <sup>(Model</sup>)键快速选择[触发方](#page-79-0)式,具体请参考"*触发方* [式](#page-79-0)"一节中的介绍。

### **触发参数设置:**

该触发类型下的触发参数:[噪声抑制](#page-82-0),具体请参考"*噪声抑制*"一节中的介绍。

### **触发电平/阈值电平:**

旋转**触发 LEVEL** 调整触发电平/阈值电平,请参考"[触发电平/阈值电平](#page-78-0)"一节中的介绍。 当前触发电平/阈值电平值显示在屏幕右上方。

### **8.7.14 I2C 触发(选件)**

I2C 总线为两线式串行总线,用于连接微控制器及其外围设备,是微电子通信控制领域广泛采 用的一种总线标准。

I2C 串行总线由 SCL、SDA 两条线组成, 传输速率由时钟线 SCL 决定, 传输数据由数据线 SDA 决定, 如下图所示。本示波器可在启动、重启、停止、丢失确认、特定的设备地址或数 据值上触发,也可在同时指定设备地址值和数据值时触发。

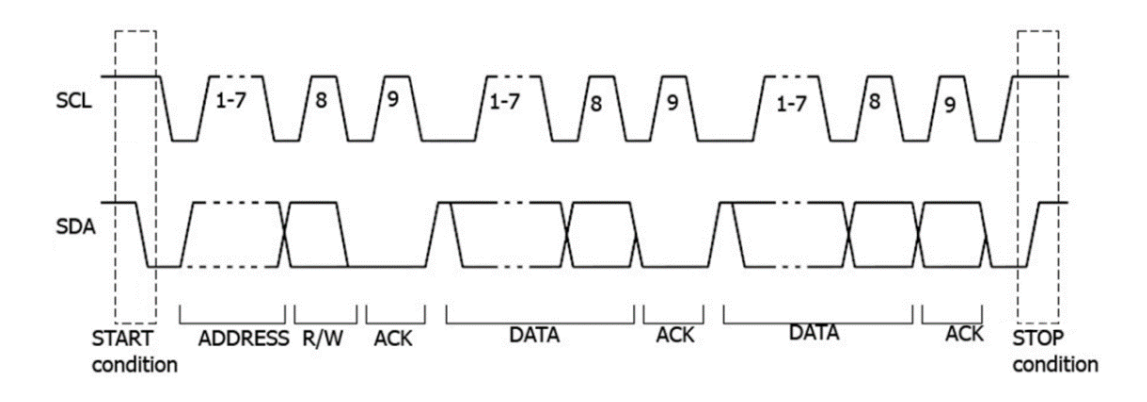

**图 8.14 I2C 协议示意图**

#### **触发类型:**

按 **触发类型** 键,旋转多功能旋钮 ◆ 选择"I2C",然后按下旋钮选中该触发,此时屏幕右上 角将显示当前触发设置信息(如下图所示)。您也可以连续按 **触发类型** 键进行选择,或者使 用触摸屏功能,通过触摸手势进行选择。
| 触发示波器 |

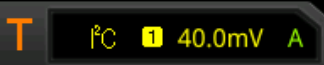

### **信源选择:**

按 SCL 和 SDA 键分别为串行时钟线 (SCL) 和串行数据线 (SDA) 指定信源。可选择 CH1-CH4 或 D0-D15 作为时钟源和数据源, 具体请参考"*[触发信源](#page-78-0)*"一节中的介绍。当前选中的 信源显示在屏幕右上角。

### **说明**

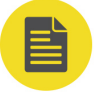

只有选择已接入信号的通道作为触发信源才能得到稳定的触发。

### **触发条件:**

按 触发条件 键选择所需的触发条件,旋转多功能旋钮 <>> 选择所需的触发条件,然后按下旋 钮选中该触发条件。您也可以连续按 **触发条件** 键进行选择,或者使用触摸屏功能,通过触摸 手势进行选择。

- **•** 启动:当 SCL 为高电平而 SDA 数据从高电平跳变至低电平时触发。
- **•** 停止:当 SCL 为高电平而 SDA 数据从低电平跳变至高电平时触发。
- **•** 重启:当另一个启动条件在停止条件之前出现时触发。
- **•** 丢失确认:在任何 SCL 时钟位期间,如果 SDA 数据为高电平则触发。
- **•** 地址:触发查找设定的地址值,在读写位上触发。选择地址为触发条件后:
	- **-** 按 **地址位宽** 键,旋转多功能旋钮 选择所需的地址位宽,然后按下旋钮选中该 地址位宽。您也可以连续按 **地址位宽** 键进行选择,或者使用触摸屏功能,通过触 摸手势进行选择。地址位宽可选择 7 Bits、8 Bits 或 10 Bits。
	- **-** 按 **地址** 键,旋转多功能旋钮 或通过弹出的数字键盘设置 I2C 触发的地址值。
	- 按 **更多 > 读写方向** 键, 选择读、写或读/写。

**说明**

当 **地址位宽** 选择 "8 Bits"时, 无此项设置。

- **•** 数据:触发在数据线(SDA)上查找设定的数据值,在数据最后一位的时钟线(SCL)跳 变沿上触发。选择数据为触发条件后:
	- **-** 按 **当前位** 键,可通过以下两种方式设置当前位:

方式一: 首先旋转多功能旋钮 ◆ 切换需要操作的数据位, 然后连续按下旋钮设置 当前位。如下图所示,左边是二进制(Bin),右边是对应的十六进制(Hex)。

| 触发示波器 |

ZH

Bin XXXX XXXX

方式二: 按 <mark>当前位</mark> 键或使用触摸手势触摸数据位, 通过弹出的虚拟键盘进行设 置,设置方法请参考"[码型触发](#page-90-0)"一节中介绍的相关内容。若修改二进制数据位, 则弹出 图 8.15 所示的虚拟键盘;若修改十六进制数据位, 则弹出 图 8.16 所示的 虚拟键盘。

Hex XX

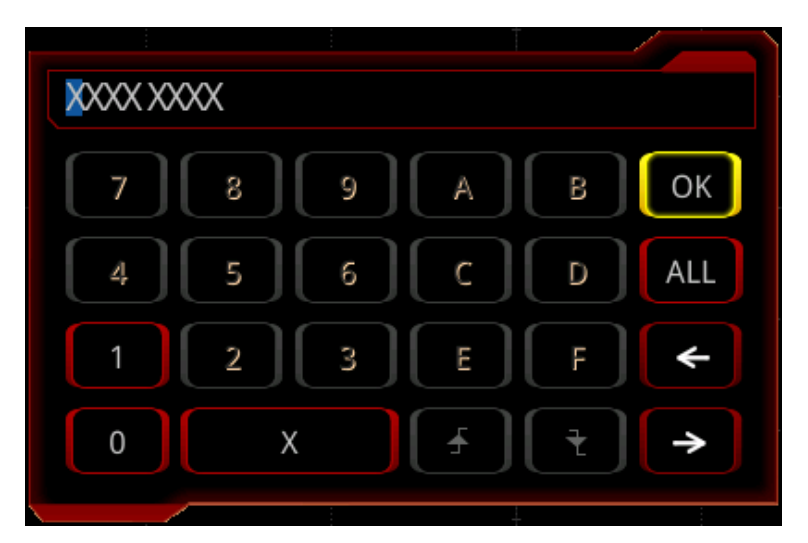

**图 8.15 二进制数据位虚拟键盘**

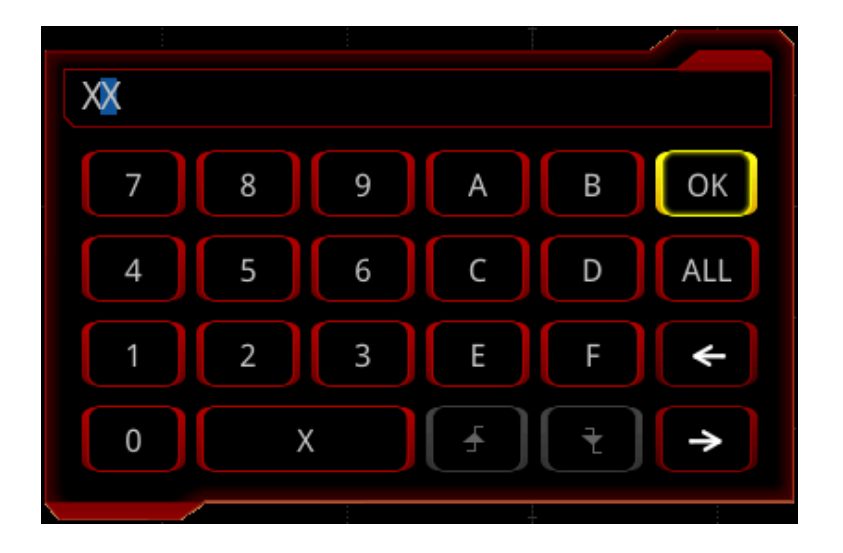

**图 8.16 十六进制数据位虚拟键盘**

- **-** 按 **位组长度** 键,旋转多功能旋钮 或通过弹出的数字键盘设置数据的长度,范 围为 1 至 5。
- 按 更多 > 地址位宽 键, 旋转多功能旋钮 ◆ 选择所需的地址位宽, 然后按下旋钮 选中该地址位宽。您也可以连续按 **地址位宽** 键进行选择,或者使用触摸屏功能, 通过触摸手势进行选择。地址位宽可选择 7 Bits、8 Bits 或 10 Bits。

**•** 地址数据:示波器同时查找设定的地址值和数据值,在地址和数据同时满足条件时触

发。选择地址数据为触发条件后,需设置 **当前位**、**位组长度**、**地址位宽**、**地址** 和 **读写**

**方向** 菜单项,设置方法请参考"地址"触发条件和"数据"触发条件介绍的相关内容。

### **触发方式:**

在前面板触发控制区 (Trigger) 中,按 <sup>(Mode)</sup> 键快速选择[触发方](#page-79-0)式,具体请参考"*触发方* [式](#page-79-0)"一节中的介绍。

### **触发参数设置:**

该触发类型下的触发参数:[噪声抑制](#page-82-0),具体请参考"噪声抑制"一节中的介绍。

### **触发电平/阈值电平:**

旋转**触发 LEVEL** 调整触发电平/阈值电平,请参考"[触发电平/阈值电平](#page-78-0)"一节中的介绍。 当前触发电平/阈值电平值显示在屏幕右上方。

# **8.7.15 SPI 触发(选件)**

SPI 触发类型下, 当片选条件或超时条件满足时, 示波器在搜索到指定数据时触发。使用 SPI 触发时,需指定串行时钟线(CLK)和串行数据线(MISO)。

下图所示是 SPI 总线时序图。

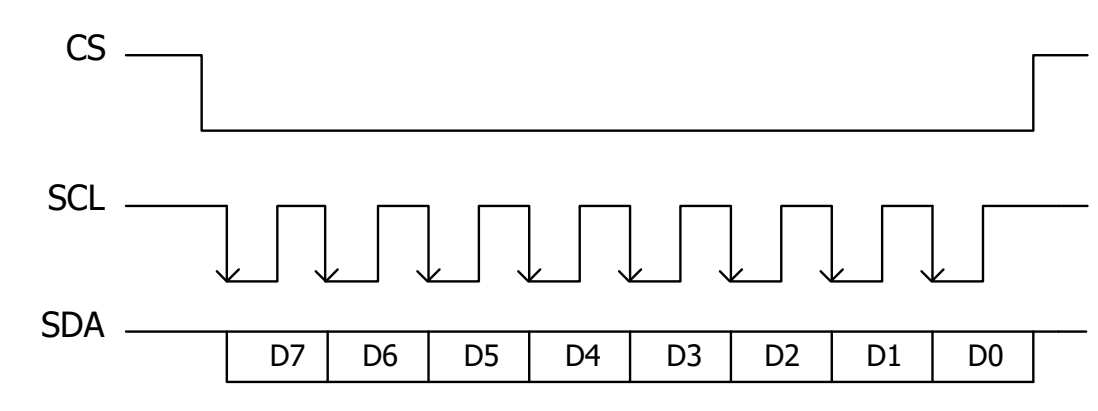

**图 8.17 SPI 总线时序图**

### **触发类型:**

按 **触发类型** 键,旋转多功能旋钮 ◆ 选择"SPI",然后按下旋钮选中该触发,此时屏幕右上 角将显示当前触发设置信息(如下图所示)。您也可以连续按 **触发类型** 键进行选择,或者使 用触摸屏功能,通过触摸手势进行选择。

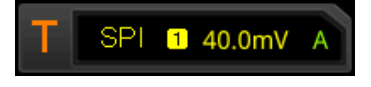

**信源选择:**

按 CLK 和 MISO 键分别为串行时钟线 (CLK) 和串行数据线 (MISO) 指定信源。可选择 CH1-CH4 或 D0-D15 作为时钟源和数据源, 具体请参考 " [触发信源](#page-78-0)"一节中的介绍。当前选 中的信源显示在屏幕右上角。

# **说明**

只有选择已接入信号的通道作为触发信源才能得到稳定的触发。

### **边沿类型:**

连续按 **边沿类型** 键选择所需的时钟边沿类型。

- **•** 上升沿:在时钟的上升沿处对 MISO 数据进行取样。
- **•** 下降沿:在时钟的下降沿处对 MISO 数据进行取样。

### **触发条件:**

连续按 **触发条件** 键选择判断触发的条件。

- **•** 超时:时钟(CLK)信号保持指定时间的空闲状态后,示波器在搜索到满足触发条件的 数据(MISO)时触发。选择该条件后,按 **超时** 键,旋转多功能旋钮 或通过弹出的 数字键盘设置空闲状态的时间,范围为 8 ns 至 10 s。
- 包含 CS: 片选信号有效的条件下,示波器在搜索到满足触发条件的数据(SDA)时触 发。
	- **-** 按 **CS** 键,选择片选信号线,可选通道包括 CH1-CH4 或 D0-D15,具体请参考 "*[触发信源](#page-78-0)*"一节中的介绍。当前选中的信源显示在屏幕右上角。
	- **-** 按 **更多 > 片选模式** 可设置当前片选模式为"正 "(高电平有效)或"负 "(低电平有效)。

### **当前位:**

按 更多 > 当前位 键, 设置需要操作的数据位, 设置方法请参考 "I2C 触发 (选件)" 一节中 介绍的相关内容。

### **数据位宽:**

按 更多 > 数据位宽 键,旋转多功能旋钮 ◆ 或通过弹出的数字键盘设置串行数据字符串中的 位数。字符串中的位数可设置为 4 至 32 间的任意整数。

### **触发方式:**

在前面板触发控制区(Trigger)中,按 <sup>((Mode)</sup> 键快速选择[触发方](#page-79-0)式,具体请参考 *" 触发方* [式](#page-79-0)"一节中的介绍。

**<sup>96</sup>** 版权所有©普源精电科技股份有限公司

### **触发参数设置:**

ZH

该触发类型下的触发参数:[噪声抑制](#page-82-0),具体请参考"*噪声抑制*"一节中的介绍。

### **触发电平/阈值电平:**

旋转**触发** © LEVEL 调整[触发电平/阈值电平](#page-78-0), 请参考"*触发电平/阈值电平*"一节中的介绍。 当前触发电平/阈值电平值显示在屏幕右上方。

# **8.7.16 CAN 触发(选件)**

本系列示波器可在 CAN 信号的帧起始处、帧结束处、指定类型的帧(如远程帧、过载帧或数 据帧等)或指定类型的错误帧(如应答错误、校验错误或格式错误等)等上触发。

CAN 总线数据帧格式如下图所示。

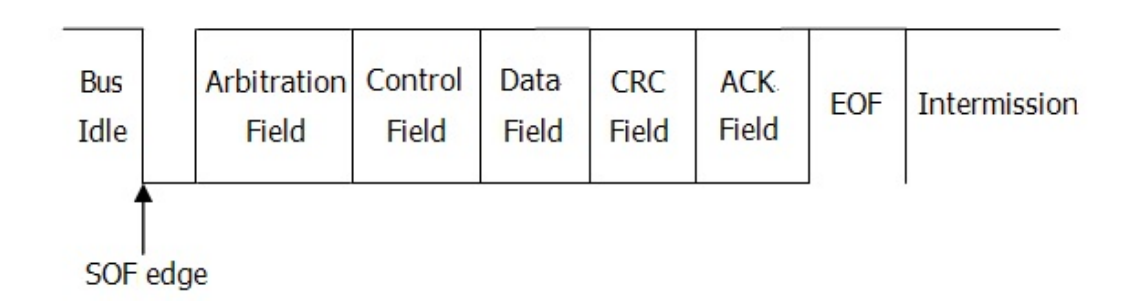

### **图 8.18 CAN 总线数据帧格式**

### **触发类型:**

按 **触发类型** 键, 旋转多功能旋钮 ◆ 选择 "CAN", 然后按下旋钮选中该触发, 此时屏幕右 上角将显示当前触发设置信息(如下图所示)。您也可以连续按 **触发类型** 键进行选择,或者 使用触摸屏功能,通过触摸手势进行选择。

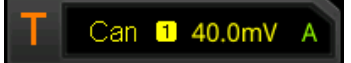

### **信源选择:**

按 <mark>信源</mark> 键打开信源选择列表, 可以选择 CH1-CH4 或 D0-D15, 具体请参考 "*[触发信源](#page-78-0)*"一 节中的介绍。当前信源显示在屏幕右上角。

### **说明**

只有选择已接入信号的通道作为触发信源才能得到稳定的触发。

#### **触发条件:**

按 **触发条件** 键选择所需的触发条件。

- **•** 帧起始:在数据帧的帧起始处触发。
- **帧结束: 在数据帧的帧结束处触发。**
- **•** 远程帧 ID:在指定 ID 的远程帧上触发。设置以下参数: **-** 按 **扩展 ID** 键**,**打开或关闭扩展 ID。 **-** 按 **当前位** 键,设置需要操作的数据位,设置方法请参考"I2C [触发\(选件\)](#page-107-0)"一 节中介绍的相关内容。 **•** 过载帧:在过载帧上触发。 **•** 数据帧 ID:在指定 ID 的数据帧上触发。设置以下参数: **-** 按 **扩展 ID** 键**,**打开或关闭扩展 ID。 按 **当前位** 键, 设置需要操作的数据位, 设置方法请参考 "I2C 触发 (选件)"一 节中介绍的相关内容。 **•** 数据帧数据:在指定数据的数据帧上触发。设置以下参数:
	- 技 **当前位** 键,设置需要操作的数据位,设置方法请参考 "*I2C [触发\(选件\)](#page-107-0)*"一 节中介绍的相关内容。
	- +按 <mark>位组长度</mark> 键,旋转多功能旋钮 <>> 或通过数字键盘设置位组长度。可设范围为 1 至 8。
	- **•** 数据和 ID:在指定 ID 的数据帧和指定数据的数据帧上触发。设置以下参数:
		- 按 <mark>定义</mark> 键,选择"数据"或"ID"。
		- 选择"数据",设置 <mark>当前位</mark> 菜单和 <mark>位组长度</mark> 菜单,参考"数据帧数据"的参数设 置。
		- **-** 选择"ID",设置 **扩展 ID** 菜单和 **当前位** 菜单,参考"数据帧 ID"的参数设置。
	- **•** 错误帧:在错误帧上触发。
	- 位填充错误: 在位填充错误帧上触发。
	- **•** 应答错误:在应答错误帧上触发。
	- **•** 校验错误:在校验错误帧上触发。
	- 格式错误: 在格式错误帧上触发。
	- **•** 任意错误:在格式错误或应答错误等错误帧上触发。

## **信号类型:**

按 更多 > 信号类型 键, 选择所需的信号类型。

**•** CAN\_H:实际的 CAN\_H 总线信号。

- **•** CAN\_L:实际的 CAN\_L 总线信号。
- **•** 发送/接收:来自 CAN 信号线上的接收信号和传输信号。
- **•** 差分:使用差分探头连接到模拟通道的 CAN 差分总线信号。差分探头的正极连接 CAN H 总线信号, 差分探头的负极连接 CAN L 总线信号。

### **信号速率:**

按 **更多 > 速率** 键设置信号速率,速率的设置有以下三种方式:

- 按 速率 键, 通过弹出的数字键盘设置自定义速率。
- 按 <mark>速率</mark> 键,旋转多功能旋钮 <> 在弹出的子选项中选择预设定的速率,可选择的速率包 括 10 kb/s、20 kb/s、33.3 kb/s、50 kb/s、62.5 kb/s 和 83.3 kb/s 等。
- **按 <mark>速率</mark> 键,旋转多功能旋钮 ◆ 以较小的步进值调整速率,速率不同,调整步进不同。**

### **采样位置:**

采样点为位时间内的点,示波器在该点对位电平进行采样。采样点用"位开始至采样点的时 间"与"位时间"的百分比表示,如下图所示。

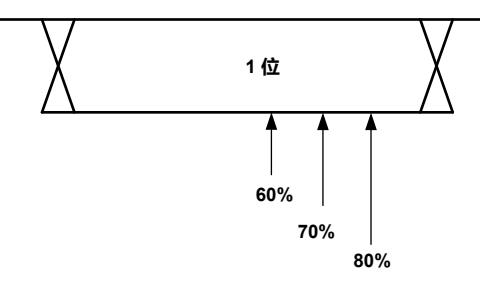

**图 8.19 采样点**

按 更多 > 采样位置 键,旋转多功能旋钮 ◆ 或通过弹出的数字键盘进行设置。可调范围为 10%至 90%。

### **触发方式:**

在前面板触发控制区 (Trigger) 中,按 <sup>(Mode)</sup> 键快速选择[触发方](#page-79-0)式,具体请参考 "*触发方* [式](#page-79-0)"一节中的介绍。

### **触发参数设置:**

该触发类型下的触发参数:[噪声抑制](#page-82-0),具体请参考"噪声抑制"一节中的介绍。

### **触发电平/阈值电平:**

旋转**触发 LEVEL** 调整触发电平/阈值电平,请参考"[触发电平/阈值电平](#page-78-0)"一节中的介绍。 当前触发电平/阈值电平值显示在屏幕右上方。

本系列示波器可在 FlexRay 总线的指定帧、符号、错误或位置上触发。

FlexRay 是一种配置三个连续段的差分串行总线, 即包头、净荷和包尾, 数据传送速率高达 10 Mb/s。每个帧包含一个静态段和动态段,每个帧最后是总线空闲时间。

FlexRay 协议帧格式如下图所示。

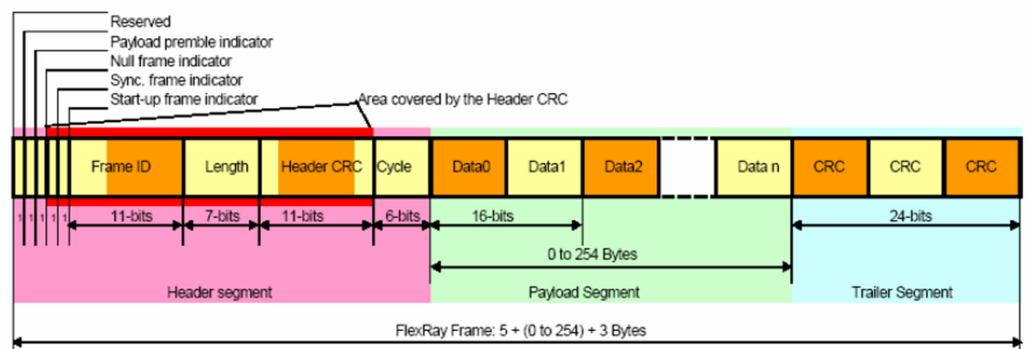

### **图 8.20 FlexRay 总线帧格式**

#### **触发类型:**

按 <mark>触发类型</mark> 键,旋转多功能旋钮 ◆ 选择"FlexRay",然后按下旋钮选中该触发,此时屏幕 右上角将显示当前触发设置信息(如下图所示)。您也可以连续按 **触发类型** 键进行选择,或 者使用触摸屏功能, 通过触摸手势进行选择。

Flexray 1 40.0mV A

### **信源选择:**

按 **信源** 键打开信源选择列表, 可以选择 CH1-CH4 或 D0-D15, 具体请参考 "*触发信》* 节中的介绍。当前信源显示在屏幕右上角。

### **说明**

只有选择已接入信号的通道作为触发信源才能得到稳定的触发。

### **信号速率:**

按 信号速率 键,旋转多功能旋钮 ◆ 选择与 FlexRay 总线相匹配的信号速率,然后按下旋钮 选中该速率。您也可以连续按 <mark>信号速率</mark> 键进行选择,或者使用触摸屏功能,通过触摸手势进 行选择。可选的信号速率包括 2.5 Mb/s、5 Mb/s 和 10 Mb/s。

### **触发条件:**

按 **触发条件** 键,旋转多功能旋钮 ◆ 选择触发条件,然后按下旋钮选中该触发条件。您也可 以连续按 **触发条件** 键进行选择, 或者使用触摸屏功能, 通过触摸手势进行选择。

- 位置: 在 FlexRay 总线的指定位置上触发。按 位置 键, 可选择"TSS 结束"(传输起始 序列)、"FSS\_BSS 结束"(帧起始序列\_字节起始序列)、"FES 结束"(帧结束序 列)、"DTS 结束"(动态尾部序列)。
- **•** 帧:在 FlexRay 总线的帧上触发。
	- **-** 按 **帧** 键选择帧的类型,帧类型包括空帧、同步帧、起始帧和所有帧。
	- **-** 按 **更多 > 定义** 键选择"ID"或"Cyc 计数"。

选择"ID"时,需设置参数:按 **更多 > ID 比较条件** 键选择比较条件,包括等于、 不等于、大于、小于、范围内和范围外;按 **更多 > ID 上限** 或 **更多 > ID 下限** 键,旋转多功能旋钮 > 或通过弹出的数字键盘设置帧 ID。

选择"Cyc 计数"时,需设置参数:按 **更多 > cyc 比较条件** 键选择比较条件,包 括等于、不等于、大于、小于、范围内和范围外;按 **更多 > 计数上限** 或 **更多 >** <mark>计数下限</mark> 键旋转多功能旋钮 ◆ 或通过弹出的数字键盘设置重复次数。

- 符号: 在 FlexRay 总线的 CAS/MTS (冲突避免符/媒体访问测试符) 和 WUS (唤醒特 征符)上触发。
	- **-** 按 **符号** 键选择符号类型,类型包括 CAS/MTS 和 WUS。
	- **-** 按 **更多 > ID 比较条件** 选择比较条件,包括等于、不等于、大于、小于、范围内和 范围外;按 **更多 > ID 上限** 或 **更多 > ID 下限** 旋转多功能旋钮 或通过弹出的 数字键盘设置帧 ID。
- **•** 错误:在 FlexRay 总线错误时触发。按 **错误** 键选择错误类型,包括头部 CRC 错误、尾 部 CRC 错误、解码错误和任意错误。

# **说明**

由于特定的 FlexRay 帧发生的机率很小,因此,当触发条件设为"帧"时,将示波器设置为 Normal 触 发模式较好,这样可以防止示波器在等待特定帧时自动触发。触发条件设为"错误"时也是如此,而 且,当存在多个 FlexRay 错误时,可能需要调整触发释抑以查看特定的错误。

### **触发方式:**

在前面板触发控制区(Trigger)中,按 (Mode) 键快速选择[触发方](#page-79-0)式,具体请参考"*触发方* [式](#page-79-0)"一节中的介绍。

### **触发参数设置:**

该触发类型下的触发参数:[噪声抑制](#page-82-0),具体请参考"*噪声抑制*"一节中的介绍。

### **触发电平/阈值电平:**

旋转**触发 LEVEL** 调整触发电平/阈值电平,请参考"[触发电平/阈值电平](#page-78-0)"一节中的介绍。 当前触发电平/阈值电平值显示在屏幕右上方。

# **8.7.18 LIN 触发(选件)**

本系列示波器可在 LIN 信号的同步场上触发,也可在指定的标识符、数据或帧上触发。 LIN 总线数据帧格式如下图所示。

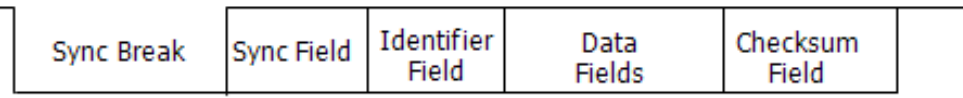

### **图 8.21 LIN 总线数据帧格式**

### **触发类型:**

按 **触发类型** 键,旋转多功能旋钮 <>> 选择 "LIN" ,然后按下旋钮选中该触发,此时屏幕右上 角将显示当前触发设置信息(如下图所示)。您也可以连续按 **触发类型** 键进行选择,或者使 用触摸屏功能,通过触摸手势进行选择。

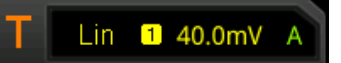

### **信源选择:**

按 <mark>信源</mark> 键打开信源选择列表,可以选择 CH1-CH4 或 D0-D15,具体请参考 "*[触发信源](#page-78-0)*"一 节中的介绍。当前信源显示在屏幕右上角。

### **说明**

只有选择已接入信号的通道作为触发信源才能得到稳定的触发。

### **触发条件:**

按 <mark>触发条件</mark> 键,旋转多功能旋钮 ◆ 选择触发条件,然后按下旋钮选中该触发条件。您也可 以连续按 **触发条件** 键进行选择, 或者使用触摸屏功能, 通过触摸手势进行选择。

- **•** 同步:在同步场(Sync Field)的最后一位触发。
- 标识符: 当查找到与预设标识符相等的标识符时触发。按 1D 键, 旋转多功能旋钮 ◆ 或 通过弹出的数字键盘设置 ID 的值。
- **•** 数据:当查找到满足预设条件的数据时触发。
	- 按 **当前位** 键, 设置需要操作的数据位, 设置方法请参考 " I2C 触发 (选件) "一 节中介绍的相关内容。

**<sup>102</sup>** 版权所有©普源精电科技股份有限公司

- **-** 按 **位组长度** 键,旋转多功能旋钮 或通过弹出的数字键盘设置位组长度。可设 范围为 1 至 8。
- **•** 数据和 ID:当查找到与预设标识符相等的标识符且满足预设条件的数据时触发。
	- 按 <mark>当前位</mark> 键,设置需要操作的数据位,设置方法请参考"I2C 触发 (选件)"一 节中介绍的相关内容。
	- **按 位组长度** 键,旋转多功能旋钮 ◆ 或通过弹出的数字键盘设置位组长度。可设 范围为 1 至 8。
	- 按 1D 键, 旋转多功能旋钮 <br />
	或通过弹出的数字键盘设置 ID 的值。
- **•** 睡眠帧:当查找到睡眠帧时触发。
- **•** 唤醒帧:当查找到唤醒帧时触发。
- **•** 错误帧:在指定类型的错误帧上触发。按 **错误类型** 键,选择错误类型:同步、奇偶校验 或校验和。

**协议版本:**

按 更多 > 版本 键, 选择与被测信号相匹配的协议版本, 可选 1.X、2.X 和 Both。

**速率:**

按 **更多 > 速率** 键设置信号速率,速率的设置有以下三种方式:

- 按 速率 键, 通过弹出的数字键盘设置自定义速率。
- **按 速率** 键,旋转多功能旋钮 ◆ 在弹出的子选项中选择预设定的速率,可选择的速率包 括 1.2 kbps、2.4 kbps、4.8 kbps、9.6 kbps 和 19.2 kbps 等。
- 按 速率 键, 旋转多功能旋钮 <>>> 以较小的步进值调整速率。

### **采样位置:**

采样点为位时间内的点,示波器在该点对位电平进行采样。采样位置用"位开始至采样点的时 间"与"位时间"的百分比表示,如下图所示。

| 触发示波器 |

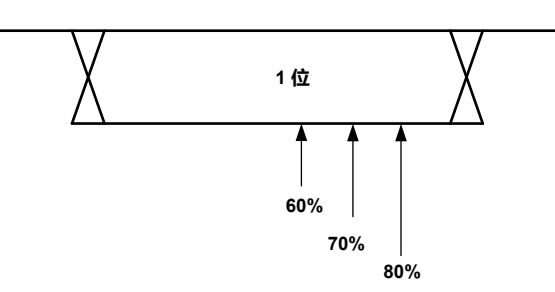

### **图 8.22 采样位置**

按 更多 > 采样位置 键,旋转多功能旋钮 ◆ 或通过弹出的数字键盘进行设置。可调范围为 10%至 90%。

### **触发方式:**

在前面板触发控制区(Trigger)中,按 <sup>((Mode)</sup> 键快速选择[触发方](#page-79-0)式,具体请参考"*触发方* [式](#page-79-0)"一节中的介绍。

### **触发参数设置:**

该触发类型下的触发参数:[噪声抑制](#page-82-0),具体请参考"噪*声抑制*"一节中的介绍。

### **触发电平/阈值电平:**

旋转**触发** © LEVEL 调整[触发电平/阈值电平](#page-78-0), 请参考"*触发电平/阈值电平*"一节中的介绍。 当前触发电平/阈值电平值显示在屏幕右上方。

# **8.7.19 I2S 触发(选件)**

I2S 触发类型下,示波器通过查找指定的数据值作为识别触发的条件,需指定串行时钟线 (SCLK,每发送 1 位数字音频数据,时钟线上有 1 个脉冲)、帧时钟线(WS,用于切换音频 声道数据)和串行数据线(SDA,用于传输二进制补码表示的音频数据)。

下图所示是 I2S 总线时序图。

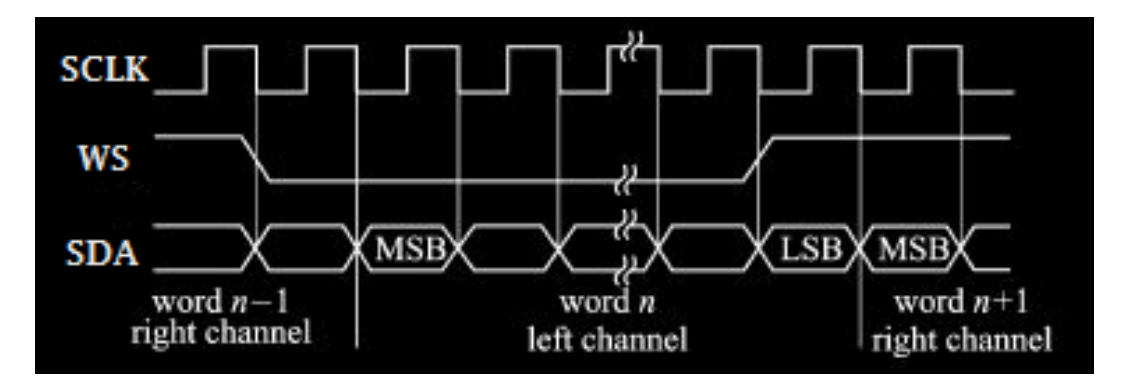

### **图 8.23 I2S 总线时序图**

**触发类型:**

ZH

按 触发类型 键,旋转多功能旋钮 <>> 选择 "I2S" ,然后按下旋钮选中该触发,此时屏幕右上 角将显示当前触发设置信息(如下图所示)。您也可以连续按 **触发类型** 键进行选择,或者使 用触摸屏功能,通过触摸手势进行选择。

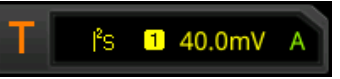

### **信源选择:**

按 **SCLK** 键**、WS** 键和 **SDA** 键分别为串行时钟线(SCLK)、帧时钟线(WS)、串行数据线 (SDA) 指定信源, 可选择 CH1-CH4、EXT 或 D0-D15, 具体请参考 "*[触发信源](#page-78-0)*"一节中的 介绍。当前选中的信源显示在屏幕右上角。

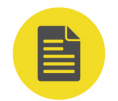

### **说明**

只有选择已接入信号的通道作为触发信源才能得到稳定的触发。

### **边沿类型:**

连续按 **时钟边沿** 键或旋转多功能旋钮 选择所需的时钟边沿类型。

- **•** 上升沿:在时钟的上升沿处对 SDA 数据进行取样。
- **•** 下降沿:在时钟的下降沿处对 SDA 数据进行取样。

### **音频:**

连续按 <mark>音频</mark> 键或旋转多功能旋钮 ◆ 选择音频通道,可选择左通道数据、右通道数据或任意 通道数据。

#### **触发条件:**

按 **更多 > 触发条件** 键,旋转多功能旋钮 ◆ 选择触发条件,然后按下旋钮选中该触发条件。 您也可以连续按 **触发条件** 键进行选择,或者使用触摸屏功能,通过触摸手势进行选择。

- 等于: 通道的数据值等于设置的数据值时触发。按 **数据** 键, 设置数据位, 设置方法请参 考"*I2C [触发\(选件\)](#page-107-0)*"一节中介绍的相关内容。
- 不等于: 通道的数据值不等于设置的数据值时触发。按 **数据** 键, 设置数据位, 设置方法 请参考"I2C 触发 (选件)"一节中介绍的相关内容。
- ·小于: 通道的数据值小于设置的数据值时触发。按 **数据上限** 键,设置数据位上限,设置 方法请参考"I2C 触发 (选件)"一节中介绍的相关内容。
- 大于: 通道的数据值大于设置的数据值时触发。按 **数据下限** 键, 设置数据位下限, 设置 方法请参考"*I2C [触发\(选件\)](#page-107-0)*"一节中介绍的相关内容。
- **•** 范围内:通道的数据值小于设置的数据上限且大于设置的数据下限时触发。按 **数据上限** 和 **数据下限** 键,分别设置数据位上限和下限,设置方法请参考"*I2C [触发\(选件\)](#page-107-0)*"一 节中介绍的相关内容。
- **•** 范围外:通道的数据值大于设置的数据上限且小于设置的数据下限时触发。按 **数据上限** 和 **数据下限** 键,分别设置数据位上限和下限,设置方法请参考 "*I2C [触发\(选件\)](#page-107-0)*"一 节中介绍的相关内容。

### **总位宽:**

按 更多 > 总位宽 键, 旋转多功能旋钮 ◆ 或通过弹出的数字键盘设置总位宽。取值范围为 4 至 32。

### **有效位宽:**

按 更多 > 有效位宽 键,旋转多功能旋钮 ◆ 或通过弹出的数字键盘设置有效位宽。取值范围 为 4 至 32。

## **说明**

有效位宽小于或等于总位宽。

### **对齐:**

按 **更多 > 对齐** 键,旋转多功能旋钮 选择数据信号对齐方式。您也可以连续按 **对齐** 键进 行选择, 或者使用触摸屏功能, 通过触摸手势进行选择。

标准 I2S: 首先发送每个采样数据的 MSB (Most Significant Bit, 最高有效位), 最后发送 LSB (Least Significant Bit, 最低有效位)。MSB 显示在 SDA 行中, 在 WS 转换的边沿之后 的一个位时钟处。

左对齐:数据传输(首先传输 MSB)从 WS 转换的边沿开始。

右对齐:数据传输(首先传输 MSB)与 WS 转换右对齐。

### **触发方式:**

在前面板触发控制区(Trigger)中,按 <sup>(Mode)</sup> 键快速选择[触发方](#page-79-0)式,具体请参考"*触发方* [式](#page-79-0)"一节中的介绍。

#### **触发参数设置:**

该触发类型下的触发参数:[噪声抑制](#page-82-0),具体请参考"噪声抑制"一节中的介绍。

### **触发电平/阈值电平:**

旋转**触发 LEVEL** 调整触发电平/阈值电平,请参考"[触发电平/阈值电平](#page-78-0)"一节中的介绍。 当前触发电平/阈值电平值显示在屏幕右上方。

# **8.7.20 MIL-STD-1553 触发(选件)**

MIL-STD-1553 总线简称 1553B。本系列示波器可在 1553B 总线的同步场上触发,也可在指 定的数据字、命令字、状态字或错误类型上触发。

1553B 总线命令字、数据字和状态字格式如下图所示。

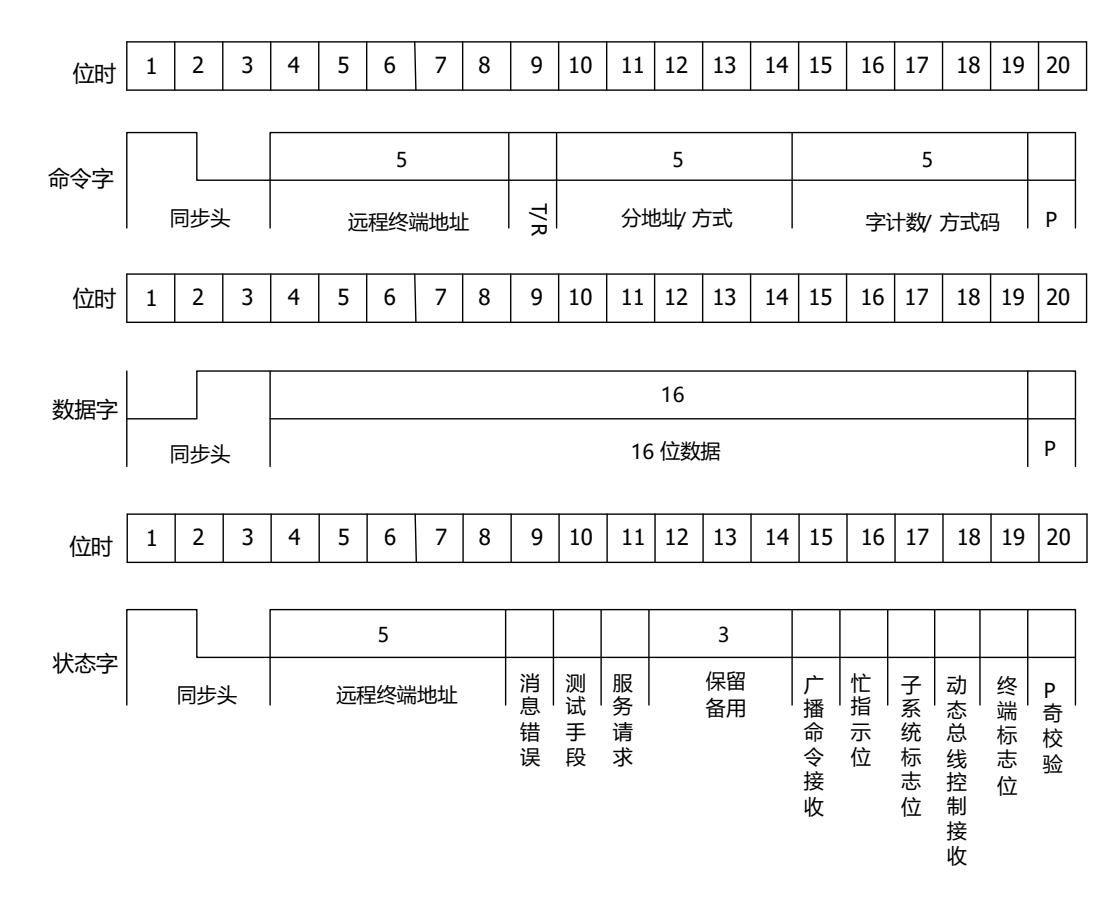

### **图 8.24 1553B 总线命令字、数据字和状态字格式图**

#### **触发类型:**

按 **触发类型** 键,旋转多功能旋钮 ◆ 选择 "MIL-STD-1553" ,然后按下旋钮选中该触发, 此时屏幕右上角将显示当前触发设置信息(如下图所示)。您也可以连续按 **触发类型** 键进行 选择, 或者使用触摸屏功能, 通过触摸手势进行选择。

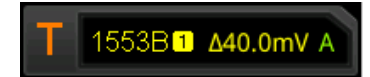

### **信源选择:**

按 **信源** 键打开信源选择列表,可以选择 CH1-CH4,具体请参考"[触发信源](#page-78-0)"一节中的介 绍。当前信源显示在屏幕右上角。

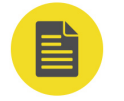

### **说明**

只有选择已接入信号的通道作为触发信源才能得到稳定的触发。

### **触发条件:**

按 触发条件 键,旋转多功能旋钮 <>> 选择触发条件,然后按下旋钮选中该触发条件。您也可 以连续按 <mark>触发条件</mark> 键进行选择, 或者使用触摸屏功能, 通过触摸手势进行选择。

- **•** 同步:在指定的同步类型上触发。选择该触发条件后,按 **同步** 键,选择所需的同步类 型:数据帧同步、命令/状态同步或所有帧同步。
- **•** 数据字:在指定的数据字上触发。选择该触发条件后,按 **比较条件** 键,选择比较条件: 等于、不等于、大于、小于、范围内和范围外。
	- **-** 等于:通道的数据字等于设置的数据字时触发。按 **下限** 键,设置数据字下限,设 置方法请参考"I2C 触发 (选件)"一节中介绍的相关内容。
	- **-** 不等于:通道的数据字不等于设置的数据字时触发。按 **下限** 键,设置数据字下 限,设置方法请参考"I2C 触发 (选件)"一节中介绍的相关内容。
	- ·小于: 通道的数据字小于设置的数据字时触发。按 <mark>上限</mark> 键, 设置数据字上限, 设 置方法请参考"I2C 触发 (选件)"一节中介绍的相关内容。
	- 大于: 通道的数据字大于设置的数据字时触发。按 FB 键, 设置数据字下限, 设 置方法请参考"I2C 触发 (选件)"一节中介绍的相关内容。
	- **-** 范围内:通道的数据字小于设置的数据字上限且大于设置的数据字下限时触发。按 上限 和 下限 键, 分别设置数据字上限和下限, 设置方法请参考"I2C 触发 (选 [件\)](#page-107-0)"一节中介绍的相关内容。
	- **-** 范围外:通道的数据字大于设置的数据字上限且小于设置的数据字下限时触发。按 上限 和 下限 键,分别设置数据字上限和下限,设置方法请参考"*I2C [触发\(选](#page-107-0)* [件\)](#page-107-0)"一节中介绍的相关内容。
- **•** RTA:在指定的远程终端地址上触发。选择该触发条件后,按 **RTA** 键,设置远程终端地 址,设置方法请参考"I2C 触发 (选件)"一节中介绍的相关内容。
- **•** RTA+11Bit:在指定的远程终端地址和其余 11 位上触发。选择该触发条件后:
	- 按 RTA 键, 设置远程终端地址, 设置方法请参考 "I2C 触发 (选件)"一节中介绍 的相关内容。
	- **-** 按 **位时间** 键,设置位时间位值 0(低)、1(高)或 X(无关),设置方法请参考 "I2C[触发\(选件\)](#page-107-0)"一节中介绍的相关内容。
	- •错误: 在指定的错误类型上触发。选择该触发条件后,按 <mark>错误类型</mark> 键,选择错误类型。
- **-** 同步错误:在找到无效同步脉冲时触发。
- **-** 校验错误:在奇偶校验位对于字中的数据不正确时触发。

### **电平选择和调整触发电平:**

触发条件设置完成后,需调节触发电平,以正确触发信号,获得稳定波形。按 **电平选择** 键 (当触发条件选择"数据字",需按 <mark>更多</mark> > **电平选择** 键),旋转多功能旋钮 ◆ 选择电平调 节类型,然后按下旋钮选中该类型。您也可以连续按 **电平选择** 键进行选择, 或者使用触摸屏 功能,通过触摸手势进行选择。

- **•** 电平 A:仅调整触发电平上限,触发电平下限保持不变。
- 电平 B: 仅调整触发电平下限, 触发电平上限保持不变。
- **•** 电平 AB:同时调整触发电平上限和触发电平下限,触发电平差值(即触发电平上限与触 发电平下限的差值)保持不变。

### **说明**

在 MIL-STD-1553 触发中,按下**触发 LEVEL** 可快速切换当前电平调节类型。

旋转**触发 LEVEL** 调整相应的触发电平。调整过程中,屏幕上将出现两条触发电平线,并随 触发电平的改变而上下移动;同时,在屏幕左下方弹出实时的触发电平和斜率信息(如下图所 示, H 表示触发电平上限, L 表示触发电平下限, △表示触发电平差值) 。停止修改后, 触发 电平线以及屏幕左下方的触发电平值信息在约 2 s 后消失。当前触发电平差值显示在屏幕右上 方。

 $H: 40.0mV$  $L: 0.00V$  $\Delta$ : 40.0m

### **极性:**

按 更多 > 极性 键选择所需的极性, 可以选择正极性(II) 和负极性(II)。

### **触发方式:**

在前面板触发控制区 (Trigger) 中,按 <sup>(Mode)</sup> 键快速选择[触发方](#page-79-0)式,具体请参考"*触发方* [式](#page-79-0)"一节中的介绍。

### **触发参数设置:**

该触发类型下的触发参数: [噪声抑制](#page-82-0), 具体请参考 "*噪声抑制*"一节中的介绍。

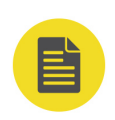

本系列示波器支持区域触发,并提供两个矩形区域:区域 A 和区域 B,您可以设置触发条件为 相交或不相交。参考"*[矩形绘制](#page-46-0)*"介绍的内容, 选择"区域触发 A"或"区域触发 B"打开 "区域触发"设置菜单。您也可以按前面板 **> 分析 > 区域触发**,进入"区域触发"设

置菜单。

### **打开或关闭区域触发 A 或区域触发 B:**

连续按 **区域 A 使能** 键或 **区域 B 使能** 键打开或关闭区域触发 A 或区域触发 B。您也可以参考 "*[矩形绘制](#page-46-0)*"介绍的内容,选择"区域触发 A"或"区域触发 B"打开区域触发 A 或区域触发 B。若同时关闭区域触发 A 或区域触发 B,则禁用区域触发功能,此时必须使能其中一个区域 触发功能,才能重新启用区域触发。

### **说明**

若使能"XY[模式](#page-69-0)"和"[ROLL](#page-71-0) 模式"时, 区域触发功能禁用。

### **选择信源 A 或信源 B:**

按 信源 A 或 信源 B 键,旋转多功能旋钮 ◆ 选择所需的信源,然后按下该旋钮选中。您也可 以连续按 信源 A 或 信源 B 键进行选择,或者使用触摸屏功能,通过触摸手势进行选择。可选 信源包括 CH1-CH4。区域名称和区域颜色与所选的信源通道颜色相同。

### **设置区域 A 或区域 B 条件:**

按 区域 A 或 区域 B 键,旋转多功能旋钮 ◆ 选择条件为相交或不得相交,然后按下该旋钮选 中。您也可以连续按 区域 A 或 区域 B 键进行选择,或者使用触摸屏功能,通过触摸手势进行 选择。

若打开区域触发 A, 信源 A 选择 CH1, 条件选择"相交", 如下图所示。

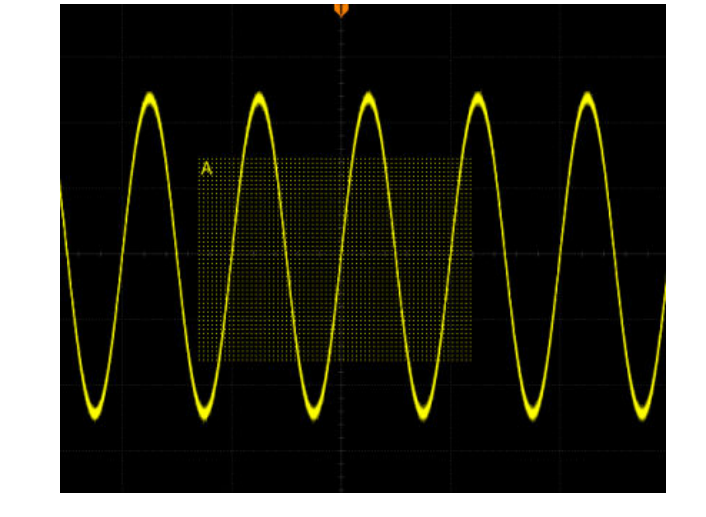

若打开区域触发 A, 信源 A 选择 CH1, 条件选择 "不得相交", 如下图所示。

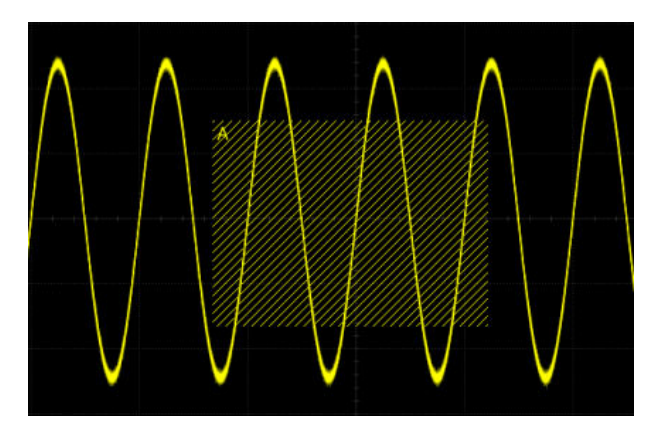

# **提示**

若同时打开区域触发 A 和区域触发 B, 进行"与"运算成为最终的触发限制条件。

# **8.9 触发输出连接器**

本系列示波器后面板的触发输出连接器(**[TRIG OUT]**)可输出由当前触发设置决定的触发信 号(硬件触发)。

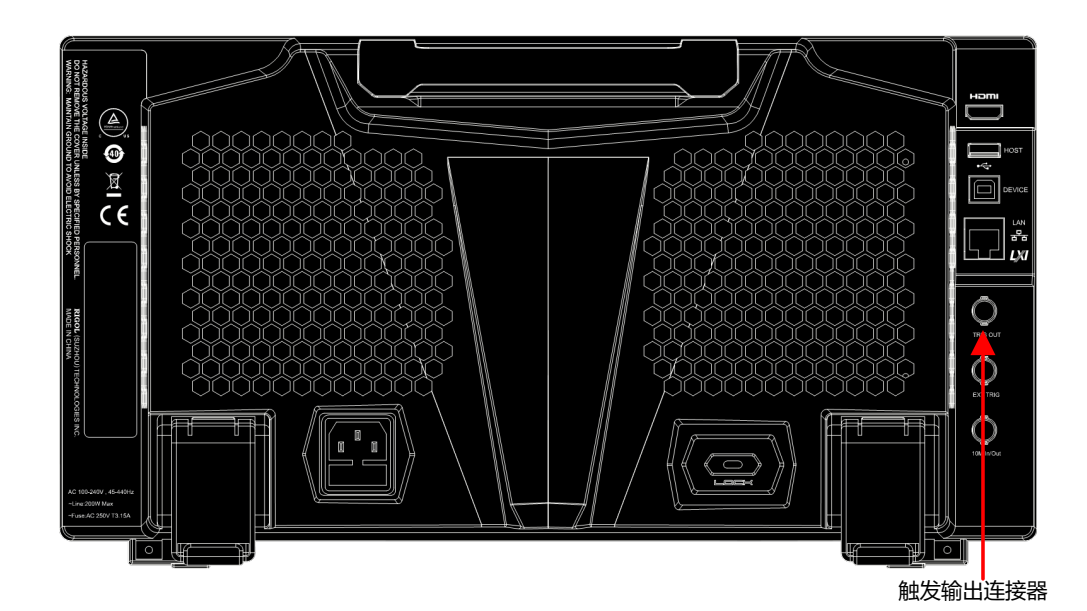

### **图 8.25 触发输出连接器**

按 **> 系统 > AUX 输出** 选择"触发输出",示波器产生一次触发时,可通过 **[TRIG OUT]** 连接器输出一个反映示波器当前捕获率的信号。将该信号连接至波形显示设备,测量该 信号的频率,测量结果与当前捕获率相同。

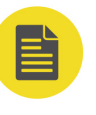

# **说明**

若按 **> 系统 > AUX 输出** 选择"通过失败",则在通过/失败测试中,当检测到测试通过或失败 事件时,将从后面板 **[TRIG OUT]** 连接器输出一个脉冲。

| 运算与测量 |

 $\overline{\phantom{a}}$ 

# **9 运算与测量**

MSO8000A 系列示波器在采集和显示数据后,可以进行数学运算、自动测量和光标测量。

# **9.1 数学运算**

ZH

按前面板波形控制区(Wave)中的 <sup>(Math )</sup> 键,可打开数学运算菜单,或使用触摸屏功能,点

击屏幕左下角的功能导航图标 3 打开功能导航,然后再点击"数学运算"图标,打开数学运 算菜单。本示波器支持 4 个数学运算:Math1、Math2、Math3 和 Math4。以下以 Math1 为例详细介绍数学运算。

按 **> Math1 > 运算符**,选择所需的运算功能。连续按 **运算** 键,可打开或关闭运算。 打开运算后,数学运算的结果以紫色波形显示在屏幕上,同时屏幕下方显示数学运算公式和垂 直档位等参数(不同数学运算显示的数据参数不同)。数学运算的结果还可以被进一步测量。 本示波器支持同时打开 4 个数学运算, 如下图所示。

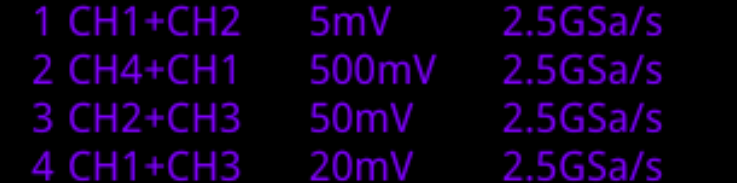

本系列示波器可实现通道间波形的多种数学运算,包括:

- **•** 代数运算:A+B、A-B、A×B、A÷B
- **•** 谱运算:FFT
- **•** 逻辑运算:A&&B(与)、A||B(或)、A^B(异或)、!A(非)
- **•** 函数运算:Intg(积分)、Diff(微分)、Sqrt(平方根)、Lg(对数)、Ln(自然对 数)、Exp(指数)、Abs(绝对值)、AX+B(一次函数)、Avg(平均)
- **•** 数字滤波:低通、高通、带通、带阻

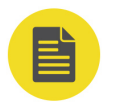

# **说明**

信源选择时,仅打开的通道可选。

# **9.1.1 加法**

将信源 A 与信源 B 的波形值逐点相加并显示结果。

按 **> Math1 > 运算符** 选择"A+B"后:

- 连续按 运算 键, 选择打开或关闭加法运算功能。
- **分别按 信源 A** 和 信源 B 键,旋转多功能旋钮 ◆ 选择信源 A 和信源 B 的通道,然后按 下旋钮选中该通道。您也可以连续按 **信源 A** 和 **信源 B** 键进行选择,或者使用触摸屏功 能,通过触摸手势进行选择。信源 A 和信源 B 的通道可选择 CH1-CH4 或 Ref1- Ref10。

### **说明**

Math2 的信源可选择 CH1-CH4、Ref1-Ref10 或 Math1; Math3 的信源可选择 CH1-CH4、 Ref1-Ref10、Math1 或 Math2; Math4 的信源可选择 CH1-CH4、Ref1-Ref10、Math1、 Math2 或 Math3; 且只能选择已打开的通道。

- 按 <mark>偏移</mark> 键,设置运算结果的垂直偏移,设置方法请参考"[参数设置方法](#page-48-0)"中的介绍。您 也可以直接旋转**波形垂直 POSITION** 或使用触摸屏功能调节垂直偏移。
- 按 <mark>档位</mark> 键,设置运算结果的垂直档位,设置方法请参考"[参数设置方法](#page-48-0)"中的介绍。您 也可以直接旋转**波形垂直 SCALE** 或使用触摸屏功能调节垂直档位。
- **•** 按 **更多 > 自动设置** 键,仪器将根据当前的配置自动将运算结果的垂直档位和偏移调整 至最佳值,以便于用户进行观察。
- **•** 按 **更多 > 反相** 键,打开或关闭波形反相功能。
- **•** 按 **更多 > 垂直扩展** 键,选择围绕"屏幕中心"或"通道零点"对数学运算波形进行扩 展或压缩。
- 接 更多 > 标签 键,可为数学运算结果设置标签,具体请参考"*[数学运算标签](#page-152-0)*"一节的 介绍。
- **•** 按 **更多 > 色温** 键,打开或关闭运算结果的色温显示。打开色温显示时,屏幕上显示的 不同颜色表示数据采集的次数或概率。
- **•** 按 **更多 > 复位色温** 键,清除当前色温后重新显示色温。

### **9.1.2 减法**

将信源 A 与信源 B 的波形值逐点相减并显示结果。

按 **> Math1 > 运算符** 选择"A-B"后:

- · 连续按 **运算** 键,选择打开或关闭减法运算功能。
- 分别按 信源 A 和 信源 B 键,旋转多功能旋钮 ◆ 选择信源 A 和信源 B 的通道,然后按 下旋钮选中该通道。您也可以连续按 **信源 A** 和 **信源 B** 键进行选择,或者使用触摸屏功

能,通过触摸手势进行选择。信源 A 和信源 B 的通道可选择 CH1-CH4 或 Ref1- Ref10。

### **说明**

Math2 的信源可选择 CH1-CH4、Ref1-Ref10 或 Math1; Math3 的信源可选择 CH1-CH4、 Ref1-Ref10、Math1 或 Math2; Math4 的信源可选择 CH1-CH4、Ref1-Ref10、Math1、 Math2 或 Math3; 且只能选择已打开的通道。

- 按 偏移 键, 设置运算结果的垂直偏移, 设置方法请参考"[参数设置方法](#page-48-0)"中的介绍。您 也可以直接旋转**波形垂直 POSITION** 或使用触摸屏功能调节垂直偏移。
- **•** 按 **档位** 键,设置运算结果的垂直档位,设置方法请参考"[参数设置方法](#page-48-0)"中的介绍。您 也可以直接旋转**波形垂直 SCALE** 或使用触摸屏功能调节垂直档位。
- **•** 按 **更多 > 自动设置** 键,仪器将根据当前的配置自动将运算结果的垂直档位和偏移调整 至最佳值,以便于用户进行观察。
- $\not\!\!$  按 <mark>更多</mark> > 反相 键, 打开或关闭波形反相功能。
- **•** 按 **更多 > 垂直扩展** 键,选择围绕"屏幕中心"或"通道零点"对数学运算波形进行扩 展或压缩。
- **•** 按 **更多 > 标签** 键,可为数学运算结果设置标签,具体请参考"[数学运算标签](#page-152-0)"一节的 介绍。
- **•** 按 **更多 > 色温** 键,打开或关闭运算结果的色温显示。打开色温显示时,屏幕上显示的 不同颜色表示数据采集的次数或概率。
- **•** 按 **更多 > 复位色温** 键,清除当前色温后重新显示色温。

# **9.1.3 乘法**

将信源 A 与信源 B 的波形逐点相乘并显示结果。

按 **> Math1 > 运算符** 选择"A×B"后:

- 连续按 运算 键,选择打开或关闭乘法运算功能。
- **分别按 信源 A** 和 **信源 B** 键,旋转多功能旋钮 ◆ 选择信源 A 和信源 B 的通道,然后按 下旋钮选中该通道。您也可以连续按 **信源 A** 和 **信源 B** 键进行选择,或者使用触摸屏功 能,通过触摸手势进行选择。信源 A 和信源 B 的通道可选择 CH1-CH4 或 Ref1- Ref10。

**说明**

Math2 的信源可选择 CH1-CH4、Ref1-Ref10 或 Math1; Math3 的信源可选择 CH1-CH4、 Ref1-Ref10、Math1 或 Math2; Math4 的信源可选择 CH1-CH4、Ref1-Ref10、Math1、 Math2 或 Math3; 且只能选择已打开的通道。

ΖH

- 按 <mark>偏移</mark> 键,设置运算结果的垂直偏移,设置方法请参考"[参数设置方法](#page-48-0)"中的介绍。您 也可以直接旋转**波形垂直 POSITION** 或使用触摸屏功能调节垂直偏移。
- 按 <mark>档位</mark> 键,设置运算结果的垂直档位,设置方法请参考 "*[参数设置方法](#page-48-0)*"中的介绍。您 也可以直接旋转**波形垂直 SCALE** 或使用触摸屏功能调节垂直档位。
- **•** 按 **更多 > 自动设置** 键,仪器将根据当前的配置自动将运算结果的垂直档位和偏移调整 至最佳值,以便于用户进行观察。
- **•** 按 **更多 > 反相** 键,打开或关闭波形反相功能。
- **•** 按 **更多 > 垂直扩展** 键,选择围绕"屏幕中心"或"通道零点"对数学运算结果的波形 进行扩展或压缩。
- **•** 按 **更多 > 标签** 键,可为数学运算结果设置标签,具体请参考"[数学运算标签](#page-152-0)"一节的 介绍。
- **•** 按 **更多 > 色温** 键,打开或关闭运算结果的色温显示。打开色温显示时,屏幕上显示的 不同颜色表示数据采集的次数或概率。
- **•** 按 **更多 > 复位色温** 键,清除当前色温后重新显示色温。

# **9.1.4 除法**

将信源 A 与信源 B 的波形逐点相除并显示结果。可用于分析两个通道波形的倍数关系。**注 意:**当信源 B 的电压值为零时,相除结果按 0 处理。

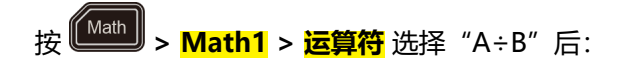

- 连续按 运算 键,选择打开或关闭除法运算功能。
- **分别按 信源 A** 和 信源 B 键,旋转多功能旋钮 ◆ 选择信源 A 和信源 B 的通道,然后按 下旋钮选中该通道。您也可以连续按 **信源 A** 和 **信源 B** 键进行选择,或者使用触摸屏功 能,通过触摸手势进行选择。信源 A 和信源 B 的通道可选择 CH1-CH4 或 Ref1- Ref10。

### **说明**

Math2 的信源可选择 CH1-CH4、Ref1-Ref10 或 Math1; Math3 的信源可选择 CH1-CH4、 Ref1-Ref10、Math1 或 Math2; Math4 的信源可选择 CH1-CH4、Ref1-Ref10、Math1、 Math2 或 Math3; 且只能选择已打开的通道。

**<sup>116</sup>** 版权所有©普源精电科技股份有限公司

- 按 <mark>偏移</mark> 键, 设置运算结果的垂直偏移, 设置方法请参考"[参数设置方法](#page-48-0)"中的介绍。您 也可以直接旋转**波形垂直 POSITION** 或使用触摸屏功能调节垂直偏移。
- 按 <mark>档位</mark> 键,设置运算结果的垂直档位,设置方法请参考"[参数设置方法](#page-48-0)"中的介绍。您 也可以直接旋转**波形垂直 SCALE** 或使用触摸屏功能调节垂直档位。
- **•** 按 **更多 > 自动设置** 键,仪器将根据当前的配置自动将运算结果的垂直档位和偏移调整 至最佳值,以便于用户进行观察。
- **•** 按 **更多 > 反相** 键,打开或关闭波形反相功能。
- **•** 按 **更多 > 垂直扩展** 键,选择围绕"屏幕中心"或"通道零点"对数学运算结果的波形 进行扩展或压缩。
- 接 更多 > 标签 键, 可为数学运算结果设置标签, 具体请参考 "*[数学运算标签](#page-152-0)*"一节的 介绍。
- **•** 按 **更多 > 色温** 键,打开或关闭运算结果的色温显示。打开色温显示时,屏幕上显示的 不同颜色表示数据采集的次数或概率。
- **•** 按 **更多 > 复位色温** 键,清除当前色温后重新显示色温。

# **9.1.5 FFT**

使用 FFT(快速傅立叶变换)数学运算可将时域信号转换为频域分量(频谱)。本系列示波器 提供 FFT 运算功能, 可实现在观测信号时域波形的同时观测信号的频谱图。使用 FFT 运算可 以方便的进行以下工作:

- **•** 测量系统中的谐波分量和失真。
- **•** 表现直流电源中的噪声特性。
- **•** 分析振动。

按 **> Math1 > 运算符** 选择"FFT"后:

**•** 连续按 **运算** 键,选择打开或关闭 FFT 运算功能。打开 FFT 运算功能后,运算的结果以 紫色波形显示在屏幕上,同时屏幕下方显示垂直档位、中心频率和分辨率等参数,如下 图所示。其中,分辨率是采样率除以 FFT 点数,若 FFT 点数是固定的 (最多 65535), 则采样率越低,分辨率越高。

| 运算与测量 |

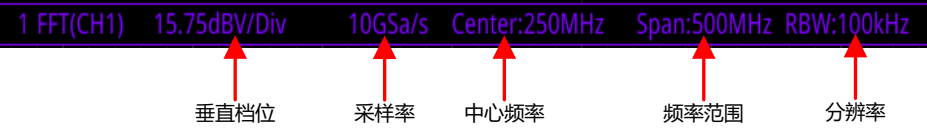

- 按 信源 键, 旋转多功能旋钮 <>> 选择通道, 然后按下旋钮选中该通道。您也可以连续按 **信源** 键进行选择,或者使用触摸屏功能,通过触摸手势进行选择。通道可选择 CH1、 CH2、CH3、CH4。
- **•** 按 **偏移** 键,设置运算结果的垂直偏移,设置方法请参考"[参数设置方法](#page-48-0)**"**中的介绍。您 也可以直接旋转**波形垂直 POSITION** 或使用触摸屏功能调节垂直偏移。
- 按 **垂直档位** 键,设置运算结果的垂直档位,设置方法请参考 "参数*设置方法*"中的介 绍。您也可以直接旋转**波形垂直 SCALE** 或使用触摸屏功能运用"捏合"手势调节垂 直档位。若信源通道单位设置为"V",则垂直档位单位显示为 dBV;若选择其他信源 通道单位,则垂直档位单位显示为 dB。
- **•** 按 **自动设置** 键,仪器将根据当前的配置自动将运算结果的垂直档位和偏移调整至最佳 值,以便于用户进行观察。
- **•** 按 **更多 > 单位** 键,选择垂直单位,垂直单位可以选择 dBm/dBV 或 Vrms。dBm/dBV 和 Vrms 分别运用对数方式和线性方式显示垂直幅度大小。如需在较大的动态范围内显 示 FFT 频谱,建议使用 dBm/dBV。
- **•** 按 **更多 > X** 键,可以选择"Span-Center"(频率范围-中心频率)或"Start-End" (起始频率-终止频率)。
	- **-** "Span-Center"(频率范围-中心频率):频率范围指的是屏幕宽度,将频率范 围除以 10 可得每格的频率,按 **频率范围** 键,设置频域波形的频率范围,设置方法 请参考"*[参数设置方法](#page-48-0)*"中的介绍;按 **中心频率** 键,设置屏幕水平中心对应的频 域波形的频率,设置方法请参考"[参数设置方法](#page-48-0)"中的介绍。
	- **-** "Start-End"(起始频率-终止频率):起始频率即屏幕左侧频率,按 **起始频率** 键,设置频域波形的起始频率,设置方法请参考"[参数设置方法](#page-48-0)"中的介绍;终止

ΖH

频率即屏幕右侧频率,按 **终止频率** 键,设置频域波形的终止频率,设置方法请参

考"[参数设置方法](#page-48-0)"中的介绍。

按 更多 > 峰值搜索 键, 进入 "峰值搜索"子菜单。

连续按 <mark>峰值搜索</mark> 键,打开或关闭峰值搜索功能。打开峰值搜索功能,屏幕弹出峰值搜索 结果,如下图所示,使用触摸屏功能,触摸峰值搜索结果上方的 Math 标签可在 Math1 至 Math4 间进行切换。

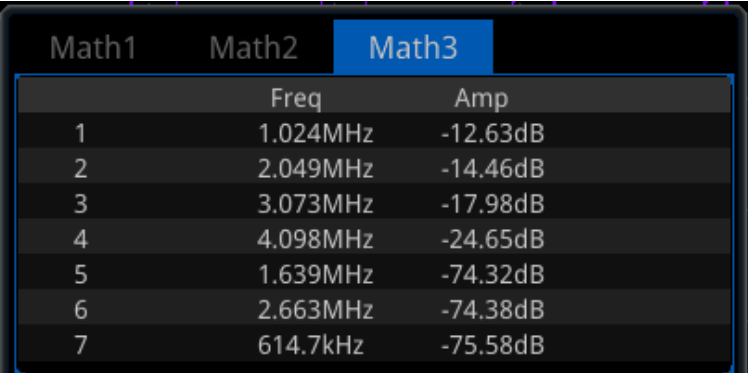

- **-** 按 **峰值个数** 键,旋转多功能旋钮 或通过弹出的数字键盘设置峰值个数。取值 范围为 1 至 15,默认为 5。
- **-** 按 <mark>阈值</mark> 键, 旋转多功能旋钮 ◆ 或通过弹出的数字键盘设置峰值的阈值。
- **-** 按 **偏移阈值** 键,旋转多功能旋钮 或通过弹出的数字键盘设置峰值的偏移阈 值。
- **-** 按 **排序方式** 键,旋转多功能旋钮 选择峰值的排序方式,然后按下该旋钮选 中。您也可以连续按 <mark>排序方式</mark> 键进行选择,或者使用触摸屏功能,通过触摸手势 进行选择。选择峰值的排序方式为按"峰值大小"排序或按"频率大小"排序。默 认按"峰值大小"进行排序。
- **-** 按 **导出** 键,界面跳转到保存设置菜单,用户可以将峰值搜索结果以 CSV 格式导出 至内部存储器或外部 U 盘中,具体保存操作请参考 "*[存储和加载](#page-278-0)*"章节介绍的相关 内容。
- 按 更多 > 窗函数 键, 选择所需的窗函数。

使用窗函数可以有效减小频谱泄漏效应。本系列示波器提供*表 9.1: 窗函数* 所示的 6 种 FFT 窗函数,每种窗函数的特点及适合测量的波形不同。需根据所测量的波形及其特点 进行选择。

### <span id="page-135-0"></span>**表 9.1 窗函数**

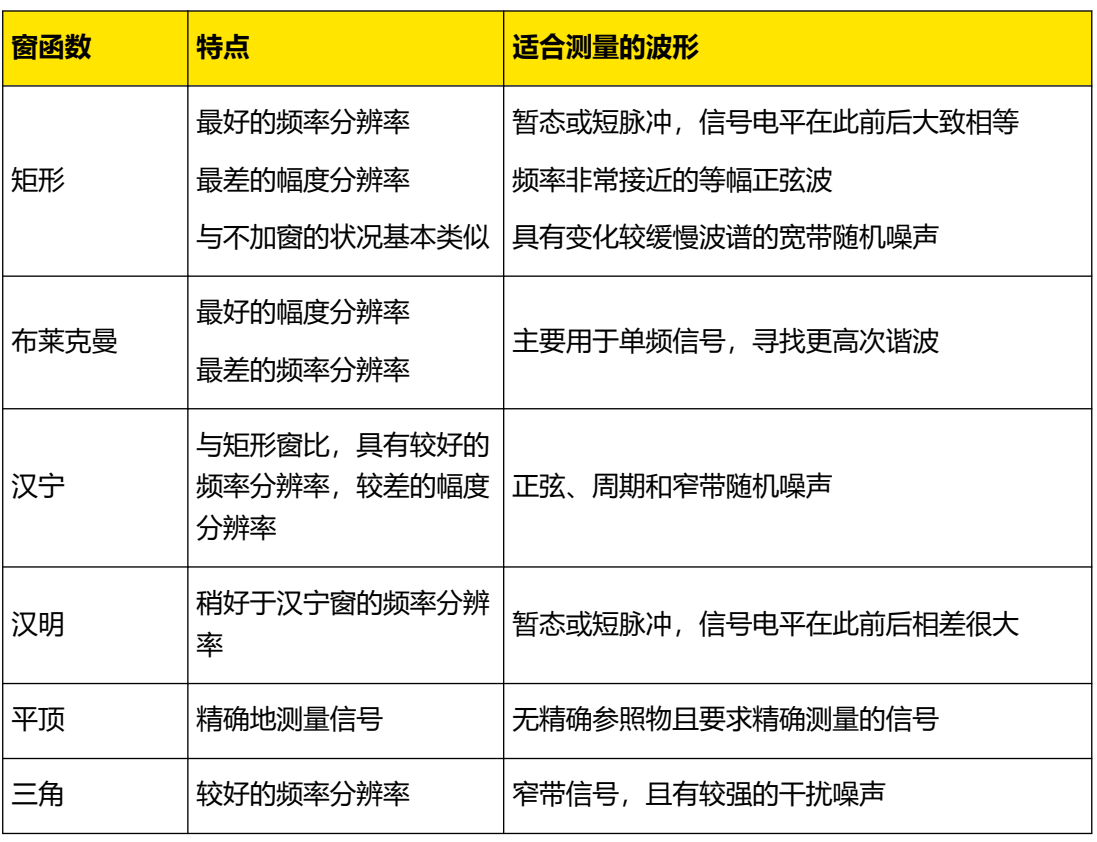

对 FFT 数学运算设置标签, 具体请参考"*[数学运算标签](#page-152-0)*"一节的介绍。

**•** 按 **更多 > 更多 > 色温** 键,打开或关闭 FFT 运算结果的色温显示。打开色温显示时,屏 幕上显示的不同颜色表示数据采集的次数或概率。

**•** 按 **更多 > 更多 > 复位色温** 键,清除当前色温后重新显示色温。

### **提示**

FFT 功能快捷操作:使用触摸屏功能,点击屏幕左下角的功能导航图标 打开功能导航,然后点击 "频谱分析"图标,打开频谱分析菜单。本示波器支持 4 个频谱分析: FFT1、FFT2、FFT3 和 FFT4, 详 情请参考本节内容。

# **9.1.6 "与"运算**

对指定信源的波形逐点做逻辑"与"运算并显示结果。运算时,信源通道电压值大于对应通道 设置的阈值时,判定为逻辑"1",否则为逻辑"0"。两个二进制位的逻辑"与"运算见*[表](#page-136-0)* 9.2: 逻辑 "与"运算。

ZH

### <span id="page-136-0"></span>**表 9.2 逻辑"与"运算**

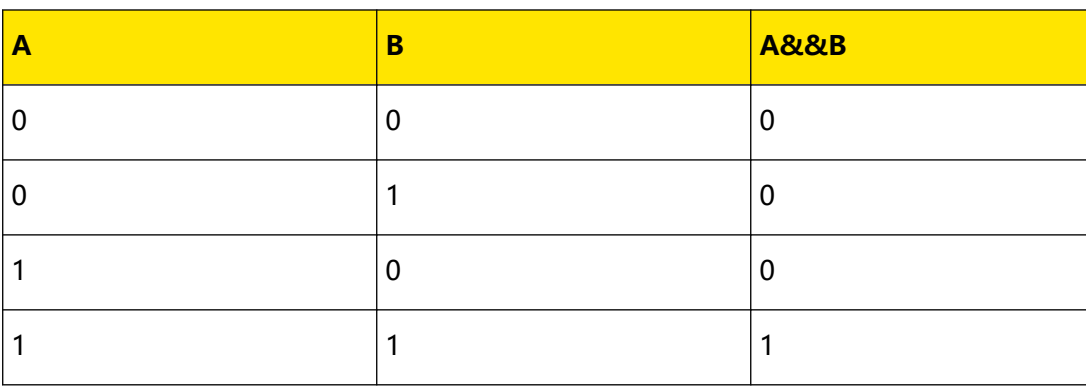

按 **> Math1 > 运算符** 选择"A&&B"后:

- 连续按 运算 键,选择打开或关闭"与"运算功能。
- **分别按 信源 A** 和 **信源 B** 键,旋转多功能旋钮 ◆ 选择信源 A 和信源 B 的通道,然后按 下旋钮选中该通道。您也可以连续按 **信源 A** 和 **信源 B** 键进行选择,或者使用触摸屏功 能,通过触摸手势进行选择。信源 A 和信源 B 的通道可选择 CH1-CH4 或 D0-D15。

### **说明**

只能选择已打开的通道。

- **-** 若信源 A(或信源 B)选择 CH1 通道,按 **更多 > CH1 阈值** 键,设置逻辑运算信 源 A (或信源 B) 的阈值, 设置方法请参考"[参数设置方法](#page-48-0)"中的介绍。
- **-** 若信源 A(或信源 B)选择 CH2 通道,按 **更多 > CH2 阈值** 键,设置逻辑运算信 源 A (或信源 B) 的阈值, 设置方法请参考 "[参数设置方法](#page-48-0)"中的介绍。
- **-** 若信源 A(或信源 B)选择 CH3 通道,按 **更多 > CH3 阈值** 键,设置逻辑运算信 源 A (或信源 B) 的阈值, 设置方法请参考"[参数设置方法](#page-48-0)"中的介绍。
- **-** 若信源 A(或信源 B)选择 CH4 通道,按 **更多 > CH4 阈值** 键,设置逻辑运算信 源 A (或信源 B) 的阈值, 设置方法请参考"[参数设置方法](#page-48-0)"中的介绍。

### **提示**

数字通道 D0-D15 的阈值在 LA 模块内分别进行设置。

**按偏移** 键,旋转多功能旋钮 ◆ 调节运算结果的垂直偏移。您也可以直接旋转**波形垂直** 

**POSITION** 或使用触摸屏功能调节垂直偏移。

**按 波形大小** 键, 旋转多功能旋钮 ◆ 选择波形大小, 然后按下旋钮选中。您也可以连续 **波形大小** 键讲行选择,或者使用触摸屏功能,通过触摸手势讲行选择。可选择"小"、 "中"或"大"显示模式。另外,您也可以旋转**波形垂直 <sup>③</sup> SCALE** 调节波形大小。

- **•** 按 **更多 > 自动设置** 键,仪器将根据当前的配置自动将运算结果的垂直档位和偏移调整 至最佳值,以便于用户进行观察。
- **•** 按 **更多 > 灵敏度** 键,设置由信源上的模拟信号转化为数字信号的灵敏度,设置方法请 参考"[参数设置方法](#page-48-0)"中的介绍。
- **•** 按 **更多 > 标签** 键,可为数学运算结果设置标签,具体请参考"[数学运算标签](#page-152-0)"一节的 介绍。

# **9.1.7 "或"运算**

对指定信源的波形逐点做逻辑"或"运算并显示结果。运算时, 信源通道电压值大于对应通道 设置的阈值时,判定为逻辑"1",否则为逻辑"0"。两个二进制位的逻辑"或"运算见*表 9.3: 逻辑"或"运算* 所示。

### **表 9.3 逻辑"或"运算**

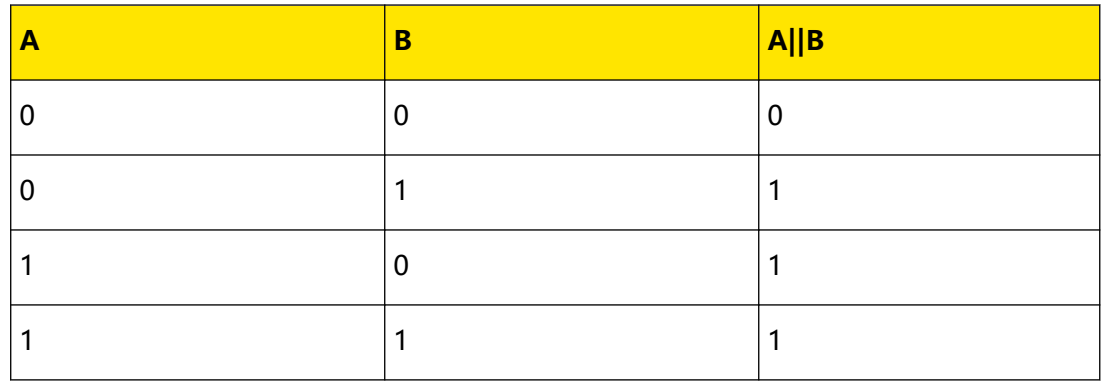

按 **> Math1 > 运算符** 选择"A||B"后:

- 连续按 运算 键,选择打开或关闭"或"运算功能。
- **分别按 信源 A** 和 **信源 B** 键,旋转多功能旋钮 ◆ 选择信源 A 和信源 B 的通道,然后按 下旋钮选中该通道。您也可以连续按 **信源 A** 和 **信源 B** 键进行选择,或者使用触摸屏功 能,通过触摸手势进行选择。信源 A 和信源 B 的通道可选择 CH1-CH4 或 D0-D15。

### **说明**

只能选择已打开的通道。

- **-** 若信源 A(或信源 B)选择 CH1 通道,按 **更多 > CH1 阈值** 键,设置逻辑运算信 源 A (或信源 B) 的阈值, 设置方法请参考"[参数设置方法](#page-48-0)"中的介绍。
- **-** 若信源 A(或信源 B)选择 CH2 通道,按 **更多 > CH2 阈值** 键,设置逻辑运算信 源 A (或信源 B) 的阈值, 设置方法请参考"[参数设置方法](#page-48-0)"中的介绍。
- **-** 若信源 A(或信源 B)选择 CH3 通道,按 **更多 > CH3 阈值** 键,设置逻辑运算信 源 A (或信源 B)的阈值, 设置方法请参考"[参数设置方法](#page-48-0)"中的介绍。

**<sup>122</sup>** 版权所有©普源精电科技股份有限公司

- **-** 若信源 A(或信源 B)选择 CH4 通道,按 **更多 > CH4 阈值** 键,设置逻辑运算信 源 A (或信源 B) 的阈值, 设置方法请参考"[参数设置方法](#page-48-0)"中的介绍。
- 按 偏移 键,旋转多功能旋钮 <>> 调节运算结果的垂直偏移。您也可以直接旋转**波形垂直 POSITION** 或使用触摸屏功能调节垂直偏移。
- **•** 按 **波形大小** 键,旋转多功能旋钮 选择波形大小,然后按下旋钮选中。您也可以连续 按 <mark>波形大小</mark> 键进行选择,或者使用触摸屏功能,通过触摸手势进行选择。可选择 "小"、"中"或"大"显示模式。另外,您也可以旋转**波形垂直 SCALE** 调节波形 大小。
- **•** 按 **更多 > 自动设置** 键,仪器将根据当前的配置自动将运算结果的垂直档位和偏移调整 至最佳值,以便于用户进行观察。
- 按 **更多 > 灵敏度** 键,设置由信源上的模拟信号转化为数字信号的灵敏度,设置方法请 参考"[参数设置方法](#page-48-0)"中的介绍。
- **•** 按 **更多 > 标签** 键,可为数学运算结果设置标签,具体请参考"[数学运算标签](#page-152-0)"一节的 介绍。

## **9.1.8 "异或"运算**

对指定信源的波形逐点做逻辑"异或"运算并显示结果。运算时,信源通道电压值大于对应通 道设置的阈值时,判定为逻辑"1",否则为逻辑"0"。两个二进制位的逻辑"异或"运算见 表 9.4: 逻辑"异或"运算 所示。

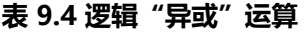

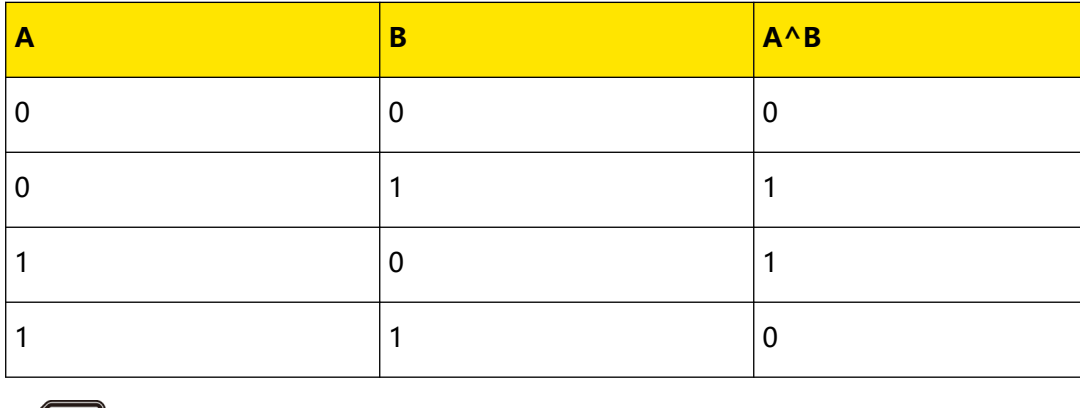

按 **> Math1 > 运算符** 选择"A^B"后:

连续按 <mark>运算</mark> 键,选择打开或关闭"异或"运算功能。

| 运算与测量 |

**分别按 信源 A** 和 信源 B 键,旋转多功能旋钮 ◆ 选择信源 A 和信源 B 的通道,然后按 下旋钮选中该通道。您也可以连续 <mark>信源 A</mark> 和 <mark>信源 B</mark> 键进行选择,或者使用触摸屏功 能,通过触摸手势进行选择。信源 A 和信源 B 的通道可选择 CH1-CH4 或 D0-D15。

### **说明**

只能选择已打开的通道。

- **-** 若信源 A(或信源 B)选择 CH1 通道,按 **更多 > CH1 阈值** 键,设置逻辑运算信 源 A (或信源 B) 的阈值, 设置方法请参考"[参数设置方法](#page-48-0)"中的介绍。
- **-** 若信源 A(或信源 B)选择 CH2 通道,按 **更多 > CH2 阈值** 键,设置逻辑运算信 源 A (或信源 B) 的阈值,设置方法请参考"[参数设置方法](#page-48-0)"中的介绍。
- **-** 若信源 A(或信源 B)选择 CH3 通道,按 **更多 > CH3 阈值** 键,设置逻辑运算信 源 A (或信源 B) 的阈值, 设置方法请参考"[参数设置方法](#page-48-0)"中的介绍。
- **-** 若信源 A(或信源 B)选择 CH4 通道,按 **更多 > CH4 阈值** 键,设置逻辑运算信 源 A (或信源 B) 的阈值, 设置方法请参考"[参数设置方法](#page-48-0)"中的介绍。
- 按 偏移 键,旋转多功能旋钮 <>> 调节运算结果的垂直偏移。您也可以直接旋转**波形垂直**

**POSITION** 或使用触摸屏功能调节垂直偏移。

- 按 <mark>波形大小</mark> 键,旋转多功能旋钮 ◆ 选择波形大小,然后按下旋钮选中。您也可以连续 **波形大小** 键进行选择,或者使用触摸屏功能,通过触摸手势进行选择。可选择"小"、 "中"或"大"显示模式。另外,您也可以旋转**波形垂直 <sup>@@</sup> SCALE** 调节波形大小。
- **•** 按 **更多 > 自动设置** 键,仪器将根据当前的配置自动将运算结果的垂直档位和偏移调整 至最佳值,以便于用户进行观察。
- 按 更多 > 灵敏度 键, 设置由信源上的模拟信号转化为数字信号的灵敏度, 设置方法请 参考"[参数设置方法](#page-48-0)"中的介绍。
- **•** 按 **更多 > 标签** 键,可为数学运算结果设置标签,具体请参考"[数学运算标签](#page-152-0)"一节的 介绍。

# **9.1.9 "非"运算**

对指定信源的波形逐点做逻辑"非"运算并显示结果。运算时,信源通道电压值大于对应通道 设置的阈值时,判定为逻辑"1",否则为逻辑"0"。一个二进制位的逻辑"非"运算如*[表](#page-140-0)* 9.5: 逻辑 "非"运算 所示。

### <span id="page-140-0"></span>**表 9.5 逻辑"非"运算**

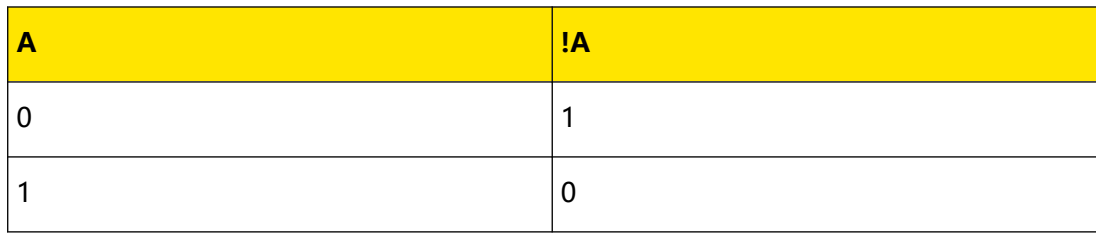

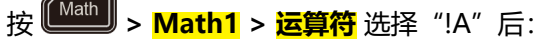

- 连续按 <mark>运算</mark> 键,选择打开或关闭"非"运算功能。
- **•** 按 **信源 A** 键,旋转多功能旋钮 选择通道,然后按下旋钮选中该通道。您也可以连续 按 信源 A 键进行选择,或者使用触摸屏功能,通过触摸手势进行选择。通道可选择 CH1-CH4 或 D0-D15。

**说明**

只能选择已打开的通道。

- **-** 若信源 A 选择 CH1 通道,按 **更多 > CH1 阈值** 键,设置逻辑运算信源 A 的阈值, 设置方法请参考"[参数设置方法](#page-48-0)"中的介绍。
- 者信源 A 选择 CH2 通道, 按 **更多 > CH2 阈值** 键, 设置逻辑运算信源 A 的阈值, 设置方法请参考"[参数设置方法](#page-48-0)"中的介绍。
- **-** 若信源 A 选择 CH3 通道,按 **更多 > CH3 阈值** 键,设置逻辑运算信源 A 的阈值, 设置方法请参考"[参数设置方法](#page-48-0)"中的介绍。
- **-** 若信源 A 选择 CH4 通道,按 **更多 > CH4 阈值** 键,设置逻辑运算信源 A 的阈值, 设置方法请参考"[参数设置方法](#page-48-0)"中的介绍。
- 按 偏移 键,旋转多功能旋钮 <> 调节运算结果的垂直偏移。您也可以直接旋转**波形垂直 POSITION** 或使用触摸屏功能调节垂直偏移。
- **•** 按 **波形大小** 键,旋转多功能旋钮 选择波形大小,然后按下旋钮选中。您也可以连续 **波形大小** 键进行选择,或者使用触摸屏功能,通过触摸手势进行选择。可选择"小"、 "中"或"大"显示模式。另外,您也可以旋转**波形垂直 <sup>③</sup> SCALE** 调节波形大小。
- **•** 按 **自动设置** 键,仪器将根据当前的配置自动将运算结果的垂直档位和偏移调整至最佳 值,以便于用户进行观察。
- 按 **更多 > 灵敏度** 键,设置由信源上的模拟信号转化为数字信号的灵敏度,设置方法请 参考"[参数设置方法](#page-48-0)"中的介绍。

按 **更多 > 标签** 键,可为数学运算结果设置标签,具体请参考"*[数学运算标签](#page-152-0)*"一节的 介绍。

## **9.1.10 积分**

计算指定信源的积分。例如,可以使用积分计算脉冲的能量或测量波形下的面积。

按 **> Math1 > 运算符** 选择"Intg"后:

- 连续按 运算 键,选择打开或关闭"积分"运算功能。
- **按 信源 A** 键,旋转多功能旋钮 ◆ 选择通道,然后按下旋钮选中该通道。您也可以连续 按 <mark>信源 A</mark> 键进行选择,或者使用触摸屏功能,通过触摸手势进行选择。通道可选择 CH1-CH4 或 Ref1-Ref10。

### **说明**

Math2 的信源可选择 CH1-CH4、Ref1-Ref10 或 Math1; Math3 的信源可选择 CH1-CH4、 Ref1-Ref10、Math1 或 Math2; Math4 的信源可选择 CH1-CH4、Ref1-Ref10、Math1、 Math2 或 Math3; 且只能选择已打开的通道。

- **•** 按 **偏移** 键,设置运算结果的垂直偏移,设置方法请参考"[参数设置方法](#page-48-0)"中的介绍。您 也可以直接旋转**波形垂直 POSITION** 或使用触摸屏功能调节垂直偏移。
- 按 <mark>档位</mark> 键,设置运算结果的垂直档位,设置方法请参考"[参数设置方法](#page-48-0)"中的介绍。您 也可以直接旋转**波形垂直 SCALE** 或使用触摸屏功能调节垂直档位。
- 按 **自动设置** 键, 仪器将根据示波器当前的配置将运算结果的垂直档位和偏移调整至最佳 值,以便于用户进行观察。
- **•** 按 **更多 > 积分偏移** 键,用户可设置输入信号的 DC 偏移校正系数。注意,此参数只能 通过数字键盘进行设置。
- $\not\!\!$  按 <mark>更多</mark> > 反相 键,打开或关闭波形反相功能。
- 按 **更多 > 标签** 键,可为数学运算结果设置标签,具体请参考"*[数学运算标签](#page-152-0)*"一节的 介绍。
- **•** 按 **更多 > 色温** 键,打开或关闭运算结果的色温显示。打开色温显示时,屏幕上显示的 不同颜色表示数据采集的次数或概率。
- **•** 按 **更多 > 复位色温** 键,清除当前色温后重新显示色温。

# **9.1.11 微分**

计算指定信源的离散时间导数。例如,可以使用微分计算波形的瞬间斜率。

按 **> Math1 > 运算符** 选择"Diff"后:

- 连续按 运算 键, 选择打开或关闭"微分"运算功能。
- **按 信源 A** 键,旋转多功能旋钮 ◆ 选择通道,然后按下旋钮选中该通道。您也可以连续 按 <mark>信源 A</mark> 键讲行选择,或者使用触摸屏功能,通过触摸手势讲行选择。通道可选择 CH1-CH4 或 Ref1-Ref10。

### **说明**

Math2 的信源可选择 CH1-CH4、Ref1-Ref10 或 Math1; Math3 的信源可选择 CH1-CH4、 Ref1-Ref10、Math1 或 Math2; Math4 的信源可选择 CH1-CH4、Ref1-Ref10、Math1、 Math2 或 Math3; 且只能选择已打开的通道。

- 按 偏移 键, 设置运算结果的垂直偏移, 设置方法请参考 "[参数设置方法](#page-48-0)"中的介绍。您 也可以直接旋转**波形垂直 POSITION** 或使用触摸屏功能调节垂直偏移。
- **•** 按 **档位** 键,设置运算结果的垂直档位,设置方法请参考"[参数设置方法](#page-48-0)"中的介绍。您 也可以直接旋转**波形垂直 SCALE** 或使用触摸屏功能调节垂直档位。
- **•** 按 **自动设置** 键,仪器将根据示波器当前的配置将运算结果的垂直档位和偏移调整至最佳 值,以便于用户进行观察。
- 按 重多 > 微分平滑 键,可设置微分运算的平滑次数,设置方法请参考"[参数设置方](#page-48-0) [法](#page-48-0)"中的介绍。

### **说明**

由于波形数据的高频分量对微分运算有较大影响,所以为了还原低频分量,需要调大平滑次数。

- $\not\!\!$  按 <mark>更多</mark> > 反相 键,打开或关闭波形反相功能。
- 按 **更多 > 标签** 键,可为数学运算结果设置标签,具体请参考"*[数学运算标签](#page-152-0)*"一节的 介绍。
- **•** 按 **更多 > 色温** 键,打开或关闭运算结果的色温显示。打开色温显示时,屏幕上显示的 不同颜色表示数据采集的次数或概率。
- $\nu$  按 更多 > 复位色温 键,清除当前色温后重新显示色温。

### **提示**

由于微分运算对噪声很敏感,所以可将示波器的获取方式设为"平均"方式。

# **9.1.12 平方根**

逐点计算指定信源波形的平方根并显示结果。

按 **> Math1 > 运算符** 选择"Sqrt"后:

- 连续按 运算 键, 选择打开或关闭"平方根"运算功能。
- **按 信源 A** 键,旋转多功能旋钮 ◆ 选择通道,然后按下旋钮选中该通道。您也可以连续 按 **信源 A** 键进行选择,或者使用触摸屏功能,通过触摸手势进行选择。通道可选择 CH1-CH4 或 Ref1-Ref10。

### **说明**

Math2 的信源可选择 CH1-CH4、Ref1-Ref10 或 Math1; Math3 的信源可选择 CH1-CH4、 Ref1-Ref10、Math1 或 Math2; Math4 的信源可选择 CH1-CH4、Ref1-Ref10、Math1、 Math2 或 Math3; 且只能选择已打开的通道。

- 按 偏移 键,设置运算结果的垂直偏移,设置方法请参考"[参数设置方法](#page-48-0)"中的介绍。您 也可以直接旋转**波形垂直 POSITION** 或使用触摸屏功能调节垂直偏移。
- **•** 按 **档位** 键,设置运算结果的垂直档位,设置方法请参考"[参数设置方法](#page-48-0)"中的介绍。您 也可以直接旋转**波形垂直 SCALE** 或使用触摸屏功能调节垂直档位。
- **•** 按 **自动设置** 键,仪器将根据示波器当前的配置将运算结果的垂直档位和偏移调整至最佳 值,以便于用户进行观察。
- 按 更多 > 反相 键, 打开或关闭波形反相功能。
- **•** 按 **更多 > 标签** 键,可为数学运算结果设置标签,具体请参考"[数学运算标签](#page-152-0)"一节的 介绍。
- **•** 按 **更多 > 色温** 键,打开或关闭运算结果的色温显示。打开色温显示时,屏幕上显示的 不同颜色表示数据采集的次数或概率。
- **•** 按 **更多 > 复位色温** 键,清除当前色温后重新显示色温。

# **9.1.13 以 10 为底的对数**

 $\overline{\phantom{a}}$ 

逐点计算指定信源波形的以 10 为底的对数并显示结果。

$$
\mathcal{B}^{\text{Math}}\hspace{-1mm}\to\hspace{-1mm}\text{Math1}>\overline{\text{log}}\hspace{-1mm}\mathfrak{P}^{\text{max}}\hspace{-1mm}\mathfrak{B}^{\text{max}}\hspace{-1mm}\overset{\text{d}{\text{max}}}{\text{log}}\hspace{-1mm}\mathfrak{p}^{\text{max}}
$$

连续按 运算 键, 选择打开或关闭"以 10 为底的对数"运算功能。
**按 信源 A** 键,旋转多功能旋钮 ◆ 选择通道,然后按下旋钮选中该通道。您也可以连续 按 信源 A 键进行选择,或者使用触摸屏功能,通过触摸手势进行选择。通道可选择 CH1-CH4 或 Ref1-Ref10。

#### **说明**

Math2 的信源可选择 CH1-CH4、Ref1-Ref10 或 Math1; Math3 的信源可选择 CH1-CH4、 Ref1-Ref10、Math1 或 Math2; Math4 的信源可选择 CH1-CH4、Ref1-Ref10、Math1、 Math2 或 Math3; 日只能选择已打开的通道。

- **•** 按 **偏移** 键,设置运算结果的垂直偏移,设置方法请参考"[参数设置方法](#page-48-0)"中的介绍。您 也可以直接旋转**波形垂直 POSITION** 或使用触摸屏功能调节垂直偏移。
- 按 <mark>档位</mark> 键,设置运算结果的垂直档位,设置方法请参考"[参数设置方法](#page-48-0)"中的介绍。您 也可以直接旋转**波形垂直 SCALE** 或使用触摸屏功能调节垂直档位。
- **•** 按 **自动设置** 键,仪器将根据示波器当前的配置将运算结果的垂直档位和偏移调整至最佳 值,以便于用户进行观察。
- 按 更多 > 反相 键, 打开或关闭波形反相功能。
- 接 更多 > 标签 键,可为数学运算结果设置标签,具体请参考"*[数学运算标签](#page-152-0)*"一节的 介绍。
- **•** 按 **更多 > 色温** 键,打开或关闭运算结果的色温显示。打开色温显示时,屏幕上显示的 不同颜色表示数据采集的次数或概率。
- **•** 按 **更多 > 复位色温** 键,清除当前色温后重新显示色温。

## **9.1.14 自然对数**

逐点计算指定信源波形的自然对数并显示结果。

按 **> Math1 > 运算符** 选择"Ln"后:

- ·连续按 **运算** 键,选择打开或关闭"自然对数"运算功能。
- **•** 按 **信源 A** 键,旋转多功能旋钮 选择通道,然后按下旋钮选中该通道。您也可以连续 按 <mark>信源 A</mark> 键进行选择,或者使用触摸屏功能,通过触摸手势进行选择。通道可选择 CH1-CH4 或 Ref1-Ref10。

#### **说明**

Math2 的信源可选择 CH1-CH4、Ref1-Ref10 或 Math1; Math3 的信源可选择 CH1-CH4、 Ref1-Ref10、Math1 或 Math2; Math4 的信源可选择 CH1-CH4、Ref1-Ref10、Math1、 Math2 或 Math3; 且只能选择已打开的通道。

- 按 <mark>偏移</mark> 键,设置运算结果的垂直偏移,设置方法请参考"[参数设置方法](#page-48-0)"中的介绍。您 也可以直接旋转**波形垂直 POSITION** 或使用触摸屏功能调节垂直偏移。
- 按 <mark>档位</mark> 键,设置运算结果的垂直档位,设置方法请参考"[参数设置方法](#page-48-0)"中的介绍。您 也可以直接旋转**波形垂直 SCALE** 或使用触摸屏功能调节垂直档位。
- **•** 按 **自动设置** 键,仪器将根据示波器当前的配置将运算结果的垂直档位和偏移调整至最佳 值,以便于用户进行观察。
- **•** 按 **更多 > 反相** 键,打开或关闭波形反相功能。
- **•** 按 **更多 > 标签** 键,可为数学运算结果设置标签,具体请参考"[数学运算标签](#page-152-0)"一节的 介绍。
- **•** 按 **更多 > 色温** 键,打开或关闭运算结果的色温显示。打开色温显示时,屏幕上显示的 不同颜色表示数据采集的次数或概率。
- **•** 按 **更多 > 复位色温** 键,清除当前色温后重新显示色温。

## **9.1.15 指数**

逐点计算指定信源波形的指数并显示结果。

按 **> Math1 > 运算符** 选择"Exp"后:

- 连续按 运算 键,选择打开或关闭"指数"运算功能。
- 按 信源 A 键,旋转多功能旋钮 <sup>3</sup> 选择通道,然后按下旋钮选中该通道。您也可以连续 按 **信源 A** 键进行选择,或者使用触摸屏功能,通过触摸手势进行选择。通道可选择 CH1-CH4 或 Ref1-Ref10。

#### **说明**

Math2 的信源可选择 CH1-CH4、Ref1-Ref10 或 Math1: Math3 的信源可选择 CH1-CH4、 Ref1-Ref10、Math1 或 Math2; Math4 的信源可选择 CH1-CH4、Ref1-Ref10、Math1、 Math2 或 Math3; 且只能选择已打开的通道。

- **•** 按 **偏移** 键,设置运算结果的垂直偏移,设置方法请参考"[参数设置方法](#page-48-0)"中的介绍。您 也可以直接旋转**波形垂直 POSITION** 或使用触摸屏功能调节垂直偏移。
- **•** 按 **档位** 键,设置运算结果的垂直档位,设置方法请参考"[参数设置方法](#page-48-0)"中的介绍。您 也可以直接旋转**波形垂直 SCALE** 或使用触摸屏功能调节垂直档位。
- 按 **自动设置** 键,仪器将根据示波器当前的配置将运算结果的垂直档位和偏移调整至最佳 值,以便于用户进行观察。
- **•** 按 **更多 > 反相** 键,打开或关闭波形反相功能。
- 接 更多 > 标签 键,可为数学运算结果设置标签,具体请参考"*[数学运算标签](#page-152-0)*"一节的 介绍。
- **•** 按 **更多 > 色温** 键,打开或关闭运算结果的色温显示。打开色温显示时,屏幕上显示的 不同颜色表示数据采集的次数或概率。
- **•** 按 **更多 > 复位色温** 键,清除当前色温后重新显示色温。

## **9.1.16 绝对值**

将指定信源的波形取绝对值并显示结果。

按 **> Math1 > 运算符** 选择"Abs"后:

- 连续按 运算 键,选择打开或关闭"绝对值"运算功能。
- **按 信源 A** 键,旋转多功能旋钮 ◆ 选择通道,然后按下旋钮选中该通道。您也可以连续 按 信源 A 键进行选择,或者使用触摸屏功能,通过触摸手势进行选择。通道可选择 CH1-CH4 或 Ref1-Ref10。

**说明**

Math2 的信源可选择 CH1-CH4、Ref1-Ref10 或 Math1; Math3 的信源可选择 CH1-CH4、 Ref1-Ref10、Math1 或 Math2; Math4 的信源可选择 CH1-CH4、Ref1-Ref10、Math1、 Math2 或 Math3; 且只能选择已打开的通道。

- **•** 按 **偏移** 键,设置运算结果的垂直偏移,设置方法请参考"[参数设置方法](#page-48-0)"中的介绍。您 也可以直接旋转**波形垂直 POSITION** 或使用触摸屏功能调节垂直偏移。
- 按 <mark>档位</mark> 键,设置运算结果的垂直档位,设置方法请参考"[参数设置方法](#page-48-0)"中的介绍。您 也可以直接旋转**波形垂直 SCALE** 或使用触摸屏功能调节垂直档位。
- **•** 按 **自动设置** 键,仪器将根据示波器当前的配置将运算结果的垂直档位和偏移调整至最佳 值,以便于用户进行观察。
- $\not\!\!$  按 <mark>更多</mark> > 反相 键,打开或关闭波形反相功能。
- **•** 按 **更多 > 标签** 键,可为数学运算结果设置标签,具体请参考"[数学运算标签](#page-152-0)"一节的 介绍。
- **•** 按 **更多 > 色温** 键,打开或关闭运算结果的色温显示。打开色温显示时,屏幕上显示的 不同颜色表示数据采集的次数或概率。
- **•** 按 **更多 > 复位色温** 键,清除当前色温后重新显示色温。

## **9.1.17 低通**

仅允许其频率低于当前频率上限的信号通过。

按 **> Math1 > 运算符** 选择"低通"后:

- 连续按 运算 键, 选择打开或关闭"低通"运算功能。
- **按 信源 A** 键,旋转多功能旋钮 ◆ 选择通道,然后按下旋钮选中该通道。您也可以连续 按 信源 A 键进行选择,或者使用触摸屏功能,通过触摸手势进行选择。通道可选择 CH1-CH4 或 Ref1-Ref10。

#### **说明**

Math2 的信源可选择 CH1-CH4、Ref1-Ref10 或 Math1; Math3 的信源可选择 CH1-CH4、 Ref1-Ref10、Math1 或 Math2; Math4 的信源可选择 CH1-CH4、Ref1-Ref10、Math1、 Math2 或 Math3; 且只能选择已打开的通道。

- **•** 按 **偏移** 键,设置运算结果的垂直偏移,设置方法请参考"[参数设置方法](#page-48-0)"中的介绍。您 也可以直接旋转**波形垂直 POSITION** 或使用触摸屏功能调节垂直偏移。
- 按 <mark>档位</mark> 键,设置运算结果的垂直档位,设置方法请参考"[参数设置方法](#page-48-0)"中的介绍。您 也可以直接旋转**波形垂直 SCALE** 或使用触摸屏功能调节垂直档位。
- 按 wc 键,设置频率上限,设置方法请参考"[参数设置方法](#page-48-0)"中的介绍。

#### **说明**

频率上限的可设置范围与 Math 采样率(打开运算功能时显示在屏幕下方)相关。模拟通道采样 率或存储深度的改变会影响 Math 采样率。

- **•** 按 **更多 > 自动设置** 键,仪器将根据示波器当前的配置将运算结果的垂直档位和偏移调 整至最佳值,以便于用户进行观察。
- **•** 按 **更多 > 反相** 键,打开或关闭波形反相功能。
- 按 **更多 > 标签** 键,可为数学运算结果设置标签,具体请参考"*[数学运算标签](#page-152-0)*"一节的 介绍。
- **•** 按 **更多 > 色温** 键,打开或关闭运算结果的色温显示。打开色温显示时,屏幕上显示的 不同颜色表示数据采集的次数或概率。

| 运算与测量 |

**•** 按 **更多 > 复位色温** 键,清除当前色温后重新显示色温。

## **9.1.18 高通**

仅允许其频率高于当前频率下限的信号通过。

按 **> Math1 > 运算符** 选择"高通"后:

- 连续按 运算 键,选择打开或关闭"高通"运算功能。
- **按 信源 A** 键,旋转多功能旋钮 ◆ 选择通道,然后按下旋钮选中该通道。您也可以连续 按 **信源 A** 键进行选择,或者使用触摸屏功能,通过触摸手势进行选择。通道可选择 CH1-CH4 或 Ref1-Ref10。

#### **说明**

Math2 的信源可选择 CH1-CH4、Ref1-Ref10 或 Math1; Math3 的信源可选择 CH1-CH4、 Ref1-Ref10、Math1 或 Math2; Math4 的信源可选择 CH1-CH4、Ref1-Ref10、Math1、 Math2 或 Math3; 且只能选择已打开的通道。

- **•** 按 **偏移** 键,设置运算结果的垂直偏移,设置方法请参考"[参数设置方法](#page-48-0)"中的介绍。您 也可以直接旋转**波形垂直 POSITION** 或使用触摸屏功能调节垂直偏移。
- 按 <mark>档位</mark> 键,设置运算结果的垂直档位,设置方法请参考"*[参数设置方法](#page-48-0)*"中的介绍。您 也可以直接旋转**波形垂直 SCALE** 或使用触摸屏功能调节垂直档位。
- 按 <mark>ωc</mark> 键,设置频率下限,设置方法请参考"[参数设置方法](#page-48-0)"中的介绍。

#### **说明**

频率下限的可设置范围与 Math 采样率(打开运算功能时显示在屏幕下方)相关。模拟通道采样 率或存储深度的改变会影响 Math 采样率。

- **•** 按 **更多 > 自动设置** 键,仪器将根据示波器当前的配置将运算结果的垂直档位和偏移调 整至最佳值,以便于用户进行观察。
- 按 更多 > 反相 键, 打开或关闭波形反相功能。
- 按 更多 > 标签 键,可为数学运算结果设置标签,具体请参考"*[数学运算标签](#page-152-0)*"一节的 介绍。
- **•** 按 **更多 > 色温** 键,打开或关闭运算结果的色温显示。打开色温显示时,屏幕上显示的 不同颜色表示数据采集的次数或概率。
- **•** 按 **更多 > 复位色温** 键,清除当前色温后重新显示色温。

## **9.1.19 带通**

仅允许频率高于当前频率下限且低于当前频率上限的信号通过。

按 **> Math1 > 运算符** 选择"带通"后:

- 连续按 运算 键, 选择打开或关闭"带通"运算功能。
- **按 信源 A** 键,旋转多功能旋钮 ◆ 选择通道,然后按下旋钮选中该通道。您也可以连续 按 <mark>信源 A</mark> 键讲行选择,或者使用触摸屏功能,通过触摸手势讲行选择。通道可选择 CH1-CH4 或 Ref1-Ref10。

#### **说明**

Math2 的信源可选择 CH1-CH4、Ref1-Ref10 或 Math1; Math3 的信源可选择 CH1-CH4、 Ref1-Ref10、Math1 或 Math2; Math4 的信源可选择 CH1-CH4、Ref1-Ref10、Math1、 Math2 或 Math3; 且只能选择已打开的通道。

- 按 偏移 键,设置运算结果的垂直偏移,设置方法请参考"[参数设置方法](#page-48-0)"中的介绍。您 也可以直接旋转**波形垂直 POSITION** 或使用触摸屏功能调节垂直偏移。
- **•** 按 **档位** 键,设置运算结果的垂直档位,设置方法请参考"[参数设置方法](#page-48-0)"中的介绍。您 也可以直接旋转**波形垂直 SCALE** 或使用触摸屏功能调节垂直档位。
- **•** 按 **自动设置** 键,仪器将根据示波器当前的配置将运算结果的垂直档位和偏移调整至最佳 值,以便于用户进行观察。
- 按 更多 > ωc1 键,设置频率下限,设置方法请参考"*[参数设置方法](#page-48-0)*"中的介绍。
- 按 更多 > ωc2 键,设置频率上限,设置方法请参考"*[参数设置方法](#page-48-0)*"中的介绍。 **说明**

频率上限和频率下限的可设置范围与 Math 采样率(打开运算功能时显示在屏幕下方)相关。模 拟通道采样率或存储深度的改变会影响 Math 采样率。

- **•** 按 **更多 > 反相** 键,打开或关闭波形反相功能。
- 按 更多 > 标签 键,可为数学运算结果设置标签,具体请参考"*[数学运算标签](#page-152-0)*"一节的 介绍。
- **•** 按 **更多 > 色温** 键,打开或关闭运算结果的色温显示。打开色温显示时,屏幕上显示的 不同颜色表示数据采集的次数或概率。
- **•** 按 **更多 > 复位色温** 键,清除当前色温后重新显示色温。

## **9.1.20 带阻**

仅允许频率低于当前频率下限的信号或高于当前频率上限的信号通过。

按 **> Math1 > 运算符** 选择"带阻"后:

- 连续按 运算 键,选择打开或关闭"带阻"运算功能。
- **按 信源 A** 键,旋转多功能旋钮 ◆ 选择通道,然后按下旋钮选中该通道。您也可以连续 按 信源 A 键进行选择,或者使用触摸屏功能,通过触摸手势进行选择。通道可选择 CH1-CH4 或 Ref1-Ref10。

**说明**

Math2 的信源可选择 CH1-CH4、Ref1-Ref10 或 Math1; Math3 的信源可选择 CH1-CH4、 Ref1-Ref10、Math1 或 Math2; Math4 的信源可选择 CH1-CH4、Ref1-Ref10、Math1、 Math2 或 Math3; 且只能选择已打开的通道。

- **•** 按 **偏移** 键,设置运算结果的垂直偏移,设置方法请参考"[参数设置方法](#page-48-0)"中的介绍。您 也可以直接旋转**波形垂直 POSITION** 或使用触摸屏功能调节垂直偏移。
- 按 <mark>档位</mark> 键,设置运算结果的垂直档位,设置方法请参考"[参数设置方法](#page-48-0)"中的介绍。您 也可以直接旋转**波形垂直 SCALE** 或使用触摸屏功能调节垂直档位。
- **•** 按 **自动设置** 键,仪器将根据示波器当前的配置将运算结果的垂直档位和偏移调整至最佳 值,以便于用户进行观察。
- 按 更多 > wc1 键, 设置频率下限, 设置方法请参考 "*[参数设置方法](#page-48-0)*"中的介绍。
- 按 更多 > wc2 键, 设置频率上限, 设置方法请参考 "*[参数设置方法](#page-48-0)*"中的介绍。

#### **说明**

频率下限和频率上限的可设置范围与 Math 采样率 (打开运算功能时显示在屏幕下方) 相关。模 拟通道采样率或存储深度的改变会影响 Math 采样率。

- **•** 按 **更多 > 反相** 键,打开或关闭波形反相功能。
- **•** 按 **更多 > 标签** 键,可为数学运算结果设置标签,具体请参考"[数学运算标签](#page-152-0)"一节的 介绍。
- **•** 按 **更多 > 色温** 键,打开或关闭运算结果的色温显示。打开色温显示时,屏幕上显示的 不同颜色表示数据采集的次数或概率。
- $\not\!\!$  接 <mark>更多</mark> > 复位色温 键,清除当前色温后重新显示色温。

## **9.1.21 一次函数 AX+B**

将指定信源的波形通过一次函数变换并显示结果。

按 **> Math1 > 运算符** 选择"AX+B"后:

| 运算与测量 |

ΖH

- 连续按 运算 键, 选择打开或关闭"一次函数"功能。
- 按 <mark>信源 A</mark> 键,旋转多功能旋钮 ◆ 选择通道,然后按下旋钮选中该通道。您也可以连续 按 信源 A 键进行选择,或者使用触摸屏功能,通过触摸手势进行选择。通道可选择 CH1-CH4 或 Ref1-Ref10。

#### **说明**

Math2 的信源可选择 CH1-CH4、Ref1-Ref10 或 Math1; Math3 的信源可选择 CH1-CH4、 Ref1-Ref10、Math1 或 Math2; Math4 的信源可选择 CH1-CH4、Ref1-Ref10、Math1、 Math2 或 Math3; 日只能选择已打开的通道。

- 按 偏移 键, 设置运算结果的垂直偏移, 设置方法请参考"[参数设置方法](#page-48-0)"中的介绍。您 也可以直接旋转**波形垂直 POSITION** 或使用触摸屏功能调节垂直偏移。
- 按 <mark>档位</mark> 键,设置运算结果的垂直档位,设置方法请参考"[参数设置方法](#page-48-0)"中的介绍。您 也可以直接旋转**波形垂直 SCALE** 或使用触摸屏功能调节垂直档位。
- **•** 按 **自动设置** 键,仪器将根据示波器当前的配置将运算结果的垂直档位和偏移调整至最佳 值,以便于用户进行观察。
- **•** 按 **更多 > A** 键,设置 A 的值,注意,此参数只能通过数字键盘进行设置。
- 按 更多 > B 键, 设置 B 的值, 注意, 此参数只能通过数字键盘进行设置。
- **•** 按 **更多 > 反相** 键,打开或关闭波形反相功能。
- **•** 按 **更多 > 标签** 键,可为数学运算结果设置标签,具体请参考"[数学运算标签](#page-152-0)"一节的 介绍。
- **•** 按 **更多 > 色温** 键,打开或关闭运算结果的色温显示。打开色温显示时,屏幕上显示的 不同颜色表示数据采集的次数或概率。
- **•** 按 **更多 > 复位色温** 键,清除当前色温后重新显示色温。

## **9.1.22 平均**

将指定信源的波形经过多次平均计算并显示结果。

按 **> Math1 > 运算符** 选择"平均"后:

- 连续按 运算 键,选择打开或关闭"平均"运算功能。
- **按 信源 A** 键,旋转多功能旋钮 ◆ 选择通道,然后按下旋钮选中该通道。您也可以连续 按 <mark>信源 A</mark> 键进行选择,或者使用触摸屏功能,通过触摸手势进行选择。通道可选择 CH1-CH4 或 Ref1-Ref10。

**说明**

<span id="page-152-0"></span>Math2 的信源可选择 CH1-CH4、Ref1-Ref10 或 Math1; Math3 的信源可选择 CH1-CH4、 Ref1-Ref10、Math1 或 Math2; Math4 的信源可选择 CH1-CH4、Ref1-Ref10、Math1、 Math2 或 Math3; 且只能选择已打开的通道。

按 平均次数 键,通过弹出的数字键盘进行设置。若通过数字键盘设置平均次数,用户可 以自定义输入,但当输入数值不为 2 的 N 次方数时, 示波器屏幕会弹出"平均次数截 断!"提示,此时平均次数会自动设置为小于输入数值且最近的 2 的 N 次方数。例如通 过数字键盘输入数值 9 后,平均次数会自动设置为 8。

本示波器的平均次数可设为 2、4、8、16、32、64、128、256、512、1024、2048、 4096、8192、16384、32768 或 65536,默认为 2。

- 按 <mark>偏移</mark> 键,设置运算结果的垂直偏移,设置方法请参考"[参数设置方法](#page-48-0)"中的介绍。您 也可以直接旋转**波形垂直 POSITION** 或使用触摸屏功能调节垂直偏移。
- 按 <mark>档位</mark> 键,设置运算结果的垂直档位,设置方法请参考"[参数设置方法](#page-48-0)"中的介绍。您 也可以直接旋转**波形垂直 SCALE** 或使用触摸屏功能调节垂直档位。
- **•** 按 **更多 > 自动设置** 键,仪器将根据示波器当前的配置将运算结果的垂直档位和偏移调 整至最佳值,以便于用户进行观察。
- **•** 按 **更多 > 反相** 键,打开或关闭波形反相功能。
- **•** 按 **更多 > 垂直扩展** 键,选择围绕"屏幕中心"或"通道零点"对数学运算波形进行扩 展或压缩。
- **•** 按 **更多 > 标签** 键,可为数学运算结果设置标签,具体请参考"数学运算标签"一节的 介绍。
- **•** 按 **更多 > 色温** 键,打开或关闭运算结果的色温显示。打开色温显示时,屏幕上显示的 不同颜色表示数据采集的次数或概率。
- $\nu$  按 更多 > 复位色温 键,清除当前色温后重新显示色温。

## **9.1.23 数学运算标签**

按 **标签** 键,进入标签子菜单。

**•** 连续按 **显示标签** 键,打开或关闭波形的标签显示。若打开标签显示,波形左侧将显示设 置的标签。

- <span id="page-153-0"></span>**•** 按 **标签库** 键,选择预置的波形标签,包括 ADD、SUB、MUL、DIV、FFT、AND、 OR、XOR、NOT、Intg、Diff、Sqrt、Lg、Ln、Exp、Abs、LPas、HPas、BPas、 BStop 和 AX+B。
- **•** 按 **标签** 键,将自动弹出标签编辑界面,您可以手动输入标签。具体输入方法请参考"[通](#page-63-0) [道标签](#page-63-0)"一节介绍。

# **9.2 自动测量**

本系列示波器提供 41 种波形参数的自动测量以及对测量结果的统计和分析功能。

## **9.2.1 AUTO 后的快速测量**

正确连接示波器后,输入有效信号,按 2000 键启用波形自动设置功能并打开自动设置功能 菜单。

- **•** :按下该软键,屏幕自动显示信号完整的单个周期,同时对当前显示的完整单周期 波形的"周期"和"频率"进行测量。测量结果显示在屏幕下方。
- 1000: 按下该软键, 屏幕自动显示信号的多个周期, 同时对当前显示多周期波形的 "周期"和"频率"进行测量。测量结果显示在屏幕下方。
- **•** :按下该软键,屏幕自动显示信号的一个上升沿,同时对当前显示上升沿的"上升时 间"进行测量。测量结果显示在屏幕下方。默认针对快沿信号。
- **•** :按下该软键,屏幕自动显示信号的一个下降沿,同时对当前显示下降沿的"下降 时间"进行测量。测量结果显示在屏幕下方。默认针对快沿信号。
- $\blacklozenge$ :按下该软键, 返回用户最后一次设置时显示的菜单。
- **•** 按 **选项** 键进入自动设置功能菜单:
	- **-** 按 **锁定** 键,锁定 Auto 功能。若解锁 Auto 功能,可通过以下两种方法: 方法一:通过发送远程命令:SYSTem:AUTOscale ON 进行解锁。 方法二: 再次按下 **锁定** 键,在弹出的密码输入框中输入解锁密码,默认密码为 空, 即直接按"OK"键进行解锁。

**说明**

若锁定 Auto 功能后, 退出了自动设置功能菜单, 此时若需通过仪器解锁 Auto 功能, 可按  $\begin{bmatrix} \boxed{\text{Utility}} \end{bmatrix}$  >  $\overline{\text{g.s}}$  > <mark>Auto 选项</mark>,再次进入自动设置功能菜单进行解锁操作。

- **-** 按 **峰峰优先** 键,打开或关闭峰峰值优先设置。此功能主要针对偏移信号,若偏移 较大,打开此功能,可优先看到信号波形。
- **-** 按 **通道** 键,选择测量"全部"或"已打开"通道。

若选择"全部",按  $($  AUTO ) 键后会依次检测 4 个模拟通道 CH1-CH4, 若检测到 通道无信号,则关闭该通道;若检测到通道有信号,则调节到最优档位进行显示。 若选择"已打开",按 <u>( AUTO)</u>键后只检测已打开的通道。

- **-** 按 **重叠显示** 键,打开或关闭波形重叠显示功能。若打开重叠显示功能,则不同通 道的波形会显示在屏幕的相同位置。若关闭重叠显示功能,则不同通道的波形在屏 幕上从上到下依次排列显示。
- **-** 按 **耦合保持** 键,打开或关闭通道耦合保持功能。若打开耦合保持功能,按 键后,通道耦合的设置保持不变;若关闭耦合保持功能,则通道耦合默认为直流耦 合。
- **-** 按 **密码重置** 键,界面弹出如下图密码重置框,用户可重新设置解锁密码。初始密 码为空,首次重置密码时,无需填写旧密码。

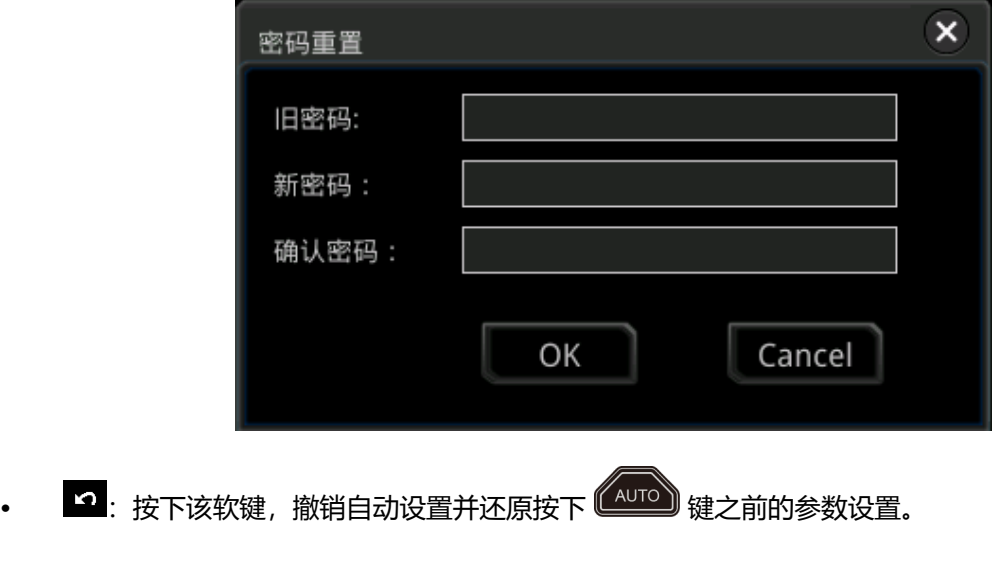

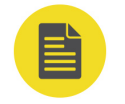

#### **说明**

波形自动设置功能要求信号的频率不小于 35 Hz,幅度不小于 5 mV。如果不满足此参数条件,波形自 动设置功能可能无效。

## **9.2.2 测量参数**

按前面板  $^{\text{Measured}}$  键进入测量设置菜单,可设置测量信源、全部测量和统计功能等,可快速测 量 41 种波形参数,测量结果将显示在屏幕中。屏幕中的测量结果总是使用与当前测量通道一 致的颜色标记。您也可以使用触摸屏功能,点击屏幕上方的自动测量标签"MEASURE"进入 测量设置菜单。

#### **说明**

若当前测量源没有信号输入,或测量结果不在有效范围内(过大或过小),则测量结果无效,屏幕上显 示"\*\*\*\*\*",请重新输入信号或设置信号。

#### **时间参数**

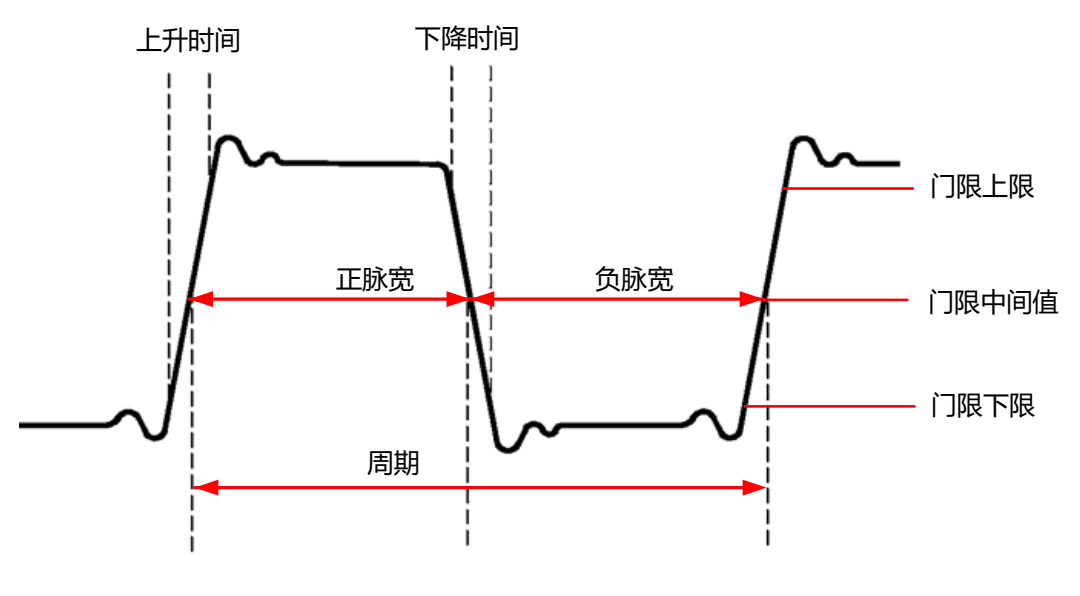

**图 9.1 时间参数**

1. 周期: 定义为两个连续、同极性边沿的中阈值交叉点之间的时间。

2. 频率: 定义为周期的倒数。

- 3. 上升时间: 信号幅度从门限值下限上升至门限值上限所经历的时间。
- 4. 下降时间: 信号幅度从门限值上限下降至门限值下限所经历的时间。
- 5. 正脉宽: 从脉冲上升沿的门限中间值处到紧接着的一个下降沿的门限中间值处之间的时间 差。
- 6. 负脉宽: 从脉冲下降沿的门限中间值处到紧接着的一个上升沿的门限中间值处之间的时间 差。
- 7. 正占空比: 正脉宽与周期的比值。
- **8. 负占空比:**负脉宽与周期的比值。

 $\overline{\phantom{a}}$ 

9. 最大值时刻: 波形最大值(Vmax)对应的时间值。

10. 最小值时刻: 波形最小值 (Vmin) 对应的时间值。

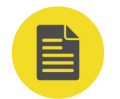

**说明**

门限上限、门限中间值和门限下限的默认值分别为 90%、50%和 10%。您可以通过按 **> 设置** 进 入子菜单中进行设置。

#### **计数值**

**1. 正脉冲数:**从门限下限之下升至门限上限之上的正脉冲的个数。

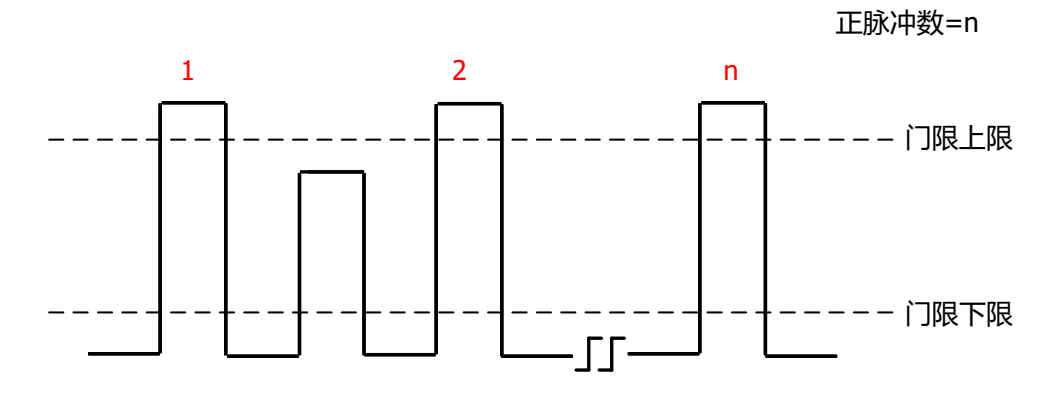

2. 负脉冲数: 从门限上限之上降至门限下限之下的负脉冲的个数。

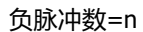

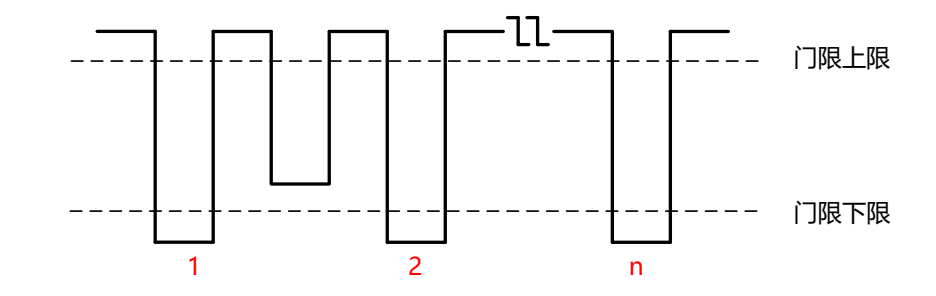

3. 上升沿数: 从门限下限之下升至门限上限之上的上升沿的个数。

| 运算与测量 |

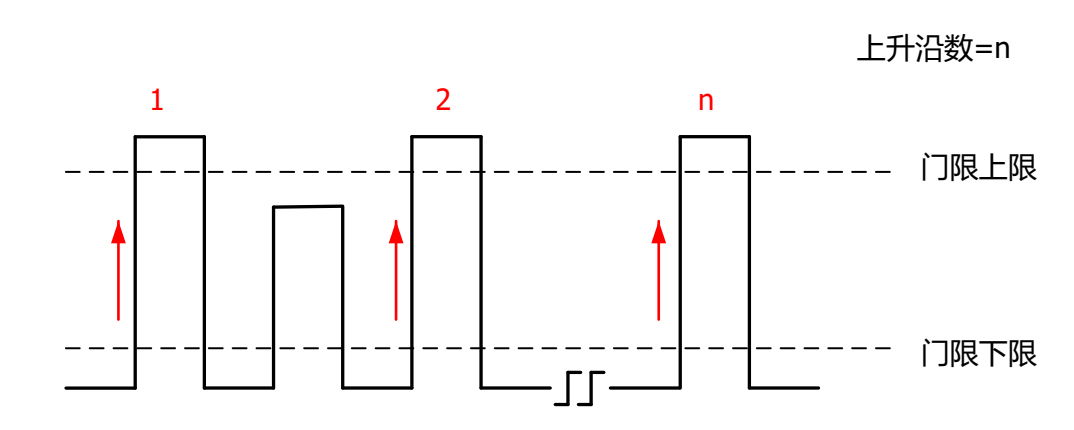

4. 下降沿数: 从门限上限之上降至门限下限之下的下降沿的个数。

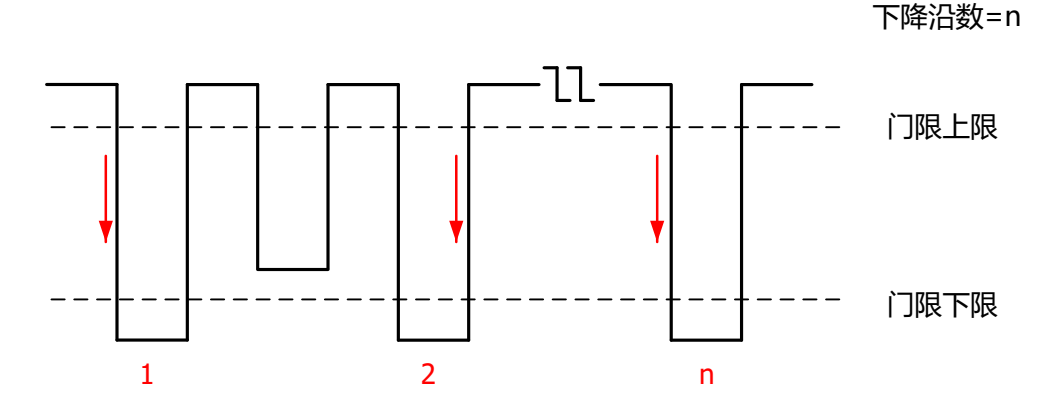

#### **说明**

- **•** 上述测量项仅适用于模拟通道。
- **•** 门限上限和门限下限的默认值分别为 90%和 10%。您可以通过按 **> 设置** 进入子菜单中进 行设置。

### **延迟和相位参数**

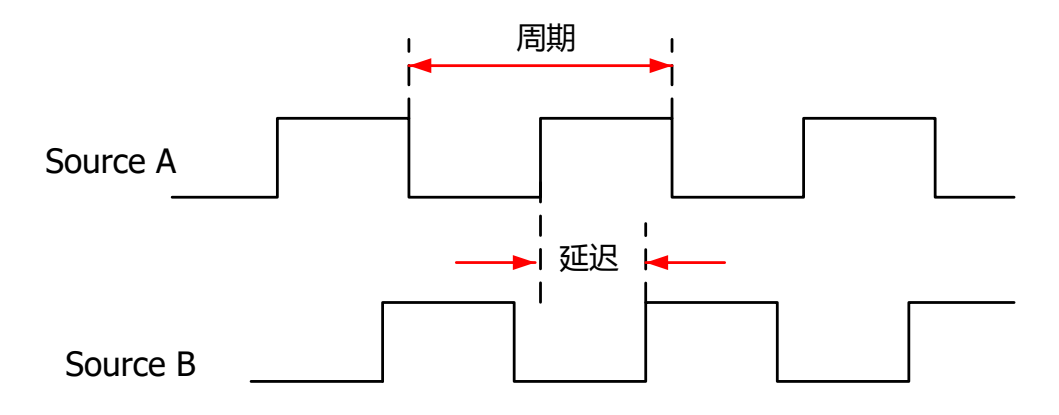

- 1. 延迟 A<sup>f</sup> →B<sup>f</sup> : 源 A 上升沿与源 B 上升沿在门限中间值处的时间差。负延迟表示源 A 的 上升沿出现在源 B 的上升沿之后。
- 2. 延迟 A<sup>+→B+</sup>: 源 A 下降沿与源 B 下降沿在门限中间值处的时间差。负延迟表示源 A 的 下降沿出现在源 B 的下降沿之后。

**<sup>142</sup>** 版权所有©普源精电科技股份有限公司

ZH

| 运算与测量 |

- **3. 延迟 A<sup>F</sup> →B<sup>†</sup>: 源 A 上升沿与源 B 下降沿在门限中间值处的时间差。负延迟表示源 A 的** 上升沿出现在源 B 的下降沿之后。
- **4. 延迟 A<sup>t</sup> →B<sup>f</sup> :** 源 A 下降沿与源 B 上升沿在门限中间值处的时间差。负延迟表示源 A 的 下降沿出现在源 B 的上升沿之后。
- 5. 相位 A<sup>f</sup> →B<sup>f</sup> : 源 A 上升沿与源 B 上升沿在门限中间值处的相位差, 以度表示。计算公 式为:

PhaseA 
$$
_{R}B_{R} = \frac{DelayA_{R}B_{R}}{Period_{sourceA}} \times 360^{\circ}
$$

 $PhaseA_RB_R = \frac{DelayA_RB_R}{Period_{sourceA}} \times 360^{\circ}$ <br>其中,  $PhaseA_RB_R$ 为相位 A <del>J</del> → B <del>J</del> ,  $DelayA_RB_R$  为延迟 A <del>J</del> → B <del>J</del> ,  $Period_{sourceA}$  为源 A 的周期。

6. 相位 A<sup>+</sup>→B<sup>+</sup>: 源 A 下降沿与源 B 下降沿在门限中间值处的相位差, 以度表示。计算公 式为:

$$
PhaseA_{F}B_{F} = \frac{DelayA_{F}B_{F}}{Period_{sourceA}} \times 360^{\circ}
$$

其中, *PhaseA<sub>F</sub>B<sub>F</sub>* 为相位 A<sup>+</sup>→B<sup>+</sup>, <sup>*DelayA<sub>F</sub>B<sub>F</sub>* 为延识 A<sup>+</sup>→B<sup>+</sup>, <sup>*Period sourceA* 为源</sup></sup> A 的周期。

7. 相位 A<sup>f</sup> →B<sup>t</sup>: 源 A 上升沿与源 B 下降沿在门限中间值处的相位差, 以度表示。计算公 式为:

$$
PhaseA_R B_F = \frac{DelayA_R B_F}{Period_{sourceA}} \times 360^{\circ}
$$

其中, <sup>PhaseA</sup> *R*<sup>B</sup> F 为相位 A <del>J</del> → B t , <sup>DelayA</sup> R<sup>B</sup> F 为延识 A J → B t , <sup>Period</sup> sourceA 为源 A 的周期。

8. 相位 A<sup>+</sup>→B<sup>+</sup>: 源 A 下降沿与源 B 上升沿在门限中间值处的相位差, 以度表示。计算公 式为:

$$
PhaseA_{F}B_{R} = \frac{DelayA_{F}B_{R}}{Period_{sourceA}} \times 360^{\circ}
$$

其中, <sup>PhaseA</sup> *F*<sup>B</sup><sub>R</sub> 为相位 A<sup>t</sup>→B<sup>f</sup>, <sup>DelayA</sup> F<sup>B</sup><sub>R</sub> 为延迟 A<sup>t</sup>→B<sup>f</sup>, <sup>Period</sup> sourceA 为源 A 的周期。

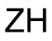

**说明**

- **•** 源 A 和源 B 可以是 CH1-CH4、Math1-Math4 或 D0-D15 中的任一通道。您可以通过按 **> 添加** 进入子菜单中进行设置。
- **•** 门限中间值的默认值为 50%。您可以通过按 **> 设置** 进入子菜单中进行设置。

#### **电压参数**

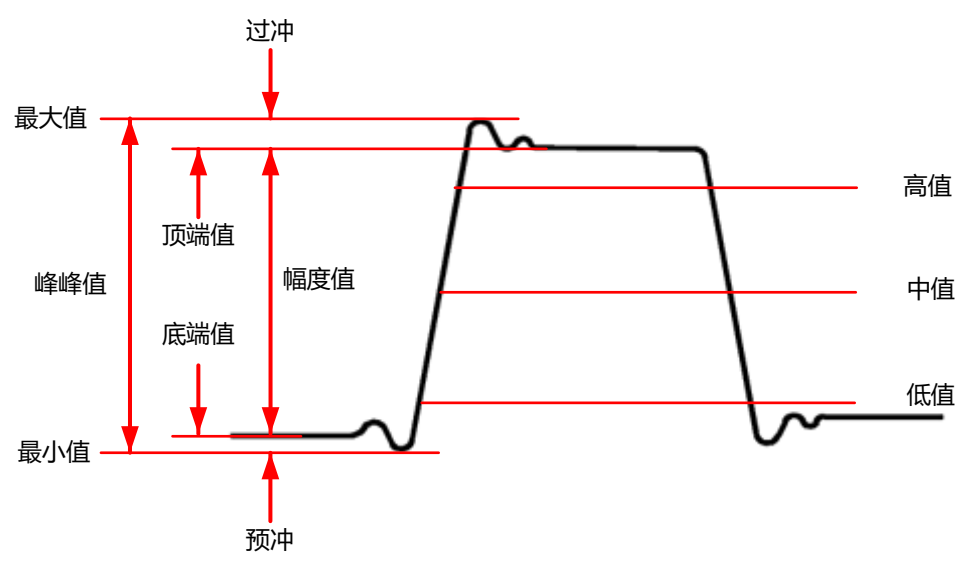

#### **图 9.2 电压参数**

1. 最大值: 波形最高点至 GND (地) 的电压值。

2. 最小值: 波形最低点至 GND (地) 的电压值。

**3. 峰峰值:**波形最高点至最低点的电压值。

4. 顶端值: 波形平顶至 GND (地) 的电压值。

5. 底端值: 波形平底至 GND (地) 的电压值。

**6. 幅度值:**波形顶端至底端的电压值。

7. 高值: 测量门限最大值所对应的实际电压值。

8. 中值: 测量门限中间值所对应的实际电压值。

9. 低值: 测量门限最小值所对应的实际电压值。

**10. 平均值:**整个波形或选通区域上的算术平均值。计算公式如下:

$$
Average = \frac{\sum_{i=1}^{n} x_i}{n}
$$

其中, <sup>x,</sup> 是第<sup>;</sup> 个点的测量结果, "是测量的点数。 其中, x<sub>i</sub> 是第<sup>*i*</sup> 个点的测量结果, n 是测量的点数。 个点的测量结果, *n* 是测量的点数。 **11. 有效值:**整个波形或选通区域上的均方根值,计算公式如下。

$$
RMS = \sqrt{\frac{\sum_{i=1}^{n} x_i^2}{n}}
$$

其中, <sup>\*,</sup> 是第<sup>,</sup> 个点的测量结果, "是测量的点数。 其中, x<sub>i</sub> 是第<sup>*i*</sup> 个点的测量结果, n 是测量的点数。 个点的测量结果, *n* 是测量的点数。 **12. 周期有效值:**一个周期内的均方根值,计算公式如上。 **13. 过冲:**波形最大值与顶端值之差与幅值的比值。

14. 预冲: 波形最小值与底端值之差与幅值的比值。

15. 标准差: 移除 DC 分量的波形的均方根值。计算公式如下:

$$
Std. Dev = \sqrt{\frac{\sum_{i=1}^{n} (x_i - Average)^2}{n}}
$$

其中, <sup>X</sup>i 是第<sup>i</sup> 个点的幅度值, <sup>Average</sup> 是波形平均值, " 是测量的点数。 个点的幅度值, *Average* 是波形平均值, *n* 是测量的点数。 **其它参数**

1. 正斜率: 在上升沿上, 高值与低值之差除以与其对应的时间。

2. 负斜率: 在下降沿上, 低值与高值之差除以与其对应的时间。

- **3. 面积:**屏幕内整个波形的面积,单位是 V\*s。零基准(即垂直偏移)以上波形的面积为 正,零基准以下波形的面积为负,测得的面积为屏幕内整个波形面积的代数和。
- **4. 单周期面积:**屏幕波形的第一个周期的面积,单位是 V\*s。零基准(即垂直偏移)以上波 形的面积为正,零基准以下波形的面积为负,测得的面积为整个周期面积的代数和。

## **9.2.3 测量设置**

#### **1. 测量类别**

按 **> 添加 > 测量类别**,可以选择"水平"、"垂直"和"其它"三种测量类别,同 时屏幕中显示测量类别中具体的测量参数,如下图所示。您也可以在测量类别区,旋转多 功能旋钮 ◆ 选择"水平"、"垂直"或"其它"测量类别然后按下, 则切换至该测量类 别。

**-** "水平"测量参数:周期、频率、上升时间、下降时间、正脉宽、负脉宽、正占空比、 负占空比、正脉冲数、负脉冲数、上升沿数、下降沿数、最大值时刻、最小值时刻、正 斜率和负斜率。

ZH

| 运算与测量 |

- **-** "垂直"测量参数:最大值、最小值、峰峰值、顶端值、底端值、幅度值、高值、中 值、低值、平均值、有效值、周期有效值、过冲、预冲、面积、单周期面积和标准差。  $-$  "其它" 测量参数: 延迟 A<sup>子→B子</sup>、延迟 A<sup>+→B+</sup>、延迟 A<sup>+→B+</sup>、延迟 A<sup>+→B</sup>
- $\mathbf{f}$ 、相位 A $\mathbf{f}$ →B $\mathbf{f}$ 、相位 A $\mathbf{t}$ →B $\mathbf{f}$ 、相位 A $\mathbf{f}$ →B $\mathbf{f}$ 和相位 A $\mathbf{t}$ →B $\mathbf{f}$ 。

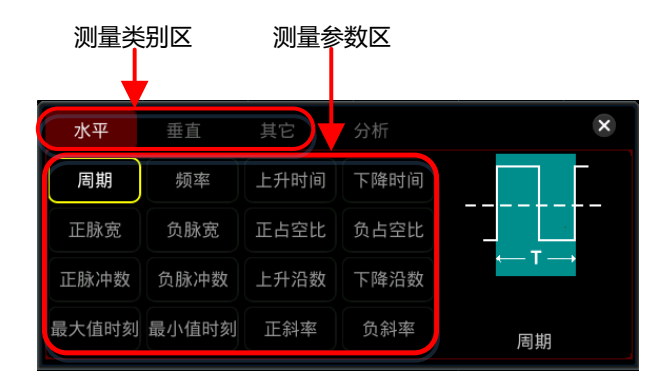

在测量参数区,旋转多功能旋钮 <> 选择某一测量参数项然后按下, 则该测量项的测量结 果显示在屏幕下方(最多显示 10 个测量项)。添加一个新测量项时,屏幕下方的测量结果 会右移一项显示。若添加的测量项超过 10 个后每添加一项,则屏幕下方最右侧的一项被关 闭。测量类别和测量参数均可以使用触摸屏功能,通过触摸手势直接选择。

#### **提示**

- **-** 旋转多功能旋钮 由测量参数区切换至测量类别区时,需按下多功能旋钮 才能选择测量类 别。
- **-** 在测量类别区,旋转多功能旋钮 选择"分析"选项,出现如下图所示,选择"频率计"、 "DVM"、"直方图"、"电源分析"(需安装选件 MSO8000-PWR)、"眼图"和"抖动" (需安装选件 MSO8000-JITTER)会分别打开相应功能的设置菜单。各功能将在相应章节中具 体介绍。

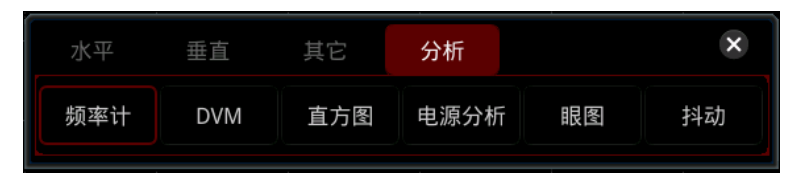

#### **2. 信源选择**

对于不同的测量类别,测量信源的选择方法不同。

**- 水平和垂直参数测量**

ΖH

按 **> 添加 > 信源 A**,旋转多功能旋钮 选择欲测量的通道并按下该旋钮选 中。您也可以连续按 **信源 A** 键切换当前测量信源,或使用触摸屏功能,使用触摸手势 进行选择。可选的通道包括 CH1-CH4、Math1-Math4 或 D0-D15。

**- 其它(延迟与相位)参数测量**

按 **> 添加 > 信源 A** 和 **信源 B** 键分别设置当前测量类型的两个信源通道。可选 的通道包括 CH1-CH4、Math1-Math4 或 D0-D15。

#### **3. 边沿设置**

ZH

按 <sup>Measure</sup> > <mark>添加 > 边沿设置</mark>,可以设置 A、B 信源的边沿事件和边沿编号。您可以通过旋 转多功能旋钮 ◆ 选择 A、B 信源的边沿事件为自动、首次、末次或任意边沿,然后按下切 换为该边沿事件。当"边沿事件"为任意边沿时, 您可以设置 A、B 信源的边沿编号, 编 号范围为 1-1000。

- **-** 首次:选择屏幕范围内检索到的第一个边沿测量。
- **-** 末次:选择屏幕范围内检索到的最后一个边沿测量。
- **-** 自动:按照就近原则,选择最近的边沿测量,默认为自动选择模式。
- **-** 任意边沿:选择屏幕范围内检索到的任意一个边沿测量。

#### **说明**

只有在测试类别为"其他"时,才能进行该部分内容设置。您可通过按 **> 添加 > 测试类别** 设置测试类别为其他。

#### **4. 光标指示**

连续按 **光标指示** 键打开或关闭光标指示功能,您也可以通过按 **> 删除 > 光标指示** 键打开或关闭光标指示功能,具体介绍请参考"[测量光标](#page-174-0)"一节中的内容。

**5. 设置**

按 **> 设置** 键进入测量设置子菜单:

- **•** 按 **模式** 键,选择测量模式为"普通"或"精确"。
	- **-** 普通:示波器能执行最大 1M 个点进行测量。
	- **-** 精确:示波器能执行最大 200M 个点进行测量,提高了测量结果的分辨率。此模式

下,波形刷新率可能会降低。

- **•** 按 **类型** 键,可选择"门限"、"测量范围"或"幅度测量方法"。
	- 选择"门限", 然后设置:

| 运算与测量 |

--按 **信源** 键,选择所需测量的通道(CH1-CH4 或 Math1-Math4)。

--按 <mark>上限</mark> 键,首先设置上限值的显示方式为"上限(%)"或"上限(绝对 值)",然后再按此软键设置测量的上限值,设置方法请参考"[参数设置方法](#page-48-0)"中 的介绍。当上限值设置为小于或等于当前中间值时, 界面提示"超出下限", 并且 示波器自动调节上限值使其高于中间值,默认为 90%。

--按 <mark>中值</mark> 键,首先设置中间值的显示方式为"中值(%)"或"中值(绝对 值)",然后再按此软键设置测量的中间值,设置方法请参考"[参数设置方法](#page-48-0)"中 的介绍。中间值受上限值和下限值的限制,默认为 50%。

--按 <mark>下限</mark> 键,首先设置下限值的显示方式为"下限(%)"或"下限(绝对 值) ",然后再按此软键设置测量的下限值,设置方法请参考"[参数设置方法](#page-48-0)"中 的介绍。当下限值设置为大于或等于当前中间值时,界面提示"超出上限",并且 示波器自动调节下限值使其低于中间值,默认为 10%。

--按 <mark>默认值</mark> 键,将上限值、中值和下限值恢复至默认值。

·选择"测量范围",然后按 **区域** 键,选择"主时基"、"扩展时基"或"光标区 域"。

--主时基:测量范围在主时基区域。

--扩展时基:测量范围在扩展时基区域。

#### **说明**

此测量范围需首先打开延迟扫描功能。

--光标区域:选择"光标区域"时,屏幕出现两条光标线。此时,按 **CursorA** 和 CursorB 键后旋转多功能旋钮 <sup>1</sup> 可分别调节两条光标线的位置,由此确定测量范 围。或者按 CursorAB 键, 旋转多功能旋钮 ◆ 可同时调节两条光标线的位置。 选择"幅度测量方法",然后按 **幅度测量方法** 键,选择"自动"测量或"手动" 测量,该方法影响顶端值和底端值的测量方法。若选择"手动"测量,还需设置: --按 **顶端值方法** 键,可以选择"直方图"方法或"最大-最小"方法。

--按 <mark>底端值方法</mark> 键,可以选择"直方图"方法或"最大-最小"方法。

#### **说明**

- **•** 修改门限值将影响时间、延迟和相位参数的测量结果。
- **•** 若选择手动测量幅度方法,有可能会影响其他参数的测量结果。
- **•** "直方图"方法或"最大-最小"方法是示波器内部的测量算法。此处的直方图方法与示波器的直 方图功能不同。

## **9.2.4 移除测量结果**

本示波器允许您删除参数的测量结果。按 **> 删除** 键进入删除子菜单:

- **•** 按 **删除** 键,可删除最后添加的一个测量项。注意,按一次此软键,只删除一个测量项。 删除一个测量项时,屏幕下方的测量结果会左移一项显示。您也可以旋转多功能旋钮 < 左右切换测量项选择某一测量项后按下多功能旋钮 删除或者按 **删除** 键删除。或者使 用触摸屏功能,通过触摸手势选择测量项,然后按 **删除** 键进行删除。
- **•** 按 **删除全部** 键,一键删除显示的全部测量项。
- 按 光标指示 键,打开或关闭光标指示功能。

另外,您也可以通过按 **> 添加 > 删除** 键进入删除子菜单进行操作。

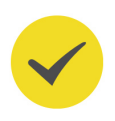

# **提示**

若当前菜单未显示删除子菜单,当选择某测量项时,会自动进入删除子菜单。

## **9.2.5 统计功能**

统计并显示最多 10 项测量结果的当前值(Cur)、平均值(Avg)、最大值(Max)、最小 值(Min)、标准差(Dev)和计数(Cnt),如下图所示。

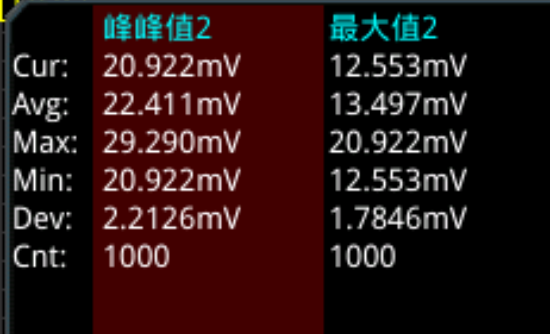

按 <sup>Measure</sup> > <mark>统计</mark> 键, 进入统计子菜单:

- **•** 按 **统计** 键,打开或关闭统计功能。
- 按 重新统计 键, 清除历史数据并重新进行统计。
- **按 计数** 键, 旋转多功能旋钮 ◆ 或通过弹出的数字键盘设置统计的次数。取值范围为 2 至 100000,默认为 1000。

全部测量可以测量当前测量源的所有时间参数、计数值、电压参数和其它参数并显示在屏幕

上。按 **> 全部测量**,选择关闭全部测量功能(OFF)或选择需要测量的通道 CH1- CH4。如选择 CH1 通道, 则屏幕上显示 CH1 通道的全部测量参数数据。

## **说明**

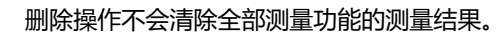

# **9.3 光标测量**

使用光标可以测量所选波形的 X 轴值(如时间)和 Y 轴值(如电压)。使用光标测量前, 请 将信号连接至示波器并获得稳定的显示。所有"*[自动测量](#page-153-0)*"功能支持测量的参数都可以通过光 标测量。光标测量功能提供如下两种光标。

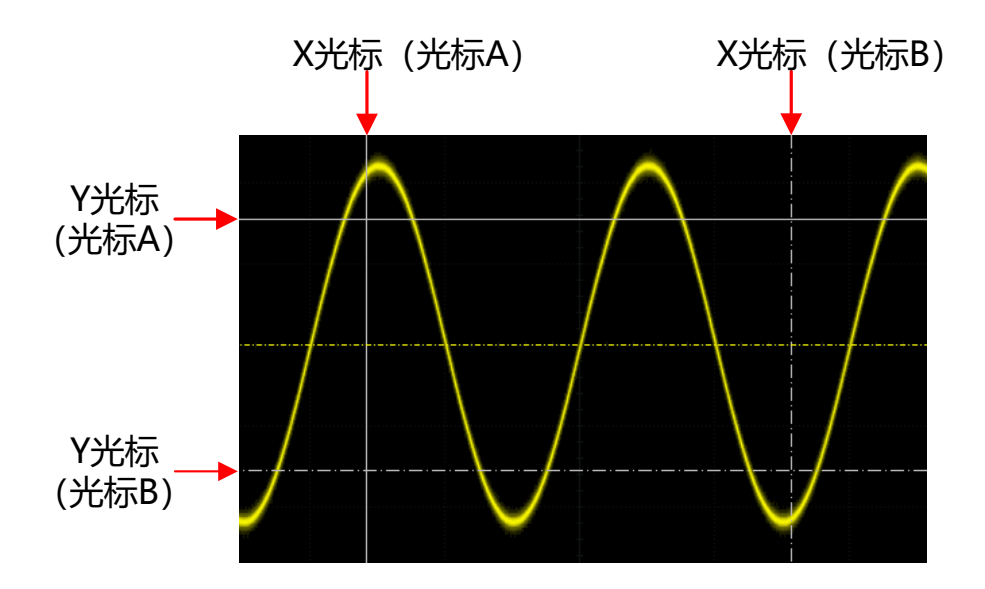

**• X 光标**

X 光标是用于水平调整的垂直实/虚线,可以用于测量时间(s)、频率(Hz)、相位 (°)和比例(%)。

**-** 光标 A 是垂直实线(屏幕底部显示 ),光标 B 是垂直虚线(屏幕底部显示

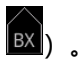

**-** 在 XY 光标模式中,X 光标用于测量 CH1 的波形幅度。

**• Y 光标**

Y 光标是用于垂直调整的水平实/虚线,可以用于测量幅度(与信源通道幅度单位一致) 和比例(%)。

**<sup>150</sup>** 版权所有©普源精电科技股份有限公司

**-** 光标 A 是水平实线(屏幕右侧显示 ),光标 B 是水平虚线(屏幕右侧显示

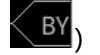

**-** 在 XY 光标模式中,Y 光标用于测量 CH2 的波形幅度。

按前面板的 **Leurson** 键进入光标测量菜单,或使用触摸屏功能,点击屏幕左下角的功能导航图 标 3,打开功能导航,然后点击"光标"图标,屏幕弹出光标测量菜单。

在光标测量菜单中,按 **模式** 键,旋转多功能旋钮 ◆ 选择所需的光标模式(默认为关闭), 然后按下该旋钮选中。您也可以连续按 **模式** 键或使用触摸屏功能进行选择。可选的模式包括 手动、追踪、XY 和测量。选择"关闭", 则关闭光标测量功能。

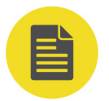

ZH

#### **说明**

- **•** 当时基模式为"XY"时,XY 光标测量模式有效。
- **•** 未选定测量参数或者测量源没有输入时均没有光标显示。
- **•** 水平扩展或压缩波形时,光标也会相应变化。

## **9.3.1 手动光标**

该模式下,您可以通过手动调整光标测量指定信源波形在当前光标处的值。测量结果显示在屏 幕左上方。改变光标位置时,测量结果将实时改变。

按 **模式** 键选择"手动",打开手动光标测量功能。若光标类型、测量信源、水平测量单位和 垂直测量单位等参数的设置不同,使用光标测量得到的结果也不同,测量结果将以如下图所示 显示在屏幕左上角。

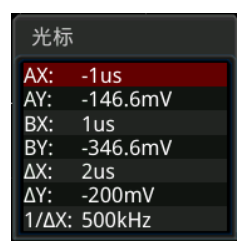

- **•** AX:光标 A 处的 X 值。
- **•** AY:光标 A 处的 Y 值。
- **•** BX:光标 B 处的 X 值。
- **•** BY:光标 B 处的 Y 值。
- **•** ∆X:光标 A 和 B 之间的水平间距。
- **•** ∆Y:光标 A 和 B 之间的垂直间距。
- **•** 1/∆X:光标 A 和 B 的水平间距的倒数。

#### **1. 选择光标类型**

连续按 <mark>选择</mark> 键,选择光标类型。

- **-** X-X:X 光标为一条垂直实线(光标 A)和一条垂直虚线(光标 B),通常用于测量时 间参数,测量结果包括 AX、BX、∆X 和 1/∆X(仅当"水平单位"选择"s"或"Hz" 时显示)。
- **-** Y-Y:Y 光标为一条水平实线(光标 A)和一条水平虚线(光标 B),通常用于测量电压 参数,测量结果包括 AY、BY 和∆Y。
- **-** XY-X:此类型模式下示波器界面显示 X、Y 所有光标,但是仅测量 X 光标,测量结果同 X 光标的测量结果。
- **-** XY-Y:此类型模式下示波器界面显示 X、Y 所有光标,但是仅测量 Y 光标,测量结果同 Y 光标的测量结果。
- **2. 选择测量源**

按 信源 键, 旋转多功能旋钮 <>> 选择欲测量的通道并按下该旋钮选中。您也可以连续按 **信源** 键进行选择,或使用触摸屏功能,使用触摸手势进行选择。可选的信源通道为无、 CH1-CH4、LA 或 Math1-Math4。

#### **说明**

- **-** 只有当前已打开的通道可选。
- **-** 当信源选择"LA"时,**选择** 菜单置灰不可进行更改,默认选择"X"光标类型。

#### **3. 调节光标位置**

- a. 当光标类型为"X"时, 您可以调整 X 光标的位置。
	- **-** 按 AX 键,旋转多功能旋钮 ◆ 调整光标 A (X 光标) 的水平位置。可调范围为屏幕 显示范围。

使用触摸屏功能,点击 AX 键,通过弹出的数字键盘设置光标 A (X 光标)的水平位 置。水平坐标代表时间,设置值单位与水平单位一致。

**-** 按 BX 键, 旋转多功能旋钮 ◆ 调整光标 B (X 光标) 的水平位置。可调范围为屏幕 显示范围。

使用触摸屏功能,点击 BX 键,通过弹出的数字键盘设置光标 B (X 光标)的水平位 置。水平坐标代表时间,设置值单位与水平单位一致。

**-** 按 **AX BX** 键,旋转多功能旋钮 可同时调整光标 A 和 B(X 光标)的水平位置。

可调范围为屏幕显示范围。光标 A 和 B (X 光标) 之间的水平间距保持不变。

**b.** 当光标类型为"Y"时, 您可以调整 Y 光标的位置。

**-** 按 AY 键, 旋转多功能旋钮 ◆ 调整光标 A (Y 光标) 的垂直位置。

使用触摸屏功能,点击 AY 键,通过弹出的数字键盘设置光标 A(Y 光标)的垂直位 置。垂直坐标代表电压,设置值单位与垂直单位一致。

**-** 按 BY 键, 旋转多功能旋钮 ◆ 调整光标 B (Y 光标) 的垂直位置。

使用触摸屏功能,点击 BY键,通过弹出的数字键盘设置光标 B (Y 光标)的垂直位 置。垂直坐标代表电压,设置值单位与垂直单位一致。

**- 按 AY BY** 键,旋转多功能旋钮 ◆ 可同时调整光标 A 和 B(Y 光标)的垂直位置。 光标 A 和 B (Y 光标) 之间的垂直间距保持不变。

#### **说明**

若当前选中 **AX**、**BX**、**AX BX** 中的任一菜单项或 **AY**、**BY**、**AY BY** 中的任一菜单项,您可以连续按 下多功能旋钮 <>>>
在三者之间快速切换。

#### **4. 设置水平/垂直测量单位**

**-** 当光标类型为"X-X"时,您可以设置水平测量单位。当信源为 Math1-Math4,此功 能菜单置灰,无法进行设置。

按 更多 > 水平单位 键,旋转多功能旋钮 ◆ 选择水平测量单位然后按下该旋钮选中。 您也可以连续按 **水平单位** 键或使用触摸屏功能进行选择。可选单位包括"s"、 "Hz"、"度(°)"或"百分比(%)"。

- **-** s:测量 X 光标处的时间值(以触发位置为基准)。测量结果包含 AX、BX、∆X 和 1/ΔX。其中, AX、BX 和ΔX 均表示时间, 1/ΔX 表示频率。
- **-** Hz:测量 X 光标处的频率值(以触发位置为基准)。测量结果包含 AX、BX、∆X 和 1/∆X。其中,AX、BX 和∆X 均表示频率,1/∆X 表示时间。
- **-** 度(°):测量 X 光标处的相位值。测量结果包含 AX、BX 和∆X(均以"度"为单 位)。

本示波器允许您根据需要设置相位基准位置。调整 X 光标至所需位置后,按下 **设置 基准** 键,会以当前的光标位置作为基准。当前光标 A 和光标 B 所在位置分别被定义 为"0°"和"360°"相位处,同时屏幕上出现两条不可移动的垂直光标线(蓝色) 作为相位基准位置( "0°" 和 "360°" 相位处分别用实线和虚线来标记) 。在您手 动设置前,示波器将使用默认相位基准位置。

**-** 百分比(%):测量 X 光标处的比例值。测量结果包含 AX、BX 和∆X(均以百分比 格式表示)。

本示波器允许您根据需要设置比例基准位置。调整 X 光标至所需位置后,按下 **设置 基准** 键,会以当前的光标位置作为基准。当前光标 A 和光标 B 所在位置分别被定义 为"0%"和"100%"比例处,同时屏幕上出现两条不可移动的光标线(蓝色)作 为比例基准位置("0%"和"100%"比例处分别用实线和虚线来标记)。在您手 动设置前,示波器将使用默认比例基准位置。

**-** 当光标为"Y-Y"时,您可以设置垂直测量单位。当信源为 Math1-Math4,此功能菜 单置灰,无法进行设置。

按 更多 > 垂直单位 键,旋转多功能旋钮 ◆ 选择垂直测量单位然后按下该旋钮选中。 您也可以连续按 **垂直单位** 键或使用触摸屏功能进行选择。可以选择"信源"或"百分 比(%)"。

- **-** 信源:测量 Y 光标处的幅度值(以通道接地点为基准)。测量结果包含 AY、BY 和 ∆Y(其单位均与当前信源的单位一致)。
- **-** 百分比(%):测量 Y 光标处的比例值。测量结果包含 AY、BY 和∆Y(均以百分比 格式表示)。

本示波器允许您根据需要设置比例基准位置。调整 Y 光标至所需位置后,按下 **设置 基准** 键,会以当前的光标位置作为基准。当前光标 A 和光标 B 所在位置分别被定义 为"0%"和"100%"比例处,同时屏幕上出现两条不可移动的光标线(蓝色)作 为比例基准位置("0%"和"100%"比例处分别用实线和虚线来标记)。在您手 动设置前,示波器将使用默认比例基准位置。

#### **5. 设置 LA 类型**

当测量信源选择"LA"时,需设置 LA 的显示类型。按 **更多** 键后连续按 **LA 类型** 键,选择 "二进制"或"十六进制"。

#### **6. 测量实例**

分别使用手动测量功能(光标)和自动测量功能测量一个正弦波的周期,测量结果均为1 ms, 如[图 9.3](#page-170-0) 所示。

<span id="page-170-0"></span>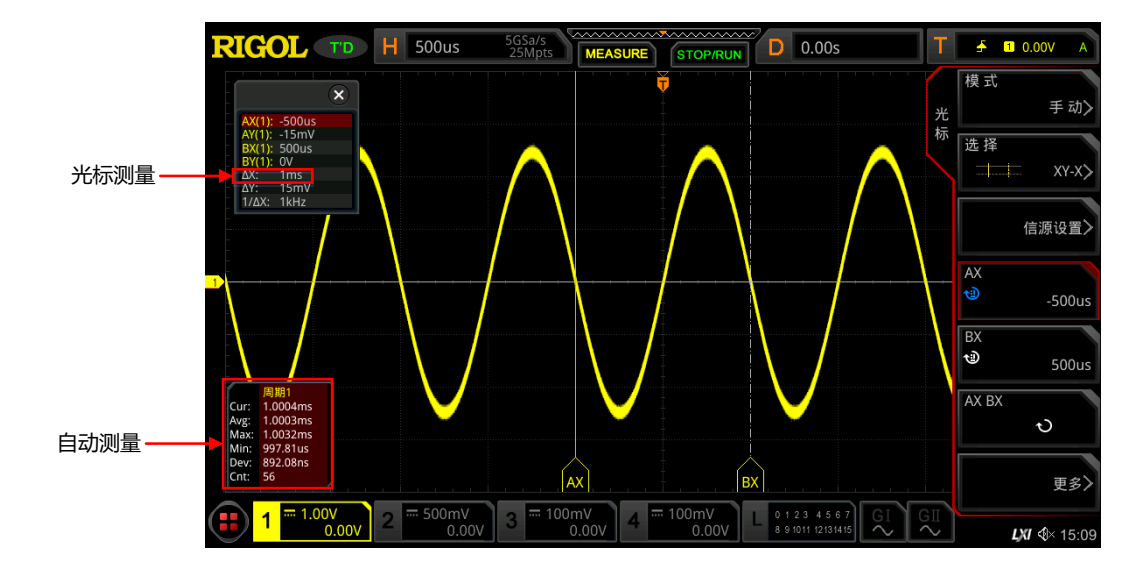

**图 9.3 手动光标测量实例**

## **9.3.2 追踪光标**

该模式下,您可以调节两个光标(光标 A 和光标 B) 分别测量两个不同信源的 X 值和 Y 值。 光标 A 和光标 B 上测量的点分别用 ■■ 和 ■■ 标记。水平/垂直移动光标时, 该标记会自动 在波形上定位,水平/垂直扩展或压缩波形时,该标记会跟踪最后一次调节光标时所标记的 点。

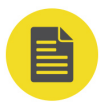

## **说明**

延迟扫描功能打开,追踪光标在扩展区域。

按 **模式** 键选择"追踪",打开追踪光标测量功能,测量结果将以如下图所示显示在屏幕左上 角。修改追踪测量参数时,测量结果将实时变化。

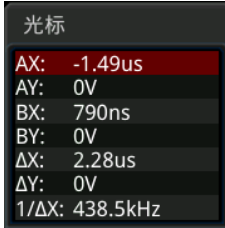

- **•** AX:光标 A 处的 X 值。
- **•** AY:光标 A 处的 Y 值。
- **•** BX:光标 B 处的 X 值。
- **•** BY:光标 B 处的 Y 值。
- **△X: 光标 A 和 B 的水平间距。**

- **△Y: 光标 A 和 B 的垂直间距。**
- **•** 1/△X:光标 A 和 B 的水平间距的倒数。

#### **1. 选择测量源**

- **-** 按 AX信源 键, 旋转多功能旋钮 ◆ 选择欲测量的通道并按下该旋钮选中。您也可以连 续按 AX 信源 键进行选择,或使用触摸屏功能,使用触摸手势进行选择。可选的信源通 道包括无、CH1-CH4 或 Math1-Math4。
- **-** 按 **BX 信源** 键,旋转多功能旋钮 选择欲测量的通道并按下该旋钮选中。您也可以连 续按 BX 信源 键进行选择,或使用触摸屏功能,使用触摸手势进行选择。可选的信源通 道包括无、CH1-CH4 或 Math1-Math4。

## **说明**

只有当前已打开的通道可选。

#### **2. 选择追踪光标**

按 **追踪** 键, 选择"X"或"Y"为当前追踪光标。默认为"X"。

- **-** X:追踪 X 光标,测量的是 X 光标处的值。
- **-** Y:追踪 Y 光标,测量的是屏幕左侧第一个点的时间。

#### **3. 调节光标位置**

- **a.** 当追踪光标类型为"X"时,您可以调整 X 光标的位置。
	- 按 AX 键, 旋转多功能旋钮 <>> 调整光标 A (X 光标) 的水平位置。可调范围为屏幕 显示范围。
	- 按 BX 键,旋转多功能旋钮 <sup>13</sup> 调整光标 B(X 光标)的水平位置。可调范围为屏幕 显示范围。
	- 按 <mark>AX BX</mark> 键,旋转多功能旋钮 ◆ 可同时调整光标 A 和 B(X 光标)的水平位置。 可调范围为屏幕显示范围。光标 A 和 B(X 光标)之间的水平间距保持不变。
- **b.** 当追踪光标类型为"Y"时, 您可以调整 Y 光标的位置。
	- **-** 按 AY 键, 旋转多功能旋钮 <>> 调整光标 A (Y 光标) 的垂直位置。
	- **-** 按 BY 键, 旋转多功能旋钮 ◆ 调整光标 B (Y 光标) 的垂直位置。

- 按 <mark>AY BY</mark> 键, 旋转多功能旋钮 ◆ 可同时调整光标 A 和 B (Y 光标) 的垂直位置。 光标 A 和 B (Y 光标) 之间的垂直间距保持不变。

## **说明**

- **-** 若当前选中 **AX**、**BX**、**AX BX** 中的任一菜单项或 **AY**、**BY**、**AY BY** 中的任一菜单项,您可以连 续按下多功能旋钮 > 在三者之间快速切换。
- **-** 追踪模式下,水平光标(或垂直光标)会实时追踪标记的点(即随着波形的瞬时变化而上下跳 动), 因此即使您没有调节光标, X 值 (或 Y 值) 也可能会变化。

#### **4. 测量实例**

用光标 A 和光标 B 分别测量 CH1 和 CH2 中的波形, 然后水平扩展波形, 可以发现光标会 跟踪所标记的点,如下图所示。

**追踪测量(水平扩展前):**

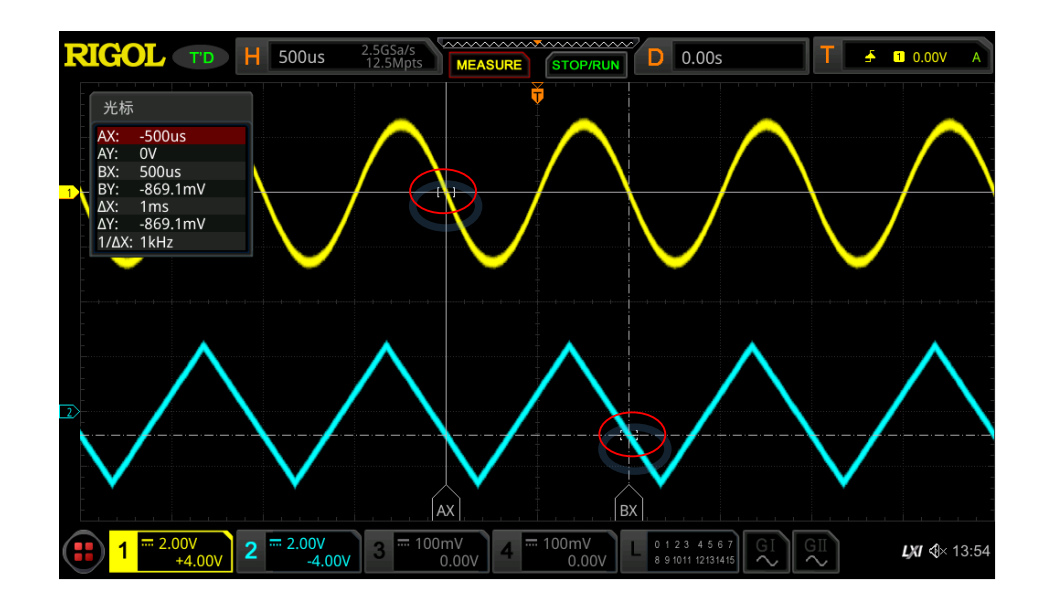

**追踪测量(水平扩展后):**

| 运算与测量 |

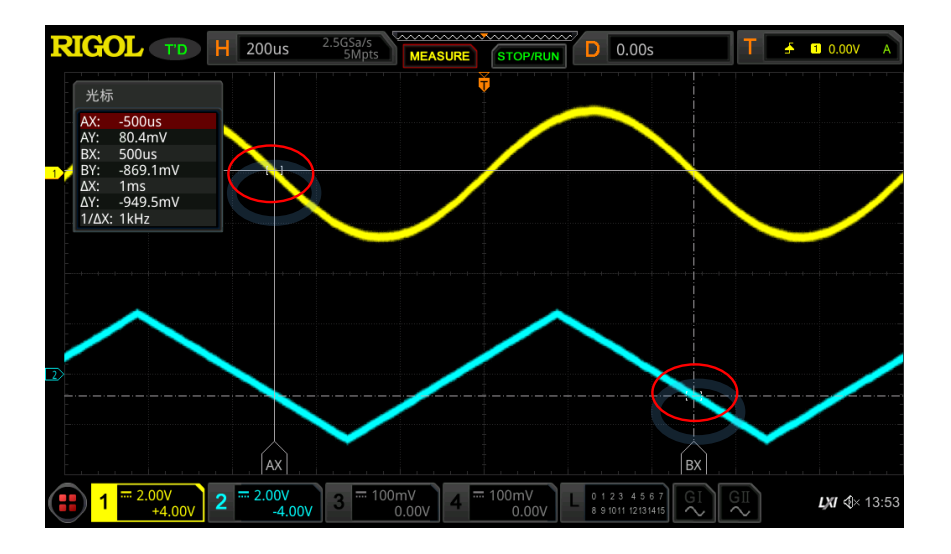

## **9.3.3 XY 光标**

该模式仅在 XY 水平[时基模式](#page-69-0)下可选(请参考"*时基模式*")。该模式下, 将出现两对光标, 你可以调节光标的位置测量两对光标交点处的 X 值与 Y 值。

按 **模式** 键选择"XY"光标测量, 打开 XY 光标测量功能, 测量结果将以如下图所示显示在屏 幕左上角。

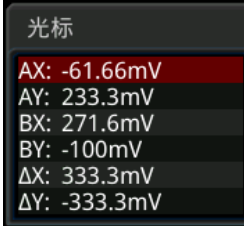

- **•** AX:光标 A 处的 X 值。
- **•** AY:光标 A 处的 Y 值。
- **•** BX:光标 B 处的 X 值。
- **•** BY:光标 B 处的 Y 值。
- **•** △X:光标 A 和 B 的水平间距。
- **△Y: 光标 A 和 B 的垂直间距。**

<span id="page-174-0"></span>**1. 调节光标位置**

- **-** 按 AX 键, 旋转多功能旋钮 ◆ 调节光标 A 处的 X 值。
- **-** 按 BX 键, 旋转多功能旋钮 ◆ 调节光标 B 处的 X 值。
- **-** 按 <mark>AY</mark> 键, 旋转多功能旋钮 ◆ 调节光标 A 处的 Y 值。
- **-** 按 BY 键, 旋转多功能旋钮 ◆ 调节光标 B 处的 Y 值。
- 按 **更多 > ABX** 键, 旋转多功能旋钮 **◆** 可同时调节光标 A 处的 X 值和光标 B 处的 X 值。
- **-** 按 **更多 > ABY** 键,旋转多功能旋钮 可同时调节光标 A 处的 Y 值和光标 B 处的 Y 值。

调节过程中测量结果将实时变化,可调节范围限制在屏幕范围内。

#### **说明**

若当前选中 **ABX** 和 **ABY** 中的任一菜单项,您可以连续按下多功能旋钮 在两者之间快速切换。

#### **2. 显示李沙育图例**

本示波器中给出了不同频率和不同相位差下的李沙育示意图,如图 9.4 所示。按 **更多 > 李 沙育** 键,弹出李沙育示意图。

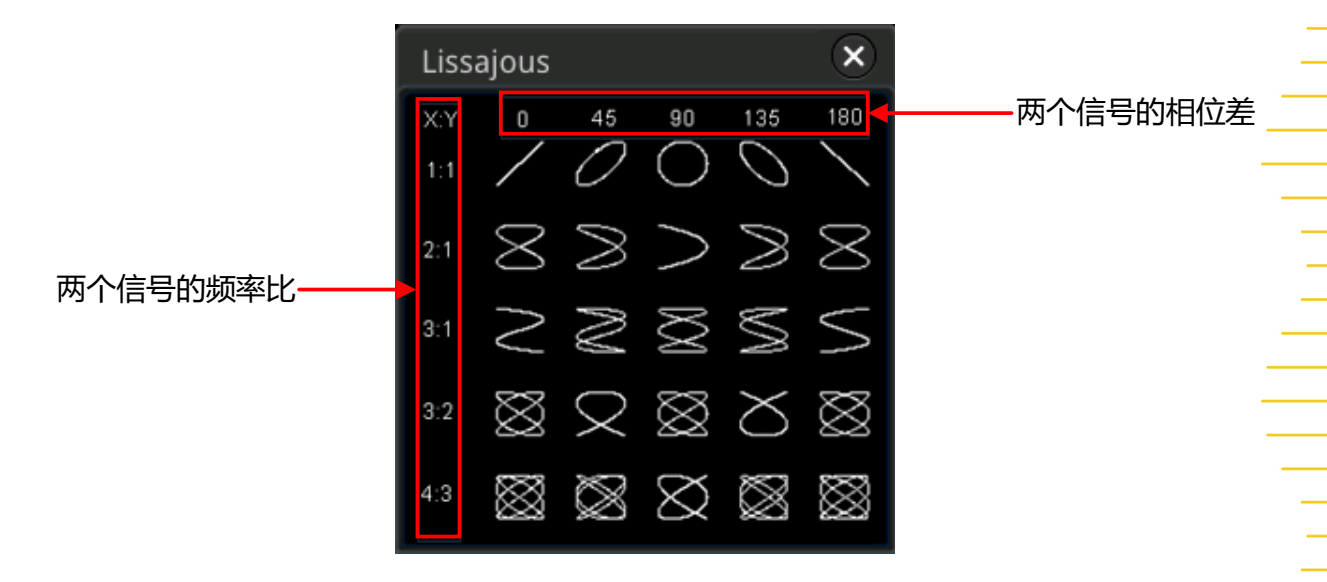

#### **图 9.4 李沙育示意图**

## **9.3.4 测量光标**

按 <mark>模式</mark> 键选择"测量"光标测量,该模式下,显示用于测量的光标位置。

连续按 **指示器** 键,打开或关闭光标指示功能。若打开光标指示功能,屏幕上将出现一个或多 个光标。打开光标指示功能前,您需要打开至少一种自动测量参数,光标数量会随测量参数变 化。

# **10 数字电压表(DVM)和频率计**

本系列示波器内置数字电压表(DVM)和频率计,可以为用户提供更精确的测量,从而全面 提升用户的计数和频率测量体验。

# **10.1 数字电压表(DVM)**

本示波器内置的数字电压表(DVM)可以在任意模拟通道上测量三位有效数字的电压。DVM 测 量与示波器的采集系统异步,且始终进行采集。

按前面板 **> 分析 > 电压表**,进入 DVM 设置菜单,或使用触摸屏功能,点击屏幕左下 角的功能导航图标 <sup>(+)</sup>,打开功能导航,然后选择"DVM"图标,进入 DVM 设置菜单。您也 可以按 **> 添加**,在屏幕中显示的参数测量类别区中,旋转多功能旋钮 选择"分析" 选项, 然后选择"DVM"打开设置菜单。

# **10.1.1 打开或关闭 DVM 测量**

在"DVM"设置菜单中,连续按 DVM 键,可打开或关闭 DVM 测量功能。打开 DVM 测量 后,显示如下图所示。DVM 显示结果中包括一个定标,该定标的范围由通道的垂直档位和垂 直偏移决定,定标范围即屏幕范围。定标的黄色三角形指示器显示最近的测量结果。上方的具 体数值是最近 3 秒的测量极值。

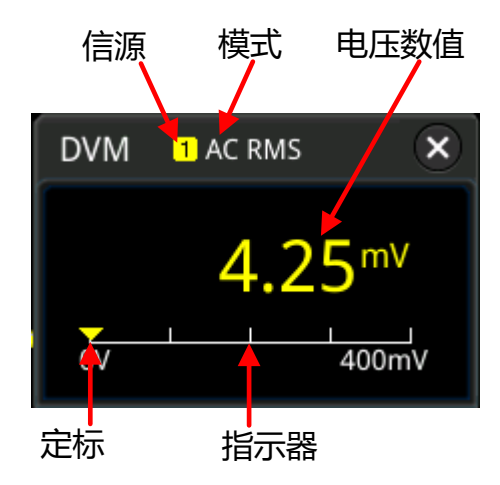

### **说明**

DVM 测量与本示波器共用探头, 所以 DVM 测量显示的单位与通道单位保持一致。

## **10.1.2 选择测量信源**

**说明**

按 **信源** 键,旋转多功能旋钮 选择所需的信源,然后按下该旋钮选中。您也可以连续按 **信 源** 键进行选择或使用触摸屏功能进行选择。模拟通道 CH1-CH4 均可以作为测量信源。

模拟通道 CH1-CH4 未打开,也可进行 DVM 测量。

## **10.1.3 选择测量模式**

按 **模式** 键,旋转多功能旋钮 选择所需的模式,然后按下该旋钮选中。您也可以连续按 **模 式** 键进行选择或使用触摸屏功能进行选择。DVM 测量模式包括 AC RMS、DC 和 AC+DC RMS。

- **•** AC RMS:显示所采集数据移除了直流分量的均方根值。
- **•** DC:显示所采集数据的平均值。
- **•** AC+DC RMS:显示所采集数据的均方根值。

## **10.1.4 设置限值**

按 **限值** 键,进入限值子菜单,对以下菜单进行设置:

**•** 蜂鸣器

连续按 **蜂鸣器** 键,打开或关闭蜂鸣器功能。

**•** 限值条件设置

按 限值条件 键,旋转多功能旋钮 <>> 选择所需的条件,然后按下该旋钮选中。您也可以 连续按 **限值条件** 键进行选择或使用触摸屏功能进行选择。限值条件包括符合限值和超出 限值。

- **-** 符合限值:当电压值在设置的限值范围内,启用或禁用蜂鸣器。
- **-** 超出限值:当电压值在设置的限值范围外,启用或禁用蜂鸣器。
- **•** 限值上限和限值下限设置
	- 按 上限 键, 旋转多功能旋钮 <sup>13</sup> 或通过弹出的数字键盘设置电压限值的上限。
	- 按 下限 键, 旋转多功能旋钮 <sup>1</sup> 或通过弹出的数字键盘设置电压限值的下限。

## **10.2 频率计**

频率计分析功能可在任何模拟通道上提供频率、周期或边沿事件的计数测量。

按前面板 **> 分析 > 频率计**,进入频率计设置菜单,或使用触摸屏功能,点击屏幕左下 角的功能导航图标 + 打开功能导航,然后点击"频率计"图标, 讲入频率计设置菜单。您 也可以直接按前面板  $\textbf{W}^{\text{example}}$  > **频率计**, 进入频率计设置菜单。另外, 您也可以按  $\textbf{W}^{\text{example}}$  > <mark>添</mark> **加**,在屏幕中显示的参数测量类别区中,旋转多功能旋钮 ◆ 选择"分析"选项,然后选择 "Counter"打开设置菜单。

## **10.2.1 打开或关闭频率计**

连续按 **频率计** 键,可打开或关闭频率计测量功能。打开频率计测量后,显示如下图所示。

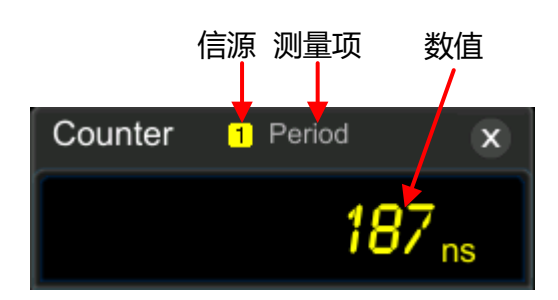

## **10.2.2 选择测量信源**

按 **信源** 键,旋转多功能旋钮 选择所需的测量信源,然后按下该旋钮选中。您也可以连续 按 **信源** 键进行选择或使用触摸屏功能进行选择。模拟通道 CH1-CH4、数字通道 D0-D15 和 EXT 均可以作为频率计信源。

## **10.2.3 选择测量项**

本示波器频率计支持的测量项包括频率、周期和累加。其中,累加指的是对信号边沿事件的计 数。

按 **测量** 键,旋转多功能旋钮 ◆ 选择所需的测量项,然后按下该旋钮选中。您也可以连续按 **测量** 键进行选择或使用触摸屏功能进行选择。

## **10.2.4 设置分辨率**

对周期和频率进行测量时,需要对读数分辨率进行设置。按 <mark>分辨率</mark> 键,旋转多功能旋钮 <sup>1</sup> 或通过弹出的数字键盘对分辨率进行设置。分辨率的范围为 3 至 6 位, 默认 5 位。

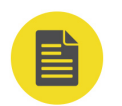

### **说明**

分辨率越高,门控时间越长,这会导致测量时间也越长。

ZH

## **10.2.5 清除计数**

当测量项选择"累加",对信号边沿事件的计数进行测量时,按**清除计数** 键,可以对测量结 果清零。

# **10.2.6 打开或关闭统计功能**

对周期和频率进行测量时,可以打开频率计统计功能。连续按 **统计** 键,可打开或关闭统计功 能。此时频率计数据显示中将出现最大值 Max 和最小值 Min 的数值,如下图所示。

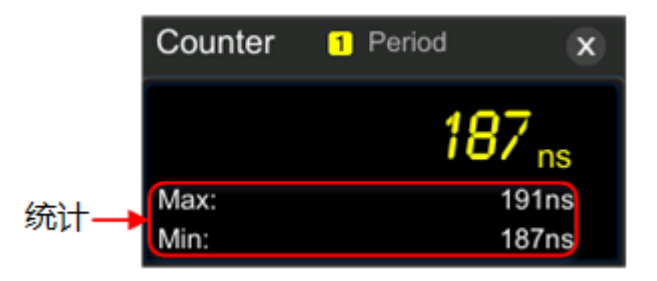
# **11 电源分析(选件)**

本系列示波器选配电源分析功能,电源分析可以帮助用户快速轻松地分析开关电源的效率和可 靠性。使用电源分析功能,您可以分析输入电源的电源质量和输出纹波噪声。

## **11.1 电源质量**

分析电源质量可以测试交流输入线的质量。电源质量分析的具体测量参数包括测量电源输入端 的电压有效值、电流有效值、有功功率、视在功率、无功功率、功率因数、参考频率、相角、 阻抗、电压波峰因数和电流波峰因数等电量参数。

按前面板 **> 分析 > 电源分析**,进入电源分析设置菜单,或使用触摸屏功能,点击屏幕 左下角的功能导航图标 3,打开功能导航,然后点击"电源分析"图标,进入电源分析设置 菜单。另外,您也可以按 **> 添加**,在屏幕中显示的参数测量类别区中,旋转多功能旋 钮 ◆ 选择"分析"选项,然后选择"电源分析"打开设置菜单。

**• 选择分析类型**

按 **分析类型** 键,旋转多功能旋钮 选择分析类型"电源质量"然后再按下该旋钮即可 选中该类型。您也可以连续按 **分析类型** 键进行选择或使用触摸屏功能进行选择。

### **• 设置电源质量分析源**

按 **源** 键, 进入源设置菜单进行设置:

- **按 电压通道** 键,旋转多功能旋钮 ◆ 选择采集电压的通道 (CH1-CH4) 然后按下 该旋钮选中。您也可以连续按 **电压通道** 键进行选择或使用触摸屏功能进行选择。
- **-** 按 **电流通道** 键,旋转多功能旋钮 选择采集电流的通道(CH1-CH4)然后按下 该旋钮选中。您也可以连续按 **电流通道** 键进行选择或使用触摸屏功能进行选择。
- 连续按 频率参考 键, 设置频率以电压通道或电流通道为参考。
- **设置参考电平**

按 **参考电平** 键(频率参考通道的电平),进入参考电平设置菜单进行设置:

**-** 按 **设置类型** 键,旋转多功能旋钮 选择参考电平显示类型为"百分比(%)"或 "绝对值"然后按下该旋钮选中。您也可以连续按 **设置类型** 键进行选择或使用触 摸屏功能进行选择。

- **-** 按 **上限** 键,旋转多功能旋钮 或通过弹出的数字键盘设置测量的上限值。当上 限值减小到当前的中间值时,中间值和下限值会自动降低,以使其低于上限值。
- **-** 按 **中值** 键,旋转多功能旋钮 或通过弹出的数字键盘设置测量的中间值。中间 值受上限值和下限值的限制。
- **-** 按 **下限** 键,旋转多功能旋钮 或通过弹出的数字键盘设置测量的下限值。当下 限值增加到当前的中间值时,中间值和上限值会自动增加,以使其高于下限值。
- 按 **默认值** 键,将上限值、中值和下限值恢复至默认值。
- **设置计数**

按 计数 键, 旋转多功能旋钮 <sup>13</sup> 或通过弹出的数字键盘设置电源质量分析统计的次数。 计数范围为 2 至 5000,默认 1000。

**• 复位**

按 **复位** 键,清除当前数据并重新统计测量结果。

**• 打开或关闭显示结果**

连续按 **显示** 键,可打开或关闭结果显示。打开时,统计结果将显示在屏幕中,如下图所 示。您也可以用触摸屏功能触摸统计结果右上方的图标 × 关闭。

### **说明**

若打开分析电源质量结果显示功能, Math 运算中的乘法运算也会自动打开。

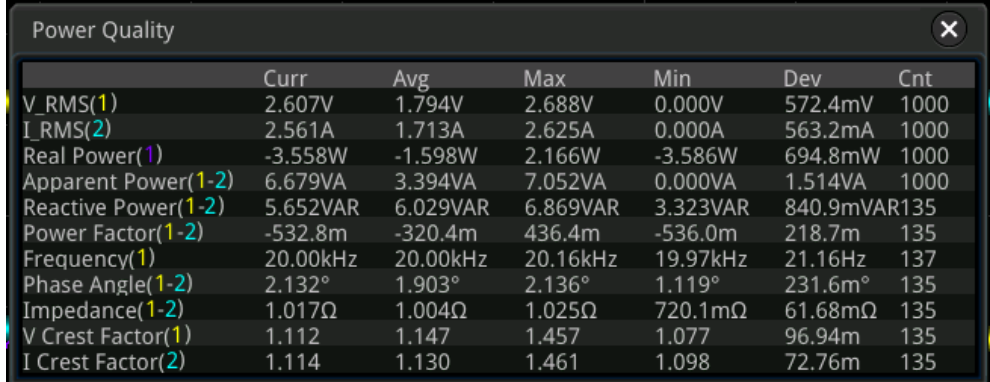

### **• 查看接线图**

按 接线[图](#page-182-0) 键,屏幕将弹出电源质量分析的接线图,请按照此图提示进行接线连接,如图 [11.1](#page-182-0) 所示。再次按 **接线图** 键或用触摸屏功能触摸接线图右上方的图标 关闭此接线 图。

**<sup>166</sup>** 版权所有©普源精电科技股份有限公司

<span id="page-182-0"></span>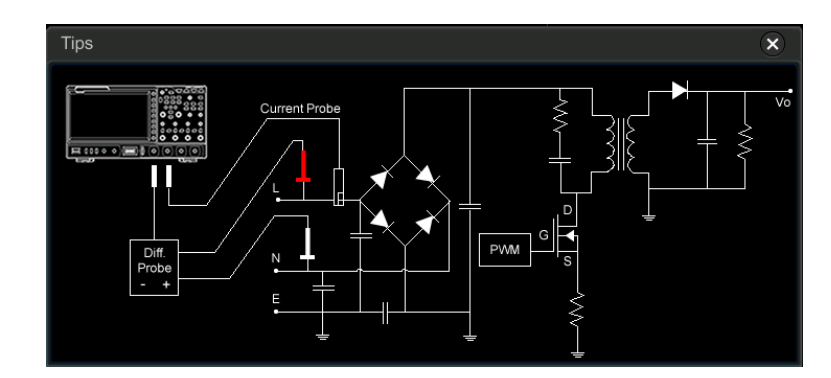

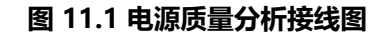

# **11.2 纹波**

电源纹波是评价直流电源的重要参数,表示输出直流电压的波动量。纹波分析能够测量电源输 出端纹波的当前值、平均值、最小值、最大值、标准差和计数值。

## **说明**

纹波测量推荐使用 1:1 探头, 如探头 PVP2150 和 PVP2350。

### **• 选择分析类型**

按 分析类型 键, 旋转多功能旋钮 ◆ 选择分析类型"纹波", 然后再按下该旋钮即可选 中该类型。您也可以连续按 **分析类型** 键进行选择或使用触摸屏功能进行选择。

**• 设置纹波分析源**

按 **源** 键,旋转多功能旋钮 ◆ 选择纹波分析源 (CH1-CH4) ,然后再按下该旋钮即可 选中该分析源。您也可以连续按 **源** 键进行选择或使用触摸屏功能进行选择。

**• 设置计数**

按 计数键, 旋转多功能旋钮 <>> 或通过弹出的数字键盘设置纹波分析统计的次数。计数 范围为 2 至 5000,默认 1000。

**• 复位**

按 **复位** 键,清除当前数据并重新统计测量结果。

### **• 打开或关闭显示结果**

连续按 **显示** 键,可打开或关闭结果显示。打开时,统计结果将显示在屏幕中,如下图所 示。您也可以用触摸屏功能触摸统计结果右上方的图标 区 关闭。

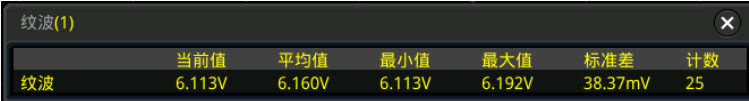

### **• 查看接线图**

按 <mark>接线图</mark> 键,屏幕弹出纹波分析的接线图,请按照此图提示进行接线连接, 如*图 11.2* 所示。再次按 **接线图** 键或用触摸屏功能触摸接线图右上方的图标 关闭此接线图。

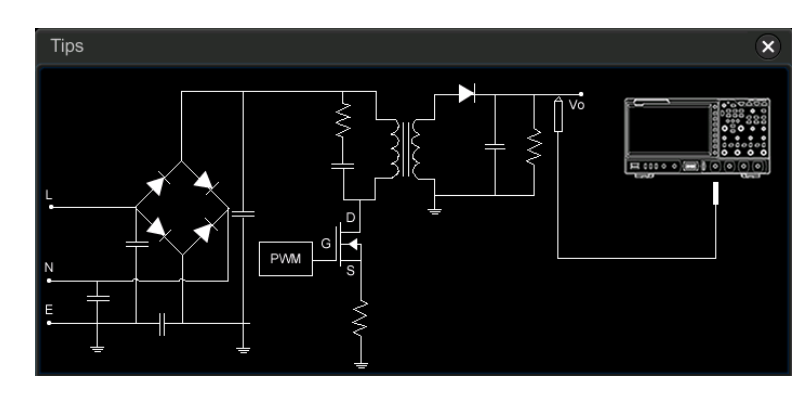

**图 11.2 纹波分析接线图**

# **12 直方图分析**

本系列示波器支持直方图分析功能,方便用户进行趋势判断,从而帮助用户快速发现信号中潜 在的异常。

# **12.1 打开或关闭直方图功能**

本系列示波器的直方图分析功能可以为波形或测量结果提供统计视图,分为水平直方图、垂直 直方图、测量直方图。随着波形的采集或测量的进行,条形图高度会在设置的直方图窗口范围 内会不断变化,以指示数据统计次数。

您可以通过以下四种方式进入"直方图"设置菜单:

- **•** 按前面板 **> 分析 > 直方图**,进入"直方图"设置菜单。
- 使用触摸屏功能,点击屏幕左下角的功能导航图标 <sup>(1)</sup>, 打开功能导航。然后点击"直方 图"图标,屏幕右侧弹出"直方图"设置菜单。
- 使用触摸屏功能,点击屏幕上方的自动测量标签"MEASURE",打开测量设置界面。在 测量类别区,旋转多功能旋钮 ◆选择"分析"选项后按下或触摸点击"分析"选项,然 后在测量参数区,旋转多功能旋钮 ◆选择"直方图"后按下或触摸点击"直方图",进 入"直方图"设置菜单。
- 参考"*[矩形绘制](#page-46-0)*"介绍的内容,进入"直方图"设置菜单。

连续按 使能 键, 可打开或关闭直方图分析功能。

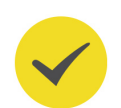

### **提示**

为使直方图数据中记录波峰或毛刺,请保持直方图功能始终处于打开状态。

# **12.2 选择直方图类型**

直方图的类型包括以下三种:

- **•** 水平直方图:在屏幕底部条形直方图以列的形式显示统计数据的次数。
- **•** 垂直直方图:在屏幕左侧条形直方图以行的形式显示统计数据的次数。
- **•** 测量直方图:在屏幕底部条形直方图以列的形式显示测量结果统计次数。

按 类型 键, 旋转多功能旋钮 <>> 选择所需的直方图类型再按下该旋钮选中该类型。您也可以 连续按 **类型** 键进行选择或使用触摸屏功能进行选择。

直方图类型为水平直方图或垂直直方图时,需设置信源(CH1-CH4)。按 **信源** 键,旋转多功 能旋钮 选择所需的信源,然后按下该旋钮选中该信源。您也可以连续按 **信源** 键进行选择 或使用触摸屏功能进行选择。

# **12.4 设置测量项**

直方图类型为测量直方图时,请首先按前面板 **Measure > 添加** 或点击屏幕上方的自动测量 标签"MEASURE", 进入测量设置界面, 添加测量项。此时, 添加的测量项作为测量直方图 信源,并显示在 **测量项** 菜单中。

# **12.5 设置直方图高度**

直方图高度指的是直方条形图在屏幕中所占的网格数。按 **直方图高度** 键,旋转多功能旋钮 或通过弹出的数字键盘输入高度值。直方图高度的可设置的范围为 1 至 4。默认为 2。

# **12.6 设置直方图窗口范围**

直方图类型为水平直方图或垂直直方图时,需设置窗口范围,通过分别设置"左边界"、"右 边界"、"上边界"和"下边界"的值来调节直方图窗口的大小和位置。按 **范围设置** 键进入 子菜单后,再按相应菜单的软键,旋转多功能旋钮 ◆ 进行设置。

**说明**

水平时基和垂直档位的调节不会影响直方图范围的时基大小,只是显示上随着档位同步变化。

# **12.7 打开或关闭统计功能**

按 **统计** 键,打开或关闭统计功能。当统计功能打开后,屏幕会显示直方图数据统计结果,如 下图所示。注意,对于直方图类型为测量直方图时,数据统计结果中还包括 XScale 参数。

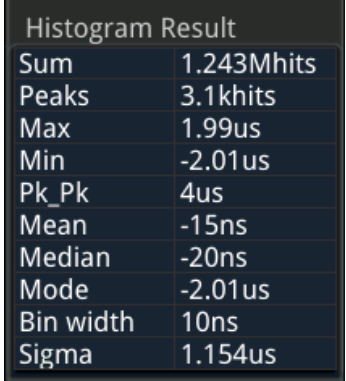

- **•** Sum:所有数据统计的次数。
- **•** Peaks:数据统计最多的次数。
- **•** Max:数据统计最多的次数对应的值。
- **•** Min:数据统计最少的次数对应的值。
- **•** Pk\_Pk:数据统计最多的次数对应的值与数据统计最少的次数对应的值的增量。
- **•** Mean:直方图对应的平均值。
- **•** Median:直方图对应的中数值。
- **•** Mode:直方图对应的众数值。
- **•** Bin width:直方图对应的宽度。
- **•** Sigma:直方图对应的标准方差。
- **×Scale: 直方图的水平档位, Bin width 的 100 倍。**

# **12.8 重置统计**

按 <mark>重置统计</mark> 键, 可将统计数据归零重新进行统计。

# <span id="page-187-0"></span>**13 实时眼图分析和抖动分析(选件)**

本系列示波器提供带时钟恢复功能的实时眼图绘制和测量,灵活便捷的抖动测量和分析,可以 帮助用户直观的了解系统中码间串扰的强弱,也可以准确快速的对高速串行信号进行确定性抖 动测量。

购买并激活 MSO8000-JITTER 选件后,示波器可以同时支持实时眼图和抖动分析功能。

# **13.1 实时眼图分析**

眼图是一个信号视图,通过采集数据、执行时钟恢复并将连续的单位间隔进行叠加形成的。这 是一个以色级形式表示的统计信息视图。通过眼图分析功能可以观察接收信号波形,从而分析 码间串扰和噪声对系统性能的影响。

### **说明**

只能在不超过 1 us/div 的水平时基下绘制眼图。

您可以通过以下三种方式进入"眼图"设置菜单:

- **•** 按前面板 **> 分析 > 眼图**,进入"眼图"设置菜单。
- 使用触摸屏功能,点击屏幕左下角的功能导航图标<sup>(1)</sup>,打开功能导航,然后点击"眼 图"图标,屏幕右侧弹出"眼图"设置菜单。
- **•** 使用触摸屏功能,点击屏幕上方的自动测量标签"MEASURE",打开测量设置界面。在 测量类别区,旋转多功能旋钮 ◆洗择"分析"选项后按下或触摸点击"分析"选项,然 后在测量参数区,旋转多功能旋钮 ◆洗择"眼图"后按下或触摸点击"眼图",进入 "眼图"设置菜单。

## **13.1.1 打开或关闭眼图分析功能**

在"眼图"设置菜单中,连续按 **眼图使能** 键,可打开或关闭眼图分析功能。

## **13.1.2 选择眼图信源**

在"眼图"设置菜单中,按 **信源** 键,旋转多功能旋钮 ◆ 选择所需的信源再按下该旋钮选 中。您也可以连续按 **信源** 键进行选择或使用触摸屏功能进行选择。模拟通道 CH1-CH4 均可 以作为眼图信源。

## <span id="page-188-0"></span>**13.1.3 阈值设置**

在"眼图"设置菜单中, 按 **阈值设置** 键, 进入"阈值设置"菜单。

**• 设置高阈值**

按 高阈值 键, 旋转多功能旋钮 <> 或通过弹出的数字键盘对高阈值进行设置。

**说明**

若将高阈值减小到所设置的中阈值之下,则示波器会自动调节高阈值,使其高于中阈值。

**• 设置中阈值**

按 中阈值 键, 旋转多功能旋钮 ◆ 或通过弹出的数字键盘对中阈值进行设置。

### **说明**

中阈值受到所设置的低阈值和高阈值的限制。

**• 设置低阈值**

按 低阈值 键, 旋转多功能旋钮 <> 或通过弹出的数字键盘对低阈值进行设置。

### **说明**

若将低阈值增大到所设置的中阈值之上,则示波器会自动调节低阈值,使其低于中阈值。

### **13.1.4 设置时钟恢复**

时钟恢复可提供用于同实际信号边沿进行比较的理想时钟。

在"眼图"设置菜单中,按 **时钟恢复** 键,进入"时钟恢复"菜单。本示波器支持的时钟恢复 方法多样,包括常数时钟、锁相环恢复和外部时钟。

### **1. 设置常数时钟恢复方法**

按 时钟恢复方法 键,旋转多功能旋钮 ◆ 选择"常数时钟"再按下该旋钮选中。您也可以 连续按 **时钟恢复方法** 键进行选择或使用触摸屏功能进行选择。

**-** 设置速率方式

常数时钟的速率方式包括手动、半自动和自动。

- **-** 手动:根据手动输入的数据速率来恢复时钟。
- **-** 半自动:根据手动预设的数据速率和信号边沿来恢复时钟。
- **-** 自动:根据信号最小脉宽来恢复时钟。

按 **速率方式** 键, 旋转多功能旋钮 ◆ 选择所需的速率方式再按下该旋钮选中。您也可 以连续按 **速率方式** 键进行选择或使用触摸屏功能进行选择。

**-** 设置数据速率

按 数据速率 键,旋转多功能旋钮 ◆ 或通过弹出的数字键盘对数据速率进行设置。

**说明**

当速率方式为自动时,**数据速率** 菜单置灰禁用,仅可显示自动恢复的理想时钟的频率。

**2. 设置锁相环恢复方法**

按 时钟恢复方法 键,旋转多功能旋钮 ◆ 选择"锁相环恢复"再按下该旋钮选中。您也可 以连续按 **时钟恢复方法** 键进行选择或使用触摸屏功能进行选择。

**-** 设置数据速率

按 数据速率 键,旋转多功能旋钮 <>> 或通过弹出的数字键盘对数据速率进行设置。

**-** 设置锁相环阶数

本示波器支持一阶锁相环和二阶锁相环。按 **锁相环阶数** 键,旋转多功能旋钮 ◆ 选择 阶数再按下该旋钮选中。您也可以连续按 **锁相环阶数** 键进行选择或使用触摸屏功能进 行选择。

**-** 设置环路带宽

按 环路带宽 键,旋转多功能旋钮 <>> 或通过弹出的数字键盘对带宽进行设置。

**-** 设置阻抗因子

当锁相环为二阶时,还需设置阻抗因子,此参数是传输函数的阻尼系数。按 **阻抗因子** 键,旋转多功能旋钮 > 或通过弹出的数字键盘进行设置。

典型的阻抗因子为 1.0 和 0.707, 前者表示临界阻抗值, 后者为最佳阻抗值。

### **3. 设置外部时钟恢复方法**

按 时钟恢复方法 键,旋转多功能旋钮 <>> 选择 "外部时钟" 再按下该旋钮选中。您也可以 连续按 **时钟恢复方法** 键进行选择或使用触摸屏功能进行选择。

按 信源 键,旋转多功能旋钮 ◆ 选择所需的信源再按下该旋钮选中。您也可以连续按 信源 键进行选择或使用触摸屏功能进行选择。模拟通道 CH1-CH4 均可以作为外部时钟的信 源。

## **13.1.5 打开或关闭眼图测量结果**

在"眼图"设置菜单中, 连续按 **测量结果** 键, 可打开或关闭眼图测量结果。当打开眼图测量 结果后,屏幕左上方会显示眼图测量数据结果,如下图所示。您可以使用触摸屏功能,将眼图 测量数据结果进行随意拖动,以方便进行查看。

ΖH

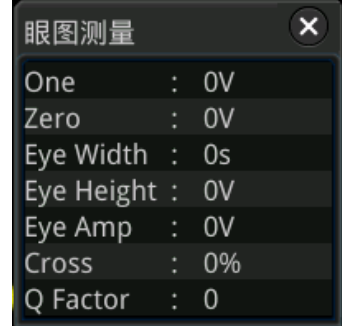

其中:

One: "1" 电平

Zero: "0" 电平

Eye Width:眼宽

Eye Height:眼高

Eye Amp: 眼幅度

Cross:眼交叉比

Q Factor: Q 因子

眼图参数示意如图 13.1 所示。

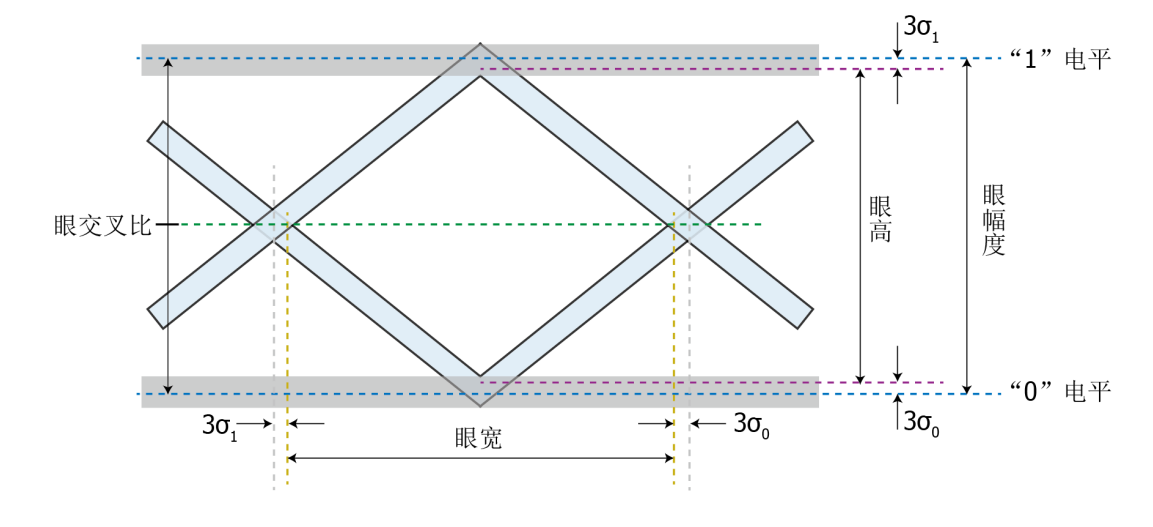

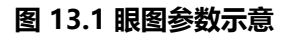

## **13.1.6 重置色级**

按 重置色级 键, 将色级计数器清零。

# **13.2 抖动分析**

抖动分析功能主要应用于高速串行信号的完整性分析,分析测量方差随时间的变化情况。测量 项包括 TIE、周期-周期、正脉宽-正脉宽、负脉宽-负脉宽,其中 TIE 指的是时间间隔误差。

TIE 测量是指将某个数据信号或时钟信号中的边沿与由时钟恢复功能确定的理想数据信号或时 钟信号中的边沿相比较,从而生成错误统计信息。 您可以通过以下三种方式进入"抖动"设置菜单:

- **•** 按前面板 **> 分析 > 抖动**,进入"抖动"设置菜单。
- 使用触摸屏功能,点击屏幕左下角的功能导航图标<sup>(1)</sup>,打开功能导航,然后点击"抖 动"图标,屏幕右侧弹出"抖动"设置菜单。
- 使用触摸屏功能,点击屏幕上方的自动测量标签"MEASURE",打开测量设置界面。在 测量类别区,旋转多功能旋钮 3洗择"分析"选项后按下或触摸点击"分析"选项,然 后在测量参数区,旋转多功能旋钮 <> 这样 "抖动"后按下或触摸点击"抖动",进入 "抖动"设置菜单。

## **13.2.1 打开或关闭抖动分析功能**

在"抖动"设置菜单中,连续按 **抖动使能** 键,可打开或关闭抖动分析功能。当打开抖动分析 功能并且打开抖动趋势图时, 默认打开 Math3 的趋势运算功能, 并且在屏幕显示趋势图。

## **13.2.2 选择抖动信源**

在"抖动"设置菜单中, 按 **信源** 键, 旋转多功能旋钮 ◆ 选择所需的信源再按下该旋钮选 中。您也可以连续按 **信源** 键进行选择或使用触摸屏功能进行选择。模拟通道 CH1-CH4 均可 以作为抖动信源。

## **13.2.3 阈值设置**

抖动的[阈值设置](#page-188-0)方法请参考"*[实时眼图分析](#page-187-0)*"一节中的"阈值设置"相关内容。

## **13.2.4 设置时钟恢复**

抖动的时钟恢复设置方法请参考"[实时眼图分析](#page-187-0)"一节中的"[设置时钟恢复](#page-188-0)"相关内容。

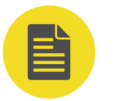

### **说明**

仅当测量项为 TIE 时, 需设置时钟恢复; 选择其他测量项不需要配置此项。

## **13.2.5 设置抖动测量**

按 <mark>抖动测量</mark> 键,进入"抖动测量"菜单,用户可设置抖动测量项和抖动测量结果的图形显示 方式。

**<sup>176</sup>** 版权所有©普源精电科技股份有限公司

### **• 设置抖动测量项**

本示波器支持的抖动测量项包括 TIE、周期-周期、正脉宽-正脉宽、负脉宽-负脉宽。

按 **测量项** 键, 旋转多功能旋钮 <>> 选择所需的测量项再按下该旋钮选中。您也可以连续 按 **测量项** 键进行选择或使用触摸屏功能进行选择。

**• TIE**

将某个被测信号中的边沿与由时钟恢复功能确定的理想信号中的边沿进行比较,然后按 照理想数据速率测量所有的信号间隔,并计算错误统计值。

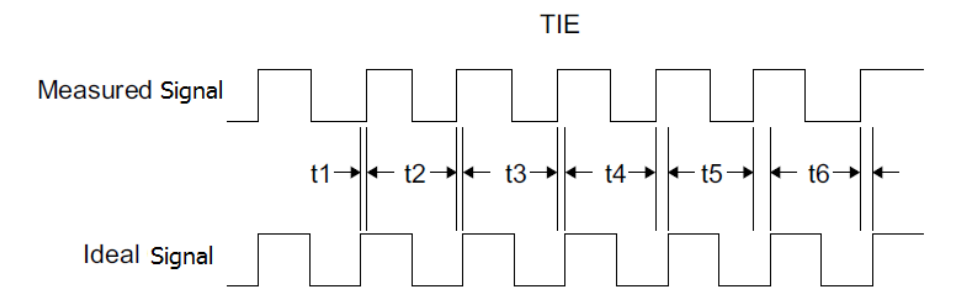

### **• 周期-周期**

对第一个周期进行测量,然后再从第二个周期中减去第一个周期。依此类推进行测量。

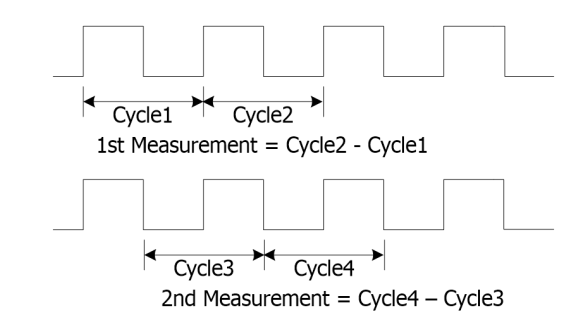

### **• 正脉宽-正脉宽**

从第二个周期的正脉冲宽度中减去第一个周期的正脉冲宽度,作为第一个测量结果。然 后,从第三个周期的正脉冲宽度中减去第二个周期的正脉冲宽度,作为第二个测量结 果。依此类推,直到波形中所有的周期都测量完为止。

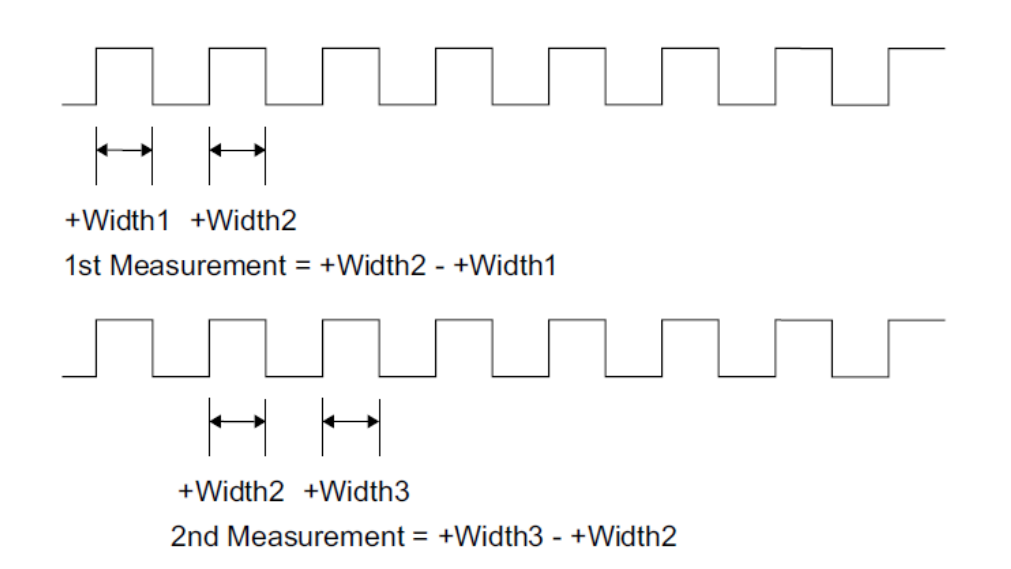

### **• 负脉宽-负脉宽**

从第二个周期的负脉冲宽度中减去第一个周期的负脉冲宽度,作为第一个测量结果。然 后,从第三个周期的负脉冲宽度中减去第二个周期的负脉冲宽度,作为第二个测量结 果。依此类推,直到波形中所有的周期都测量完为止。

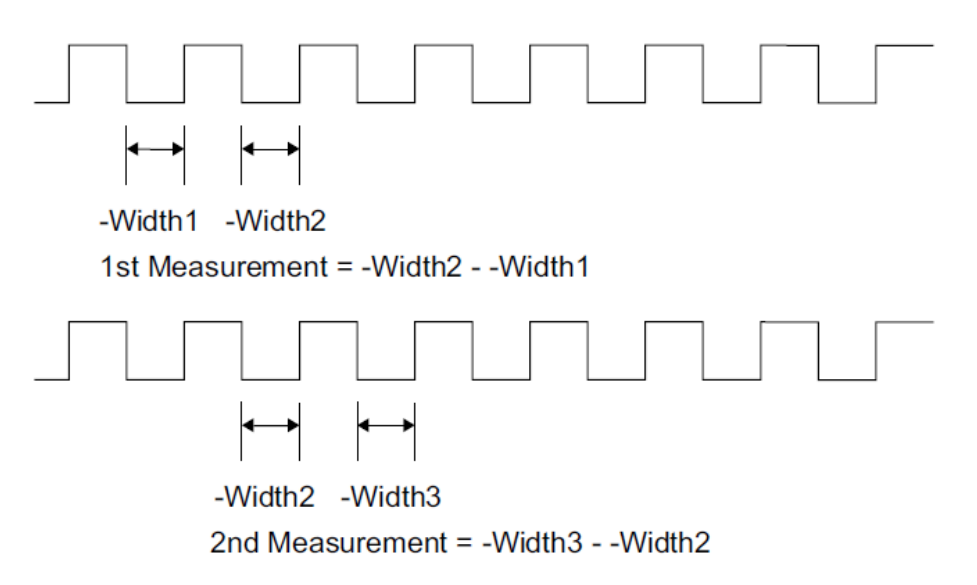

**• 抖动边沿**

测量项为 TIE 或周期-周期时,需设置测量信号的边沿,包括上升沿、下降沿或任意沿。 按 边沿 键, 旋转多功能旋钮 <>> 选择所需的边沿, 然后按下该旋钮选中该边沿。您也可 以连续按 **边沿** 键进行选择或使用触摸屏功能进行选择。

**• 抖动趋势图**

趋势图可以显示抖动测量结果的趋势,将同一帧波形下测得的多个数据绘制成曲线,方 便用户查看影响抖动的原因。

连续按 **趋势图** 键, 可打开或关闭趋势图显示。

**说明**

设置时钟恢复方法为"锁相环恢复"时,锁相环系统需要一定的锁定时间才能稳定到期望的理想 时钟频率。在锁定时间内,基于理想恢复时钟的 TIE 抖动测量结果是不正确的,数据处理时会将 这部分数据丢掉。因此,在基于锁相环恢复的 TIE 抖动趋势图中,屏幕左侧会有部分趋势图形的 缺失。当趋势图下方提示"Invalid settings", 请改变环路带宽或水平时基等设置, 进行有效测 量。

### **• 抖动直方图**

直方图可以显示抖动测量结果的分布。高斯分布表示随机抖动,非高斯分布表示确定性 抖动。

连续按 **直方图** 键,可打开或关闭直方图显示。

### **说明**

选择相应的测量项并打开直方图显示后,选择的测量项同步显示在直方图设置菜单的 **测量项** 菜单 中,并且联动打开直方图设置菜单中的抖动分析功能,直方图类型切换为抖动测量直方图。此 时,在屏幕底部条形直方图以列的形式显示抖动测量结果统计次数及分布。

### **• 自动档位**

用于自动配置趋势图的档位。

按 **自动档位** 键,仪器将根据当前的配置自动将趋势图的垂直档位和偏移调整至最佳值, 以便于用户进行观察。

## **13.2.6 打开或关闭抖动测量结果**

在"抖动"设置菜单中,连续按 <mark>测量结果</mark> 键, 可打开或关闭抖动测量结果。当打开抖动测量 结果后,屏幕会显示抖动测量数据结果,如下图所示。您可以使用触摸屏功能,将抖动测量数 据结果进行随意拖动,以方便进行查看。

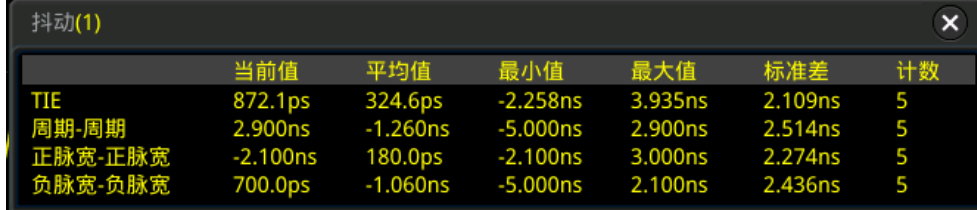

## **13.2.7 统计复位**

在"抖动"设置菜单中,按 50计复位 键,可复位抖动测量统计结果。

# **14 数字通道**

本系列示波器标配逻辑分析仪 (LA) 功能, 包含 16 个数字通道, 默认通道标签为 D15-D0。 示波器将每次采样所得的电压与预设的逻辑阈值相比较。若采样点的电压大于阈值,则被存储 为逻辑"1", 否则, 则被存储为逻辑"0"。示波器将波形点的逻辑电平值("1"和 "0")以图形的方式直观地表现出来,便于用户检测和分析电路设计(硬件设计和软件设 计)中的错误。

使用数字通道之前,请使用附件提供的 RPL2316 逻辑探头连接示波器和被测设备。为适应不 同的应用场合,RPL2316 提供了三种连接被测信号的方法,具体请参考《RPL2316 逻辑探头 用户手册》。

### **说明**

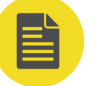

数字通道输入接口不支持热插拔,请勿在仪器带电的情况下插入或拔出逻辑探头。

## **14.1 选择数字通道**

按前面板  $\boxed{\text{LA}}$ 键或使用触摸屏功能触摸屏幕下方的数字通道状态区标签,进入 LA 逻辑分析 设置菜单。按 **选择** 键打开通道菜单,旋转多功能旋钮 选择通道。您也可以连续按 **选择** 键 或使用触摸屏功能进行选择。

- **•** 选择 D0-D15 中的任一通道,选中的通道对应的通道标签和波形显示为红色。
- **•** 选择自定义组:选择四个自定义组中的任一组通道。选中的通道组中所有通道标签和波 形都显示为红色。

### **说明**

只有已打开的数字通道才可以被选中,只有已分组的自定义通道组才可选。

有关如何打开数字通道/组,请参考"*打开或关闭数字通道*"一节中的介绍。 有关如何自定义分组,请参考"[分组设置](#page-198-0)"一节中的介绍。

## **14.2 打开或关闭数字通道**

按 H 关键, 进入数字通道开关设置子菜单。

### **• 同时打开或关闭 D7-D0 通道**

连续按 D7-D0 键选择打开或关闭 D7-D0 通道。您也可以使用触摸屏功能,通过触摸手 势触摸屏幕下方的数字通道状态区, 在弹出的 LA 通道选择和阈值设置框中, 如下图所

示,触摸选择"D7-D0"打开或关闭 D7-D0 通道。您可以触摸弹出框右上方的图标 进行关闭,或者再次触摸点击屏幕下方的数字通道状态区进行关闭。

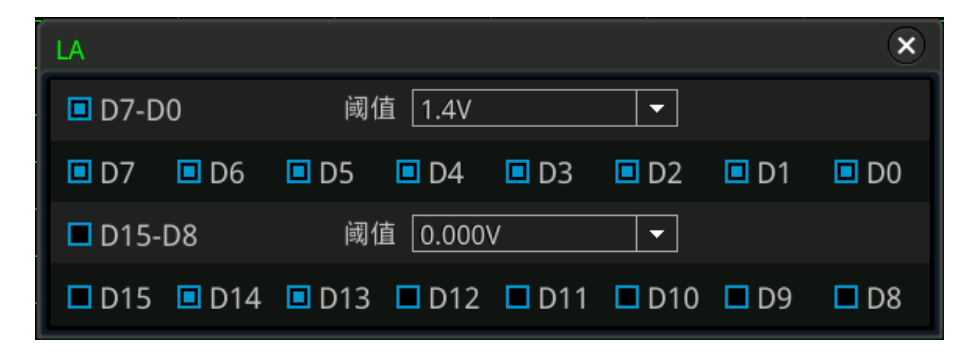

**• 同时打开或关闭 D15-D8 通道**

连续按 **D15-D8** 键选择打开或关闭 D15-D8 通道。您也可以使用触摸屏功能, 通过触摸 手势触摸屏幕下方的数字通道状态区, 在弹出的 LA 通道选择和阈值设置框中, 触摸选择 "D15-D8"打开或关闭 D15-D8 通道。

**• 打开或关闭单个数字通道**

按 Dx 开/关 键, 打开 D0-D15 通道选择列表, 旋转多功能旋钮 ◆ 选择仟一通道, 然后 按下多功能旋钮 则打开或关闭该通道。您也可以连续按 **Dx 开/关** 键切换选择任一通 道,然后按下多功能旋钮 >> 打开或关闭该通道, 或使用触摸屏功能打开或关闭所选通 道。另外,您还可以使用触摸屏功能,通过触摸手势触摸屏幕下方的数字通道状态区, 在弹出的 LA 通道选择和阈值设置框中,触摸选择单个数字通道以打开或关闭该通道。

**说明**

按 D7-D0 键关闭 D7-D0 所有通道时,您仍可以通过 Dx 开/关 键打开或关闭其中的任意通道; 按 **D7-D0** 键打开 D7-D0 所有通道时,通道选择列表中自动切换为已打开状态。D15-D8 通道类 似。

**• 打开或关闭自定义通道组**

按 组开/关 键,旋转多功能旋钮 ◆ 选择指定通道组后,按下多功能旋钮 ◆ 则打开或 关闭该组中的所有通道。您也可以使用触摸屏功能,通过触摸手势进行选择。已打开的 通道组状态标志为  $\blacksquare$ , 未打开的通道组状态标志为  $\blacksquare$ 

### **说明**

只有进行自定义分组后该功能才有效。有关如何进行[分组设置](#page-198-0),请参考"*分组设置*"一节中的介 绍。

# **14.3 设置阈值**

D7-D0 和 D15-D8 两组通道的阈值电平独立调节,可根据需要为两组通道独立设置阈值。按 **阈值** 键,进入阈值设置菜单,当输入信号的电压大于当前设置的阈值时,判定为逻辑"1", 否则为逻辑"0"。

分别按 **D7-D0** 键或 **D15-D8** 键,打开阈值选择列表,选择预置的阈值,可选择的预设值有 TTL(1.40 V)、CMOS5.0(2.5 V)、CMOS3.3(1.65 V)、CMOS2.5(1.25 V)、CMOS1.8(0.9 V)、ECL(-1.3 V)、PECL(3.7 V)、LVDS(1.2 V)和 0 V。您也可以分别按 **D7-D0** 键或 **D15-D8** 键,旋转多功能旋钮 (以较小的步进值调整)或通过弹出的数字键盘设置您所需要的阈 值。

另外,您还可以使用触摸屏功能,通过触摸手势触摸屏幕下方的数字通道状态区,在弹出的 LA 通道选择和阈值设置框中进行设置。 触摸阈值数值框右侧的倒三角 ■ 弹出阈值选择列 表,触摸选择预置的阈值,或者触摸点击阈值数值框,通过弹出的数字键盘进行设置。

# **14.4 自动排列设置**

按 **自动排列** 键,您可以选择当前屏幕中已打开通道的波形排列方式。可以选择"D0-D15" 或"D15-D0"。默认为"D15-D0"。

- **•** D0-D15:屏幕中的波形从上至下依次为 D0-D15。
- **•** D15-D0:屏幕中的波形从上至下依次为 D15-D0。

# **14.5 设置波形显示大小**

按 大小 键, 旋转多功能旋钮 ◆ 设置波形显示大小然后再按下该旋钮选中。您也可以连续按 <mark>大小</mark> 键进行选择或使用触摸屏功能进行选择。可以选择"小"、"中"和"大"。

"大"显示方式只在当前打开的通道数不多于 8 时可用。

# **14.6 设置标签**

**说明**

仪器默认使用 D0-D15 作为 16 个数字通道的通道标签。为方便区分不同的数字通道, 您可以 为每个数字通道设置一个自定义标签。您可以使用仪器预置标签或手动输入标签。按 **标签** 键,进入标签设置子菜单。

### **• 打开或关闭标签显示**

连续按 **显示** 键,打开或关闭通道标签显示。若打开通道标签显示,波形左侧将显示设置 的标签。

**• 选择指定数字通道**

按 选择 键,旋转多功能旋钮 ◆ 选择需要设置标签的数字通道。您也可以连续按 选择 键或使用触摸屏功能切换数字通道。可以选择 D0-D15 中的任意一个通道。

**• 使用预置标签**

<span id="page-198-0"></span>按 **标签库** 键,可以选择的预置标签包括 ACK、ADO、ADDR、BIT、CAS、CLK、CS、 DATA、HALT、INT、LOAD、NMI、OUT、RAS、PIN、RDY、RST、RX、TX、WR、 MISO、MOSI 和 D0-D15。

**• 手动输入标签**

按 **编辑** 键,打开标签输入界面,您可以手动输入标签。具体输入方法请参考"*[通道标](#page-63-0)* **[签](#page-63-0)"一节介绍。** 

## **14.7 分组设置**

按 **开关 > 分组** 键,进入自定义分组设置菜单,您可以对 16 个数字通道任意分组或取消分 组。您也可以直接按 **更多** 键进入菜单中进行自定义分组或取消分组。

**• 分组:**

分组设置时,四个自定义分组(一组、二组、三组和四组)的操作相同,此处以一组为 例。

按 **一组** 键, 打开 D0-D15 通道选择列表 (每个通道左侧有对应的状态标志), 旋转多 功能旋钮 或连续按 **一组** 键选择需加入一组中的通道,然后按下多功能旋钮 将选 中的通道加入一组中、已加入一组中的通道其状态标识为 .未加入的通道其状态标识 为 $\blacksquare$ 

使用相同方法分别对其它通道分组。同一通道只能属于一个组,已加入其它组的通道不 可选。通过分组设置可以对 D0-D15 这 16 个数字通道进行分组操作。

**• 取消分组:**

按 取消分组 键,打开分组列表,旋转多功能旋钮 ◆ 或连续按 取消分组 键选择任一通 道组,然后按下多功能旋钮 > 取消该组中所有通道的分组操作。

### **说明**

- **-** 只能对数字通道组取消分组。
- **-** 没有设置任何分组时,**取消分组** 功能和 **组开/关** 功能置灰不可使用。

## **14.8 数字通道波形颜色**

数字通道打开时,在屏幕上显示相应的通道波形和标签。本示波器支持用户设置逻辑高电平显 示颜色、逻辑低电平显示颜色和边沿显示颜色。

按 更多 > 颜色 键, 讲入波形颜色设置子菜单。

**按 高** 键,旋转多功能旋钮 ◆ 设置逻辑高电平显示颜色然后再按下该旋钮选中,您也可

以连续按 **高** 键或使用触摸屏功能进行选择。

- **•** 按 **边沿** 键,旋转多功能旋钮 设置边沿显示颜色然后再按下该旋钮选中,您也可以连 续按 **边沿** 键或使用触摸屏功能进行选择。
- 按 <mark>低</mark> 键,旋转多功能旋钮 ◆ 设置逻辑低电平显示颜色然后再按下该旋钮选中,您也可 以连续按 **低** 键或使用触摸屏功能进行选择。

# **15 协议解码**

用户可以通过协议分析轻松地发现错误、调试硬件、加快开发进度,为高速度、高质量完成工 程提供保障。协议解码是协议分析的基础,只有解码正确的协议分析才能够被接受,只有正确 的解码才能提供更多的错误信息。本系列示波器提供四个总线解码模块(解码 1、解码 2、解 码 3 和解码 4) 对模拟通道 (CH1-CH4) 和数字通道 (D0-D15) 输入的信号进行常用协议的 解码,包括并行(标配)、RS232(选件)、I2C(选件)、SPI(选件)、LIN(选件)、 CAN(选件)、FlexRay(选件)、I2S(选件)、1553B(选件)。由于解码 1 和解码 2、解 码 3 及解码 4 的解码功能和设置方法完全相同,本章以解码 1 为例进行说明。

按前面板  $\left[\begin{matrix} \text{De } \text{cond} \end{matrix} \right]$ 键进入解码设置菜单,或使用触摸屏功能,点击屏幕左下角的功能导航图标

(3), 打开功能导航, 然后点击"解码"图标, 屏幕右侧弹出解码设置菜单。 欲获得关于解码选件的信息,请参考"*附录 A: 附件和选件*"。 购买解码选件后,请参考"*[查看选件信息及选件安装](#page-52-0)*"中的介绍激活相应的选件。

# **15.1 并行解码**

并行总线由时钟线和数据线组成。如下图所示, CLK 为时钟线, Bit0 和 Bit1 分别为数据线的 第 0 位和第 1 位。示波器会在时钟的上升沿、下降沿或上下边沿处对数据线进行采样, 并按照 设定的门限电平判定每个数据点为逻辑"1"或逻辑"0"。

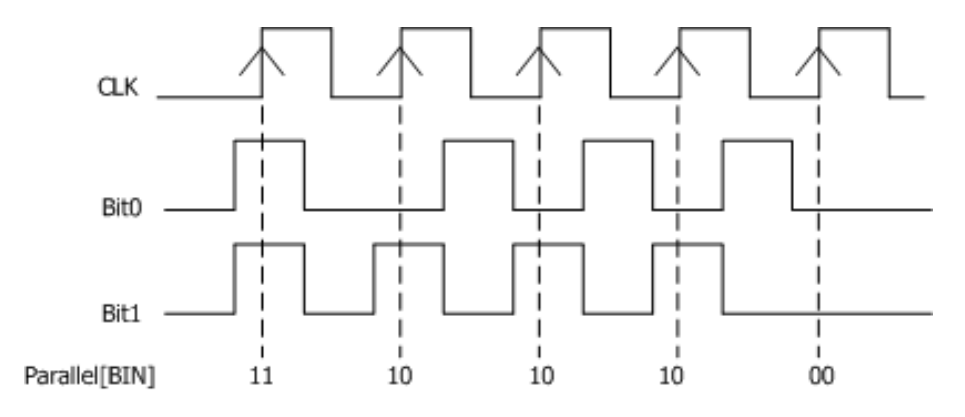

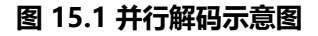

在解码设置菜单中,按 **解码 1 > 总线类型**,旋转多功能旋钮 选择"并行",然后再按下 多功能旋钮 选中。您也可以连续按 **总线类型** 键或使用触摸屏功能进行选择。

**1. 打开或关闭总线**

许续按 **总线开关** 键, 打开或关闭解码功能。

**2. 时钟配置(CLK)**

按 时钟配置 键, 进入时钟线设置子菜单。

### **- 设置时钟通道**

按 **时钟** 键,旋转多功能旋钮 ◆ 选择任一时钟通道,然后再按下该旋钮选中。您也可 以连续按 **时钟** 键或使用触摸屏功能进行选择。模拟通道 CH1-CH4 和数字通道 D0- D15 均可以作为时钟通道。选择"OFF"则不设置时钟通道,解码时将在数据通道的数 据发生跳变时进行采样。

### **- 设置时钟边沿类型**

按 **时钟边沿** 键,旋转多功能旋钮 ◆ 选择时钟边沿类型,然后再按下该旋钮选中。您 也可以连续按 **时钟边沿** 键或使用触摸屏功能进行选择。可选择在时钟信号的上升沿

(5)、下降沿(2)或升/降( )、 对数据通道的数据进行采样。

上升  $\blacksquare$ : 选择在时钟的上升沿处对通道数据进行采样。

下降  $\blacksquare$ : 选择在时钟的下降沿处对通道数据进行采样。

升/降  $X = X_1$  洗择在时钟的上下沿处对通道数据进行采样。

**- 设置阈值**

当时钟信号为模拟通道(CH1-CH4)时,需设置一个阈值电平。按 <mark>阈值</mark> 键,旋转多功 能旋钮 > 或通过弹出的数字键盘设置阈值。

### **3. 总线配置**

按 总线配置 键, 进入总线设置子菜单。

**- 设置总线**

按 **总线** 键,选择用于并行解码的数字总线,如下表所示。

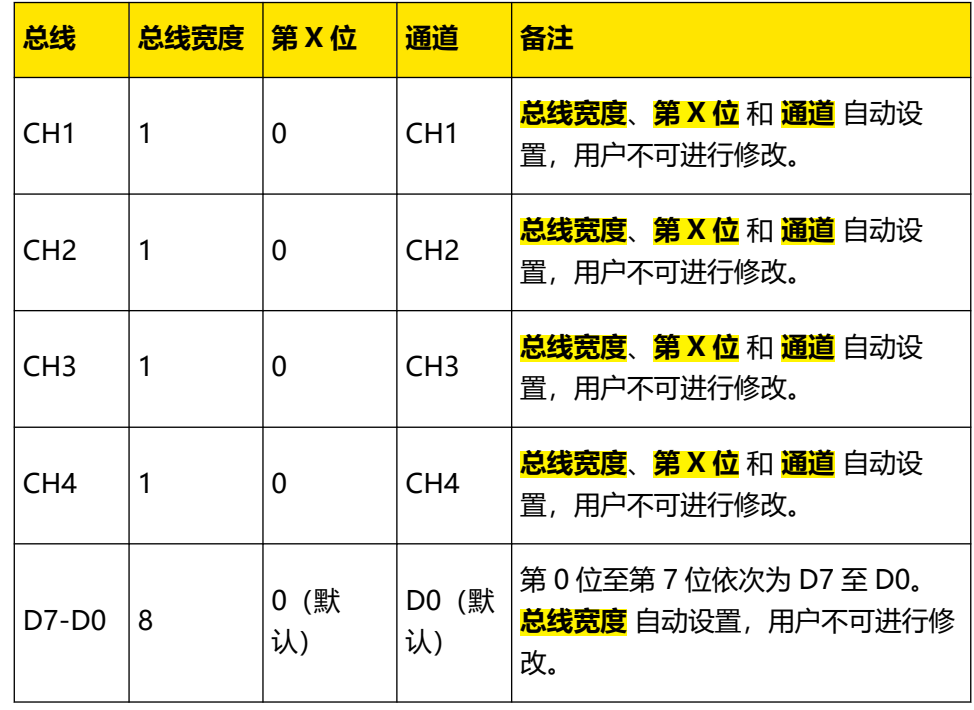

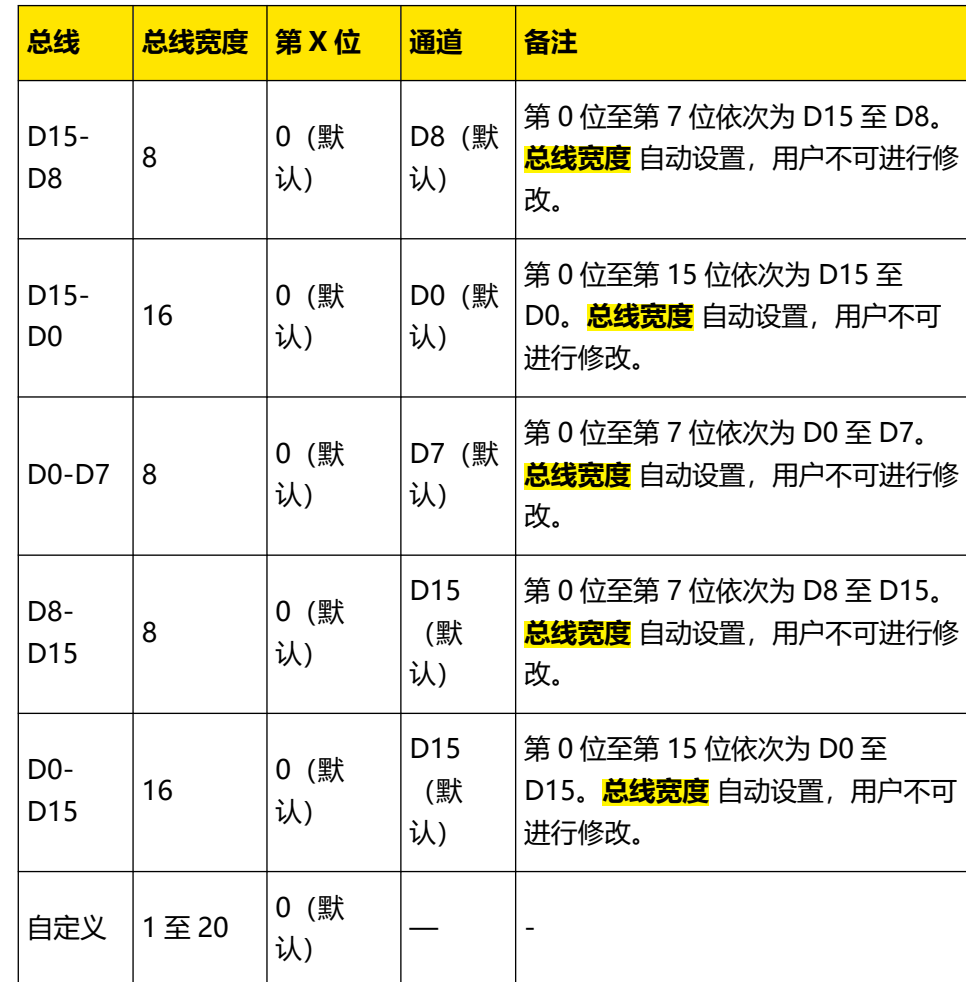

**- 设置总线宽度**

当总线设置为"自定义",可以设置总线宽度。按 **总线宽度** 键,旋转多功能旋钮 <sup>C</sup> 或通过弹出的数字键盘设置。可设置范围为 1 至 20。

### **- 为每个位指定数据通道**

当总线设置为数字通道,可以为每个位指定数据通道。

按 第 X 位 键, 旋转多功能旋钮 <>> 或通过弹出的数字键盘设置通道的位。默认选择位 0,可选择范围为 0 至(总线宽度-1)。

按 **通道** 键,旋转多功能旋钮 ◆ 选择通道源,然后再按下该旋钮选中。您也可以连续 按 **通道** 键或使用触摸屏功能进行选择。模拟通道 CH1-CH4 和数字通道 D0-D15 均可 以作为通道源。

### **- 设置阈值电平(门限电平)**

为了判别总线的逻辑"1"和逻辑"0",需要为每个模拟通道(CH1-CH4)设置一个 阈值电平(门限电平)。当通道信号幅度大于阈值设定值时,判别为逻辑"1",否则 为逻辑"0"。按 **阈值** 键,旋转多功能旋钥 ◆ 或通过弹出的数字键盘设置阈值。

| 协议解码 |

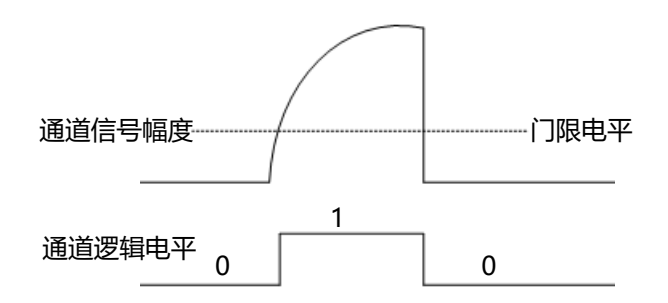

### **- 设置位序**

连续按 位序 键, 选择总线的位序为正常或反相位序。

**- 极性**

连续按 <mark>极性</mark> 键, 选择数据解码时的数据极性为正极性 1 或负极性 1

### **4. 与显示相关的设置**

按 **显示** 键,进入显示设置子菜单。

### **- 设置显示格式**

按 <mark>格式</mark> 键,旋转多功能旋钮 <> 选择总线数据的显示格式,然后再按下该旋钮选中。 您也可以连续按 **格式** 键或使用触摸屏功能进行选择。总线数据的显示格式可选择十六 进制、十进制、二进制或 ASCII。

### **- 调整总线垂直位置**

按 位置 键,旋转多功能旋钮 <>> 可调整总线的垂直显示位置。您也可以旋转**波形垂直 POSITION** 调整总线的垂直显示位置。

**- 设置标签显示**

按 **标签显示** 键,打开或关闭并行解码总线的标签显示。打开时,总线标签"Parallel" 将显示在总线的左上方(总线显示打开时)。

**- 事件表**

按 **事件表** 键,进入事件表设置子菜单。事件表以表格的形式按时间顺序显示详细的解 码信息,便于观察较长的已解码数据。解码信息包括解码后的数据、对应的行号和时间 信息。

**-** 打开或关闭事件表:连续按 **事件表** 键,打开或关闭事件表显示。打开事件表,屏幕 弹出如下[图 15.2](#page-204-0) 所示的事件表。您也可以用触摸屏功能触摸事件表右上方的图标

8 关闭事件表功能。

ΖH

<span id="page-204-0"></span>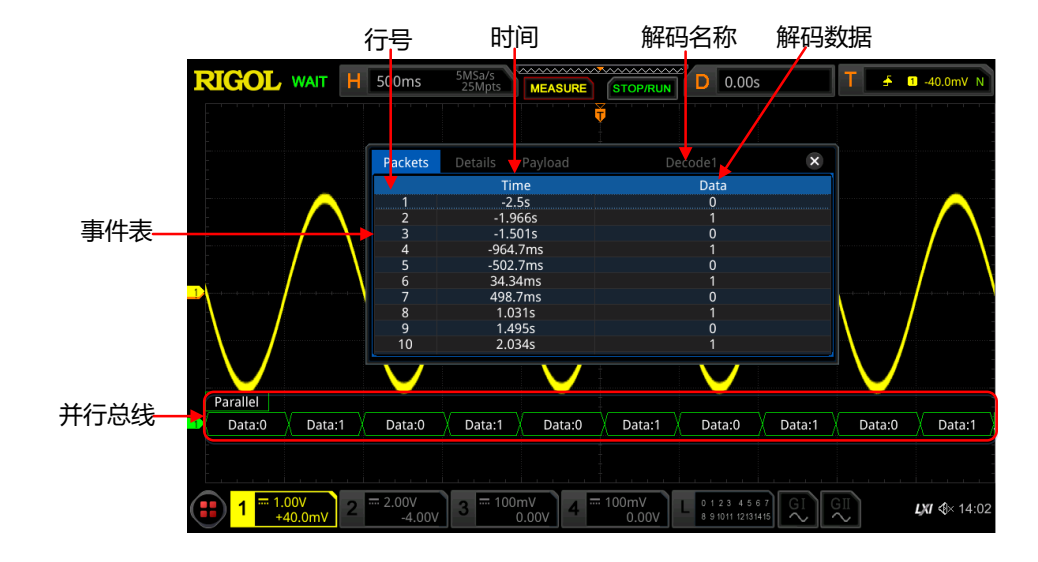

**图 15.2 并行解码事件表**

### **说明**

- **-** 调整水平时基时,屏幕显示波形会发生变化,进而可能改变事件表中解码信息的总行数。
- **-** 总线中显示的解码数据信息与水平时基的大小有关,减小水平时基可以查看详细信息。
- 设置事件表格式:按 **事件表格式** 键,旋转多功能旋钮 ◆ 选择事件表中"Data"的 显示格式,然后再按下该旋钮选中。您也可以连续按 **事件表格式** 键或使用触摸屏功 能进行选择。可选择十六进制、十进制、二进制或 ASCII。
- **设置视图类型:按 <mark>视图</mark> 键,旋转多功能旋钮 ℃ 选择事件表的显示形式,然后再按** 下该旋钮选中。您也可以连续按 **视图** 键或使用触摸屏功能进行选择。可选择包、详 细或数据。另外,您也可以直接在事件表中使用触摸屏功能点击事件表上方的 "Packets"(包)、"Details"(详细)或"Payload"(数据)进行切换。 选择"包",则时间和解码数据对应显示在事件表中;选择"详细",则事件表中 显示指定行的详细数据,若行数据中出现"...",则表示解码数据未全部显示,此时 您可以在"包"视图中查看详细信息;选择"数据",则事件表中显示指定列的所 有数据,若列数据中出现"...",则表示解码数据未全部显示,此时您可以在"包" 视图中查看详细信息。
- **-** 导出:当视图选择"包"时,可导出时间和相应的解码数据。按 **导出** 键,界面跳转 到保存设置菜单,用户可以将包的数据列表以 CSV 格式导出至内部存储器或外部 U 盘中(仅当检测到 U 盘时), 具体保存操作请参考 "*[存储和加载](#page-278-0)*"章节介绍的相关 内容。
- **-** 跳转:设置示波器的运行状态为"STOP",然后选定事件表中指定时间的数据,按 **跳转** 键, 则使指定的数据波形显示在屏幕中心。
- **-** 解码:此菜单的设置可方便用户快速查看四个解码模块(解码 1、解码 2、解码 3 和 解码 4) 对应的事件表。按 <mark>解码</mark> 键,旋转多功能旋钮 ◆ 选择解码模块,然后再按 下该旋钮选中。您也可以连续按 **解码** 键或使用触摸屏功能进行选择。

### **5. 噪声抑制**

按 **设置 > 噪声抑制** 键,打开或关闭噪声抑制功能。噪声抑制可去除总线上持续时间不足 的数据,用于消除实际电路中的突发毛刺等。噪声抑制打开时,按 <mark>抑制时间</mark> 键,旋转多功 能旋钮  $\bigodot$  或通过弹出的数字键盘设置所需的抑制时间。可设置范围为 0 s 至 1 s。

# **15.2 RS232 解码(选件)**

RS232 串行总线由发送数据线(TX)和接收数据线(RX)组成。

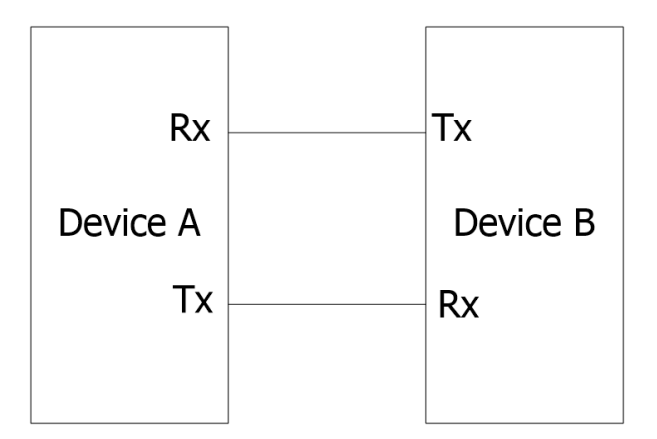

### **图 15.3 RS232 串行总线示意图**

RS232 的工业标准使用的是"负逻辑", 即高电平为逻辑"0 ", 低电平为逻辑 "1",

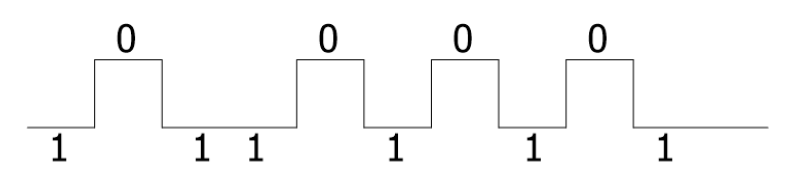

**图 15.4 负逻辑示意图**

RS232 中使用波特率表示数据的传输速率(即每秒传输的比特数: bits per second)。 RS232 中需设置每帧数据的起始位、数据位、校验位 (可选) 和停止位。

ΖH

| 协议解码 |

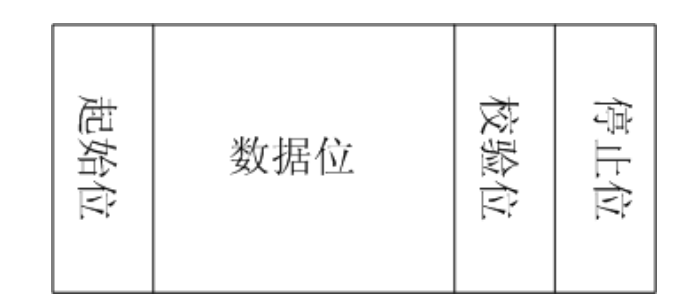

- **起始位:**表示数据何时开始输出。
- **数据位:**表示每帧数据实际包含的数据位数。
- **校验位:**用于检验数据传输的正确性。
- **停止位:**表示数据何时停止输出。

在解码设置菜单中,按 **解码 1 > 总线类型**,旋转多功能旋钮 选择"RS232",然后再按 下该旋钮选中。您也可以连续按 **总线类型** 键或使用触摸屏功能进行选择。

### **1. 打开或关闭总线**

连续按 **总线开关** 键, 打开或关闭解码功能。

### **2. 快速应用 RS232 触发设置至 RS232 解码**

按 <mark>复制触发</mark> 键,可复制当前 RS232 触发设置并将其应用至 RS232 解码功能(自动设置相 应的 RS232 解码参数)。对于信源通道,将复制触发中的信源通道至解码中的 TX 信源通 道。若为模拟通道,还将复制其阈值电平设置。

### **3. 波特率设置**

波特率的设置有以下三种方式:

- 按 <mark>波特率</mark> 键,通过弹出的数字键盘设置自定义的波特率。
- **-** 按 **波特率** 键,在弹出的子选项中选择预设定的波特率,可选择的波特率包括 50 bps、 75 bps、110 bps、134 bps、150 bps 和 300 bps 等。
- **--按 <mark>波特率</mark> 键,旋转多功能旋钮 <> 以较小的步进值调整波特率,波特率不同,调整步** 进不同。

### **4. 信源设置**

按 **信源设置** 键,进入"信源设置"子菜单。

- **设置 TX 信源及阈值**
	- **-** 按 **TX** 键,旋转多功能旋钮 选择所需信源通道并按下该旋钮选中。您也可以连续 按 **TX** 键或使用触摸屏功能进行选择。可以选择 OFF、CH1-CH4 或 D0-D15。

ZH

**-** 选择模拟通道(CH1-CH4)时,按 **阈值** 键,旋转多功能旋钮 ◆ 或通过弹出的数 字键盘调整 TX 信源通道的阈值。改变 TX 信源通道的阈值时,屏幕上出现一条显示 当前阈值电平的虚线。停止改变时,该阈值电平的虚线约 2 s 后消失。

### **- 设置 RX 信源及阈值**

使用同样的方法选择 RX 信源并设置其阈值(仅当 RX 信源通道设为模拟通道(CH1-CH4)时)。

### **说明**

TX 和 RX 信源通道不可同时设为"OFF"。

**- 极性**

连续按 <mark>极性</mark> 键,设置数据解码时的极性为"■IIIIIIIIIIII(正常)"或"■IIIIIIIIIII(反 相)"。

- **-** 正常:使用负逻辑,即高电平为逻辑"0",低电平为逻辑"1"。
- **-** 反相:使用正逻辑,即高电平为逻辑"1",低电平为逻辑"0"。

### **5. 设置数据包**

按 **设置** 键,进入数据包设置子菜单。

**- 数据位**

按 数据位 键, 旋转多功能旋钮 <>> 设置每帧数据实际包含的数据位数并按下该旋钮选 中。您也可以连续按 **数据位** 键或使用触摸屏功能进行选择。可设置为 5 bits、6 bits、 7 bits、8 bits 或 9 bits。

**- 校验方式**

用于检验数据传输的正确性。按 **校验方式** 键,旋转多功能旋钮 选择所需的校验方 式并按下该旋钮选中。您也可以连续按 **校验方式** 键或使用触摸屏功能进行选择。

- **-** 无校验:在传输过程中没有校验位。
- **-** 偶校验:数据位和校验位中"1"的总个数为偶数。例如:发送 0x55 (01010101),则需要在校验位中填 0。
- **-** 奇校验:数据位和校验位中"1"的总个数为奇数。例如:发送 0x55 (01010101),则需要在校验位填充 1。
- **停止位**

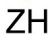

按 <mark>停止位</mark> 键,旋转多功能旋钮 ◆ 选择每帧数据后的停止位数并按下该旋钮选中。您 也可以连续按 **停止位** 键或使用触摸屏功能进行选择。可设置为 1 bit、1.5 bits 或 2 bits。

**- 位序**

连续按 **位序** 键选择"LSB"或"MSB",默认为"LSB"。

LSB: Least Significant Bit (最低有效位), 即数据低位先传输。

MSB: Most Significant Bit (最高有效位), 即数据高位先传输。

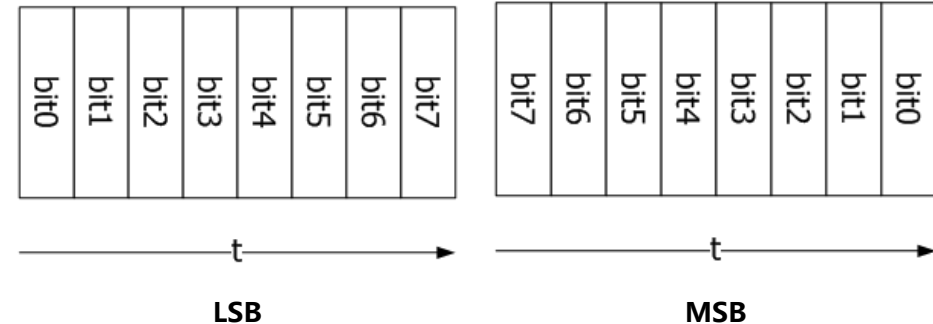

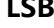

**- 包**

连续按 **包** 键,打开或关闭数据传输时的包显示。打开包显示时,将根据包分隔符将若 干个数据块合并。

**- 包分隔符**

按 **包分隔符** 键,旋转多功能旋钮 ◆ 选择数据传输时的包分隔符并按下该旋钮选中。 您也可以连续按 **包分隔符** 键或使用触摸屏功能进行选择。包分隔符可设置为 0A (LF)、0D(CR)、20(SP)或 0(NUL)。

**6. 与显示相关的设置**

按 **显示** 键,进入显示设置子菜单。

**- 设置显示格式**

按 **格式** 键,旋转多功能旋钮 <> 选择总线数据的显示格式,然后再按下该旋钮选中。 您也可以连续按 **格式** 键或使用触摸屏功能进行选择。总线数据的显示格式可选择十六 进制、十进制、二进制或 ASCII。

**- 调整总线垂直位置**

按 位置 键, 旋转多功能旋钮 <>> 可调整总线的垂直显示位置。您也可以旋转**波形垂直 POSITION** 调整总线的垂直显示位置。

**- 设置标签显示**

按 **标签显示** 键,打开或关闭 RS232 解码总线的标签显示。打开时,总线标签 "RS232-TX"和/或"RS232-RX"将显示在总线的左上方(总线显示打开时)。

### **- 事件表**

按 事件表 键,进入事件表设置子菜单。事件表以表格的形式按时间顺序显示详细的解 码信息,便于观察较长的已解码数据。解码信息包括解码后的数据(TX 和/或 RX)、 对应的行号、时间和错误信息(TX 和/或 RX)。

### **说明**

当 TX 或 RX 信源通道设为"OFF"时,数据表中不显示该数据线上的信息。

**-** 打开或关闭事件表:连续按 **事件表** 键,打开或关闭事件表显示。您也可以用触摸屏 功能触摸事件表右上方的图标 × 关闭事件表功能。

### **说明**

- **-** 调整水平时基时,屏幕显示波形会发生变化,进而可能改变事件表中解码信息的总行数。
- **-** 总线中显示的解码数据信息与水平时基的大小有关,减小水平时基可以查看详细信息。
- **设置事件表格式:按 <mark>事件表格式</mark> 键,旋转多功能旋钮 ◆ 选择事件表中数据(TX** 和/或 RX)的显示格式,然后再按下该旋钮选中。您也可以连续按 **事件表格式** 键或 使用触摸屏功能进行选择。可选择十六进制、十进制、二进制或 ASCII。
- **-** 设置视图类型:按 **视图** 键,旋转多功能旋钮 选择事件表的显示形式,然后再按 下该旋钮选中。您也可以连续按 **视图** 键或使用触摸屏功能进行选择。可选择包、详 细或数据。另外,您也可以直接在事件表中使用触摸屏功能点击事件表上方的

"Packets"(包)、"Details"(详细)或"Payload"(数据)进行切换。

选择"包",则解码后的数据(TX 和/或 RX)、时间和错误信息(TX 和/或 RX)对 应显示在事件表中;选择"详细",则事件表中显示指定行的详细数据,若行数据 中出现"...",则表示解码数据未全部显示,此时您可以在"包"视图中查看详细信 息;选择"数据",则事件表中显示指定列的所有数据,若列数据中出现"...",则 表示解码数据未全部显示,此时您可以在"包"视图中查看详细信息。

- **-** 导出:当视图选择"包"时,可导出时间和相应的解码数据等信息。按 **导出** 键,界 面跳转到保存设置菜单,用户可以将包的数据列表以 CSV 格式导出至内部存储器或 外部 U 盘中(仅当检测到 U 盘时),具体保存操作请参考"*[存储和加载](#page-278-0)*"章节介绍 的相关内容。
- 跳转:设置示波器的运行状态为"STOP",然后选定事件表中指定时间的数据,按 **跳转** 键,则使指定的数据波形显示在屏幕中心。

**-** 解码:此菜单的设置可方便用户快速查看四个解码模块(解码 1、解码 2、解码 3 和 解码 4) 对应的事件表。按 **解码** 键,旋转多功能旋钮 ◆ 选择解码模块,然后再按 下该旋钮选中。您也可以连续按 **解码** 键或使用触摸屏功能进行选择。

### **7. 解码时的错误表示**

RS232 解码中可能出现校验错误和/或帧结束错误。

### **- 校验错误**

检测到校验位错误时会出现红色报错信息。例如,发送端设置为无校验,而解码器设置 为奇校验时,则出现如下图所示的校验错误报错信息 (显示形式与水平时基的大小 有关)。其中, 8 位数据 01001111 (LSB) 中含有奇数 (1) 个 1, 校验位应该为 0, 但 TX 上检测到的校验位为 1, 故产生校验错误。

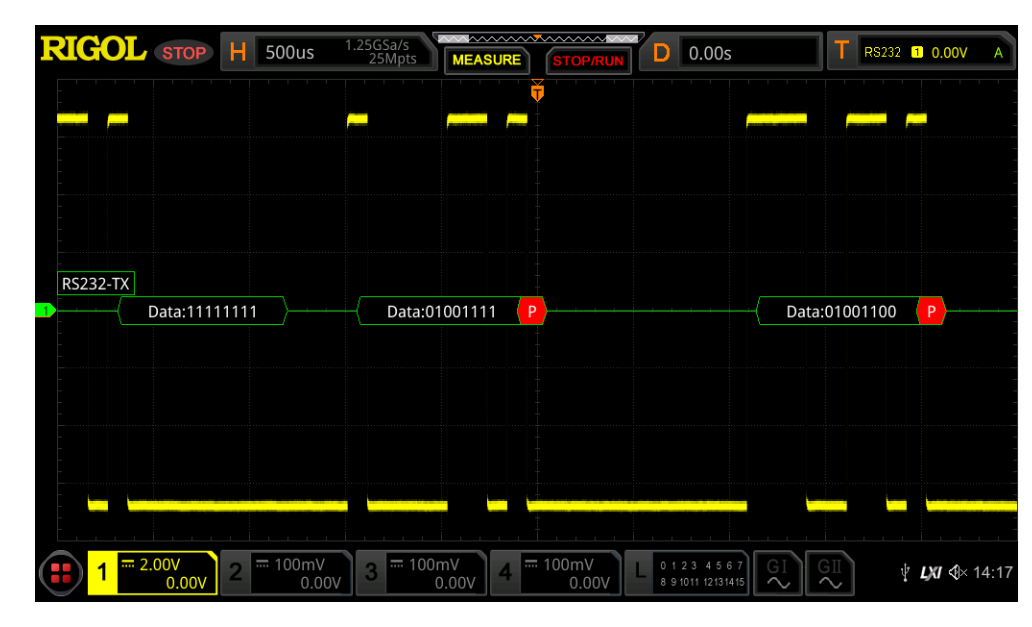

### **- 帧结束错误**

帧结束错误是指不满足帧结束条件时产生的错误。例如,设置 **停止位** 为 1.5 bits 时, 若实际停止位不足 1.5 bits,则将会出现如下图所示的红色报错信息 (s) (显示形式与 水平时基的大小有关)。

| 协议解码 |

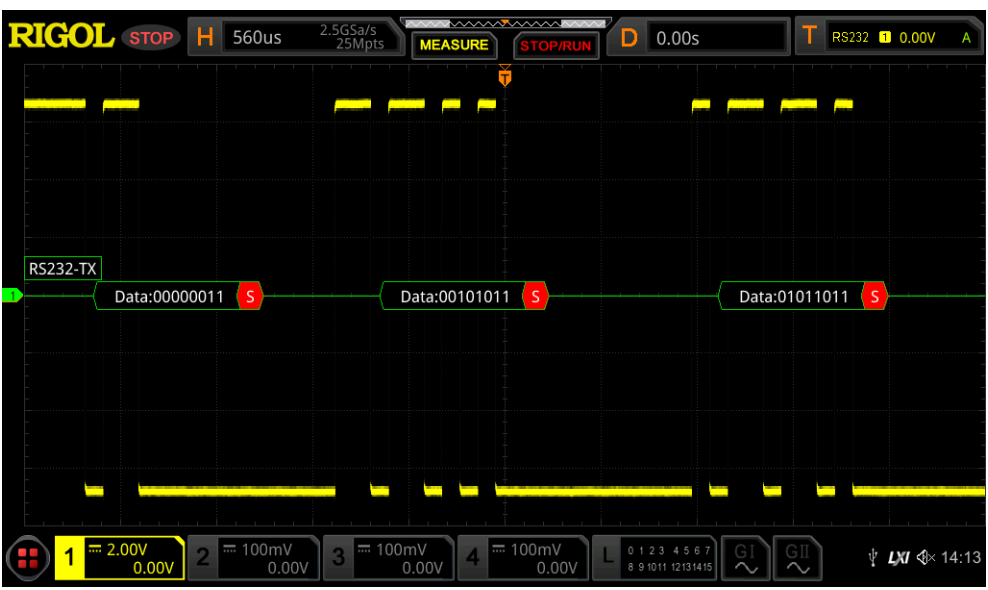

### **- 校验错误和帧结束错误**

当同时检测到帧结束错误和校验错误时,会显示如下图所示的两处报错信息(显示形式 与水平时基的大小有关)。

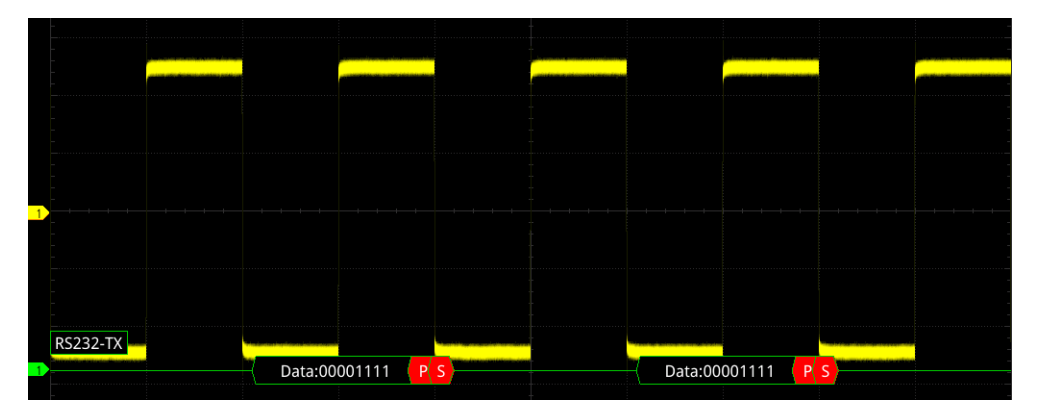

# **15.3 I2C 解码(选件)**

I2C 串行总线由时钟线 (SCL) 和数据线 (SDA) 组成。

**SCL:**在时钟的上升沿或下降沿对 SDA 进行采样。

### **SDA:**表示数据通道。

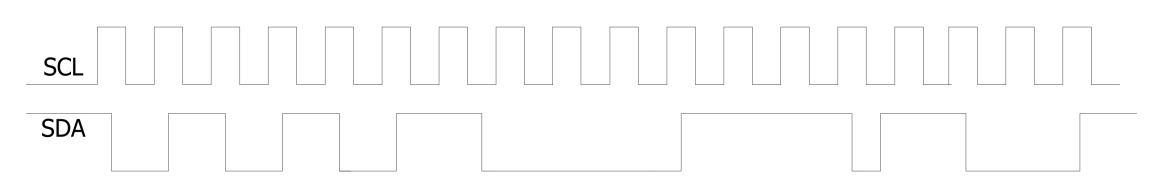

### **图 15.5 I2C 串行总线**

在解码设置菜单中,按 <mark>解码 1</mark> > 总线类型,旋转多功能旋钮 ◆ 选择 "I2C" ,然后再按下该 旋钮选中。您也可以连续按 **总线类型** 键或使用触摸屏功能进行选择。

ZH

### **1. 打开或关闭总线**

连续按 **总线开关** 键,打开或关闭解码功能。

### **2. 快速应用 I2C 触发设置至 I2C 解码**

按 **复制触发** 键,可复制当前 I2C 触发中的时钟信号与数据信号设置 (SCL 和 SDA) 并将 其应用至 I2C 解码功能 (SCL 和 SDA) 。若为模拟通道, 还将复制其阈值电平设置。

### **3. 信源设置**

按 **信源设置** 键,进入"信源设置"子菜单。

### **- 设置时钟通道信源及阈值**

- **-** 按 时钟 键, 旋转多功能旋钮 ◆ 选择所需时钟通道的信源并按下该旋钮选中。您也 可以连续按 **时钟** 键或使用触摸屏功能进行选择。可以选择 CH1-CH4 或 D0-D15。
- 选择模拟通道 (CH1-CH4) 时,按 <mark>SCL 阈值</mark> 键,旋转多功能旋钮 ◆ 或通过弹出 的数字键盘调整时钟通道的阈值。改变时钟通道的阈值时,屏幕上出现一条显示当 前阈值电平的虚线。停止改变时,该阈值电平的虚线约 2 s 后消失。
- **设置数据通道信源及阈值**

使用同样的方法选择数据通道信源并设置其阈值(仅当数据通道信源设为模拟通道  $(CH1-CH4)$ 时)。

**- 交换信源**

连续按 <mark>交换</mark> 键,选择"时钟/数据"或"数据/时钟",可以互换当前时钟通道和数据 通道的信源。

### **4. 指定地址信息是否包含"读/写"位**

对于 I2C 总线,每帧数据均以地址信息开始。地址信息包括读地址和写地址。连续按 **读/** <mark>写位</mark> 键,选择地址信息是否包含"读/写"位。选择"包含"时,"读/写"位将包含在地 址信息中,且处于最低位;选择"不包含"时,地址信息不包含"读/写"位。

### **5. 与显示相关的设置**

按 **显示** 键,进入显示设置子菜单。

### **- 设置显示格式**

按 <mark>格式</mark> 键,旋转多功能旋钮 <> 选择总线数据的显示格式,然后再按下该旋钮选中。 您也可以连续按 **格式** 键或使用触摸屏功能进行选择。总线数据的显示格式可选择十六 进制、十进制、二进制或 ASCII。

**- 调整总线垂直位置**

按 位置 键,旋转多功能旋钮 <>> 可调整总线的垂直显示位置。您也可以旋转**波形垂直 POSITION** 调整总线的垂直显示位置。

**- 设置标签显示**

按 **标签显示** 键,打开或关闭 I2C 解码总线的标签显示。打开时,总线标签"I2C"将显 示在总线的左上方(总线显示打开时)。

**- 事件表**

按 **事件表** 键,讲入事件表设置子菜单。事件表以表格的形式按时间顺序显示详细的解 码信息,便于观察较长的已解码数据。解码信息包括解码后的数据、对应的行号、时 间、读/写位、地址信息和确认信息。

**-** 打开或关闭事件表:连续按 **事件表** 键,打开或关闭事件表显示。打开事件表,屏幕 弹出如图 15.6 所示的事件表。您也可以用触摸屏功能触摸事件表右上方的图标

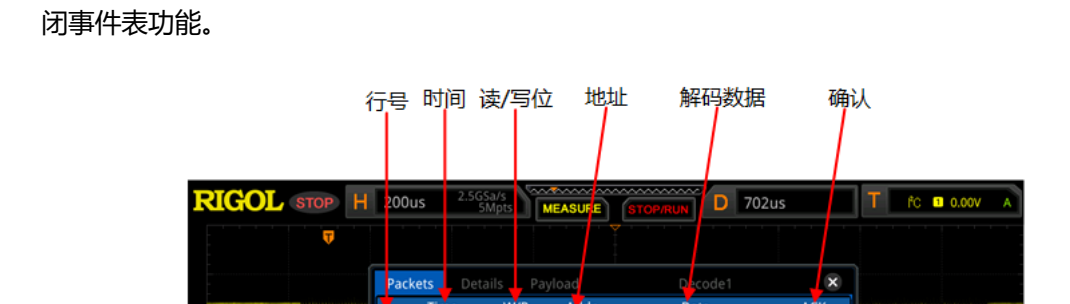

**图 15.6 I2C 解码事件表**

 $_{\odot}$  = 100n

 $\frac{100 \text{ mV}}{0.00 \text{V}}$ 

### **说明**

事件表

**I2C总线** 

u min

 $= 2.00V$ 

31, D:R, D:I, D:G, D:O, D:L,

**THIRTIGAN IN THE THE** 

 $\frac{1000}{-3.52}$ 

**IDC** 

- **-** 调整水平时基时,屏幕显示波形会发生变化,进而可能改变事件表中解码信息的总行数。
- **-** 总线中显示的解码数据信息与水平时基的大小有关,减小水平时基可以查看详细信息。
- **设置事件表格式: 按 事件表格式** 键, 旋转多功能旋钮 ◆ 选择事件表中"Data"的 显示格式,然后再按下该旋钮选中。您也可以连续按 **事件表格式** 键或使用触摸屏功 能进行选择。可选择十六进制、十进制、二进制或 ASCII。

**198** センスのコントランスのコントランスのコントランスのコントランスのコントランスの普通精度科技股份有限公司

31 D:R D:I D:G D:O D:L 31 D:R D:I D:G D:O D:L

**THE TERRITORY OF A REPORT OF A REPORT OF A REPORT OF A REPORT OF A REPORT OF A REPORT OF A REPORT OF A REPORT OF A REPORT OF A REPORT OF A REPORT OF A REPORT OF A REPORT OF A REPORT OF A REPORT OF A REPORT OF A REPORT OF** 

LXI  $\oint \times 13$ :

ZH

- **-** 设置视图类型:按 视图 键,旋转多功能旋钮 ◆ 选择事件表的显示形式,然后再按 下该旋钮选中。您也可以连续按 **视图** 键或使用触摸屏功能进行选择。可选择包、详 细或数据。另外,您也可以直接在事件表中使用触摸屏功能点击事件表上方的 "Packets"(包)、"Details"(详细)或"Payload"(数据)进行切换。 选择"包",则解码后的数据和时间等信息对应显示在事件表中;选择"详细", 则事件表中显示指定行的详细数据, 若行数据中出现"...", 则表示解码数据未全部 显示,此时您可以在"包"视图中查看详细信息;选择"数据",则事件表中显示 指定列的所有数据,若列数据中出现"...",则表示解码数据未全部显示,此时您可 以在"包"视图中查看详细信息。
- **-** 导出:当视图选择"包"时,可导出时间和相应的解码数据等信息。按 **导出** 键,界 面跳转到保存设置菜单,用户可以将包的数据列表以 CSV 格式导出至内部存储器或 外部 U 盘中(仅当检测到 U 盘时),具体保存操作请参考"*[存储和加载](#page-278-0)*"章节介绍 的相关内容。
- **-** 跳转:设置示波器的运行状态为"STOP",然后选定事件表中指定时间的数据,按 **跳转** 键, 则使指定的数据波形显示在屏幕中心。
- **-** 解码:此菜单的设置可方便用户快速查看四个解码模块(解码 1、解码 2、解码 3 和 解码 4)对应的事件表。按 **解码** 键,旋转多功能旋钮 选择解码模块,然后再按 下该旋钮选中。您也可以连续按 **解码** 键或使用触摸屏功能进行选择。

### **6. 解码时的地址信息**

I2C 总线中的每帧数据均以地址信息(包括读地址和写地址)开始。在地址信息中, "Read"表示读地址(如【 Read:0A ), "Write"表示写地址(如 Write:4D )。 您可以根据需要设置地址信息中是否包含"读/写"位。

| 协议解码 |

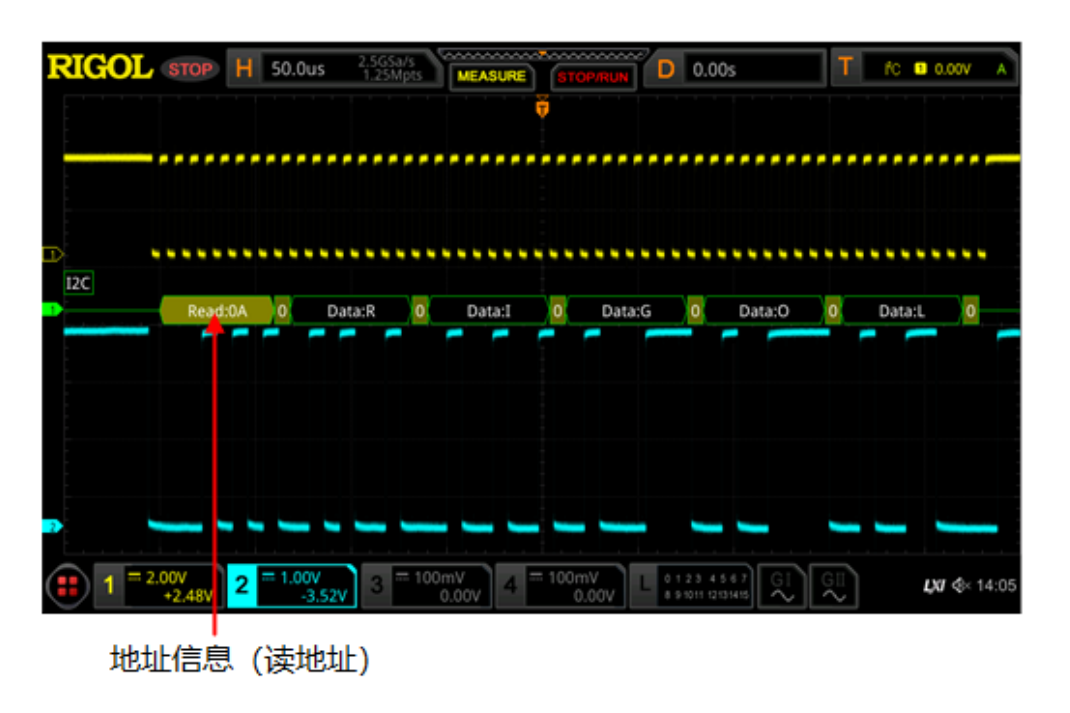

### **7. 解码时的错误表示**

I2C 解码中, ACK (确认) 为 1 表示出现 ACK 错误。当检测到 ACK 为 1 时, 将出现红色 报错信息 <sup>A:1</sup>(显示形式与水平时基的大小有关)。

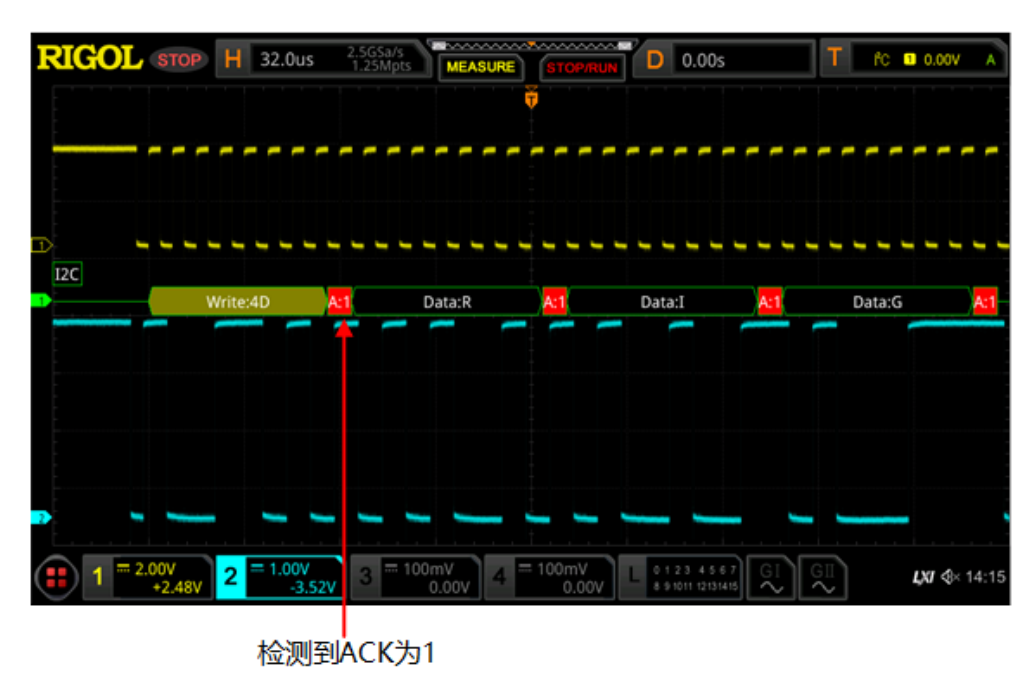

# **15.4 SPI 解码(选件)**

SPI 总线通信基于主—从配置, 一般由片选线(CS)、时钟线(CLK)和数据线(SDA)组 成, 其中数据线包括 MISO (主输入从输出) 和 MOSI (主输出从输入) 。示波器在时钟信号 的上升沿或下降沿对通道数据进行采样(若为模拟通道,还将根据设定的阈值电平判定每个数 据点为逻辑"1"还是逻辑"0")。

ZH
| 协议解码 |

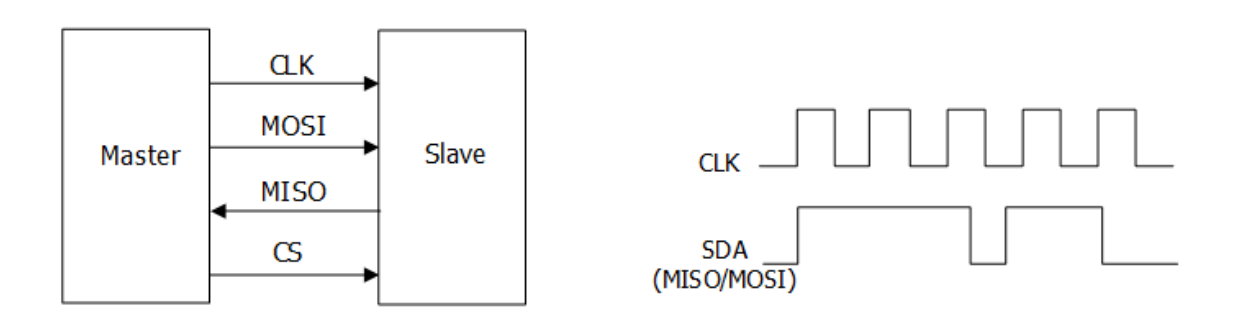

**图 15.7 SPI 串行总线**

在解码设置菜单中,按 **解码 1 > 总线类型**,旋转多功能旋钮 ◆ 选择 "SPI",然后再按下该 旋钮选中。您也可以连续按 **总线类型** 键或使用触摸屏功能进行选择。

#### **1. 打开或关闭总线**

ZH

连续按 **总线开关** 键, 打开或关闭解码功能。

### **2. 快速应用 SPI 触发设置至 SPI 解码**

按 **复制触发** 键,可复制 SPI 触发设置并将其应用至 SPI 解码功能(自动设置相应的 SPI 解 码参数)。可复制的设置包括片选/超时模式、时钟通道、数据通道、数据位宽等设置。若 信源通道为模拟通道,还将复制其阈值电平设置。

**3. 模式**

按 **模式** 键,讲入"模式"设置子菜单。连续按 **模式** 键,选择解码模式为超时或片选。

**- 超时模式**

根据超时时间进行帧同步,超时时间需大于半个时钟周期。按 <mark>超时</mark> 键,旋转多功能旋 钮  $\mathbf C$  或通过弹出的数字键盘设置超时时间。超时时间的可调范围为 8 ns 至 10 s,默 认为 1 μs。

**- 片选模式**

含有片选线 CS,依据 CS 进行帧同步。进入片选模式后:

- **-** 按 片选 键, 旋转多功能旋钮 ◆ 选择所需片选通道并按下该旋钮选中。您也可以连 续按 **片选** 键或使用触摸屏功能进行选择。可选择模拟通道 CH1-CH4 或数字通道 D0-D15。
- **-** 连续按 <mark>片选极性</mark> 键,选择片选通道的极性为■■■(正极性)或■■■(负极性)。
- 若片<u>选通道选择模拟通道</u> CH1-CH4, 按 <mark>阈值</mark> 键, 旋转多功能旋钮 ◆ 或通过弹出 的数字键盘设置阈值。
- **4. 信源设置**

按 **信源设置** 键,进入"信源设置"子菜单。

- **CLK 设置**
	- **-** 按 CLK 键, 旋转多功能旋钮 ◆ 选择所需时钟通道并按下该旋钮选中。您也可以连 续按 **CLK** 键或使用触摸屏功能进行选择。可选择模拟通道 CH1-CH4 或数字通道 D0-D15。
	- **\_选择模拟通道(CH1-CH4)时,按 CLK** 菜单下方的 <mark>阈值</mark> 键,旋转多功能旋钮 ◆ 或通过弹出的数字键盘设置时钟通道的阈值。
	- **-** 连续按 **边沿类型** 键,设置在 CLK 的上升沿( )或下降沿( )对 MISO 和 MOSI 进行采样。
- **MISO(主输入从输出)和 MOSI(主输出从输入)设置** 
	- **-** 按 MISO 键, 旋转多功能旋钮 ◆ 选择 MISO 数据通道并按下该旋钮选中。您也可 以连续按 **MISO** 键或使用触摸屏功能进行选择。可选择 OFF、模拟通道 CH1-CH4 或数字通道 D0-D15。选择模拟通道(CH1-CH4)时,按 **MISO** 菜单下方的 **阈值** 键,旋转多功能旋钮 <>>
	或通过弹出的数字键盘设置 MISO 数据通道的阈值。
	- **-** 按 **MOSI** 键,旋转多功能旋钮 选择 MOSI 数据通道并按下该旋钮选中。您也可 以连续按 **MOSI** 键或使用触摸屏功能进行选择。可选择 OFF、模拟通道 CH1-CH4 或数字通道 D0-D15。选择模拟通道(CH1-CH4)时,按 **MOSI** 菜单下方的 **阈值** 键, 旋转多功能旋钮 > 或通过弹出的数字键盘设置 MOSI 数据通道的阈值。

#### **说明**

MISO 和 MOSI 信源通道不可同时设为"OFF"。

### **5. 数据设置**

按 **设置** 键,进入数据设置子菜单。

**- 位序设置**

连续按 **位序** 键,选择"LSB"或"MSB",默认为 MSB。 LSB: Least Significant Bit (最低有效位), 即数据低位先传输。 MSB: Most Significant Bit (最高有效位), 即数据高位先传输。

**- 极性设置**

连续按 极性 键, 选择数据解码时的数据极性为正极性 1 或负极性 U

### **- 宽度设置**

按 <mark>宽度</mark> 键,旋转多功能旋钮 <> 或通过弹出的数字键盘设置每帧数据的位数。可设置 范围为 4 至 32,默认为 8。

### **6. 与显示相关的设置**

按 <mark>显示</mark> 键,进入显示设置子菜单。

### **- 设置显示格式**

按 <mark>格式</mark> 键,旋转多功能旋钮 <> 选择总线数据的显示格式,然后再按下该旋钮选中。 您也可以连续按 **格式** 键或使用触摸屏功能进行选择。总线数据的显示格式可选择十六 进制、十进制、二进制或 ASCII。

**- 调整总线垂直位置**

按 位置 键,旋转多功能旋钮 <>> 可调整总线的垂直显示位置。您也可以旋转**波形垂直 POSITION** 调整总线的垂直显示位置。

**- 设置标签显示**

按 **标签显示** 键,打开或关闭 RS232 解码总线的标签显示。打开时,总线标签"SPI-MISO"和/或"SPI-MOSI"将显示在总线的左上方(总线显示打开时)。

**- 事件表**

按 **事件表** 键,讲入事件表设置子菜单。事件表以表格的形式按时间顺序显示详细的解 码信息,便于观察较长的已解码数据。解码信息包括解码后的数据(MISO 和/或 MOSI)、对应的行号、时间和错误信息(MISO 和/或 MOSI)。

### **说明**

当 MISO 或 MOSI 信源通道设为"OFF"时,数据表中不显示该数据线上的信息。

**-** 打开或关闭事件表:连续按 **事件表** 键,打开或关闭事件表显示。打开事件表,屏幕 弹出如[图 15.8](#page-219-0) 所示的事件表。您也可以用触摸屏功能触摸事件表右上方的图标 关闭事件表功能。

<span id="page-219-0"></span>| 协议解码 |

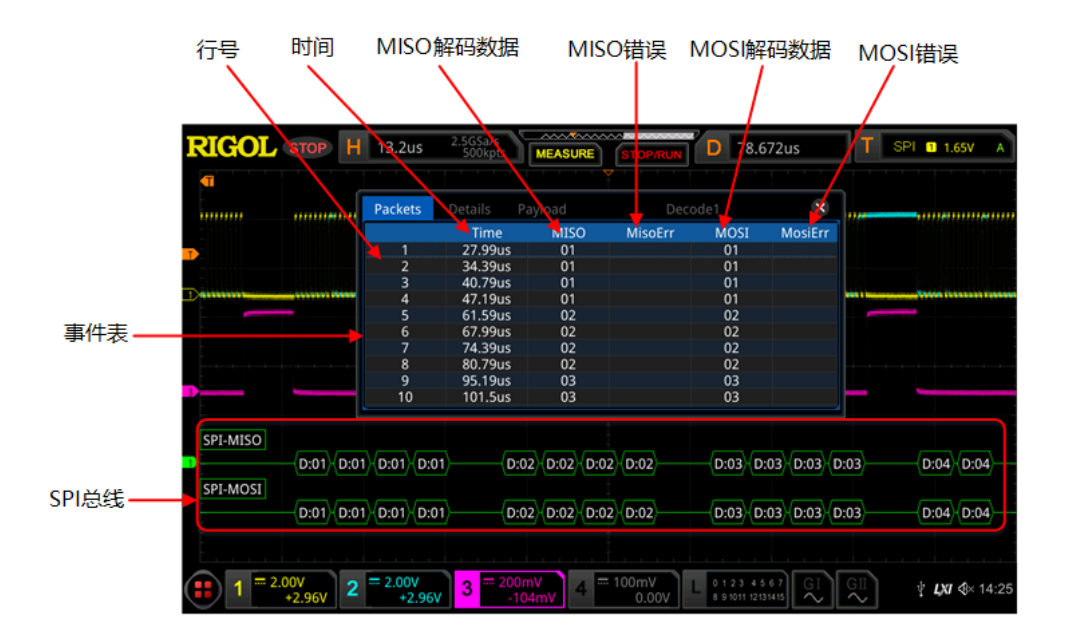

**图 15.8 SPI 解码事件表**

### **说明**

- **-** 调整水平时基时,屏幕显示波形会发生变化,进而可能改变事件表中解码信息的总行数。
- **-** 总线中显示的解码数据信息与水平时基的大小有关,减小水平时基可以查看详细信息。
- 设置事件表格式: 按 **事件表格式** 键, 旋转多功能旋钮 ◆ 选择事件表中数据 (MISO 和/或 MOSI)的显示格式,然后再按下该旋钮选中。您也可以连续按 <mark>事件</mark> **表格式** 键或使用触摸屏功能进行选择。可选择十六进制、十进制、二进制或 ASCII。
- **设置视图类型:按 视图** 键,旋转多功能旋钮 ◆ 选择事件表的显示形式,然后再按 下该旋钮选中。您也可以连续按 **视图** 键或使用触摸屏功能进行选择。可选择包、详 细或数据。另外,您也可以直接在事件表中使用触摸屏功能点击事件表上方的 "Packets"(包)、"Details"(详细)或"Payload"(数据)进行切换。 选择"包", 则解码后的数据 (MISO 和/或 MOSI)、时间和错误信息 (MISO 和/

或 MOSI) 对应显示在事件表中; 选择"详细", 则事件表中显示指定行的详细数 据,若行数据中出现"...",则表示解码数据未全部显示,此时您可以在"包"视图 中查看详细信息;选择"数据",则事件表中显示指定列的所有数据,若列数据中 出现"...",则表示解码数据未全部显示,此时您可以在"包"视图中查看详细信 息。

**-** 导出:当视图选择"包"时,可导出时间和相应的解码数据等信息。按 **导出** 键,界 面跳转到保存设置菜单,用户可以将包的数据列表以 CSV 格式导出至内部存储器或

ΖH

外部 U 盘中(仅当检测到 U 盘时), 具体保存操作请参考 "*[存储和加载](#page-278-0)*"章节介绍 的相关内容。

- **-** 跳转:设置示波器的运行状态为"STOP",然后选定事件表中指定时间的数据,按 **跳转** 键, 则使指定的数据波形显示在屏幕中心。
- **-** 解码:此菜单的设置可方便用户快速查看四个解码模块(解码 1、解码 2、解码 3 和 解码 4) 对应的事件表。按 <mark>解码</mark> 键,旋转多功能旋钮 ◆ 选择解码模块,然后再按 下该旋钮选中。您也可以连续按 **解码** 键或使用触摸屏功能进行选择。

## **15.5 LIN 解码(选件)**

示波器对 LIN 信号进行采样,还将根据设定的阈值电平判定每个数据点为逻辑"1"或逻辑 "0"。LIN 解码需指定 LIN 信号协议版本。

在解码设置菜单中,按 **解码 1 > 总线类型**,旋转多功能旋钮 选择"LIN",然后再按下该 旋钮选中。您也可以连续按 **总线类型** 键或使用触摸屏功能进行选择。

### **1. 打开或关闭总线**

连续按 **总线开关** 键,打开或关闭解码功能。

### **2. 快速应用 LIN 触发设置至 LIN 解码**

按 **复制触发** 键,可复制当前 LIN 触发设置并将其应用至 LIN 解码功能(自动设置相应的 LIN 解码参数)。若信源通道为模拟通道,还将复制其阈值电平设置。

### **3. 设置信源及阈值**

- **-** 按 信号源 键,旋转多功能旋钮 ◆ 选择所需信源通道并按下该旋钮选中。您也可以连 续按 **信号源** 键或使用触摸屏功能进行选择。可以选择 CH1-CH4 或 D0-D15。
- 选择模拟通道 (CH1-CH4) 时,按 **阈值** 键,旋转多功能旋钮 ℃ 或通过弹出的数字键 盘调整信源通道的阈值。改变时钟通道的阈值时,屏幕上出现一条显示当前阈值电平的 虚线。停止改变时, 阈值电平的虚线约 2 s 后消失。

### **4. 信号设置**

按 **信号设置** 键,进入"信号设置"子菜单。

**- 设置波特率**

波特率的设置有以下三种方式:

- 按 <mark>波特率</mark> 键,通过弹出的数字键盘设置自定义的波特率。

- **-** 按 **波特率** 键,在弹出的子选项中选择预设定的波特率,可选择的波特率包括 2.4 kbps、4.8 kbps、9.6 kbps 或 19.2 kbps 等。
- **按 波特率** 键,旋转多功能旋钮 ◆ 以较小的步进值调整波特率,调整步进为 1 bps。
- **设置校验位**

连续按 <mark>校验位</mark> 键,选择数据中是否包含校验位。

**- 设置协议版本**

按 版本 键,旋转多功能旋钮 <sup>13</sup> 选择与 LIN 总线信号相匹配的协议版本并按下该旋 钮。您也可以连续按 **版本** 键或使用触摸屏功能进行选择。可以选择 1.X、2.X 和 Both。

### **5. 与显示相关的设置**

按 <mark>显示</mark> 键,进入显示设置子菜单。

**- 设置显示格式**

按 格式 键, 旋转多功能旋钮 <sup>13</sup> 选择总线数据的显示格式, 然后再按下该旋钮选中。 您也可以连续按 **格式** 键或使用触摸屏功能进行选择。总线数据的显示格式可选择十六 进制、十进制、二进制或 ASCII。

**- 调整总线垂直位置**

按 位置 键,旋转多功能旋钮 <>> 可调整总线的垂直显示位置。您也可以旋转**波形垂直 POSITION** 调整总线的垂直显示位置。

**- 设置标签显示**

按 **标签显示** 键,打开或关闭 LIN 解码总线的标签显示。打开时,总线标签"LIN"将显 示在总线的左上方(总线显示打开时)。

**- 事件表**

按 **事件表** 键,讲入事件表设置子菜单。事件表以表格的形式按时间顺序显示详细的解 码信息,便于观察较长的已解码数据。解码信息包括解码后的数据、对应的行号、时 间、帧 ID、循环冗余校验(CRC)和错误信息。

**-** 打开或关闭事件表:连续按 **事件表** 键,打开或关闭事件表显示。打开事件表,屏幕

弹出如*图 15.9* 所示的事件表。您也可以用触摸屏功能触摸事件表右上方的图标 图 关闭事件表功能。

| 协议解码 |

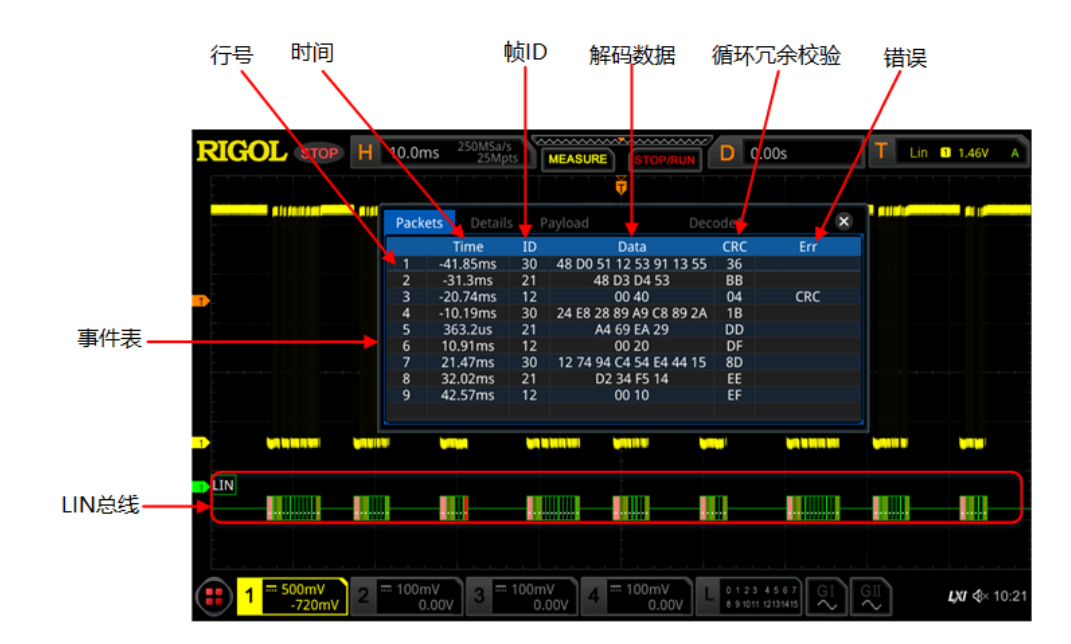

**图 15.9 LIN 解码事件表**

### **说明**

- **-** 调整水平时基时,屏幕显示波形会发生变化,进而可能改变事件表中解码信息的总行数。
- **-** 总线中显示的解码数据信息与水平时基的大小有关,减小水平时基可以查看详细信息。
- **设置事件表格式:按 <mark>事件表格式</mark> 键,旋转多功能旋钮 ◆ 选择事件表中"Data"的** 显示格式,然后再按下该旋钮选中。您也可以连续按 **事件表格式** 键或使用触摸屏功 能进行选择。可选择十六进制、十进制、二进制或 ASCII。
- **设置视图类型:按 <mark>视图</mark> 键,旋转多功能旋钮 ◆ 选择事件表的显示形式,然后再按** 下该旋钮选中。您也可以连续按 **视图** 键或使用触摸屏功能进行选择。可选择包、详 细或数据。另外,您也可以直接在事件表中使用触摸屏功能点击事件表上方的

"Packets"(包)、"Details"(详细)或"Payload"(数据)进行切换。

选择"包",则解码后的数据和时间等信息对应显示在事件表中;选择"详细", 则事件表中显示指定行的详细数据,若行数据中出现"...",则表示解码数据未全部 显示,此时您可以在"包"视图中查看详细信息;选择"数据",则事件表中显示 指定列的所有数据,若列数据中出现"...", 则表示解码数据未全部显示, 此时您可 以在"包"视图中查看详细信息。

**-** 导出:当视图选择"包"时,可导出时间和相应的解码数据等信息。按 **导出** 键,界 面跳转到保存设置菜单,用户可以将包的数据列表以 CSV 格式导出至内部存储器或 外部 U 盘中(仅当检测到 U 盘时),具体保存操作请参考"*[存储和加载](#page-278-0)*"章节介绍 的相关内容。

<span id="page-222-0"></span>ΖH

**-** 跳转:设置示波器的运行状态为"STOP",然后选定事件表中指定时间的数据,按 **跳转** 键, 则使指定的数据波形显示在屏幕中心。

ΖH

**-** 解码:此菜单的设置可方便用户快速查看四个解码模块(解码 1、解码 2、解码 3 和 解码 4) 对应的事件表。按 **解码** 键,旋转多功能旋钮 ◆ 选择解码模块,然后再按 下该旋钮选中。您也可以连续按 **解码** 键或使用触摸屏功能进行选择。

### **6. 解释已解码的 LIN 数据**

- **-** Break(同步中断):十六进制数字,以粉色色块表示。
- **-** SYNC(同步):十六进制数字,以深黄绿色表示。
- **-** ID(帧 ID):十六进制数字,以黄绿色表示。
- **-** Data(数据):显示格式是总线数据的显示格式(可以为十六进制、十进制、二进制或 ASCII), 以黑色色块表示。
- **-** CRC(循环冗余校验):十六进制数字,以淡黄绿色表示;错误时,以红色色块表示。

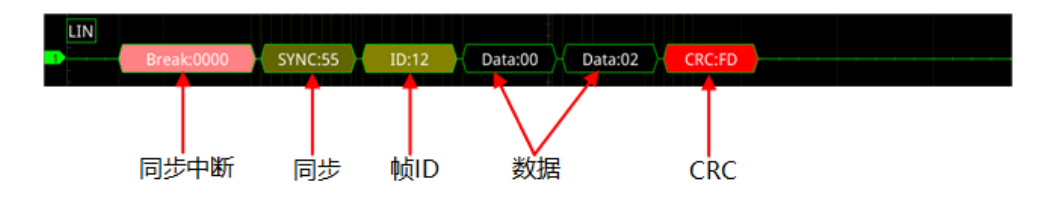

**-** Wakeup(唤醒符):以橙红色色块表示。

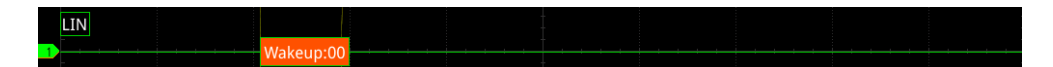

### **7. 解码时的错误表示**

LIN 解码中可能出现奇偶校验错误、校验和错误或同步错误。

#### **- 奇偶校验错误**

如果检测到奇偶校验错误,帧 ID 和奇偶校验位(信号设置为包含校验位)将显示为红 色,见下图。

<u>e</u>

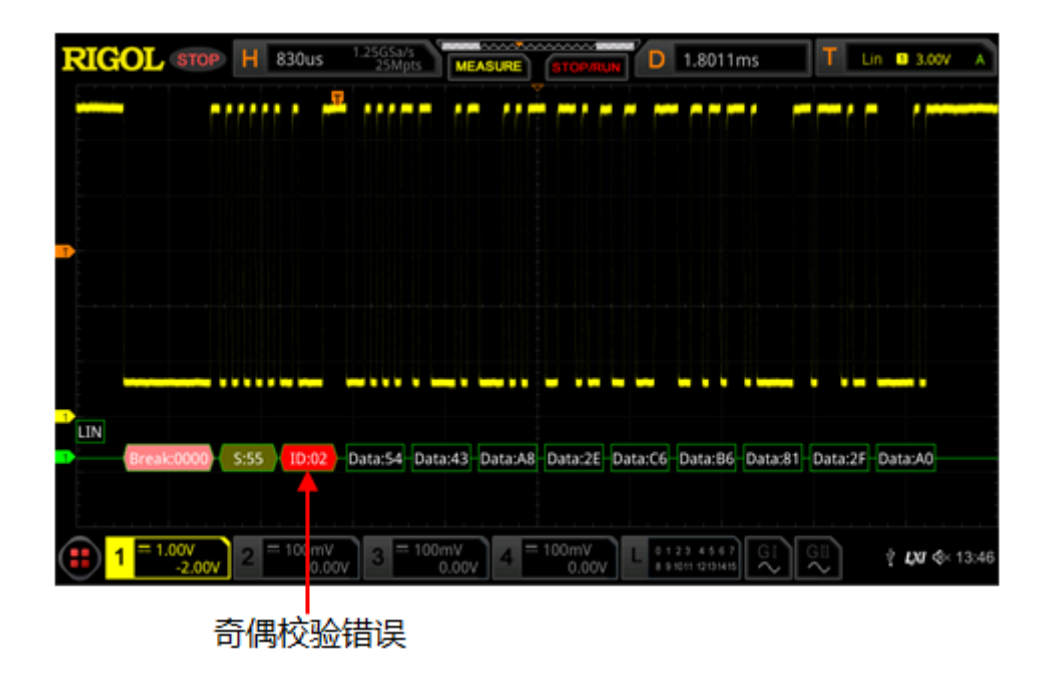

### **- 校验和错误**

如果检测到校验和错误,CRC(循环冗余校验)将显示为红色,见下图。

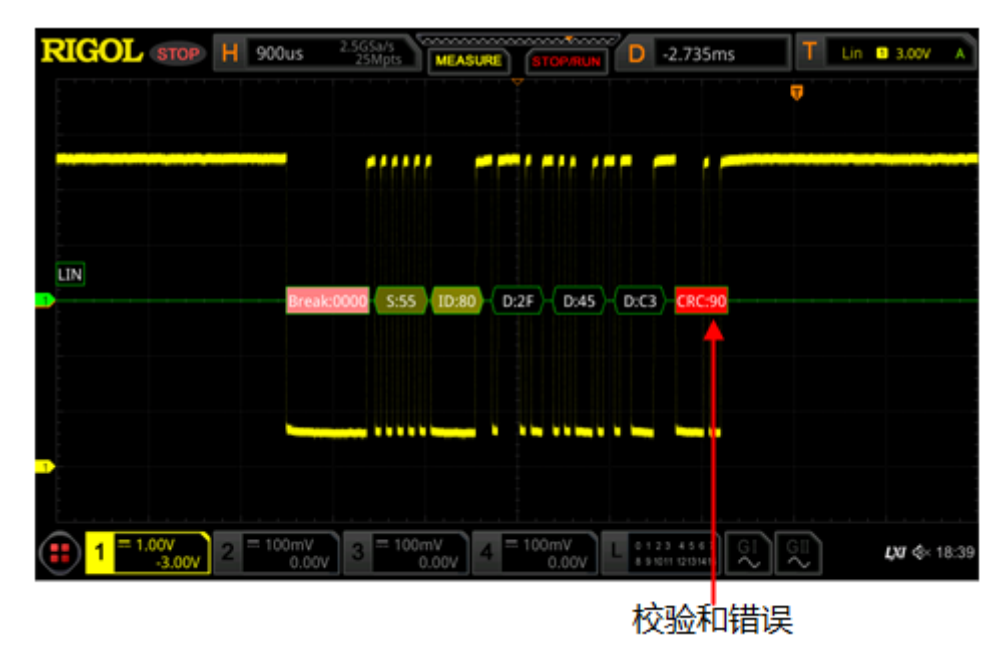

**- 同步错误**

如果检测到同步错误,SYNC(同步)将显示为红色,见下图。

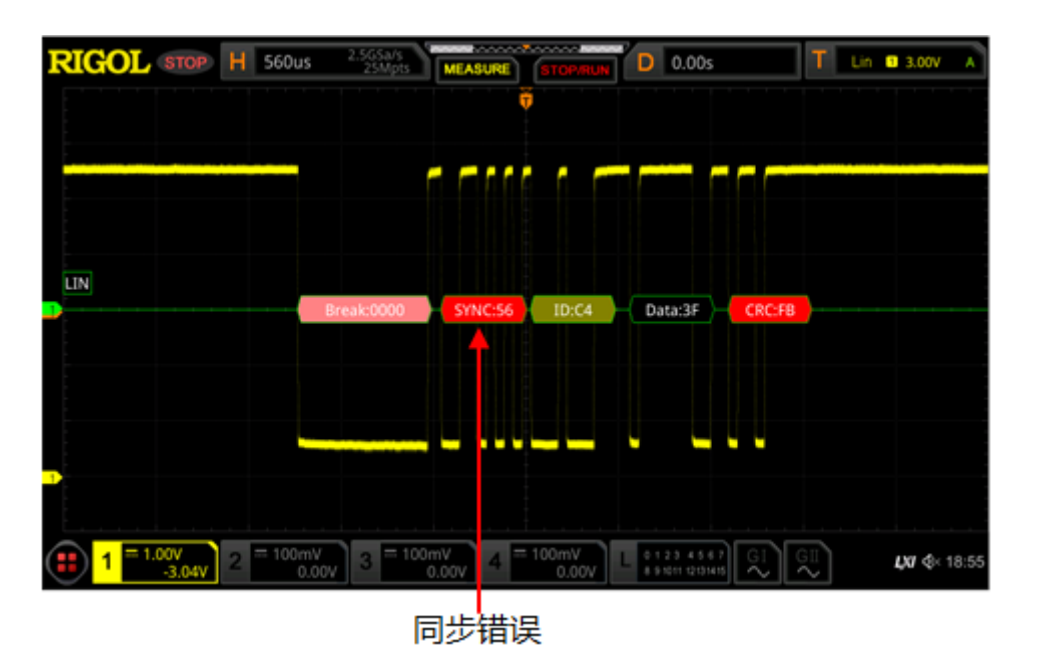

ΖH

# **15.6 CAN 解码(选件)**

示波器在指定的采样位置对 CAN 信号进行采样,还将根据设定的阈值电平判定每个数据点为 逻辑"1"或逻辑"0"。CAN 解码需指定 CAN 信号类型和采样位置。

在解码设置菜单中,按 **解码 1 > 总线类型**,旋转多功能旋钮 选择"CAN",然后再按下 该旋钮选中。您也可以连续按 **总线类型** 键或使用触摸屏功能进行选择。

### **1. 打开或关闭总线**

连续按 **总线开关** 键,打开或关闭解码功能。

**2. 快速应用 CAN 触发设置至 CAN 解码**

按 复制触发 键,可复制当前 CAN 触发设置并将其应用至 CAN 解码功能(自动设置相应 的 CAN 解码参数)。若信源通道为模拟通道,还将复制其阈值电平设置。

### **3. 设置信源及阈值**

- **-** 按 信号源 键,旋转多功能旋钮 ◆ 选择所需信源通道并按下该旋钮选中。您也可以连 续按 **信号源** 键或使用触摸屏功能进行选择。可以选择 CH1-CH4 或 D0-D15。
- **-** 选择模拟通道(CH1-CH4)时,按 **阈值** 键,旋转多功能旋钮 或通过弹出的数字键 盘调整信源通道的阈值。改变时钟通道的阈值时,屏幕上出现一条显示当前阈值电平的 虚线。停止改变时,该阈值电平的虚线约 2 s 后消失。
- **4. 信号设置**

按 **信号设置** 键,进入"信号设置"子菜单。

### **- 设置信号类型**

按 信号类型 键,旋转多功能旋钮 <sup>13</sup> 选择与 CAN 总线信号相匹配的信号类型并按下该 旋钮选中。您也可以连续按 **信号类型** 键或使用触摸屏功能进行选择。可以选择 CAN\_H、CAN\_L、Rx、Tx 或差分。

- **-** CAN\_H:实际的 CAN\_H 总线信号。
- **-** CAN\_L:实际的 CAN\_L 总线信号。
- **-** Rx:来自 CAN 信号线上的接收信号。
- **-** Tx:来自 CAN 信号线上的发送信号。
- **-** 差分:使用差分探头连接到模拟通道的 CAN 差分总线信号。差分探头的正极连接 CAN H 总线信号, 差分探头的负极连接 CAN L 总线信号。

### **- 指定信号标准速率**

信号速率的设置有以下三种方式:

- 按 标准速率 键, 通过弹出的数字键盘设置自定义的速率。
- **-** 按 **标准速率** 键,在弹出的子选项中选择预设定的速率,可选择的速率包括 10 kbps、20 kbps、33.3 kbps 或 50 kbps 等。
- **-** 按 标准速率 键, 旋转多功能旋钮 ◆ 以较小的步进值调整波特率。
- **采样位置**

采样位置为位时间内的点,示波器在该位置对位电平进行采样。采样位置用"位开始至 采样点的时间"与"位时间"的百分比表示,如下图所示。

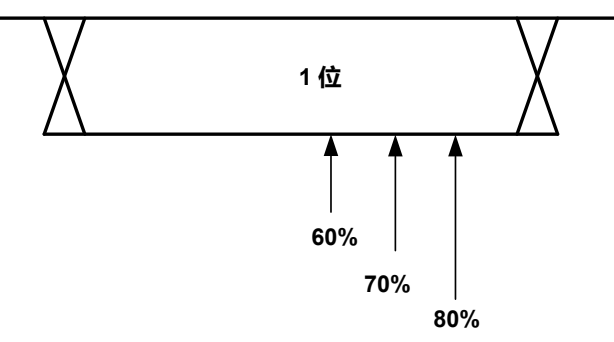

### **图 15.10 采样位置**

按 **采样位置** 键,旋转多功能旋钮 ◆ 或通过弹出的数字键盘进行设置。可调范围为 10%至 90%。

**- 可变速率**

可变速率的设置有以下三种方式:

- 按 可变速率 键, 通过弹出的数字键盘设置自定义的速率。
- 按 **可变速率** 键,在弹出的子选项中选择预设定的速率,可选择的速率为 1 Mbps、 2 Mbps、3 Mbps 或 4 Mbps 等。
- **-** 按 可变速率 键,旋转多功能旋钮 ◆ 以较小的步进值调整波特率。
- **采样位置(FD)**

按 **采样位置** 键,旋转多功能旋钮 或通过弹出的数字键盘进行设置,可调范围为 10%至 90%。

### **5. 与显示相关的设置**

按 **显示** 键,进入显示设置子菜单。

**- 设置显示格式**

按 **格式** 键,旋转多功能旋钮 ◆ 选择总线数据的显示格式,然后再按下该旋钮选中。 您也可以连续按 **格式** 键或使用触摸屏功能进行选择。总线数据的显示格式可选择十六 进制、十进制、二进制或 ASCII。

**- 调整总线垂直位置**

按 位置 键,旋转多功能旋钮 <>> 可调整总线的垂直显示位置。您也可以旋转**波形垂直 POSITION** 调整总线的垂直显示位置。

**- 设置标签显示**

按 **标签显示** 键,打开或关闭 CAN 解码总线的标签显示。打开时,总线标签"CAN" 将显示在总线的左上方(总线显示打开时)。

**- 事件表**

按 **事件表** 键,进入事件表设置子菜单。事件表以表格的形式按时间顺序显示详细的解 码信息,便于观察较长的已解码数据。解码信息包括解码后的数据、对应的行号、时 间、帧 ID、数据长度代码(DLC)、循环冗余校验(CRC)和应答确认(ACK)信息。

**-** 打开或关闭事件表:连续按 **事件表** 键,打开或关闭事件表显示。打开事件表,屏幕 弹出如[图 15.11](#page-228-0) 所示的事件表。您也可以用触摸屏功能触摸事件表右上方的图标 关闭事件表功能。

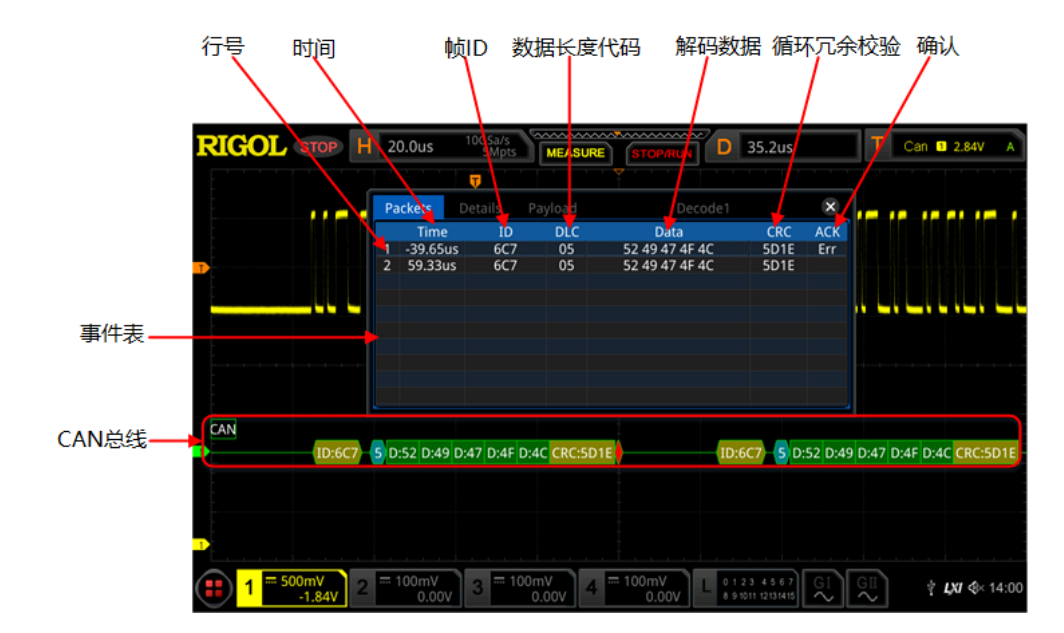

**图 15.11 CAN 解码事件表**

#### **说明**

- **-** 调整水平时基时,屏幕显示波形会发生变化,进而可能改变事件表中解码信息的总行数。
- **-** 总线中显示的解码数据信息与水平时基的大小有关,减小水平时基可以查看详细信息。
- **-** 设置事件表格式:按 **事件表格式** 键,旋转多功能旋钥 ◆ 选择事件表中"Data"的 显示格式,然后再按下该旋钮选中。您也可以连续按 **事件表格式** 键或使用触摸屏功 能进行选择。可选择十六进制、十进制、二进制或 ASCII。
- **-** 设置视图类型:按 视图 键,旋转多功能旋钮 ◆ 选择事件表的显示形式,然后再按 下该旋钮选中。您也可以连续按 **视图** 键或使用触摸屏功能进行选择。可选择包、详 细或数据。另外,您也可以直接在事件表中使用触摸屏功能点击事件表上方的 "Packets"(包)、"Details"(详细)或"Payload"(数据)进行切换。 选择"包",则解码后的数据和时间等信息对应显示在事件表中;选择"详细",

则事件表中显示指定行的详细数据, 若行数据中出现"...", 则表示解码数据未全部 显示,此时您可以在"包"视图中查看详细信息;选择"数据",则事件表中显示 指定列的所有数据,若列数据中出现"...",则表示解码数据未全部显示,此时您可 以在"包"视图中查看详细信息。

**-** 导出:当视图选择"包"时,可导出时间和相应的解码数据等信息。按 **导出** 键,界 面跳转到保存设置菜单,用户可以将包的数据列表以 CSV 格式导出至内部存储器或 外部 U 盘中(仅当检测到 U 盘时),具体保存操作请参考"*[存储和加载](#page-278-0)*"章节介绍 的相关内容。

<span id="page-228-0"></span>ΖH

- **-** 跳转:设置示波器的运行状态为"STOP",然后选定事件表中指定时间的数据,按 **跳转** 键, 则使指定的数据波形显示在屏幕中心。
- **-** 解码:此菜单的设置可方便用户快速查看四个解码模块(解码 1、解码 2、解码 3 和 解码 4) 对应的事件表。按 <mark>解码</mark> 键,旋转多功能旋钮 ◆ 选择解码模块,然后再按 下该旋钮选中。您也可以连续按 **解码** 键或使用触摸屏功能进行选择。

### **6. 解释已解码的 CAN 数据**

- **-** 帧 ID:十六进制数字,以深黄绿色色块表示。
- **-** DLC(数据长度代码):十六进制数字,以蓝绿色色块表示。
- **-** 数据:显示格式是总线数据的显示格式(可以为十六进制、十进制、二进制或 ASCII), 以绿色色块表示。
- **-** CRC(循环冗余校验):十六进制数字,以黄绿色色块表示;错误时,以红色色块表 示。
- **-** ACK(确认):有效时,以淡黄绿色色块表示;错误时(检测到 ACK 为 1 时),以红 色色块表示。

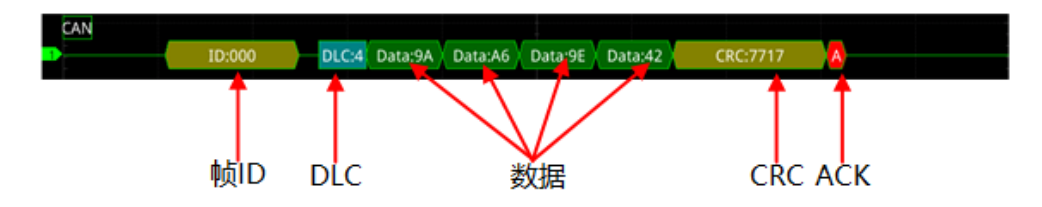

**-** R(远程帧):以橙红色色块显示。

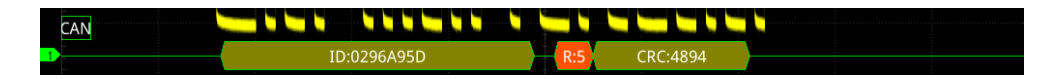

**-** Stuff(位填充错误):以红色色块显示。

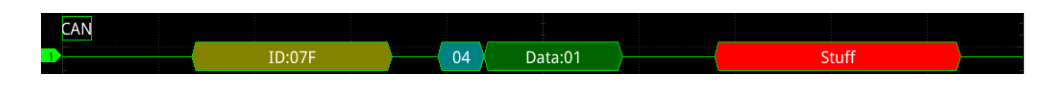

## **15.7 FlexRay 解码(选件)**

FlexRay 是一种配置三个连续段(包头、净荷和包尾)的差分串行总线。示波器在指定的采样 位置对 FlexRay 信号进行采样, 还将根据设定的阈值电平判定每个数据点为逻辑"1"或逻辑 "0"。FlexRay 解码需指定信号类型和信号速率。

在解码设置菜单中,按 **解码 1 > 总线类型**,旋转多功能旋钮 选择"FlexRay",然后再按 下该旋钮选中。您也可以连续按 **总线类型** 键或使用触摸屏功能进行选择。

### **1. 打开或关闭总线**

连续按 **总线开关** 键, 打开或关闭解码功能。

#### **2. 快速应用 FlexRay 触发设置至 FlexRay 解码**

按 **复制触发** 键,可复制当前 FlexRay 触发设置并将其应用至 FlexRay 解码功能 (自动设 置相应的 FlexRay 解码参数)。若信源通道为模拟通道,还将复制其阈值电平设置。

### **3. 设置信源及阈值**

- **-** 按 信号源 键, 旋转多功能旋钮 ◆ 选择所需信源通道并按下该旋钮选中。您也可以连 续按 **信号源** 键或使用触摸屏功能进行选择。可以选择 CH1-CH4 或 D0-D15。
- 选择模拟通道 (CH1-CH4) 时,按 <mark>阈值</mark> 键,旋转多功能旋钮 ◆ 或通过弹出的数字键 盘调整信源通道的阈值。改变时钟通道的阈值时,屏幕上出现一条显示当前阈值电平的 虚线。停止改变时,该阈值电平的虚线约 2 s 后消失。

### **4. 信号设置**

按 <mark>信号设置</mark> 键,讲入"信号设置"子菜单。

**- 信道选择**

连续按 <mark>信道选择</mark> 键,选择与实际 FlexRay 总线信号相匹配的信道("A"或"B")。

**- 指定信号速率**

按 **信号速率** 键,打开速率选择列表(2.5 Mbps、5 Mbps 或 10 Mbps),选择与实际 FlexRay 总线信号相匹配的信号速率。您也可以按 信号速率 键, 旋转多功能旋钮 ◆ 或 通过弹出的数字键盘设置您所需要的速率。

**- 设置信号类型**

按 信号类型 键,旋转多功能旋钮 <>> 选择与实际 FlexRay 总线信号相匹配的信号类型 并按下该旋钮选中。您也可以连续按 **信号类型** 键或使用触摸屏功能进行选择。可以选 择 BP、BM 和 RX/TX。

**- 采样位置**

采样位置为位时间内的点,示波器在该位置对位电平进行采样。采样位置用"位开始至 采样点的时间"与"位时间"的百分比表示,如下图所示。

| 协议解码 |

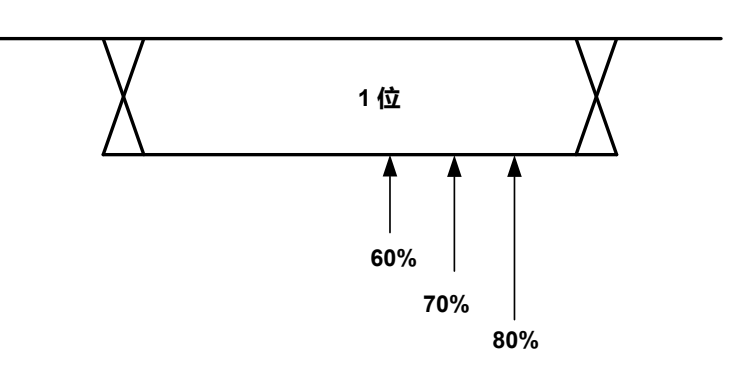

ZH

**图 15.12 采样位置**

按 **采样位置** 键,旋转多功能旋钮 ◆ 或通过弹出的数字键盘进行设置。可调范围为 10%至 90%。

**5. 与显示相关的设置**

按 **显示** 键,进入显示设置子菜单。

**- 设置显示格式**

按 **格式** 键,旋转多功能旋钮 ◆ 选择总线数据的显示格式,然后再按下该旋钮选中。 您也可以连续按 **格式** 键或使用触摸屏功能进行选择。总线数据的显示格式可选择十六 进制、十进制、二进制或 ASCII。

**- 调整总线垂直位置**

按 位置 键,旋转多功能旋钮 <>> 可调整总线的垂直显示位置。您也可以旋转**波形垂直 POSITION** 调整总线的垂直显示位置。

**- 设置标签显示**

按 **标签显示** 键,打开或关闭 FlexRay 解码总线的标签显示。打开时,总线标签 "Flexray"将显示在总线的左上方(总线显示打开时)。

**- 事件表**

按 事件表 键,讲入事件表设置子菜单。事件表以表格的形式按时间顺序显示详细的解 码信息,便于观察较长的已解码数据。解码信息包括解码后的数据、对应的行号、时 间、帧 ID 和有效载荷长度(PL)等。

**-** 打开或关闭事件表:连续按 **事件表** 键,打开或关闭事件表显示。打开事件表,屏幕 弹出如[图 15.13](#page-232-0) 所示的事件表。您也可以用触摸屏功能触摸事件表右上方的图标 关闭事件表功能。

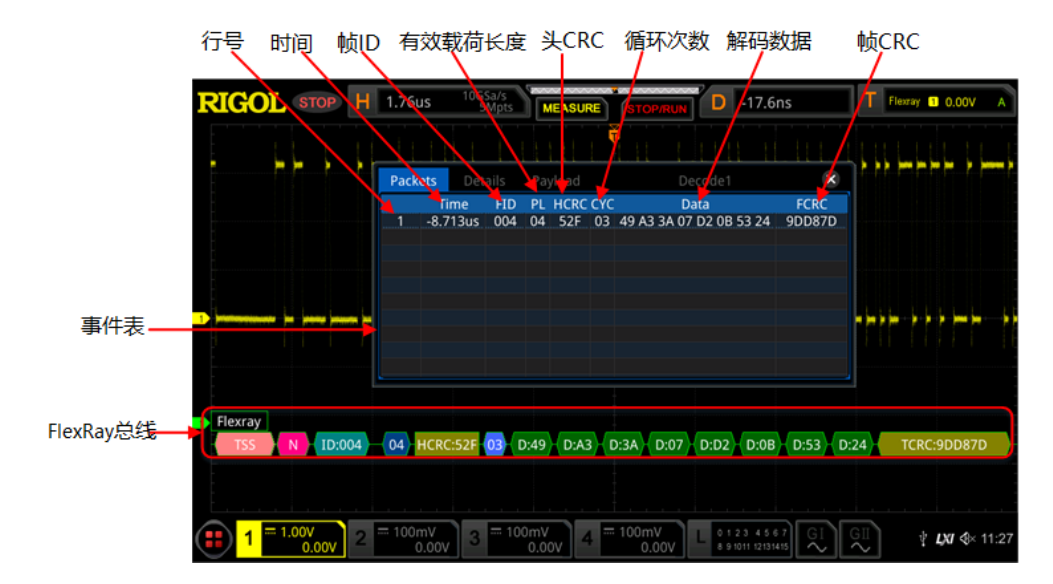

**图 15.13 FlexRay 解码事件表**

### **说明**

- **-** 调整水平时基时,屏幕显示波形会发生变化,进而可能改变事件表中解码信息的总行数。
- **-** 总线中显示的解码数据信息与水平时基的大小有关,减小水平时基可以查看详细信息。
- **设置事件表格式:按 事件表格式** 键,旋转多功能旋钮 ◆ 选择事件表中"Data"的 显示格式,然后再按下该旋钮选中。您也可以连续按 **事件表格式** 键或使用触摸屏功 能进行选择。可选择十六进制、十进制、二进制或 ASCII。
- **-** 设置视图类型:按 视图 键,旋转多功能旋钮 ◆ 选择事件表的显示形式,然后再按 下该旋钮选中。您也可以连续按 **视图** 键或使用触摸屏功能进行选择。可选择包、详 细或数据。另外,您也可以直接在事件表中使用触摸屏功能点击事件表上方的

"Packets"(包)、"Details"(详细)或"Payload"(数据)进行切换。

选择"包",则解码后的数据和时间等对应显示在事件表中;选择"详细",则事 件表中显示指定行的详细数据,若行数据中出现"...",则表示解码数据未全部显 示,此时您可以在"包"视图中查看详细信息;选择"数据",则事件表中显示指 定列的所有数据,若列数据中出现"...",则表示解码数据未全部显示,此时您可以 在"包"视图中查看详细信息。

**-** 导出:当视图选择"包"时,可导出时间和相应的解码数据等信息。按 **导出** 键,界 面跳转到保存设置菜单,用户可以将包的数据列表以 CSV 格式导出至内部存储器或 外部 U 盘中(仅当检测到 U 盘时),具体保存操作请参考"[存储和加载](#page-278-0)"章节介绍 的相关内容。

<span id="page-232-0"></span>ΖH

- **-** 跳转:设置示波器的运行状态为"STOP",然后选定事件表中指定时间的数据,按 **跳转** 键, 则使指定的数据波形显示在屏幕中心。
- **-** 解码:此菜单的设置可方便用户快速查看四个解码模块(解码 1、解码 2、解码 3 和 解码 4) 对应的事件表。按 <mark>解码</mark> 键,旋转多功能旋钮 ◆ 选择解码模块,然后再按 下该旋钮选中。您也可以连续按 **解码** 键或使用触摸屏功能进行选择。

### **6. 解释已解码的 FlexRay 帧数据**

- **-** TSS:传输启动序列,以粉色色块表示。
- **-** 同步帧:以粉红色色块表示。
- **-** ID(帧 ID):十六进制数字,以蓝绿色色块表示。
- **-** PL(有效载荷长度):十六进制数字,以深蓝色色块表示。
- **-** HCRC(头循环冗余校验):十六进制数字,以黄绿色色块表示;CRC 错误时,以红色 色块表示。
- **-** CYC(循环次数):十六进制数字,以浅蓝色色块表示。
- **-** 数据:显示格式是总线数据的显示格式(可以为十六进制、十进制、二进制或 ASCII), 以绿色色块表示。
- **-** TCRC(尾循环冗余校验):十六进制数字,以黄绿色色块表示;CRC 错误时,用红色 色块表示。

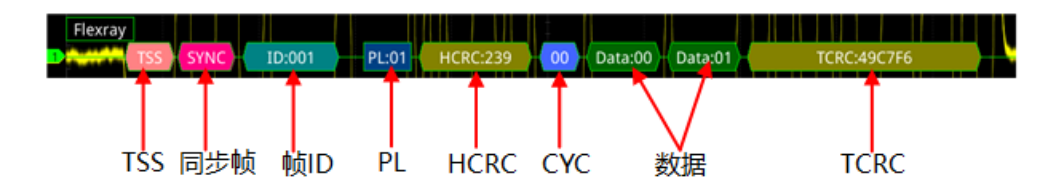

### **15.8 I2S 解码(选件)**

示波器对 I2S 信号进行采样,还将根据设定的阈值电平判定每个数据点为逻辑"1"或逻辑 "0"。I2S 解码需指定串行时钟、声道信号和数据的信源通道,并设置对齐方式和声道极性 等。

在解码设置菜单中,按 <mark>解码 1 > 总线类型</mark>,旋转多功能旋钮 ◆ 选择 "I2S" ,然后再按下该 旋钮选中。您也可以连续按 **总线类型** 键或使用触摸屏功能进行选择。

### **1. 打开或关闭总线**

连续按 **总线开关** 键,打开或关闭解码功能。

**<sup>218</sup>** 版权所有©普源精电科技股份有限公司

**2. 快速应用 I2S 触发设置至 I2S 解码**

按 **复制触发** 键,可复制当前 I2S 触发设置并将其应用至 I2S 解码功能(自动设置相应的 I2S 解码参数)。若信源通道为模拟通道,还将复制其阈值电平设置。

**3. 信源设置**

按 **信源设置** 键,讲入"信源设置"子菜单。

- **设置串行时钟通道信源、阈值及时钟边沿**
	- **-** 按 串行时钟 键,旋转多功能旋钮 ◆ 选择所需通道信源并按下该旋钮选中。您也可 以连续按 **串行时钟** 键或使用触摸屏功能进行选择。可以选择 CH1-CH4 或 D0- D15。
	- 选择模拟通道 (CH1-CH4) 时,按 **串行时钟** 菜单下方的 **阈值** 键,旋转多功能旋钮 或通过弹出的数字键盘调整串行时钟通道的阈值。改变时钟通道的阈值时,屏幕 上出现一条显示当前阈值电平的虚线。停止改变时,该阈值电平的虚线约 2 s 后消 失。
	- **-** 连续按 **时钟边沿** 键,选择所需的时钟边沿类型为上升( )或下降( )。
- **设置声道信源及阈值**
	- **-** 按 **声道信号** 键,旋转多功能旋钮 ◆ 选择所需声道信源并按下该旋钮选中。您也可 以连续按 **声道信号** 键或使用触摸屏功能进行选择。可以选择 CH1-CH4 或 D0- D15。
	- **-** 选择模拟通道(CH1-CH4)时,按 **声道信号** 菜单下方的 **阈值** 键,旋转多功能旋钮 或通过弹出的数字键盘调整声道信号的阈值。改变声道信号的阈值时,屏幕上出 现一条显示当前阈值电平的虚线。停止改变时,该阈值电平的虚线约 2 s 后消失。
- **设置数据通道信源及阈值**
	- **-** 按 数据通道 键, 旋转多功能旋钮 ◆ 选择所需数据通道源并按下该旋钮选中。您也 可以连续按 **数据通道** 键或使用触摸屏功能进行选择。可以选择 CH1-CH4 或 D0- D15。
	- **-** 选择模拟通道(CH1-CH4)时,按 **数据通道** 菜单下方的 **阈值** 键,旋转多功能旋钮 或通过弹出的数字键盘调整数据信号的阈值。改变数据信号的阈值时,屏幕上出 现一条显示当前阈值电平的虚线。停止改变时,该阈值电平的虚线约 2 s 后消失。

### ΖH

### **4. 总线设置**

按 **总线设置** 键,进入"总线设置"子菜单。

**- 设置字位宽**

按 <mark>字位宽</mark> 键,旋转多功能旋钮 ◆ 或通过弹出的数字键盘设置字位宽。取值范围 4 至 32。

**- 设置接收宽度**

按 <mark>接收宽度</mark> 键,旋转多功能旋钮 ◆ 或通过弹出的数字键盘设置接收宽度。取值范围 4 至 32。

**- 设置对齐方式**

按 **对齐** 键,旋转多功能旋钮 ◆ 选择数据信号对齐方式并按下该旋钮选中。您也可以 连续按 **对齐** 键或使用触摸屏功能进行选择。可选择标准 I2S、左对齐或右对齐。

**- 设置声道极性**

连续按 <mark>声道极性</mark> 键,选择声道极性为"左声道低"或"右声道低"。

**- 位序**

连续按 **位序** 键选择"LSB"或"MSB",默认为"LSB"。

**- 极性设置**

连续按 **数据极性** 键, 选择数据解码时的数据极性为正极性 11 武仓极性

#### **5. 与显示相关的设置**

按 **显示** 键,讲入显示设置子菜单。

**- 设置显示格式**

按 **格式** 键,旋转多功能旋钮 <> 选择总线数据的显示格式,然后再按下该旋钮选中。 您也可以连续按 **格式** 键或使用触摸屏功能进行选择。总线数据的显示格式可选择十六 进制、十进制、二进制或 ASCII。

**- 调整总线垂直位置**

按 位置 键,旋转多功能旋钮 <>> 可调整总线的垂直显示位置。您也可以旋转**波形垂直 POSITION** 调整总线的垂直显示位置。

**- 设置标签显示**

按 <mark>标签显示</mark> 键,打开或关闭 I2S 解码总线的标签显示。打开时,总线标签"I2S"将显 示在总线的左上方(总线显示打开时)。

**- 事件表**

按 事件表 键,进入事件表设置子菜单。事件表以表格的形式按时间顺序显示详细的解 码信息,便于观察较长的已解码数据。解码信息包括解码后的左通道数据、右通道数 据、对应的行号和时间。

**-** 打开或关闭事件表:连续按 **事件表** 键,打开或关闭事件表显示。打开事件表,屏幕

弹出如图 15.14 所示的事件表。您也可以用触摸屏功能触摸事件表右上方的图标 × 关闭事件表功能。

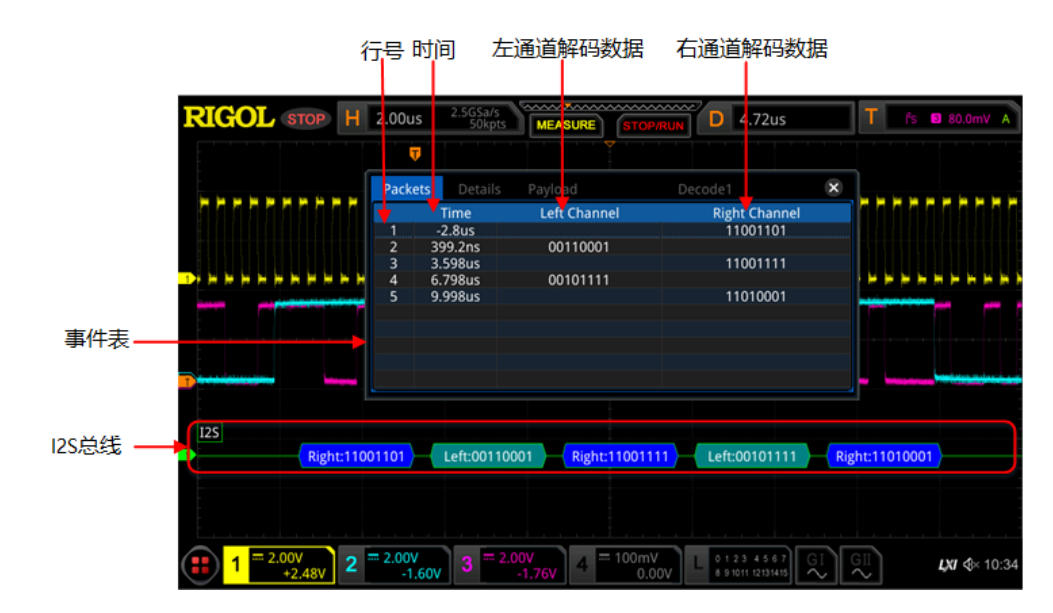

**图 15.14 I2S 解码事件表**

#### **说明**

- **-** 调整水平时基时,屏幕显示波形会发生变化,进而可能改变事件表中解码信息的总行数。
- **-** 总线中显示的解码数据信息与水平时基的大小有关,减小水平时基可以查看详细信息。
- **设置事件表格式:按 <mark>事件表格式</mark> 键,旋转多功能旋钮 ◆ 选择事件表中解码数据的** 显示格式,然后再按下该旋钮选中。您也可以连续按 **事件表格式** 键或使用触摸屏功 能进行选择。可选择十六进制、十进制、二进制或 ASCII。
- **-** 设置视图类型:按 视图 键,旋转多功能旋钮 ◆ 选择事件表的显示形式,然后再按 下该旋钮选中。您也可以连续按 **视图** 键或使用触摸屏功能进行选择。可选择包、详 细或数据。另外,您也可以直接在事件表中使用触摸屏功能点击事件表上方的 "Packets"(包)、"Details"(详细)或"Payload"(数据)进行切换。 选择"包",则解码后的数据和时间等对应显示在事件表中;选择"详细",则事 件表中显示指定行的详细数据,若行数据中出现"...",则表示解码数据未全部显 示,此时您可以在"包"视图中查看详细信息;选择"数据",则事件表中显示指

定列的所有数据,若列数据中出现"...",则表示解码数据未全部显示,此时您可以 在"包"视图中查看详细信息。

- **-** 导出:当视图选择"包"时,可导出时间和相应的解码数据等信息。按 **导出** 键,界 面跳转到保存设置菜单,用户可以将包的数据列表以 CSV 格式导出至内部存储器或 外部 U 盘中(仅当检测到 U 盘时), 具体保存操作请参考"[存储和加载](#page-278-0)"章节介绍 的相关内容。
- **-** 跳转:设置示波器的运行状态为"STOP",然后选定事件表中指定时间的数据,按 **跳转** 键, 则使指定的数据波形显示在屏幕中心。
- **-** 解码:此菜单的设置可方便用户快速查看四个解码模块(解码 1、解码 2、解码 3 和 解码 4)对应的事件表。按 **解码** 键,旋转多功能旋钮 选择解码模块,然后再按 下该旋钮选中。您也可以连续按 **解码** 键或使用触摸屏功能进行选择。

## **15.9 1553B 解码(选件)**

示波器对 1553B 信号进行采样, 还将根据设定的阈值电平判定每个数据点为逻辑 "1"或逻辑 "0"。1553B 解码需指定数据通道源和阈值。

在解码设置菜单中,按 **解码 1 > 总线类型**,旋转多功能旋钮 ◆ 选择 "1553B",然后再按 下该旋钮选中。您也可以连续按 **总线类型** 键或使用触摸屏功能进行选择。

### **1. 打开或关闭总线**

连续按 **总线开关** 键, 打开或关闭解码功能。

**2. 快速应用 1553B 触发设置至 1553B 解码**

按 **复制触发** 键,可复制当前 1553B 触发设置并将其应用至 1553B 解码功能(自动设置相 应的 1553B 解码参数)。

- **3. 设置数据通道源及阈值**
	- **-** 按 数据通道 键, 旋转多功能旋钮 ◆ 选择所需通道源并按下该旋钮选中。您也可以连 续按 **数据通道** 键或使用触摸屏功能进行选择。可以选择 CH1-CH4。
	- **-** 按 阈值 键, 旋转多功能旋钮 ◆ 或通过弹出的数字键盘调整信源通道的阈值。改变通 道的阈值时,屏幕上出现一条显示当前阈值电平的虚线。停止改变时,该阈值电平的虚 线约 2 s 后消失。

### **4. 与显示相关的设置**

按 **显示** 键,进入显示设置子菜单。

### **- 设置显示格式**

按 格式 键, 旋转多功能旋钮 <>> 选择总线数据的显示格式, 然后再按下该旋钮选中。 您也可以连续按 **格式** 键或使用触摸屏功能进行选择。总线数据的显示格式可选择十六 进制、十进制、二进制或 ASCII。

**- 调整总线垂直位置**

按 位置 键,旋转多功能旋钮 <>> 可调整总线的垂直显示位置。您也可以旋转**波形垂直 POSITION** 调整总线的垂直显示位置。

**- 设置标签显示**

按 **标签显示** 键,打开或关闭 1553B 解码总线的标签显示。打开时,总线标签 "1553B"将显示在总线的左上方(总线显示打开时)。

**- 事件表**

按 **事件表** 键,讲入事件表设置子菜单。事件表以表格的形式按时间顺序显示详细的解 码信息,便于观察较长的已解码数据。解码信息包括解码后的数据、字类型、对应的行 号、时间和错误信息。

**-** 打开或关闭事件表:连续按 **事件表** 键,打开或关闭事件表显示。打开事件表,屏幕 弹出如图 15.15 所示的事件表。您也可以用触摸屏功能触摸事件表右上方的图标 × 关闭事件表功能。

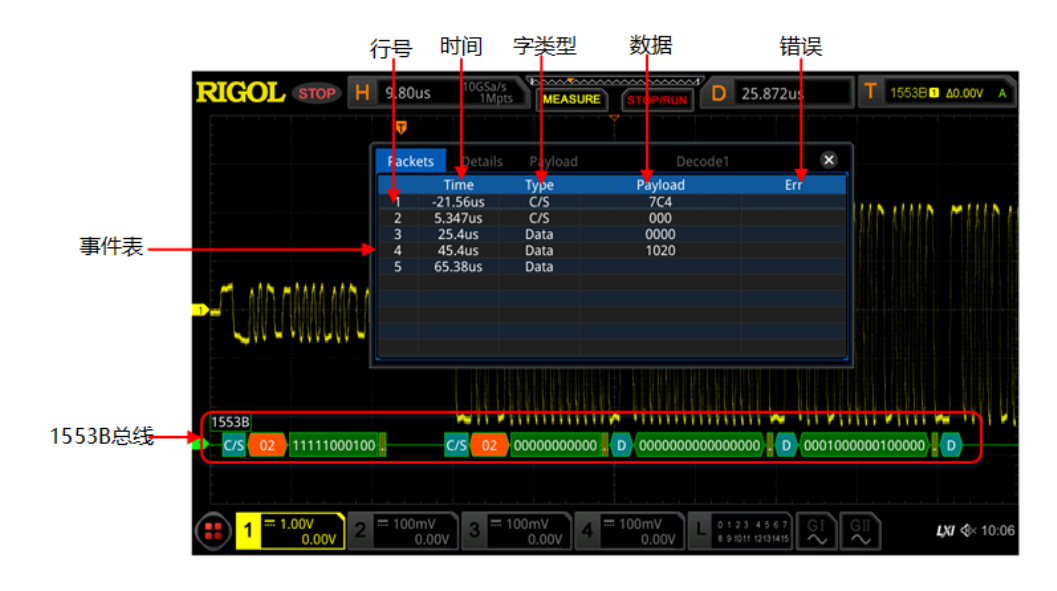

**图 15.15 1553B 解码事件表**

### **说明**

- **-** 调整水平时基时,屏幕显示波形会发生变化,进而可能改变事件表中解码信息的总行数。
- **-** 总线中显示的解码数据信息与水平时基的大小有关,减小水平时基可以查看详细信息。
- **-** 设置事件表格式: 按 **事件表格式** 键, 旋转多功能旋钮 ◆ 选择事件表中解码数据的 显示格式,然后再按下该旋钮选中。您也可以连续按 **事件表格式** 键或使用触摸屏功 能进行选择。可选择十六进制、十进制、二进制或 ASCII。
- **设置视图类型:按 视图 键,旋转多功能旋钮 ℃ 选择事件表的显示形式,然后再按** 下该旋钮选中。您也可以连续按 **视图** 键或使用触摸屏功能进行选择。可选择包、详 细或数据。另外,您也可以直接在事件表中使用触摸屏功能点击事件表上方的

"Packets"(包)、"Details"(详细)或"Payload"(数据)进行切换。

选择"包",则解码后的数据和时间等对应显示在事件表中;选择"详细",则事 件表中显示指定行的详细数据,若行数据中出现"...",则表示解码数据未全部显 示,此时您可以在"包"视图中查看详细信息;选择"数据",则事件表中显示指 定列的所有数据,若列数据中出现"...",则表示解码数据未全部显示,此时您可以 在"包"视图中查看详细信息。

- **-** 导出:当视图选择"包"时,可导出时间和相应的解码数据等信息。按 **导出** 键,界 面跳转到保存设置菜单,用户可以将包的数据列表以 CSV 格式导出至内部存储器或 外部 U 盘中(仅当检测到 U 盘时),具体保存操作请参考 "*[存储和加载](#page-278-0)*"章节介绍 的相关内容。
- **-** 跳转:设置示波器的运行状态为"STOP",然后选定事件表中指定时间的数据,按 **跳转** 键, 则使指定的数据波形显示在屏幕中心。
- **-** 解码:此菜单的设置可方便用户快速查看四个解码模块(解码 1、解码 2、解码 3 和 解码 4) 对应的事件表。按 **解码** 键,旋转多功能旋钮 ◆ 选择解码模块,然后再按 下该旋钮选中。您也可以连续按 **解码** 键或使用触摸屏功能进行选择。

### **5. 解释已解码的 1553B 数据**

- **-** C/S:命令/状态字,以蓝绿色色块表示。
- **-** RTA:命令/状态字的远程终端地址,以橙红色色块表示。
- **-** C/S 数据:命令/状态字的其余数据值。显示格式是总线数据的显示格式(可以为十六进 制、十进制、二进制或 ASCII), 以绿色色块表示。
- **-** 校验位:以黄绿色色块表示,错误时,以红色色块表示。
- **-** 数据字数据:数据字的数据,显示格式是总线数据的显示格式(可以为十六进制、十进 制、二进制或 ASCII), 以绿色色块表示。

**<sup>224</sup>** 版权所有©普源精电科技股份有限公司

ΖH

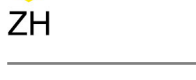

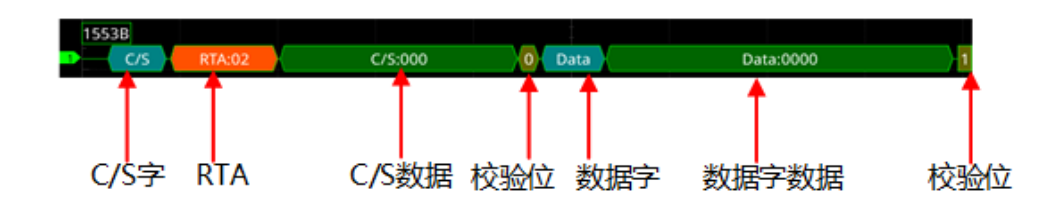

 $\overline{\phantom{a}}$  $\equiv$ 

 $\equiv$ 

# **16 参考波形**

本系列示波器提供 10 个参考波形位置(即 Ref1-Ref10)。在实际测试过程中,用户可以将信 号波形与参考波形进行比较,从而判断故障原因。

# **16.1 启用 Ref 功能**

按前面板  $\left(\begin{matrix}\n\mathsf{Ref}\n\end{matrix}\right)$ 键, 启用参考波形功能, 或使用触摸屏功能, 点击屏幕左下角的功能导航图 标 <mark>。</mark>, 打开功能导航, 然后点击"Ref"图标, 启用参考波形功能。

启用 Ref 功能后,您可以为每个参考波形选择不同的颜色,设置每个参考通道的信源,调节参 考波形的垂直档位和偏移,将参考波形保存到内部或外部存储并在需要时重新调出使用。

### **说明**

水平时基模式为"XY"时, 不能启用参考波形功能。

## **16.2 选择参考通道**

按 当前通道 键,旋转多功能旋钮 ◆ 选择参考波形通道(Ref1-Ref10)。您也可以连续按 当 **前通道** 键或使用触摸屏功能选择参考波形通道。默认打开 Ref1 通道。

## **16.3 选择 Ref 信源**

按 信源 键, 旋转多功能旋钮 ◆ 选择所需参考波形信源 (CH1-CH4、D0-D15 或 Math1-Math4)。您也可以连续按 **信源** 键或使用触摸屏功能选择参考波形信源。

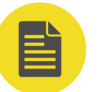

### **说明**

仅可选择当前已打开的通道为参考波形信源通道。

## **16.4 调节 Ref 波形显示**

按 **保存** 键后,您可以调节 **当前通道** 中指定的参考波形的垂直档位和垂直偏移。

按 垂直档位 键,旋转多功能旋钮 <>> 或通过弹出的数字键盘调节参考波形的垂直档位。按 垂 **直偏移** 键, 旋转多功能旋钮 <>> 或通过弹出的数字键盘调节参考波形的垂直偏移。Ref 功能状 态下,您也可以直接旋转**波形垂直 SCALE** 和**波形垂直 POSITION** 分别调节垂直档位和 垂直偏移。

# **16.5 保存到内存**

**说明**

按 <mark>保存</mark> 键, 将指定信源的显示波形作为参考波形保存到内存中。

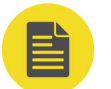

该操作仅将参考波形保存至易失性存储器中,掉电或恢复默认设置后波形丢失。

# **16.6 清除参考波形显示**

按 **清除** 键,清除屏幕上当前参考波形的显示,同时参考波形的 **垂直档位** 和 **垂直偏移** 菜单置

灰,不可进行调节。您也可以按前面板的 键清除所有参考通道参考波形的显示。

### **说明**

该操作仅清除参考波形的显示,该参考波形依然保存在存储器中。

# **16.7 查看参考波形细节**

按 更多选项 > 参考细节 键, 将在屏幕中以如下列表形式显示全部参考波形的具体信息。再次 按 <mark>参考细节</mark> 键,关闭参考细节的列表,您也可以用触摸屏功能触摸信息表格右上方的图标 关闭。

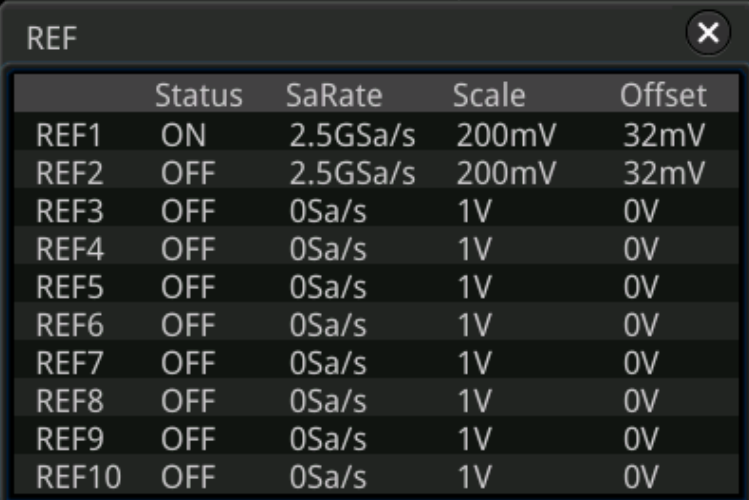

# **16.8 复位参考波形**

按 **更多选项 > 复位** 键,参考波形复位至执行 **保存** 操作时信源通道所在的位置。

## **16.9 颜色设置**

为了更好的区分不同参考波形通道的参考波形,本系列示波器提供了灰色、草绿、淡蓝、深红 和橘红五种颜色来标识不同通道的参考波形。

按 选择颜色 键,旋转多功能旋钮 ◆ 选择通道参考波形的颜色。您也可以连续按 选择颜色 键 进行选择或使用触摸屏功能进行选择。当前选中的通道,其波形左侧的 GND 图标和标签会以 指定的颜色填充,例如: R 1 和 REE1

## **16.10 标签设置**

按 **更多选项 > 标签** 键,进入标签设置子菜单,可以使用标签库中的标签,也可以手动输入标 签。手动标签支持中文、英文和繁体中文三种输入法。

- **•** 连续按 **显示** 键,打开或关闭参考波形的标签显示。若打开参考波形标签显示,波形左侧 将显示设置的标签。若当前通道为 REFn (n=1,2……10), 则参考波形的默认标签为 REFn(n=1,2……10)。
- **按 标签库** 键,旋转多功能旋钮 ◆ 选择预置标签并按下该旋钮选中。您也可以连续按 **标 签库** 键或使用触摸屏功能进行选择。可以选择默认、ACK、ADDR、BIT 或 CLK 等预置 标签。
- 按 <mark>标签</mark> 键,将自动弹出标签编辑界面,可手动输入标签。标签的编辑方法请参考"*[通道](#page-63-0) [标签](#page-63-0)*"一节的介绍。

# **16.11 导出至内部或外部存储器**

用户可以将当前参考波形保存到仪器内部存储器或外部 U 盘中。参考波形文件格式为 ".ref"、 ".bin" 或 ".csv"。

按 **更多选项 > 导出** 键,进入参考波形文件保存界面。请参考 "*[存储和加载](#page-278-0)*"一章中的相关说 明将参考波形保存到内部或外部存储器中。仅在参考波形已保存的情况下,导出功能有效。

### **说明**

本系列示波器仅支持 FAT32 格式的 Flash 型 U 盘。

.bin 文件格式请参考"[二进制数据\(.bin\)格式](#page-280-0)"。

# **16.12 从内部或外部存储器导入**

用户可以将仪器内部存储器或外部 U 盘中已存储的参考波形文件导入到仪器中在屏幕上进行 显示。

 $\overline{\phantom{a}}$ 

 $\equiv$ 

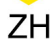

按 更多选项 > 导入 键, 进入参考波形文件加载界面。请参考"*[存储和加载](#page-278-0)*"一章中的相关说 明将参考波形导入仪器中显示。

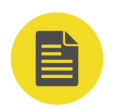

### **说明**

本系列示波器仅支持 FAT32 格式的 Flash 型 U 盘。

# **17 通过/失败测试**

在产品的设计和生产过程中,经常需要监测信号的变化情况,或者判定产品是否合格,本系列 示波器支持的通过/失败测试功能可以很好地完成此任务。

# **17.1 启用或禁用通过/失败测试功能**

按前面板 <mark>Utility )</mark> > <mark>通过测试</mark> 键,进入"通过测试"菜单,或使用触摸屏功能,点击屏幕左下 角的功能导航图标 3,打开功能导航,然后点击"通过测试"图标,屏幕右侧弹出"通过测 试"设置菜单。

在"通过测试"设置菜单中,连续按 **允许测试** 键,启用或禁用通过/失败测试功能。

### **说明**

时基为 XY 模式、ROLL 模式或者延迟扫描打开时, 均不能启用通过/失败测试功能。

# **17.2 启动或停止通过/失败测试操作**

启用通过/失败测试功能后,在"通过测试"菜单中,连续按 **操作** 键启动或停止测试操作。

测试过程中,示波器将根据当前的设置对波形进行测试、显示测试信息以及输出测试信息。您 可以根据需要选择测试的信源通道,设置测试规则、测试信息的显示状态以及测试通过/失败 的输出形式,将测试规则范围保存到内部或外部存储器中并在需要时重新调用加载。具体请参 考下文的介绍。

### **说明**

- **•** 仅当通过/失败测试功能启用时,才可以启动或停止通过/失败测试操作、打开或关闭测试信息的显 示、保存和加载测试规则范围。
- **•** 开始测试操作后,不允许更改信源通道和调整测试规则。

# **17.3 选择信源**

选择信源前,需要将被测信号连接到示波器的模拟通道输入端。按 **信源选择** 键,旋转多功能 旋钮 选择所需信源并按下该旋钮选中。您也可以连续按 **信源选择** 键进行选择或使用触摸 屏功能进行选择。可选信源通道包括模拟通道 CH1-CH4。

### **说明**

只能选择已打开的通道。

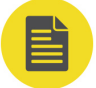

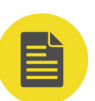

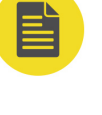

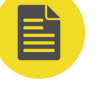

## **17.4 创建规则**

按 蒙板 > 创建规则, 用户可以自定义通过/失败测试的规则。按 规则范围 键, 旋转多功能旋 钮 选择规则范围并按下该旋钮选中。您也可以连续按 **规则范围** 键进行选择或使用触摸屏 功能进行选择。可以选择"屏幕"或"光标"作为规则范围。默认为"屏幕"。

- **•** 若规则范围选择"屏幕",则将整个波形显示区作为规则范围。分别按 **水平调整** 和 **垂 直调整** 键,旋转多功能旋钮 ◆ 或通过弹出的数字键盘设置测试规则的水平容限范围和 垂直容限范围。调整过程中,界面中出现两条白色曲线以标识当前规则的轮廓。然后按 **创建规则** 键应用当前创建的规则(屏幕内未被蓝色覆盖的区域)。
- **•** 若规则范围选择"光标",屏幕中将出现两条光标线(用于指示当前的测试规则范 围),左侧为光标 A,右侧为光标 B。分别按 <mark>光标 A</mark> 和 <mark>光标 B</mark> 键,旋转多功能旋钮 <sup>{</sup> 调整光标 A 和光标 B 的位置;或者按 <mark>光标 AB</mark> 键,旋转多功能旋钮 ◆ 同时调整光标 A 和 B 的位置(之间的水平间距保持不变)。然后参考上述方法调整水平容限范围和垂直 容限范围并创建规则(光标范围内未被蓝色覆盖的区域)。

### **17.5 保存规则**

通过/失败测试功能启用时, 您可以将当前测试规则范围以 "\*.pf"格式文件保存到仪器内部存 储器或外部 U 盘中(仅当检测到 U 盘时)。

按 **蒙板 > 保存规则**,进入文件保存界面。请参考"[存储和加载](#page-278-0)"一章中的相关说明将测试规 则文件保存到内部或外部存储器中。

### **17.6 加载规则**

通过/失败测试功能启用时, 您可以加载调出仪器内部存储器或外部 U 盘 (仅当检测到 U 盘 时)中已存储的测试规则文件并应用至当前的通过/失败测试功能。

按 **蒙板 > 加载规则**, 进入文件调出界面。请参考"*[存储和加载](#page-278-0)*"一章中的相关说明调出指定 的测试规则文件(\*.pf)并应用至当前的通过/失败测试功能。

### **17.7 设置测试结果的输出形式**

按 **选项** 键,进入"选项"子菜单,用户可根据需求设置示波器在检测到测试结果时执行的操 作。

**• 设置输出事件及 AUX 输出**

- 按 输出事件 键,旋转多功能旋钮 ◆ 选择通过或者失败的事件并按下该旋钮选 中。您也可以连续按 **输出事件** 键进行选择或使用触摸屏功能进行选择。
- 连续按 Aux 输出 键,打开或关闭 AUX 输出功能。若 Aux 输出 设置为打开,则前 面板 **> 系统** 菜单中,**AUX 输出** 菜单自动设置为"通过失败",当检测到测 试通过或失败事件时,将从后面板 **[TRIG OUT]** 连接器输出一个脉冲;若 **Aux 输**  $\frac{\textbf{H}}{\textbf{H}}$  设置为关闭,则前面板 $\overline{\textbf{U}^{\text{tiling}}}\textbf{I}$  >  $\overline{\textbf{g}}$ 统 菜单中,AUX 输出 菜单自动设置为"触 发输出",后面板 **[TRIG OUT]** 连接器输出与通过/失败测试无关。

### **• 设置输出极性及输出脉宽**

连续按 **输出极性** 键,选择输出"正脉冲"或"负脉冲",然后按 **输出脉宽** 键,旋转多 功能旋钮  $\mathbf G$  或通过弹出的数字键盘设置脉宽, 设置范围为 100 ns 至 10 ms, 默认 1 μs。

**• 设置出错动作**

按 出错动作 键,旋转多功能旋钮 <>> 设置示波器在检测到测试通过或失败事件时执行的 操作并按下该旋钥选中。您也可以连续按 <mark>出错动作</mark> 键设置并按下多功能旋钥 ◆ 选中或 使用触摸屏功能进行选择。

- **停止:**当检测到测试通过或失败事件时,停止测试。
- **蜂鸣器:**当检测到测试通过或失败事件时,蜂鸣器报警(与示波器蜂鸣器的开/关 状态无关)。
- **屏幕截图:**当检测到测试通过或失败事件时,执行屏幕截图动作。若检测到外部存 储设备,则屏幕截图直接存储到外部存储设备中,否则默认存储到本地。

**说明**

若设置出错动作为"屏幕截图",则"停止"动作会强制执行,自动停止测试,截图完成之 后继续测试。

## **17.8 打开或关闭测试结果统计信息的显示**

连续按 **信息** 键,打开或关闭测试结果统计信息的显示。您也可以用触摸屏功能触摸测试结果 统计信息框右上方的图标 8 关闭。

测试结果统计信息包括失败帧数、通过帧数和总帧数,如下图所示。

 $\equiv$ 

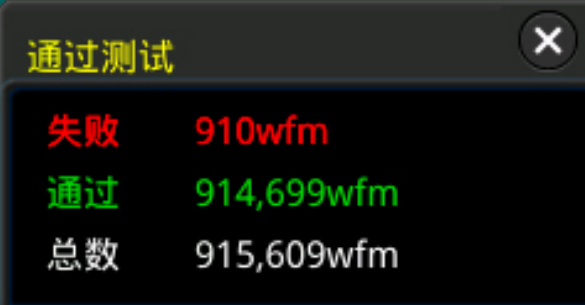

# **17.9 统计复位**

按 <mark>统计复位</mark> 键,清除当前测试结果统计并重新统计测试结果。

 $ZH$ 

波形录制与播放功能可以将录制的模拟输入通道 (CH1-CH4) 和数字通道 (D0-D15) 波形 进行播放,从而方便用户对波形进行分析。

### **说明**

示波器进行波形录制时,水平时基模式必须是"YT"模式。

## **18.1 常用设置**

按 <mark>Utility )</mark> > <mark>波形录制</mark>, 进入"波形录制"功能设置菜单。您也可以使用触摸屏功能, 点击屏 幕左下角的功能导航图标 <sup>(1)</sup>, 打开功能导航, 然后点击"波形录制"图标, 屏幕右侧弹出 "波形录制"功能设置菜单。

### **1. 波形录制**

连续按 **波形录制** 键, 打开或关闭波形录制功能。波形录制之前, 您可以参考"*[录制选项](#page-250-0)*" 一节中的介绍设置波形录制参数。按 <mark>录制</mark> 键,开始录制波形,录制图标" 【 】"自动变为 "□"。录制过程中,屏幕上实时显示当前的录制信息,如图 18.1 所示,图中左侧的数 据为当前帧,该数值不断变化(**当前帧** 菜单数值也在实时变化),右边的数据表示录制帧 数, 右上方的时间差ΔT 表示当前帧至第一帧的时间差。录制完成时, 录制图标"□"自动 变为" $\overline{\mathbf{Q}}$ ",自动停止录制。在录制过程中,您也可以再次按 <mark>录制</mark> 键,手动暂停录制。

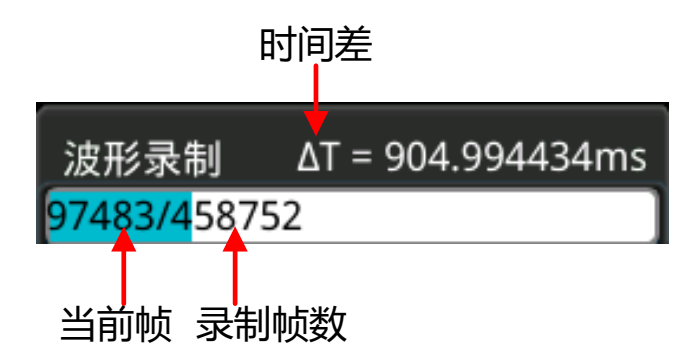

### **图 18.1 录制过程信息**

### **2. 播放**

按 **播放** 键,开始播放已录制的波形,播放图标"■"变为"■"。有关播放的具体设置, 请参考"[播放选项](#page-251-0)"一节中的介绍。波形播放过程中,当前帧参数实时变化(**当前帧** 菜单

<span id="page-250-0"></span>数值也在实时变化)。播放完成时,播放图标"II"自动变为"II"。在播放过程中,您 也可以再次按 **播放** 键,手动暂停播放。

### **3. 当前帧**

按 当前帧 键,旋转多功能旋钮 <>> 或通过弹出的数字键盘设置当前帧,此时,屏幕显示当 前帧的波形。

### **4. 设置跳转**

连续按 <mark>跳转到</mark> 键, 可选择一键跳转至已录制的结束帧 2 或一键跳转至已录制

的起始帧 **【3**。结束帧和起始帧参数的设置请参考"*[播放选项](#page-251-0)*"一节中的相关内容。

### **18.2 录制选项**

波形录制时,示波器以指定的时间间隔录制当前所有已打开通道的波形,直至用户手动停止录 制操作或已录制帧数达到设置的录制帧数。

### **说明**

请在开始录制操作前打开所需通道并调整波形显示至所需状态。开始录制操作后,不允许打开/关闭通道 输出以及调整波形显示。

在波形录制之前,您可以按 **更多选项 > 选项设置** 选择"录制选项"并设置以下参数。

#### **1. 录制间隔**

录制间隔是指录制过程中帧与帧之间的时间间隔。

按 **录制间隔** 键,旋转多功能旋钮 ◆ 或通过弹出的数字键盘设置帧与帧之间的时间间隔, 可设置范围为 10 ns 至 10 s。

### **2. 录制帧数**

录制帧数是指实际可录制的帧数。开始录制操作后,当已录制的帧数达到设置的录制帧数 时,示波器将自动停止录制操作。

按 <mark>录制帧数</mark> 键,旋转多功能旋钮 ◆ 或通过弹出的数字键盘设置波形录制的帧数,可设置 范围为 1 至当前可录制的最大帧数(可在 **最大帧数** 菜单中查看)。按 **设置为最大帧数** 键,可将录制帧数自动设置为最大帧数。

### **3. 最大帧数**

该菜单显示当前可录制的最大帧数。由于波形存储器大小是固定的,每帧波形的点数越 多,能录制的波形帧数越少。因此,最大可录制帧数与当前选择的"存储深度"(请参考 "*[存储深度](#page-75-0)*")有关。每帧波形的点数即当前的存储深度,存储深度=采样率×水平时基× 屏幕水平方向的格数。因此, 波形录制的最大帧数也与"采样率"及"水平时基"相关。 本示波器支持多达 45 万帧实时波形不间断录制。

### **4. 结束提示**

<span id="page-251-0"></span>连续按 结束提示 键, 设置录制结束时是否有提示音。

- 打开<sup>6张</sup>: 录制结束时, 蜂鸣器发出提示音。
- 关闭<sup>( )\*</sup>: 录制结束时, 蜂鸣器不发出提示音。

### **18.3 播放选项**

波形播放功能可以回放当前已录制的波形。波形播放之前,您可以按 **更多选项 > 选项设置** 选 择"播放选项"设置播放参数。

**1. 播放方式**

连续按 **播放方式** 键,选择播放模式为 (循环播放)或 (单次播放)。

**-** :从起始帧到终止帧重复进行回放直至手动停止播放操作。

- **> 1**: 从起始帧播放到终止帧后自动停止。
- **2. 播放顺序**

连续按 <mark>播放顺序</mark> 键,选择播放方向为 ■>> (顺序播放) 或 K■ (逆序播放) 。

- **-** :从起始帧播放到终止帧。
- K**H**: 从终止帧播放到起始帧。

### **3. 播放间隔**

播放间隔是指播放过程中帧与帧之间的时间间隔。

按 **播放间隔** 键,旋转多功能旋钮 ◆ 或通过弹出的数字键盘设置帧与帧之间的时间间隔, 可设置范围为 5 ms 至 10 s。

### **4. 起始帧**

按 **起始帧** 键,旋转多功能旋钮 <> 或通过弹出的数字键盘设置播放时的起始帧。默认为 1,可设置的最大值为已录制的帧数。

**5. 终止帧**

按 终止帧 键, 旋转多功能旋钮 <>> 或通过弹出的数字键盘设置播放时的终止帧。默认为已 录制的波形的帧数。
# **19 搜索与导航功能**

搜索功能允许用户通过设置搜索条件快速搜索相关事件。导航功能包括录制播放导航、时间导 航和事件导航。

# **19.1 搜索功能**

搜索功能可搜索通道边沿、脉宽触发、欠幅脉冲触发、斜率触发、RS232 触发、I2C 触发或 SPI 触发。按前面板 <sup>Search</sup> 键, 打开"搜索"设置菜单。您也可以使用触摸屏功能, 点击屏幕 左下角的功能导航图标 ...<br>左下角的功能导航图标 ...<br>
1. 打开功能导航,然后点击"搜索"图标,屏幕右侧弹出"搜索" 设置菜单。

#### **1. 打开或关闭搜索功能**

连续按 **搜索** 键,打开或关闭搜索功能。

#### **2. 选择搜索类型并进行设置**

按 <mark>类型</mark> 键, 旋转多功能旋钮 ◆ 选择所需类型(边沿、脉宽、欠幅、斜率、RS232、I2C 或 SPI)。您也可以连续按 **类型** 键或使用触摸屏功能进行选择。

- **边沿搜索:**搜索类型选择"边沿"。**边沿设置** 菜单的设置请参考"[边沿触发](#page-82-0)"的相关介 绍。按 **阈值设置** 键进入"阈值设置"子菜单,对阈值进行设置。旋转多功能旋钮 或通过弹出的数字键盘设置阈值。
- **脉宽触发搜索:**搜索类型选择"脉宽"。**脉宽设置** 菜单的设置请参考"[脉宽触发](#page-83-0)"的相 关介绍。按 **阈值设置** 键进入"阈值设置"子菜单,对阈值进行设置。旋转多功能旋钮 ◆ 或通过弹出的数字键盘设置阈值。
- **欠幅脉冲搜索:**搜索类型选择"欠幅"。**欠幅设置** 菜单的设置请参考"[欠幅脉冲触发](#page-96-0)" 的相关介绍。按 **阈值设置** 键进入"阈值设置"子菜单,对阈值 A 和阈值 B 进行设置。 旋转多功能旋钮 ◆ 或通过弹出的数字键盘设置阈值 A 和阈值 B。
- **[斜率触发](#page-85-0)搜索:**搜索类型选择"斜率"。 **斜率设置** 菜单的设置请参考"*斜率触发*"的相 关介绍。按 **阈值设置** 键进入"阈值设置"子菜单,对阈值 A 和阈值 B 进行设置。旋转 多功能旋钮  $\bf{G}$  或通过弹出的数字键盘设置阈值 A 和阈值 B。

| 搜索与导航功能 |

**- RS232 触发搜索:**搜索类型选择"RS232"。**RS232 设置** 菜单设置请参考"[RS232](#page-105-0) 触 [发\(选件\)](#page-105-0)"的相关介绍。按 **阈值设置** 键进入"阈值设置"子菜单,对阈值进行设 置。旋转多功能旋钮 ◆ 或通过弹出的数字键盘设置阈值。

ΖH

- **I2C 触发搜索:**搜索类型选择"I2C"。**I2C 设置** 菜单设置请参考"I2C [触发\(选](#page-107-0) [件\)](#page-107-0)"的相关介绍。按 **阈值设置** 键进入"阈值设置"子菜单,对串行时钟线(SCL)和 串行数据线(SDA)的阈值进行设置。旋转多功能旋钮 2)或通过弹出的数字键盘设置 串行时钟线(SCL)和串行数据线(SDA)的阈值。
- **SPI 触发搜索:** 搜索类型选择"SPI"。<mark>SPI 设置</mark> 菜单设置请参考"*SPI [触发\(选件\)](#page-110-0)*" 的相关介绍。按 **阈值设置** 键进入"阈值设置"子菜单,对串行时钟线(CLK )、串行 数据线(MISO)和片选信号线(CS)的阈值进行设置。旋转多功能旋钮 <>>
或通过弹 出的数字键盘设置串行时钟线(CLK )、串行数据线(MISO)和片选信号线(CS)的 阈值。

#### **3. 复制触发**

#### **- 复制到触发**

按 更多 > 复制到触发 键, 将选定的搜索类型的设置复制到相同的触发类型。例如, 若 当前搜索类型是"边沿",按 **复制到触发** 键可将边沿搜索设置复制到"[边沿触发](#page-82-0)"设 置中。

**- 复制自触发**

按 **更多 > 复制自触发** 键,将选定的搜索类型的触发设置复制到搜索设置中。例如,若 当前触发类型是"*[边沿触发](#page-82-0)*",按 复制自触发 键可将边沿触发设置复制到"边沿"搜 索设置中。

**说明**

若选择"复制自触发"功能,需首先设置搜索类型,然后才能从触发菜单中将相应的触发类型设 置进行复制。

#### **4. 打开或关闭标记表**

连续按 **标记表** 键,打开或关闭事件的标记表显示,标记表如下图所示。您也可以用触摸屏 功能触摸标记表右上方的图标 × 关闭。

| 搜索与导航功能 |

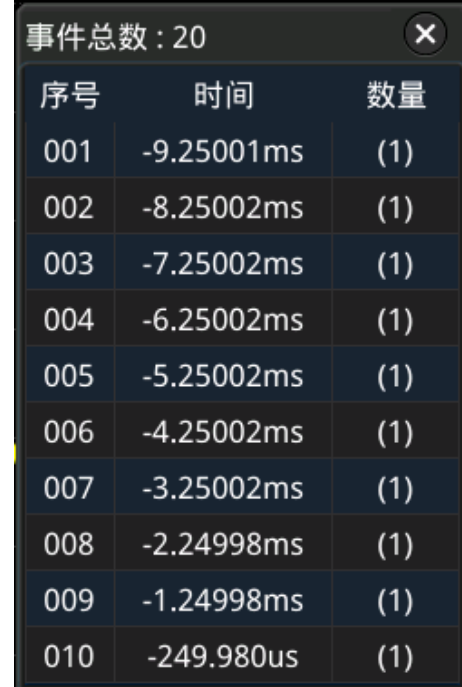

#### **5. 导航**

按 <mark>导航</mark> 键,旋转多功能旋钮 <>> 或通过弹出的数字键盘设置事件序号对事件进行导航。您 也可以通过导航组合键以步进 1 进行导航, 详情请参考"*导航功能*"相关介绍。

#### **6. 保存**

用户可以将事件的标记数据以"\*.csv"格式保存到仪器内部存储器或外部 U 盘中。

按 **更多 > 保存** 键,进入文件保存界面。请参考 "*[存储和加载](#page-278-0)*"一章中的相关说明将事件 的标记数据保存到内部或外部存储器中。

#### **说明**

本系列示波器仅支持 FAT32 格式的 Flash 型 U 盘。

# **19.2 导航功能**

导航功能包括录制播放导航、时间导航和事件导航。在前面板水平控制区(Horizontal)中, 导航组合键如下图所示。

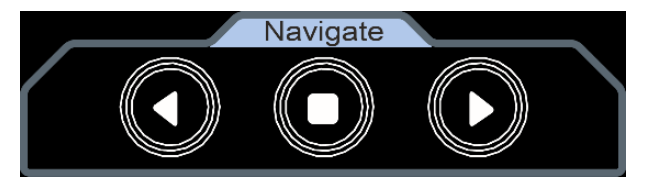

#### **• 录制播放导航**

打开波形录制功能完成波形录制后,您可以按导航组合键对录制的波形进行播放导航。 按 © 键逆序播放录制的波形,按 ◎ 键顺序播放录制的波形,按 ◎ 键停止播放。

### ZH

#### **• 时间导航**

数据采集停止后,可以使用导航组合键快速连续的播放已捕获的数据波形。按 3 键向 左播放波形,按 2 键向右播放波形,按 2 键停止播放。此外,多次按 3 键或 2 键 可以加快波形播放速度,从而可以快速定位采集的数据波形。

#### **说明**

时间导航功能必须在"YT"时基模式下,且运行状态为"STOP"状态。

#### **• 事件导航**

打开搜索功能完成事件搜索后,可以使用导航组合键快速导航事件标记表中的具体事件。按 键导航到上一个事件(标记表中的序号递减),按 键导航到下一个事件(标记表中的 序号递增),按 键不起作用。

# **20 显示控制**

在"显示"设置菜单中,您可以设置波形显示类型、余辉时间、波形亮度、屏幕显示的网格类 型和网格亮度等。

### **20.1 选择显示类型**

按前面板 <sup>Display</sup> 键进入"显示"设置菜单,连续按 <mark>显示类型</mark> 键,可设置波形的显示方式为 "矢量"或"点"。

- **•** 矢量:采样点之间通过连线的方式显示。该模式在大多情况下提供最逼真的波形,可方 便查看波形(例如方波)的陡边沿。
- **•** 点:直接显示采样点。您可以直观的看到每个采样点并可以使用光标测量该点的 X 值和 Y 值。

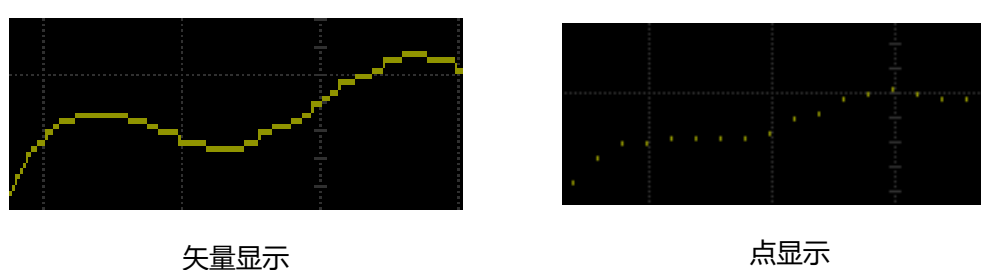

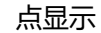

# **20.2 设置余辉时间**

按 余辉时间 键,旋转多功能旋钮 <>> 设置示波器的余辉时间并按下该旋钮选中。您也可以连 续按 **余辉时间** 键或使用触摸屏功能进行选择。可选择最小值、具体值(100 ms、200 ms、 500 ms、1 s、2 s、5 s 和 10 s) 或无限。

下面介绍用正弦波的扫频信号在不同余辉时间下的波形效果。

**1. 最小值**

可观察以高刷新率变化的波形。

**2. 具体值**

可观察变化较慢或者出现概率较低的毛刺。余辉时间可设置为 100 ms、200 ms、500 ms、1 s、2 s、5 s 和 10 s。

#### **3. 无限**

示波器显示新采集的波形时,不会清除之前采集的波形。已采集的波形会以亮度较低的颜 色显示,新采集的波形则以正常的亮度和颜色显示。使用无限余辉可测量噪声和抖动,捕 获偶发事件。

| 显示控制 |

# **20.3 设置波形亮度**

按 **波形亮度** 键,旋转多功能旋钮 <>> (以较小的步进值调整) 或通过弹出的数字键盘设置波 形亮度。注意,在非菜单操作的情况下,旋转多功能旋钮 ◆ 可调节通道的波形亮度值。默认 为 50%,可调节范围为 1%至 100%。

# **20.4 设置屏幕网格**

按 屏幕网格 键,旋转多功能旋钮 <>> 设置屏幕网格类型并按下该旋钮选中。您也可以连续按 **屏幕网格** 键或使用触摸屏功能进行选择。可选择 FULL、HALF、NONE 或 IRE。

- **•** FULL:打开背景网格及坐标。
- **•** HALF:关闭背景网格。
- **•** NONE:关闭背景网格及坐标。
- **•** IRE:仅适用于测试视频信号(触发设置为"视频触发",垂直档位设置为 140 mV)。

当屏幕网格类型选择"IRE", 屏幕将以 IRE 为单位显示垂直栅格, 并标记在屏幕左侧, 范围为-40 IRE 至 100 IRE, 同时屏幕右侧显示 0.35 V 和 0.7 V 的电平, 如下图所示。

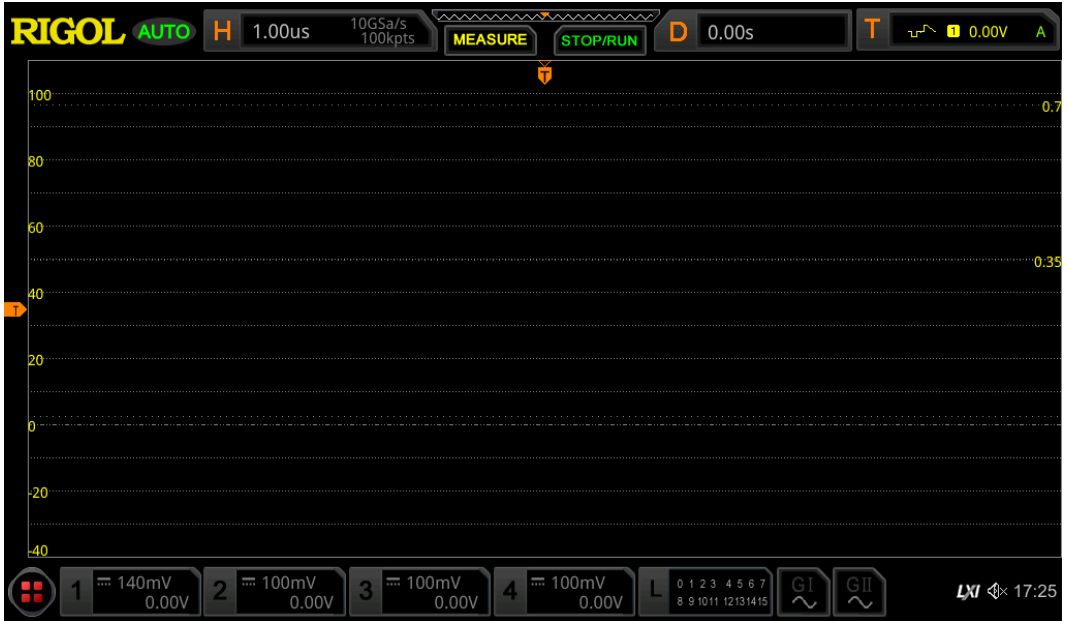

# **20.5 设置网格亮度**

按 网格亮度 键,旋转多功能旋钮 <>> (以较小的步进值调整) 或通过弹出的数字键盘设置屏 幕网格亮度。默认为 20%,可调节范围为 1%至 100%。

| 显示控制 |

# **20.6 标尺**

ZH

连续按 **标尺** 键,打开或关闭屏幕中的标尺显示。默认为关闭。

**说明**

当打开数字通道时,垂直方向的标尺自动隐藏。

# **20.7 色温**

按 **更多 > 色温**,打开或关闭屏幕中模拟通道波形的色温显示。默认为关闭。打开色温显示 时,屏幕上显示的不同颜色表示数据采集的次数或概率。

# **20.8 波形保持**

按 <mark>更多</mark> > <mark>波形保持</mark>,打开或关闭波形保持功能。若打开波形保持功能,按前面板 、 止采样时,示波器显示多次采样叠加后的波形。若关闭波形保持功能,则显示最后一次触发的 波形。

# <span id="page-259-0"></span>**21 函数/任意波形发生器(选件)**

本系列示波器选配内置两通道、25 MHz 的函数/任意波形发生器,将函数/任意波形发生器与 示波器合二为一,极大程度方便了需要同时使用函数/任意波形发生器与示波器的工程师。本 章将介绍如何使用示波器中内置的函数/任意波形发生器。由于函数/任意波形发生器两个通道 的功能和设置方法相同,本章以 GI 为例进行说明。

# **21.1 输出基本波**

按前面板 <sup>(CI)</sup> 键或使用触摸屏功能触摸屏幕下方的任意波发生器 1 标签, 可打开或关闭前 面板 **[GI]** 连接器的输出并进入函数/任意波形发生器设置菜单。本系列示波器内置的函数/任 意波形发生器可输出多种基本波形,包括正弦波、方波、锯齿波、脉冲、直流、噪声、Sinc、 指数上升、指数下降、心电图、高斯、洛伦兹、半正矢和任意波。

### **21.1.1 输出正弦波**

按 **波形** 键,旋转多功能旋钮 选择"正弦波"再按下该旋钮选中。您也可以连续按 **波形** 键 或使用触摸屏功能进行选择。此时,您可以设置正弦波的参数。

#### **• 设置频率或周期**

首先按 <mark>频率</mark> 键或 **周期** 键,旋转多功能旋钮 ◆ 选择参数为频率或周期。您也可以连续 按 **频率** 键或 **周期** 键进行选择或使用触摸屏功能进行选择。然后旋转多功能旋钮 或 通过弹出的数字键盘设置当前信号的频率或周期数值。不同波形的频率或周期(频率的 倒数)范围不同:

正弦波:100 mHz 至 25 MHz

方波:100 mHz 至 15 MHz

锯齿波:100 mHz 至 100 kHz

脉冲:100 mHz 至 1 MHz

直流与噪声:无频率参数

**• 设置幅度或高电平**

首先按 幅度 键或 高电平 键,旋转多功能旋钮 ◆ 选择参数为幅度或高电平。您也可以 连续按 **幅度** 键或 **高电平** 键进行选择或使用触摸屏功能进行选择。然后旋转多功能旋钮 或通过弹出的数字键盘设置当前信号的幅度或高电平数值。注意,若此菜单设置为 "幅度",则下一个菜单参数自动设置为偏移;若此菜单设置为高电平,则下一个菜单 参数自动设置为低电平。当阻抗设置为高阻时,可设置范围为 20 mVpp 至 5 Vpp;当 阻抗设置为 50 Ω 时, 可设置范围为 10 mVpp 至 2.5 Vpp。

**• 设置偏移或低电平**

首先按 偏移 键或 低电平 键,旋转多功能旋钮 ◆ 选择参数为偏移或低电平。您也可以 连续按 **偏移** 键或 **低电平** 键进行选择或使用触摸屏功能进行选择。然后旋转多功能旋钮 或通过弹出的数字键盘设置当前信号的偏移或低电平数值。当阻抗设置为高阻时,可 设置范围为(-2.5 V+当前设置的幅度值/2)至(2.5 V-当前设置的幅度值/2);当阻抗设置为 50 Ω 时,可设置范围为(-1.25 V+当前设置的幅度值/2)至(1.25 V-当前设置的幅度 值/2)。

**• 设置起始相位**

按 起始相位 键,旋转多功能旋钮 <>> 或通过弹出的数字键盘设置当前信号的起始相位。 可设置范围为 0°至 360°。

**• 同相位**

按下 **同相位** 键后将重新配置两个通道,使其按照设定的频率和相位输出。对于同频率或 频率呈倍数关系的两个信号,通过该操作可以使其相位对齐。用示波器采集两个通道的 波形,并使其稳定显示,切换通道开关的状态后,可以发现示波器上显示的两个波形相 位差改变。此时,按 **同相位** 键,示波器中的波形将自动恢复为两个通道当前相位的相位 差。

**• 设置选项**

按 <mark>设置</mark> 键,进入"设置"选项子菜单,对调制、扫频、猝发及阻抗进行设置。

**- 调制、扫频、猝发**

有关[调制](#page-272-0)、[扫频](#page-274-0)和[猝](#page-276-0)发功能的具体介绍,请分别参考"调制"、"扫频"和"猝 [发](#page-276-0)"一节的内容。

**说明**

当 **波形** 选择"脉冲"、"直流"或"噪声"时,无该功能设置。

**- 设置阻抗**

连续按 阻抗 键, 可以设置函数/任意波形发生器的输出阻抗。可选择"高阻"或 "50 Ω"。

### **21.1.2 输出方波**

按 **波形** 键,旋转多功能旋钮 选择"方波"再按下该旋钮选中。您也可以连续按 **波形** 键或 使用触摸屏功能进行选择。此时,您可以设置方波的参数。具体设置方法请参考"*[输出正弦](#page-259-0)* [波](#page-259-0)"一节中的介绍。方波的占空比固定为 50%。

### **21.1.3 输出锯齿波**

按 **波形** 键,旋转多功能旋钮 选择"锯齿波"再按下该旋钮选中。您也可以连续按 **波形** 键 或使用触摸屏功能进行选择。此时,您可以设置锯齿波的参数。具体设置方法请参考"[输出正](#page-259-0) *[弦波](#page-259-0)*"一节中的介绍。本节只对"对称性"进行介绍。

对称性定义为锯齿波波形处于上升期间所占周期的百分比,如下图所示。

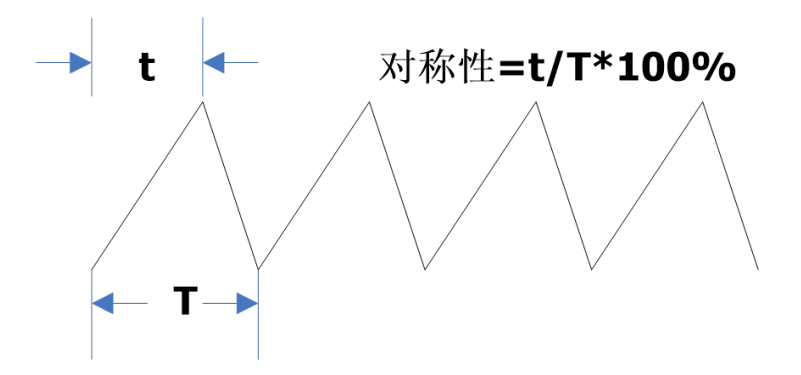

**图 21.1 对称性定义**

按 **设置 > 对称性** 键,旋转多功能旋钮 或通过弹出的数字键盘设置锯齿波的对称性。可设 置范围为 1%至 100%。

### **21.1.4 输出脉冲**

按 **波形** 键,旋转多功能旋钮 选择"脉冲"再按下该旋钮选中。您也可以连续按 **波形** 键或 使用触摸屏功能进行选择。此时,您可以设置脉冲的参数。具体设置方法请参考"*[输出正弦](#page-259-0)* **[波](#page-259-0)"一节中的介绍。本节只对"占空比"进行介绍。** 

占空比定义为高电平在一个脉冲周期中所占的比例,如下图所示。

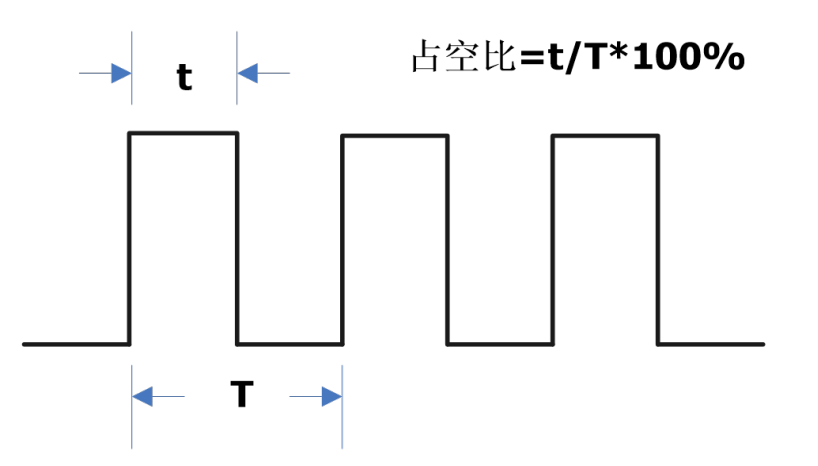

**图 21.2 占空比定义**

按 设置 > 占空比 键, 旋转多功能旋钮 <>> 或通过弹出的数字键盘设置当前脉冲信号的占空 比。其设置范围 10%至 90%。

### **21.1.5 输出直流**

按 **波形** 键,旋转多功能旋钮 选择"直流"再按下该旋钮选中。您也可以连续按 **波形** 键或 使用触摸屏功能进行选择。此时,您可以设置直流信号的偏移和阻抗。

**<sup>246</sup>** 版权所有©普源精电科技股份有限公司

ZH

#### **• 设置偏移**

按 偏移 键,旋转多功能旋钮 ◆ 或通过弹出的数字键盘设置当前直流信号的偏移值。当 前阻抗设置为"高阻"时,偏移的可设置范围为-2.5 V 至+2.5 V。当前阻抗设置为"50 Ω"时,偏移的可设置范围为-1.25 V 至+1.25 V。

#### **• 设置阻抗**

连续按 阻抗 键, 可以设置函数/任意波形发生器的输出阻抗。可以选择"高阻"或"50  $\Omega''$  .

#### **21.1.6 输出噪声**

按 **波形** 键,旋转多功能旋钮 ◆ 选择"噪声"再按下该旋钮选中。您也可以连续按 **波形** 键或 使用触摸屏功能进行选择。此时,您可以设置噪声信号的幅度/高电平、偏移/低电平和阻抗。

#### **1. 设置幅度或高电平**

首先按 <mark>幅度</mark> 键或 高电平 键,旋转多功能旋钮 ◆ 选择参数为幅度或高电平。您也可以连 续按 **幅度** 键或 **高电平** 键进行选择或使用触摸屏功能进行选择。然后旋转多功能旋钮 或通过弹出的数字键盘设置当前信号的幅度或高电平数值。注意,若此菜单设置为"幅 度",则下一个菜单参数自动设置为偏移;若此菜单设置为高电平,则下一个菜单参数自 动设置为低电平。

#### **2. 设置偏移或低电平**

**首先按 偏移** 键或 低电平 键,旋转多功能旋钮 ◆ 选择参数为偏移或低电平。您也可以连 续按 **偏移** 键或 **低电平** 键进行选择或使用触摸屏功能进行选择。然后旋转多功能旋钮 或通过弹出的数字键盘设置当前信号的偏移或低电平数值。

#### **3. 设置阻抗**

连续按 明抗 键,可以设置函数/任意波形发生器的输出阻抗。可以选择"高阻"或"50  $\Omega''$ .

### **21.1.7 Sinc**

按 **波形** 键,旋转多功能旋钮 选择"Sinc"再按下该旋钮选中。您也可以连续按 **波形** 键或 使用触摸屏功能进行选择。此时,您可以设置 Sinc 波形(如下图所示)的参数。具体设置方 法请参考"*[输出正弦波](#page-259-0)*"一节中的介绍。

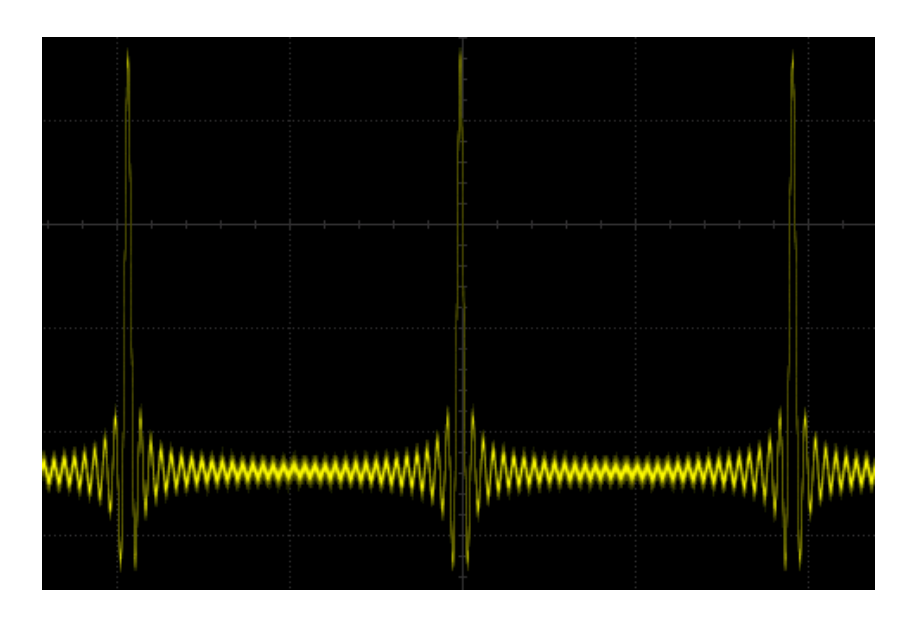

**图 21.3 Sinc**

# **21.1.8 指数上升**

按 **波形** 键,旋转多功能旋钮 选择"指数上升"再按下该旋钮选中。您也可以连续按 **波形** 键或使用触摸屏功能进行选择。此时,您可以设置指数上升波形(如下图所示)的参数。具体 设置方法请参考"[输出正弦波](#page-259-0)"一节中的介绍。

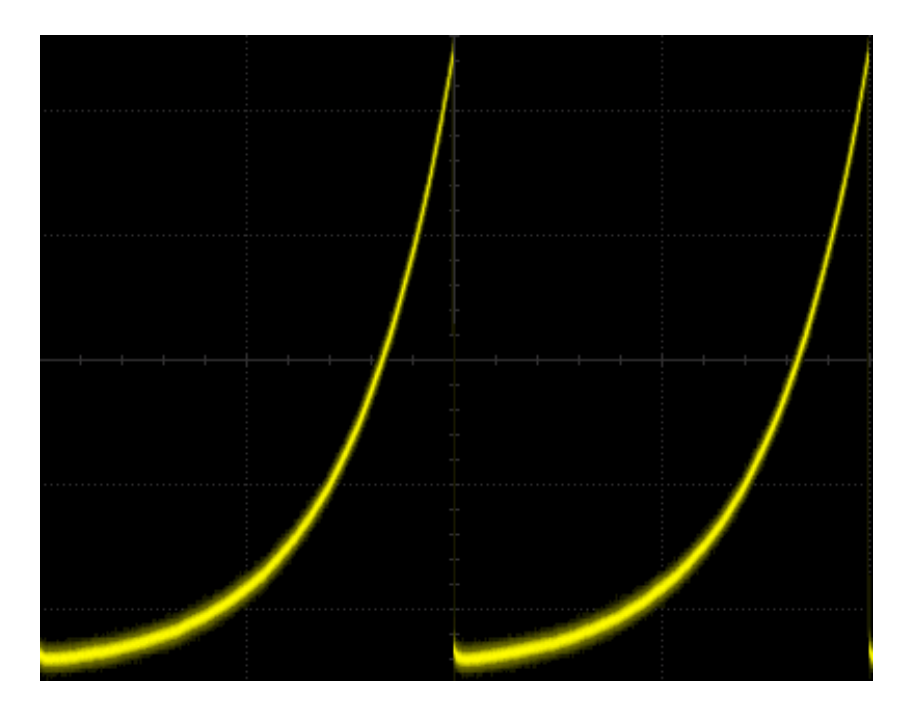

**图 21.4 指数上升**

### **21.1.9 指数下降**

按 **波形** 键,旋转多功能旋钮 选择"指数下降"再按下该旋钮选中。您也可以连续按 **波形** 键或使用触摸屏功能进行选择。此时,您可以设置指数下降波形(如下图所示)的参数。具体 设置方法请参考"*[输出正弦波](#page-259-0)*"一节中的介绍。

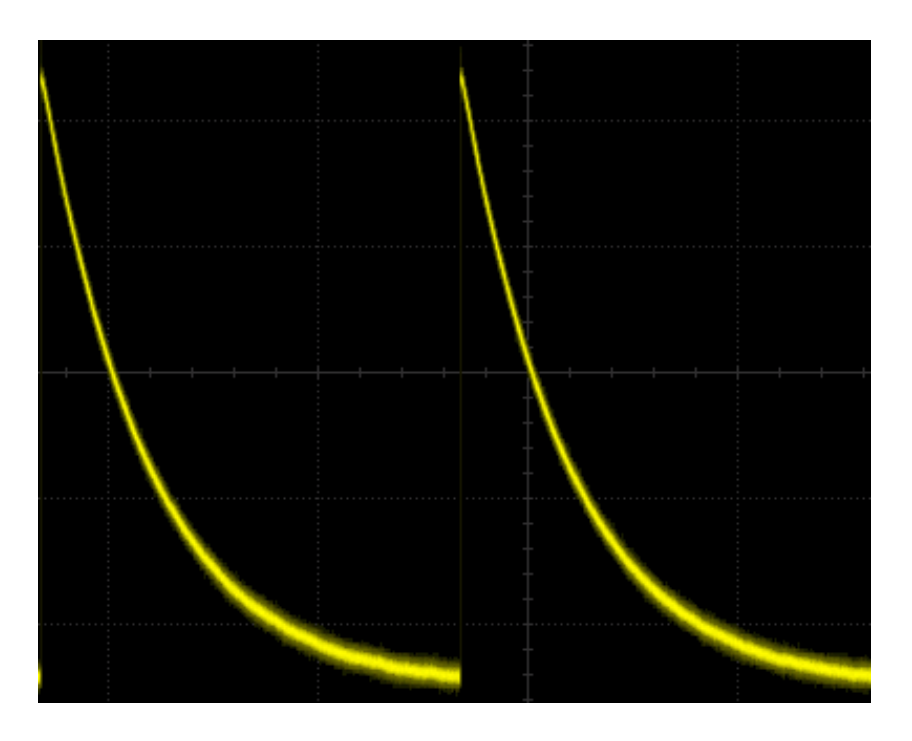

**图 21.5 指数下降**

### **21.1.10 心电图**

按 **波形** 键,旋转多功能旋钮 选择"心电图"再按下该旋钮选中。您也可以连续按 **波形** 键 或使用触摸屏功能进行选择。此时,您可以设置心电图波形(如下图所示)的参数。具体设置 方法请参考"[输出正弦波](#page-259-0)"一节中的介绍。

| 函数/任意波形发生器(选件) |

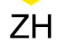

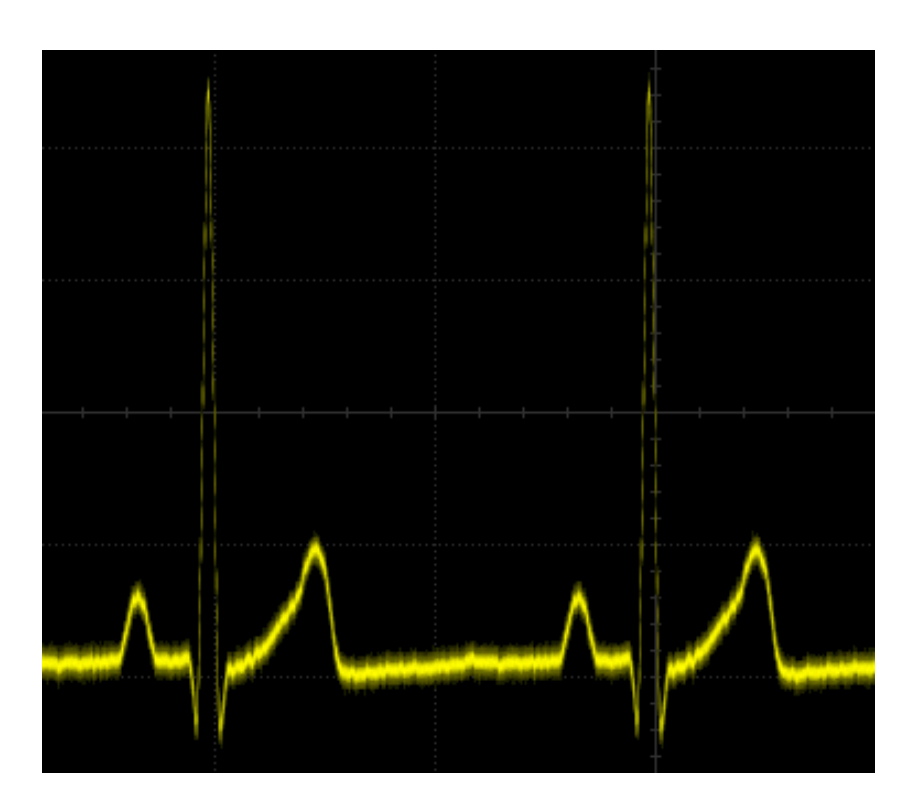

**图 21.6 心电图**

# **21.1.11 高斯**

按 **波形** 键,旋转多功能旋钮 选择"高斯"再按下该旋钮选中。您也可以连续按 **波形** 键或 使用触摸屏功能进行选择。此时,您可以设置高斯波形(如下图所示)的参数。具体设置方法 请参考"*[输出正弦波](#page-259-0)*"一节中的介绍。

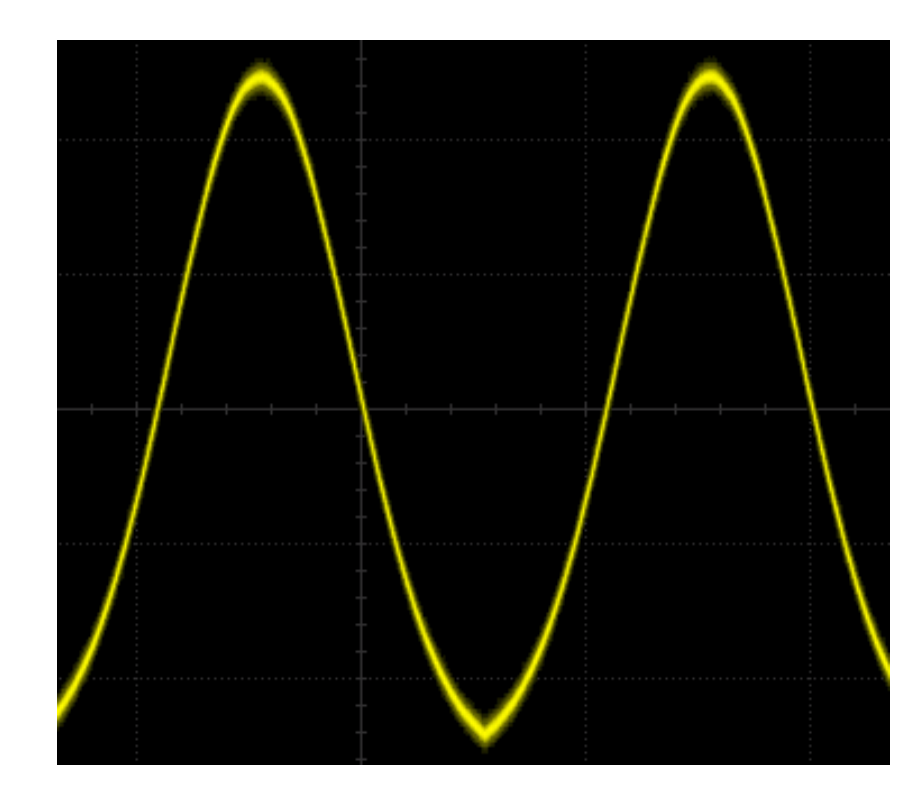

**图 21.7 高斯**

# **21.1.12 洛伦兹**

按 **波形** 键,旋转多功能旋钮 选择"洛伦兹"再按下该旋钮选中。您也可以连续按 **波形** 键 或使用触摸屏功能进行选择。此时,您可以设置洛伦兹波形(如下图所示)的参数。具体设置 方法请参考"[输出正弦波](#page-259-0)"一节中的介绍。

 $ZH$ 

 $\equiv$ 

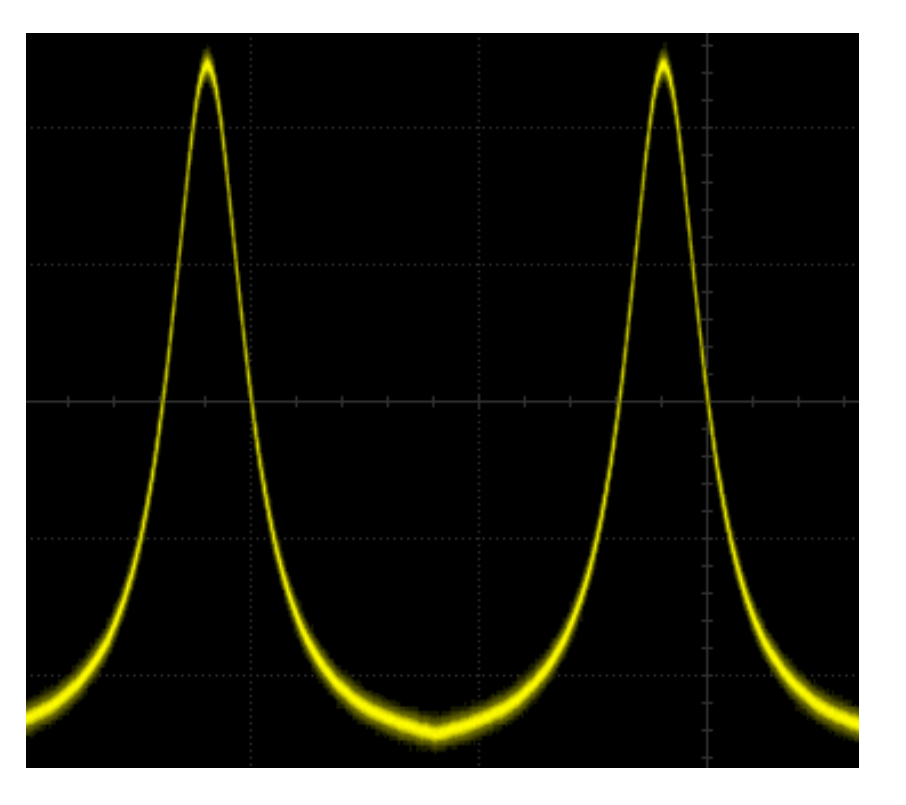

**图 21.8 洛伦兹**

# **21.1.13 半正矢**

按 **波形** 键,旋转多功能旋钮 选择"半正矢"再按下该旋钮选中。您也可以连续按 **波形** 键 或使用触摸屏功能进行选择。此时,您可以设置半正失波形(如下图所示)的参数。具体设置 方法请参考"*[输出正弦波](#page-259-0)*"一节中的介绍。

ZH

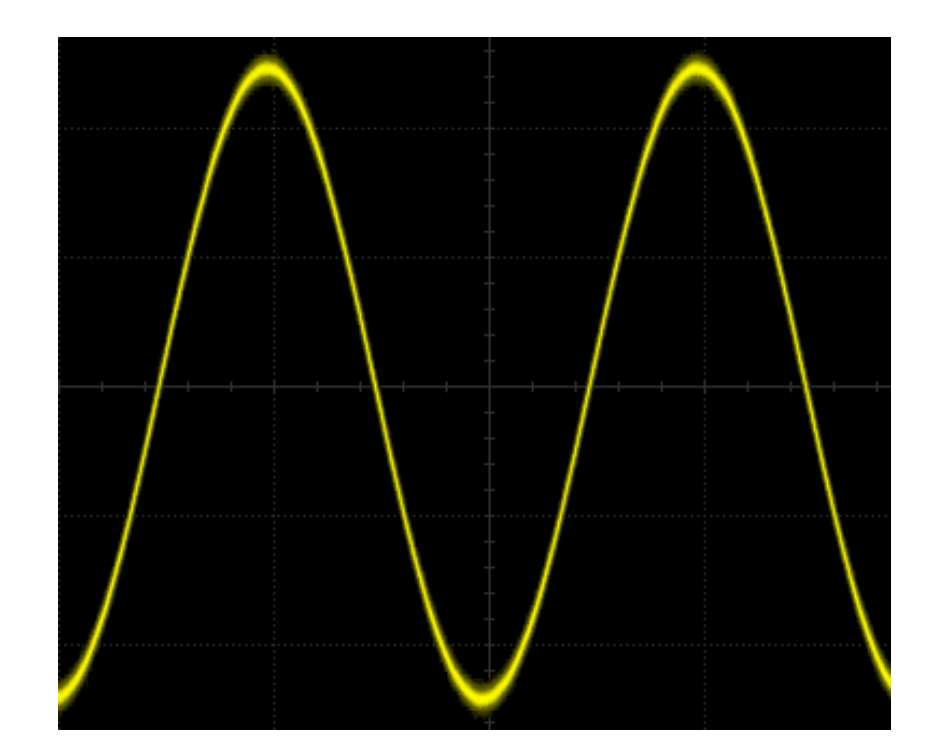

#### **图 21.9 半正矢**

# **21.2 输出任意波**

本系列示波器允许用户自定义任意波形并保存在内部或外部存储器中。用户自定义波形可以包 含 2 至 16384 个数据点, 即 2 pts 至 16 kpts。

按 **波形** 键,旋转多功能旋钮 选择"任意波"再按下该旋钮选中。您也可以连续按 **波形** 键 或使用触摸屏功能进行选择。此时,您可以设置任意波的参数。

### **21.2.1 加载通道和波形**

#### **1. 加载通道**

按 **加载通道** 键, 进入"加载通道"子菜单, 设置需要加载的通道信号。

**- 通道选择**

按 **通道选择** 键,旋转多功能旋钮 ◆ 选择 CH1-CH4 任一通道并按下该旋钮选中。您 也可以连续按 **通道选择** 键或使用触摸屏功能进行选择。

#### **- 设置波形范围**

连续按 **波形范围** 键,设置"光标"或"屏幕"范围内的波形进行加载。当波形范围选 择为"光标"时,按 **光标 A** 和 **光标 B** 键后旋转多功能旋钮 分别调节两条光标线的 位置,或者按 <mark>光标 AB</mark> 键,旋转多功能旋钮 ◆ 同时调节光标 A 和 B 的位置,确定波 形范围。

**- 加载**

按 <mark>加载</mark> 键,您可以加载已设置的通道信号。

#### **2. 加载波形**

按 **加载波形** 键,进入加载波形选择界面,在屏幕弹出的磁盘管理界面中选择内部存储器或 外部存储器中的波形,格式为"\*.arb",然后按 **加载** 键, 加载所选波形, 具体请参考 "*[存储和加载](#page-278-0)*"中的相关介绍。

### **21.2.2 创建波形**

用户可以根据需求创建任意波形。按 **创建** 键,进入"创建"波形子菜单,同时屏幕弹出波形 编辑器。

#### **• 设置频率或周期**

首先按 <mark>频率</mark> 键或 **周期** 键,旋转多功能旋钮 ◆ 选择参数为频率或周期。您也可以连续 按 **频率** 键或 **周期** 键进行选择或使用触摸屏功能进行选择。然后旋转多功能旋钮 或 通过弹出的数字键盘设置当前信号的频率或周期数值。

#### **• 设置幅度或高电平**

首先按 <mark>幅度</mark> 键或 高电平 键,旋转多功能旋钮 ◆ 选择参数为幅度或高电平。您也可以 连续按 **幅度** 键或 **高电平** 键进行选择或使用触摸屏功能进行选择。然后旋转多功能旋钮 或通过弹出的数字键盘设置当前信号的幅度或高电平数值。注意,若此菜单设置为 "幅度",则下一个菜单参数自动设置为偏移;若此菜单设置为高电平,则下一个菜单 参数自动设置为低电平。

#### **• 设置偏移或低电平**

首先按 偏移 键或 低电平 键,旋转多功能旋钮 ◆ 选择参数为偏移或低电平。您也可以 连续按 **偏移** 键或 **低电平** 键进行选择或使用触摸屏功能进行选择。然后旋转多功能旋钮 ◆ 或通过弹出的数字键盘设置当前信号的偏移或低电平数值。

#### **• 设置初始化点数**

初始化点数即可编辑点数。默认创建的任意波,可编辑的点数预置为 2 个, 点 1 固定在 0 s 处, 点 2 固定在指定周期的一半。按 **初始化点数** 键, 旋转多功能旋钮 <> 或通过弹 出的数字键盘设置任意波当前可编辑的点数。系统支持的可编辑的最大点数为 16384  $(16 \text{ kpts})$  个。

#### **• 线性插值**

连续按 **线性插值** 键, 打开或关闭在波形的定义点之间的线性插值功能。

- **打开:**波形编辑器会用一条直线将两个定义的点连接起来。
- **关闭:**波形编辑器将在两点之间保持恒定的电压电平并建立一个阶梯状的波形。

#### **• 点编辑**

ZH

按 <mark>点编辑</mark> 键,进入"点编辑"设置子菜单,通过为每个波形点指定电压值来定义波形。

**- 当前点**

按 当前点 键, 旋转多功能旋钮 <>> 或通过弹出的数字键盘选择当前需要编辑的 点,可设置范围为 1 至初始化点数。

**- 电压**

按 电压 键,旋转多功能旋钮 <> 或通过弹出的数字键盘设置当前点的电压值,可 设置范围为-2.5 V 至+2.5 V。

**- 插入**

按 **插入** 键,将在当前编辑点和下一编辑点的中间位置插入一个新的可编辑点,初 始化点数自动加 1。您可以连续按 插入 键, 逐次增加可编辑点。

**- 删除**

按 **删除** 键, 从波形中删除当前点, 并将剩余点使用当前插值方式连接起来。

**- 放大**

连续按 **放大** 键,打开或关闭水平时基放大功能。

**- 应用**

按 **应用** 键,完成当前编辑的任意波波形并输出编辑好的波形。

**• 保存任意波**

按 保存任意波 键,进入文件保存界面,请参考"*[存储和加载](#page-278-0)*"一章中的相关介绍将当前 编辑的波形文件以"\*.arb"的格式保存到内部或外部存储器中(可以覆盖原文件或重新 保存当前编辑的波形)。

#### **21.2.3 编辑波形**

用户可以对当前易失性存储器中的波形讲行编辑。按 <mark>编辑</mark> 键,讲入波形编辑子菜单。

**• 设置频率或周期**

**首先按 <mark>频率</mark> 键或 周期** 键,旋转多功能旋钮 ◆ 选择参数为频率或周期。您也可以连续 按 **频率** 键或 **周期** 键进行选择或使用触摸屏功能进行选择。然后旋转多功能旋钮 或 通过弹出的数字键盘设置当前信号的频率或周期数值。

**• 设置幅度或高电平**

**首先按 幅度** 键或 高电平 键,旋转多功能旋钮 ◆ 选择参数为幅度或高电平。您也可以 连续按 **幅度** 键或 **高电平** 键进行选择或使用触摸屏功能进行选择。然后旋转多功能旋钮 或通过弹出的数字键盘设置当前信号的幅度或高电平数值。注意,若此菜单设置为

"幅度",则下一个菜单参数自动设置为偏移;若此菜单设置为高电平,则下一个菜单 参数自动设置为低电平。

#### **• 设置偏移或低电平**

**首先按 偏移** 键或 低电平 键,旋转多功能旋钮 ◆ 选择参数为偏移或低电平。您也可以 连续按 **偏移** 键或 **低电平** 键进行选择或使用触摸屏功能进行选择。然后旋转多功能旋钮 ◆ 或通过弹出的数字键盘设置当前信号的偏移或低电平数值。

#### **• 线性插值**

连续按 **线性插值** 键,打开或关闭在波形的定义点之间的线性插值功能。

- **打开:**波形编辑器会用一条直线将两个定义的点连接起来。
- **关闭:**禁用插值时,波形编辑器将在两点之间保持恒定的电压电平并建立一个阶梯 状的波形。
- **点编辑**

按 <mark>点编辑</mark> 键,进入"点编辑"设置子菜单,通过为每个波形点指定电压值来定义波形。

**- 当前点**

按 当前点 键,旋转多功能旋钮 <>> 或通过弹出的数字键盘选择当前需要编辑的 点,可设置范围为 1 至初始化点数。

**- 电压**

按 电压 键, 旋转多功能旋钮 <>>
或通过弹出的数字键盘设置当前点的电压值, 可 设置范围为-2.5 V 至+2.5 V。

**- 插入**

按 **插入** 键,将在当前编辑点和下一编辑点之间插入一个新的可编辑点,初始化点 数自动加 1。您可以连续按 **插入** 键,逐次增加可编辑点。

**- 删除**

按 **删除** 键,从波形中删除当前点,并将剩余点使用当前插值方式连接起来。

**- 放大**

许续按 **放大** 键,打开或关闭水平时基放大功能。

**- 应用**

按 **应用** 键, 完成当前编辑的任意波波形并输出编辑好的波形。

**• 保存任意波**

按 保存任意波 键,进入文件保存界面,请参考"*[存储和加载](#page-278-0)*"一章中的相关介绍将当前 编辑的波形文件以"\*.arb"的格式保存到内部或外部存储器中(可以覆盖原文件或重新 保存当前编辑的波形)。

# <span id="page-272-0"></span>**21.3 调制**

本系列示波器的内置函数/任意波形发生器支持调幅、调频和频移键控三种调制方式。已调制 波形由载波和调制波组成。载波信号为函数/任意波形发生器输出的波形信号,而调制信号可 以选择函数/任意波形发生器内置正弦波、方波、三角波或噪声信号。

按 **设置 > 类型** 键,旋转多功能旋钮 选择"调制"并按下该旋钮选中。您也可以连续按 **类 型** 键或使用触摸屏功能进行选择。

按 调制类型 键,旋转多功能旋钮 ◆ 选择所需调制类型并按下该旋钮选中。您也可以连续按 **调制类型** 键或使用触摸屏功能进行选择。可选调制类型包括调幅、调频或频移键控。

### **21.3.1 调幅**

调幅(Amplitude Modulation, AM), 即载波的幅度随着调制波的变化而变化, 如下图所 示。

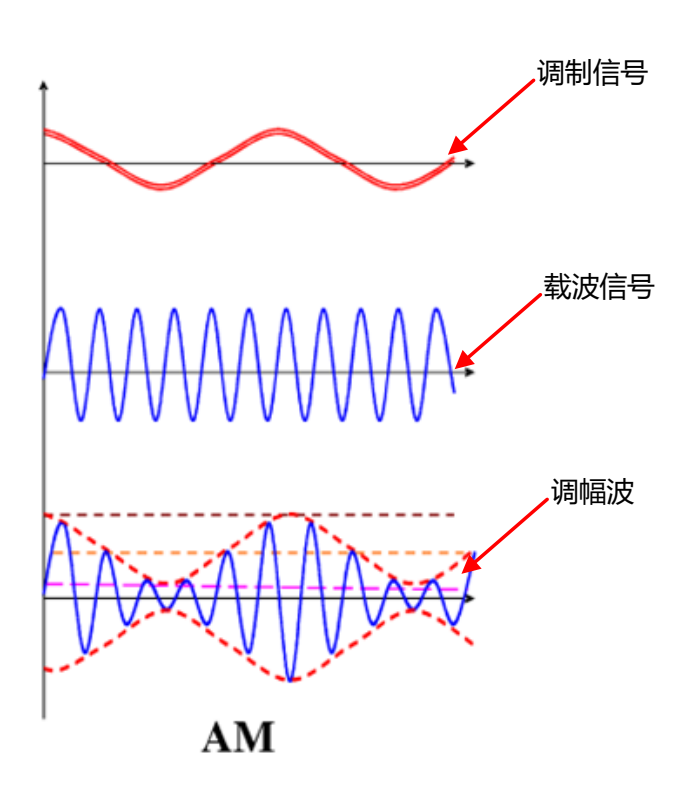

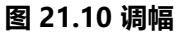

**1. 选择调制波形**

按 调制波形 键, 旋转多功能旋钮 ◆ 选择所需调制波形并按下该旋钮选中。您也可以连续 按 **调制波形** 键或使用触摸屏功能进行选择。可选调制波形包括正弦波、方波、三角波或噪 声。

#### **2. 设置调制频率**

按 <mark>调制频率</mark> 键,旋转多功能旋钮 ◆ 或通过弹出的数字键盘设置调制信号的频率,可设置 范围为 1 Hz 至 50 kHz。

#### **3. 设置调制深度**

调制深度表示调幅的强弱程度,以百分比表示。按 调制深度 键,旋转多功能旋钮 <sup>3</sup> 或通 过弹出的数字键盘设置调幅波的调制深度,可设置范围为 0%至 120%。在 0%调制时,输 出振幅是载波信号振幅的一半;在 100%调制时, 输出振幅等于载波信号振幅;在大于 100%调制时,将产生包络失真,实际电路中必须避免,此时,仪器的输出不会超过 2.5 Vpp(负载为 50 Ω)。

### **21.3.2 调频**

调频(Frequency Modulation, FM), 即载波的频率随着调制波的变化而变化, 如下图所 示。

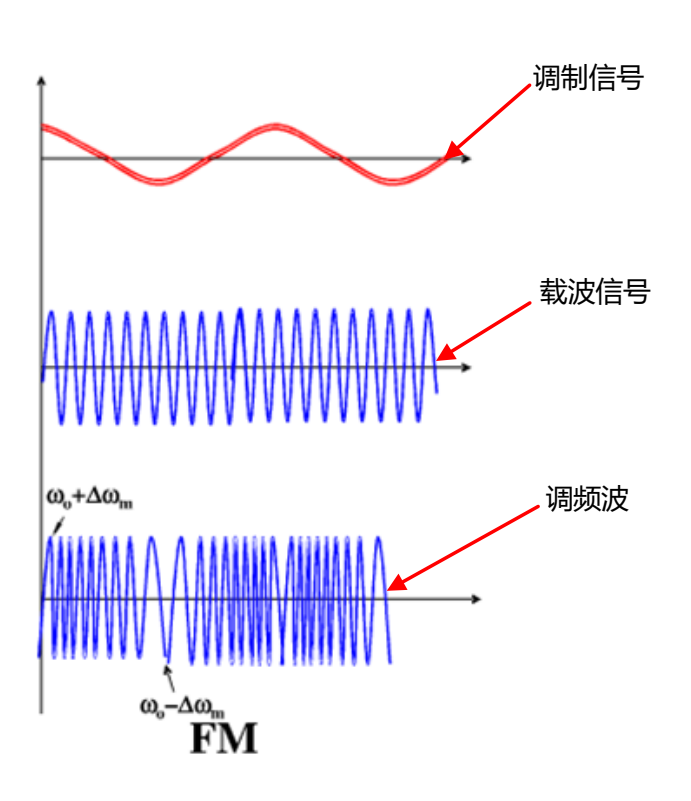

**图 21.11 调频**

**1. 选择调制波形**

<span id="page-274-0"></span>按 调制波形 键,旋转多功能旋钮 ◆ 选择所需调制波形并按下该旋钮选中。您也可以连续 按 **调制波形** 键或使用触摸屏功能进行选择。可选调制波形包括正弦波、方波、三角波和噪 声。

#### **2. 设置调制频率**

按 <mark>调制频率</mark> 键,旋转多功能旋钮 2 或通过弹出的数字键盘设置调制信号的频率,可设置 范围为 1 Hz 至 50 kHz。

#### **3. 设置频率偏移**

按 频率偏移 键,旋转多功能旋钮 ◆ 或通过弹出的数字键盘设置调制波形的频率相对于载 波频率的偏差。频率偏移的可设置范围为 1 Hz 至当前载波的频率。

### **21.3.3 频移键控**

频移键控(Frequency-shift Keying, FSK)以数字信号控制载波频率变化的调制方式,是信 息传输中使用得较早的一种调制方式,它的主要优点是实现较容易,抗噪声与抗衰减的性能较 好,在中低速数据传输中得到了广泛的应用。

#### **1. 设置调制极性**

连续按 <mark>极性</mark> 键,选择由调制波的"正极性"或"负极性"控制频率输出。

#### **2. 设置调制速率**

按 调制速率 键, 旋转多功能旋钮 <>> 或通过弹出的数字键盘设置调制信号的频率, 可设置 范围为 1 Hz 至 50 kHz。

#### **3. 设置跳频**

跳频( "跳跃"频率), 即调制波的频率。跳频的范围为 100 mHz 至载波最大频率, 默认 1 kHz。按 <mark>跳跃频率</mark> 键,旋转多功能旋钮 ◆ 或通过弹出的数字键盘设置跳频。

### **21.4 扫频**

本系列示波器的内置函数/任意波形发生器支持扫频功能。在扫频模式下,函数/任意波形发生 器在指定的扫描时间内从开始频率到结束频率变化输出。本系列示波器支持线性、对数和步进 三种扫频方式;允许用户设置开始保持、结束保持和返回时间;支持内部和手动触发源;对于 正弦波、方波、锯齿波和任意波等(直流除外), 均可以产生扫频输出。

按 设置 > 类型 键,旋转多功能旋钮 ◆ 选择 "扫频"并按下该旋钮选中。您也可以连续按 类 **型** 键或使用触摸屏功能进行选择。

#### **1. 设置扫频类型**

按 **扫频类型** 键,旋转多功能旋钮 ◆ 选择所需扫频类型并按下该旋钮选中。您也可以连续 按 **扫频类型** 键或使用触摸屏功能进行选择。可选扫频类型包括线性、对数或步进。

- **-** 线性:信号频率以线性方式变化。
- **-** 对数:信号频率以对数方式变化。
- **-** 步进:信号频率以阶梯式"步进"。

#### **2. 扫频设置**

按 **扫频设置** 键,进入"扫频设置"子菜单。

#### **- 设置开始频率和结束频率**

开始频率和结束频率是扫频频率的频率上限和下限。函数/任意波形发生器总是从开始 频率扫频到结束频率,然后又回到开始频率。

- **-** 当开始频率<结束频率,函数/任意波形发生器从低频向高频扫描。
- **-** 当开始频率>结束频率,函数/任意波形发生器从高频向低频扫描。
- **-** 当开始频率=结束频率,函数/任意波形发生器以固定频率输出。

按 开始频率 键,旋转多功能旋钮 ◆ 或通过弹出的数字键盘设置开始频率;按 结束 **频率** 键, 旋转多功能旋钮 ◆ 或通过弹出的数字键盘设置结束频率。默认情况下, 开始频率为 100 Hz,结束频率为 1 kHz。不同扫频波形对应的开始频率和结束频率 范围不同。修改"开始频率"参数或"结束频率"参数后,函数/任意波形发生器将 重新从指定的"开始频率"开始扫频输出。

#### **- 开始保持**

开始保持是指扫频开始后,输出信号保持以"开始频率"输出的时间。开始保持时间结 束后,函数/任意波形发生器将按当前的扫频类型改变频率继续输出。

按 **开始保持** 键,旋转多功能旋钮 ◆ 或通过弹出的数字键盘设置开始保持时间。默认 为 0 s, 可设置范围为 0 s 至 500 s.

#### **- 结束保持**

结束保持是指函数/任意波形发生器从"开始频率"扫频到"结束频率"后,输出信号 继续保持"结束频率"输出的时间。

按 结束保持 键, 旋转多功能旋钮 <>> 或通过弹出的数字键盘设置结束保持时间。 默认 为 0 s,可设置范围为 0 s 至 500 s。

#### **- 设置步进**

扫频类型为"步进"时,此菜单有效可设。按 <mark>步进数</mark> 键,旋转多功能旋钮 ◆ 或通过 弹出的数字键盘设置步进数,默认值为 2, 可设置范围为 2 至 1000。

#### **- 设置触发源**

扫频触发源可以是内部源或手动源。函数/任意波形发生器在接收到一个触发信号时, 产生一次扫频输出,然后等待下一个触发信号。

<span id="page-276-0"></span>按 触发源 键,旋转多功能旋钮 ◆ 选择所需触发源并按下该旋钮选中。您也可以连续 按 **触发源** 键或使用触摸屏功能进行选择。可选触发源包括内部或手动。

- **-** 内部:内部触发时,函数/任意波形发生器输出连续的扫频波形。
- **-** 手动:手动触发时,每按一次 **手动触发** 键立即在相应通道启动一次扫频。

#### **3. 设置扫频时间**

按 扫频时间 键,旋转多功能旋钮 <>> 或通过弹出的数字键盘设置扫频时间,默认为 1 s, 可设置范围为 1 ms 至 500 s。修改扫频时间后,函数/任意波形发生器将重新从指定的 "开始频率"开始扫频输出。

#### **4. 设置返回时间**

返回时间是指函数/任意波形发生器从"开始频率"扫频到"结束频率"并且经过"结束保 持"时间后,输出信号从"结束频率"复位至"开始频率"的时间。

按 返回时间 键,旋转多功能旋钮 <>> 或通过弹出的数字键盘设置返回时间,默认为 0 s, 可设置范围为 0 s 至 500 s。

### **21.5 猝发**

本系列示波器的内置函数/任意波形发生器支持输出具有指定循环数目的猝发波形。本系列示 波器支持由内部或手动控制猝发波形输出;支持 N 循环和无限两种猝发类型。

按 **设置 > 类型** 键,旋转多功能旋钮 选择"猝发"并按下该旋钮。您也可以连续按 **类型** 键或使用触摸屏功能进行选择。

#### **1. 设置猝发类型**

按 **猝发类型** 键,旋转多功能旋钮 <>> 选择所需猝发类型并按下该旋钮选中。您也可以连续 按 **猝发类型** 键或使用触摸屏功能进行选择。可选猝发类型包括 N 循环和无限。

- **-** N 循环:在接收到触发信号时,输出具有特定循环数目的猝发波形。
- **-** 无限:相当于将波形循环次数设为无限大,在接收到触发信号时,输出连续的波形。

#### **2. 设置循环数**

猝发类型选择"N 循环"时, 需设置循环数。

按 循环数 键,旋转多功能旋钮 ◆ 或通过弹出的数字键盘设置循环数。无限猝发类型下, **循环数** 菜单置灰禁用。

#### **3. 设置猝发延迟**

猝发延迟是指从接收到触发信号到开始输出 N 循环或无限猝发之间的时间。

按 **猝发延迟** 键,旋转多功能旋钮 ◆ 或通过弹出的数字键盘设置所需的延迟时间。延迟时 间的设置范围与猝发循环数有关。

#### **4. 猝发设置**

按 <mark>猝发设置</mark> 键,进入"猝发设置"子菜单。

#### **- 设置触发源**

猝发触发源可以是内部源或手动源。函数/任意波形发生器在接收到一个触发信号时, 产生一次猝发输出,然后等待下一个触发信号。

按 **触发源** 键,旋转多功能旋钮 ◆ 选择所需触发源并按下该旋钮选中。您也可以连续 按 **触发源** 键或使用触摸屏功能进行选择。可选触发源包括内部和手动。无限猝发类型 下,**触发源** 菜单置灰禁用,只能执行手动触发。

- **-** 内部:内部触发时,函数/任意波形发生器输出连续的 N 循环。
- **-** 手动:手动触发时,每按一次 **手动触发** 键立即在相应通道启动一次猝发输出。无限 猝发类型下,**循环数** 菜单置灰禁用。
- **设置猝发周期**

猝发周期定义为从一个猝发开始到下一个猝发开始的时间。

按 <mark>猝发周期</mark> 键,旋转多功能旋钮 ◆ 或通过弹出的数字键盘设置所需的猝发周期。猝 发周期可设置范围为 2 ms 至 500 s, 默认为 10 ms。

# <span id="page-278-0"></span>**22 存储和加载**

用户可将当前示波器的设置、波形、屏幕图像和参数等以多种格式保存到内部存储器或外部 USB 存储设备(如 U 盘)中, 并可以在需要时重新加载已保存的设置或波形。

另外,用户通过磁盘管理菜单可以对内部存储器或外部 U 盘中指定类型的文件执行复制、删 除和重命名等操作。

#### **说明**

本系列示波器仅支持 FAT32 格式的 Flash 型 U 盘。

## **22.1 存储系统**

按前面板 <sup>Usiorage</sup> D 键, 进入存储和加载设置菜单。本示波器前面板提供三个 USB HOST 接口, 后面板提供一个 USB HOST 接口,都可用于连接 U 盘进行外部存储, 所接入的 U 盘分别用 "Removable USB Disk(D)"、"Removable USB Disk(E)"、"Removable USB Disk (F) "、 "Removable USB Disk (G) "等标记。

# **22.2 存储类型**

本示波器支持的存储类型包括:图像存储、波形存储和设置存储。各类型的存储说明如下。

#### **1. 图像存储**

按 **图像存储 > 图像类型** 键,旋转多功能旋钮 选择图像存储类型。您也可以连续按 **图 像类型** 键或使用触摸屏功能进行选择。图像存储将屏幕图像以"\*.png"、"\*.bmp"、 "\*.jpg" 或 "\*.tif" 格式保存到内部或外部存储器中。

选择该类型后:

**-** 按 **文件名** 键,输入保存的文件名,文件名输入方法请参考"[新建目录](#page-285-0)"一节相关内

容。按 **> 更多 > 自动命名** 键,文件名自动生成。若某文件名已存在,再次以相 同的文件名保存时,会弹出提示框,提示用户文件将被覆盖,是否继续。

- 按 **反色** 键,打开或关闭图像反色功能。
- **-** 按 **颜色** 键,选择所需的存储颜色,可选择"彩色"或"灰色"。
- 按 <mark>[新建目录](#page-285-0)</mark> 键, 新建一个存储目录, 请参考"*新建目录*"一节的介绍。
- 按 <mark>窗口</mark> 键, 打开或关闭磁盘管理界面的显示。

**-** 按 **保存** 键,保存已设置的图像文件。按 **> 更多 > 页眉** 键,若打开页眉显示, 保存图像文件时,图像页眉处显示仪器型号、固件版本号、序列号和图像构建日期。

#### **提示**

连接 U 盘 (FAT32 格式、Flash 型) 后,按前面板上的 2 键进行保存,可选择保存在内部存储 器或外部 U 盘中。默认保存在外部存储器中。

#### **2. 波形存储**

按 <mark>波形存储</mark> 键,进入"波形存储"设置界面,将示波器的主要设置信息(如通道开关状 态、垂直档位、水平时基等)和所有已打开通道(模拟通道和数字通道)的波形数据保存 到内部或外部存储器中。

#### 选择该类型后:

- 按 <mark>数据来源</mark> 键, 选择"屏幕"或"内存"。
- **-** 按 **格式** 键,选择波形存储的格式,包括"\*.bin"、"\*.cvs"、"\*.wfm"(数据来源 为"内存")。
- **-** 按 **文件名** 键,输入保存的文件名,文件名输入请参考"[新建目录](#page-285-0)"一节相关内容。按

**> 更多 > 自动命名** 键,文件名自动生成。若某文件名已存在,再次以相同的文 件名保存时,会弹出提示框,提示用户文件将被覆盖,是否继续。

- **-** 按 **存储通道** 键,可选的存储通道包括 CH1-CH4 和 D0-D15。仅数据来源选择"内 存"且格式为"\*.bin"或"\*.cvs"",用户需设置存储通道。
- 按 **[新建目录](#page-285-0)** 键,新建一个存储目录,请参考"*新建目录*"一节的介绍。
- **-** 按 **保存** 键,保存已设置的波形文件。
- **-** 按 **更多 > 窗口** 键,打开或关闭磁盘管理界面的显示。
- 按 <mark>更多</mark> > <mark>时间信息</mark> 键,设置波形数据是否显示"时间信息"列。若打开,则波形数据 中包含"时间信息"列;若关闭,则波形数据中不包含"时间信息"列。

#### **3. 设置存储**

按 设置存储 键, 进入"设置存储"设置界面。将示波器的设置以".stp"格式保存到内部 或外部存储器中。加载时可以调出已保存的设置。

选择该类型后:

**-** 按 **文件名** 键,输入保存的文件名,文件名输入请参考"[新建目录](#page-285-0)"一节相关内容。按

**> 更多 > 自动命名** 键,文件名自动生成。若某文件名已存在,再次以相同的文 件名保存时,会弹出提示框,提示用户文件将被覆盖,是否继续。

- 按 **[新建目录](#page-285-0)** 键,新建一个存储目录,请参考"*新建目录*"一节的介绍。

- · 按 **窗口** 键,打开或关闭磁盘管理界面的显示。
- 按 <mark>保存</mark> 键,保存已设置的设置文件。

### **22.2.1 二进制数据(.bin)格式**

二进制数据格式以二进制格式存储波形数据,并提供描述这些数据的数据头。由于数据为二进 制格式,所以文件大小比 ASCII 格式小很多。如果打开多个信源, 则将保存所有显示的信源 (先保存第一个信源,再保存第二个,直到保存了所有显示的信源)。

在 BIN 文件格式中,数据显示如下:

- **•** 通道 1 数据
- **•** 通道 2 数据
- **•** 通道 3 数据
- **•** 通道 4 数据
- **•** 数字通道数据
- **•** 数学波形数据

#### **二进制头格式**

**1. 文件头**

二进制文件中只有一个文件头。该文件头包含下列信息。

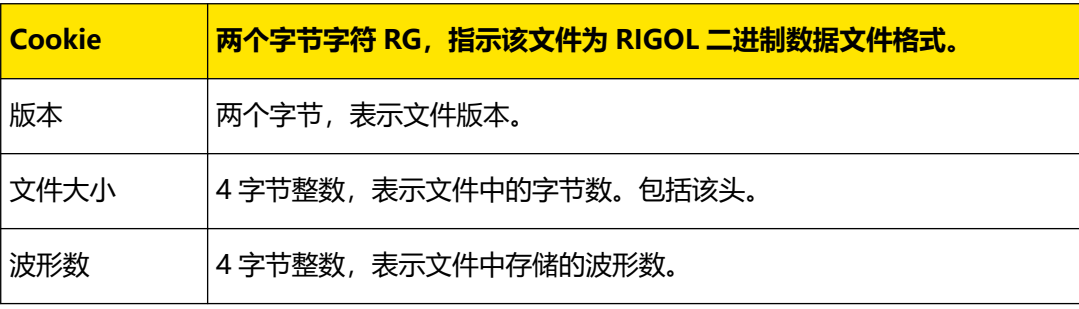

#### **2. 波形头**

可以在文件中存储多个波形,存储的每个波形有一个波形头。在存储多通道时,每个通道 都视为一个单独的波形。波形头包含有关波形数据类型的信息,波形数据存储在波形数据 头后面。

| 存储和加载 |

÷

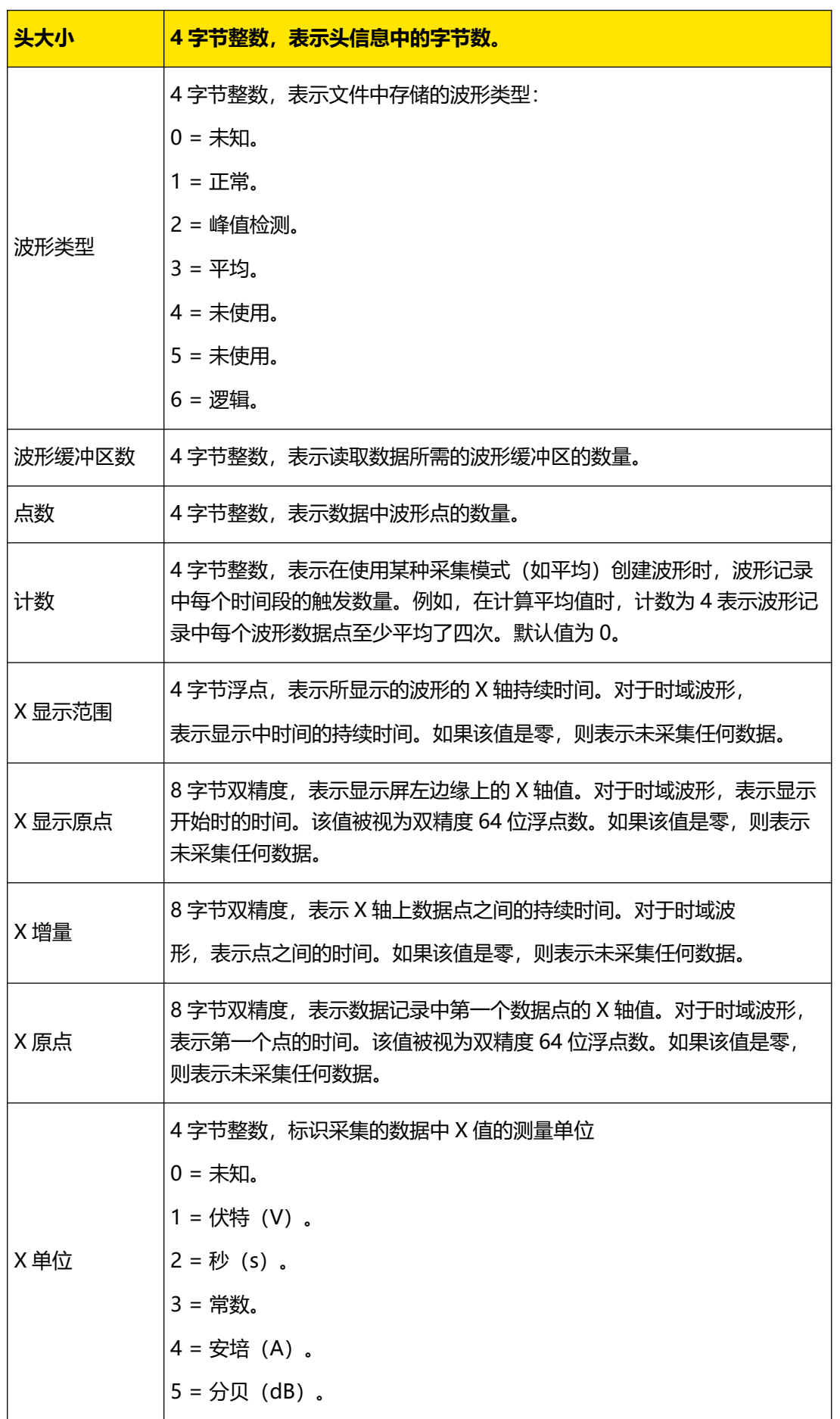

 $ZH$ 

<u>e a</u>

| 存储和加载 |

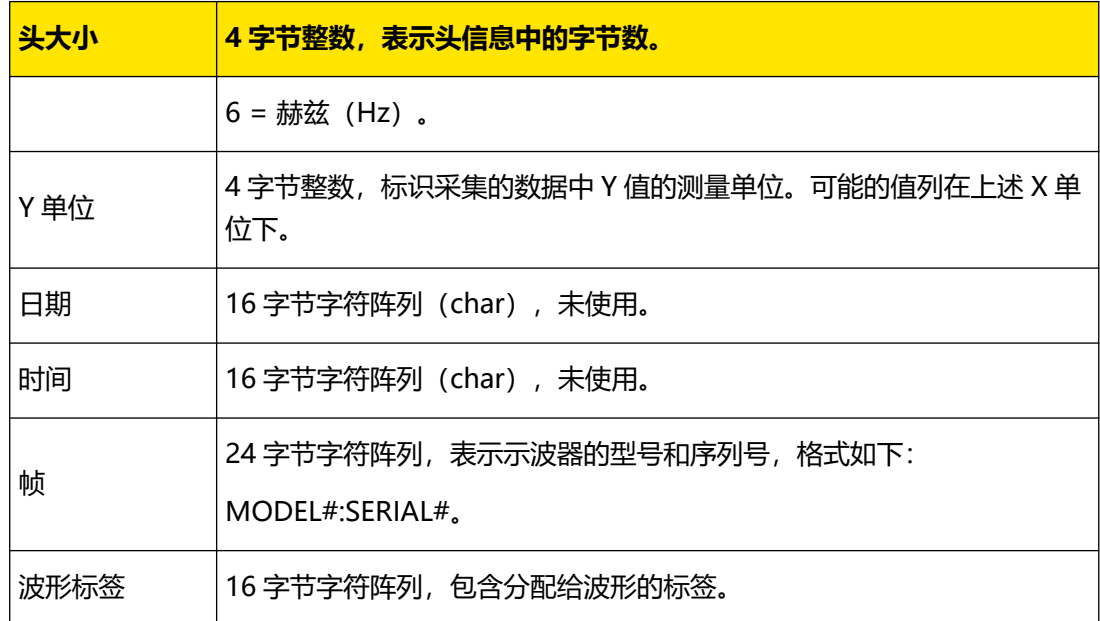

**3. 波形数据头**

波形可能包含多个数据集。每个波形数据集都有一个波形数据头。波形数据标题包括有关 波形数据集的信息。此头保存在数据集前面。

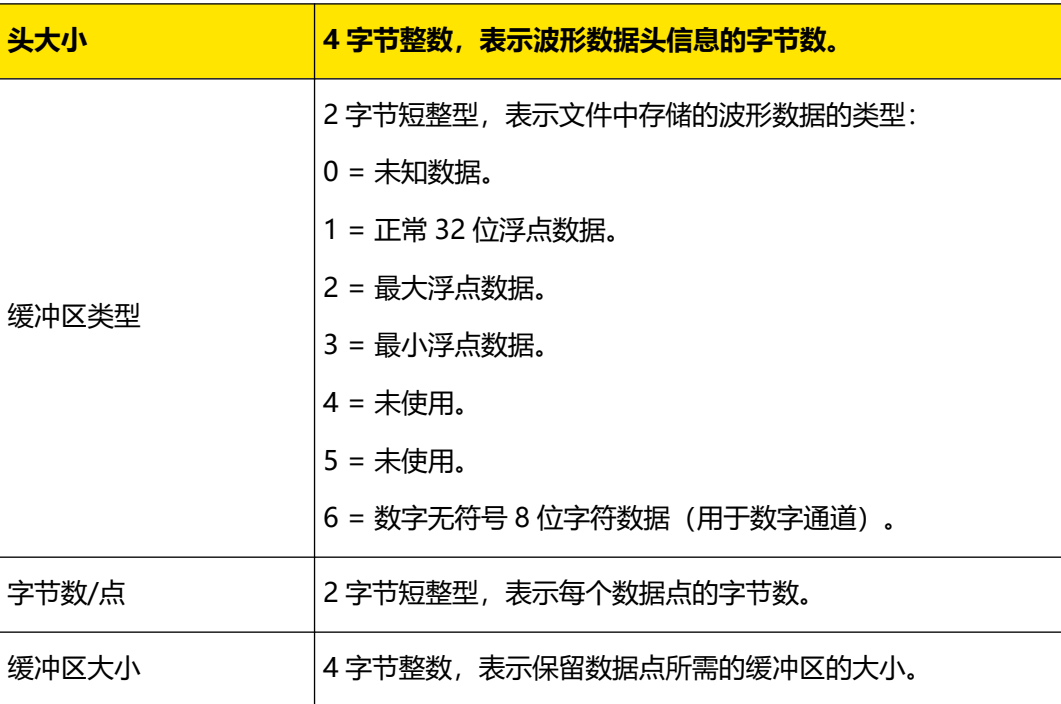

# **22.3 加载类型**

本示波器支持的加载类型包括:波形加载和设置加载。各类型的加载说明如下:

**1. 波形加载**

按 **波形加载** 键, 选择内部存储器或外部 U 盘中的波形进行加载。文件类型默认为 "\*.wfm",用户不可进行选择。在存储器中选择需要加载的文件,然后按 **加载** 键即可加 载选中的文件。

#### **2. 设置加载**

按 <mark>设置加载</mark> 键,选择内部存储器或外部 U 盘中的设置进行加载。文件类型默认为"\*.stp", 用户不可进行选择。在存储器中选择需要加载的文件,然后按 **加载** 键即可加载选中的文件。

# **22.4 进行内部存储和加载**

内部存储器支持图像文件、波形文件、设置文件、参考波形文件和通过/失败测试规则文件的 存储和加载。

**1. 将指定的示波器设置保存到内部存储器(以设置存储为例)**

**a.** 将信号接入示波器并获得稳定的显示。

- **b.** 按  $\overline{\textbf{S}^{\text{torogel}}}$  > <mark>设置存储</mark>,自动弹出磁盘管理界面,默认选中 "Local Disk(C)" 。
- c. 按下多功能旋钮 <sup>1</sup> 或使用触摸屏功能打开内部存储器存储界面。
- d. 旋转多功能旋钮 <sup>1</sup> 选择存储目录并按下该旋钮选中打开, 您也可以使用触摸屏功能选 择存储目录。旋转多功能旋钮 <>> 选择 面 后按下该旋钮或使用触摸屏功能触摸 面 ... 可以返回上层路径。另外,您还可以按 **新建目录** 键在内部存储器中新建一个存储目 录, 请参考"*[新建目录](#page-285-0)*"一节的介绍。
- **e.** 按 **文件名** 键,给存储的设置文件命名,请参考"[新建目录](#page-285-0)"一节的相关内容。按

 $\parallel$ Storage $\parallel$ **> 更多 > 自动命名** 键,文件名自动生成。若某文件名已存在,再次以相同的文 件名保存时,会弹出提示框,提示用户文件将被覆盖,是否继续。

**f.** 按 **保存** 键执行保存操作,设置文件以\*.stp 格式存储在所选目录中。

#### **提示**

- **-** 保存参考波形后,按 **> 更多选项 > 导出** 键可进入参考波形文件存储的磁盘管理界面。
- **-** 按 **> 通过测试**,打开允许测试功能,然后按 **蒙板 > 保存规则** 可进入通过/失败测试规则 文件存储的磁盘管理界面。
- **2. 加载内部存储器中的设置文件(以设置加载为例)**

a. 按  $\frac{\left|\text{Sorsge}\right\|}{\left|\text{Sorsge}\right\|}$  >  $\frac{\Omega}{\Omega}$  , 进入设置加载界面, 自动弹出磁盘管理界面, 默认选中"Local Disk(C)"。

- **b.** 按下多功能旋钮 <sup>•••••</sup>或使用触摸屏功能打开内部存储器存储界面。
- c.旋转多功能旋钮 <sup>1</sup> 选择加载目录并按下该旋钮选中打开, 您也可以使用触摸屏功能选 择加载目录。旋转多功能旋钮 ◆ 选择 ■ 后按下该旋钮或使用触摸屏功能触摸 ■ ■ 可以返回上层路径。
- d. 旋转多功能旋钮 ◆ 选择欲加载的文件后(文件类型默认为"\*.stp"), 加载 菜单项可 用,按下该菜单键即可加载选中的文件。您也可以使用触摸屏功能进行操作。

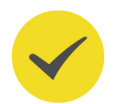

ZH

- **提示**
- **-** 按 **> 更多选项 > 导入** 可进入参考波形文件加载的磁盘管理界面。
- **-** 按 **> 通过测试**,打开允许测试功能,然后按 **蒙板 > 加载规则** 可进入通过/失败测试规则 文件加载的磁盘管理界面。

# **22.5 进行外部存储和加载**

进行外部存储和加载前,请确保已正确连接 U 盘。外部存储器支持图像存储、波形存储和设 置存储以及波形加载和设置加载。

- **1. 将指定类型的文件保存到外部 U 盘中(以波形存储为例)**
	- **a.** 将信号接入示波器并获得稳定的显示。
	- **b.** 按  $\overline{\text{Score}}$  >  $\overline{\text{R}}$  **放形存储**,进入波形存储界面,自动弹出磁盘管理界面。
	- **c.** 旋转多功能旋钮 选择"Removable USB Disk(D/E/F/G...)"后按下该旋钮以打开外 部存储器存储界面。您也可以使用触摸屏功能选择存储目录。旋转多功能旋钮  $\bf{C}$  选择 **向,后按下该旋钮或使用触摸屏功能触摸 向。可以返回上层路径。另外,您还可以按 [新建目录](#page-285-0)** 键在外部存储器中新建一个存储目录,请参考 "*新建目录*"一节的介绍。
	- d. 对存储波形进行设置, 请参考"*[存储类型](#page-278-0)*"中"波形存储"相关的设置介绍。
	- e. 按 保存 键执行保存操作, 波形文件以所设置的保存格式存储在所选目录中。
- **2. 加载外部 U 盘中指定类型的文件(以波形加载为例)**

a. 按  $\left[\begin{array}{c} \text{Storage} \end{array}\right]$  >  $\left[\begin{array}{c} \text{Ric} \text{Hilb} \end{array}\right]$  进入波形加载界面,自动弹出磁盘管理界面。

- <span id="page-285-0"></span>**b.** 旋转多功能旋钮 选择"Removable USB Disk(D/E/F/G...)"后按下该旋钮以打开外 部存储器存储界面,您也可以使用触摸屏功能选择加载目录。旋转多功能旋钮  $\mathbf{\Omega}$  选择 **向。后按下该旋钮或使用触摸屏功能触摸 向。可以返回上层路径。**
- **c.** 旋转多功能旋钮 选择欲加载的文件后,**加载** 菜单项可用,按下该菜单键即可加载选 中的文件。您也可以使用触摸屏功能进行操作。

# **22.6 磁盘管理**

按前面板 **> 磁盘管理**,打开图 22.1 所示的磁盘管理界面,旋转多功能旋钮 选择所 需的磁盘,当前选中的磁盘呈红色底纹,按下多功能旋钮 ◆ 打开已选中的磁盘。您也可以使 用触摸屏功能,通过触摸手势进行选择。

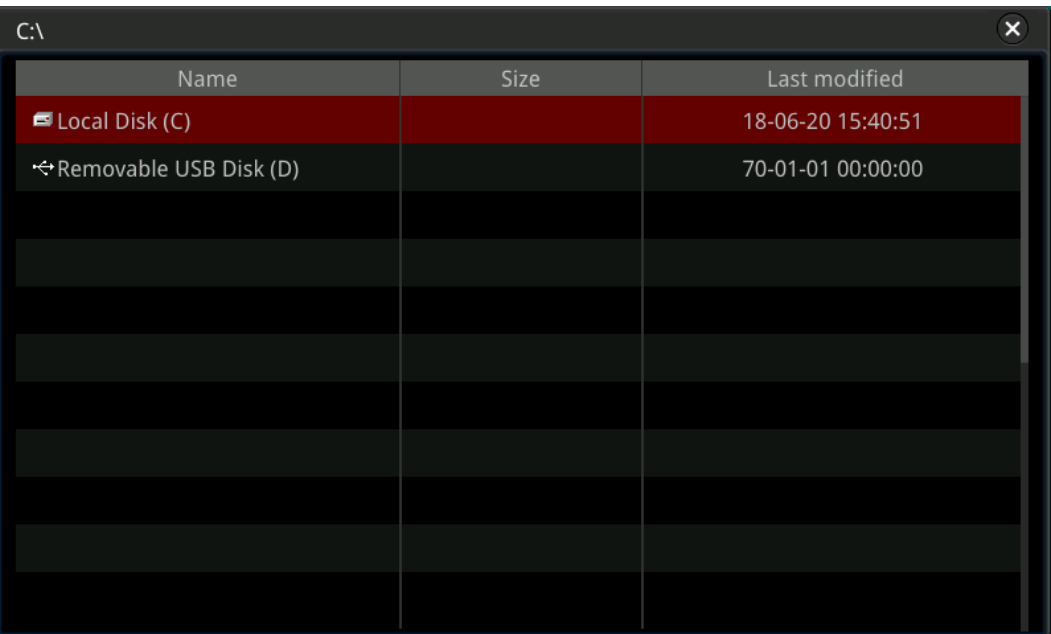

#### **图 22.1 磁盘管理界面**

### **22.6.1 选择文件类型**

除了图像存储、波形存储和设置存储,一些针对高级应用的文件也可以存储。

按前面板 <sup>Shorge</sup> > <mark>磁盘管理</mark> > 文件类型</mark>, 旋转多功能旋钮 ◆ 选择所需的文件类型。默认为 "\*.\*"。当前路径下,只有文件名后缀与选定文件类型匹配的文件才会显示在当前路径中。

### **22.6.2 新建目录**

使用外部存储器前,请确保 U 盘(FAT32 格式、Flash 型)已经正确连接。

在磁盘管理界面,通过多功能旋钮 <>>
或使用触摸屏功能选择存储路径,默认选择内部存储 "Local Disk(C)"。然后按 **新建目录** 键打开图 22.2 所示的界面。

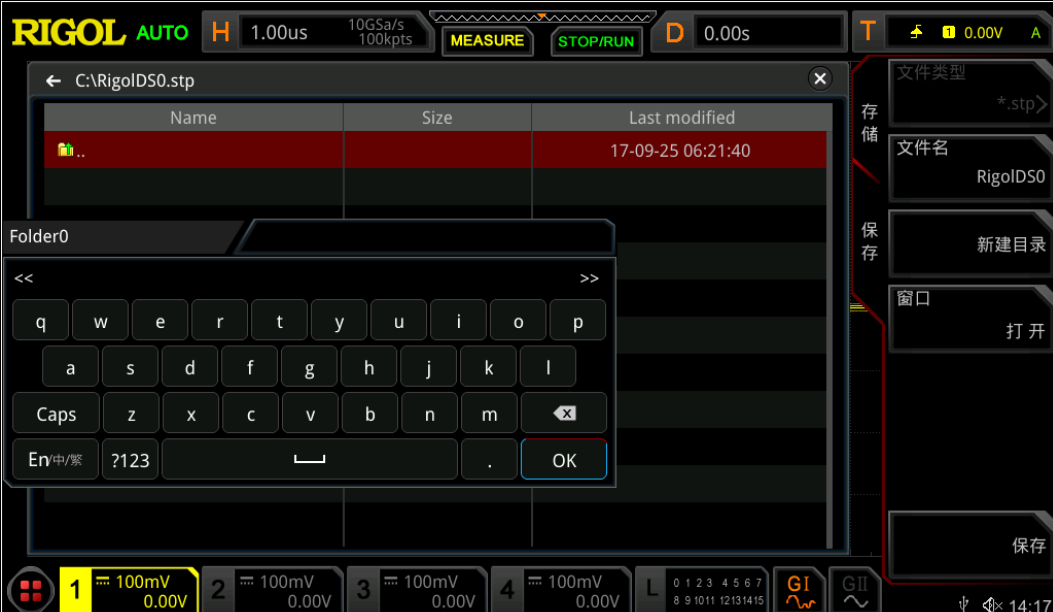

**图 22.2 新建目录**

本示波器支持中英文输入法。目录名称字符长度限制为 22 字节(1 个汉字占 2 个字节)。下 面分别介绍如何使用中英文输入法输入一个目录的名称。

### **提示**

名称输入过程中, 旋转多功能旋钮  $\mathbf{\hat{G}}$  选择所需内容, 按下多功能旋钮  $\mathbf{\hat{G}}$  输入选中的内容, 或使用触 摸屏功能,通过触摸手势进行选择。

### **英文输入法**

例如: 创建一个名为"Filename"的目录。

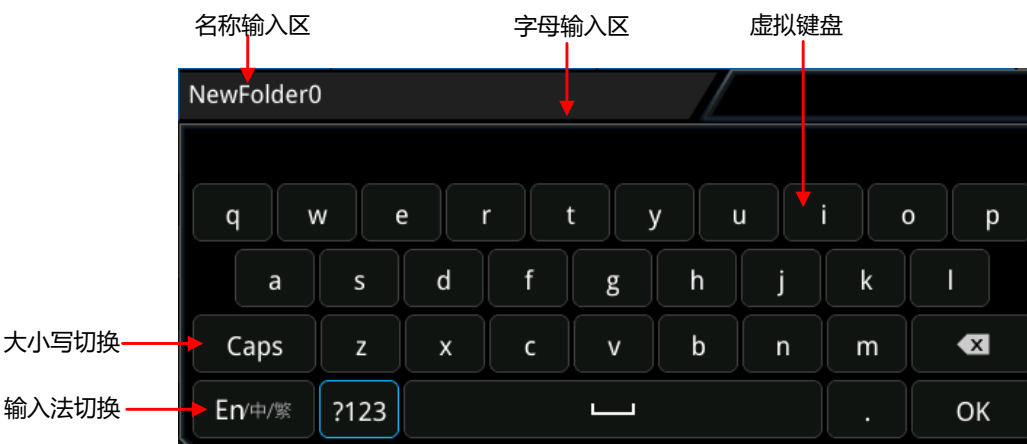

#### **1. 选择英文输入法**

若当前输入法为"En/中/繁", 请跳至步骤 2; 若当前输入法为"中/繁/En"或"繁/En/ 中",旋转多功能旋钮  $\bf{C}$  选择输入法切换按键,然后连续按下多功能旋钮  $\bf{C}$  进行切换, 使输入法为"En/中/繁", "En"排列在首位并高亮显示。

#### **2. 清空名称输入区**

若当前"名称输入区"不含有字符,请跳至步骤 **3**;若当前"名称输入区"含有字符,请 旋转多功能旋钮 S 选择删除键 S 依次删除名称输入区中的所有字符。

#### **3. 输入第 1 个字符"F"**

- **a.** 若当前为大写,请跳至步骤 2; 若当前显示小写,旋转多功能旋钮 ◆ 选中"Caps"并 按下该旋钮将字符切换为大写。
- **b.** 旋转多功能旋钮 <sup>••••</sup> 选中 "F"并按下该旋钮,则该字符出现在输入区中。

#### **4. 输入其他字符**

参考步骤 3,使用同样的方法依次输入剩余的字符"ilename",输入过程中注意大小写。

#### **5. 修改或删除已输入的字符**

名称输入过程中,您可以修改或删除已输入的字符。欲删除已输入的字符,在虚拟键盘中 旋转多功能旋钮 ◆ 选中删除键 ◆ 并按下即可删除字符。若修改已输入的字符,删除该 字符后重新输入所需字符。若修改的字符在中间时,需要从最后一个字符向前(左)删除 到需要修改的字符,然后重新输入字符。

若使用触摸屏功能,通过触摸手势进行操作时,可直接将光标移动到需要修改或删除的字 符, 重新输入所需字符或删除该字符。

#### **提示**

若字母输入区中有字符,当旋转多功能旋钮 > 删除名称输入区中的字符时,会首先删除字母输入 区中的字符。

6. 完成输入后, 旋转多功能旋钮 <>> 选择 "OK"键, 示波器将以该文件名在当前路径下创建 一个指定类型的文件或目录。

#### **中文(或繁体)输入法**

例如:创建一个名为"文件名"目录。注意,繁体中文的输入方法同中文输入法。

ΖH
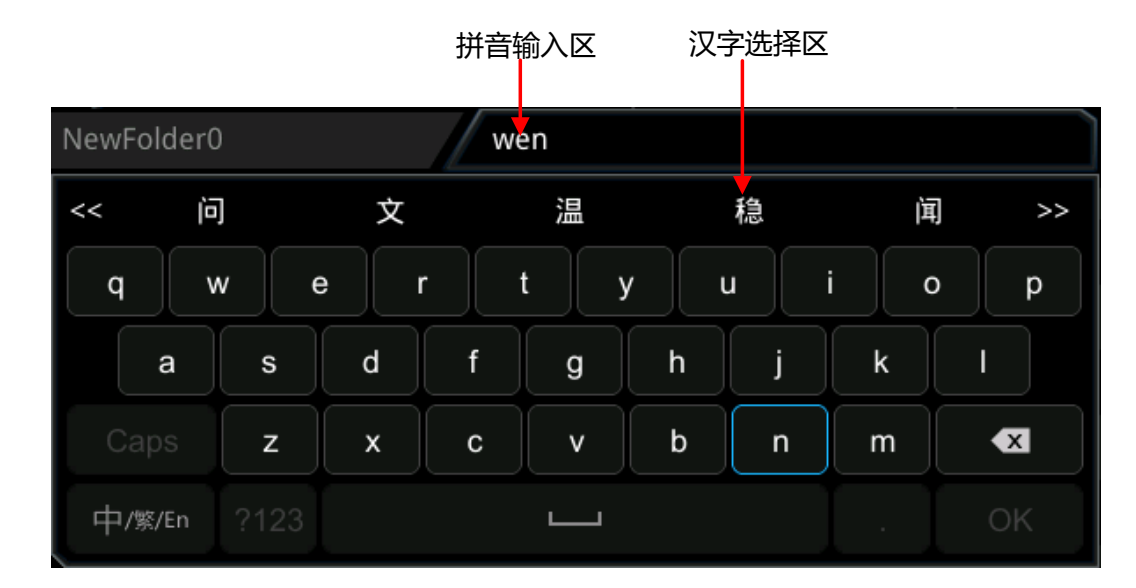

### **1. 选择中文输入法**

若当前输入法为"中/繁/En", 请跳至步骤 2; 若当前输入法为"En/中/繁"或"繁/En/ 中", 旋转多功能旋钮  $\mathbf{\hat{G}}$  选择输入法切换按键, 然后连续按下多功能旋钮  $\mathbf{\hat{G}}$  进行切换, 使输入法为"中/繁/En", "中"排列在首位并高亮显示。

### **2. 清空拼音输入区和名称输入区**

若当前拼音输入区和名称输入区均不含有字符,请跳至步骤 3;若当前拼音输入区和名称 输入区含有字符,请旋转多功能旋钮 <>> 选择删除键 << I 依次删除名称输入区中的所有字 符。

**3. 输入第 1 个汉字"文"**

**a.** 在拼音输入区中输入拼音"wen"

旋转多功能旋钮 ◆ 选择拼音 "wen"中的第 1 个字母 "w"并按下该旋钮即可在拼音 输入区输入"w"**。**使用同样方法依次输入拼音"wen"中剩余的字母"en"。输入完 成后,将在汉字选择区显示可选的汉字。

**b.** 在汉字选择区选择所需汉字

旋转多功能旋钮 ◆ 选择汉字"文"并按下该旋钮即可在名称输入区中输入"文"。若 所需汉字不在当前页, 请按切换下页键 >> 切换至下页选择。

### **4. 输入其他字符**

参考步骤 3,使用同样的方法依次输入剩余的汉字"件名"。

### **5. 修改或删除已输入的字符**

输入过程中,您可以修改或删除名称输入区中已输入的字符以及删除拼音输入区中已输入 的拼音字符。欲删除已输入的字符,在虚拟键盘中旋转多功能旋钮  $\bigcirc$  选中删除键  $\blacksquare$  并

按下即可删除字符。若修改已输入的字符,删除该字符后重新输入所需字符。若修改的字 符在中间时,需要从最后一个字符向前(左)删除到需要修改的字符,然后重新输入字 符。

若使用触摸屏功能,通过触摸手势进行操作时,可直接将光标移动到需要修改或删除的字 符,重新输入所需字符或删除该字符。

### **提示**

若拼音输入区中有字符,当旋转多功能旋钮  $\mathbf{\Omega}$  删除名称输入区中的字符时,会首先删除拼音输入 区中的字符。

6. 完成输入后, 旋转多功能旋钮 ◆ 选择 "OK"键, 示波器将以该文件名在当前路径下创建 一个指定类型的文件或目录。

# **22.6.3 删除文件或目录**

- **1. 删除内部存储器中的文件或目录**
	- **a.** 按 <mark><sup>Slorage</sup> > 磁盘管理</mark>, 旋转多功能旋钮 ◆ 选择内部存储器 "Local Disk(C)"并按下该 旋钮打开。
	- **b.** 旋转多功能旋钮 <> 选择需要删除的文件或目录。
	- **c.** 按 **删除** 键,在弹出的删除确认框中,点击"Yes"即可删除该文件或目录。
- **2. 删除外部存储器中的文件或目录**
	- a. 按  $\left[\frac{\text{Sorsge}}{\text{Sorsge}}\right]$  > <mark>磁盘管理</mark>, 旋转多功能旋钮 ◆ 选择外部存储器并按下该旋钮打开。
	- **b.** 旋转多功能旋钮 > 选择需要删除的文件或目录。
	- **c.** 按 **删除** 键,在弹出的删除确认框中,点击"Yes"即可删除该文件或目录。

### **提示**

- **•** 删除目录时,若目录中有文件或文件夹,则无法删除此目录。
- **•** 使用触摸屏功能只能选中并进入目录,无法执行通过触摸屏功能选中目录后再删除的操作。

# **22.6.4 复制粘贴文件或目录**

1. 按  $\overline{\text{Sose}}$  > **磁盘管理**, 旋转多功能旋钮 ◆ 选择内部存储器或外部存储器并按下该旋钮打

开。

- **2.** 旋转多功能旋钮 选择需要复制粘贴的文件或目录。
- 3. 按 复制 键, 复制所选文件或目录。
- 4. 选择目标目录, 然后按 <mark>粘贴</mark> 键, 粘贴所选文件或目录。

- **•** 若需粘贴的目标目录有相同文件或目录,则弹出"文件或目录已存在"提示,无法执行复制粘贴 操作。
- **•** 使用触摸屏功能只能选中并进入目录中,无法复制目录。

# **22.6.5 重命名文件或目录**

**提示**

- 1. 按  $\left.\frac{\left|\mathsf{S}_{\mathsf{loop}}\right|}{\left|\mathsf{S}_{\mathsf{loop}}\right|}\right.\rightleftharpoons\mathbf{W}_{\mathsf{one}}$  **磁盘管理**, 旋转多功能旋钮  $\mathbf{\Omega}$  选择内部存储器或外部存储器并按下该旋钮打 开。
- 2. 旋转多功能旋钮 <sup>1</sup> 选择需要重命名的文件或目录。
- 3. 按 **重命名** 键, 弹出文件名输入界面, 文件名输入方法请参考 "*[新建目录](#page-285-0)*"一节的相关内 容。

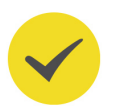

### **提示**

使用触摸屏功能只能选中并进入目录中,无法重命名目录。

# **22.6.6 安全清除内部存储器**

- 1. 按  $\frac{\left|\text{Sorsge}\right|}{\left|\text{Sorsge}\right|}$  > **磁盘管理**, 旋转多功能旋钮 ◆ 选择内部存储器 "Local Disk(C)"。
- 2. 按 <mark>安全清除</mark> 键, 弹出安全清除确认对话框。
- 3. 按 确定 键, 即可清除内部存储器上所有已存储的文件。

# **22.7 出厂值**

按示波器前面板 键,屏幕弹出"确定恢复默认设置?"提示框,按 **确定** 键或点击 "确定"选项可将示波器恢复为出厂默认配置,参见下表。

 $\frac{1}{\sqrt{1-\frac{1}{2}}}$ 

# **表 22.4 出厂值**

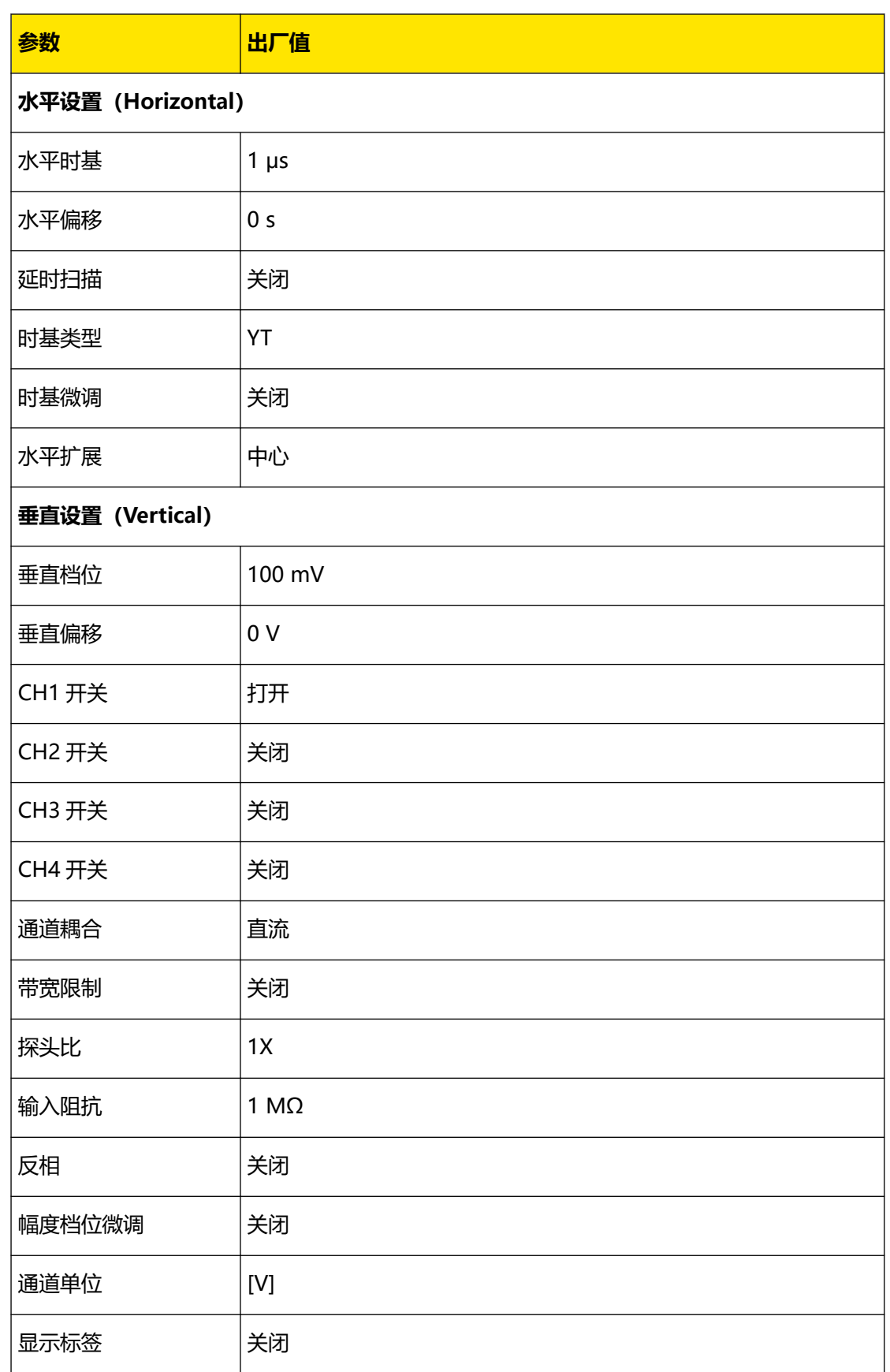

 $\overline{\phantom{a}}$ 

 $\Box$ 

 $\equiv$ 

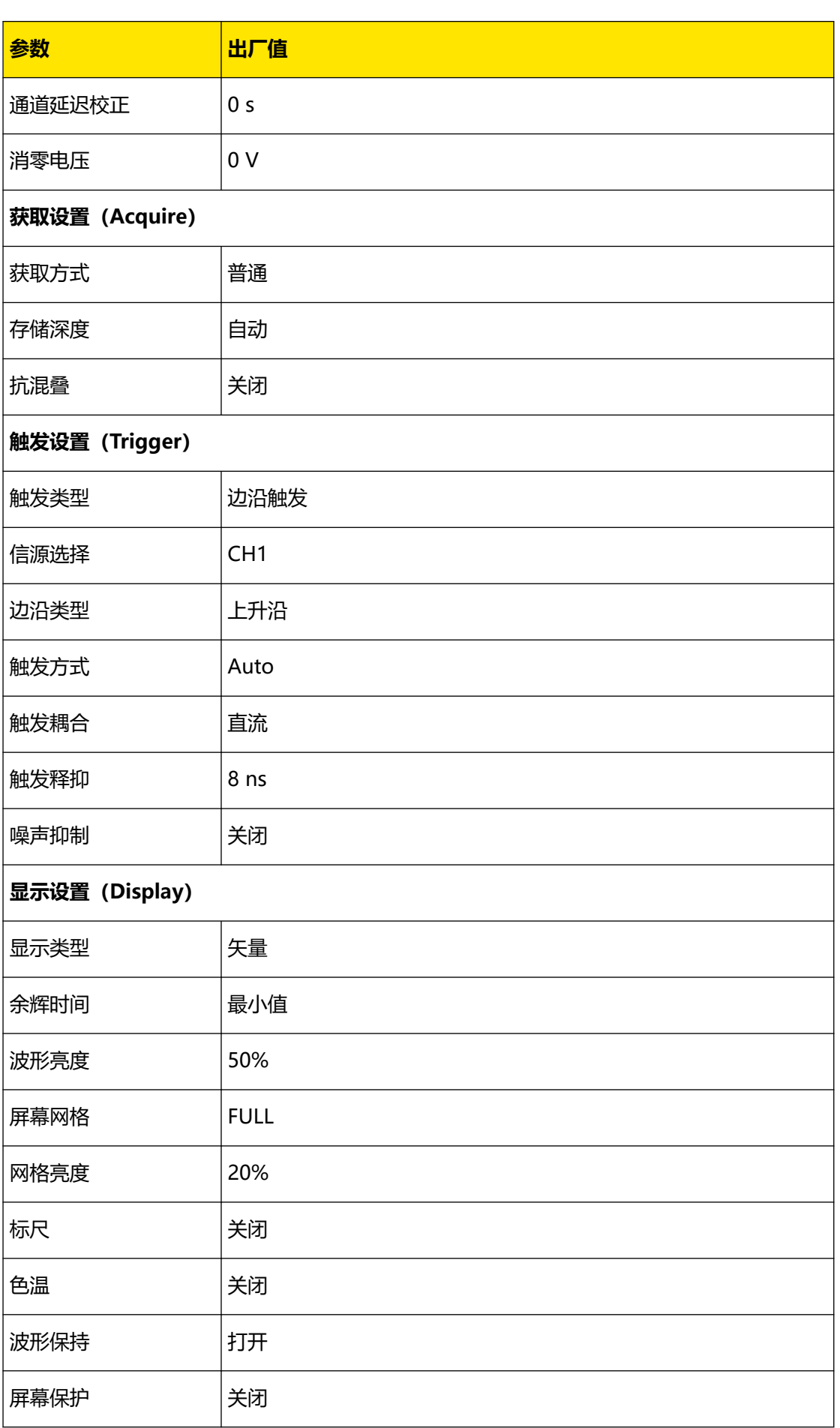

 $\begin{array}{c}\n\hline\n\hline\n\hline\n\end{array}$ 

 $\overline{\phantom{0}}$ 

÷,

 $\overline{\phantom{0}}$ 

 $\overline{\phantom{0}}$ 

÷,

 $\equiv$ 

<u>and</u>

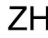

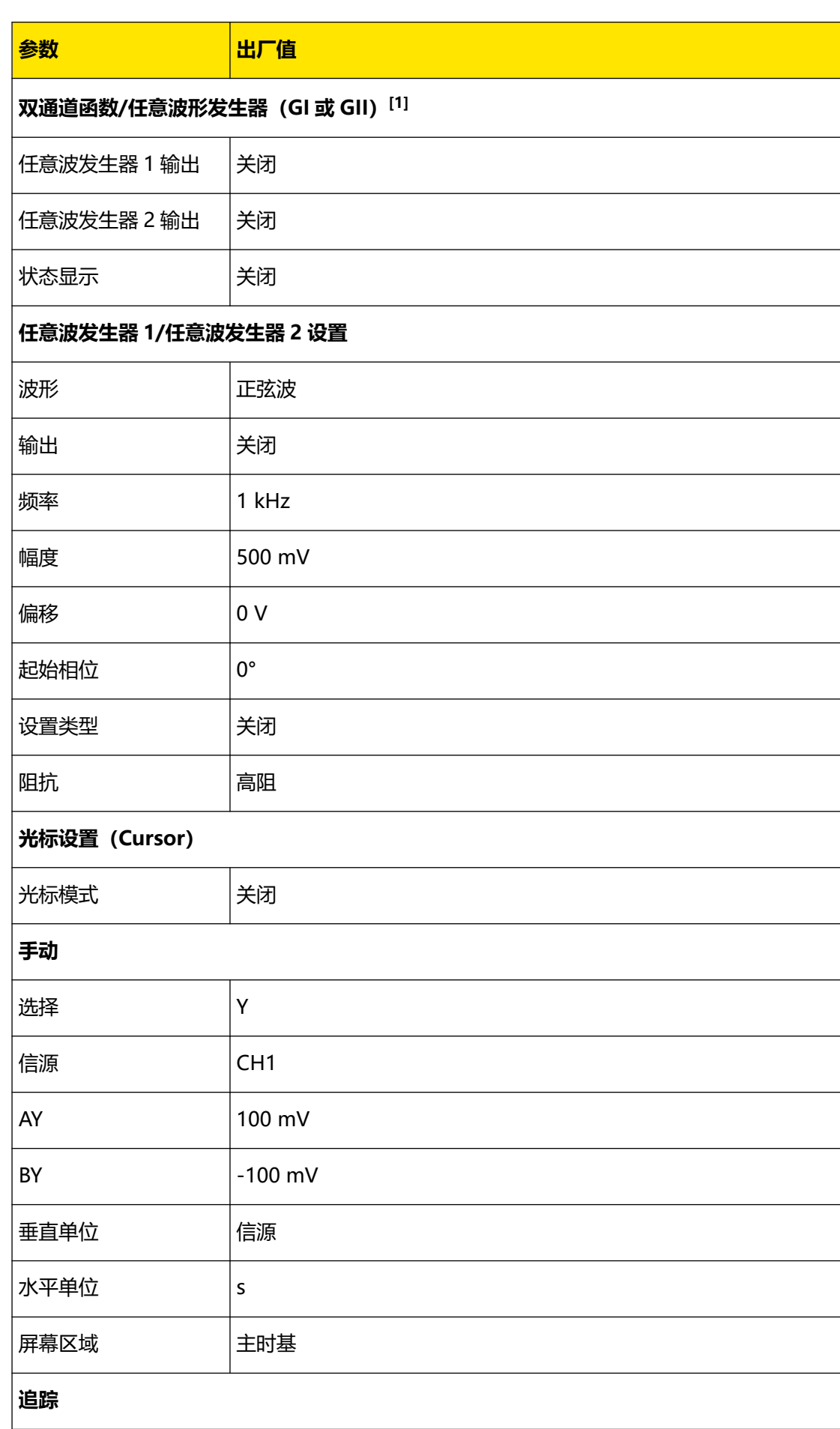

 $\Box$ 

 $\equiv$ 

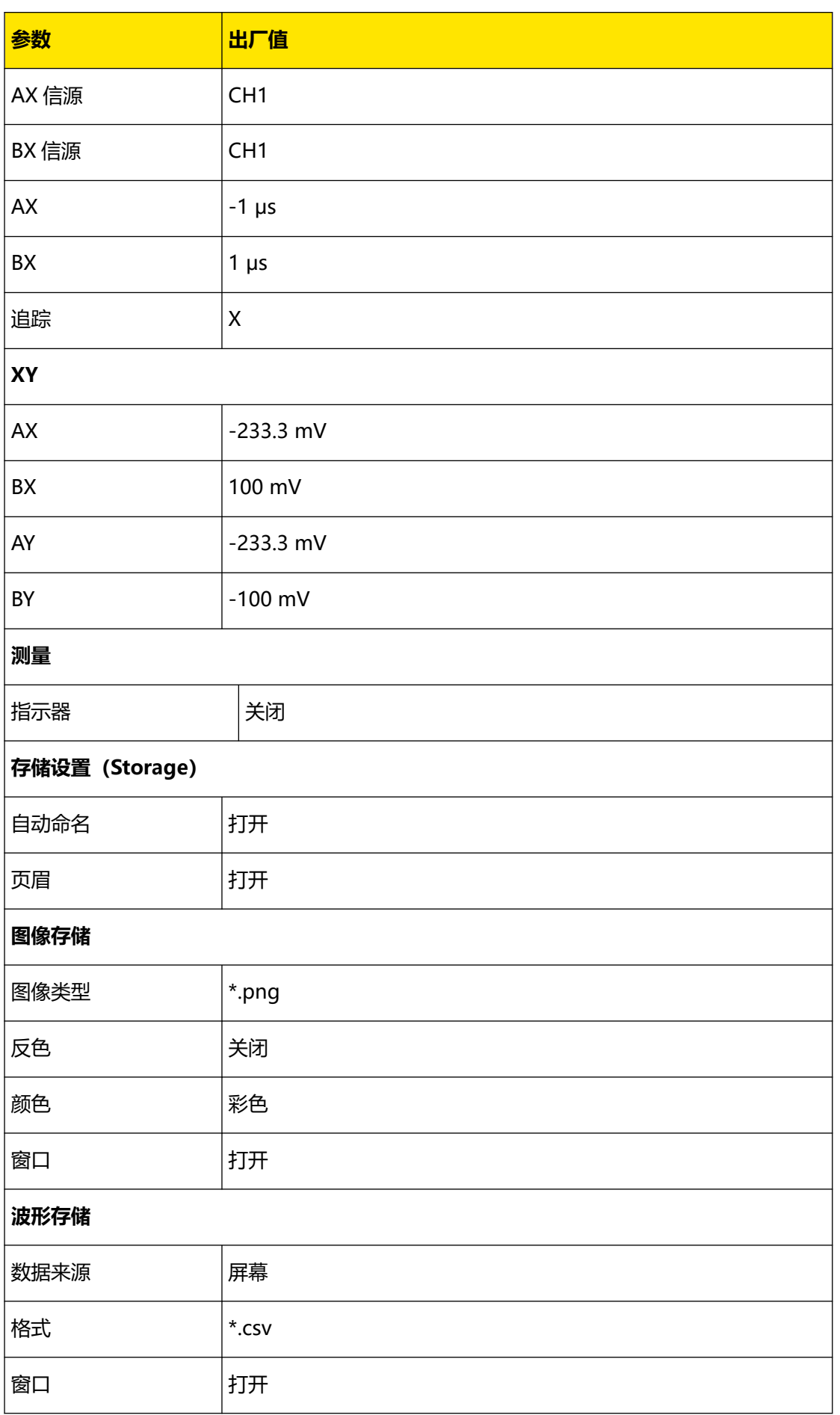

 $\equiv$ <br> $\equiv$ 

 $\equiv$ 

 $\equiv$ 

 $\equiv$ 

 $\equiv$ 

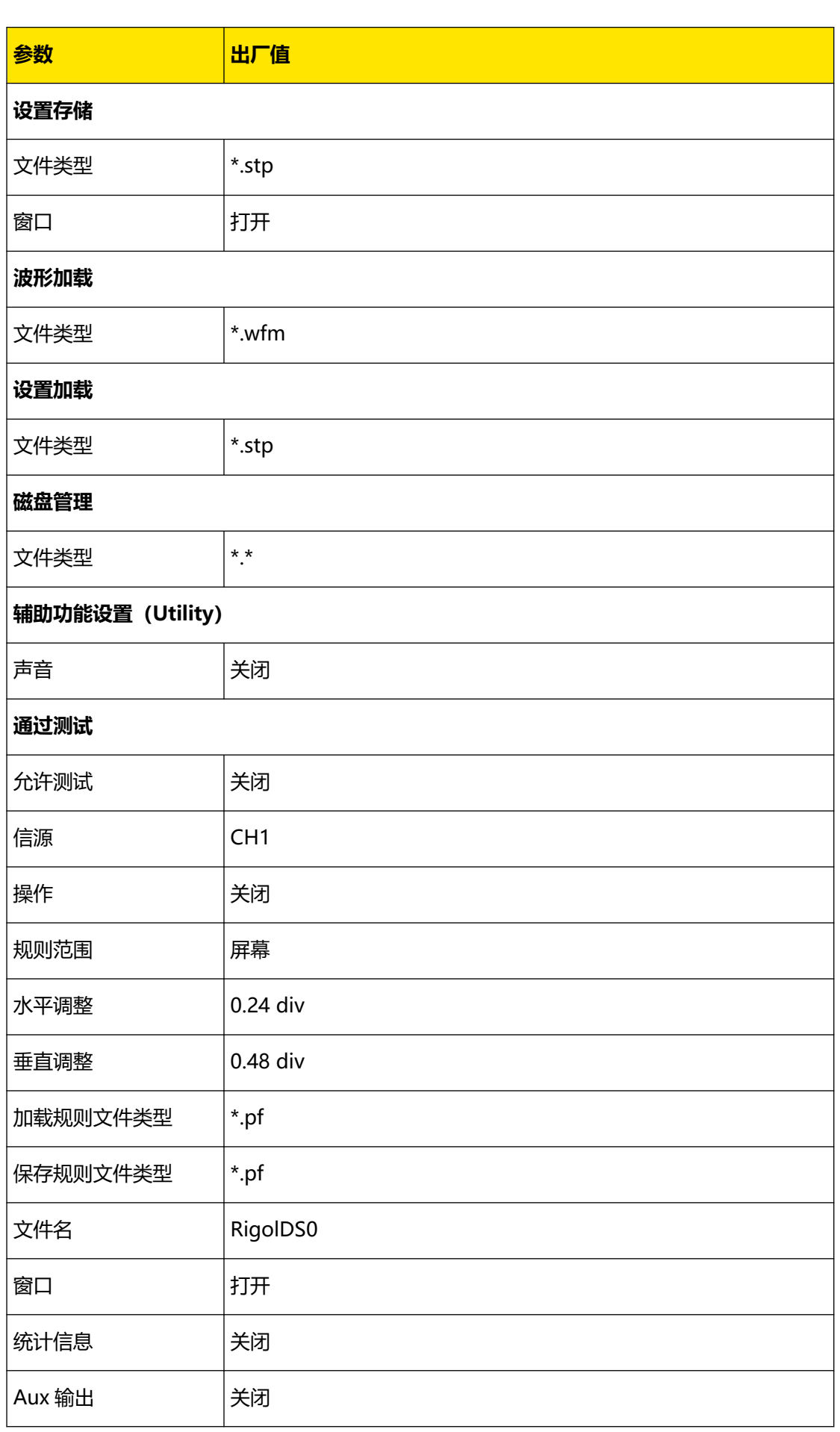

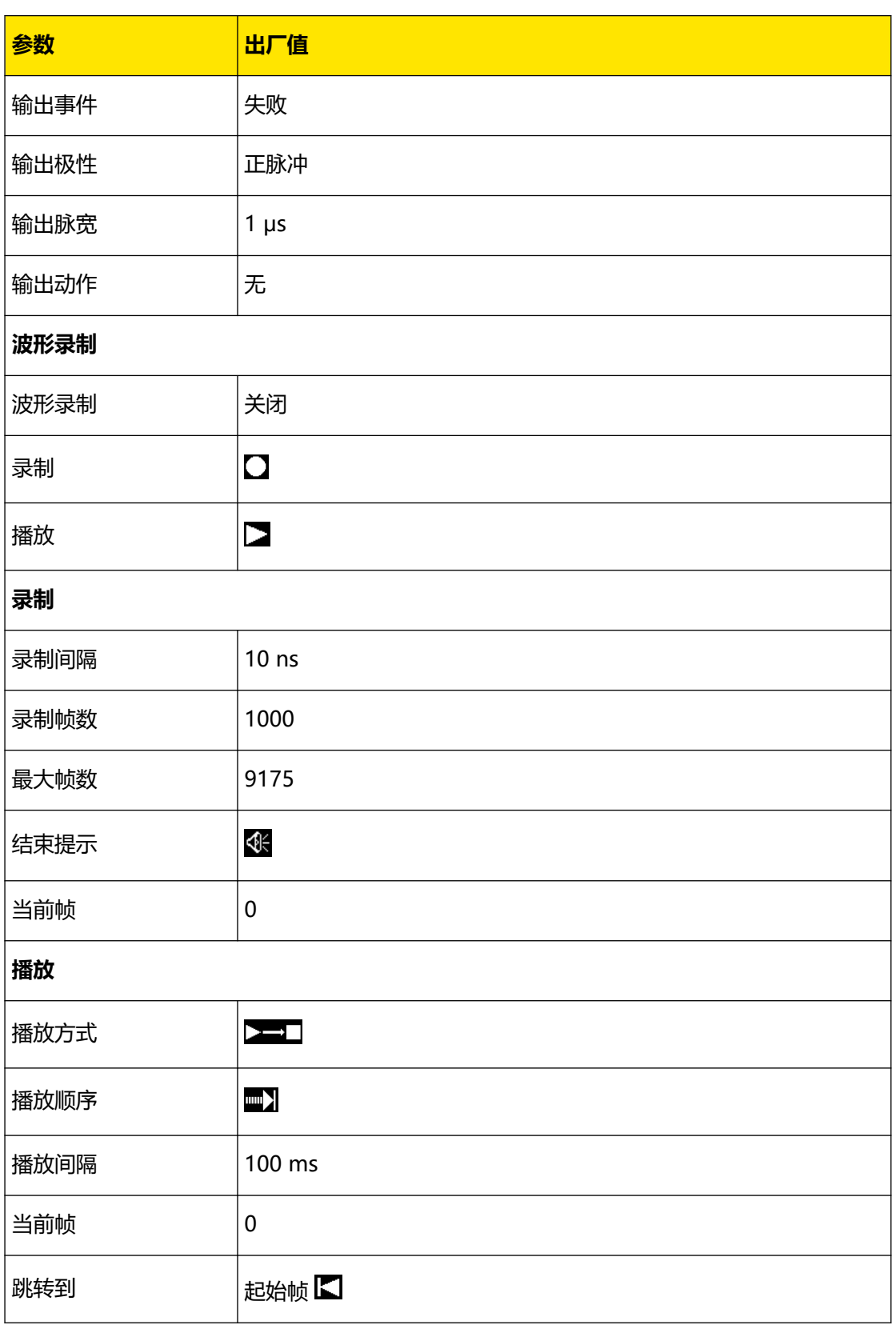

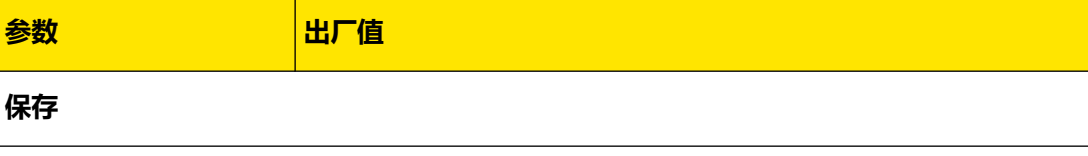

 $\begin{array}{c} \hline \end{array}$ 

 $\equiv$ 

an<br>Barat

 $\overline{\phantom{0}}$ 

 $\equiv$ 

 $\frac{1}{\sqrt{1-\frac{1}{2}}}$ 

 $\equiv$ 

 $\equiv$ 

 $\equiv$ 

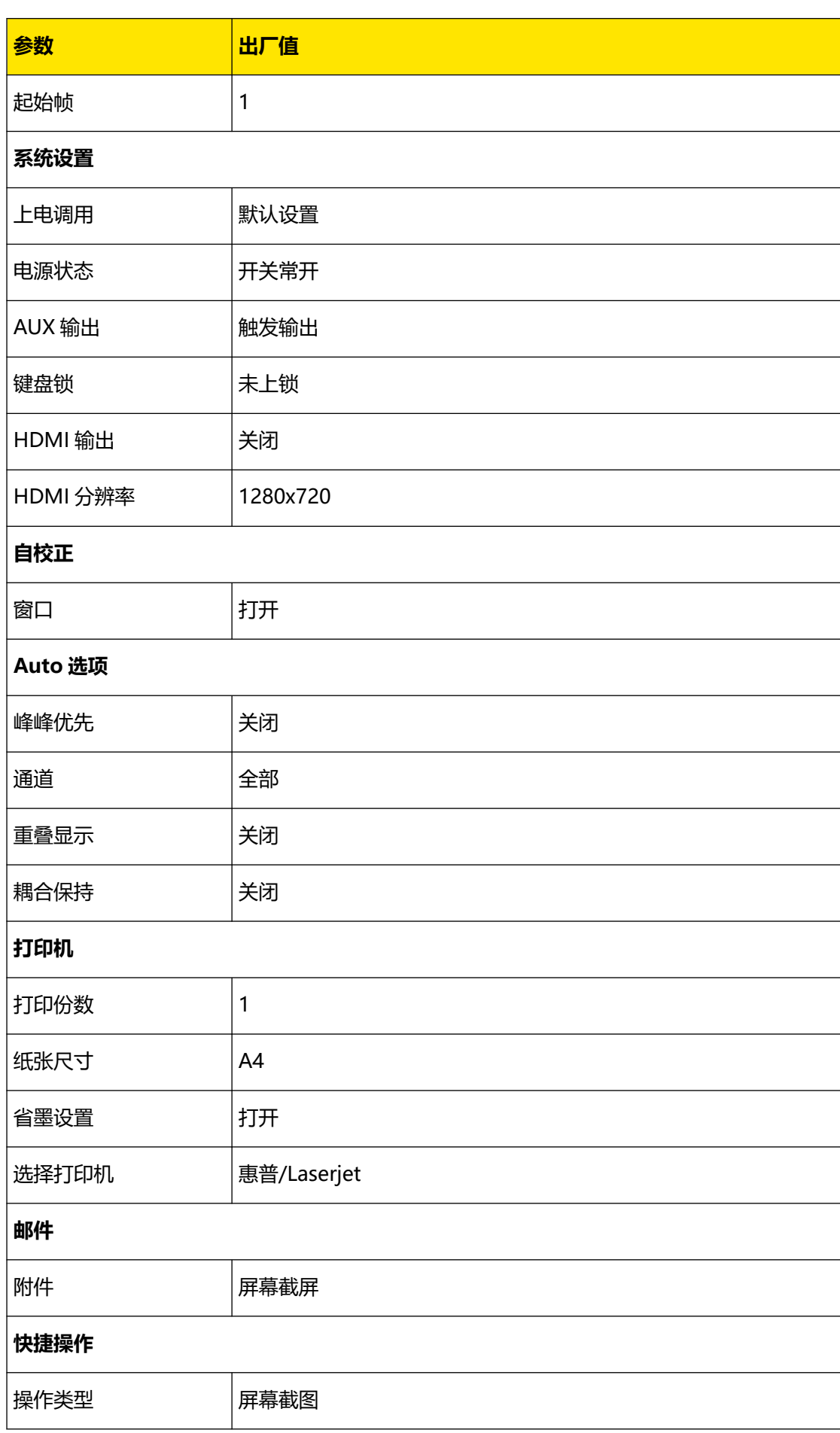

 $\equiv$ 

 $\equiv$ 

an<br>Barat  $\overline{\phantom{a}}$ 

 $\equiv$ 

 $\Box$ 

 $\equiv$ 

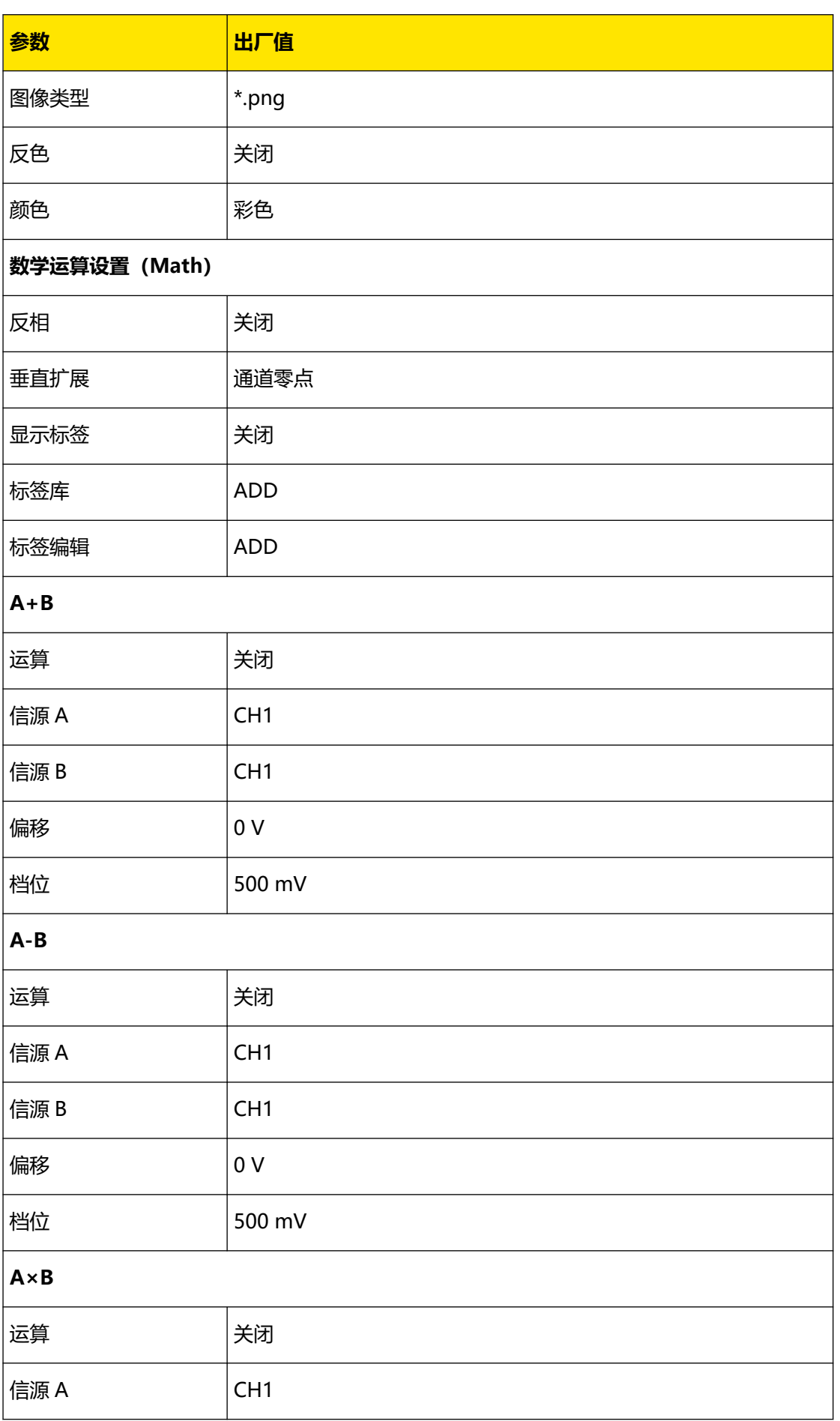

 $\equiv$ 

an<br>Barat

 $\overline{\phantom{0}}$ 

 $\equiv$ 

 $\frac{1}{\sqrt{1-\frac{1}{2}}}$ 

 $\equiv$ 

 $\equiv$ 

 $\equiv$ 

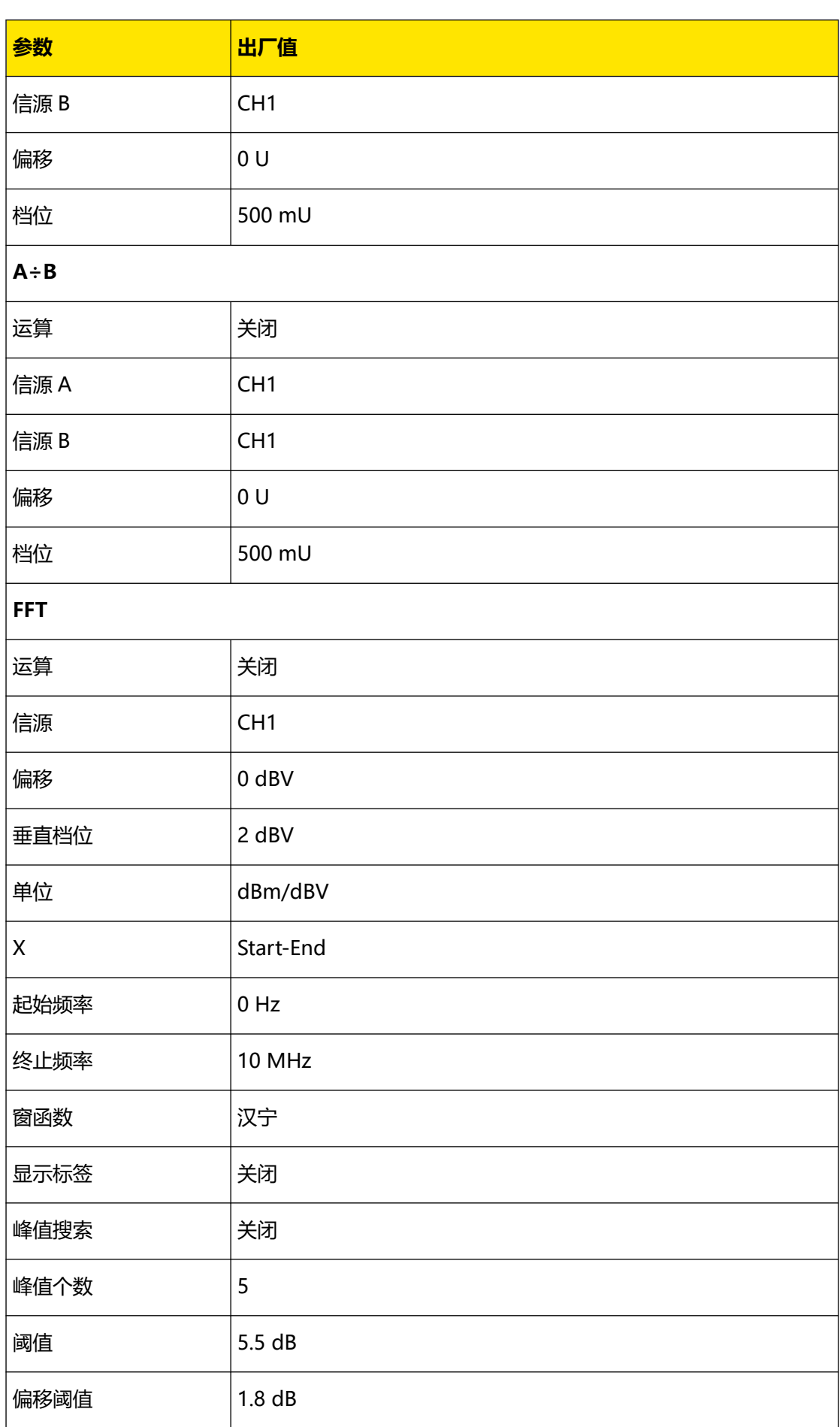

 $\equiv$ 

an<br>Barat  $\overline{\phantom{a}}$ 

 $\Box$ <u>e</u>  $\equiv$ 

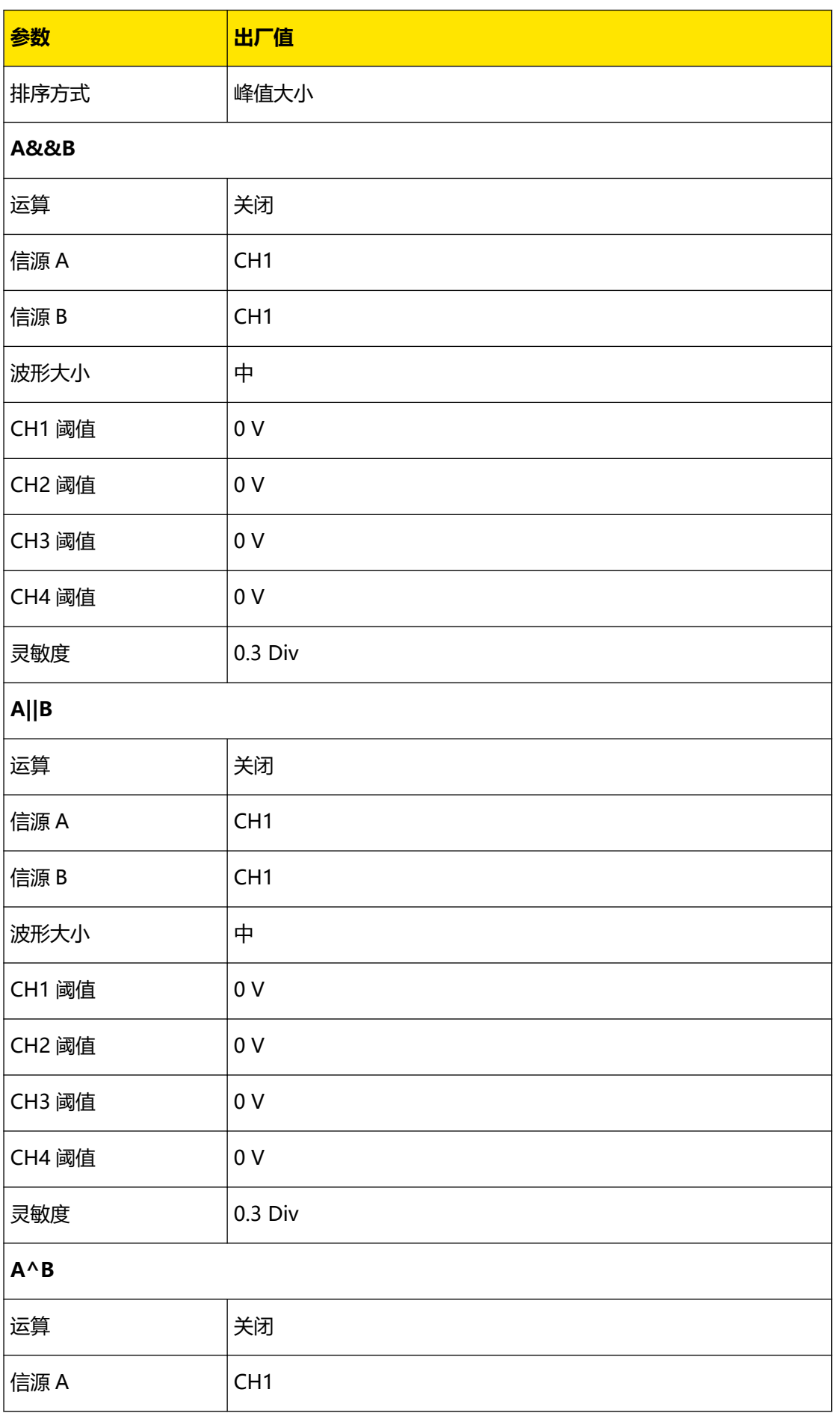

\_\_\_\_\_\_

 $\equiv$ 

an<br>Barat

 $\overline{\phantom{0}}$ 

 $\equiv$ 

 $\frac{1}{\sqrt{1-\frac{1}{2}}}$ 

 $\equiv$ 

 $\equiv$ 

 $\equiv$ 

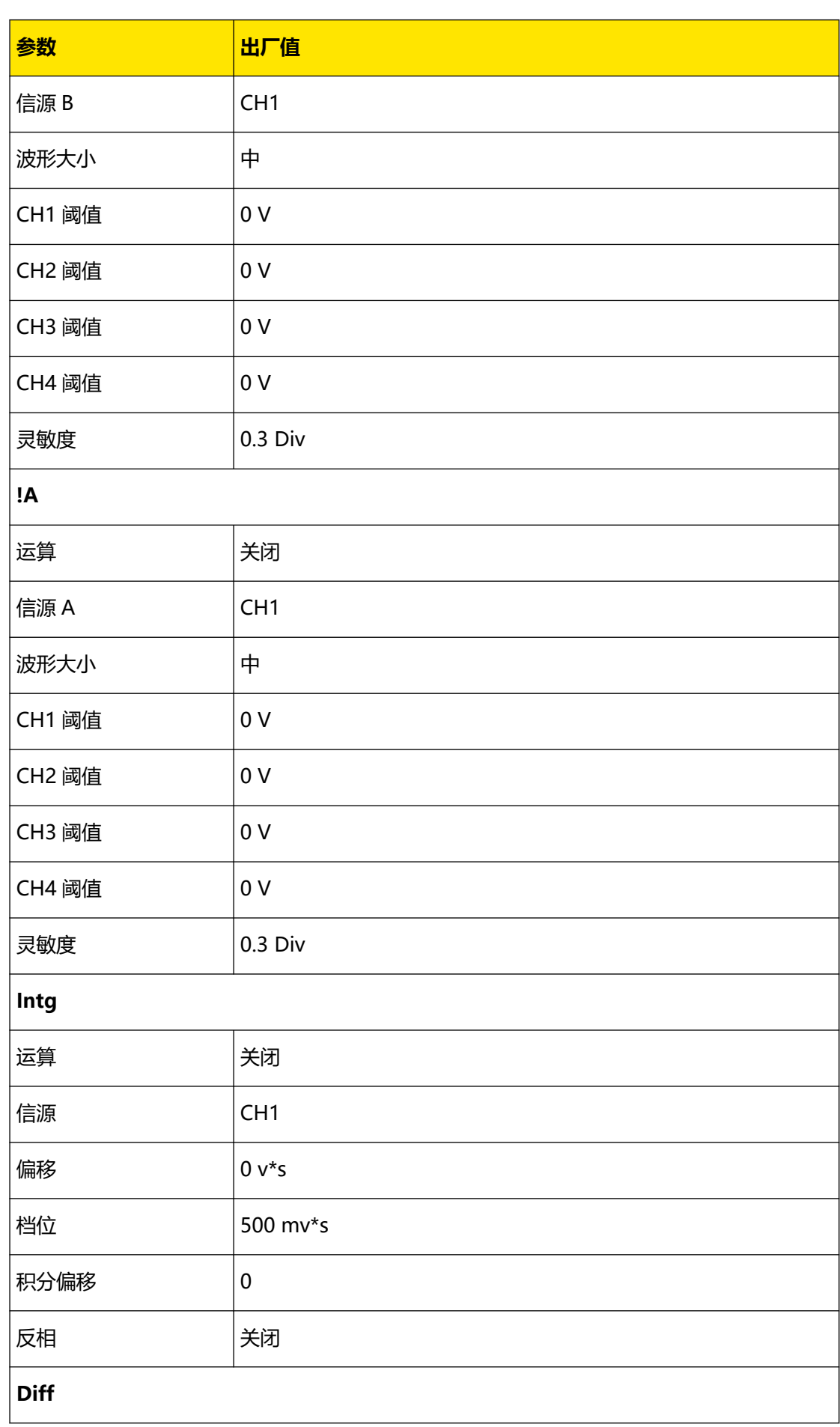

an<br>Barat

 $\Box$  $\equiv$ 

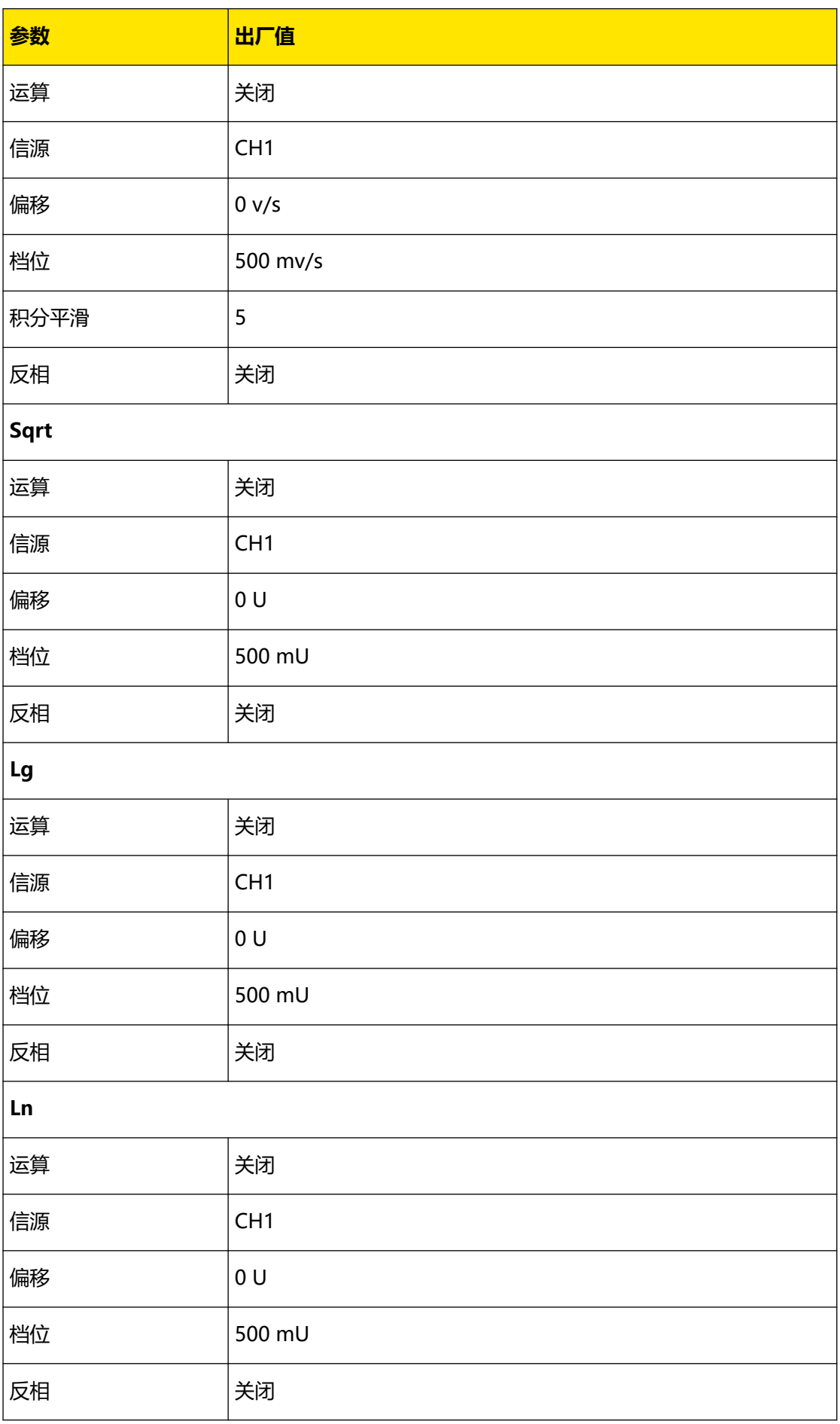

 $\equiv$ <br> $\equiv$ 

 $\equiv$ 

 $\equiv$ 

 $\equiv$ 

 $\equiv$ 

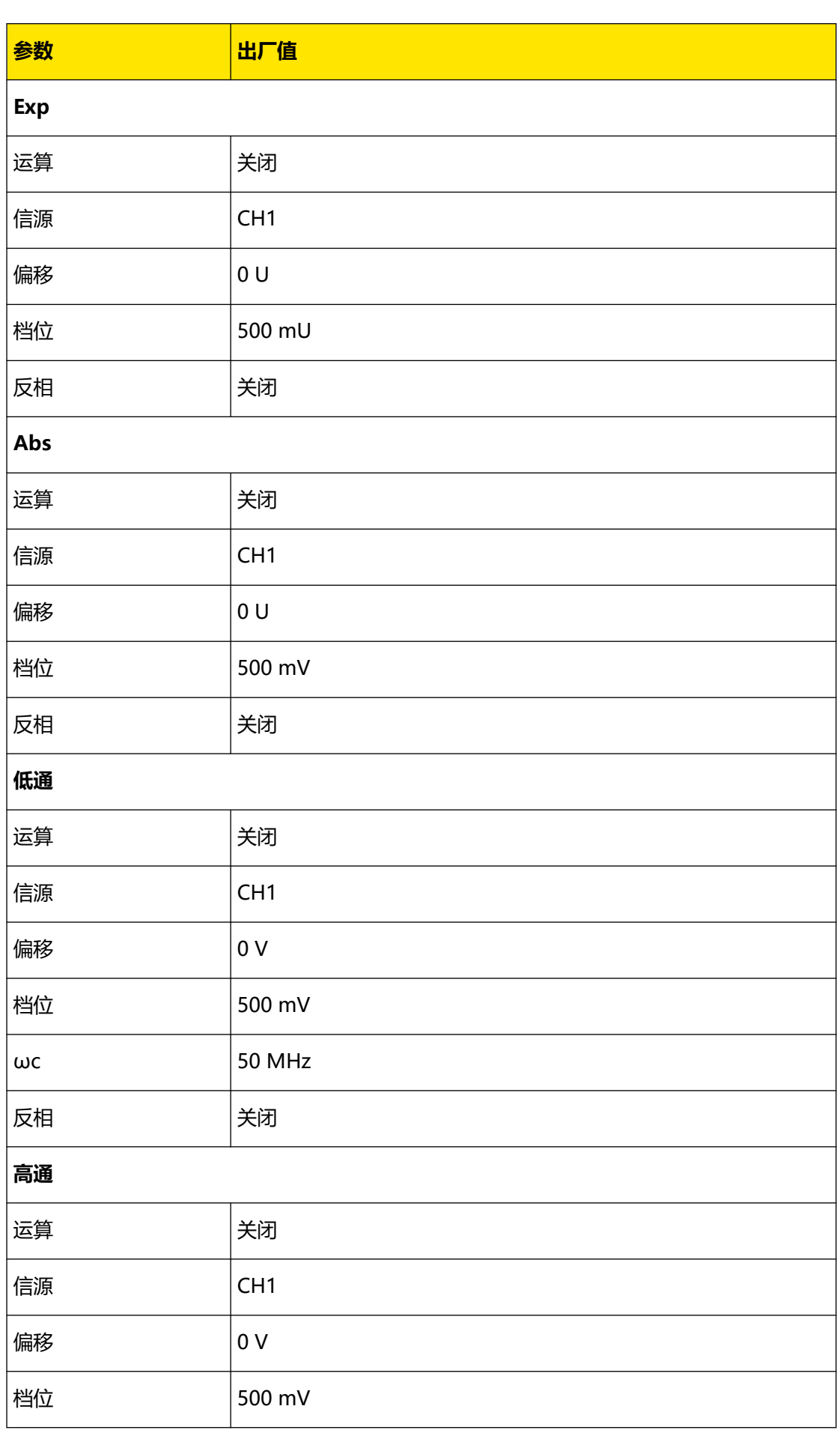

 $\equiv$ 

an<br>Barat  $\overline{\phantom{a}}$ 

 $\equiv$ 

 $\Box$ <u>e</u>  $\equiv$ 

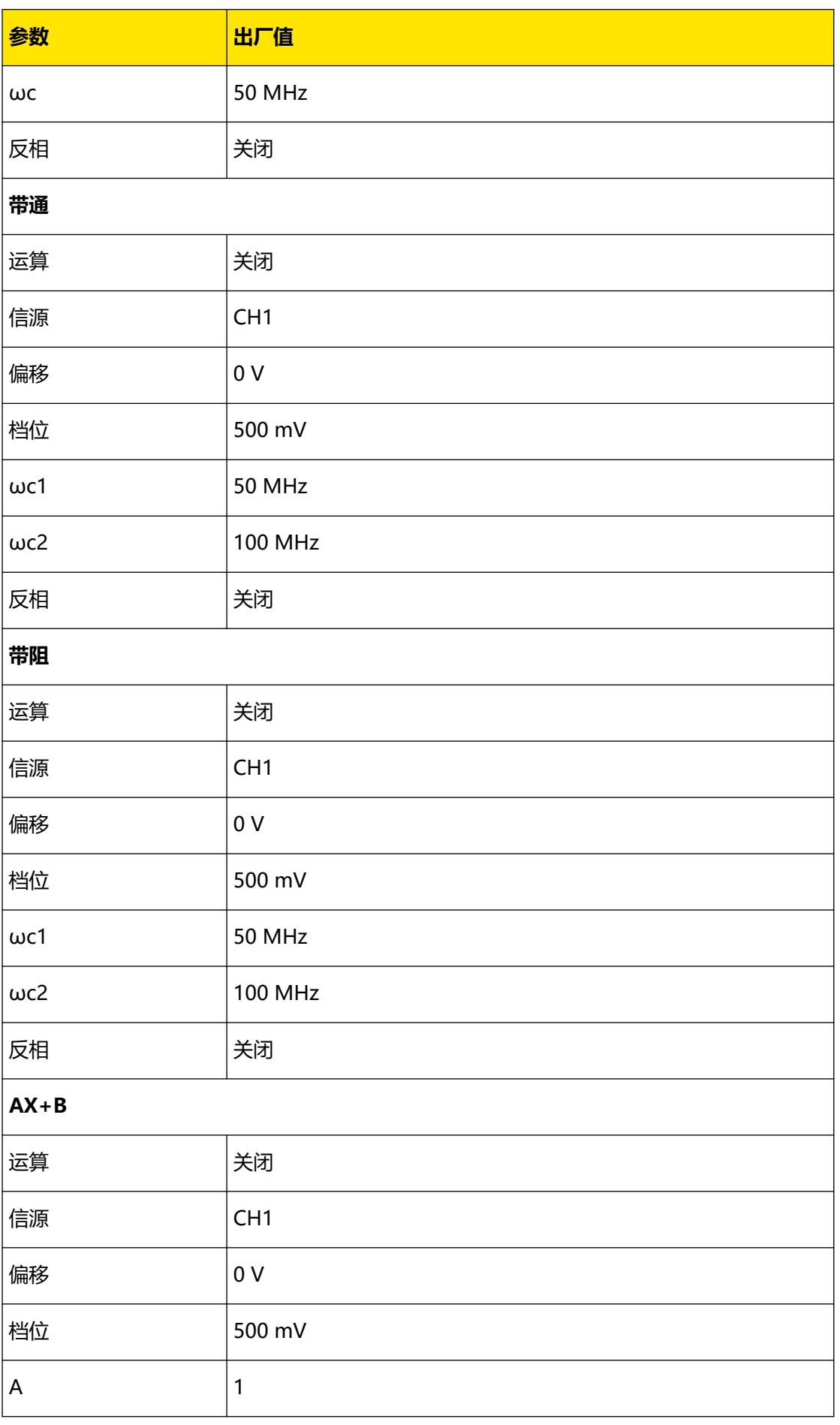

\_\_\_\_\_\_

 $\equiv$ 

 $\equiv$ 

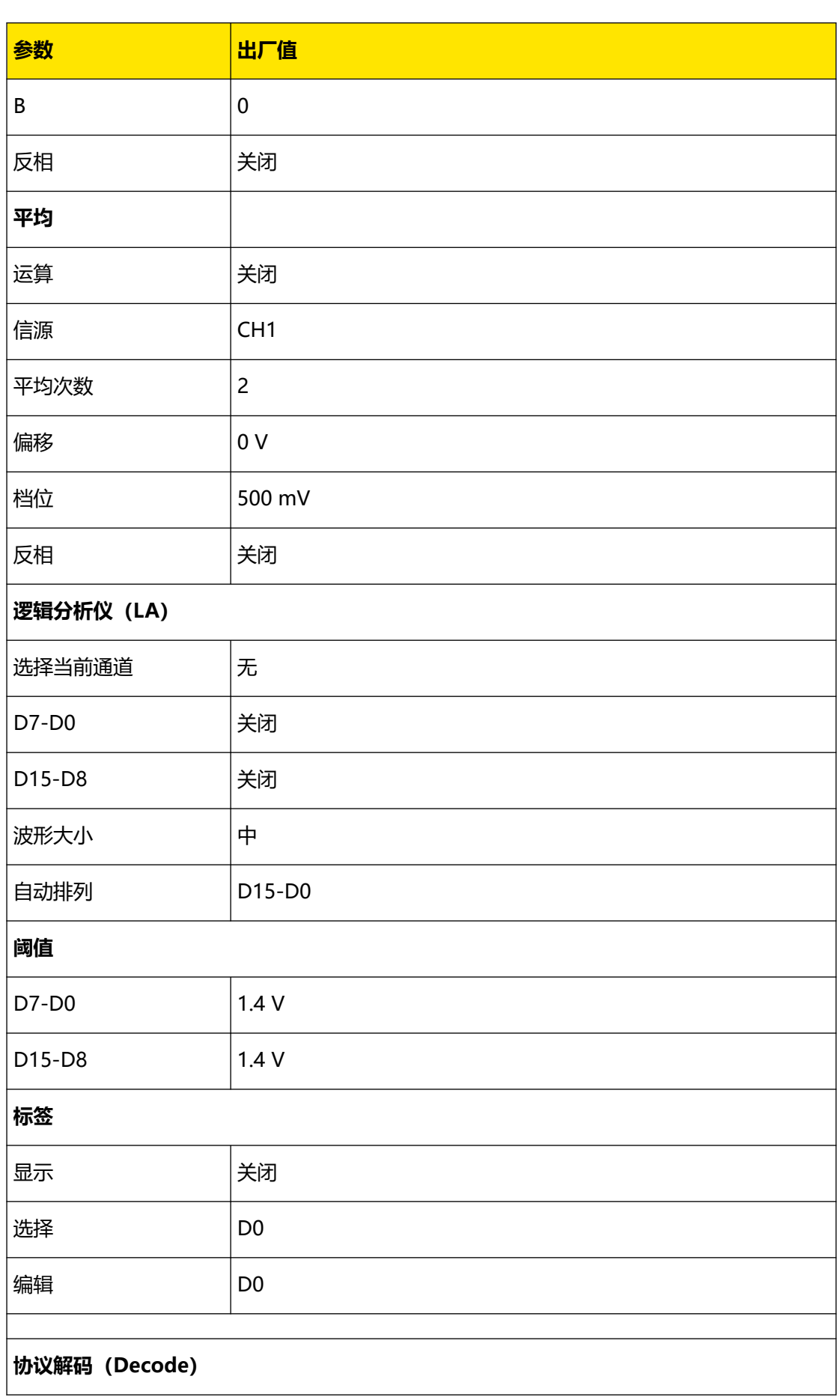

**<sup>290</sup>** 版权所有©普源精电科技股份有限公司

 $\Box$ 

 $\equiv$ 

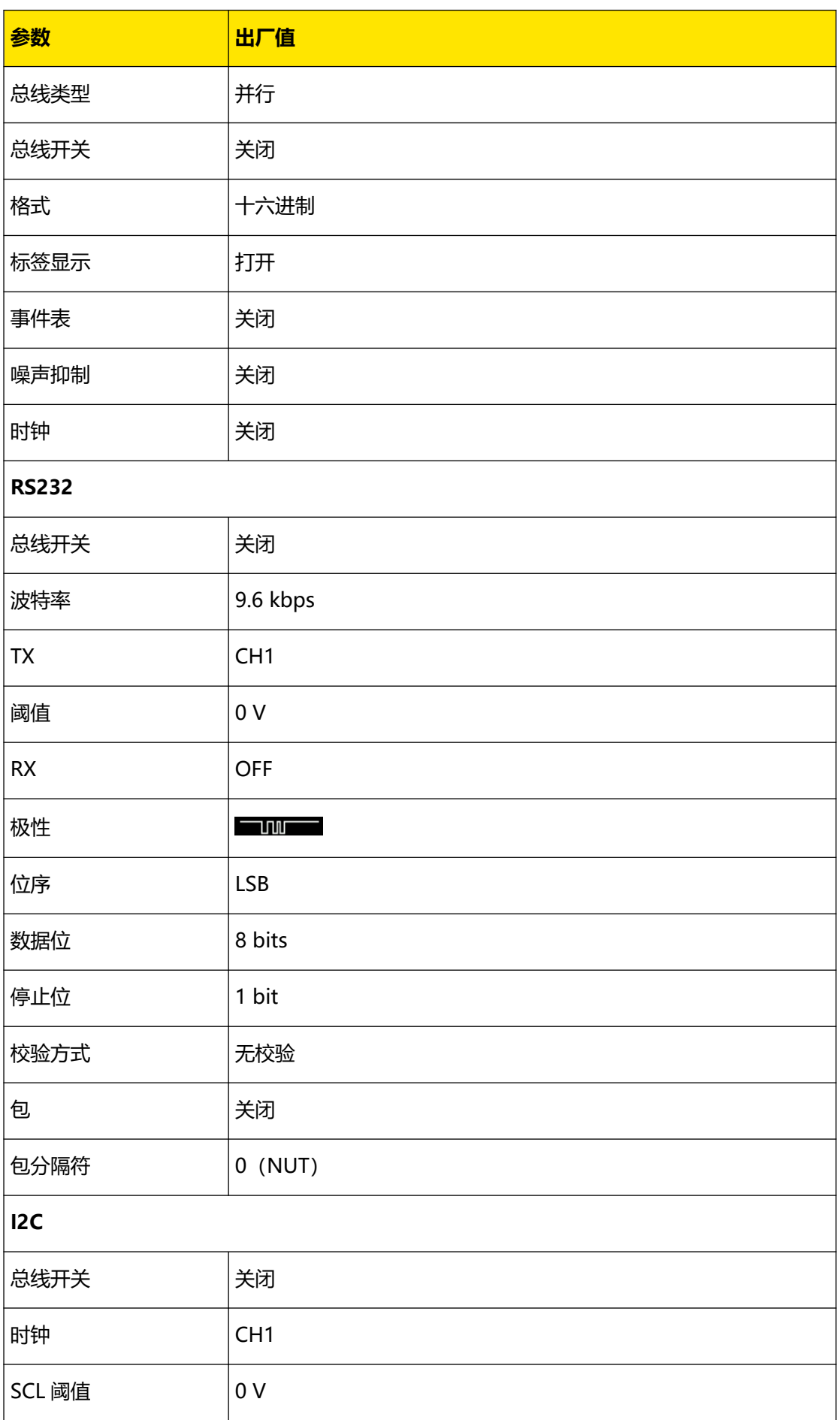

\_\_\_\_\_\_

Ξ

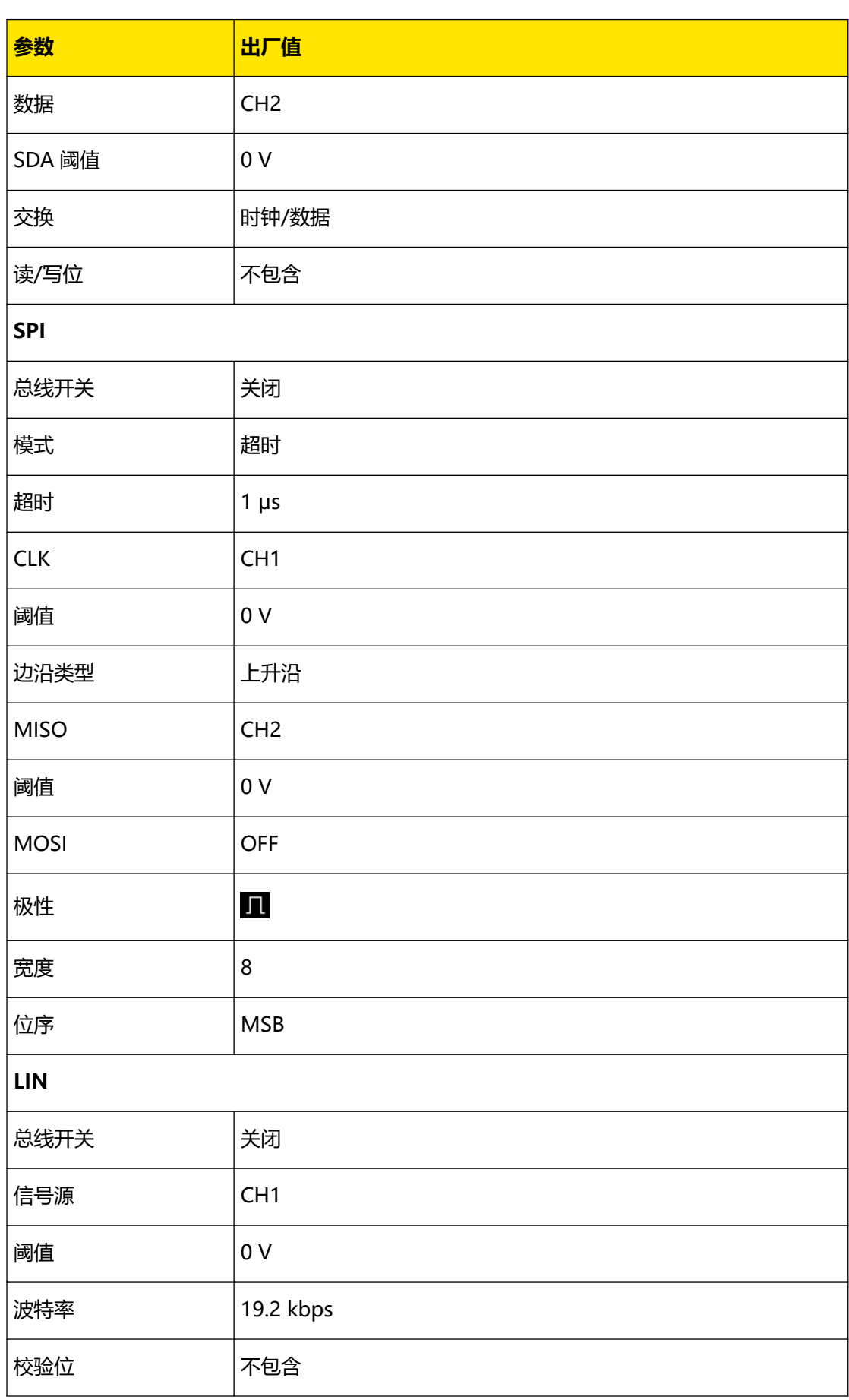

 $ZH$ 

 $\overline{\phantom{0}}$ 

 $\equiv$ 

 $\equiv$ 

an<br>Barat  $\overline{\phantom{a}}$ 

 $\equiv$ 

 $\Box$ 

 $\equiv$ 

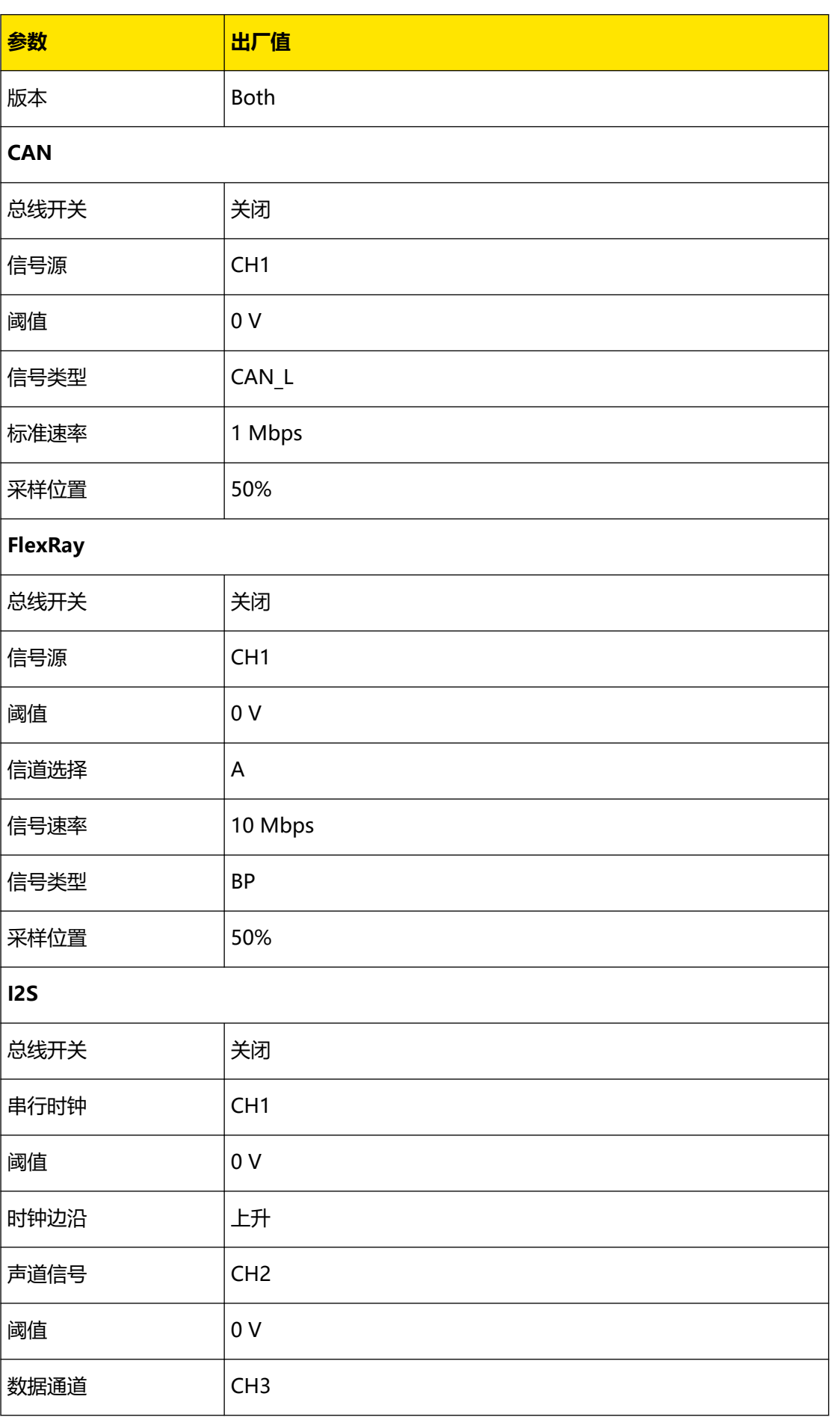

 $\frac{1}{\sqrt{1-\frac{1}{2}}}$ 

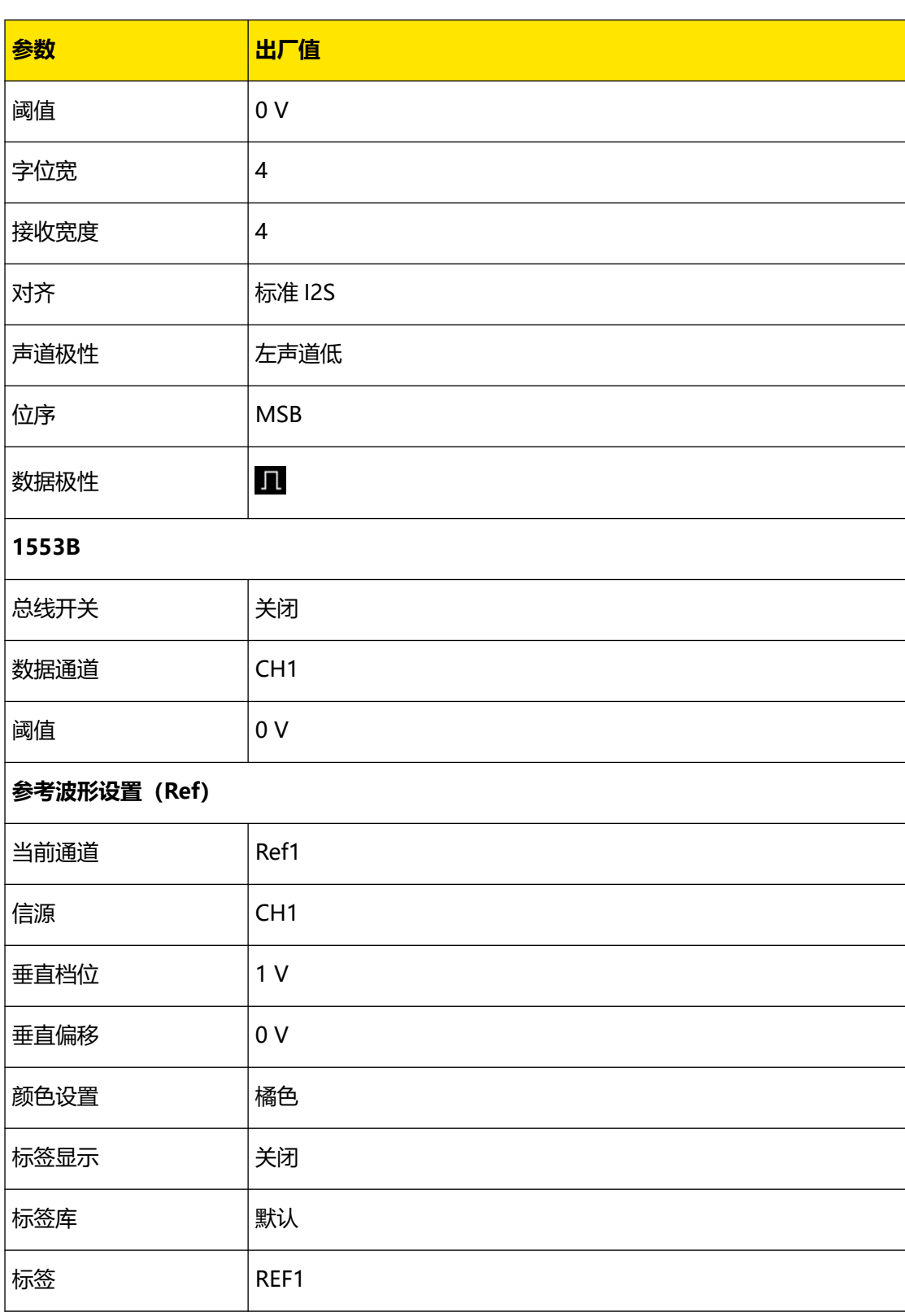

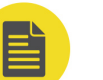

# **说明**

**[1]:**仅适用于已安装 MSO8000-AWG 选件的机型。

# **23 系统功能设置**

在系统功能设置菜单中,您可以对远程接口和系统相关进行设置。

# **23.1 远程接口配置**

MSO8000A 系列示波器可以通过 USB、LAN 和 GPIB(需配合 RIGOL 提供的 USB-GPIB 接 口模块选件)总线与 PC 进行通信。使用远程接口之前请参考下文的介绍配置相应的接口。

# **23.1.1 配置 LAN 接口**

使用 LAN 总线前,请使用网线将示波器连接到您的局域网中。示波器的网口位于仪器后面 板。

按 **> 接口设置 > LAN** 打开网络设置菜单以及网络连接设置界面(如下图所示)。您可 以查看当前的网络设置和配置网络参数。

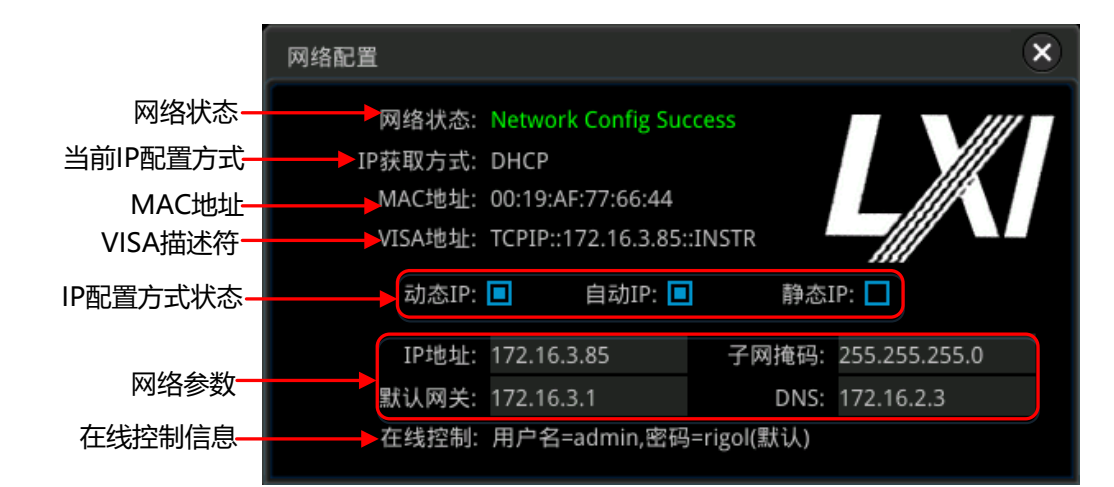

### **图 23.1 网络连接设置界面**

### **网络状态**

示波器会根据当前网络的连接状态给出不同的提示:

- **•** Network Config Succeeded!(网络配置成功!)
- **•** Acquiring IP...(正在获取 IP…)
- IP Conflict!: (IP 冲突!)
- **•** Disconnected!:(无连接!)
- **DHCP Config Failed:** (DHCP 配置失败)

| 系统功能设置 |

- **•** Read Status Fail!:(状态读取失败!)
- **•** Connected!:(连接成功!)
- **•** Invalid IP:(无效 IP)
- **•** IP lose:(IP 丢失)
- **•** Please wait...:(请等待…)

### **IP 配置方式**

IP 配置方式包括动态 IP、自动 IP 或静态 IP。不同 IP 配置方式下,IP 地址等网络参数的配置 方式不同。

### **动态 IP**

按 IP 配置方式 键,旋转多功能旋钮 <>> 或连续按 IP 配置方式 键选择 "动态 IP", 然后按下 多功能旋钮  $\bf{C}$  选中该方式。您也可以使用触摸屏功能进行选择。动态 IP 有效时,将由当前 网络中的动态 IP 服务器向示波器分配 IP 地址、子网掩码、网关地址和 DNS 服务器(域名服 务器)地址等网络参数。

#### **自动 IP**

按 IP 配置方式 键,旋转多功能旋钮 ◆ 或连续按 IP 配置方式 键选择"自动 IP", 然后按下 多功能旋钮 ◆ 选中该方式。您也可以使用触摸屏功能进行选择。自动 IP 模式下, 示波器根 据当前网络配置自动获取从 169.254.0.1 至 169.254.255.254 的 IP 地址和子网掩码 255.255.0.0。当"动态 IP"未选中或者连接失败时, "自动 IP"才起作用。

### **静态 IP**

按 IP 配置方式 键,旋转多功能旋钮 ◆ 或连续按 IP 配置方式 键选择"静态 IP",然后按下 多功能旋钮  $\mathbf C$  选中该方式。您也可以使用触摸屏功能进行选择。注意:该方式有效时,需手 动关闭动态 IP 和自动 IP。此时将增加"设置 IP 地址"、"设置子网掩码"、"设置网关地 址"和"设置 DNS 地址"菜单。此时,用户可以自定义示波器的 IP 地址等网络参数。

#### **1. 设置 IP 地址**

IP 地址的格式为 nnn.nnn.nnn.nnn, 第一个 nnn 的可设置范围为 0 至 255 (127 除 外), 其中有效范围为 0 至 223, 其它三个 nnn 的范围均为 0 至 255。建议向您的网络管 理员咨询一个可用的 IP 地址。

按 <mark>设置 IP 地址</mark> 键,弹出数字键盘,输入所需的 IP 地址。该设置将保存在非易失性存储器 中,如果"上电调用"设置为"上次值",下次开机时,动态 IP 和自动 IP 均处于关闭状 态,示波器将自动加载所设的 IP 地址。

### **2. 设置子网掩码**

子网掩码的格式为 nnn.nnn.nnn.nnn,其中 nnn 的范围为 0 至 255。建议向您的网络管 理员咨询一个可用的子网掩码。

**<sup>296</sup>** 版权所有©普源精电科技股份有限公司

ΖH

按 <mark>设置子网掩码</mark> 键,弹出数字键盘,输入所需的子网掩码。该设置保存在非易失性存储器 中,如果"上电调用"设置为"上次值", 下次开机时, 动态 IP 和自动 IP 均处于关闭状 态,示波器将自动加载所设的子网掩码。

### **3. 设置网关**

静态 IP 模式下, 您可以设置网关。

网关的格式为 nnn.nnn.nnn.nnn, 第一个 nnn 的范围为 0 至 223 (127 除外), 其它三 个 nnn 的范围为 0 至 255。建议向您的网络管理员咨询一个可用的网关地址。

按 **设置网关地址** 键,弹出数字键盘,输入所需的网关地址。该设置保存在非易失性存储器 中,如果"上电调用"设置为"上次值", 下次开机时, 动态 IP 和自动 IP 均处于关闭状 态,示波器将自动加载所设的网关地址。

### **4. 设置 DNS(域名服务器)地址**

静态 IP 模式下,您可以设置域名服务器地址。

域名服务器的地址格式为 nnn.nnn.nnn.nnn, 第一个 nnn 的范围为 0 至 223 (127 除 外), 其它三个 nnn 的范围为 0 至 255。建议向您的网络管理员咨询一个可用的地址。

按 <mark>设置 DNS 地址</mark> 键,弹出数字键盘,输入所需的地址。一般说来,用户不需要设置网络 中的域名服务器地址,因此该参数设置可以忽略。

# **提示**

- **•** 三种 IP 配置类型均打开时,参数配置的优先级从高到低依次为"动态 IP"、"自动 IP"、"静态 IP"。
- **•** 三种 IP 配置类型不能同时关闭。

### **应用网络参数设置**

按 <mark>配置</mark> 键,当前配置的网络参数将生效。

### **MAC 地址**

对于一台示波器,MAC 地址总是唯一的。为仪器分配 IP 地址时,总是通过 MAC 地址来识别 仪器。

### **VISA 地址**

显示示波器当前使用的 VISA 地址。

#### **在线控制信息**

显示通过 LXI 网页对示波器进行网络设置时需要使用的用户名和密码。

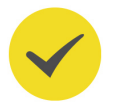

### **提示**

将示波器连接到局域网中,通过 Ultra Sigma 右击仪器资源名,选择"LXI-Web"可以加载 LXI 网页。 您也可以通过在计算机浏览器的地址栏输入示波器的 IP 地址加载 LXI 网页。

# **23.1.2 设置 mDNS**

连续按 **mDNS** 键,启用或禁用多播域名系统(mDNS)。该系统在没有 DNS 服务器的小型 网络中为服务探索提供 DNS 服务器的功能。

# **23.1.3 设置主机名**

按 <mark>主机名</mark> 键,输入主机名,主机名输入方法请参考"*[新建目录](#page-285-0)*"一节相关内容。

# **23.1.4 设置 GPIB 地址**

欲通过 GPIB 总线控制示波器时, 您需要首先使用 USB-GPIB 接口模块 (选件, 需单独订购) 为示波器扩展出一个 GPIB 接口,然后使用 GPIB 电缆将仪器与计算机相连接。

 $\frac{1}{6}$  <mark>↓ <sup>Utility 】 > 接口设置</mark> > GPIB ,直接旋转多功能旋钮 ◆ 设置 GPIB 地址或者使用弹出的数字</mark></sup> 键盘输入所需的 GPIB 地址。可设范围为 1 至 30, 默认为 1。

# **23.1.5 设置 HDMI**

您可以设置仪器后面板 HDMI 视频输出接口的状态及参数。注意, 只有连接 HDMI 接口, 此 菜单才有效。

接 HDMI, 进入 HDMI 设置子菜单:

- 连续按 <mark>输出</mark> 键,选择打开或关闭视频输出。
	- **-** 打开:通过该接口可将示波器与外部显示器相连,从而在外部显示器上观察到更清 晰的波形显示。
	- **-** 关闭:关闭此接口的功能。
- **•** 按 **分辨率** 键,设置屏幕分辨率,可设置分辨率包括 640x480、720x480 或 1280x720。

### **23.1.6 USB 连接**

本示波器直接可通过后面板的 USB DEVICE 接口与 PC 连接进行通信,无需配置参数。

# **23.2 系统相关**

# **23.2.1 声音**

打开声音后,以下操作或动作会听到蜂鸣器的声音:

**•** 操作前面板按键或菜单键

- **•** 使用触摸屏功能
- **•** 弹出提示消息

按 <sup>[Utility]</sup> 键,连续按 <mark>声音</mark> 键选择"打开" ( <sup>( )</sup>。 )。 <sup>"</sup>关闭" ( <sup>( )</sup> ) 。 默认关闭声音。

# **23.2.2 语言**

本示波器支持多种语言菜单,并提供中英文帮助信息、提示信息以及界面显示。

按 <mark>Utility )</mark> > <mark>Language</mark>, 旋转多功能旋钮 <>>
途择所需的语言, 然后按下该旋钮选中。您也可 以连续按 **Language** 键进行选择,或者使用触摸屏功能,通过触摸手势进行选择。

# **23.2.3 系统信息**

按 **> 系统 > 关于此示波器**,您可以查看示波器的系统信息。系统信息包括厂商、型号 和序列号等。

另外, 在"帮助"系统菜单中, 您也可以查看示波器的系统信息。

# **23.2.4 上电调用**

您可以设置示波器在掉电后重新上电时所调用的系统配置。

按 **> 系统** 后,连续按 **上电调用** 键选择"上次值"或"默认设置"。默认选择"默认设 置"。

- **•** 上次值:恢复系统上次掉电时的设置。
- **•** 默认设置:恢复系统至出厂设置。

# **23.2.5 电源状态**

使用电源线将示波器连接到交流电源,并打开电源开关后,示波器即通电。您可以设置示波器 在通电后的电源状态。

按 <mark> $\overline{\text{sum}}$  > 系统</mark> 后, 连续按 <mark>电源状态</mark> 键选择"开关常闭"或"开关常开"。

- **开关常闭: 示波器通电后, 需按前面板的电源开关键, 示波器才开机。**
- **•** 开关常开:示波器通电后直接开机。

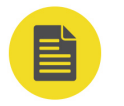

# **说明**

此时仍然可以通过按前面板的电源键关机或开机。

# **23.2.6 Aux 输出**

您可以设定仪器后面板 **[TRIG OUT]** 连接器上输出的信号类型。

按 **300mm × 系统** 后,连续按 AUX 输出 键选择"触发输出"或"通过失败"。

### **• 触发输出**

示波器每产生一次触发时(硬件触发),将从后面板 **[TRIG OUT]** 连接器输出一个可反 映示波器当前捕获率的信号。将该信号连接至波形显示设备并测量该信号的频率,发现 测量结果与当前捕获率相同。

### **• 通过失败**

在通过/失败测试中,当示波器检测到通过或失败事件时,将从后面板 **[TRIG OUT]** 连接 器输出一个正脉冲或负脉冲。参考"*[设置测试结果的输出形式](#page-246-0)*"一节介绍的内容,打开 通过/失败的 AUX 输出功能, 则此处的 AUX 输出 菜单自动设置为"通过失败"。若将 此处的 AUX 输出 菜单设置为"触发输出", 则在通过/失败测试菜单中, 通过/失败的 AUX 输出功能自动关闭。

## **23.2.7 参考时钟**

本示波器可以从后面板 **[10M In/Out]** 连接器输出仪器内部的 10 MHz 采样时钟信号,也可 以接收从该连接器输入的外部 10 MHz 时钟信号。该功能可用于实现多台示波器的同步。

按 <sup>2009</sup> > 系统 > 参考时钟, 旋转多功能旋钮 <> 选择所需的时钟类型, 然后按下该旋钮选 中。您也可以连续按 <mark>参考时钟</mark> 键进行选择,或者使用触摸屏功能,通过触摸手势进行选择。

- **•** 关闭:关闭参考时钟功能。
- **•** 时钟输出:从后面板 **[10M In/Out]** 连接器输出示波器内部的 10 MHz 时钟信号。
- **•** 时钟输入:示波器接收从后面板 **[10M In/Out]** 连接器输入的外部 10 MHz 时钟信号。

# **23.2.8 帮助**

按 **> 系统 > 帮助**,进入"帮助"功能菜单。您也可以使用触摸屏功能,点击屏幕左下 角的功能导航图标 . 然后点击"帮助"图标进入"帮助"功能菜单。

- 按 关于此示波器 键, 查看示波器的系统信息。
- 按 **查看帮助** 键,进入内置帮助系统。
- **•** 按 **选件列表** 键,在屏幕弹出的选件列表中,查看当前已安装选件的选件名称和选件具体 信息等。

**<sup>300</sup>** 版权所有©普源精电科技股份有限公司

- **•** 按 **选件安装** 键,安装所需选件。具体安装步骤请参考"[查看选件信息及选件安装](#page-52-0)"介绍 的相关内容。
- **•** 按 **在线升级** 键,对系统软件进行在线升级。在线升级方法请参考"[后面板总览](#page-34-0)"一节中 的内容。

**说明**

如果通过 LAN 接口将示波器连接至网络,在每周一上电开机时,示波器会自动从 RIGOL 官网 ([www.rigol.com](http://www.rigol.com))检查是否有最新的可升级软件版本。如果有可升级的新版本,则在示波器 **在 线升级** 菜单左上角显示红点提示。

**•** 按 **本地升级** 键,屏幕弹出"确定要升级系统固件?"提示,点击"确定"则对系统软件 进行本地升级 (需先插入带软件安装包的 U 盘) ; 点击 "退出", 取消本地升级。

# **23.2.9 自校正**

ZH

自校正程序可迅速使示波器达到最佳工作状态,以取得最精确的测量值。您可在任何时候执行 该程序,尤其是当环境温度变化范围达到或超过 5℃时。执行自校正操作之前,请确保示波器 已预热或运行 30 分钟以上。

断开所有输入通道的连接,然后按 **> 系统 > 自校正**,屏幕将显示下图所示的自校正界 面。

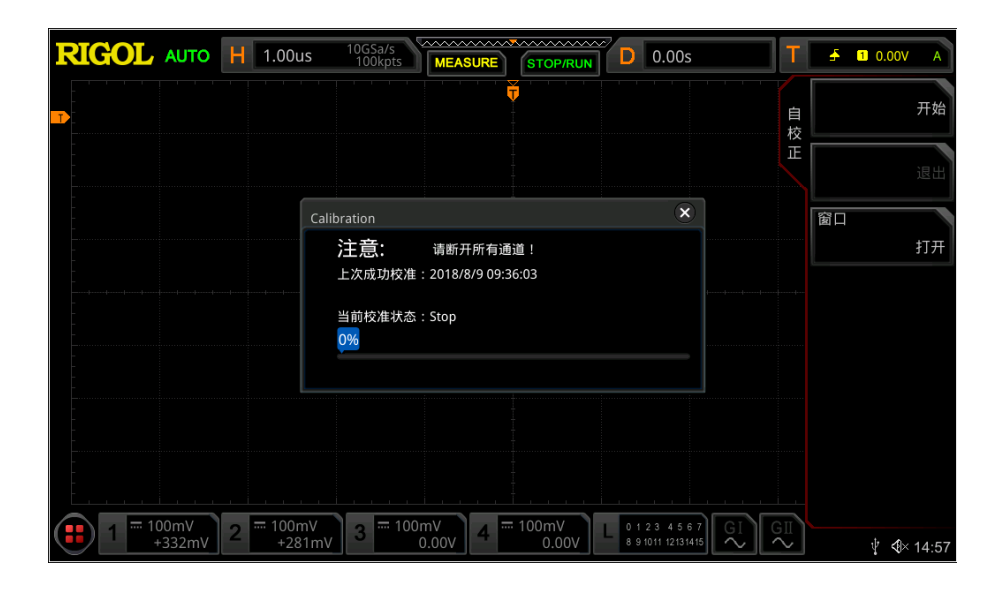

**图 23.2 自校正**

- 按 <mark>开始</mark> 键,示波器开始执行自校正程序。
- **•** 开始执行自校正程序后,**退出** 菜单由置灰变为可用,按 **退出** 键,在任意时刻放弃自校 正操作。

**•** 连续按 **窗口** 键,打开或关闭自校正信息窗口。您也可以用触摸屏功能触摸自校正信息窗 口右上方的图标 8 关闭。

自校正过程中,大部分按键的功能已被禁用。

# **23.2.10 Auto 选项**

**说明**

您可以对《AUTO》按键讲行设置。

按 **> 更多 > Auto 选项**,对 按键进行设置。具体设置请参考"AUTO [后的快速](#page-153-0) [测量](#page-153-0)"一节相关内容。

# **23.2.11 打印设置**

使用网线将示波器连接到局域网中,本系列示波器支持将整个屏幕打印至网络打印机。通过示 波器后面板的**[USB DEVICE]**接口,您可以直接连接打印机,使用示波器设置打印参数,输出 相应图片。

按 **> 更多 > 打印机** 进入打印机设置菜单。连接打印机后,您需要先进行打印网络配 置,然后再对打印参数进行设置。

### **1. 网络配置**

按 **设置** 键, 进入网络配置菜单。

**- 选择打印机**

按 选择打印机 键,旋转多功能旋钮 ◆ 选择打印机类型,再按下该旋钮选中。您也可 以连续按 **选择打印机** 键或使用触摸屏功能进行选择。

**- 设置 IP 地址**

按 **IP 地址** 键,旋转多功能旋钮 调整当前位的 IP 值并按下确认,此时调整位自动切 换至下一位。您也可以连续按 IP 地址 键切换调整位,然后旋转多功能旋钮 <sup>C</sup>2 进行设 置或使用触摸屏功能不断切换调整位。

**- 设置端口**

按 端口 键, 直接旋转多功能旋钮 ◆ 调整端口数值或通过弹出的数字键盘输入端口数 值。

**- 网络测试**

按 **网络测试** 键,测试网络是否连接。如网络连接,则弹出"Network connected"提 示。

**- 打印测试页**

按 **打印测试页** 键,进行打印测试,并在屏幕中显示打印进度条。

- **2. 设置打印参数**
- **打印**

设置打印参数后,按 开始打印 键,执行打印操作。

**• 打印份数**

按 打印份数 键, 直接旋转多功能旋钮 <>> 设置打印份数或通过弹出的数字键盘设置需要 打印的份数。可设置的范围是为 1 至 99。

**• 纸张尺寸**

**纸张尺寸** 菜单置灰不可设置,本示波器仅支持 A4 纸的打印。

**• 省墨设置**

连续按 **省墨设置** 键,可打开或关闭省墨设置。若关闭省墨设置,则还需设置 **颜色** 菜 单。连续按 **颜色** 键选择"灰色"或"彩色"。

### **23.2.12 邮件**

本示波器支持通过电子邮件发送文件。按 **> 更多 > 邮件** 键进入邮件设置菜单。

#### **1. 设置邮箱服务器**

按 邮箱设置 键, 进入服务器设置菜单, 并自动弹出如下图窗口。设置完成后, 使用触摸屏 功能,触摸"OK"键完成服务器登录。若取消登录,触摸"Cancel"键退出或窗口右上 方的图标 退出。若退出服务器设置窗口后,可以按 **SMTP、端口、用户名** 或 **密码** 键 重新打开此窗口。

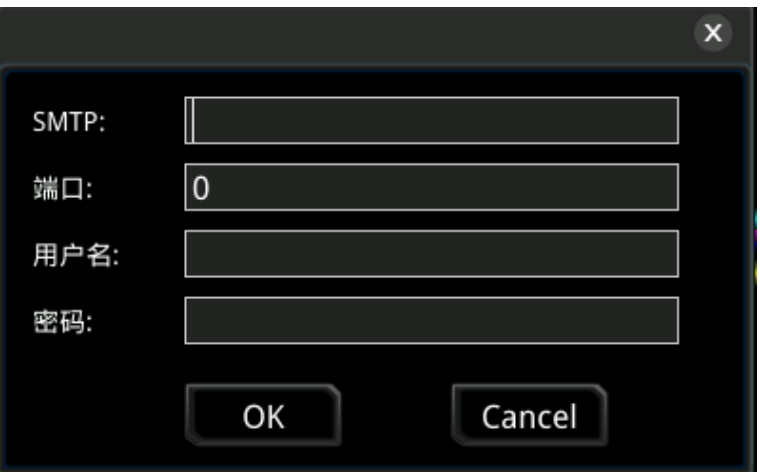

### **- 设置 SMTP**

按 SMTP 键,设置邮件传输协议。邮件传输协议具体设置方法可参考"*[新建目录](#page-285-0)*"一 节中的相关介绍。

**- 设置端口**

按 **端口** 键,通过弹出的数字键盘设置协议端口,范围是从 1 到 65535。

**- 设置用户名**

按 **用户名** 键,设置服务器用户名。用户名具体设置方法可参考"*[新建目录](#page-285-0)*"一节中的 相关介绍。

**- 设置密码**

按 **密码** 键,设置服务器密码。密码具体设置方法可参考"*[新建目录](#page-285-0)*"一节中的相关介 绍。

**- 邮箱测试**

按 <mark>邮箱测试</mark> 键,测试邮箱服务器设置是否正确。

**- 恢复默认设置**

按 **默认设置** 键,收件人和邮箱设置等恢复至默认设置。

**2. 设置收件人**

按 收件人 键,弹出收件人输入界面,此时用户可编辑收件人的邮箱地址。收件人邮箱地址 具体输入方法可参考"*[新建目录](#page-285-0)*"一节中的相关介绍。

**3. 上传附件**

按 <mark>附件</mark> 键, 旋转多功能旋钮 ◆ 选择需上传的附件类型并按下多功能旋钮 ◆ 选中。您也 可以连续按 **附件** 键进行选择,或使用触摸屏功能,通过触摸手势选择。可选择的附件包括 屏幕截屏、设置和其它文件。若选择"其它文件",还需按 **选择附件** 键选择需上传的其它 文件。

### **4. 发送邮件**

按 **发送邮件** 键,发送已编辑的邮件给收件人。

## **23.2.13 键盘锁**

您可以设置是否锁定前面板按键。

按 <mark> $\lfloor \frac{\text{sum}}{2} \rfloor$  > **更多** > <mark>键盘锁</mark> 键, 选择"已上锁"或"未上锁"。</mark>

- **•** 已上锁:示波器前面板上除 **Touch Lock** 键之外的所有按键均被锁定。
- **•** 未上锁:解除前面板按键的锁定。

# **23.2.14 快捷操作**

您可以对前面板的 2 键的功能进行设置。

按 **> 更多 > 快捷操作**,进入快捷键设置菜单,或使用触摸屏功能,点击屏幕左下角的 功能导航图标 国, 打开功能导航, 然后点击"快捷操作"图标, 进入快捷键设置菜单。 Quick 快捷键可设置以下功能:

### **1. 屏幕截图**

将 Quick 快捷键设置为"屏幕截图"后, 按前面板的 2 键可进行屏幕截图。

### **- 操作类型**

按 <mark>操作类型</mark> 键,旋转多功能旋钮 ◆ 选择"屏幕截图",然后按下多功能旋钮 ◆ 选 中。您也可以连续按 **操作类型** 键进行选择, 或使用触摸屏功能讲行选择。

**- 图像类型**

按 **图像类型** 键,旋转多功能旋钮 选择图像类型。您也可以连续按 **图像类型** 键进行 选择,或使用触摸屏功能进行选择。可设置的图像类型包括\*.png、\*.bmp、\*.jpg 或 \*.tif。

**- 反色**

连续按 反色 键,选择"打开"或"关闭"反色功能。

**- 颜色**

连续按 **颜色** 键,设置图像存储的颜色为"彩色"或"灰色"。

**2. 波形保存**

将 Quick 快捷键设置为"波形保存"后,按前面板的 ↓ 键可将波形进行保存。

**- 操作类型**

按 <mark>操作类型</mark> 键,旋转多功能旋钮 ◆ 选择"波形保存",然后按下多功能旋钮 ◆ 选 中。您也可以连续按 **操作类型** 键进行选择,或使用触摸屏功能进行选择。

**- 数据来源**

连续按 **数据来源** 键,选择存储的波形来自"内存"或"屏幕"。

**- 格式**

按 <mark>格式</mark> 键,旋转多功能旋钮 ◆ 选择格式类型,然后按下多功能旋钮 ◆ 选中。您也可 以连续按 **格式** 键进行选择,或使用触摸屏功能进行选择。当数据来源选择"屏幕"

时,可选的格式类型包括\*.bin 或\*.csv。当数据来源选择"内存"时,可选的格式类型 包括\*.bin、\*.csv 和\*.wfm。

### **- 存储通道**

若数据来源为内存,还需设置存储通道。按 <mark>存储通道</mark> 键,旋转多功能旋钮 ◆ 选择存 储通道。您也可以连续按 **存储通道** 键进行选择,或使用触摸屏功能进行选择。可选的 存储通道包括 CH1-CH4。

### **3. 设置保存**

将 Quick 快捷键设置为"设置保存"后, 按前面板的 ↓ 键可将示波器的设置进行保存。

按 **操作类型** 键,旋转多功能旋钮 ◆ 选择"设置保存",然后按下多功能旋钮 ◆ 选中。 您也可以连续按 **操作类型** 键进行选择,或使用触摸屏功能进行选择。您无需设置相关参 数。

### **4. 全部测量**

将 Quick 快捷键设置为"全部测量"后, 按前面板的 L 键可测量当前测量源的所有参 数。

**- 操作类型**

按 **操作类型** 键,旋转多功能旋钮 ◆ 选择"全部测量",然后按下多功能旋钮 ◆ 选 中。您也可以连续按 **操作类型** 键进行选择,或使用触摸屏功能进行选择。

**- 全部测量**

按 全部测量 键,旋转多功能旋钮 ◆ 选择测量通道,然后按下多功能旋钮 ◆ 选中。您 也可以连续按 **全部测量** 键进行选择,或使用触摸屏功能进行选择。可选的测量通道包 括 OFF 和 CH1-CH4。

### **5. 统计复位**

将 Quick 快捷键设置为"统计复位"后,按前面板的 LA 键可将测量进行统计复位或将通 过测试进行复位。

### **- 操作类型**

按 **操作类型** 键,旋转多功能旋钮 ◆ 选择"统计复位",然后按下多功能旋钮 ◆ 选 中。您也可以连续按 **操作类型** 键进行选择, 或使用触摸屏功能进行选择。

**- 统计复位**

按 统计复位 键,旋转多功能旋钮 <>> 选择需统计复位的功能,然后按下多功能旋钮 <>> 选中。您也可以连续按 **统计复位** 键进行选择,或使用触摸屏功能进行选择。可进行统 计复位的功能包括测量或通过测试。

**6. 打印**

将 Quick 快捷键设置为"打印"后,按前面板的 2 键可打印示波器屏幕。

按 **操作类型** 键,旋转多功能旋钮 ◆ 选择"打印",然后按下多功能旋钮 ◆ 选中。您也 可以连续按 **操作类型** 键进行选择,或使用触摸屏功能进行选择。

**7. 邮件**

将 Quick 快捷键设置为"邮件"后,按前面板的 2 键可通过电子邮件发送文件。

按 <mark>操作类型</mark> 键,旋转多功能旋钮 ◆ 选择"邮件",然后按下多功能旋钮 ◆ 选中。您也 可以连续按 **操作类型** 键进行选择,或使用触摸屏功能进行选择。

**8. 波形录制**

将 Quick 快捷键设置为"波形录制"后, 按前面板的 LA 键可进行波形录制。

按 **操作类型** 键,旋转多功能旋钮 ◆ 选择"波形录制",然后按下多功能旋钮 ◆ 选中。 您也可以连续按 **操作类型** 键进行选择, 或使用触摸屏功能进行选择。

**9. 组合存储**

将 Quick 快捷键设置为"组合存储"后,按前面板的 2 键可进行组合存储。

**- 操作类型**

按 操作类型 键, 旋转多功能旋钮 ◆ 选择"组合存储", 然后按下多功能旋钮 ◆ 选 中。您也可以连续按 **操作类型** 键进行选择,或使用触摸屏功能进行选择。

**- 存储选项**

设置存储选项:按 <mark>存储选项</mark> 键,旋转多功能旋钮 ◆ 或连续按 存储**选项** 键选择存储选 项为"屏幕截图"、"波形保存"或"设置保存",然后按下多功能旋钮 ◆ 选中。您 也可以使用触摸屏功能直接进行选中。三个存储选项可任意进行组合,选择的存储选项 标志为 ■, 未选择的存储选项标志为 ■。

## **23.2.15 屏幕保护**

当示波器进入空闲状态并保持一定的时间后,将启用屏保程序。

按 更多 > 屏保,进入屏幕保护设置菜单。按 屏幕保护 键,旋转多功能旋钮 ◇ 选择屏保类型 并按下多功能旋钮 选中。您也可以连续按 **屏幕保护** 键或使用触摸屏功能进行选择。可以 选择"关闭"、"图片"或"文字"。本仪器屏保程序默认为关闭状态。

**1. 选择屏幕保护**

- **-** 若屏保选择"关闭",表示不使用屏保功能。
- 若屏保选择"图片",按 **选择图片** 键,进入文件选择界面选择图片文件,其中可选的 图片文件类型包括\*.png、\*.bmp、\*.jpg 或\*.tif。
- **-** 若屏保选择"文字",按 **文字** 键,弹出文字名输入界面,如输入"RIGOL Scope"。 具体输入方法可参考 "*[新建目录](#page-285-0)*"一节中的相关介绍。

### **2. 设置等待时间**

按 **等待时间** 键,直接旋转多功能旋钮 <sup>(2)</sup> 进行设置或通过弹出的数字键盘输入屏保时间。 可设置范围为 1 min 至 999 min。

**3. 预览**

按 **预览** 键,用户可查看已设置的屏幕保护。

**4. 恢复默认**

按 <mark>恢复默认</mark> 键,将屏幕保护恢复至默认设置。

# **23.2.16 自测**

本示波器支持多项自测功能,包括键盘检测、屏幕检测和触屏检测。

按 **> 更多 > 更多 > 自测**,进入自测子菜单。

#### **1. 键盘检测**

按 <mark>键盘检测</mark> 键,进入键盘检测界面(虚拟前面板按键),此时您可以通过按仪器前面板的 按键,观察虚拟按键是否高亮显示来检测按键功能是否正常。若相应的虚拟按键未高亮显

示,则表明此按键可能有问题。连续 3 次按 键退出键盘检测界面。

**2. 屏幕检测**

按 <mark>屏幕检测</mark> 键,进入屏幕检测界面,检测屏幕是否存在坏点。屏幕检测界面共有 15 个,

按 键切换下一个屏幕检测界面。连续 3 次按 键退出屏幕检测界面。

### **3. 触屏检测**

按 **触屏检测** 键,首先进入如下图所示的触屏检测界面。使用手指在屏幕上点划,若在空白 区域有相应线条显示,且所经方框变成绿色背景的方框,则表示该处触屏功能正常。
$\overline{\phantom{a}}$ 

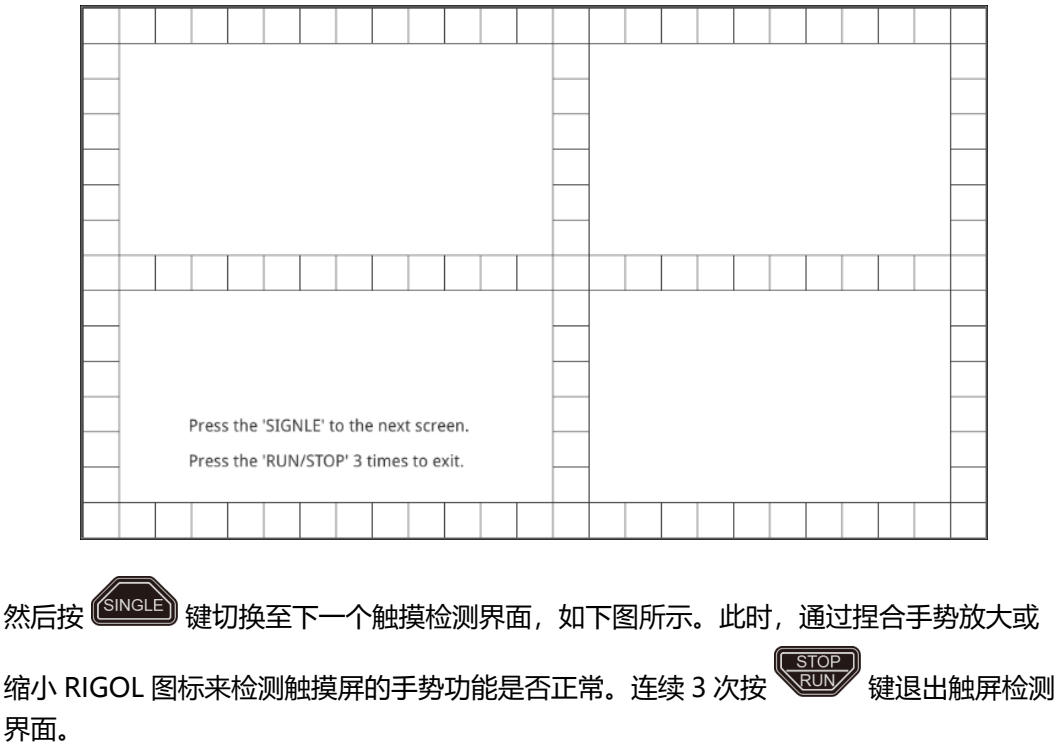

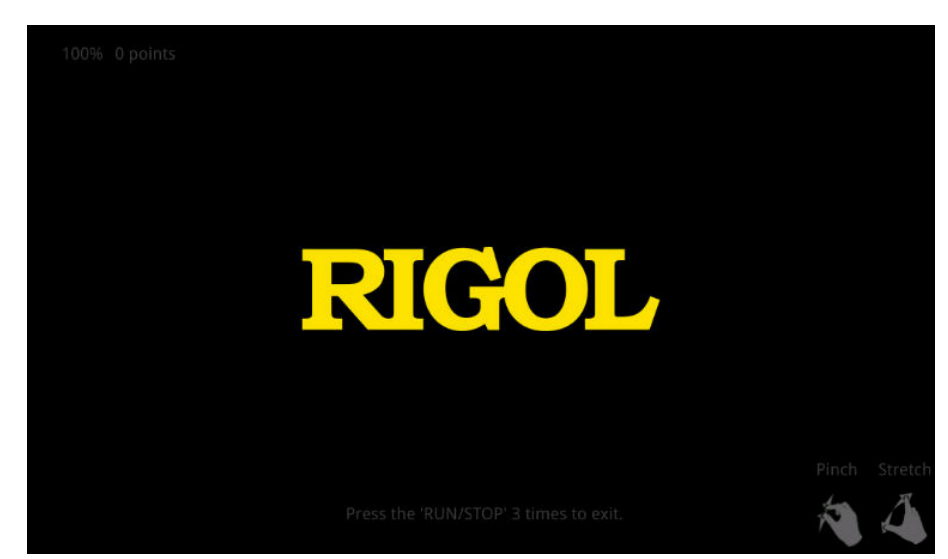

## **23.2.17 系统时间**

系统时间以"hh:mm (时:分)"的格式显示在屏幕右下方。在存储图像时, 输出文件将包含 该时间信息。

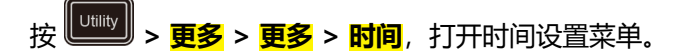

**1. 设置系统时间**

a. 连续按 显示时间 键, 打开或关闭系统时间界面。

- **b.** 设置 "年": 按 <mark>年</mark> 键, 直接旋转多功能旋钮 ◆ 进行设置或通过弹出的数字键盘输入 数值。
- C. 设置"月":按 月 键, 直接旋转多功能旋钮 ◆ 进行设置或通过弹出的数字键盘输入 数值。
- d. 设置"日": 按 B 键, 直接旋转多功能旋钮 <sup>C</sup> 进行设置或通过弹出的数字键盘输入 数值。
- **e.** 设置"时": 按 <mark>时</mark> 键,直接旋转多功能旋钮 ◆ 进行设置或通过弹出的数字键盘输入 数值。
- f. 设置"分": 按 <mark>分</mark> 键, 直接旋转多功能旋钮 ◆ 进行设置或通过弹出的数字键盘输入 数值。
- 系统时间各项的设置范围符合惯例:
- **-** 年:2017 至 2099
- **-** 月:01-12
- **-** 日:01-31(28、29 或 30)
- **-** 时:00 至 23
- **-** 分:00 至 59
- **-** 秒:00 至 59
- **2. 应用当前设置的系统时间**

按 **应用** 键,当前设置生效,屏幕右下方的时间将更新显示。

### **23.2.18 恢复默认选项**

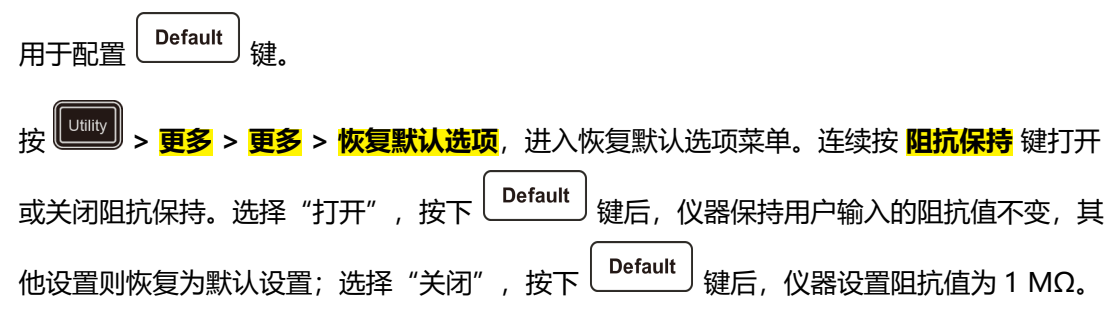

## **24 远程控制**

远程控制本仪器主要有以下几种方式:

#### **• 用户自定义编程**

用户可以通过标准 SCPI (Standard Commands for Programmable Instruments) 命 令对仪器进行编程控制。有关命令和编程的详细说明请参考本系列产品的《编程手 册》。

**• 使用 PC 软件**

用户可以使用 PC 软件发送命令对仪器进行远程控制。 推荐使用 RIGOL 提供的 PC 软件 Ultra Sigma。您可以登录 RIGOL 官网 (<http://www.rigol.com>) 下载该软件。

#### **操作步骤:**

- **-** 建立仪器与计算机的通信。
- **-** 运行 Ultra Sigma 并搜索仪器资源。
- **-** 打开远程命令控制面板,发送命令。

#### **• Web Control 远程控制**

本产品支持 Web Control 远程控制。 连接网络时, Web Control 实时显示仪器屏幕中 显示的界面, 用户可通过 Web Control 将仪器控制迁移到控制端上(包括 PC 端、手 机端和 iPad 等智能端), 从而实现远程控制仪器。首次登陆 Web Control 的用户名和 密码分别为"admin"和"rigol"。

**• VNC 远程控制**

本产品支持 VNC 客户端对仪器进行远程控制。VNC 客户端由客户从其官方网站下载获 取。连接网络时,通过 VNC 客户端输入网络 IP 地址即可看到仪器屏幕显示范围的图 像,并可通过 VNC 客户端对仪器进行控制,控制内容与触摸仪器屏幕时可操作内容相 同。

本设备支持通过 USB 接口、LAN 接口和 GPIB 接口与计算机进行通信从而实现远程控制。远 程控制基于 SCPI(Standard Commands for Programmable Instruments)命令集实现。

本章将详细介绍如何使用 RIGOL 提供的 Ultra Sigma 软件通过各种接口对仪器进行远程控 制。注意:当通过 GPIB 通信时,本仪器不支持屏幕截图和读取波形等大数据量的传输操作。

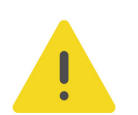

#### **注意**

**连接通信电缆之前,请将仪器关机,以免损坏仪器的通信接口。**

## **24.1 通过 USB 控制**

#### **1. 连接设备**

使用 USB 数据线将仪器后面板的 USB DEVICE 接口与计算机的 USB HOST 接口相连。

#### **2. 搜索设备资源**

打开 Ultra Sigma, 软件将自动搜索当前通过 USB 接口连接至 PC 的仪器资源, 您也可以 点击 **USB-TMC** 进行搜索。

#### **3. 查看设备资源**

搜索到的资源将出现在"RIGOL Online Resource"目录下, 并且显示仪器的型号和 USB 接口信息。

#### **4. 进行远程控制**

右击资源名,选择"SCPI Panel Control",打开远程命令控制面板,即可通过该面板发 送命令和读取数据。有关 SCPI 命令的详细说明请参考本产品系列编程手册。

## **24.2 通过 LAN 控制**

#### **1. 连接设备**

使用网线将仪器连接到您的局域网中。

#### **2. 配置网络参数**

根据 [配置](#page-310-0) LAN 接口 一节中的说明配置仪器的网络参数。

#### **3. 搜索设备资源**

打开 Ultra Sigma,点击 LAN, Ultra Sigma 会弹出窗口,点开 Search,将搜索连接到 局域网上的仪器资源,搜索到的仪器资源名会显示在右边的窗口中,如下图所示,点击 **OK** 完成添加。

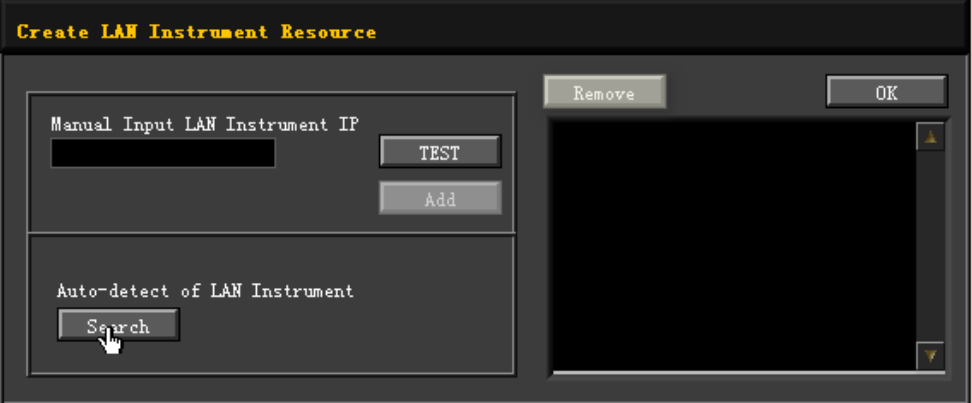

另外,您也可以在"Manual Input LAN Instrument IP"下方的文本框中手动输入仪器的 IP 地址,点击 TEST,若测试通过,点击 ADD 即可将该仪器添加到右侧 LAN 仪器资源 列表中;若测试失败, 请确认输入的 IP 地址是否准确, 或使用自动搜索方式添加仪器资 源 。

#### **4. 查看设备资源**

已搜索到的资源将显示在"RIGOL Online Resource"目录下。

#### **5. 进行远程控制**

右击资源名,选择"SCPI Panel Control",打开远程命令控制面板,即可通过该面板发 送命令和读取数据。

#### **6. 加载 LXI 网页**

本仪器符合 LXI CORE 2011 DEVICE 类仪器标准, 通过 Ultra Sigma 可以加载 LXI 网页 (右击仪器资源名,选择"LXI-Web")。网页上显示仪器的各种重要信息,包括仪器型 号、制造商、序列号、说明、 MAC 地址和 IP 地址等。 此外, 您也可以通过在计算机浏 览器的地址栏输入仪器的 IP 地址加载 LXI 网页。

### **24.3 通过 GPIB 控制**

#### **1. 连接设备**

使用 USB-GPIB 接口模块为本产品扩展出 GPIB 接口, 然后使用 GPIB 电缆连接到计算 机。

#### **2. 安装 GPIB 卡驱动程序**

请正确安装连接到 PC 中的 GPIB 卡驱动程序。

#### **3. 设置 GPIB 地址**

点击屏幕右下角,弹出 <mark>辅助</mark> 菜单,点击 <mark>接口设置</mark> ,点击 GPIB 右侧的输入区域,通过弹 出的数字键盘设置 GPIB 的地址。

#### **4. 搜索设备资源**

打开 Ultra Sigma, 点击 GPIB, 弹出 图 24.1 。在该窗口中, 点击 Search, 软件将自动 搜索当前通过 GPIB 接口连接至 PC 的仪器资源,搜索到的仪器资源名将显示在窗口右侧*[图](#page-329-0)* 24.2, 点击 **OK** 即可完成添加。

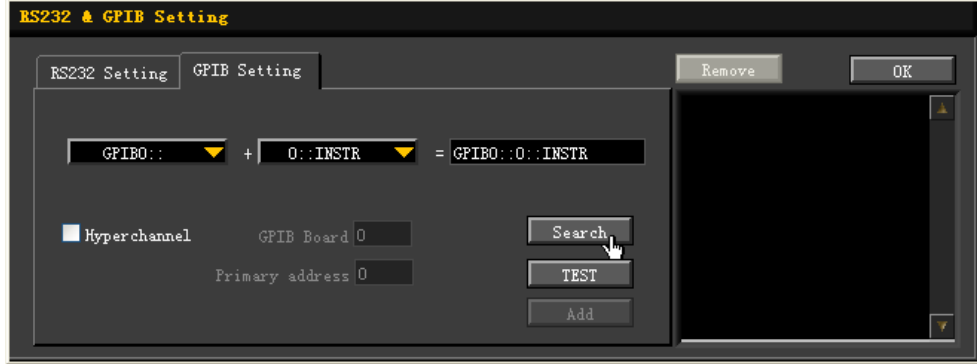

**图 24.1 搜索 GPIB 连接设备**

<span id="page-329-0"></span>| 远程控制 |

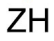

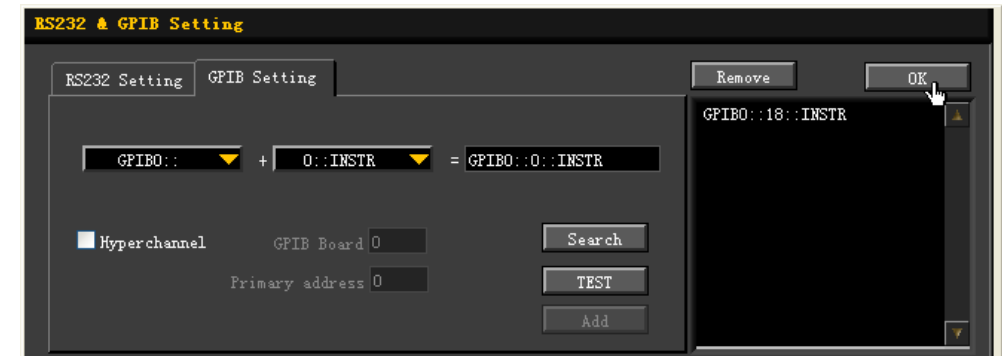

#### **图 24.2 确认 GPIB 连接设备**

#### **5. 查看设备资源**

点击 OK 功能按钮, 返回 Ultra Sigma 主界面, 已搜索到的 GPIB 设备资源将出现在 "RIGOL Online Resource"目录下。

#### **6. 进行远程控制**

右击设备资源名,在弹出的菜单中选择"SCPI Panel Control"打开远程命令控制面板, 即可通过该面板发送命令和读取数据。

## **25 故障处理**

#### **1. 如果按下电源键仪器仍然黑屏,没有任何显示**

- **a.** 检查电源接头是否接好。
- **b.** 检查电源键是否按实。
- **c.** 检查保险丝是否熔断。如需更换保险丝,请使用符合本产品规格的保险丝。
- **d.** 做完上述检查后,重新启动仪器。
- **e.** 如果仍然无法正常使用本产品,请与 RIGOL 联系。

#### **2. U 盘设备不能被识别:**

- **a.** 检查 U 盘设备是否连接至其他仪器或计算机上可以正常工作。
- **b.** 确认使用的为 FAT32 格式 Flash 型 U 盘设备, 本仪器不支持硬盘型 U 盘设备。
- **c.** 重新启动仪器后,再插入 U 盘设备进行检查。
- d. 如果仍然无法正常使用 U 盘, 请与 RIGOL 联系。

#### **3. 如何以 dBm 为单位设置波形的幅度?**

- **a.** 选择所需通道。
- **b.** 检查通道设置界面中的 **输出设置** 高阻 是否为打开。若是,此时无法以 dBm 为单位设 置波形的幅度,请将 高阻 选择为关闭并使用数字键盘或方向 键和旋钮设置合适的负载 值。
- **c.** 选择所需的波形,触摸点击 幅度 菜单标签,通过数字键盘输入所需的数值 以及选择单 位 dBm 即可。

#### **4. 触摸功能无法使用**

- **a.** 检查是否已经锁定触摸屏。如果屏幕被锁定,请解除锁定。
- **b.** 检查屏幕和手指上是否有油污或汗水等。如果有,请清洁屏幕和手指。
- **c.** 检查仪器是否靠近强磁场。若靠近强磁场,如磁铁,请远离消除磁场影响。
- **d.** 如果仍未能正常使用触摸屏,请与 RIGOL 联系。

## **26 附录**

## **26.1 附录 A:附件和选件**

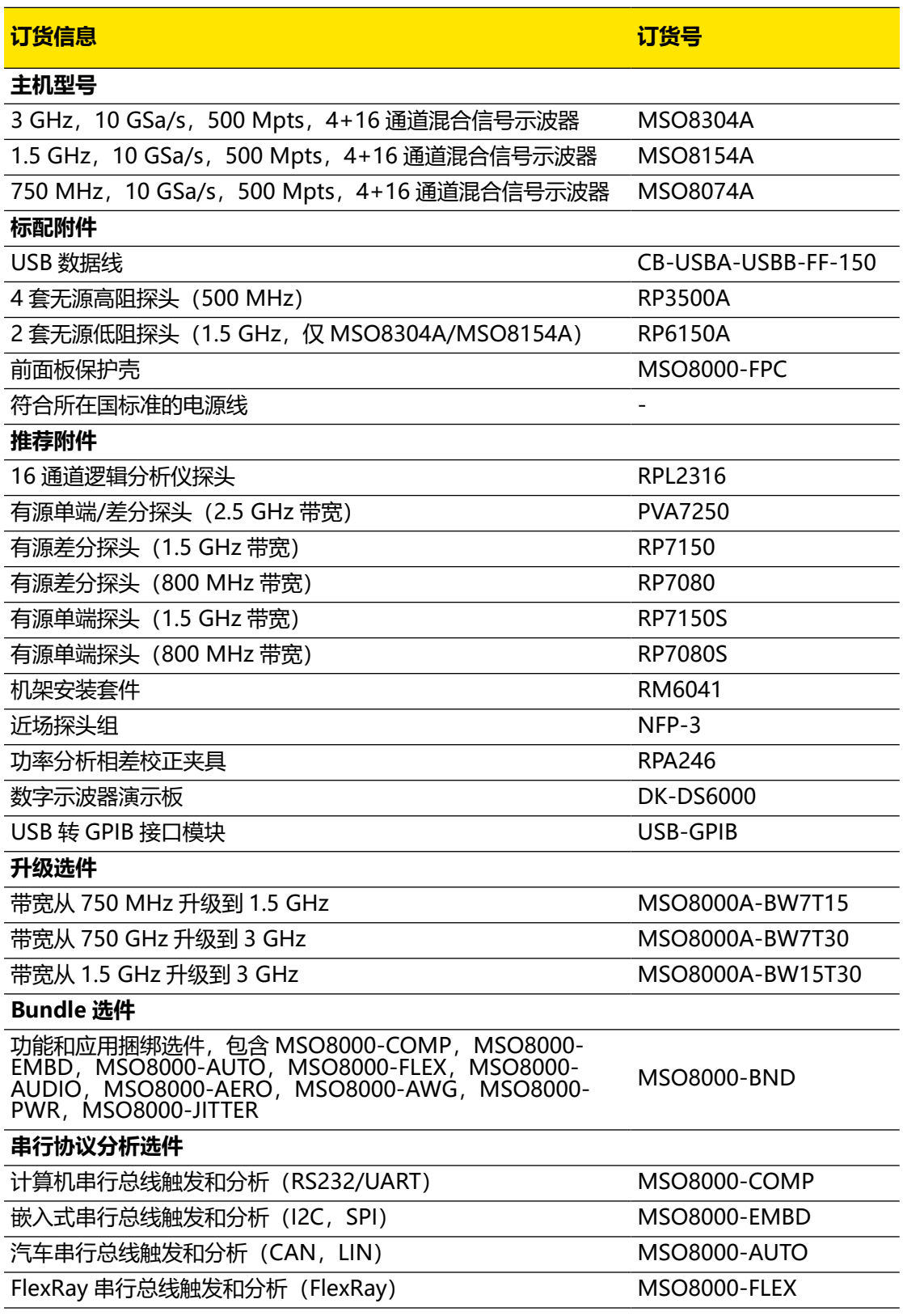

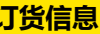

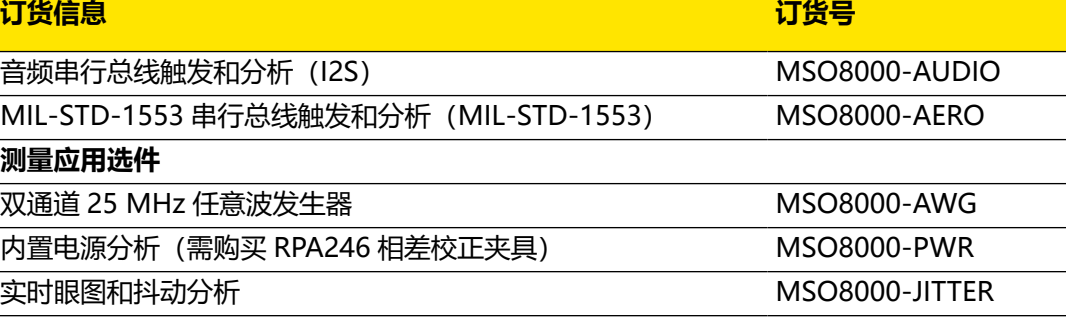

#### **说明**

所有附件和选件,请向当地的 RIGOL 办事处订购。

## **26.2 附录 B: 保修概要**

普源精电科技股份有限公司 (RIGOL TECHNOLOGIES CO., LTD., 以下简称 RIGOL) 承诺其 生产仪器的主机和附件,在产品保修期内无任何材料和工艺缺陷。

在保修期内,若产品被证明有缺陷,RIGOL 将为用户免费维修或更换。详细保修条例请参见 RIGOL 官方网站或产品保修卡的说明。欲获得维修服务或保修说明全文,请与 RIGOL 维修中 心或各地办事处联系。

除本概要或其他适用的保修卡所提供的保证以外,RIGOL 公司不提供其他任何明示或暗示的 保证,包括但不局限于对产品可交易性和特殊用途适用性之任何暗示保证。在任何情况下, RIGOL 公司对间接的,特殊的或继起的损失不承担任何责任。

≝

# **索引**

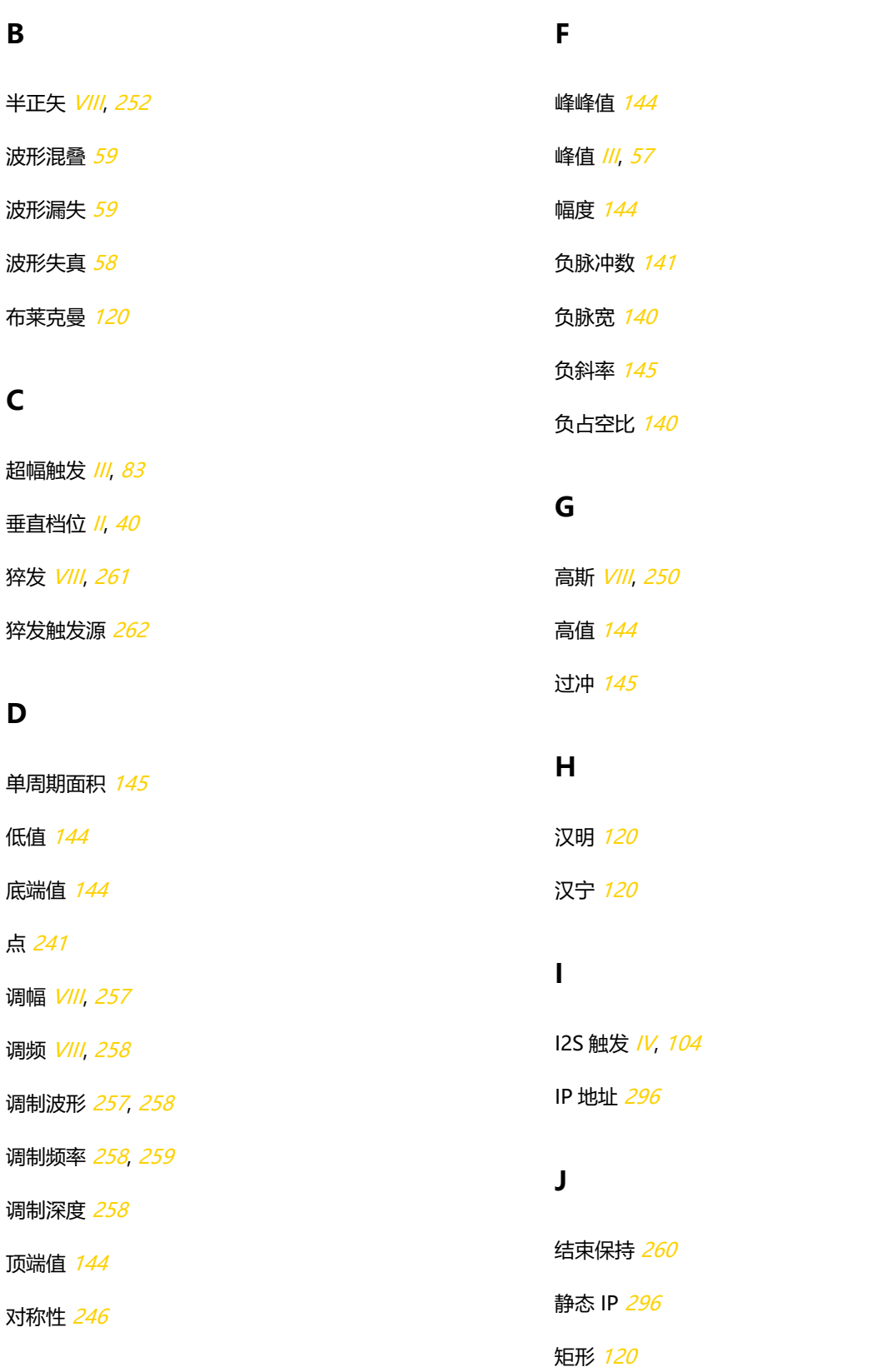

 $ZH$ 

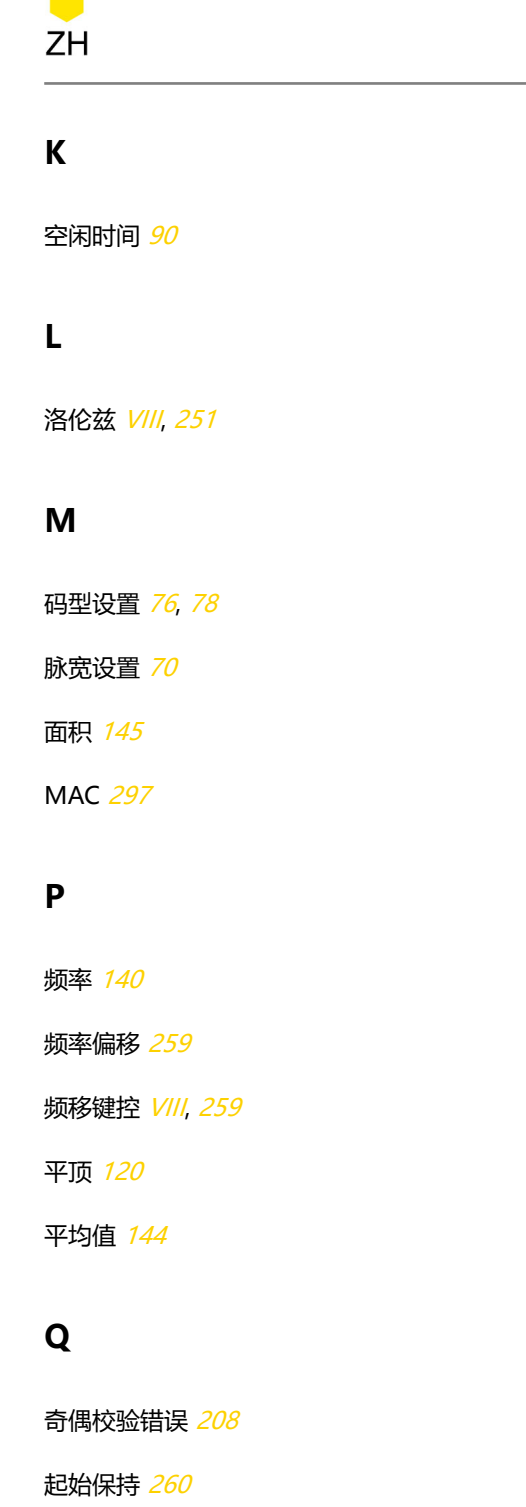

### **S**

三角 [120](#page-135-0) 扫频 [VIII](#page-9-0), [259](#page-274-0) 扫频触发源 [260](#page-275-0) 上升时间 [140](#page-155-0)

起始相位 [245](#page-260-0)

设置网关 [297](#page-312-0) 矢量 [241](#page-256-0) 视频标准 [73](#page-88-0) 视频极性 [73](#page-88-0) 水平时基 // [50](#page-65-0) Sinc *[VIII](#page-9-0)*, [247](#page-262-0) **T** 通道延迟 //, [47](#page-62-0) 同步 [74](#page-89-0) 同步错误 [209](#page-224-0) **V** VISA [297](#page-312-0) **X** 下降时间 [140](#page-155-0) 下降沿数 [142](#page-157-0) 相位 [142](#page-157-0)

上升沿数 [141](#page-156-0)

消零 //, [47](#page-62-0)

校验错误 [195](#page-210-0)

斜率条件 [71](#page-86-0)

心电图 [VIII](#page-9-0), [249](#page-264-0)

X 光标 [150](#page-165-0)

### **Y**

延迟 [142](#page-157-0)

有效值 [145](#page-160-0)

ZH

预冲 [145](#page-160-0)

域名服务器 [297](#page-312-0)

Y 光标 [150](#page-165-0)

## **Z**

占空比 [246](#page-261-0)

正脉冲数 [141](#page-156-0)

正脉宽 [140](#page-155-0)

正斜率 [145](#page-160-0)

正占空比 [140](#page-155-0)

帧结束错误 [195](#page-210-0)

指数上升 [VIII](#page-9-0), [248](#page-263-0)

指数下降 [VIII](#page-9-0), [249](#page-264-0)

中值 [144](#page-159-0)

周期 [140](#page-155-0)

自动 IP [296](#page-311-0)

子网掩码 [296](#page-311-0)

阻抗 [245](#page-260-0)

最大值 [144](#page-159-0)

最大值时刻 [141](#page-156-0)

最小值 [144](#page-159-0)

最小值时刻 [141](#page-156-0)

#### 苏州总部

名称: 普源精电科技股份有限公司 地址: 中国苏州市高新区科灵路8号 电话: 0512-66706688 邮箱: info-cn@rigol.com

#### 北京研发总部

名称: 北京普源精电科技有限公司 地址: 北京市海淀区丰豪东路9号院4号楼

邮箱: info-cn@rigol.com

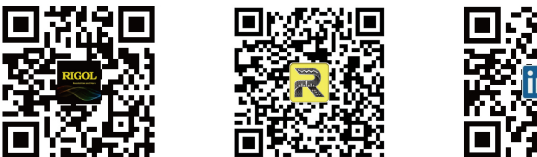

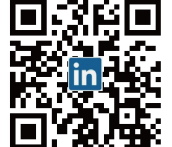

RIGOL 服务与支持热线: 4006 200 002 RIGOL 官网网址: www.rigol.com 版权所有 © 2022 普源精电科技股份有限公司